# **Serie ePM**

# **Monitor paziente**

# **Manuale operatore**

**(Applicabile a ePM 10/ePM 10A/ePM 10C/ePM 12/ePM 12A/ePM 12C/ePM 15/ePM 15A/ePM 15C)**

# $C_{0123}$

© Copyright 2018 Shenzhen Mindray Bio-Medical Electronics Co., Ltd. Tutti i diritti riservati. Data di pubblicazione: Dicembre 2018 Revisione: 1,0

# **Dichiarazione di proprietà intellettuale**

SHENZHEN MINDRAY BIO-MEDICAL ELECTRONICS CO., LTD. (di seguito Mindray) possiede i diritti di proprietà intellettuale su questo prodotto e sul presente manuale. Il presente manuale potrebbe contenere riferimenti a informazioni protette da copyright o a brevetti e non concede licenza alcuna per i diritti di brevetto di Mindray né di altri.

Il contenuto di questo manuale è riservato. È severamente vietato divulgare le informazioni contenute nel presente manuale in qualunque modo senza previa autorizzazione scritta da parte di Mindray.

È severamente vietato divulgare, correggere, riprodurre, distribuire, noleggiare, adattare e tradurre il presente manuale in qualunque modo senza previa autorizzazione scritta da parte di Mindray.

mindray è un marchio o un marchio registrato di proprietà di Mindray in Cina e altri Paesi. Tutti gli altri marchi commerciali presenti in questo manuale sono utilizzati solo a scopo editoriale, senza alcuna intenzione di usarli impropriamente e appartengono ai rispettivi proprietari.

# **Responsabilità del produttore**

Il contenuto del presente manuale è soggetto a modifiche senza preavviso.

Tutte le informazioni contenute nel presente manuale sono da ritenersi corrette. Mindray declina ogni responsabilità per eventuali errori contenuti nel presente manuale o per danni accidentali o conseguenti a fornitura, prestazioni o utilizzo di questo manuale.

Mindray si ritiene responsabile per la sicurezza, l'affidabilità e le prestazioni di questo prodotto solo alle seguenti condizioni:

- tutte le operazioni di installazione, espansione, modifica e riparazione relative al prodotto devono essere eseguite da personale autorizzato da Mindray;
- l'impianto elettrico della stanza destinata all'uso del prodotto deve essere conforme ai requisiti nazionali e locali in vigore;
- il prodotto viene utilizzato in conformità alle istruzioni d'uso.

#### **AVVISO**

- **La presente apparecchiatura deve essere utilizzata da professionisti esperti e adeguatamente formati.**
- **È importante che l'ospedale o la struttura che utilizza l'apparecchiatura pianifichi un programma di assistenza/manutenzione adeguato In caso contrario, potrebbero verificarsi danni alla macchina o lesioni alle persone.**
- **In caso di incoerenze o ambiguità tra la versione inglese e la presente versione, quanto indicato nella versione inglese sarà considerato prioritario.**

# **Garanzia**

QUESTA GARANZIA È ESCLUSIVA E SOSTITUISCE TUTTE LE ALTRE GARANZIE, ESPRESSE O IMPLICITE, INCLUSE LE GARANZIE DI COMMERCIABILITÀ O IDONEITÀ A UNO SCOPO SPECIFICO.

# **Esenzioni**

Le responsabilità o gli obblighi di Mindray dichiarati nella presente garanzia non comprendono il trasporto o altri addebiti o responsabilità per danni diretti, indiretti o conseguenti o ritardi derivanti dall'uso o dall'applicazione impropri del prodotto o da parti e accessori non approvati da Mindray o da riparazioni eseguite da persone diverse dal personale autorizzato da Mindray.

La garanzia non viene estesa nei seguenti casi a:

- Malfunzionamento o danni causati da uso improprio o guasto causato dall'intervento umano
- Malfunzionamenti o danni causati da alimentazione instabile o fuori gamma.
- Malfunzionamento o danni causati da forza maggiore, ad esempio incendi o terremoti
- Malfunzionamento o danno causato da un funzionamento non corretto o dall'erronea riparazione eseguita da personale di assistenza non qualificato o non autorizzato.
- Malfunzionamento dello strumento o di parti di esso il cui numero seriale non è leggibile
- Altri danni non causati dallo strumento o dalla parte stessa

# **Referente dell'azienda**

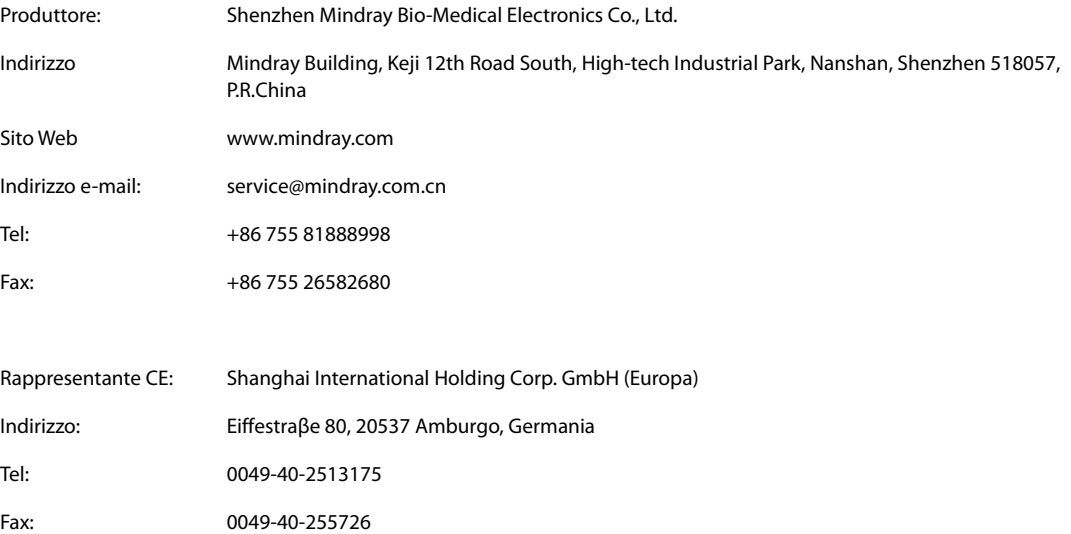

# **Introduzione**

# **Scopo del manuale**

Il presente manuale contiene le istruzioni necessarie per utilizzare il prodotto in sicurezza e in conformità alla sua funzione e all'uso previsto. Il rispetto delle istruzioni fornite nel presente manuale è un requisito essenziale per garantire il funzionamento ottimale del prodotto e la sicurezza di pazienti e operatori.

Il presente manuale si basa sulla configurazione più completa del prodotto, pertanto alcuni contenuti potrebbero non essere applicabili alla versione del prodotto in possesso dell'utente. Per qualsiasi chiarimento, contattare il produttore.

Il presente manuale è parte integrante del prodotto e deve essere tenuto vicino all'apparecchiatura in modo da poter essere consultato in caso di necessità.

#### **NOTA**

• **Se l'apparecchiatura in uso è dotata di funzioni non incluse nel presente manuale, consultare l'ultima versione in lingua inglese.**

# **Destinatari**

Il presente manuale è rivolto a professionisti del settore medico che abbiano una conoscenza pratica delle procedure, della prassi e della terminologia medica, nonché la conoscenza necessaria per il monitoraggio di pazienti in condizioni critiche.

# **Illustrazioni**

Tutte le illustrazioni del presente manuale servono unicamente come esempi. In quanto tali, potrebbero non riflettere necessariamente la configurazione o i dati visualizzati sul monitor paziente in possesso dell'utente.

# **Convenzioni**

- Nel manuale, il **testo in corsivo** viene utilizzato per indicare i manuali, i capitoli, le sezioni e le formule di riferimento.
- Il **testo in grassetto** viene utilizzato per indicare il testo visualizzato sulle schermate e i nomi dei tasti.
- La freccia  $\rightarrow$  è utilizzata per indicare le procedure operative.

# Sommario

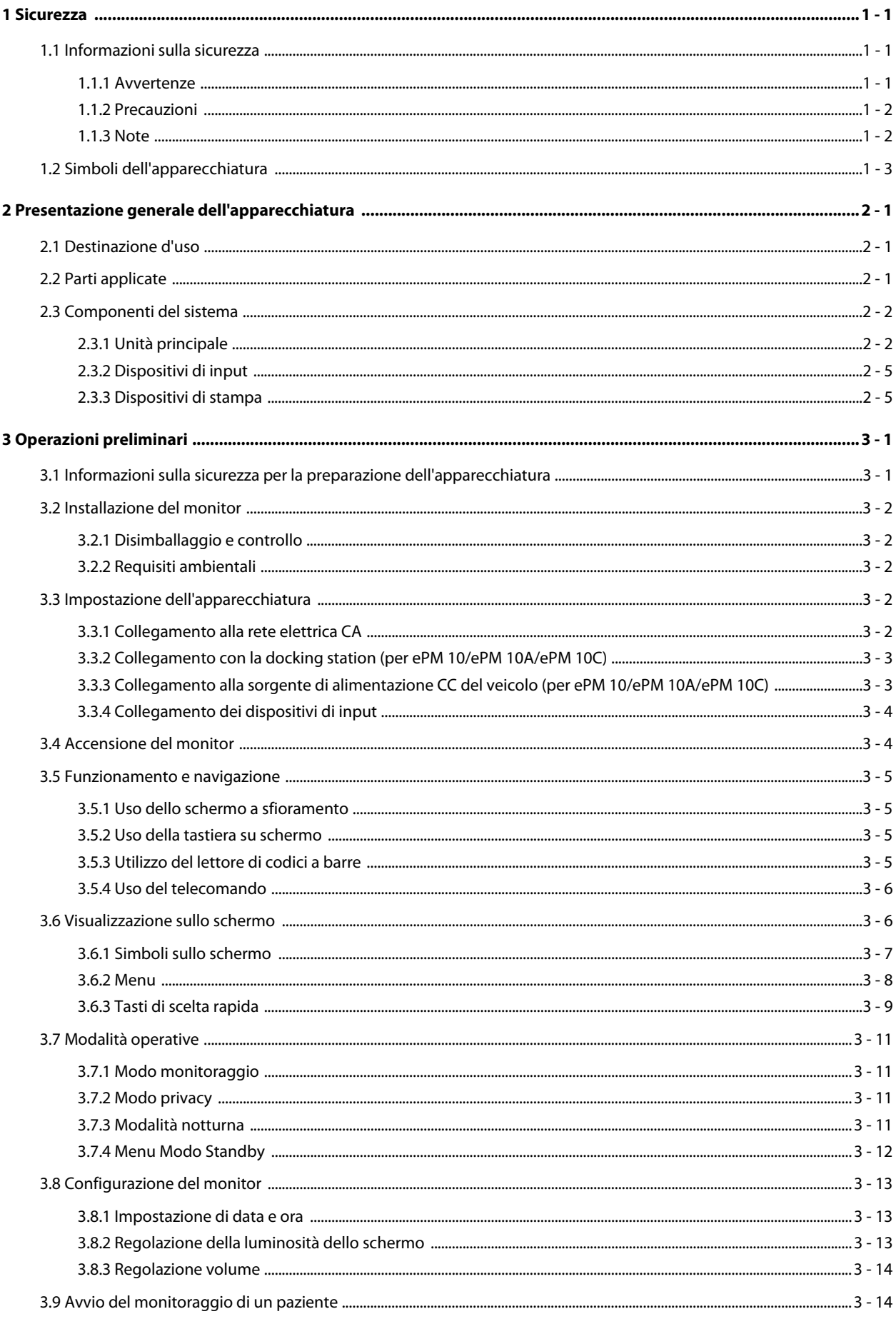

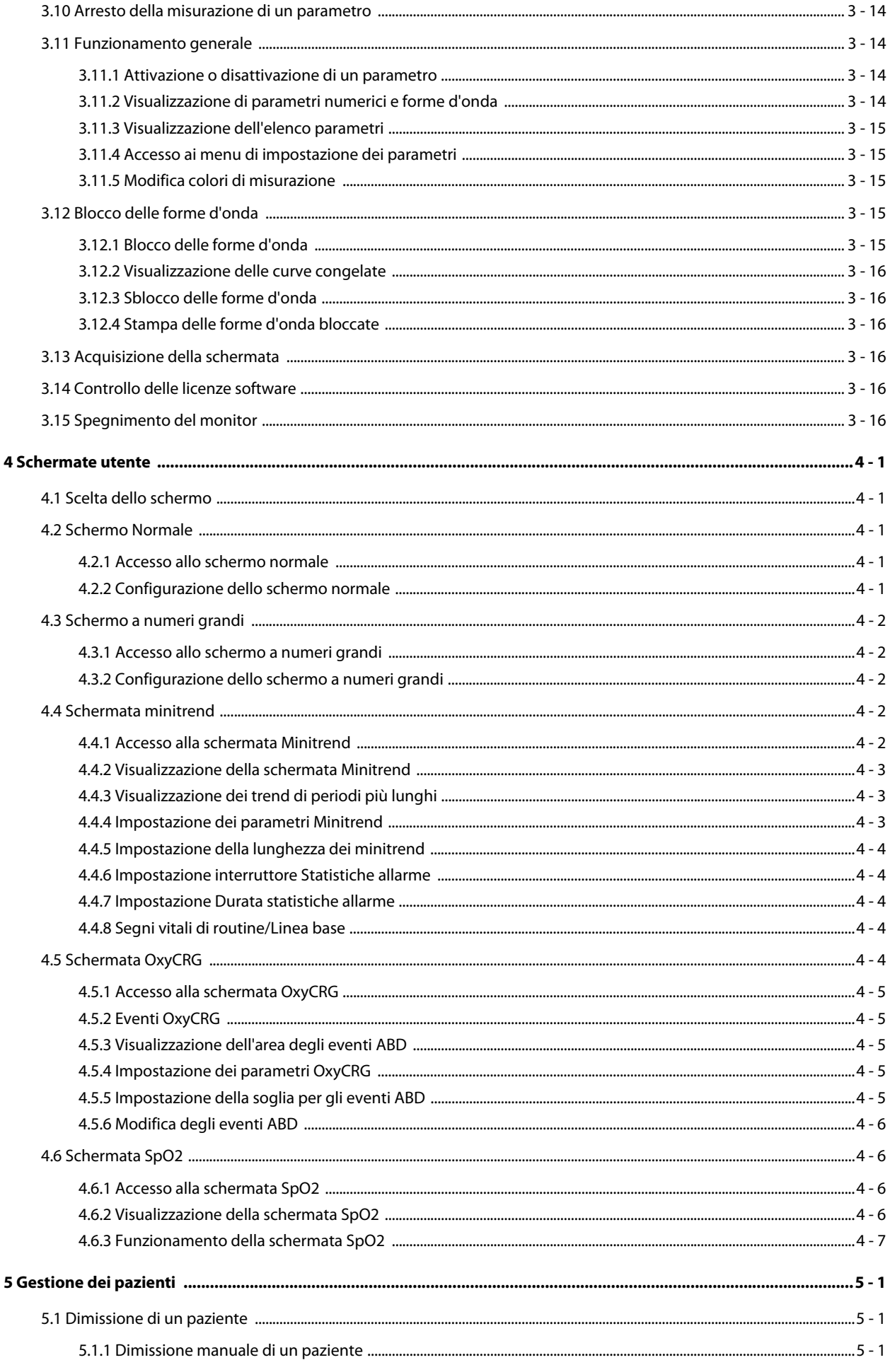

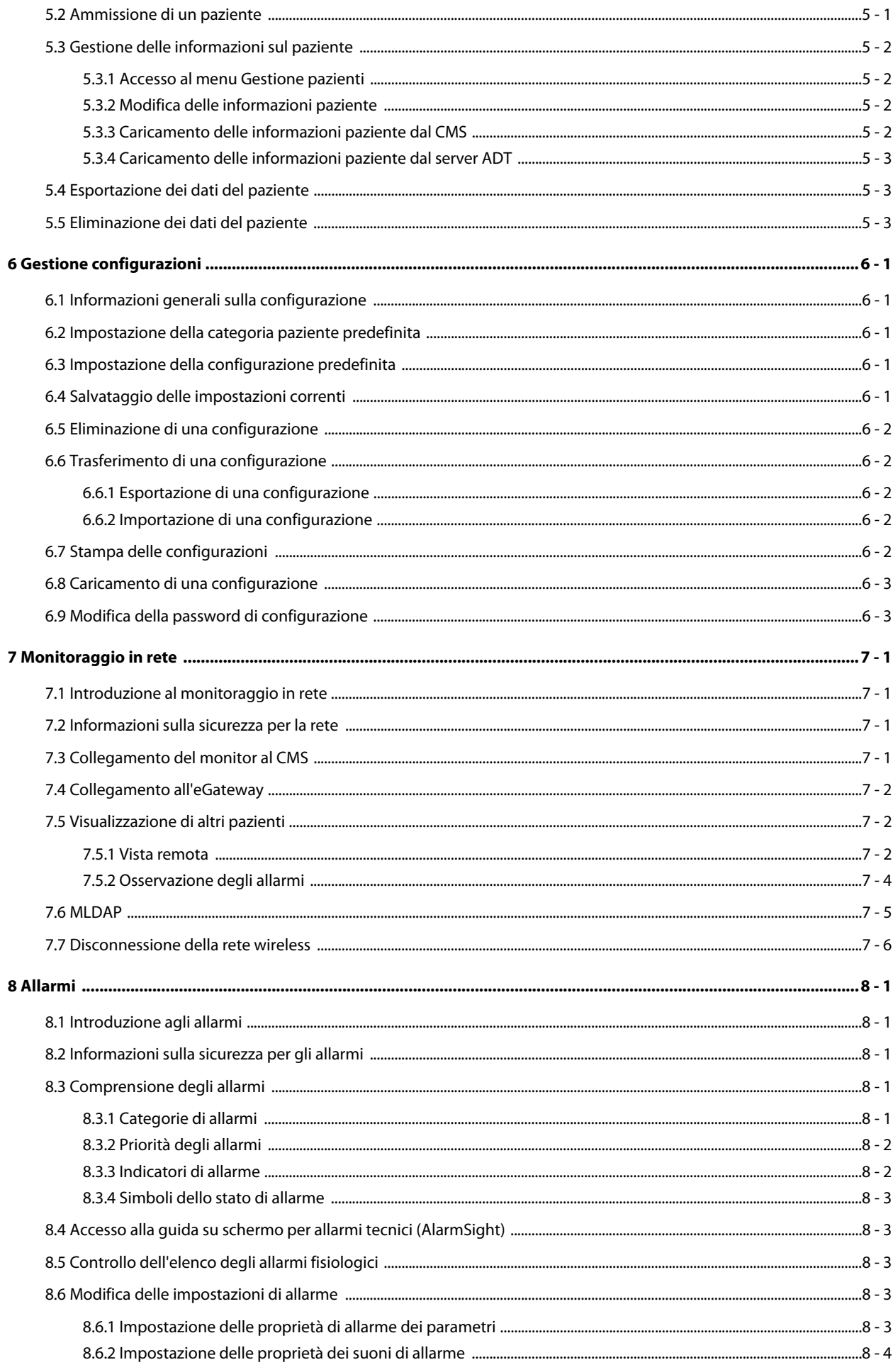

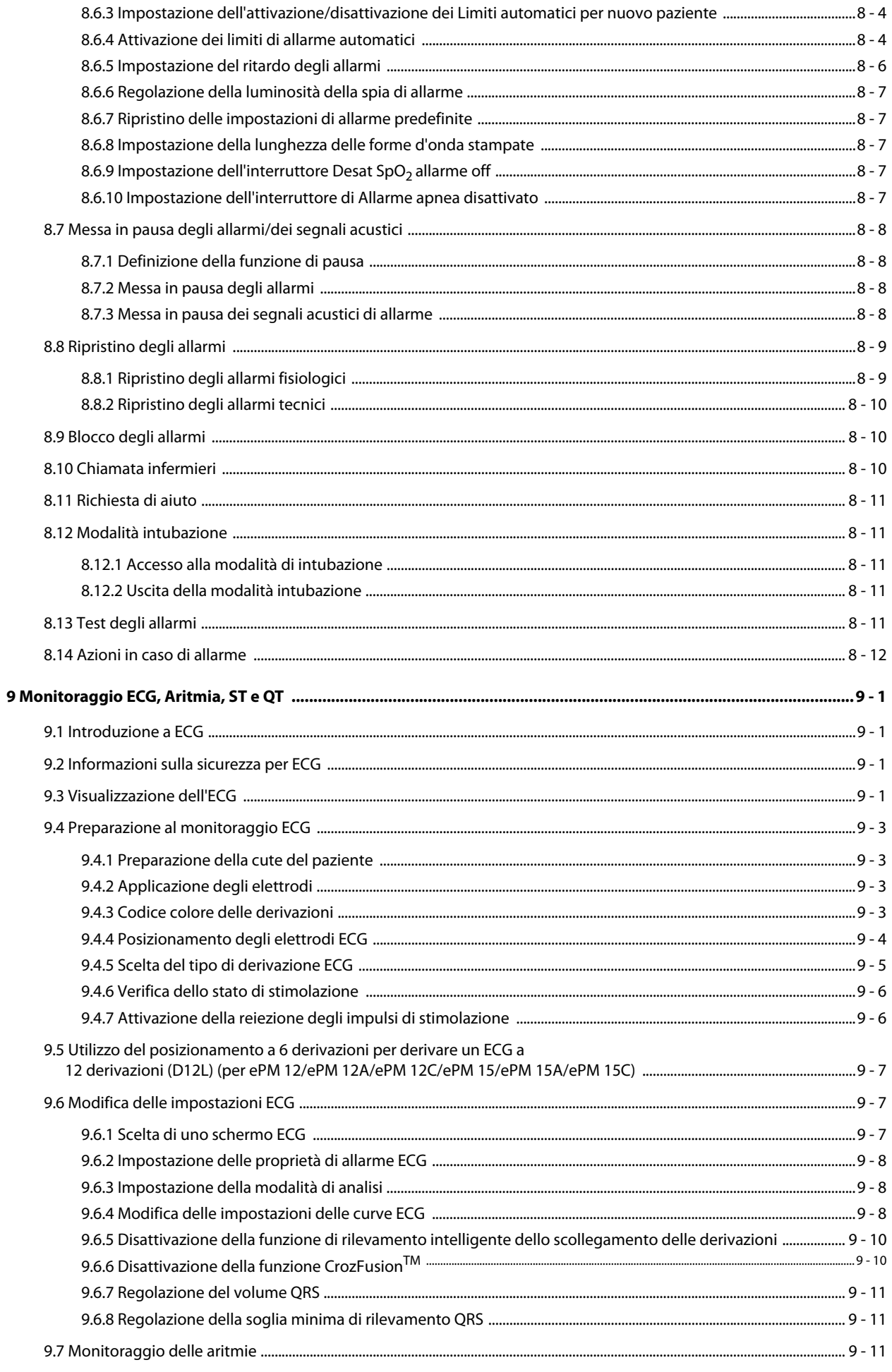

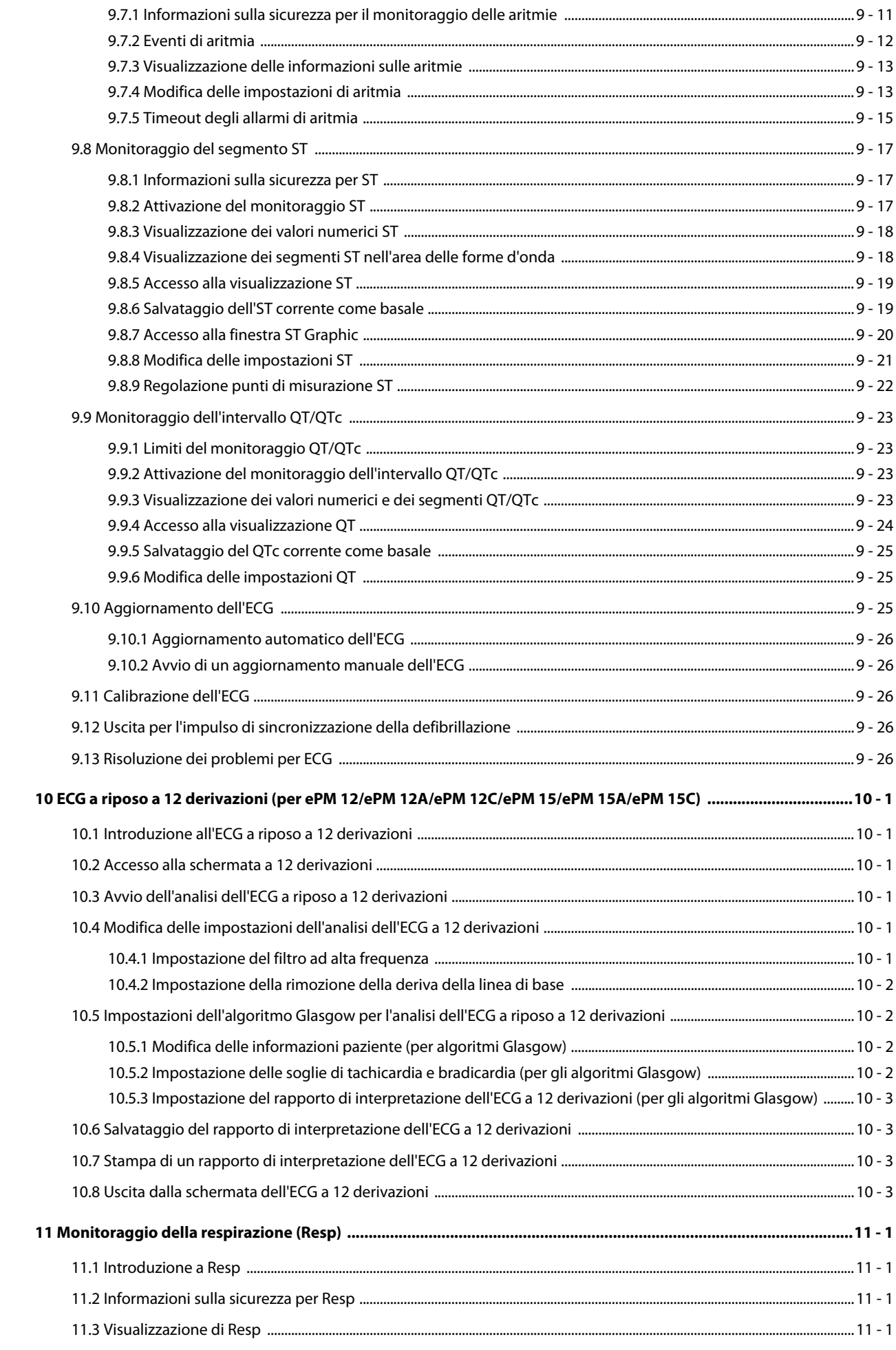

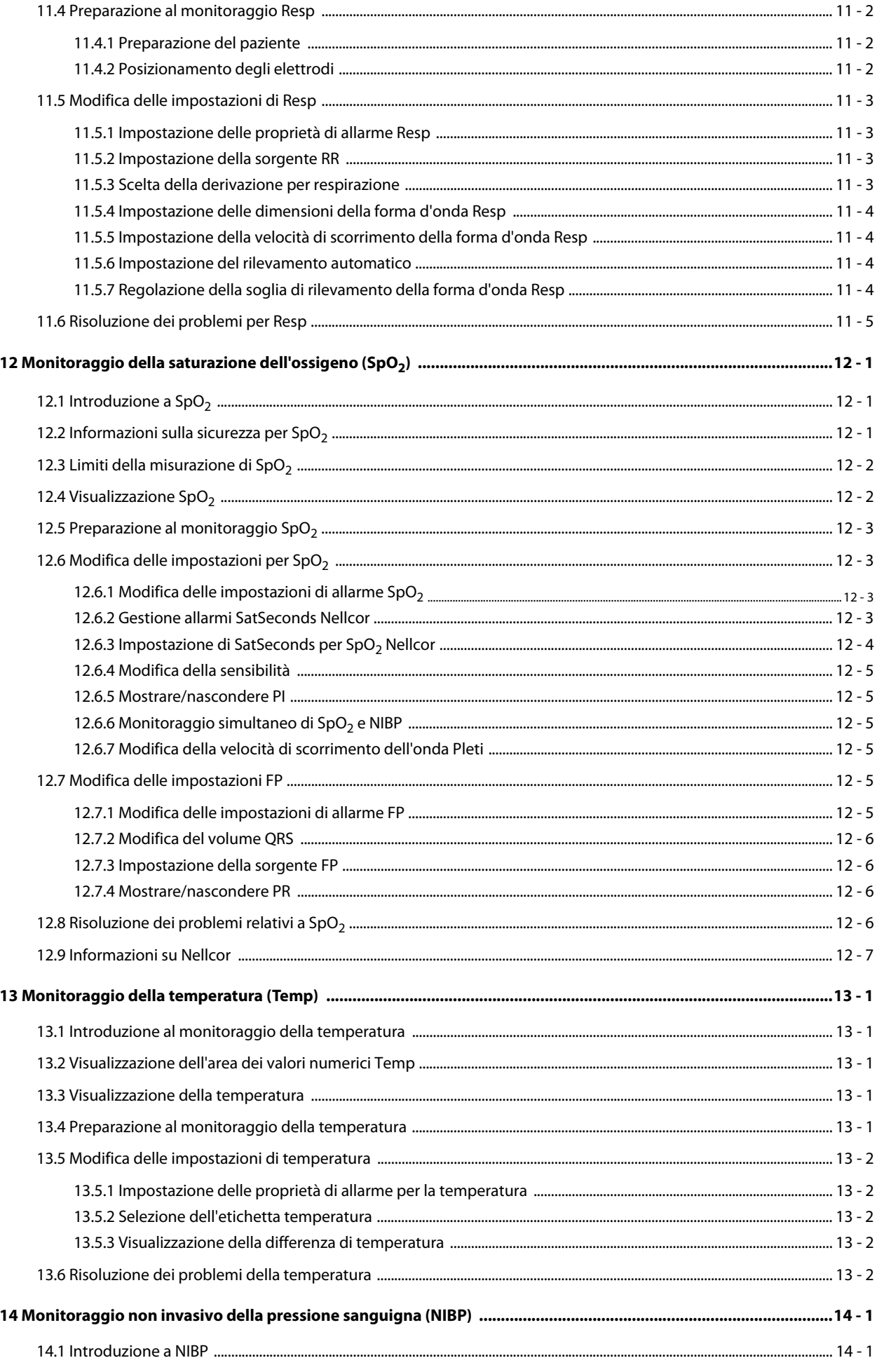

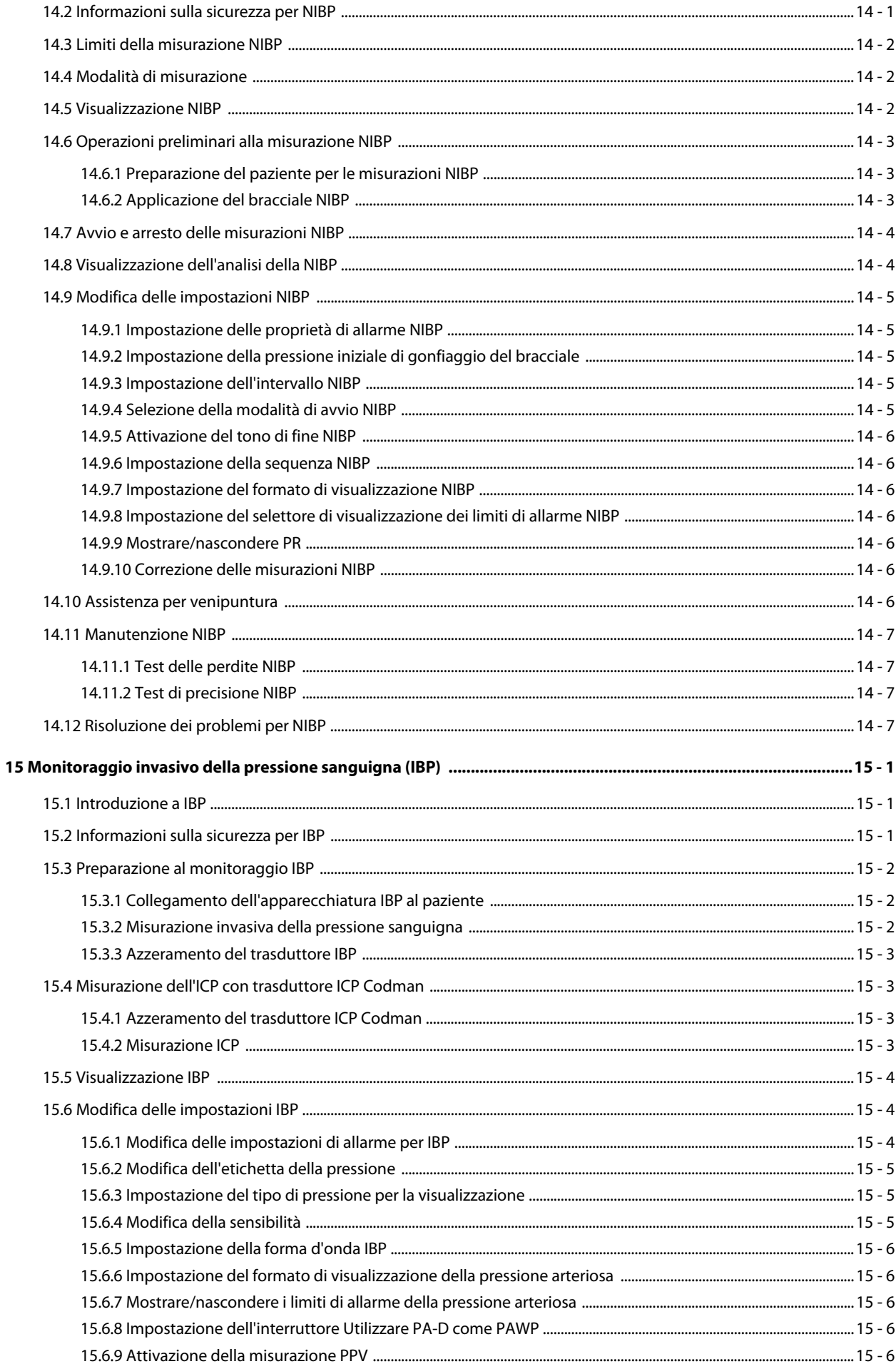

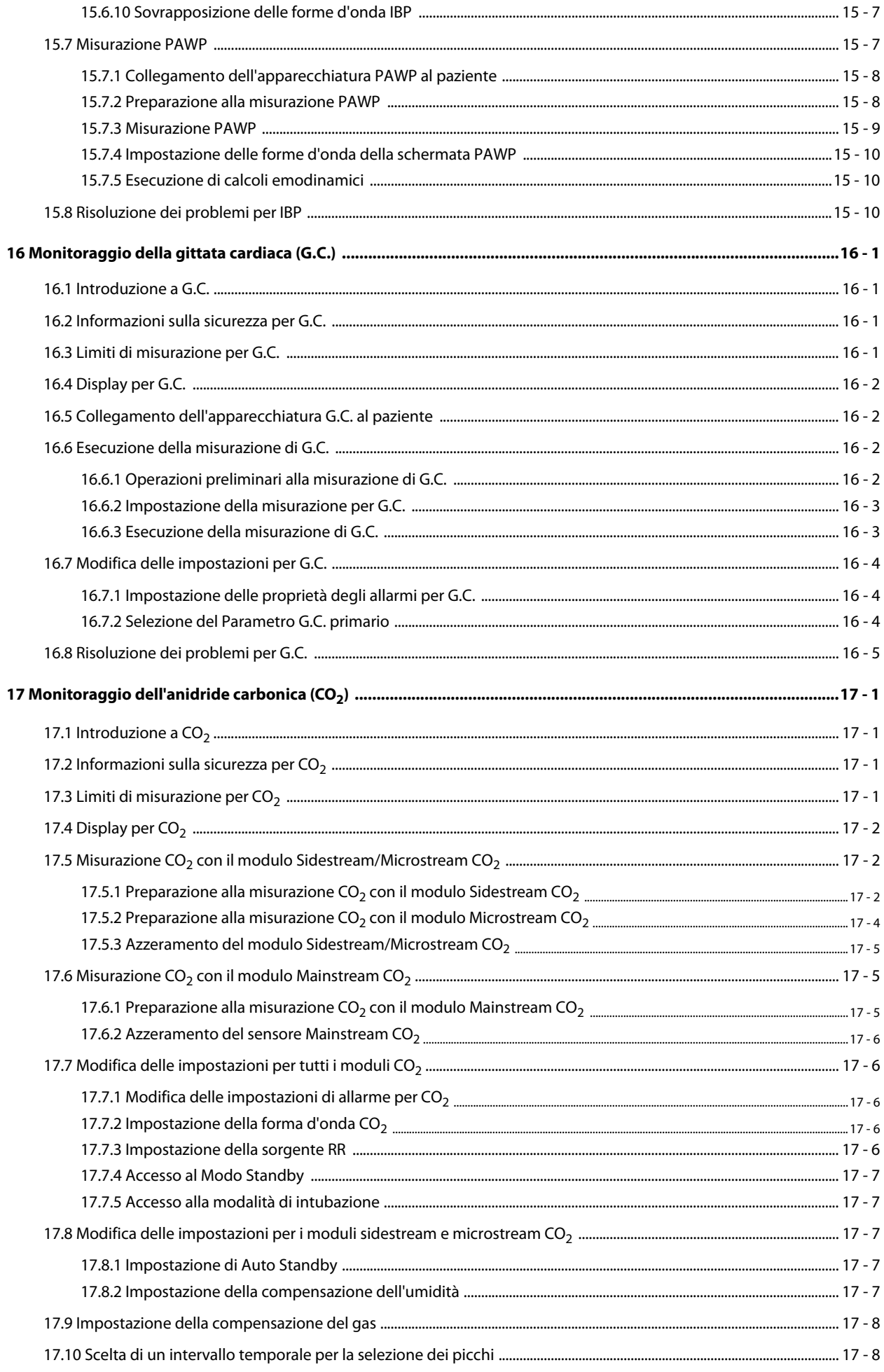

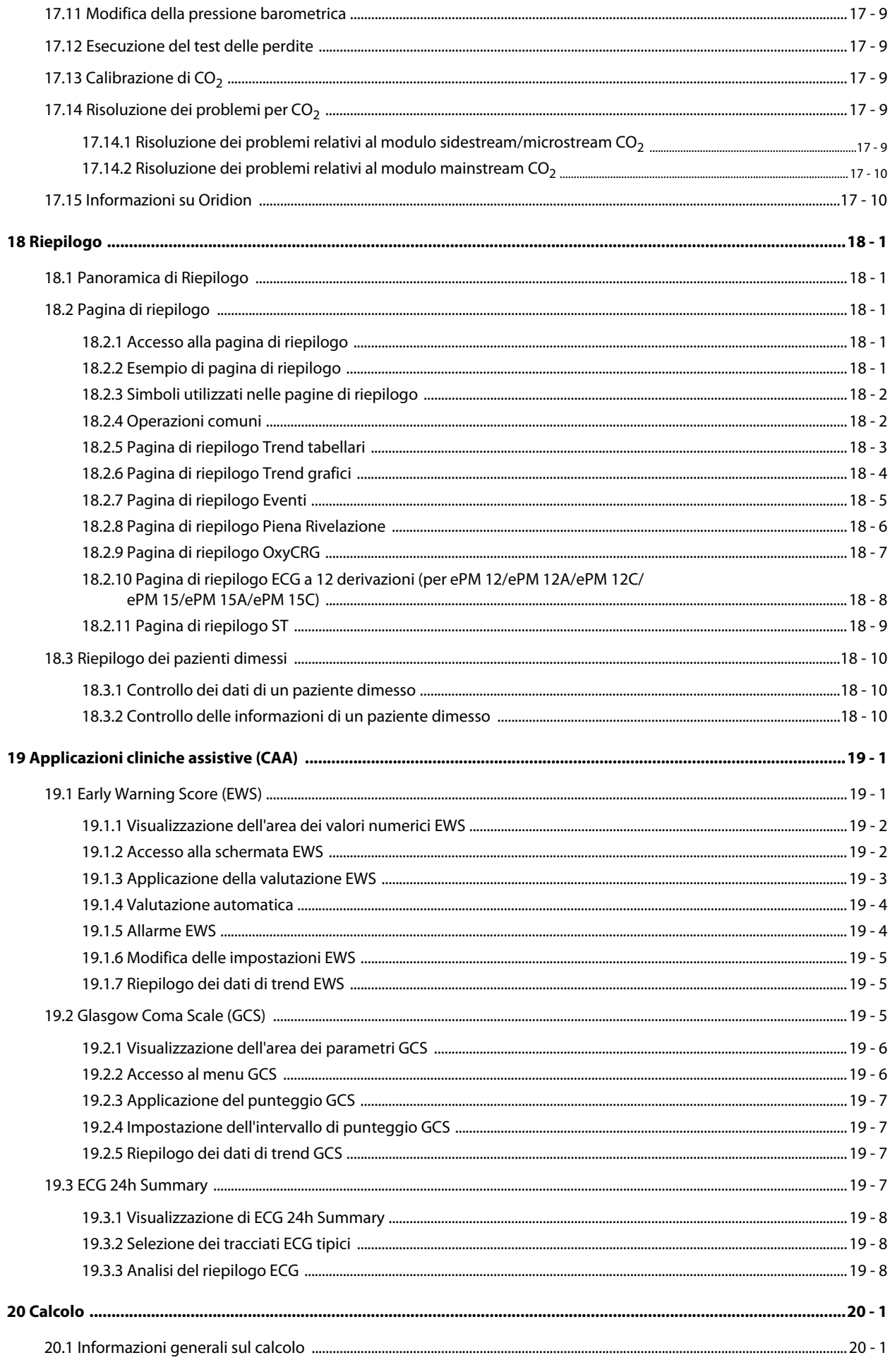

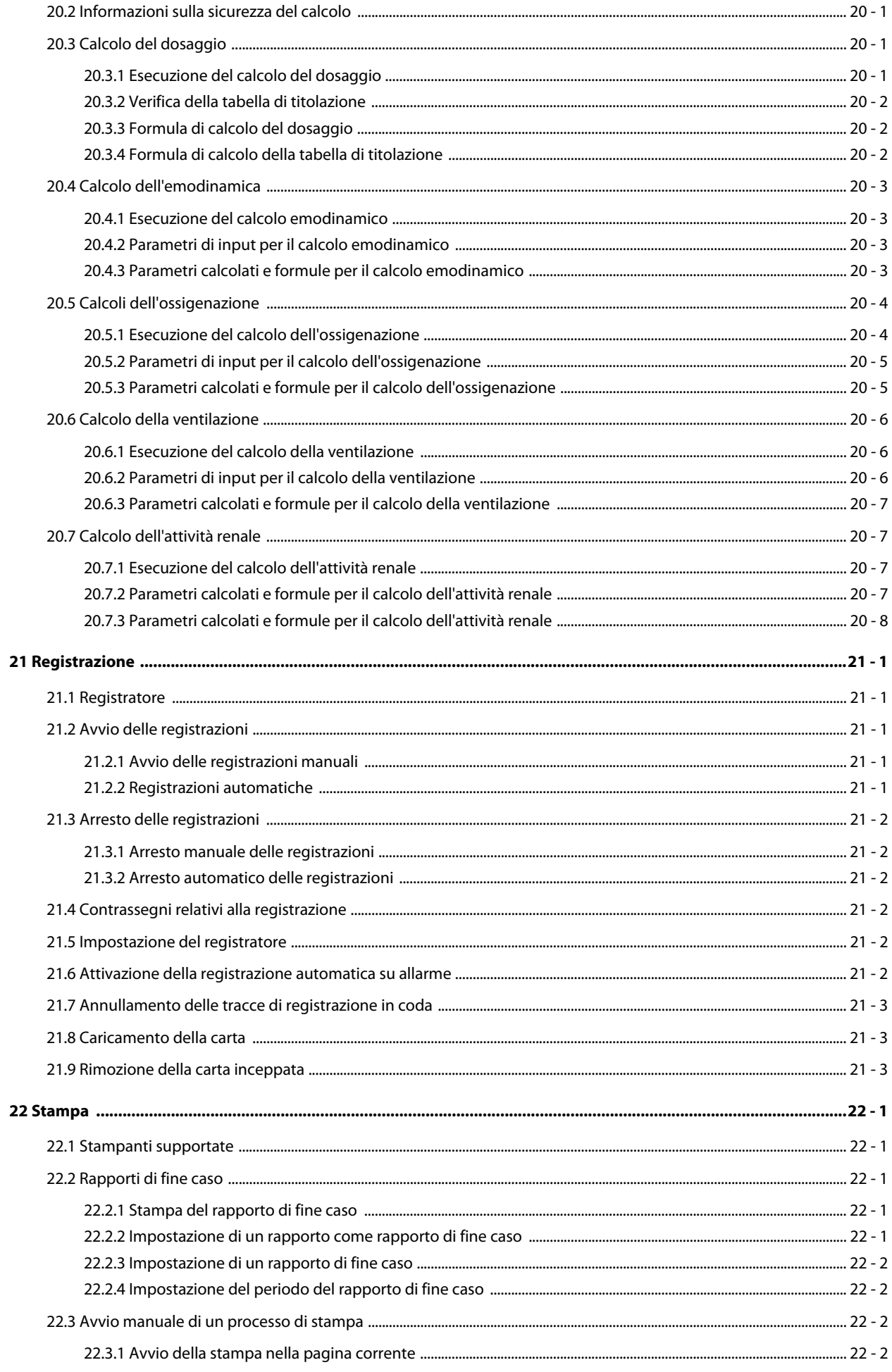

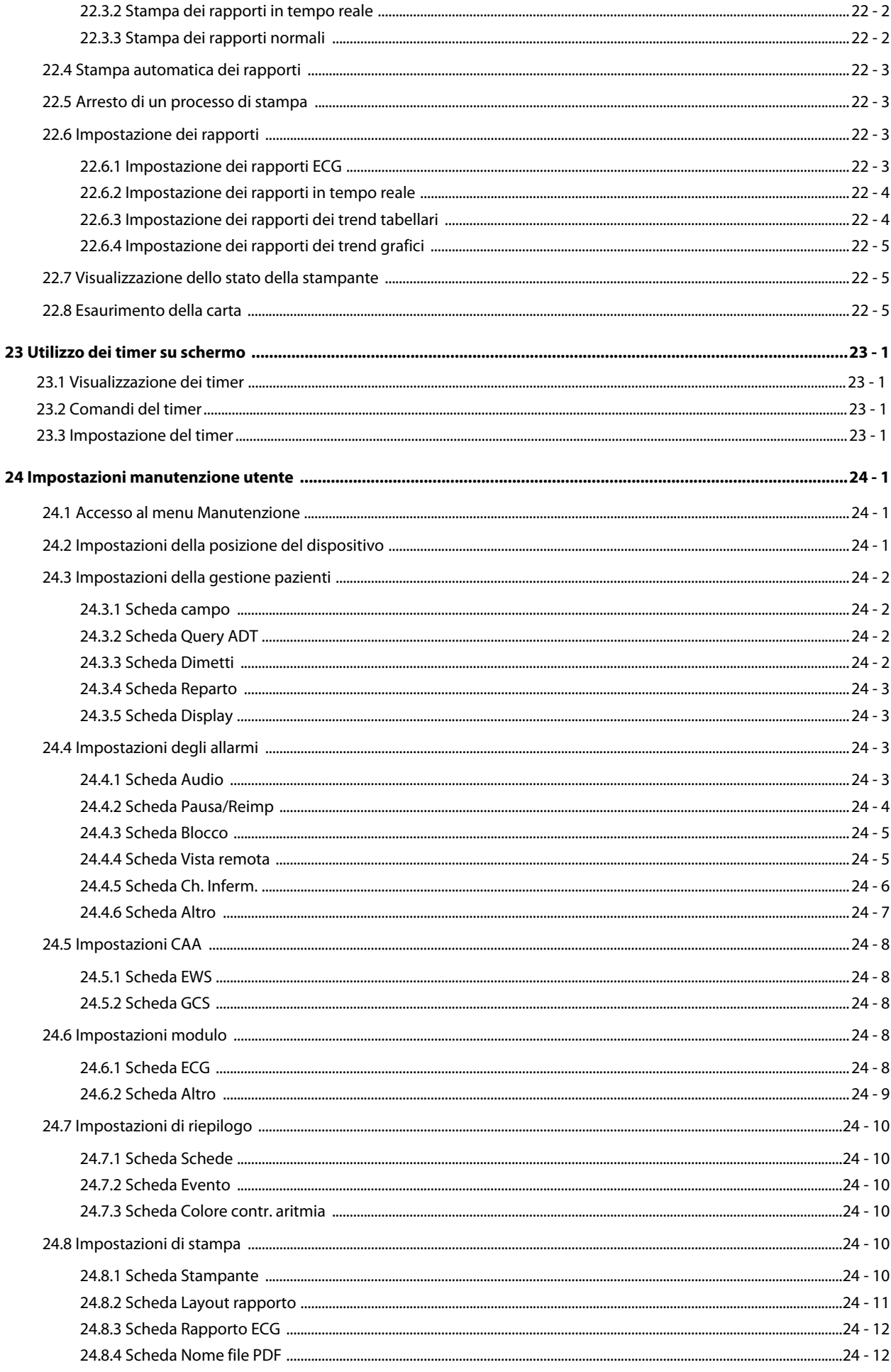

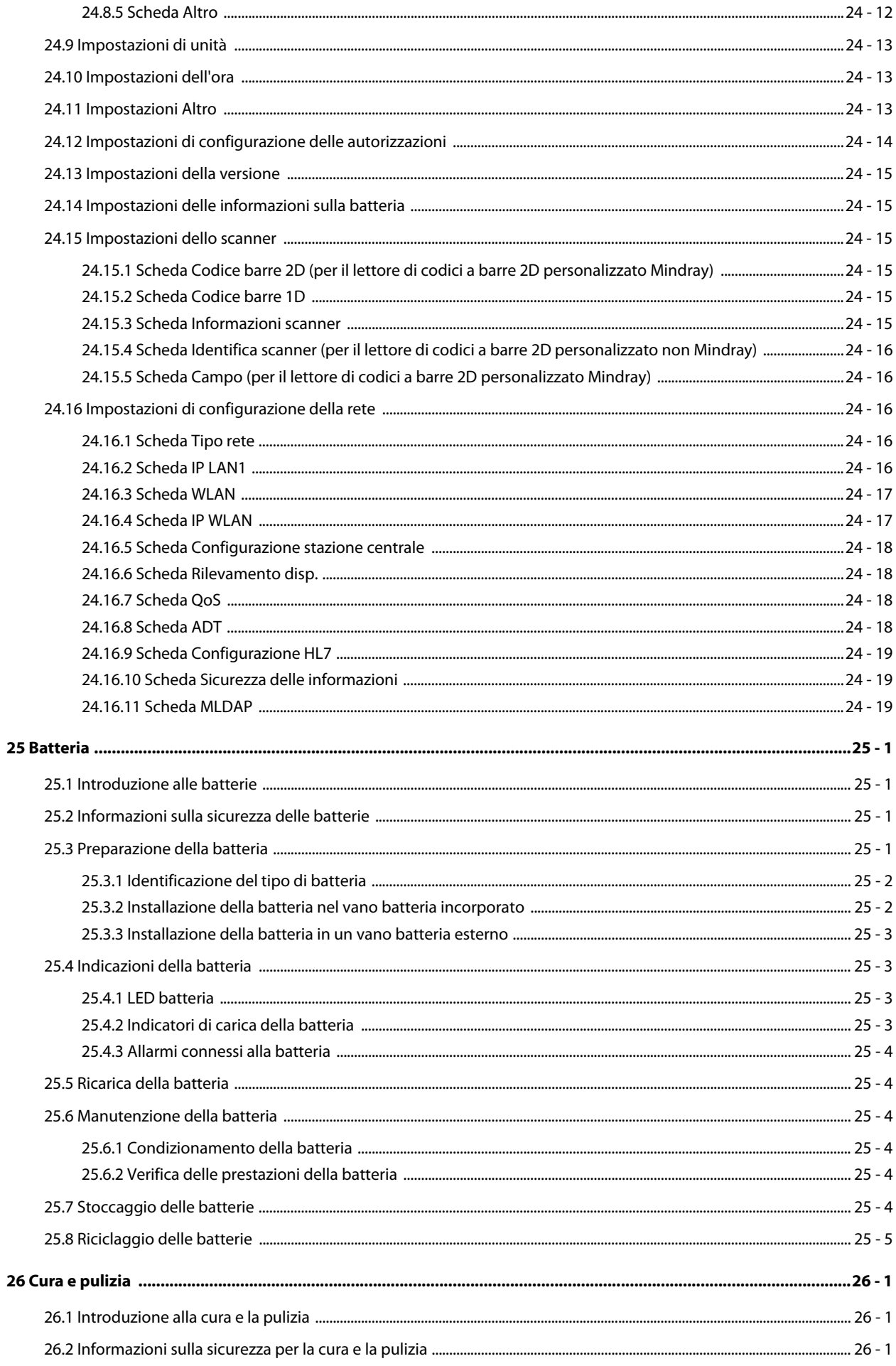

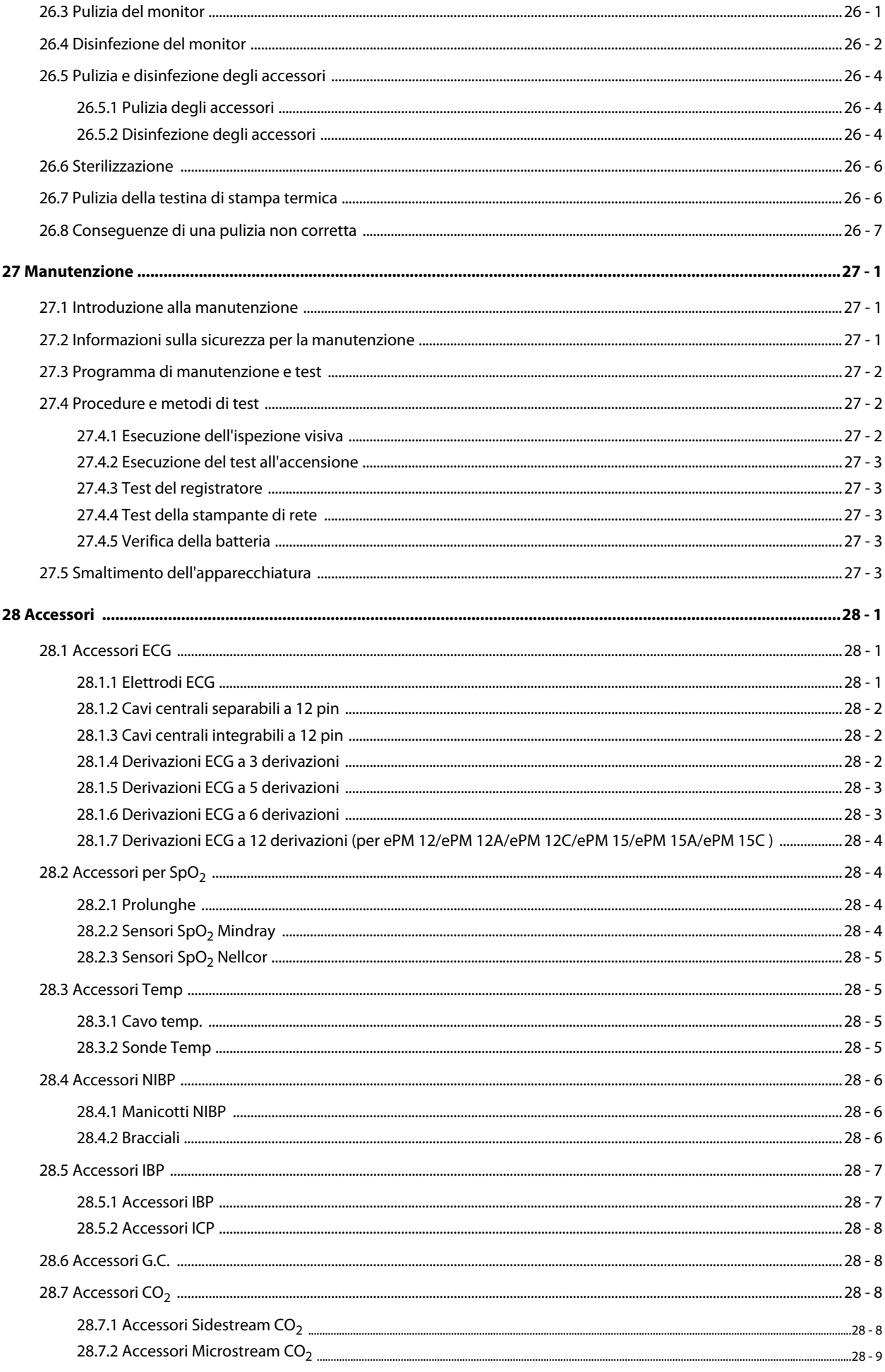

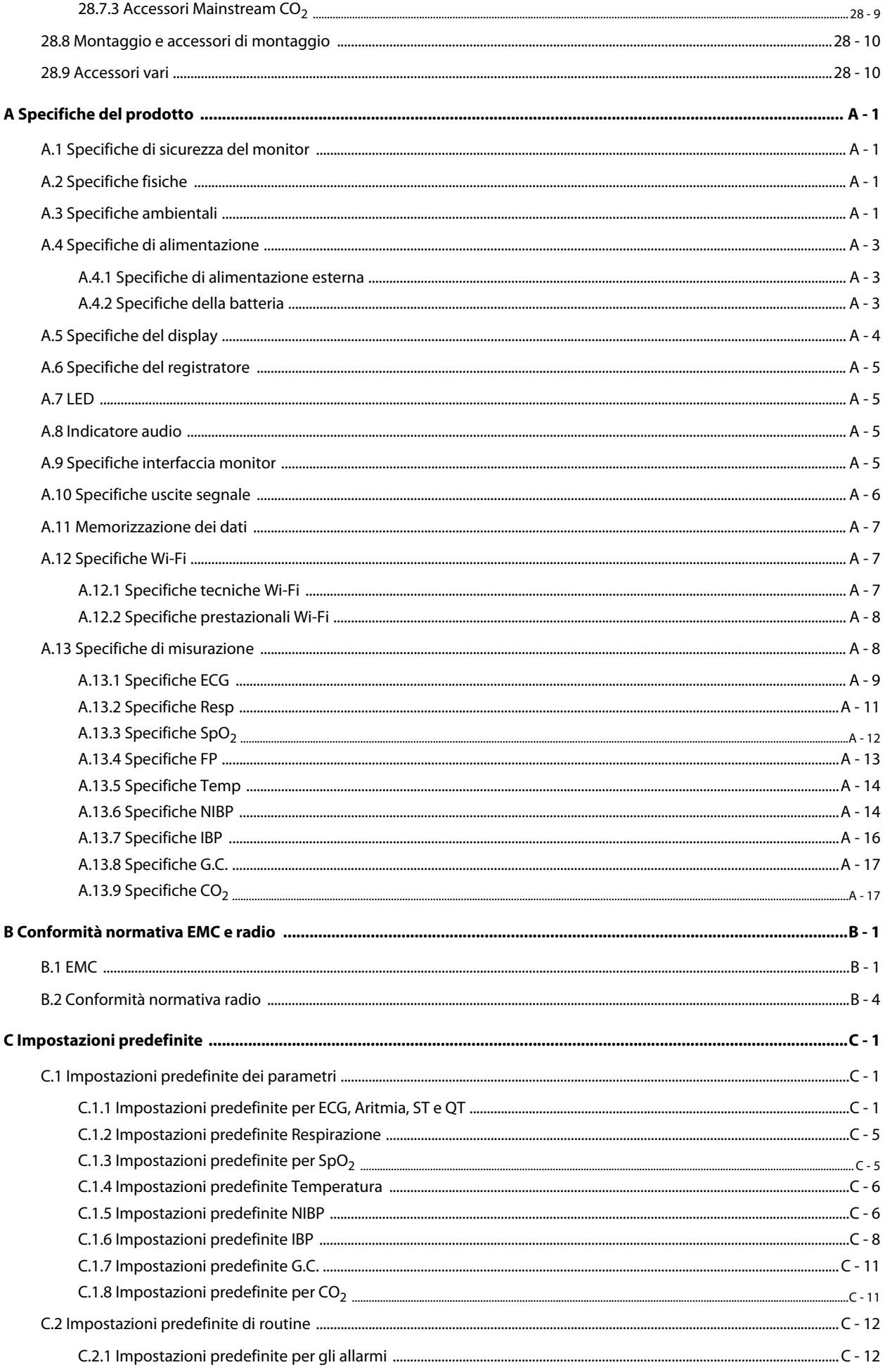

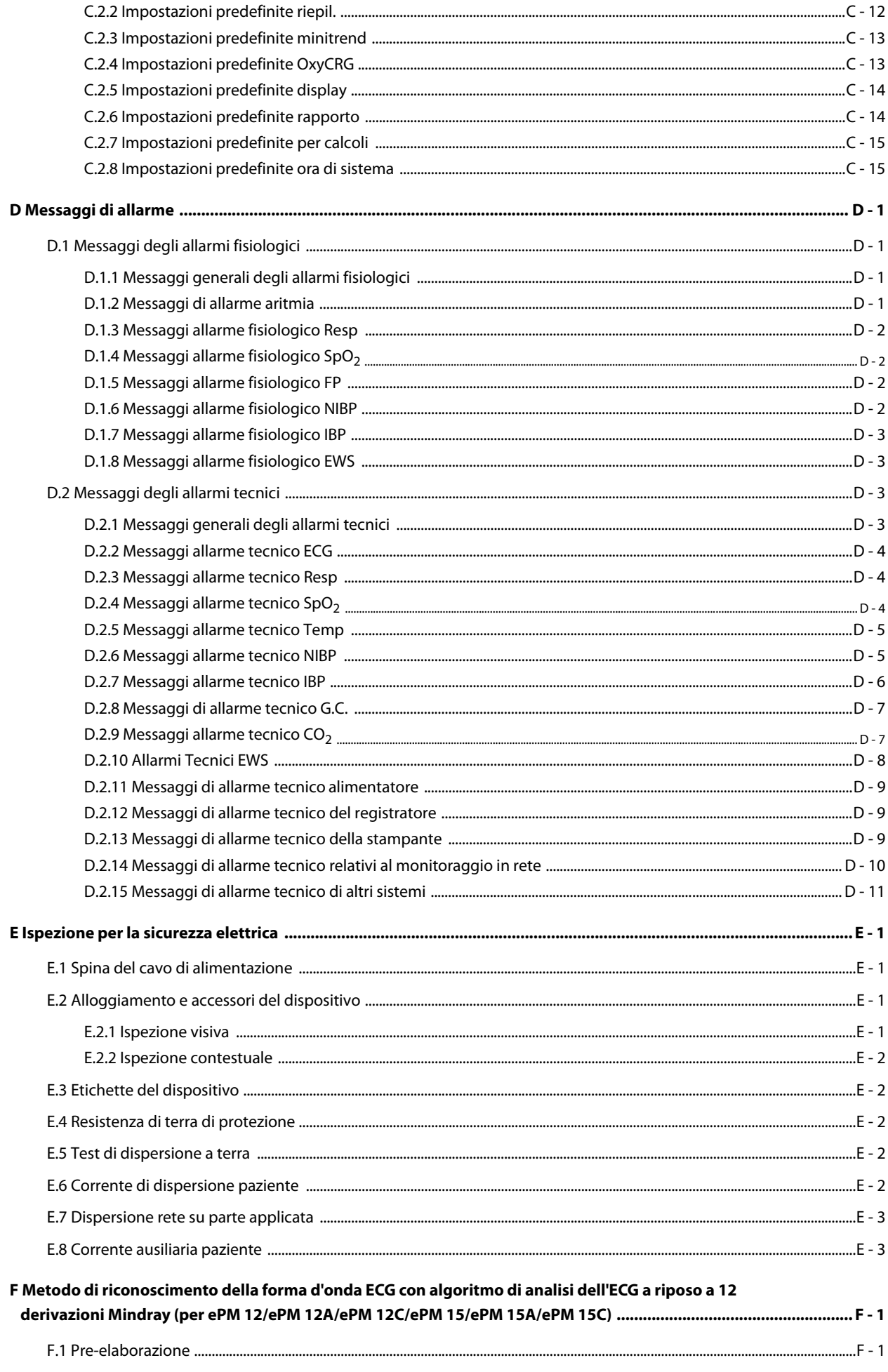

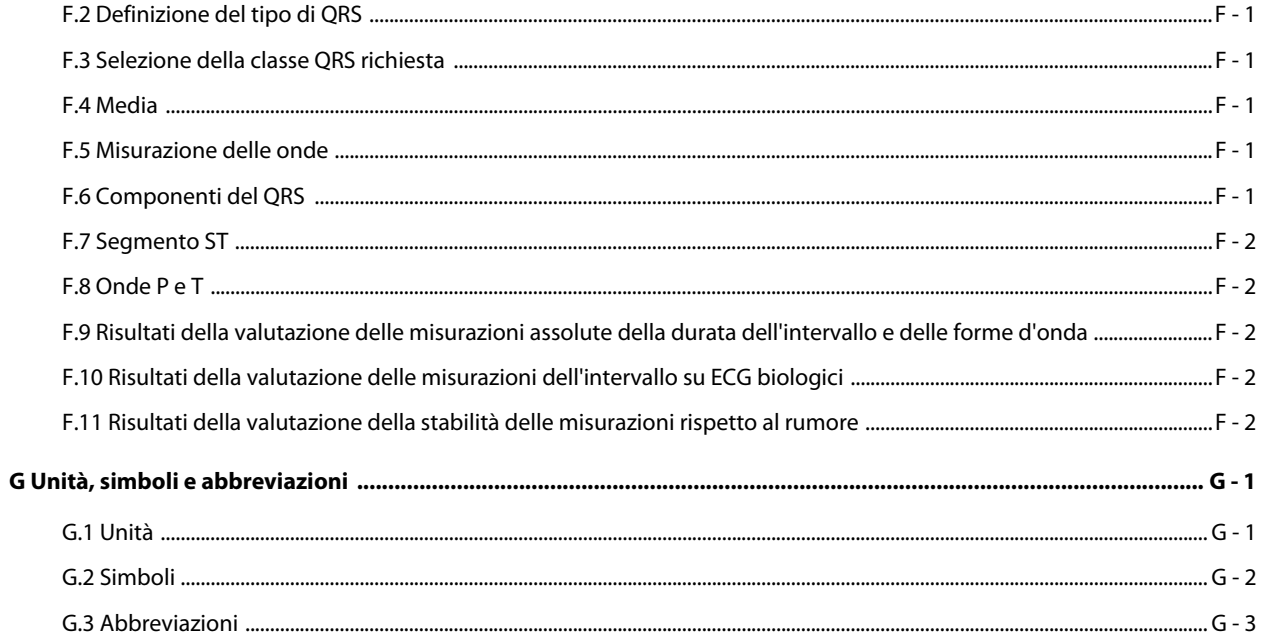

# <span id="page-22-1"></span><span id="page-22-0"></span>**1.1 Informazioni sulla sicurezza**

#### **AVVISO**

• **Indica un potenziale rischio o una procedura non sicura che, se non evitati, possono causare lesioni personali gravi o mortali.**

#### **ATTENZIONE**

• **Indica un potenziale rischio o una procedura non sicura che, se non evitati, possono causare lesioni personali lievi o danni al prodotto o alla proprietà.**

#### **NOTA**

• **Fornisce suggerimenti sull'applicazione o altre informazioni utili per ottimizzare l'uso del prodotto.**

#### <span id="page-22-2"></span>**1.1.1 Avvertenze**

#### **AVVISO**

- **L'apparecchiatura è destinata all'uso su un solo paziente alla volta.**
- **Questa apparecchiatura e i relativi accessori sono adatti per l'utilizzo nell'ambiente dei pazienti.**
- **Onde evitare possibili esplosioni, non utilizzare l'apparecchiatura in presenza di atmosfere ricche di ossigeno, anestetici infiammabili o altri agenti infiammabili.**
- **Usare e conservare l'apparecchiatura nelle condizioni ambientali specificate. Il monitor e gli accessori potrebbero non rispettare le specifiche prestazionali a causa dell'obsolescenza oppure se conservati o utilizzati al di fuori dell'intervallo di temperatura e umidità specificato.**
- **L'apparecchiatura non è adatta all'uso in ambiente di risonanza magnetica (RM).**
- **Prima di collegare l'apparecchiatura all'alimentazione elettrica, accertarsi che la tensione e la frequenza della linea di alimentazione corrispondano a quelle indicate sull'etichetta dell'apparecchiatura o nel presente manuale.**
- **Prima di mettere in funzione il sistema, l'operatore deve verificare il funzionamento e le condizioni operative dell'apparecchiatura, dei cavi di collegamento e degli accessori.**
- **Onde evitare il rischio di scosse elettriche, l'apparecchiatura deve essere collegata esclusivamente a un'alimentazione elettrica dotata di messa a terra di protezione. In assenza di un conduttore di massa di protezione, alimentarla a batteria se possibile.**
- **Non usare prese multiple o prolunghe CA. Accertarsi che la somma delle singole correnti di dispersione a terra non superi i limiti consentiti.**
- **Non toccare contemporaneamente il paziente e parti sotto tensione. In caso contrario, si possono causare lesioni al paziente.**
- **Evitare il contatto con il paziente durante la defibrillazione. Ciò potrebbe infatti causare lesioni gravi o mortali.**
- **Non aprire gli alloggiamenti dell'apparecchiatura. Qualsiasi operazione di manutenzione o aggiornamento dovrà essere eseguita esclusivamente da personale qualificato e autorizzato.**
- **Per il monitoraggio del paziente, non affidarsi esclusivamente al sistema di allarmi acustici. Se il volume degli allarmi viene abbassato o disattivato, si crea un rischio per il paziente. Le impostazioni di allarme devono essere personalizzate in base alle diverse condizioni del paziente. Tenere sempre il paziente sotto stretta osservazione.**
- **I dati fisiologici e i messaggi di allarme visualizzati sull'attrezzatura sono da intendere unicamente come riferimenti e non possono essere usati direttamente per un'interpretazione diagnostica.**
- **Instradare, avvolgere e fissare i cavi onde evitare di disconnetterli accidentalmente, di inciampare e di rimanere impigliati.**
- **Il copyright del software dell'apparecchiatura è di proprietà esclusiva di Mindray. Nessuna organizzazione o singolo individuo può modificare, copiare o cambiare il suddetto software né commettere qualsiasi altra violazione, con qualsiasi mezzo, senza autorizzazione.**

### <span id="page-23-0"></span>**1.1.2 Precauzioni**

#### **ATTENZIONE**

- **Usare esclusivamente le parti e gli accessori specificati nel presente manuale.**
- **Accertarsi che l'apparecchiatura sia alimentata costantemente durante il lavoro. L'interruzione di alimentazione improvvisa può comportare la perdita di dati.**
- **I campi magnetici ed elettrici possono interferire con il corretto funzionamento dell'apparecchiatura. Pertanto, occorre accertarsi che tutti i dispositivi esterni utilizzati in prossimità dell'apparecchiatura soddisfino i requisiti di compatibilità elettromagnetica (ECM) del caso. I telefoni cellulari, gli apparecchi a raggi X o i dispositivi per la risonanza magnetica sono possibili fonti di interferenze, poiché possono emettere livelli di radiazioni elettromagnetiche elevati.**
- **Installare o trasportare sempre l'apparecchiatura in modo da evitare danni derivanti da cadute, urti, forti vibrazioni o altre forze meccaniche.**
- **In caso di pioggia o spruzzi d'acqua, asciugare immediatamente l'apparecchiatura.**
- **Alcune impostazioni sono protette da password e possono essere modificate esclusivamente da personale autorizzato. Contattare il responsabile del reparto o il reparto di ingegneria biomedica per conoscere le password utilizzate nella propria struttura.**
- **Smaltire il materiale di imballaggio attenendosi alle normative applicabili in materia di controllo dei rifiuti. Conservarlo fuori dalla portata dei bambini.**
- **Una volta concluso il ciclo di vita dell'apparecchiatura e dei relativi accessori, smaltirli in conformità con le linee guida che regolano lo smaltimento di questo tipo di prodotti. Per qualsiasi domanda relativa allo smaltimento dell'attrezzatura, contattare il produttore.**

### <span id="page-23-1"></span>**1.1.3 Note**

#### **NOTA**

- **Posizionare l'apparecchiatura in un punto da cui sia facile vederla e utilizzarla.**
- **L'apparecchiatura utilizza una spina per il collegamento alla rete elettrica quale strumento di isolamento dall'alimentazione di rete. Non posizionare l'apparecchiatura in un punto che renda difficile l'inserimento e l'estrazione della spina.**
- **Di norma l'operatore è posizionato davanti al monitor.**
- **Il software è stato realizzato in conformità alla norma IEC62304. I rischi derivanti da errori del software sono ridotti al minimo.**
- **Nel presente manuale viene descritta la configurazione completa dell'apparecchiatura. Il modello in possesso dell'utente potrebbe non includere tutte le funzioni e le opzioni descritte.**
- **Tenere il presente manuale in prossimità dell'apparecchiatura, in modo da poterlo consultare all'occorrenza.**

# <span id="page-24-0"></span>**1.2 Simboli dell'apparecchiatura**

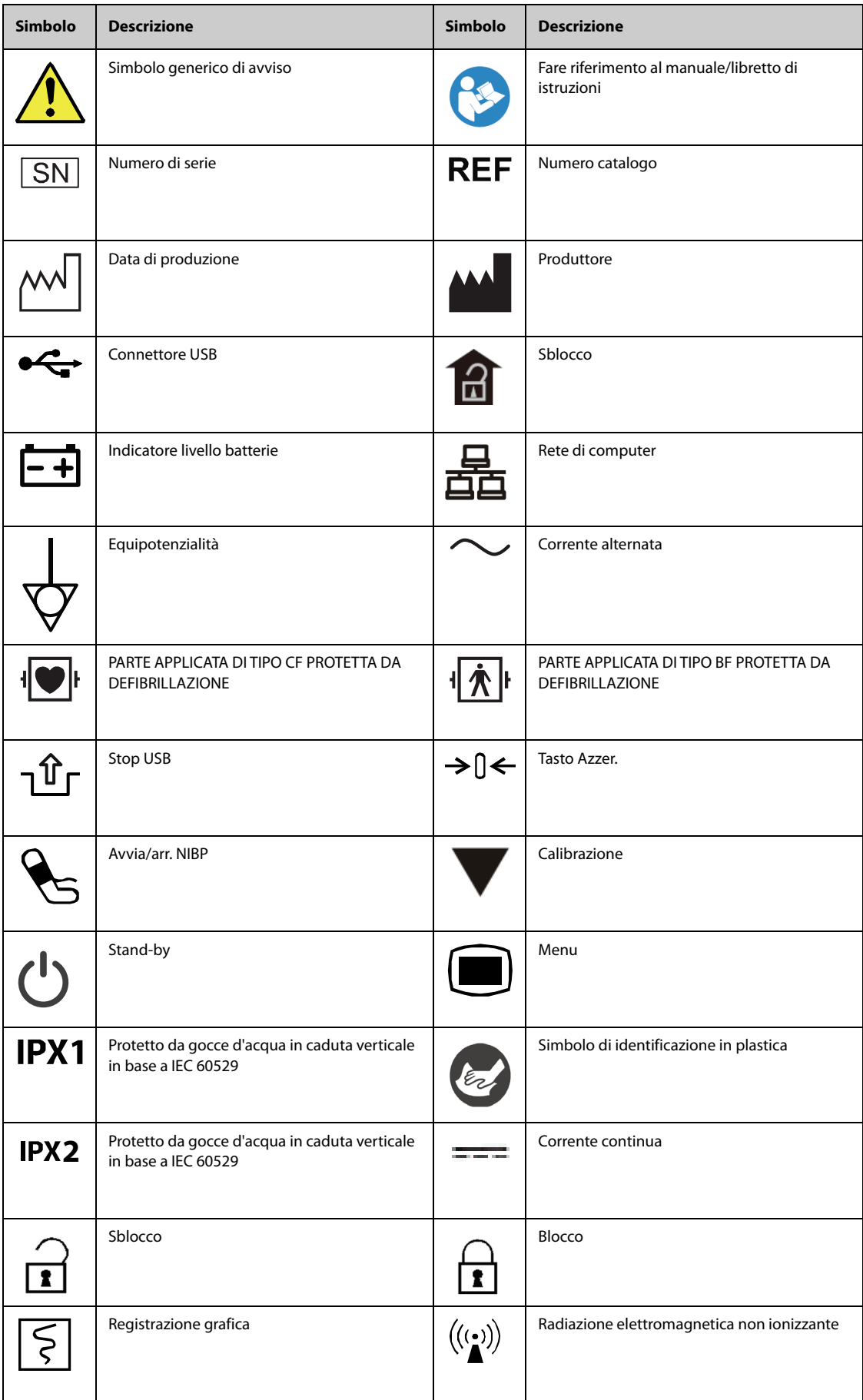

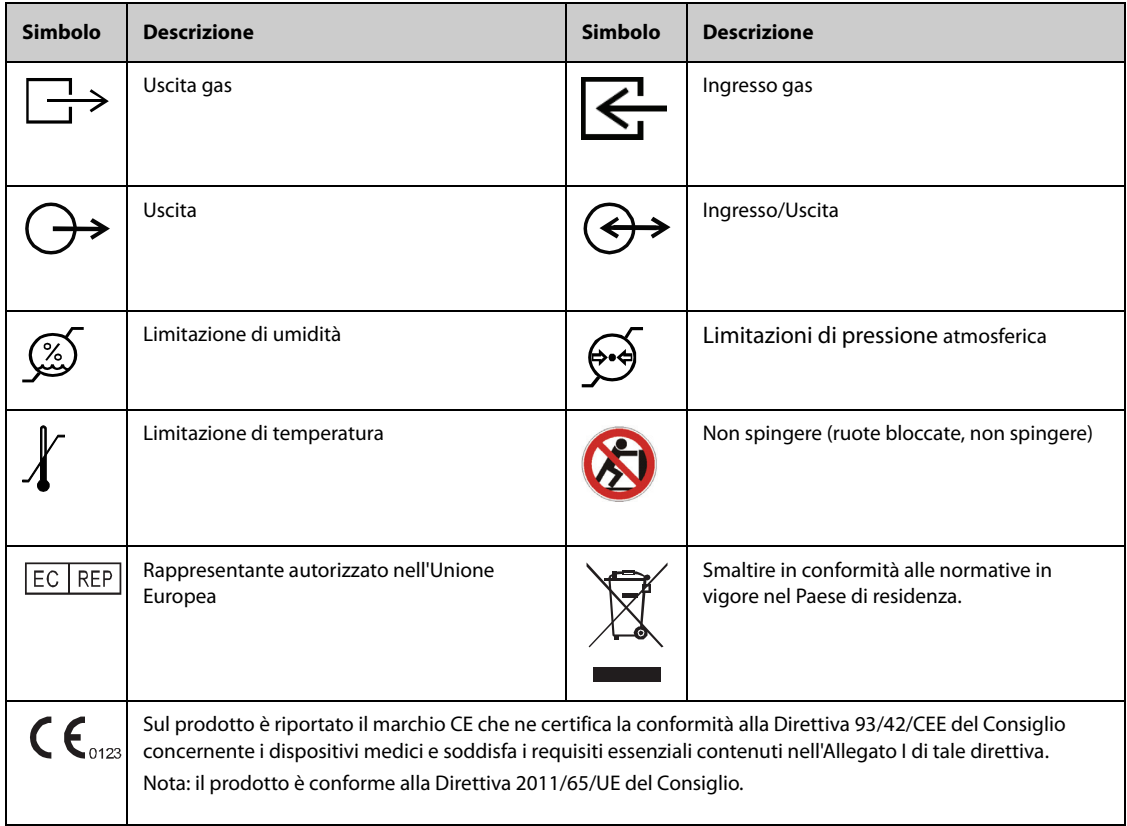

# <span id="page-26-1"></span><span id="page-26-0"></span>**2.1 Destinazione d'uso**

I monitor paziente serie ePM (ePM 10/ePM 10A/ePM 10C/ePM 12/ePM 12A/ePM 12C/ePM 15/ePM 15A/ePM 15C), di seguito chiamati monitor, sono progettati per applicazioni di monitoraggio, visualizzazione, revisione, memorizzazione, allarme e trasferimento di svariati parametri fisiologici quali ECG (3, 5 e 6 derivazioni selezionabili, 12 derivazioni disponibile solo per ePM 12/ePM 12A/ePM 12C/ePM 15/ePM 15A/ePM 15C, rilevamento aritmia, analisi segmento ST, monitoraggio QT/QTc e frequenza cardiaca (FC), respirazione (Resp), temperatura (Temp), saturazione dell'ossigeno (SpO<sub>2</sub>), frequenza del polso (PR), pressione sanguigna non invasiva (NIBP), pressione sanguigna invasiva (IBP), gittata cardiaca (C.O.) e anidride carbonica (CO<sub>2</sub>). Il monitor ePM 12/ePM 12A/ePM 12C/ePM 15/ePM 15A/ePM 15C fornisce anche un'interpretazione dell'ECG a riposo a 12 derivazioni.

È possibile monitorare tutti i parametri di un singolo paziente adulto, pediatrico e neonatale, ad eccezione di quanto indicato di seguito:

- Il monitoraggio G.C. è destinato esclusivamente ai pazienti adulti.
- La PAWP è destinata esclusivamente a pazienti adulti e pediatrici.

Questo monitor deve essere usato presso strutture sanitarie da professionisti del settore clinico oppure sotto la loro diretta supervisione. Non è adatto all'utilizzo su elicotteri per trasporto feriti, su ambulanze o a domicilio. Il monitor ePM 10/ePM 10A/ePM 10C può essere utilizzato anche durante il trasporto del paziente su ambulanze dell'ospedale.

## **AVVISO**

• **Questo monitor deve essere utilizzato da professionisti del settore clinico oppure sotto la loro diretta supervisione. Deve essere usato esclusivamente da persone dotate di adeguata preparazione. Il personale non autorizzato o non preparato non può eseguire alcuna operazione sul monitor.** 

# <span id="page-26-2"></span>**2.2 Parti applicate**

Le parti applicate del monitor sono:

- Elettrodo ECG e filo conduttore
- **■** Sensore SpO<sub>2</sub>
- Sonda Temp
- **Bracciale NIBP**
- Trasduttore IBP
- Sensore G.C.
- Linea di campionamento  $CO<sub>2</sub>/cannula$  di campionamento nasale, sifone e maschera

# <span id="page-27-0"></span>**2.3 Componenti del sistema**

Il monitor è composto da unità principale, display, dispositivi di input e dispositivi di output.

### **NOTA**

• **Il monitor in uso potrebbe non disporre di tutti questi componenti. Contattare il personale di assistenza di zona per i componenti disponibili.**

### <span id="page-27-1"></span>**2.3.1 Unità principale**

L'unità principale elabora i dati provenienti dai moduli.

#### **2.3.1.1 Vista frontale**

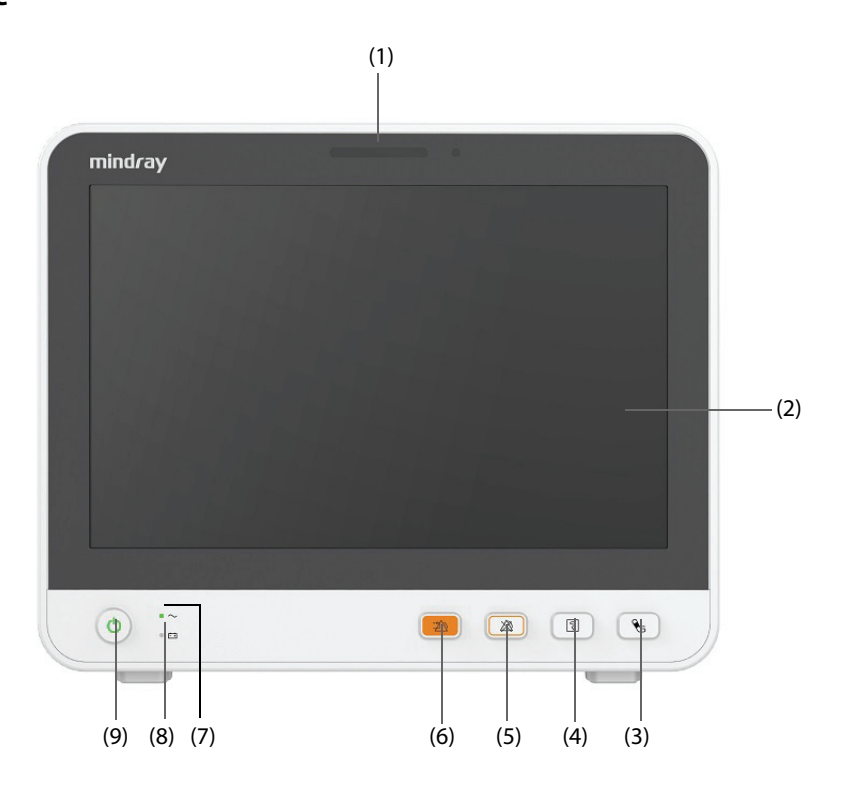

(1) Spia di allarme

Quando si verifica un allarme fisiologico o tecnico, questa spia si accende e lampeggia in base alla priorità dell'allarme:

- ◆ Allarmi con priorità alta: la spia è rossa e lampeggia velocemente.
- ◆ Allarmi con priorità media: la spia è gialla e lampeggia lentamente.
- ◆ Allarmi con priorità bassa: la spia è ciano e fissa.
- (2) Display
- (3) Tasto Avvia/arr. NIBP Premere per avviare una misurazione NIBP oppure arrestare la misurazione NIBP corrente.
- (4) Tasto Avvio/Arresto registrazione Premere per iniziare una registrazione o arrestare la registrazione corrente.
- (5) Tasto Pausa Allarme Premere per mettere in pausa gli allarmi correnti
- (6) Tasto Riprist. allarme Premere per rilevare l'allarme in corso.
- (7) Indicatore di funzionamento
	- ◆ Acceso: alimentazione collegata.
	- Spento: alimentazione non collegata.
- (8) Indicatore livello batterie
	- Giallo: la batteria è in carica.
	- Verde: la batteria è completamente carica.
	- Verde lampeggiante: il monitor è alimentato a batteria.
	- Spento: la batteria non è installata oppure è difettosa, oppure il monitor è spento e l'alimentazione non è collegata.
- (9) Interruttore di alimentazione
	- Premere questo interruttore per accendere il monitor.
	- A monitor acceso, tenere premuto questo interruttore per spegnerlo.

#### **2.3.1.2 Vista sinistra**

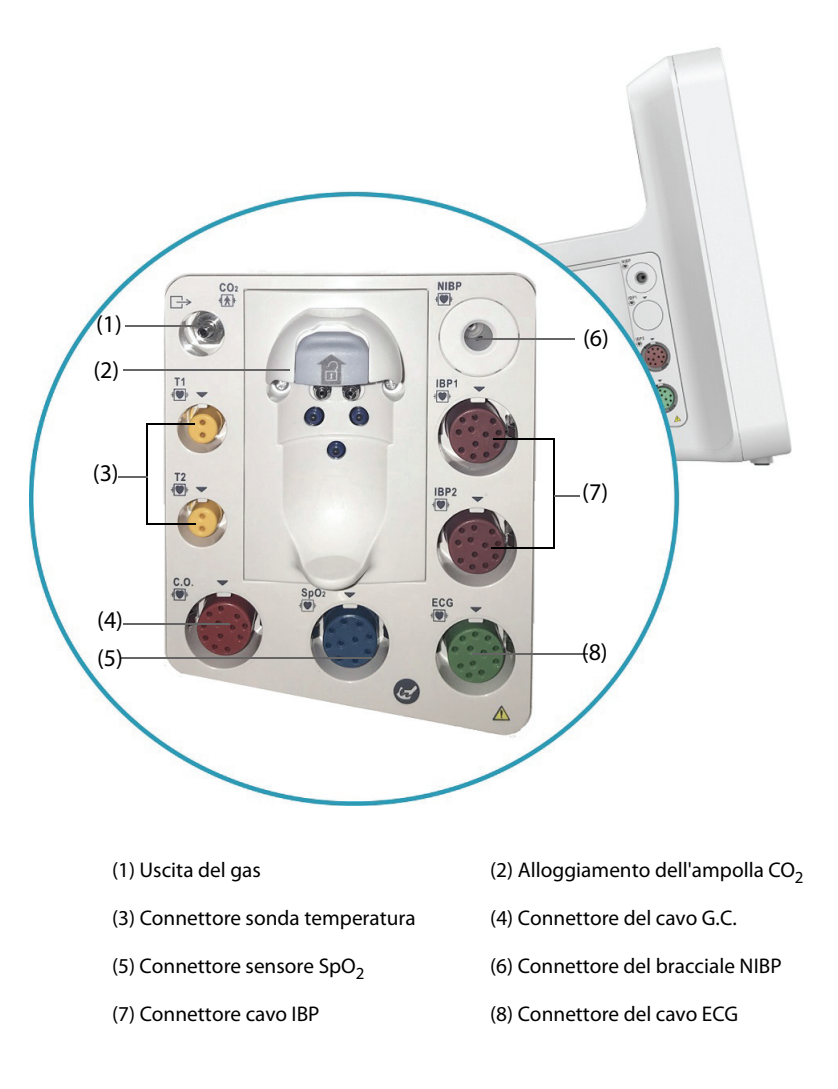

#### **2.3.1.3 Vista destra**

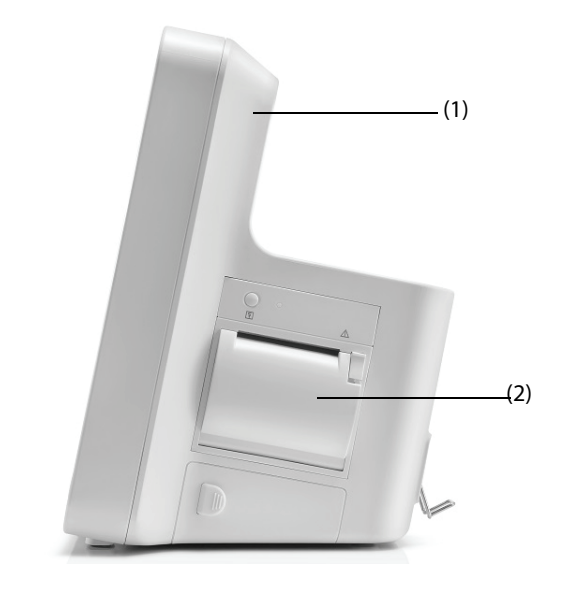

(1) Manopola (2) Registratore

#### **2.3.1.4 Vista posteriore**

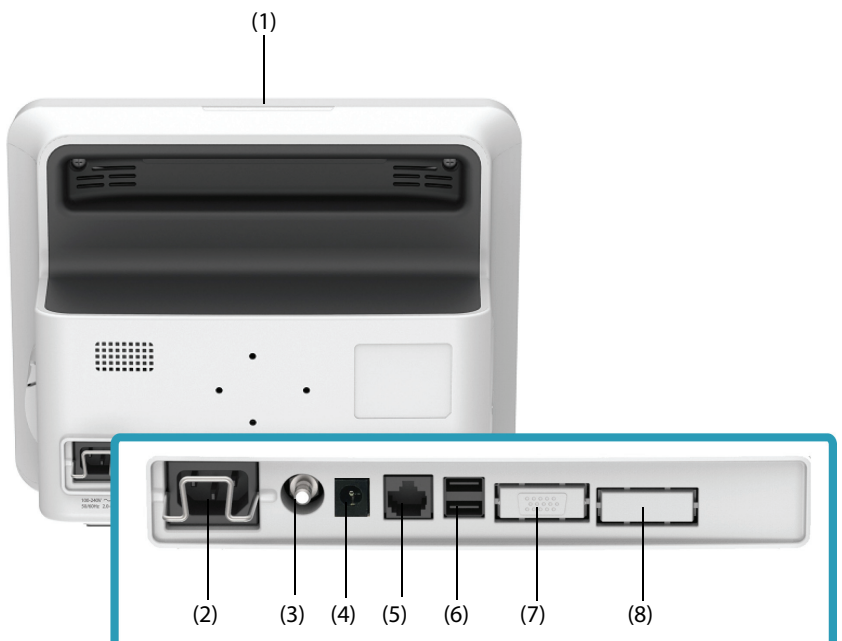

(1) Spia di allarme

Quando si verifica un allarme fisiologico o tecnico, questa spia si accende e lampeggia in base alla priorità dell'allarme:

- ◆ Allarmi con priorità alta: la spia è rossa e lampeggia velocemente.
- Allarmi con priorità media: la spia è gialla e lampeggia lentamente.
- ◆ Allarmi con priorità bassa: la spia è ciano e fissa.
- (2) Ingresso alimentazione CA
- (3) Morsetto di messa a terra equipotenziale

Quando il monitor viene utilizzato insieme ad altri dispositivi, collegare tra loro i rispettivi morsetti di messa a terra equipotenziali per eliminare le differenze di potenziale.

- (4) Ingresso alimentazione CC (per ePM 10/ePM 10A/ePM 10C) È un connettore di ingresso di alimentazione CC con un polo interno positivo e un polo esterno negativo. Questo deve essere collegato all'alimentazione CC del veicolo attraverso un cavo di alimentazione CC che forniamo (PN: M03-010089-00).
- (5) Connettore di rete Si tratta di un connettore RJ45 standard che consente di collegare il monitor al sistema di monitoraggio centrale (CMS) o ad altri dispositivi in rete.
- (6) Connettori USB Consente di collegare dispositivi USB, ad esempio il lettore di codici a barre.
- (7) Connettore VGA Collega un display esterno che aumenta la capacità di visualizzazione del monitor. I contenuti visualizzati sul display esterno sono uguali a quelli visualizzati sullo schermo del monitor.
- (8) Connettore multifunzione Invia i segnali di sincronizzazione del defibrillatore, i segnali della chiamata infermieri e i segnali di uscita analogici.

# <span id="page-30-0"></span>**2.3.2 Dispositivi di input**

Il monitor consente l'immissione dei dati attraverso il touchscreen, il controllo remoto, il tasto e il lettore di codici a barre.

È possibile utilizzare solo dispositivi di input raccomandati da Mindray.

# <span id="page-30-1"></span>**2.3.3 Dispositivi di stampa**

È possibile utilizzare la stampante e/o il registratore raccomandati da Mindray per stampare le informazioni e i dati paziente.

Il monitor è configurato con un registratore integrato.

La stampante può essere collegata al monitor tramite rete per consentire la stampa dei rapporti pazienti.

**Pagina intenzionalmente vuota.**

# <span id="page-32-1"></span><span id="page-32-0"></span>**3.1 Informazioni sulla sicurezza per la preparazione dell'apparecchiatura**

### **AVVISO**

- **Utilizzare solo gli accessori per l'installazione indicati da Mindray.**
- **Il copyright del software dell'apparecchiatura è di proprietà esclusiva di Mindray. Nessuna organizzazione o singolo individuo può modificare, copiare o cambiare il suddetto software né commettere qualsiasi altra violazione, con qualsiasi mezzo, senza autorizzazione.**
- **Collegare a questo sistema solamente i dispositivi approvati. I dispositivi collegati all'apparecchiatura devono soddisfare i requisiti degli standard IEC applicabili (ad esempio gli standard IEC 60950 sulla sicurezza delle apparecchiature informatiche e gli standard IEC 60601-1 sulla sicurezza degli apparecchi elettromedicali). La configurazione di sistema deve soddisfare i requisiti dello standard IEC 60601-1 sulla sicurezza degli apparecchi elettromedicali. Qualsiasi addetto che colleghi dispositivi alla porta di ingresso/uscita del segnale dell'apparecchiatura è responsabile di provare che il certificato di sicurezza dei dispositivi sia conforme allo standard IEC 60601-1. Per qualsiasi chiarimento, contattare Mindray.**
- **Se le specifiche dell'apparecchiatura non indicano chiaramente se una determinata combinazione con altri dispositivi sia rischiosa o meno, ad esempio a causa della somma di correnti di dispersione, contattare il produttore o un esperto del settore. È necessario che venga confermata la mancata pericolosità della combinazione proposta sia in termini di sicurezza dei pazienti sia in termini di prestazioni dei dispositivi.**
- **In caso di dubbi sulla precisione di qualsiasi valore visualizzato sul monitor o sulla stazione centrale oppure stampato su un grafico o un rapporto, controllare i segni vitali del paziente con metodi alternativi. Verificare che tutte le apparecchiature funzionino correttamente.**

### **ATTENZIONE**

- **L'apparecchiatura deve essere installata esclusivamente dal personale autorizzato da Mindray.**
- **Per lo smaltimento dei materiali di imballo, attenersi alle normative applicabili in materia di controllo dei rifiuti e tenerli lontano dalla portata dei bambini.**
- **Prima dell'uso, accertarsi che gli imballaggi siano intatti, specialmente per gli accessori monouso. In caso di danni, non applicare gli accessori ai pazienti.**
- **Accertarsi che l'ambiente dove viene utilizzata l'apparecchiatura soddisfi i requisiti specifici. In caso contrario possono verificarsi conseguenze inaspettate, come danni alla stessa attrezzatura.**
- **Il rispetto delle istruzioni fornite nel presente manuale è un requisito essenziale per garantire il funzionamento ottimale del prodotto e la sicurezza di pazienti e operatori.**

### **NOTA**

- **Posizionare l'apparecchiatura in un punto da cui sia facile vederla e utilizzarla.**
- **Tenere il presente manuale in prossimità dell'apparecchiatura, in modo da poterlo consultare facilmente all'occorrenza.**
- **Conservare l'involucro e il materiale di imballaggio, poiché potrebbero essere necessari per restituire l'apparecchiatura.**

# <span id="page-33-0"></span>**3.2 Installazione del monitor**

Il monitor può essere installato in vari modi a seconda delle necessità.

- Montaggio a parete
- Posizionato sulla scrivania
- Vassoio per carrello
- Morsetto per il fissaggio al letto
- Gancio per sponda del letto
- Installato sulla docking station (per ePM 10M/ePM 10MA/ePM 10MC)

### <span id="page-33-1"></span>**3.2.1 Disimballaggio e controllo**

Prima di procedere al disimballaggio, esaminare attentamente la confezione per escludere la presenza di eventuali segni di danneggiamento. Se si rilevano danni, contattare il corriere o il produttore.

Se l'involucro di imballaggio è intatto, aprire la confezione ed estrarre delicatamente l'apparecchiatura e i relativi accessori. Verificare che siano presenti tutti i materiali indicati nell'elenco di imballaggio e che non vi siano segni di danni meccanici. Per qualsiasi problema, contattare il produttore.

### <span id="page-33-2"></span>**3.2.2 Requisiti ambientali**

L'ambiente operativo dell'apparecchiatura deve soddisfare i requisiti specificati nel presente manuale.

L'ambiente in cui deve essere utilizzata l'apparecchiatura deve essere, nei limiti del possibile, privo di rumori, vibrazioni, polvere, sostanze corrosive, infiammabili ed esplosive. Se l'apparecchiatura è installata all'interno di un armadio, lasciare uno spazio sufficiente davanti e dietro per consentire libertà di movimento durante le operazioni di manutenzione e riparazione. Inoltre, per mantenere una buona aerazione, tutto intorno all'attrezzatura deve esserci uno spazio di 2 pollici (5 cm).

Quando si sposta l'apparecchiatura, potrebbe formarsi della condensa per via della differenza di temperatura o di umidità. In tal caso, avviare il sistema solo dopo che la condensa si è asciugata.

# <span id="page-33-3"></span>**3.3 Impostazione dell'apparecchiatura**

Il rispetto delle istruzioni fornite nel presente manuale è un requisito essenziale per garantire prestazioni adeguate e un funzionamento ottimale del prodotto. Garantisce la sicurezza di pazienti e operatori.

### <span id="page-33-4"></span>**3.3.1 Collegamento alla rete elettrica CA**

Il monitor è alimentato dalla rete di alimentazione CA. Prima di collegare l'apparecchiatura alla rete elettrica CA, accertarsi che la tensione e la frequenza della linea di alimentazione corrispondano a quelle indicate accanto all'ingresso CA.

Per utilizzare la fonte di alimentazione CA, seguire la procedura descritta di seguito:

- 1. Collegare l'estremità femmina del cavo di alimentazione all'ingresso CA.
- 2. Collegare l'estremità maschio del cavo di alimentazione a una presa a muro.
- 3. Verificare che l'indicatore di alimentazione sia acceso.

Se l'alimentazione CA non è collegata, l'indicatore CA è spento. In caso di collegamento alla rete elettrica CA, l'indicatore CA si illumina in verde.

### **AVVISO**

- **Utilizzare sempre il cavo di alimentazione fornito con il monitor.**
- **Prima di collegare l'apparecchiatura alla rete elettrica CA, accertarsi che la tensione e la frequenza della linea di alimentazione corrispondano a quelle indicate accanto all'ingresso CA.**
- **Utilizzare il fermacavo per fissare il cavo di alimentazione ed evitare che cada.**
- **In caso di dubbi sull'integrità del conduttore di terra o del sistema di messa a terra di protezione dell'impianto, utilizzare la batteria.**

# <span id="page-34-0"></span>**3.3.2 Collegamento con la docking station (per ePM 10/ePM 10A/ePM 10C)**

Il monitor deve essere collegato alla docking station durante la connessione all'alimentazione CC del veicolo.

La docking station deve essere installata esclusivamente da personale di assistenza qualificato e autorizzato da Mindray. Per installare la docking station, rivolgersi al personale di assistenza.

Le immagini riportate di seguito mostrano la docking station.

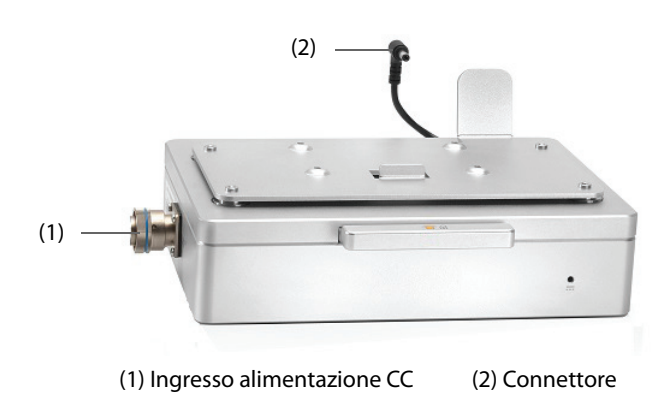

Per collegare la docking station, seguire la procedura riportata di seguito:

- 1. Installare il monitor nella parte superiore della docking station.
- 2. Collegare il connettore della docking station all'ingresso di alimentazione CC del monitor.

#### **AVVISO**

- **Il monitor deve essere collegato esclusivamente a una presa di alimentazione elettrica con messa a terra di protezione e la connessione deve essere eseguita da personale di assistenza qualificato.**
- **Assicurarsi che il sistema di alimentazione esterno sia dotato di messa a terra di protezione sicura quando si utilizza il monitor con la docking station.**
- **Verificare che il collegamento di messa a terra di protezione e il sistema di alimentazione esterno siano collegati saldamente al momento dell'installazione della docking station.**

#### <span id="page-34-1"></span>**3.3.3 Collegamento alla sorgente di alimentazione CC del veicolo (per ePM 10/ePM 10A/ePM 10C)**

Durante l'uso in ambulanza, è possibile utilizzare la sorgente di alimentazione CC del veicolo per azionare il monitor.

Per utilizzare la sorgente di alimentazione CC, seguire la procedura descritta di seguito:

1. Collegare l'estremità femmina del cavo di alimentazione all'ingresso CC della docking station.

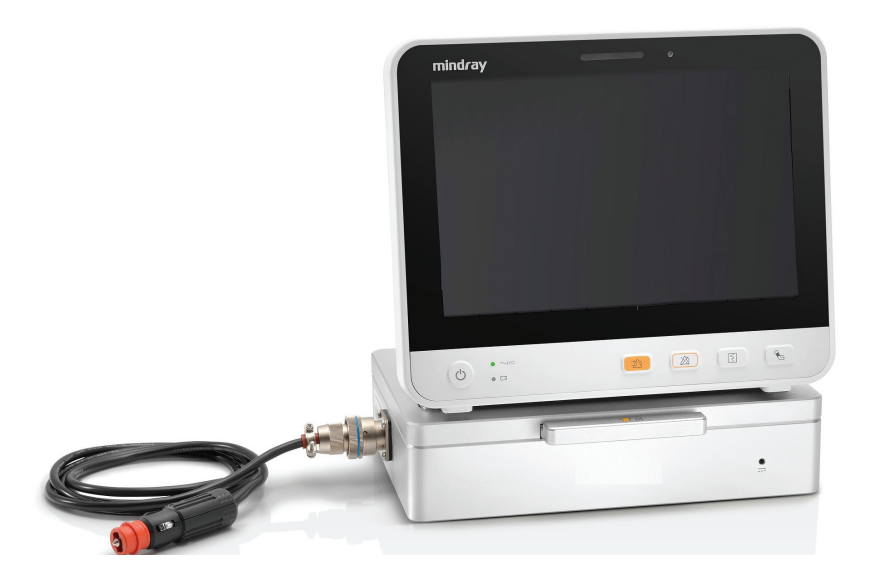

- 2. Collegare l'estremità maschio del cavo di alimentazione a una presa CC.
- 3. Verificare che l'indicatore di alimentazione sia acceso.

Se l'alimentazione CC non è collegata, l'indicatore di alimentazione è spento. Quando l'alimentazione CC è collegata, l'indicatore di alimentazione si illumina in verde.

### **AVVISO**

- **Utilizzare solo il cavo di alimentazione CC da noi fornito in dotazione per il collegamento all'alimentazione CC del veicolo. L'uso di un adattatore CA/CC non è consentito.**
- **Qualora vi siano dubbi sull'integrità del conduttore di protezione esterno durante l'installazione o la sistemazione, l'apparecchiatura deve essere alimentata a batteria. In caso contrario, il paziente o l'operatore potrebbe essere soggetto a scosse elettriche.**
- **Se il cavo di alimentazione CC è danneggiato, NON tentare di ripararlo. Sostituirla con una nuova.**
- **Verificare che il terminale di messa a terra equipotenziale sia collegato correttamente.**
- **Non toccare il paziente e le parti metalliche o i connettori del monitor contemporaneamente se si utilizza la sorgente di alimentazione CC.**
- **Verificare che l'alimentazione CC soddisfi le specifiche.**
- **In caso di danni, interrompere immediatamente l'uso del cavo di alimentazione CC.**

# <span id="page-35-0"></span>**3.3.4 Collegamento dei dispositivi di input**

Collegare il lettore di codici a barre se necessario.

# <span id="page-35-1"></span>**3.4 Accensione del monitor**

Prima di accendere il monitor, eseguire i seguenti controlli:

- 1. Verificare la presenza di eventuali danni meccanici nel il monitor. Accertarsi che tutti i cavi esterni, gli attacchi e gli accessori siano collegati correttamente.
- 2. Collegare il cavo di alimentazione all'alimentazione.

Per accendere il monitor, premere l'interruttore di alimentazione.
# **3.5 Funzionamento e navigazione**

Tutto ciò che occorre per poter utilizzare il monitor si trova sullo schermo. Quasi tutti gli elementi visualizzati sullo schermo sono interattivi. Tali elementi includono: valori dei parametri, forme d'onda, tasti di scelta rapida, campi delle informazioni, campi di allarme e menu. Spesso è possibile accedere allo stesso elemento in modi diversi. Ad esempio, per accedere al menu di un parametro è possibile selezionare l'area dei valori numerici o l'area delle forme d'onda corrispondenti, premere il tasto del menu  $\Box$  sul modulo di parametro o ancora premere il tasto di scelta rapida **Imp. parametri**.

## **3.5.1 Uso dello schermo a sfioramento**

È possibile utilizzare lo schermo a sfioramento per selezionare un elemento dello schermo toccando direttamente lo schermo del monitor.

Onde evitare un utilizzo improprio, è possibile disattivare temporaneamente lo schermo a sfioramento. A tale scopo, tenere premuto il tasto di scelta rapida **Menu Princ.** e scorrere come indicato dalla freccia. Quando lo schermo a sfioramento è disattivato, sopra il tasto di scelta rapida Menu Princ. compare il simbolo del lucchetto А .

La durata del blocco dello schermo a sfioramento può essere configurata. Per eseguire questa operazione, seguire la procedura descritta di seguito:

- 1. Accedere a **Display** seguendo una delle procedure illustrate di seguito:
	- ◆ Selezionare il tasto di scelta rapida **Impost. schermo** → selezionare la scheda **Display**.
	- ◆ Selezionare il tasto di scelta rapida **Menu Princ.** → nella colonna **Display**, selezionare **Display**.
- 2. Impostare **Durata blocco schermo**.

Una volta scaduto il termine impostato, lo schermo a sfioramento torna attivo. Se è necessario attivare manualmente lo schermo a sfioramento, tenere premuto il tasto di scelta rapida **Menu Princ.** e scorrere come indicato dalla freccia.

## **ATTENZIONE**

- **Verificare che lo schermo a sfioramento non sia danneggiato o rotto. Se sono presenti segni di danneggiamento, interrompere l'uso del monitor e contattare il personale di assistenza.**
- **Se lo schermo a sfioramento è impreciso, interrompere l'uso del monitor e contattare il personale di assistenza.**

### **3.5.2 Uso della tastiera su schermo**

La tastiera su schermo consente di inserire le informazioni.

- Inserire le informazioni selezionando un carattere dopo l'altro.
- **■** Selezionare il tasto Backspace < per eliminare un singolo carattere oppure selezionare  $\mathbf{X}$  per eliminare l'intera voce.
- Selezionare il tasto Bloc Maiusc **August** per visualizzare le lettere maiuscole.
- Selezionare il tasto Invio **per confermare l'elemento inserito e chiudere la tastiera su schermo.**

### **3.5.3 Utilizzo del lettore di codici a barre**

Il monitor supporta codici a barre sia lineari (1D) che a due dimensioni (2D). Il lettore di codici a barre viene collegato al connettore USB del monitor.

## **NOTA**

• **È possibile utilizzare il lettore di codici a barre personalizzato Mindray per la scansione dei codici a barre 2D e 1D. L'uso di altri lettori di codici a barre consente di trasmettere solo il numero della cartella clinica (MRN) del paziente e il numero visita.**

### **3.5.3.1 Eliminazione dei vecchi formati di dati (per il lettore di codici a barre 2D personalizzato Mindray)**

Se si sta utilizzando il lettore di codici a barre 2D personalizzato Mindray (modello HS-1R o HS-1M), prima di utilizzarlo per la prima volta, cancellare i vecchi formati di dati e configurare il lettore di codici a barre.

Prima di configurare il lettore di codici a barre personalizzato Mindray, cancellare i vecchi formati di dati. Per eseguire questa operazione, seguire la procedura descritta di seguito:

- 1. Eseguire la scansione del codice a barre di programmazione per cancellare il formato di dati precedente.
- 2. Eseguire la scansione del codice a barre 2D di programmazione che contiene il formato di dati dell'ospedale.

## **NOTA**

• **Contattare il produttore dello scanner o Mindray per ottenere i codici a barre di progettazione per l'eliminazione dei formati di dati e contenenti il formato dei dati dell'ospedale.** 

## **3.5.4 Uso del telecomando**

È possibile utilizzare il controllo remoto per controllare il monitor collegando il ricevitore del controllo remoto al connettore USB. Per ulteriori informazioni sulle modalità di utilizzo del telecomando, consultare le relative istruzioni per l'uso.

## **3.6 Visualizzazione sullo schermo**

La figura riportata di seguito mostra la schermata normale:

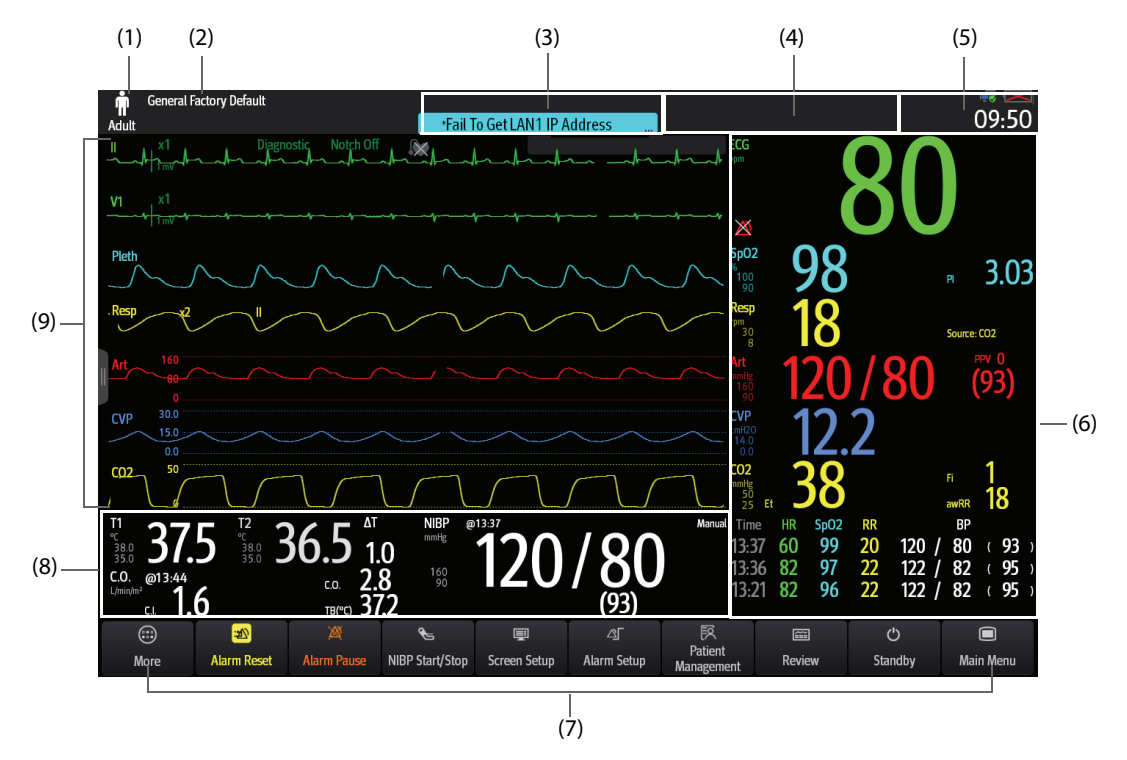

- (1) Area Info paziente: mostra le informazioni relative al paziente, tra cui categoria paziente, genere, reparto, numero stanza, numero letto e così via. Le informazioni relative al paziente sono configurabili. Selezionare quest'area per accedere al menu **Gestione pazienti**. Per ulteriori informazioni, consultare [5.3 Gestione delle](#page-59-0)  [informazioni sul paziente](#page-59-0).
- (2) Configurazione corrente
- (3) Area delle informazioni sugli allarmi tecnici: mostra i messaggi di informazioni rapide nella parte superiore e i messaggi dell'allarme tecnico nella parte inferiore.
- (4) Area delle informazioni sugli allarmi fisiologici: mostra gli allarmi fisiologici con priorità alta nella parte superiore e gli allarmi fisiologici con priorità media e bassa nella parte inferiore.
- (5) Area delle informazioni sullo stato del sistema: mostra il simbolo di allarme, lo stato della batteria, lo stato della rete, il CMS attualmente connesso, lo stato del dispositivo di archiviazione e l'ora di sistema. Per ulteriori informazioni, consultare la sezione [3.6.1 Simboli sullo schermo](#page-38-0).
- (6) Area dei valori numerici dei parametri: mostra i valori dei parametri, i limiti di allarme e lo stato degli allarmi. Quest'area visualizza anche l'elenco dei parametri. Selezionare un blocco di valori numerici di un parametro per accedere al menu del parametro corrispondente. Selezionando l'elenco dei parametri si accede al riepilogo dei trend tabellari. Per ulteriori informazioni, consultare la sezione [3.11.4 Accesso ai menu di impostazione dei](#page-46-0)  [parametri](#page-46-0).
- (7) Area dei tasti di scelta rapida: mostra i tasti di scelta rapida selezionati.
- (8) Area dei valori numerici/delle forme d'onda dei parametri: visualizza le forme d'onda dei parametri, i valori dei parametri, i limiti di allarme e lo stato degli allarmi. Quest'area visualizza anche l'elenco dei parametri. Selezionare l'area di un valore numerico o di una forma d'onda per accedere al menu del parametro corrispondente. Selezionando l'elenco dei parametri si accede al riepilogo dei trend tabellari. Per ulteriori informazioni, consultare la sezione [3.11.4 Accesso ai menu di impostazione dei parametri](#page-46-0).
- (9) Area delle forme d'onda dei parametri: mostra le forme d'onda dei parametri e gli allarmi dei parametri. Selezionare una forma d'onda per accedere al menu del parametro corrispondente. Per ulteriori informazioni, consultare la sezione [3.11.4 Accesso ai menu di impostazione dei parametri](#page-46-0).

## <span id="page-38-0"></span>**3.6.1 Simboli sullo schermo**

La tabella riportata di seguito elenca i simboli visualizzati sullo schermo nell'area delle informazioni sullo stato del sistema:

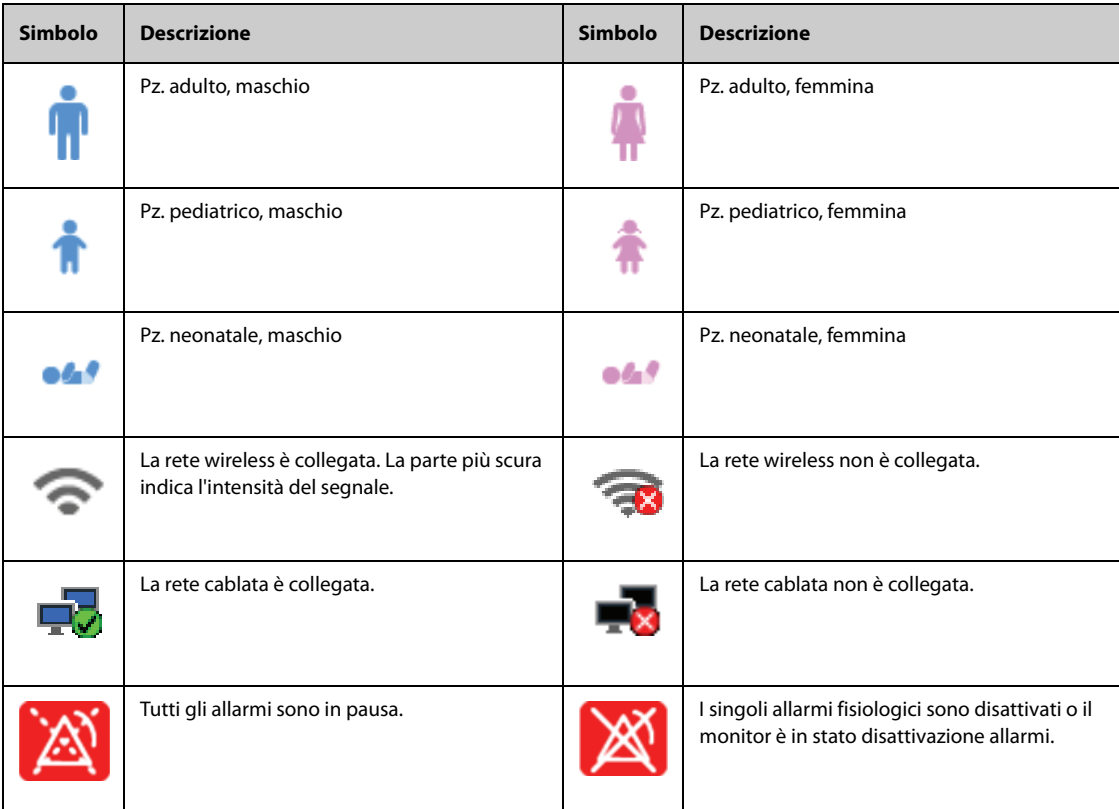

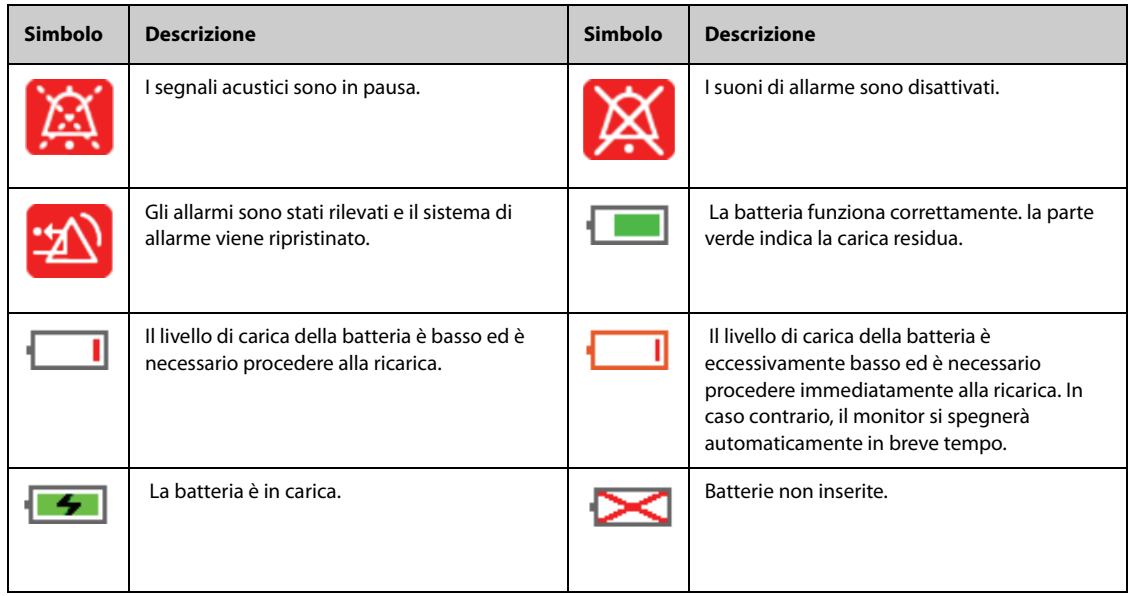

## **3.6.2 Menu**

Tutti i menu hanno uno stile e struttura simili; fare riferimento alla figura riportata di seguito.

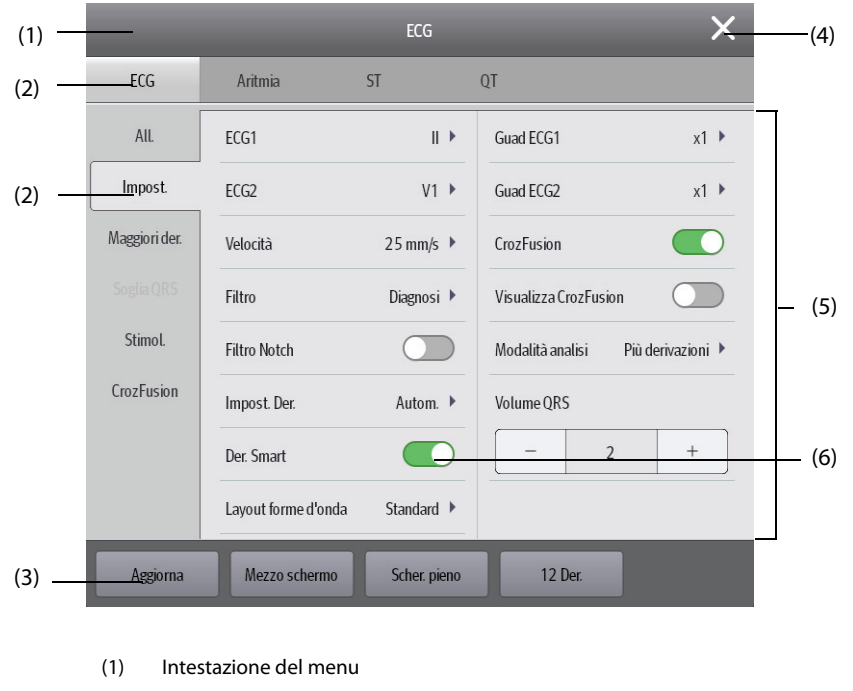

- (2) Schede dei sottomenu
- (3) Pulsanti operativi
- (4) Tasto Esci: chiude il menu della pagina corrente.
- (5) Area del corpo principale: comprende le voci di menu e le opzioni.
- (6) Interruttore:
	- ◆ Verde: l'interruttore è acceso.
	- Grigio: l'interruttore è spento.

## **3.6.3 Tasti di scelta rapida**

Il monitor è dotato di tasti di scelta rapida che consentono di accedere rapidamente ad alcune funzioni. L'area dei tasti di scelta rapida si trova nella parte inferiore dello schermo. Il tasto **Menu Princ.** è sempre situato nell'angolo inferiore destro, mentre il tasto **Altro** è sempre situato nell'angolo inferiore sinistro. Selezionando il tasto di scelta rapida **Altro** vengono visualizzati altri tasti di scelta rapida. I tasti di scelta rapida visualizzati sullo schermo sono configurabili.

## **3.6.3.1 Tasti di scelta rapida disponibili**

La tabella riportata di seguito mostra i tasti di scelta rapida disponibili.

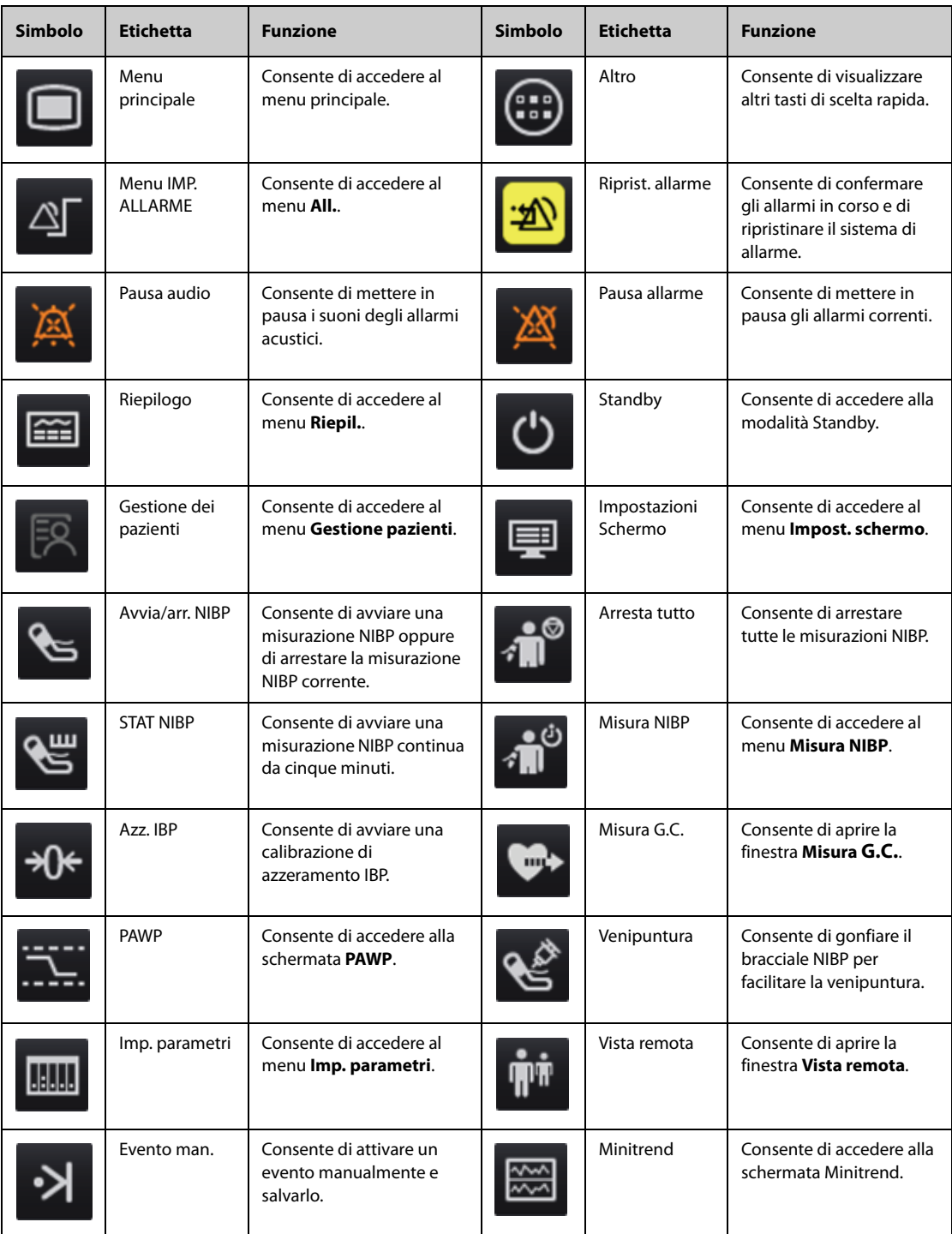

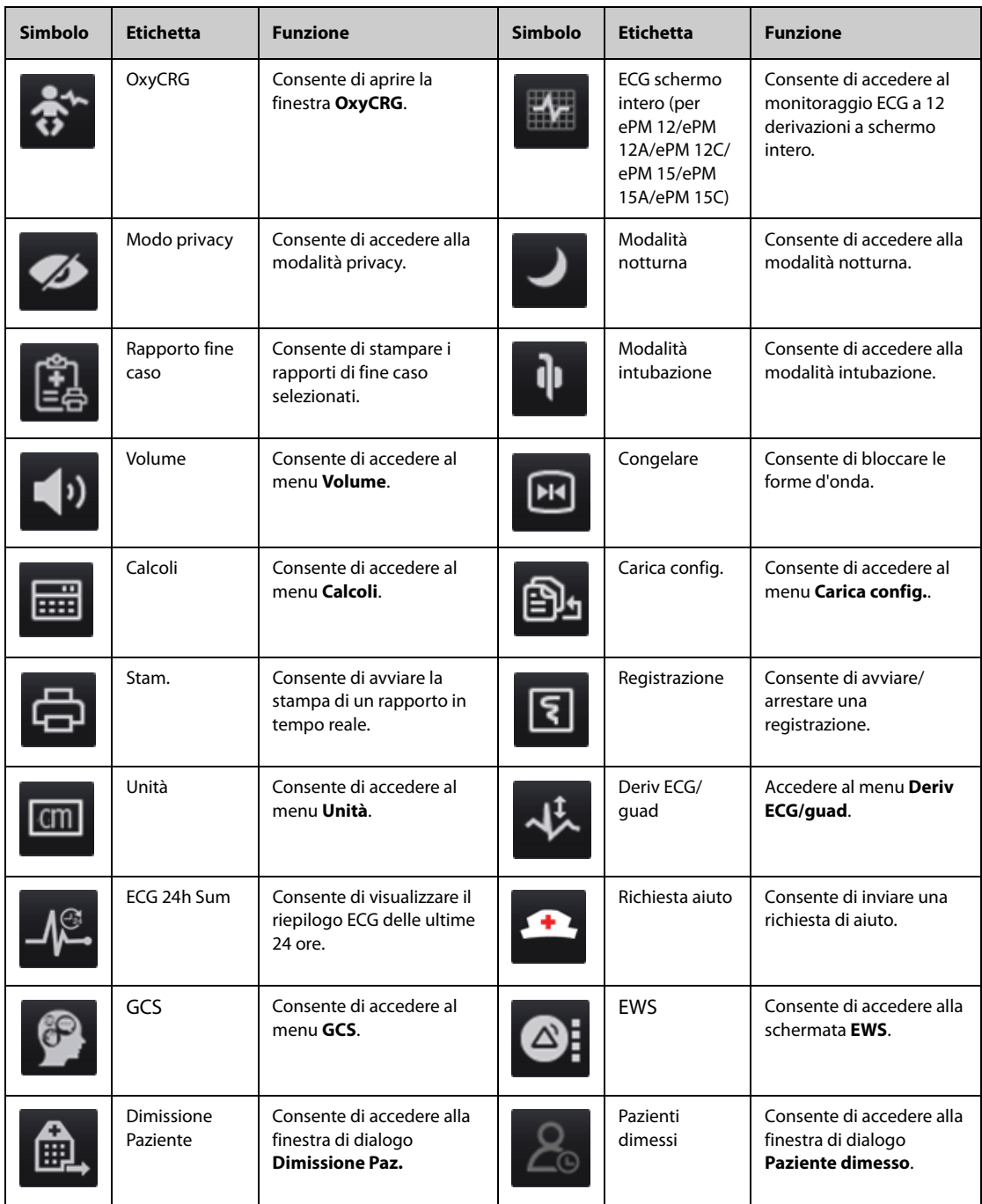

### **3.6.3.2 Configurazione dei tasti di scelta rapida visualizzati**

Per selezionare i tasti di scelta rapida che si desidera visualizzare, seguire la procedura descritta di seguito:

- 1. Accedere a **Tasti sc. rap.** seguendo una delle procedure illustrate di seguito:
	- ◆ Selezionare il tasto di scelta rapida **Impost. schermo** → scheda **Seleziona tasti sc. rap.**.
	- ◆ Selezionare il tasto di scelta rapida **Menu Princ.** → nella colonna **Display**, selezionare **Tasti sc. rap.**.
- 2. Selezionare la scheda **Corrente** per configurare i tasti di scelta rapida che si desidera visualizzare sullo schermo: nella parte superiore di questa pagina, selezionare un blocco nel punto in cui si desidera visualizzare un determinato tasto di scelta rapida, quindi selezionare il tasto di scelta rapida dall'elenco. Ad esempio, se si desidera visualizzare il tasto di scelta rapida **Impost. schermo** nel primo blocco, selezionare il primo blocco, quindi selezionare **Impost. schermo** dall'elenco.
- 3. Selezionare la scheda **Altro** per configurare i tasti di scelta rapida che si desidera visualizzare quando viene selezionato il tasto di scelta rapida **Altro**.

# **3.7 Modalità operative**

Il monitor prevede quattro modalità operative. Questa sezione descrive la modalità di monitoraggio (comprese le modalità privacy e notturna) e la modalità standby.

## **3.7.1 Modo monitoraggio**

La modalità di monitoraggio è la modalità clinica utilizzata con la maggiore frequenza per il monitoraggio dei pazienti. All'accensione del monitor, il sistema accede automaticamente alla modalità di monitoraggio.

## **3.7.2 Modo privacy**

Modo Privacy è una modalità di monitoraggio clinico speciale. In modalità privacy, il monitor non visualizza le informazioni relative al paziente né i dati di monitoraggio. Fornisce un accesso controllato ai dati del paziente e garantisce la riservatezza.

La modalità privacy è disponibile solo quando il paziente che viene ammesso attraverso il monitor è monitorato anche dal CMS. Il monitor continua a monitorare il paziente, ma i dati del paziente sono visibili solamente presso il CMS.

## **3.7.2.1 Accesso a modalità privacy**

Per accedere alla modalità privacy, scegliere una delle procedure illustrate di seguito:

- Selezionare il tasto di scelta rapida **Modo Privacy** → selezionare **Ok**.
- Selezionare il tasto di scelta rapida **Menu Princ.** → nella colonna **Display**, selezionare **Modo Privacy** → selezionare **Ok**.

Dopo l'accesso alla modalità privacy, il monitor presenta le seguenti caratteristiche:

- I dati sullo schermo vengono eliminati.
- Ad eccezione dell'allarme relativo alla batteria in esaurimento, il monitor disattiva le indicazioni acustiche e luminose di tutti gli altri allarmi.
- Il monitor silenzia tutti i suoni di sistema, compresi quelli relativi a battito cardiaco, polso e informazioni rapide.

### **AVVISO**

• **In modalità privacy, tutti gli allarmi acustici sono silenziati e la spia di allarme del monitor è disattivata. Gli allarmi vengono presentati solo sul CMS. Prestare attenzione ai potenziali rischi.**

### **NOTA**

• **Non è possibile accedere alla modalità privacy in presenza di un allarme di batteria in esaurimento.**

### **3.7.2.2 Uscita dalla modalità privacy**

Il monitor esce automaticamente dalla modalità privacy in una qualsiasi delle seguenti condizioni:

- Il monitor si scollega dal CMS.
- Si verifica un allarme di batteria in esaurimento.

Per uscire manualmente dalla modalità privacy, è inoltre possibile utilizzare il touchscreen.

## **3.7.3 Modalità notturna**

La modalità notturna è una modalità di monitoraggio clinico speciale. La modalità notturna può essere utilizzata per non disturbare il paziente.

### **3.7.3.1 Accesso alla modalità notturna**

Per accedere alla modalità notturna, seguire la procedura descritta di seguito:

- 1. Selezionare il tasto di scelta rapida **Mod. notturna** oppure il tasto di scelta rapida **Menu Princ.** → nella colonna **Display**, selezionare **Mod. notturna**.
- 2. Modificare le impostazioni della modalità notturna, se necessario.
- 3. Selezionare **Attiva modalità notte**.

Le impostazioni predefinite per la modalità notturna sono le seguenti:

- **Luminosità**: **1**
- **Volume allarme**: **2**
- **Volume QRS**: **1**
- **Volume tasti**: **0**
- **Tono fine NIBP**: **Off**
- **Arresta NIBP**: **Off**

#### **ATTENZIONE**

• **Verificare le impostazioni della modalità notturna prima di accedervi. Prestare attenzione ai possibili rischi connessi all'impostazione dei valori su livelli troppo bassi.**

#### **3.7.3.2 Uscita della modalità notturna**

Per annullare la modalità notturna, seguire la procedura descritta di seguito:

- 1. Selezionare il tasto di scelta rapida **Mod. notturna** oppure il tasto di scelta rapida **Menu Princ.** → nella colonna **Display**, selezionare **Uscita mod. nott.**.
- 2. Selezionare **OK**.

### **NOTA**

- **Se il monitor è collegato al CMS, esce automaticamente dalla modalità notturna in caso di disconnessione dal CMS.**
- **Dopo l'uscita dalla modalità notturna, il monitor ripristina le impostazioni precedenti.**

### **3.7.4 Menu Modo Standby**

Per arrestare temporaneamente il monitoraggio del paziente senza spegnere il monitor, accedere alla modalità standby.

#### **3.7.4.1 Accesso al Modo Standby**

- 1. Selezionare il tasto di scelta rapida **Standby** oppure il tasto di scelta rapida **Menu Princ.** → nella colonna **Gestione pazienti**, selezionare **Standby**.
- 2. Impostare **Reparto** per definire la posizione del paziente nel momento in cui il monitor accede alla modalità standby.
- 3. Selezionare **OK**.

Dopo l'accesso alla modalità standby, il monitor:

- Arresta tutte le misurazioni NIBP.
- Disattiva tutti gli allarmi e i messaggi di informazione rapida, ad eccezione dell'allarme di batteria scarica.
- Abbassa la luminosità dello schermo al minimo dopo l'accesso alla modalità standby per 30 secondi.

### **AVVISO**

• **Prestare attenzione al possibile rischio derivante dall'accesso del monitor alla modalità standby. In modalità standby, il monitor arresta le misurazioni di tutti i parametri e disattiva tutte le segnalazioni di allarme, ad eccezione dell'allarme di batteria scarica.**

### **3.7.4.2 Modifica della posizione del paziente durante lo standby**

Se è necessario modificare la posizione del paziente, selezionare **Reparto** nella schermata Standby.

#### **3.7.4.3 Uscita dalla modalità standby**

Per uscire dalla modalità standby, scegliere una delle procedure illustrate di seguito:

- Selezionare **Riprendi monitoraggio** per uscire dalla modalità standby e riprendere il monitoraggio del paziente corrente.
- Selezionare **Dimissione Paz.** per dimettere il paziente corrente.
- Selezionare **Nuovo paziente** per uscire dalla modalità standby e ammettere un nuovo paziente.

Se il monitor accede automaticamente alla modalità standby dopo la dimissione di un paziente, scegliere una delle procedure illustrate di seguito per uscire dalla modalità standby:

- Selezionare **Nuovo paziente** per uscire dalla modalità standby e ammettere un nuovo paziente.
- Selezionare Pre-ammiss. per immettere le informazioni sul paziente e prepararsi all'ammissione di un nuovo paziente.

# **3.8 Configurazione del monitor**

Configurare il monitor prima di iniziare a utilizzarlo.

## **3.8.1 Impostazione di data e ora**

Per impostare l'ora di sistema, seguire la procedura descritta di seguito:

- 1. Selezionare il tasto di scelta rapida **Menu Princ.** → nella colonna **Sistema**, selezionare **Ora**.
- 2. Impostare **Data** e **Ora**.
- 3. Impostare **Formato data**.
- 4. Se si desidera utilizzare il formato a 12 ore, disattivare **Formato 24 ore**.
- 5. Se si desidera utilizzare l'ora legale, attivare **Ora legale**. È possibile attivare o disattivare manualmente l'ora legale solo quando la funzione di impostazione automatica dell'ora legale è disabilitata. Per ulteriori informazioni, consultare la sezione [3.8.2 Regolazione della luminosità dello schermo](#page-44-0).

Se il monitor è collegato a un sistema di monitoraggio centrale (CMS) o al sistema informativo dell'ospedale (HIS), la data e l'ora vengono impostate automaticamente sulla base delle impostazioni del CMS. In questo caso, la data e l'ora non possono essere modificate dal monitor.

## **ATTENZIONE**

• **La modifica della data e dell'ora influisce sulla memorizzazione di trend ed eventi e può causare la perdita di dati.**

## <span id="page-44-0"></span>**3.8.2 Regolazione della luminosità dello schermo**

Per regolare la luminosità dello schermo, seguire la procedura descritta di seguito:

- 1. Accedere a **Display** seguendo una delle procedure illustrate di seguito:
	- ◆ Selezionare il tasto di scelta rapida **Impost. schermo** → selezionare la scheda **Display**.
	- ◆ Selezionare il tasto di scelta rapida **Menu Princ.** → nella colonna **Display**, selezionare **Display**.
- 2. Se si utilizza la sorgente di alimentazione esterna, impostare la **Luminosità**. Se si utilizza la batteria per alimentare il monitor, impostare la **Luminosità con alim. batteria**.

### **NOTA**

• **Se il monitor è configurato con la funzione di luminosità automatica, la luminosità dello schermo cambia automaticamente in base al livello di luce ambientale quando è possibile impostare la luminosità su Auto.** 

## **3.8.3 Regolazione volume**

Selezionare il tasto di scelta rapida **Volume** per impostare **Volume allarme**, **Volume QRS** e **Volume tasti**.

## **3.9 Avvio del monitoraggio di un paziente**

Dopo aver acceso il monitor, seguire la procedura descritta di seguito per procedere al monitoraggio di un paziente:

- 1. Ammettere il paziente.
- 2. Verificare le impostazioni paziente. Assicurarsi che le impostazioni relative a limiti di allarme, categoria paziente, stato di stimolazione, ecc. siano adeguate al paziente. Effettuare le dovute modifiche, se necessario.
- 3. Effettuare le misurazioni desiderate. Per ulteriori informazioni, consultare i capitoli relativi a ciascuna misurazione.

## **3.10 Arresto della misurazione di un parametro**

Per arrestare il monitoraggio di un parametro, seguire la procedura descritta di seguito:

- 1. Rimuovere il sensore corrispondente dal paziente.
- 2. Scollegare il sensore dal cavo paziente.
- 3. Scollegare il cavo paziente dal modulo di parametro.
- 4. Se si utilizza il sensore monouso, gettarlo.

## **3.11 Funzionamento generale**

Questa sezione descrive le operazioni normalmente eseguite durante il monitoraggio di un paziente.

## **3.11.1 Attivazione o disattivazione di un parametro**

Quando il modulo è collegato è comunque possibile attivare o disattivare manualmente il relativo parametro. Se l'impostazione dei selettori dei parametri non è protetta da password, seguire la procedura riportata di seguito per impostare i selettori dei parametri:

- 1. Accedere a **Parametri on/off** seguendo una delle procedure illustrate di seguito:
	- ◆ Selezionare il tasto di scelta rapida **Impost. schermo** → selezionare la scheda **Parametri on/off**.
	- ◆ Selezionare il tasto di scelta rapida **Menu Princ.** → nella colonna **Parametri** selezionare **Parametri on/off**.
- 2. Attivare o disattivare i parametri desiderati.

 Se l'impostazione dei selettori dei parametri è protetta da password, per impostare i selettori dei parametri attivare l'opzione **Parametri On/Off protetti**. Vedere [24.11 Impostazioni Altro](#page-216-0).

### **NOTA**

- **Quando si disattiva un parametro, il monitor arresta l'acquisizione dei dati e le funzioni di allarme relative a quella misurazione.**
- **Quando un parametro viene disattivato manualmente e il corrispondente modulo di parametro è collegato, non è possibile monitorare questo parametro.**

## **3.11.2 Visualizzazione di parametri numerici e forme d'onda**

È possibile configurare i valori numerici e le forme d'onda dei parametri così come la relativa sequenza di visualizzazione sulla schermata normale. Per eseguire questa operazione, seguire la procedura descritta di seguito:

1. Accedere a **Layout riq.** seguendo una delle procedure illustrate di seguito:

◆ Selezionare il tasto di scelta rapida **Impost. schermo** → selezionare la scheda **Layout riq.**.

- ◆ Selezionare il tasto di scelta rapida **Menu Princ.** → nella colonna **Display**, selezionare **Layout riq.**.
- 2. Selezionare l'area di un valore numerico o di una forma d'onda, quindi selezionare l'elemento che si desidera visualizzare nell'area dall'elenco di scelta rapida. I parametri e le forme d'onda non selezionati non saranno visualizzati.

## **NOTA**

• **I parametri e le forme d'onda ECG vengono sempre visualizzati sulla prima riga dell'area dei valori numerici e delle forme d'onda dei parametri.**

## **3.11.3 Visualizzazione dell'elenco parametri**

È possibile visualizzare i trend relativi a FC, SPO<sub>2</sub>, RR e NIBP/IBP nell'area dei valori numerici. Per eseguire questa operazione, seguire la procedura descritta di seguito:

- 1. Accedere a **Layout riq.** seguendo una delle procedure illustrate di seguito:
	- ◆ Selezionare il tasto di scelta rapida **Impost. schermo** → scheda **Layout riq.**.
	- ◆ Selezionare il tasto di scelta rapida **Menu Princ.** → nella colonna **Display**, selezionare **Layout riq.**.
- 2. Dall'area dei valori numerici del parametro, selezionare la posizione in cui si desidera visualizzare l'elenco dei parametri. Dall'elenco a discesa, selezionare **Elenco parametri**.

## <span id="page-46-0"></span>**3.11.4 Accesso ai menu di impostazione dei parametri**

Per ciascun parametro è disponibile un menu attraverso il quale è possibile regolare tutte le impostazioni del parametro e dei relativi allarmi. Per accedere al menu di impostazione di un parametro seguire una delle procedura illustrate di seguito:

- Selezionare l'area dei valori numerici o delle forme d'onda del parametro.
- Selezionare il tasto di scelta rapida **Imp. parametri**, quindi selezionare il parametro desiderato.
- Selezionare il tasto di scelta rapida **Menu Princ.** → nella colonna **Parametri** selezionare **Impost.** → selezionare il parametro desiderato.

### **NOTA**

• **Nel presente manuale viene utilizzato sempre il primo metodo per accedere al menu di impostazione. È comunque possibile optare per il metodo che si preferisce.**

## **3.11.5 Modifica colori di misurazione**

È possibile impostare il colore dei valori delle misurazioni e delle forme d'onda di ciascun parametro. Per eseguire questa operazione, seguire la procedura descritta di seguito:

- 1. Selezionare il tasto di scelta rapida **Menu Princ.** → nella colonna **Parametri** selezionare **Colore param.**.
- 2. Selezionare la scheda **Corrente** per impostare i colori dei valori delle misurazioni e delle forme d'onda oggetto del monitoraggio corrente.
- 3. Selezionare la scheda **Tutti** per impostare i colori dei valori delle misurazioni e delle forme d'onda di tutti i parametri.

# **3.12 Blocco delle forme d'onda**

Durante il monitoraggio del paziente, questa funzione consente di bloccare le forme d'onda visualizzate sullo schermo, consentendo un esame più attento dello stato del paziente. Inoltre, è possibile selezionare qualsiasi forma d'onda bloccata per la registrazione.

## **3.12.1 Blocco delle forme d'onda**

Per bloccare le forme d'onda, selezionare il tasto di scelta rapida **Blocca**. Ad eccezione delle forme d'onda negli schermi seguenti, tutte le forme d'onda visualizzate smettono di aggiornarsi e di scorrere dopo la selezione del tasto di scelta rapida **Blocca**:

- Schermo **Minitrend**
- Schermo **oxyCRG**
- Schermo **Vista remota**
- Schermo **EWS**

## **3.12.2 Visualizzazione delle curve congelate**

Per visualizzare le forme d'onda bloccate, seguire la procedura descritta di seguito:

- Selezionare il pulsante < 0 > nella finestra **Blocca**.
- Far scorrere la forma d'onda bloccata verso sinistra o verso destra.

Nell'angolo inferiore destro della forma d'onda più in basso appare il tempo di blocco. Il tempo di blocco iniziale è **0 s**. Con lo scorrimento delle forme d'onda, il tempo di blocco cambia a intervalli di 1 secondo. Per esempio, **-2 s** indica due secondi prima del blocco. La modifica viene applicata a tutte le curve della schermata.

## **NOTA**

• **È possibile visualizzare le forme d'onda bloccate per un massimo di 120 secondi.**

## **3.12.3 Sblocco delle forme d'onda**

Per sbloccare le forme d'onda, selezionare il pulsante **nella finagolo superiore destro della finestra Blocca**.

## **3.12.4 Stampa delle forme d'onda bloccate**

Per stampare le forme d'onda bloccate, selezionare il pulsante **d**e nell'angolo superiore sinistro della finestra **Blocca**.

## **3.13 Acquisizione della schermata**

Il monitor fornisce la funzione di acquisizione della schermata. Per acquisire la schermata attualmente visualizzata, utilizzare la seguente procedura:

- 1. Collegare l'unità USB al connettore USB del monitor.
- 2. Tenere premuto il tasto di scelta rapida **Altro**. Attendere finché non cambia da blu in grigio.

Le immagini acquisite vengono automaticamente salvate sull'unità USB.

## **3.14 Controllo delle licenze software**

Per eseguire le seguenti funzioni sul monitor, sono necessarie le licenze software:

- Early Warning Score (EWS)
- **ECG 24h Summary**

Per controllare le licenze, selezionare il tasto di scelta rapida **Menu Princ.** → selezionare **Licenza** → **Locale**.

Per installare le licenze, seguire la procedura descritta di seguito:

- 1. Collegare l'unità USB con le licenze al connettore USB del monitor.
- 2. Selezionare il tasto di scelta rapida **Menu Princ.** → selezionare **Licenza** → selezionare **Esterno**.
- 3. Selezionare **Installa**.

## **3.15 Spegnimento del monitor**

Prima di spegnere il monitor, eseguire i seguenti controlli:

- 1. Assicurarsi che il monitoraggio del paziente sia stato completato.
- 2. Scollegare i cavi e i sensori dal paziente.
- 3. Accertarsi di aver salvato o cancellato i dati di monitoraggio del paziente secondo necessità.

Per spegnere il monitor, tenere premuto l'interruttore di alimentazione per 3 secondi.

Spegnere il monitor non scollega il monitor dall'alimentazione CA. Per disconnettere completamente l'alimentazione, scollegare il cavo di alimentazione.

## **ATTENZIONE**

• **Tenere premuto l'interruttore di alimentazione per 10 secondi per spegnere forzatamente il monitor nel caso in cui non sia possibile spegnerlo seguendo la procedura normale. Questa azione può comportare la perdita di dati del paziente.**

### **NOTA**

- **Il monitor che è stato acceso prima di un'interruzione dell'alimentazione, si accende automaticamente una volta ripristinata l'alimentazione.**
- **In caso di interruzione temporanea dell'alimentazione, il monitoraggio riprende con tutte le impostazioni attive invariate se l'alimentazione viene ripristinata entro 30 minuti; il monitor reagisce come quando è spento se non riceve alimentazione per più di 30 minuti.**

**Pagina intenzionalmente vuota.**

Il monitor offre diverse schermate utente per facilitare il monitoraggio del paziente in vari reparti e applicazioni cliniche.

# **4.1 Scelta dello schermo**

Per scegliere una schermata, seguire la procedura illustrata di seguito:

- 1. Accedere alla pagina **Scegli scher** seguendo una delle procedure descritte di seguito:
	- ◆ Selezionare il tasto di scelta rapida **Impost. schermo**.
	- ◆ Selezionare il tasto di scelta rapida **Menu Princ.** → nella colonna **Display**, selezionare **Scegli scher**.
- 2. Selezionare lo schermo desiderato.

Inoltre, è possibile scegliere rapidamente uno schermo con due dita.

- Per pazienti adulti e pediatrici:
	- Dallo schermo Minitrend, scorrere verso sinistra o verso destra sul touchscreen per passare tra lo schermo normale, lo schermo a numeri grandi e lo schermo Minitrend.
	- Dallo schermo EWS, scorrere verso sinistra o verso destra sul touchscreen per passare tra lo schermo normale, lo schermo a numeri grandi e lo schermo EWS.
- Per pazienti neonatali, scorrendo sul touchscreen verso sinistra o verso destra è possibile commutare le schermate tra la schermata SpO<sub>2</sub>, la schermata OxyCRG e la schermata a numeri grandi.

## **4.2 Schermo Normale**

La schermata normale è quella utilizzato con maggior frequenza durante il monitoraggio dei pazienti.

## **4.2.1 Accesso allo schermo normale**

Per accedere allo schermo normale, scegliere una delle procedure illustrate di seguito:

- Scorrere verso sinistra o verso destra sul touchscreen con due dita per accedere allo schermo normale.
- Selezionare il tasto di scelta rapida **Impost. schermo** → selezionare la scheda **Scegli scher** → selezionare **Schermo Normale**.
- Selezionare il tasto di scelta rapida **Menu Princ.** → nella colonna **Display**, selezionare **Scegli scher** → selezionare **Schermo Normale**.

## **4.2.2 Configurazione dello schermo normale**

È possibile configurare i valori numerici e le forme d'onda dei parametri così come la relativa sequenza di visualizzazione sulla schermata normale. Per eseguire questa operazione, seguire la procedura descritta di seguito:

- 1. Accedere a **Layout riq.** seguendo una delle procedure illustrate di seguito:
	- ◆ Selezionare il tasto di scelta rapida **Impost. schermo**.
	- ◆ Selezionare il tasto di scelta rapida **Menu Princ.** → nella colonna **Display**, selezionare **Layout riq.**.
- 2. Selezionare l'area di un valore numerico o di una forma d'onda, quindi selezionare l'elemento che si desidera visualizzare nell'area dall'elenco di scelta rapida. I parametri e le forme d'onda non selezionati non saranno visualizzati.

#### **NOTA**

• **I parametri e le forme d'onda ECG vengono sempre visualizzati sulla prima riga dell'area dei valori numerici e delle forme d'onda dei parametri.**

# **4.3 Schermo a numeri grandi**

La schermata a numeri grandi mostra i valori numerici dei parametri con caratteri di dimensioni maggiori.

## **4.3.1 Accesso allo schermo a numeri grandi**

Per accedere allo schermo a numeri grandi, scegliere una delle procedure illustrate di seguito:

- Scorrere verso sinistra o verso destra con due dita sul touchscreen per accedere allo schermo a numeri grandi.
- Selezionare il tasto di scelta rapida **Impost. schermo** → selezionare la scheda **Scegli scher** → selezionare **Schermo Numeri grandi**.
- Selezionare il tasto di scelta rapida **Menu Princ.** → nella colonna **Display**, selezionare **Scegli scher** → selezionare **Schermo Numeri grandi**.

## **4.3.2 Configurazione dello schermo a numeri grandi**

Per configurare lo schermo a numeri grandi, seguire questa procedura:

- 1. Accedere a **Scegli scher** seguendo una delle procedure illustrate di seguito:
	- ◆ Selezionare il tasto di scelta rapida **Impost. schermo**.
	- ◆ Selezionare il tasto di scelta rapida **Menu Princ.** → nella colonna **Display**, selezionare **Scegli scher**.
- 2. Selezionare la scheda **Numeri grandi**
- 3. Selezionare l'area dei valori numerici o delle forme d'onda dei parametri, quindi selezionare l'elemento da visualizzare nell'area dall'elenco a comparsa.

## **4.4 Schermata minitrend**

La schermata Minitrend mostra i recenti trend grafici dei parametri.

### **4.4.1 Accesso alla schermata Minitrend**

Scegliere uno dei seguenti metodi per accedere alla schermata Minitrend:

- Se attualmente è visualizzato lo schermo normale, scorrere verso destra sul touchscreen con un dito.
- Selezionare il pulsante **nella schermata più a sinistra se attualmente appare lo schermo normale.**
- Selezionare il tasto di scelta rapida Minitrend.
- Selezionare il tasto di scelta rapida **Impost. schermo** → selezionare la scheda **Scegli scher** → selezionare **Minitrend**.
- Selezionare il tasto di scelta rapida **Menu Princ.** → nella colonna **Display** selezionare **Scegli scher** → **selezionare** Minitrend.

## **4.4.2 Visualizzazione della schermata Minitrend**

 La figura seguente mostra la schermata Minitrend. È possibile che il display in uso sia configurato in modo leggermente diverso

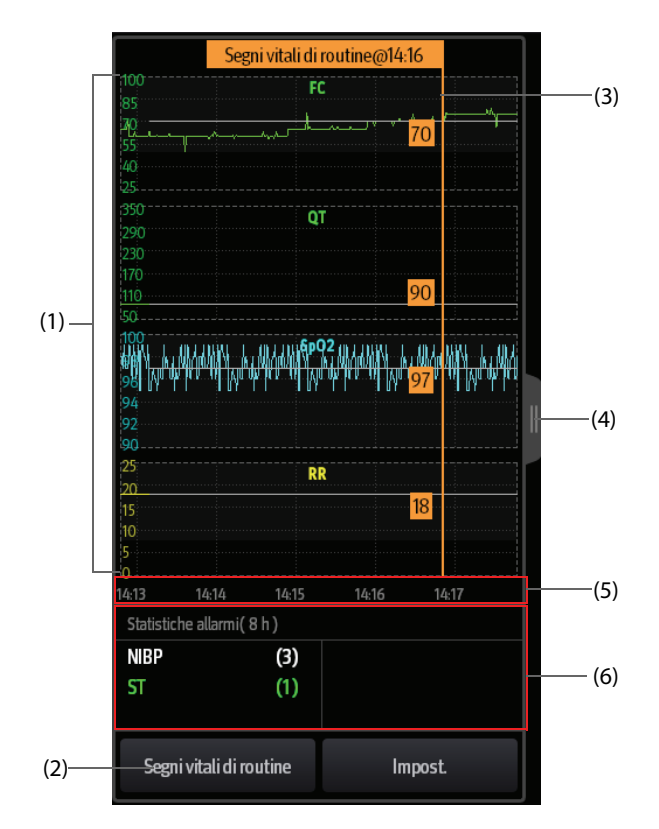

- (1) Scala
- (2) Pulsante **Segni vitali di routine**.
- (3) Segni vitali di routine
- (4) Selezionare questo pulsante per visualizzare i trend corrispondenti a periodi più lunghi
- (5) Linea temporale
- (6) Area Statistiche allarmi

## **4.4.3 Visualizzazione dei trend di periodi più lunghi**

Per visualizzare i trend di periodi più lunghi, seguire la procedura descritta di seguito:

- 1. Accedere alla schermata Minitrend.
- 2. Selezionare il pulsante dalla schermata Minitrend oppure scorrere verso destra sullo schermo con un dito.

## **4.4.4 Impostazione dei parametri Minitrend**

Per impostare i parametri, seguire la procedura descritta di seguito:

- 1. Accedere alla schermata Minitrend.
- 2. Selezionare il pulsante **Impost**.
- 3. Impostare i parametri. Se si desidera utilizzare i parametri predefiniti, selezionare **Parametro predef.**

## **4.4.5 Impostazione della lunghezza dei minitrend**

Per impostare la lunghezza dei minitrend, seguire la procedura descritta di seguito:

- 1. Accedere alla schermata Minitrend.
- 2. Selezionare il pulsante **Impost**.
- 3. Impostare **Lung.minitrend**.

### **4.4.6 Impostazione interruttore Statistiche allarme**

La schermata Minitrend può essere configurata in modo da visualizzare il numero statistico dell'allarme fisiologico nella metà inferiore dello schermo. Per impostare l'interruttore Statistiche allarme, seguire la procedura descritta di seguito:

- 1. Accedere alla schermata Minitrend.
- 2. Selezionare il pulsante **Impost**.
- 3. Attivare o disattivare il selettore **Statistiche allarme**.

## **4.4.7 Impostazione Durata statistiche allarme**

Il periodo di tempo durante il quale vengono effettuate le statistiche degli allarmi può essere configurato. Per impostare la lunghezza della statistica degli allarmi, seguire la procedura descritta di seguito:

- 1. Accedere alla schermata Minitrend.
- 2. Selezionare il pulsante **Impost**.
- 3. Impostare **Durata statistiche allarme**.

### **4.4.8 Segni vitali di routine/Linea base**

La funzione Segni vitali di routine/Linea base viene utilizzata per contrassegnare le misurazioni dei parametri in un determinato momento per riferimento futuro.

#### **4.4.8.1 Contrassegno manuale di Segni vitali di routine/Linea base**

Per contrassegnare manualmente Segni vitali di routine/Linea base, seguire la procedura descritta di seguito:

- 1. Accedere alla schermata Minitrend.
- 2. Selezionare il pulsante **Segni vitali di routine** o il pulsante **Linea base**.

#### **NOTA**

• **Se nella schermata Minitrend non compare il pulsante Linea base o Segni vitali di routine, è possibile selezionare il pulsante Impost. e attivare l'interruttore Linea base oppure impostare Segni vitali di routine su Manuale o Autom.**

#### **4.4.8.2 Configurazione delle impostazioni automatiche dei segni vitali di routine**

Il monitor può contrassegnare automaticamente i valori dei segni vitali di routine. Per attivare questa funzione, seguire la procedura descritta di seguito:

- 1. Accedere alla schermata Minitrend.
- 2. Selezionare il pulsante **Impost**.
- 3. Selezionare **Autom.** dall'elenco a discesa **Segni vitali di routine**.
- 4. Selezionare **Ora** per impostare l'ora di contrassegno dei primi valori dei segni vitali di routine.
- 5. Selezionare **Intervallo** per impostare l'intervallo di contrassegno dei valori dei segni vitali di routine.

## **4.5 Schermata OxyCRG**

La schermata OxyCRG è la schermata utente predefinita per il reparto di neonatologia. Visualizza 6 minuti di trend FC/btbHR, SpO<sub>2</sub>, la forma d'onda compressa CO<sub>2</sub>/Resp, i parametri ABD e gli ultimi eventi ABD.

La funzione OxyCRG è adatta solo ai pazienti neonatali.

## **4.5.1 Accesso alla schermata OxyCRG**

Per accedere alla schermata OxyCRG, scegliere una delle procedure illustrate di seguito:

- Scorrere verso sinistra o verso destra sul touchscreen con due dita per accedere alla schermata OxyCRG.
- Selezionare il tasto di scelta rapida **OxyCRG**.
- Selezionare il tasto di scelta rapida **Impost. schermo** → selezionare la scheda **Scegli scher** → selezionare **OxyCRG**.
- Selezionare il tasto di scelta rapida **Menu Princ.** → nella colonna **Display** selezionare **Scegli scher** → selezionare **OxyCRG**.

## **4.5.2 Eventi OxyCRG**

La tabella riportata di seguito elenca gli eventi ABD e i relativi criteri:

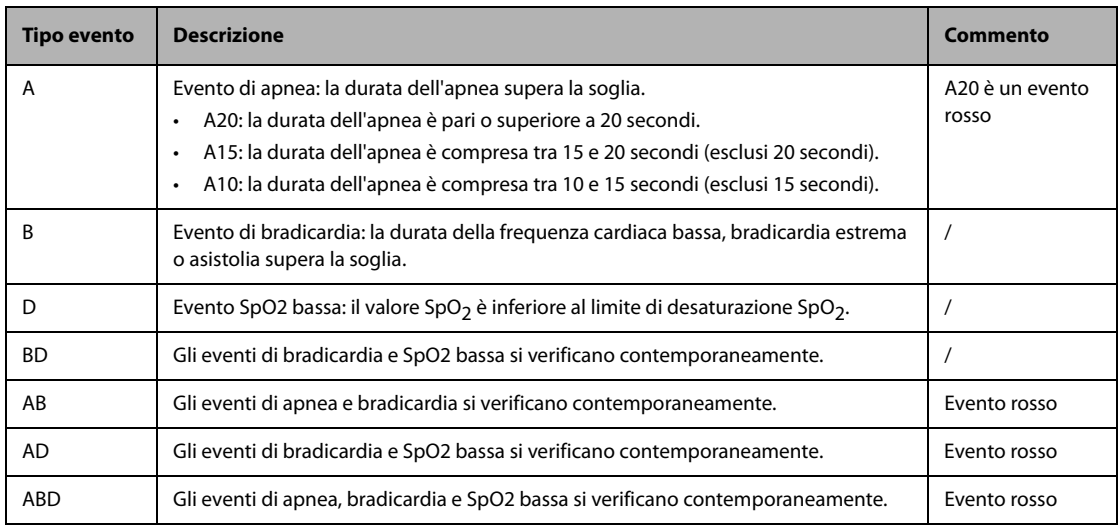

## **NOTA**

• **Il monitor memorizza tutti gli eventi ABD per il riepilogo OxyCRG, ma nell'elenco ABD della schermata OxyCRG appaiono solo gli eventi rossi.**

## **4.5.3 Visualizzazione dell'area degli eventi ABD**

L'area degli eventi ABD visualizza i valori dei parametri degli eventi OxyCRG attualmente attivi ed elenca gli eventi ABD più recenti.

## **4.5.4 Impostazione dei parametri OxyCRG**

Selezionare i trend dei parametri o la forma d'onda compressa per impostare i parametri e la forma d'onda compressa da visualizzare. I parametri selezionati verranno utilizzati per il calcolo dell'evento ABD.

## **4.5.5 Impostazione della soglia per gli eventi ABD**

Selezionare qualsiasi trend di parametro o forma d'onda compressa per eseguire la seguente configurazione:

- Impostare la soglia degli eventi ABD.
- Impostare **Formato memorizzazione evento**:
	- ◆ **1 min+3 min**: memorizza i dati un minuto prima e tre minuti dopo l'evento.
	- **3 min+1 min**: memorizza i dati tre minuti prima e un minuto dopo l'evento.
	- ◆ **2 min+2 min**: memorizza i dati due minuti prima e due minuti dopo l'evento.

I dati memorizzati comprendono i trend dei parametri OxyCRG, la forma d'onda compressa, le soglie di allarme e le misurazioni NIBP e Temp.

## **4.5.6 Modifica degli eventi ABD**

Per modificare gli eventi ABD, seguire la procedura descritta di seguito:

- 1. Selezionare il pulsante **Contrassegno** per accedere alla finestra di dialogo **Contrassegno**.
- 2. Scorrere l'elenco degli eventi verso l'alto e verso il basso per selezionare l'evento desiderato.
- 3. Selezionare lo stato del paziente al verificarsi dell'evento.
- 4. Selezionare **Salva**.

## **4.6** Schermata SpO<sub>2</sub>

Per quanto riguarda i pazienti neonatali, qualora l'interesse sia rivolto solo al valore SpO<sub>2</sub> del paziente, è possibile utilizzare la schermata SpO2.

La schermata SpO<sub>2</sub> visualizza i dati associati a SpO<sub>2</sub>. Essa consente inoltre di visualizzare le misurazioni Temp e NIBP in tempo reale.

## **NOTA**

La schermata SpO<sub>2</sub> è indicata solo per i pazienti neonatali.

## **4.6.1** Accesso alla schermata SpO<sub>2</sub>

Accedere alla schermata  $SpO<sub>2</sub>$  seguendo una delle procedure illustrate di seguito:

- Scorrere verso sinistra o verso destra sul touchscreen con due dita per accedere alla schermata SpO<sub>2</sub>.
- Selezionare il tasto di scelta rapida **Impost. schermo** → selezionare la scheda **Scegli scher** → selezionare **Schermata SpO2**.
- Selezionare il tasto di scelta rapida **Menu Princ.** → nella colonna **Display**, selezionare **Scegli scher** → selezionare **Schermata SpO<sub>2</sub>**.

## **4.6.2 Visualizzazione della schermata SpO2**

La figura riportata di seguito mostra la schermata SpO<sub>2</sub>: È possibile che il display in uso sia configurato in modo leggermente diverso.

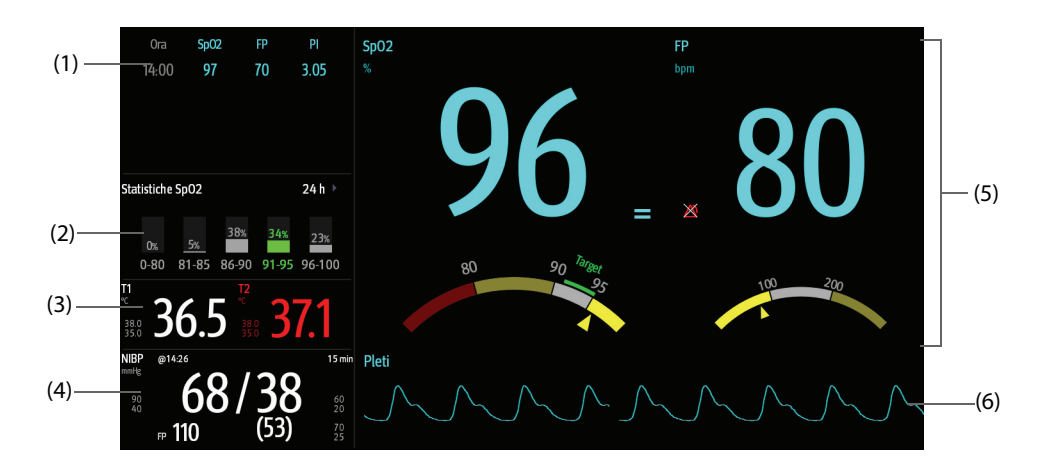

- (1) Trend tabellare: visualizza i trend di SPO  $_2$ , FP e PI.
- (2) Area statistiche SpO<sub>2</sub>: visualizza i dati statistici di ciascuna sezione SpO<sub>2</sub>.
- (3) Area Temp: visualizza le misurazioni di temperatura e i limiti di allarme.
- (4) Area NIBP: visualizza le misurazioni NIBP e i limiti di allarme.
- (5) Area SpO<sub>2</sub>: visualizza le misurazioni e i limiti di allarme di FC e PI. Il dashboard mostra le informazioni sui limiti di allarme. Il puntatori Δ indicano i valori di misurazione correnti.
- (6) Forma d'onda Pleti

# **4.6.3 Funzionamento della schermata SpO2**

Dalla schermata SpO<sub>2</sub> è possibile accedere all'impostazione dei parametri e al riepilogo dei trend. Per eseguire questa operazione, seguire la procedura descritta di seguito:

- Selezionare il trend di SpO<sub>2</sub>, FC o PI per accedere alla pagina di riepilogo **Trend tabellari**.
- Selezionare l'area delle statistiche SpO<sub>2</sub> per accedere al menu **Impostazione statistiche SpO2**. Impostare l'intervallo di ciascuna sezione SpO<sub>2</sub> e la sezione di destinazione.
- Selezionare il valore SpO<sub>2</sub>, FC o PI, il dashboard o la forma d'onda Pleti per accedere al menu **SpO2**.
- Selezionare l'area della temperatura per accedere al menu **Temp**.
- Selezionare l'area NIBP per accedere al menu **NIBP**.

**Pagina intenzionalmente vuota.**

# **5.1 Dimissione di un paziente**

Prima di procedere al monitoraggio di un nuovo paziente, è necessario dimettere il paziente precedente. Una volta che un paziente viene dimesso, tutti i dati del paziente, tra cui informazioni paziente, dati dei trend e informazioni sugli allarmi fisiologici, vengono eliminati dal monitor. Gli allarmi tecnici vengono ripristinati e le impostazioni del monitor tornano ai valori predefiniti. Per ulteriori informazioni, consultare la sezione [6.3 Impostazione della configurazione predefinita](#page-62-0).

Dopo che il paziente viene dimesso, il monitor ammette automaticamente un nuovo paziente.

## **AVVISO**

• **Dimettere sempre il paziente precedente prima di avviare il monitoraggio di un nuovo paziente. La mancata esecuzione di questa operazione può causare l'attribuzione dei dati al paziente errato.**

#### **NOTA**

• **La dimissione di un paziente elimina tutti i relativi dati storici dal monitor.**

## **5.1.1 Dimissione manuale di un paziente**

Dimettere il paziente manualmente seguendo una delle procedure illustrate di seguito:

- Scorrere verso il basso con due dita sul touchscreen.
- Selezionare il tasto di scelta rapida **Dimissione Paz.**
- Selezionare l'area delle informazioni paziente nell'angolo superiore sinistro dello schermo → **Dimissione Paz.**
- Selezionare il tasto di scelta rapida **Gestione pazienti** → **Dimissione Paz.**
- Selezionare il tasto di scelta rapida **Menu Princ.** → nella colonna **Gestione pazienti** selezionare **Dimissione Paz.**

Selezionare la voce desiderata nella finestra a comparsa:

- **Stampa rapporto fine caso**: consente di stampare il rapporto di fine caso quando il paziente viene dimesso.
- Dimetti: consente di cancellare i dati delle forme d'onda del paziente corrente. Il monitor carica la configurazione predefinita e passa in modalità standby. Il paziente corrente diventa un paziente dimesso.
- **Canc dati paziente**: consente di dimettere il paziente corrente e cancella i dati delle forme d'onda. Il monitor utilizza ancora la configurazione corrente e non accede alla modalità di standby. Il paziente corrente diventa un paziente dimesso.

# **5.2 Ammissione di un paziente**

Il monitor ammette un nuovo paziente nelle seguenti situazioni:

- Dopo che un paziente viene dimesso manualmente, il monitor ammette un nuovo paziente automaticamente.
- Dopo essere rimasto spento per l'intervallo di tempo selezionato, il monitor dimette automaticamente il paziente precedente e ammette un nuovo paziente all'avvio.
- Se il monitor non rileva determinati segni vitali del paziente (ECG, SpO<sub>2</sub>, FP, RR, NIBP) per 30 minuti, verrà richiesto di confermare se avviare il monitoraggio di un nuovo paziente qualora uno qualsiasi di questi segni vitali venga rilevato nuovamente.

Immettere sempre le informazioni paziente al momento dell'ammissione. Per ulteriori informazioni, consultare la sezione [5.3.2 Modifica delle informazioni paziente](#page-59-1).

### **AVVISO**

- **Le impostazioni relative a categoria paziente e stato della stimolazione contengono sempre un valore predefinito, a prescindere dal fatto che il paziente sia stato ammesso oppure no. Controllare che tale impostazione sia corretta per il paziente corrente.**
- **Per i pazienti con pacemaker, occorre impostare Pcmkr su Sì. Se questo parametro è erroneamente impostato su No, il monitor potrebbe scambiare l'impulso del pacemaker per un QRS e non dare l'allarme quando il segnale ECG è troppo debole.**
- <span id="page-59-0"></span>• **Per i pazienti senza pacemaker, impostare Pcmkr su No.**

## **5.3 Gestione delle informazioni sul paziente**

### <span id="page-59-2"></span>**5.3.1 Accesso al menu Gestione pazienti**

Seguire una delle procedure illustrate di seguito per accedere al menu **Gestione pazienti**:

- Selezionare l'area delle informazioni paziente nell'angolo superiore sinistro dello schermo.
- Selezionare il tasto di scelta rapida Gestione pazienti.
- Selezionare il tasto di scelta rapida **Menu Princ.** → nella colonna **Gestione pazienti** selezionare **Gestione pazienti**.

### <span id="page-59-1"></span>**5.3.2 Modifica delle informazioni paziente**

La modifica delle informazioni sul paziente può essere eseguita dopo l'ammissione del paziente oppure nel caso in cui le informazioni sul paziente siano incomplete o richiedano modifiche.

Per modificare le informazioni paziente, seguire la procedura descritta di seguito:

- 1. Accedere al menu **Gestione pazienti**. Per ulteriori informazioni, consultare la sezione [5.3.1 Accesso al menu](#page-59-2)  [Gestione pazienti](#page-59-2).
- 2. Modificare le informazioni paziente in base alle necessità.

Se al monitor è collegato un lettore di codici a barre, è possibile eseguire la scansione del codice a barre del paziente per immettere le relative informazioni.

## **NOTA**

• **Il monitor provvederà a ricaricare la configurazione qualora la categoria paziente venga modificata.**

## **5.3.3 Caricamento delle informazioni paziente dal CMS**

Se il monitor è collegato a un sistema di monitoraggio centrale (CMS) procedere come riportato di seguito: è possibile caricare le informazioni paziente dal CMS al monitor. Per eseguire questa operazione, seguire la procedura descritta di seguito:

- 1. Accedere al menu **Trova paziente** seguendo una delle procedure illustrate di seguito:
	- ◆ Selezionare il tasto di scelta rapida **Menu Princ.** → nella colonna **Gestione pazienti**, selezionare **Trova paziente**.
	- ◆ Nel menu **Gestione pazienti** selezionare **Trova paziente**.
- 2. Immettere i criteri di interrogazione. Se il monitor è collegato al server ADT, inserire i criteri di interrogazione nella pagina **Paziente dimesso**.
- 3. Selezionare **Cerca**. A questo punto viene visualizzato un elenco contenente tutti i pazienti che soddisfano i criteri di interrogazione.
- 4. Selezionare un paziente dall'elenco, quindi selezionare **Importa**. Le informazioni relative a quel paziente verranno aggiornate nel monitor.

## **5.3.4 Caricamento delle informazioni paziente dal server ADT**

Se il monitor è collegato al server ADT (Admit-Discharge-Transfer) attraverso l'eGateway, è possibile caricare le informazioni paziente dal server ADT al monitor. Per eseguire questa operazione, seguire la procedura descritta di seguito:

- 1. Accedere al menu **Trova paziente** seguendo una delle procedure illustrate di seguito:
	- ◆ Selezionare il tasto di scelta rapida **Menu Princ.** → nella colonna **Gestione pazienti**, selezionare **Trova paziente**.
	- ◆ Selezionare **Trova paziente** nel menu **Gestione pazienti**.
- 2. Immettere i criteri di interrogazione.
- 3. Selezionare **Query**. A questo punto viene visualizzato un elenco contenente tutti i pazienti che soddisfano i criteri di interrogazione.
- 4. Selezionare un paziente dall'elenco, quindi selezionare **Importa**. Le informazioni relative a quel paziente verranno aggiornate nel monitor.

### **NOTA**

- **È possibile procedere al caricamento dei dati paziente dal server ADT solamente se la funzione Query ADT è attiva. Per ulteriori informazioni, consultare la sezione [7.5 Visualizzazione di altri](#page-67-0)  [pazienti](#page-67-0).**
- **Il caricamento dei dati paziente dal server ADT aggiorna esclusivamente le informazioni paziente sul monitor. I dati di monitoraggio del paziente non cambiano e il paziente non viene dimesso.**

# **5.4 Esportazione dei dati del paziente**

Per esportare i dati del paziente corrente e dei pazienti dimessi, procedere come indicato di seguito:

- 1. Collegare l'unità USB al connettore USB del monitor.
- 2. Accedere alla finestra di dialogo **Paziente dimesso** attenendosi a una delle procedure descritte di seguito:
	- ◆ Selezionare il tasto di scelta rapida **Paziente dimesso**.
	- ◆ Selezionare il tasto di scelta rapida **Menu Princ.** → nella colonna **Gestione pazienti** selezionare **Paziente dimesso**.
- 3. Dall'elenco dei pazienti, selezionare il paziente desiderato.
- 4. Selezionare **Trasferisci dati**.

## **5.5 Eliminazione dei dati del paziente**

Per eliminare i dati dei pazienti dimessi, procedere come descritto di seguito:

- 1. Accedere alla finestra di dialogo **Paziente dimesso** attenendosi a una delle procedure descritte di seguito:
	- ◆ Selezionare il tasto di scelta rapida **Paziente dimesso**.
	- ◆ Selezionare il tasto di scelta rapida **Menu Princ.** → nella colonna **Gestione pazienti** selezionare **Paziente dimesso**.
- 2. Dall'elenco dei pazienti, selezionare il paziente desiderato.
- 3. Selezionare **Canc**.

**Pagina intenzionalmente vuota.**

# **6.1 Informazioni generali sulla configurazione**

Durante il monitoraggio continuo di un paziente, i medici devono spesso regolare le impostazioni del monitor in base alle condizioni del paziente. L'insieme di tutte queste impostazioni viene definita "configurazione". Le voci di configurazione del sistema possono essere classificate in: configurazione dei parametri, configurazione degli allarmi e manutenzione utente. Il monitor fornisce a un singolo reparto generale tre diversi set di configurazioni adatti rispettivamente per pazienti adulti, pediatrici e neonatali. È possibile modificare alcune impostazioni di un determinato set di configurazione e salvare quindi la configurazione modificata come una configurazione utente.

## **AVVISO**

• **La funzione di gestione delle configurazioni è protetta da password. Le attività di gestione delle configurazioni devono essere eseguite dal personale medico.**

# **6.2 Impostazione della categoria paziente predefinita**

Per impostare la categoria paziente predefinita quando si ammette un nuovo paziente, è necessario seguire questa procedura:

- 1. Selezionare il tasto di scelta rapida **Menu Princ.** → nella colonna **Configurazione** selezionare **Gestisci**→ immettere la password richiesta  $\rightarrow$  selezionare  $\leftarrow$ .
- <span id="page-62-0"></span>2. Impostare **Cat paziente predefinita**.

# **6.3 Impostazione della configurazione predefinita**

Nei casi indicati di seguito il monitor carica la configurazione predefinita:

- Viene ammesso un nuovo paziente.
- Viene dimesso un paziente.
- I dati paziente vengono cancellati.
- Viene modificata la categoria paziente.

Per impostare la configurazione predefinita, seguire la procedura descritta di seguito:

- 1. Selezionare il tasto di scelta rapida **Menu Princ.** → nella colonna **Configurazione** selezionare **Gestisci**→ immettere la password richiesta  $\rightarrow$  selezionare  $\blacktriangleleft$ .
- 2. Selezionare **Seleziona config. predef**.
- 3. Selezionare **Carica ultima config.** o **Carica conf. spec**.
	- Quando si seleziona l'opzione **Carica conf. spec.**, la configurazione ripristinata dipende dalla categoria paziente (adulto, pediatrico o neonatale). Questa configurazione può essere la configurazione di fabbrica o una configurazione utente salvata in precedenza. Ad esempio, selezionare **Config. adulti predef.**, quindi selezionare **Pred. fabbrica** oppure una o più configurazioni utente.
	- Quando si seleziona l'opzione **Carica ultima config.**, all'avvio del monitor oppure quando viene ammesso un paziente, viene caricata l'ultima configurazione.

# **6.4 Salvataggio delle impostazioni correnti**

Le impostazioni correnti possono essere salvate come configurazione utente. È possibile salvare fino a 10 configurazioni utente.

Per salvare le impostazioni correnti, seguire la procedura descritta di seguito:

- 1. Selezionare il tasto di scelta rapida **Menu Princ.** → nella colonna **Configurazione** selezionare **Gestisci**→ immettere la password richiesta  $\rightarrow$  selezionare  $\leftarrow$ .
- 2. Selezionare **Salva impostazioni correnti**.
- 3. Immettere il nome della configurazione.
- 4. Selezionare **Ok** per salvare le impostazioni correnti come una configurazione utente.

# **6.5 Eliminazione di una configurazione**

Per eliminare una configurazione, seguire la procedura descritta di seguito:

- 1. Selezionare il tasto di scelta rapida **Menu Princ.** → nella colonna **Configurazione** selezionare **Gestisci**→ immettere la password richiesta  $\rightarrow$  selezionare  $\blacksquare$ .
- 2. Selezionare **Elimina configurazione**.
- 3. Selezionare la configurazione che si desidera eliminare:
	- ◆ Nel menu **Elimina configurazione**, selezionando la scheda **Locale**, vengono visualizzate le configurazioni utente esistenti nel monitor.
	- ◆ Nel menu **Elimina configurazione**, selezionando la scheda **Unità USB**, vengono visualizzate le configurazioni utente esistenti nell'unità USB.
- 4. Selezionare **Canc**.
- 5. Selezionare **OK**.

# **6.6 Trasferimento di una configurazione**

Per installare più monitor con configurazioni utente identiche, non è necessario impostare ciascuna unità separatamente. Utilizzare un'unità USB per trasferire la configurazione da un monitor a un altro.

## **6.6.1 Esportazione di una configurazione**

Per esportare la configurazione corrente del monitor, seguire la procedura descritta di seguito:

- 1. collegare l'unità USB al connettore USB del monitor.
- 2. Selezionare il tasto di scelta rapida **Menu Princ.** → nella colonna **Configurazione**, selezionare **Gestisci**→ immettere la password richiesta  $\rightarrow$  selezionare  $\Box$ .
- 3. Selezionare **Esporta configurazione**.
- 4. Selezionare le configurazioni e le **Impost. manutenz. utente** da esportare.
- 5. Selezionare **Esporta**.

## **6.6.2 Importazione di una configurazione**

Per importare la configurazione memorizzata sull'unità USB nel monitor, seguire la procedura descritta di seguito:

- 1. Collegare l'unità USB alla porta USB del monitor.
- 2. Selezionare il tasto di scelta rapida **Menu Princ.** → nella colonna **Configurazione** selezionare **Gestisci** → immettere la password richiesta  $→$  selezionare  $\Box$ .
- 3. Selezionare **Importa configurazione**.
- 4. Selezionare le configurazioni e le **impostazioni di manutenzione utente** da importare.
- 5. Selezionare **Importa**.

# **6.7 Stampa delle configurazioni**

Per stampare le configurazioni di fabbrica e le configurazioni utente, procedere come descritto di seguito:

- 1. Selezionare il tasto di scelta rapida **Menu Princ.** → nella colonna **Configurazione** selezionare **Gestisci** → immettere la password richiesta  $\rightarrow$  selezionare  $\leftarrow$ .
- 2. Selezionare **Stampa configurazione**.
- 3. Selezionare le configurazioni desiderate.
- 4. Selezionare **Stam.**

# **6.8 Caricamento di una configurazione**

È possibile che, durante il funzionamento del monitor, si modifichino delle impostazioni. Tuttavia, tali modifiche o le configurazioni preselezionate potrebbero non essere adatte per un nuovo paziente. Il monitor consente quindi di caricare la configurazione desiderata in modo da garantire che le impostazioni siano appropriate per il paziente.

Per caricare una configurazione, seguire la procedura descritta di seguito:

- 1. Selezionare il tasto di scelta rapida **Menu Princ.** → nella colonna **Configurazione** selezionare **Carica**.
- 2. Selezionare la configurazione desiderata.
	- ◆ Selezionare la configurazione sul monitor nella pagina **Locale**.
	- ◆ Selezionare la configurazione sull'unità USB nella pagina **Unità USB**.
- 3. Selezionare **Carica**.

#### **NOTA**

• **Quando si carica la configurazione di una versione software diversa con la configurazione corrente, è possibile che il monitor configuri alcune impostazioni in base all'impostazione predefinita.**

## **6.9 Modifica della password di configurazione**

Per modificare la password di configurazione, seguire la procedura descritta di seguito:

- 1. Selezionare il tasto di scelta rapida **Menu Princ.** → nella colonna **Configurazione** selezionare **Gestisci**→ immettere la password richiesta  $\rightarrow$  selezionare  $\Box$ .
- 2. Selezionare **Modif. password**.
- 3. Immettere rispettivamente la password precedente e la nuova password.
- 4. Selezionare **OK**.

**Pagina intenzionalmente vuota.**

# **7.1 Introduzione al monitoraggio in rete**

È possibile collegare il monitor al sistema di monitoraggio centrale (CMS), all'eGateway e ad altri monitor tramite rete LAN cablata o wireless.

# **7.2 Informazioni sulla sicurezza per la rete**

## **ATTENZIONE**

- **Le operazioni di progettazione, installazione, debug e manutenzione della rete wireless devono essere eseguite da personale di assistenza Mindray o da tecnici autorizzati.**
- **Impostare sempre la rete wireless nel rispetto delle normative locali in materia.**
- **La comunicazione dei dati deve essere eseguita all'interno di una rete chiusa o all'interno di una rete virtuale isolata fornita da un ospedale per tutte le funzioni di rete. L'ospedale ha la responsabilità di garantire la sicurezza della rete virtuale isolata.**
- **Conservare le informazioni di autenticazione, ad esempio la password, in un luogo sicuro, proteggendo la rete dagli accessi di utenti non autorizzati.**
- **Non collegare dispositivi non medicali alla rete del monitor.**
- **Se segnale della rete wireless è debole, potrebbe sussistere il rischio di perdita di dati del CMS.**
- **Un'eventuale interferenza RF potrebbe determinare la disconnessione dalla rete wireless.**
- **Tale disconnessione potrebbe portare alla perdita di dati del CMS e a errori di funzionamento. Controllare il paziente in caso di disconnessione dalla rete e risolvere il problema della rete nel più breve tempo possibile.**
- **Verificare che l'impostazione dell'indirizzo IP del monitor sia corretta. La modifica delle impostazioni della rete potrebbe determinare la disconnessione dalla rete. Contattare il personale di assistenza in caso di problemi con l'impostazione dell'indirizzo IP.**

# **7.3 Collegamento del monitor al CMS**

È possibile collegare il monitor al CMS BeneVision e al CMS HYPERVISOR X tramite la rete LAN cablata o wireless. Se collegato al CMS, il sistema fornisce le funzioni descritte di seguito.

- Il monitor può trasmettere i valori dei parametri, le forme d'onda, le impostazioni di allarme e gli eventi al CMS. Dal CMS, è possibile controllare i dati di monitoraggio del paziente e gli allarmi.
- È possibile sincronizzare le informazioni paziente, le impostazioni di allarme e lo stato di allarme tra monitor e CMS.
- È possibile avviare o interrompere le misurazioni NIBP dal CMS.
- In caso di disconnessione dalla rete, il monitor può trasmettere i dati offline al CMS quando il collegamento viene ripristinato.

Per ulteriori informazioni sul CMS, consultare il BeneVision Central Monitoring System Operator's Manual (PN: 046- 010282-00), HYPERVISOR X Central Monitoring System Operator's Manual (PN: 046-013819-00).

Per selezionare un CMS, selezionare l'area delle informazioni sullo stato del sistema nell'angolo superiore destro della schermata principale. Selezionare il CMS desiderato nell'elenco popup dei CMS.

## **NOTA**

• **È possibile selezionare CMS solo quando è attivo Seleziona reparto. Per ulteriori informazioni, fare riferimento alla sezione [24.16.5 Scheda Configurazione stazione centrale](#page-221-0).**

# **7.4 Collegamento all'eGateway**

È possibile collegare il monitor al eGateway tramite la rete LAN cablata o wireless. Se collegato all'eGateway, il sistema fornisce le funzioni descritte di seguito.

- Il monitor può trasmettere i valori dei parametri, le forme d'onda, le impostazioni di allarme e gli eventi all'eGateway.
- <span id="page-67-0"></span>È possibile sincronizzare l'orologio tra monitor ed eGateway.

# **7.5 Visualizzazione di altri pazienti**

Sul monitor in uso è possibile osservare le condizioni di allarme e visualizzare i dati fisiologici in tempo reale relativi a pazienti monitorati su altri dispositivi di monitoraggio collegati in rete.

Un dispositivo da un sito remoto è chiamato "dispositivo remoto" o "letto" e può essere, ad esempio, un monitor al posto letto. È possibile osservare contemporaneamente fino a 12 dispositivi remoti. È inoltre possibile visualizzare le forme d'onda di un dispositivo remoto sul proprio monitor.

È possibile osservare i dispositivi remoti nella finestra **Vista remota** oppure nei riquadri di osservazione degli allarmi nella schermata principale.

## **NOTA**

• **È inoltre possibile visualizzare questo monitor da dispositivi remoti. Questo monitor può essere visualizzato da al massimo 32 dispositivi remoti allo stesso tempo, in cui otto dispositivi remoti possono osservare le forme d'onda di questo monitor.**

## **7.5.1 Vista remota**

Nella finestra **Vista remota**, è possibile osservare i parametri e le forme d'onda in tempo reale provenienti da un dispositivo specifico e osservare al tempo stesso gli allarmi di altri dispositivi monitorati.

#### <span id="page-67-1"></span>**7.5.1.1 Accesso alla finestra Vista remota**

Per accedere alla finestra **Vista remota**, scegliere una delle procedure illustrate di seguito:

- Selezionare il tasto di scelta rapida Vista remota.
- Selezionare il letto nel riquadro di osservazione degli allarmi sulla schermata principale. Per ulteriori informazioni sulla configurazione della visualizzazione del riquadro nella schermata principale, consultare la sezione [7.5.2.2 Visualizzazione del riquadro di osservazione degli allarmi nella schermata principale](#page-70-0).
- Selezionare il tasto di scelta rapida **Impost. schermo** → selezionare la scheda **Schermo princip.** → selezionare la scheda **Scegli scher** → selezionare **Vista remota**.

#### <span id="page-68-0"></span>**7.5.1.2 Informazioni sulla finestra Vista remota**

La figura riportata di seguito mostra la finestra **Vista remota**.

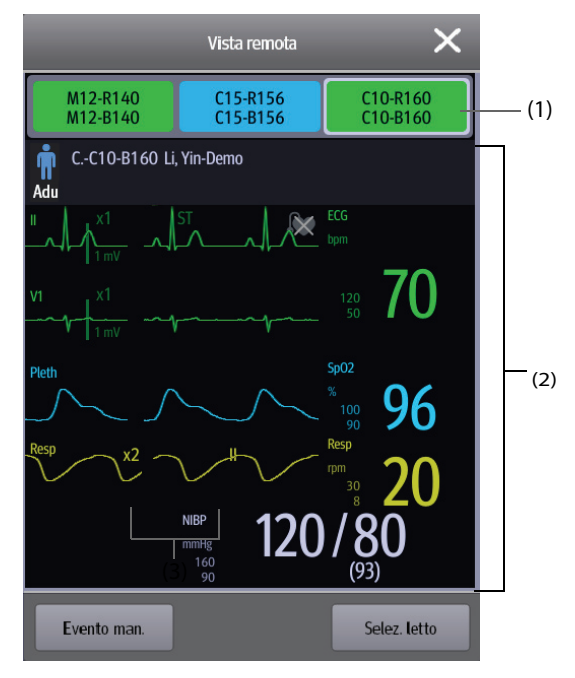

- (1) Area osservazione allarmi
	- Mostra tutti i letti remoti monitorati.
	- Ogni letto riporta il numero della stanza, il numero del letto, lo stato della connessione e lo stato di allarme. Il colore dello sfondo indica lo stato del letto corrispondente.

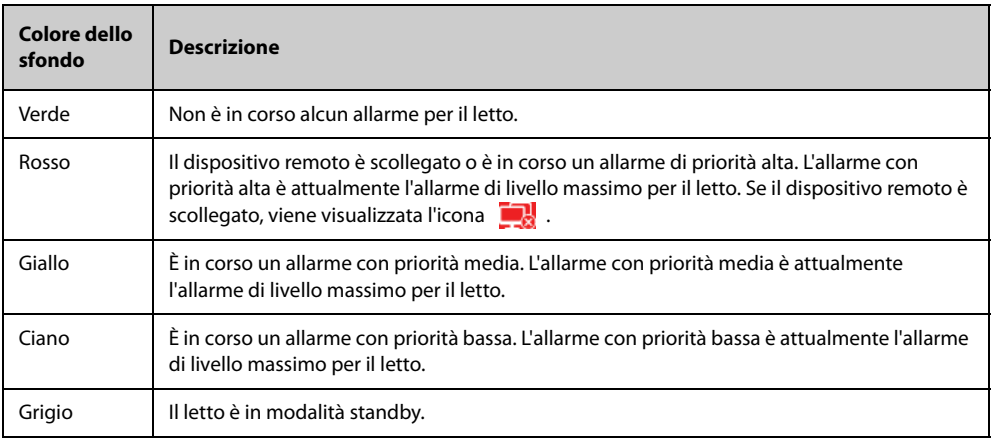

(2) Corpo principale

Mostra le informazioni paziente, lo stato e i messaggi di allarme, le forme d'onda, le misurazioni, ecc. del letto selezionato. Questo letto è denominato letto principale.

#### **7.5.1.3 Aggiunta di un letto**

Per poter osservare gli allarmi dei dispositivi remoti sul monitor, è necessario che tali dispositivi siano aggiunti. Per aggiungere un dispositivo remoto, seguire la procedura descritta di seguito:

- 1. Accedere alla finestra **Selez. letto**. Per fare ciò, scegliere una delle procedure illustrate di seguito:
	- ◆ Nella finestra **Vista remota**, selezionare **Selez. letto**. Per ulteriori informazioni sull'accesso alla finestra **Vista remota**, consultare la sezione [7.5.1.1 Accesso alla finestra Vista remota](#page-67-1).
	- Selezionare l'icona <sup>o</sup> nel riquadro di osservazione degli allarmi, se la configurazione prevede che questo sia visualizzato nella schermata principale.
- 2. Nella finestra **Selez. letto**, selezionare il reparto desiderato. Tutti i letti del reparto vengono proposti all'interno di un elenco.
- 3. Selezionare il riquadro desiderato nell'area A-W1 o A-W2, quindi selezionare un letto dall'elenco. Il letto selezionato compare nel riquadro.

### **NOTA**

• **Il letto aggiunto è contrassegnato con un segno di spunta** √ **a destra nell'elenco dei letti.**

#### **7.5.1.4 Rimozione di un letto**

Se non si desidera più monitorare un dispositivo remoto, è possibile rimuoverlo. Per rimuovere un dispositivo remoto, seguire la procedura descritta di seguito:

- 1. Accedere alla finestra **Selez. letto**. Scegliere una delle procedure illustrate di seguito:
	- ◆ Nella finestra **Vista remota**, selezionare **Selez. letto**. Per ulteriori informazioni sull'accesso alla finestra **Vista remota**, consultare la sezione [7.5.1.1 Accesso alla finestra Vista remota](#page-67-1).
	- Selezionare l'icona  $\overline{P}$  nel riquadro di osservazione degli allarmi, se la configurazione prevede che questo sia visualizzato nella schermata principale.
- 2. Nella finestra **Selez. letto**, selezionare un letto nell'area A-W1 o A-W2, quindi selezionare **Cancella letto**. Se si desidera rimuovere tutti i letti, selezionare **Cancella tutti i letti**.

#### **7.5.1.5 Visualizzazione del letto principale**

Nella finestra **Vista remota**, è possibile selezionare un letto nell'area di osservazione degli allarmi; il corpo principale della finestra **Vista remota** mostrerà quindi la schermata di monitoraggio in tempo reale del dispositivo.

#### **7.5.1.6 Salvataggio di un evento manuale**

È possibile avviare un evento manuale selezionando **Evento man.** nella finestra **Vista remota**.

L'evento manuale viene memorizzato nel riepilogo degli eventi del dispositivo remoto corrispondente.

#### **7.5.1.7 Ripristino degli allarmi dei dispositivi remoti**

Per ripristinare gli allarmi del dispositivo remoto, dalla schermata **Vista remota**, selezionare **Riprist. allarme**.

#### **7.5.1.8 Seleziona letti per gruppo di cura**

Se configurato, il monitor seleziona automaticamente i letti appartenenti allo stesso gruppo di cura durante lo spostamento dei gruppi di cura nel CMS. Per attivare questa funzione, seguire la procedura descritta di seguito:

- 1. Accedere alla finestra **Selez. letto**. Scegliere una delle procedure illustrate di seguito:
	- ◆ Nella finestra **Vista remota**, selezionare **Selez. letto**. Per ulteriori informazioni sull'accesso alla finestra **Vista remota**, consultare la sezione [7.5.1.1 Accesso alla finestra Vista remota](#page-67-1).
	- Selezionare l'icona  $\odot$  nel riquadro di osservazione degli allarmi, se la configurazione prevede che questo sia visualizzato nella schermata principale.
- 2. Nell'angolo inferiore sinistro della finestra **Selez. letto**, selezionare **Seleziona letti per gruppo di cura**.

### **7.5.2 Osservazione degli allarmi**

La funzione di osservazione degli allarmi consente di ricevere una notifica degli allarmi per mezzo di suoni e colori.

- Il monitor emette i suoni degli allarmi con la priorità più alta provenienti da tutti i dispositivi remoti monitorati.
- Il monitor mostra l'allarme con la priorità più alta adottando il colore di sfondo corrispondente per ciascun letto nelle seguenti aree:
	- ◆ Nella parte superiore di **Vista remota**. Per ulteriori informazioni, consultare la sezione [7.5.1.2 Informazioni sulla finestra Vista remota](#page-68-0).

Nella schermata principale. Per ulteriori informazioni, consultare la sezione 7.5.2.1 Informazioni sul [riquadro di osservazione degli allarmi](#page-70-1).

#### <span id="page-70-1"></span>**7.5.2.1 Informazioni sul riquadro di osservazione degli allarmi**

La schermata principale può mostrare fino a un massimo di tre riquadri di osservazione degli allarmi, denominati A-W1 e A-W2. Ogni riquadro è in grado di includere fino a un massimo di sei letti.

La figura riportata di seguito mostra i riquadri di osservazione degli allarmi.

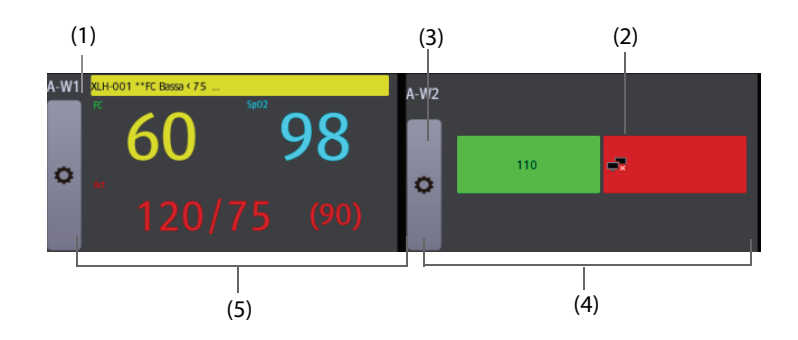

- (1) Etichetta del riquadro di osservazione degli allarmi
- (2) Icona di mancata connessione: quando il dispositivo remoto è scollegato, nel riquadro compare questa icona e lo sfondo del riquadro è rosso.
- (3) Icona per la selezione del letto: selezionare questa icona per accedere alla finestra **Selez. letto**.
- (4) Riquadro con più letti: quando a un riquadro vengono assegnati più letti, il riquadro mostra lo stato di allarme, lo stato della connessione e così via.
- (5) Riquadro con un letto: quando a un riquadro viene assegnato un solo letto, il riquadro mostra il valore dei parametri e il messaggio di allarme del letto in questione, oltre ad altri elementi.

Il riquadro di osservazione degli allarmi è simile all'area di osservazione degli allarmi in **Vista remota**. Per ulteriori informazioni, consultare la sezione [7.5.1.2 Informazioni sulla finestra Vista remota](#page-68-0).

#### <span id="page-70-0"></span>**7.5.2.2 Visualizzazione del riquadro di osservazione degli allarmi nella schermata principale**

Per configurare la visualizzazione del riquadro di osservazione degli allarmi nella schermata principale, seguire la procedura descritta di seguito:

- 1. Selezionare il tasto di scelta rapida **Menu Princ.** → nella colonna **Display**, selezionare **Scegli scher** per accedere al menu **Impost. schermo**.
- 2. Selezionare la scheda **Layout riq**.
- 3. Selezionare l'area dei valori numerici nella quale si desidera visualizzare il riquadro di osservazione degli allarmi, quindi, nell'elenco a discesa, selezionare **Orol allarme** → **A-W1** o **A-W2**.

## **7.6 MLDAP**

MLDAP si riferisce a Mindray LDAP (Lightweight directory Access Protocol). Si tratta di un processo indipendente che può essere installato su eGateway o altri server applicazioni (Windows). MLDAP fornisce l'identità utente e l'autenticazione.

Il server MLDAP è connesso al server LDAP della struttura ospedaliera. Tutti i dispositivi di monitoraggio sono connessi al server MLDAP per implementare l'identità e l'autenticazione per le seguenti operazioni:

- Modifica delle impostazioni di allarme
- Modifica delle impostazioni di aritmia
- Accesso al menu **Manutenzione**

# **7.7 Disconnessione della rete wireless**

Per disconnettere manualmente la rete wireless, procedere come descritto di seguito:

- 1. Far scorrere lo schermo dall'alto verso il basso con un solo dito.
- 2. Selezionare .

Per ricollegare la rete wireless dopo averla scollegata manualmente, procedere come descritto di seguito:

- 1. Far scorrere lo schermo dall'alto verso il basso con un solo dito.
- 2. Selezionare  $\sqrt{2}$ .
# **8.1 Introduzione agli allarmi**

Questo capitolo descrive le funzioni e le impostazioni degli allarmi.

# **8.2 Informazioni sulla sicurezza per gli allarmi**

## **AVVISO**

- **Se su un'apparecchiatura o su apparecchiature simili poste in un'unica area di cura, ad esempio un'unità di terapia intensiva o una sala per cardiochirurgia, vengono impostati allarmi e configurazioni predefinite differenti, può verificarsi una situazione di potenziale rischio.**
- **Se il monitor in uso è collegato al sistema di monitoraggio centrale (CMS) o ad altri monitor, gli allarmi possono essere visualizzati e controllati da remoto. L'utilizzo delle funzioni di sospensione remota, inibizione o ripristino degli allarmi del monitor mediante il CMS potrebbe causare dei rischi. Per maggiori informazioni, consultare il manuale operatore del CMS e degli altri monitor.**
- **I monitor presenti nell'area di cura potrebbero avere impostazioni di allarme differenti per pazienti differenti. Prima di iniziare il monitoraggio, verificare sempre che le impostazioni di allarme siano adeguate per il paziente corrente. Assicurarsi sempre che limiti di allarme richiesti siano attivi e impostati in base alle condizioni cliniche del paziente.**
- **L'impostazione dei limiti di allarme su valori estremi può rendere inefficace il sistema di allarme. Ad esempio, livelli elevati di ossigeno possono predisporre un prematuro a fibroplasia retrolenticolare.**  In virtù di ciò, non impostare il limite alto di allarme SpO<sub>2</sub> su 100%, poiché equivale a disattivare **l'allarme.**
- **Quando i segnali acustici di allarme vengono disattivati, il monitor non emette i segnali acustici di allarme neanche in caso di nuovo allarme. Valutare con la dovuta attenzione l'opportunità di disattivare i segnali acustici di allarme. Quando gli allarmi sono disattivati o l'audio degli allarmi è messo in pausa, sia temporaneamente sia indefinitamente, osservare il paziente con maggiore frequenza.**
- **In caso di monitoraggio di pazienti non sottoposti a osservazione continua da parte di un operatore clinico, configurare il sistema di allarme in modo adeguato e regolare le impostazioni degli allarmi basandosi sulle condizioni del paziente.**
- **Per il monitoraggio, non affidarsi esclusivamente al sistema di allarmi acustici. Se il volume dell'allarme viene abbassato o disattivato, si crea un rischio per il paziente. Accertarsi sempre che il volume dell'audio degli allarmi sia adeguato per l'ambiente di cura. Tenere sempre il paziente sotto stretta osservazione.**

# **8.3 Comprensione degli allarmi**

# **8.3.1 Categorie di allarmi**

Il monitor dispone di due tipologie di allarmi: allarmi fisiologici e allarmi tecnici.

- Gli allarmi fisiologici vengono attivati nel caso in cui una misurazione paziente superi i limiti stabiliti per il parametro oppure in presenza di condizioni anomale del paziente.
- Gli allarmi tecnici vengono attivati invece da guasti elettrici, meccanici o di altra natura del monitor oppure da guasti a carico di sensori o altri componenti. È altresì possibile che si inneschi una condizione di allarme tecnico qualora un algoritmo non riesca a classificare o interpretare i dati disponibili.

Oltre agli allarmi fisiologici e tecnici, il monitor può mostrare dei messaggi relativi allo stato del sistema o del paziente.

# **8.3.2 Priorità degli allarmi**

Gli allarmi sono classificati, in ordine di gravità, nei seguenti livelli di priorità:

- Allarmi con priorità alta: indicano una situazione potenzialmente pericolosa per la vita del paziente o un grave malfunzionamento del dispositivo. Gli allarmi con priorità alta richiedono una risposta immediata.
- Allarmi con priorità media: indicano delle anomalie dei segni vitali o un malfunzionamento del dispositivo. Gli allarmi con priorità media richiedono una risposta tempestiva.
- Allarmi con priorità bassa: indicano una condizione di disagio, un malfunzionamento del dispositivo o un non corretto utilizzo del dispositivo. Gli allarmi con priorità bassa richiedono una presa di coscienza della condizione.
- Messaggi: offrono informazioni aggiuntive sul paziente o sull'apparecchiatura.

# <span id="page-73-0"></span>**8.3.3 Indicatori di allarme**

In caso di allarme, il monitor segnala all'utente la condizione di allarme attraverso segnalazioni visive o acustiche. Per ulteriori informazioni, consultare la tabella riportata di seguito.

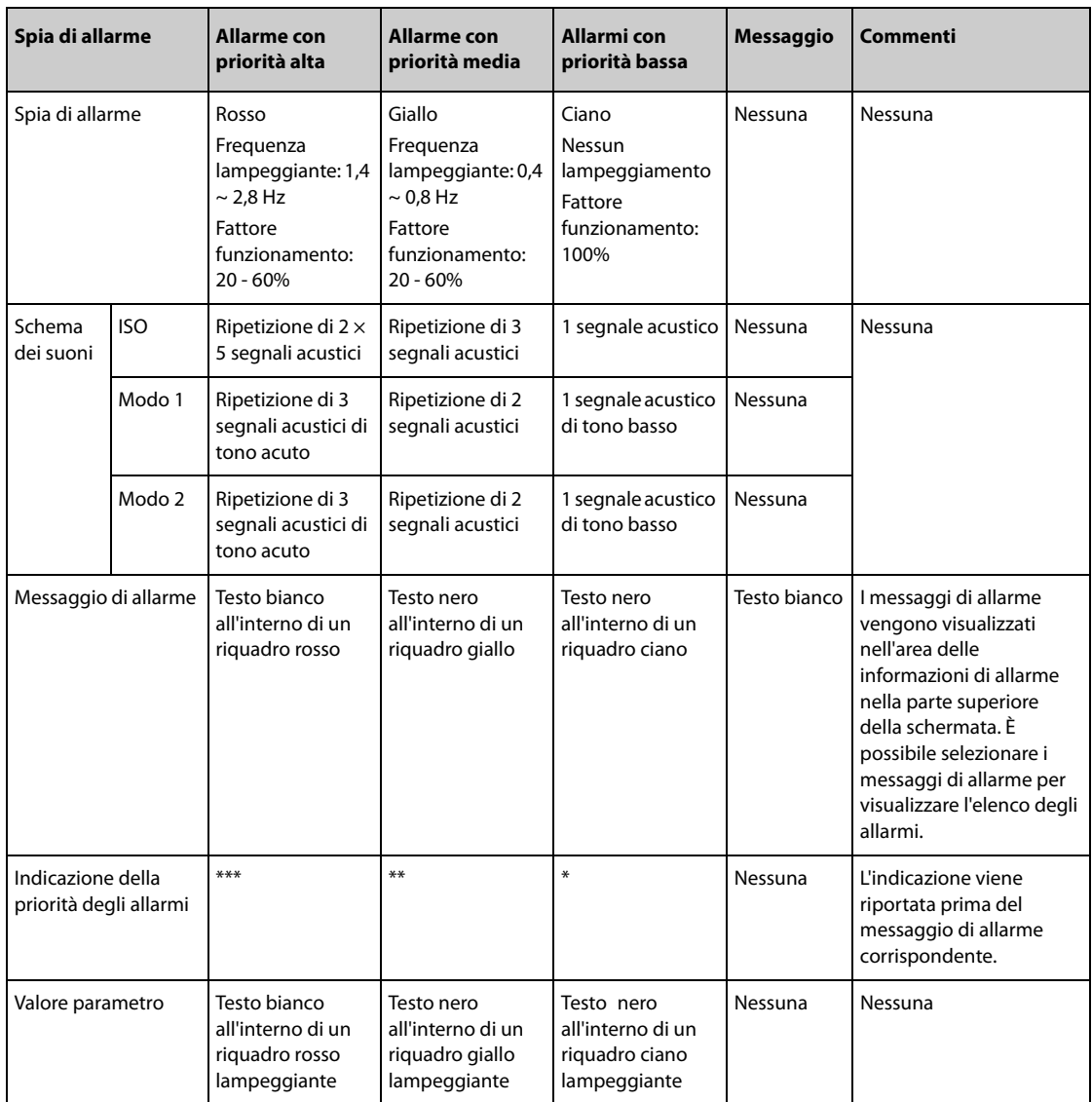

# **NOTA**

- **Quando vengono attivati contemporaneamente più allarmi con livelli di priorità diversi, il monitor seleziona quello con la priorità più alta ed emette i segnali acustici e visivi corrispondenti.**
- **Quando vengono attivati contemporaneamente più allarmi tecnici con livelli di priorità diversi che devono essere visualizzati nella stessa area, il monitor visualizza esclusivamente i messaggi relativi agli allarmi con la priorità più alta.**
- **Quando vengono attivati contemporaneamente più allarmi fisiologici con livelli di priorità diversi che devono essere visualizzati nella stessa area, il monitor visualizza l'allarme con la priorità più alta, mentre gli allarmi con priorità media e bassa vengono visualizzati a rotazione.**
- **Quando vengono attivati contemporaneamente più allarmi con lo stesso livello di priorità che devono essere visualizzati nella stessa area, tutti i messaggi di allarme vengono visualizzati a rotazione.**

# **8.3.4 Simboli dello stato di allarme**

Oltre agli indicatori di allarme descritti nella sezione **[8.3.3 Indicatori di allarme](#page-73-0)**, il monitor utilizza i seguenti simboli per indicare lo stato di allarme:

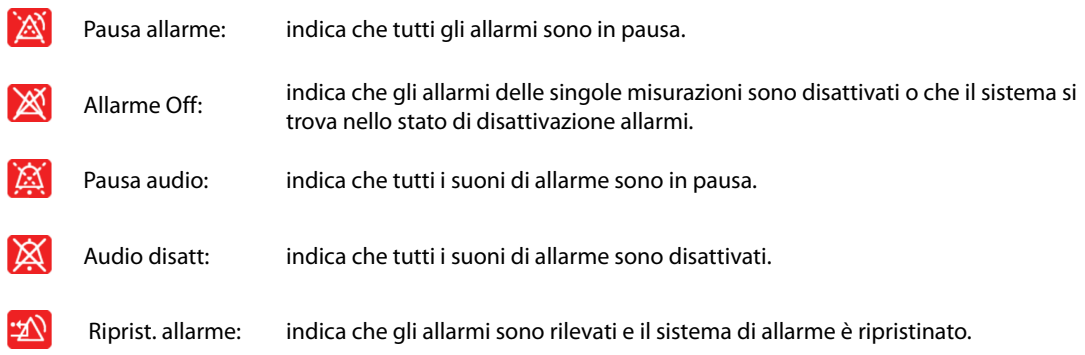

# **8.4 Accesso alla guida su schermo per allarmi tecnici (AlarmSight)**

Nell'elenco degli allarmi tecnici, i messaggi di allarme seguiti dall'indicazione **Dettaglio** comprendono informazioni o immagini della guida che forniscono un aiuto nell'identificazione del problema. Questa funzione è denominata AlarmSight. Per accedere ad AlarmSight, seguire la procedura riportata di seguito:

- 1. Selezionare l'area delle informazioni degli allarmi tecnici per accedere alla finestra **All**.
- 2. Selezionare la scheda **Allarmi Tecnici**.
- 3. Selezionare l'allarme desiderato nella lista.

# **8.5 Controllo dell'elenco degli allarmi fisiologici**

Per controllare l'elenco degli allarmi fisiologici, seguire la procedura descritta di seguito:

- 1. Selezionare l'area delle informazioni degli allarmi fisiologici per accedere alla finestra **All**.
- 2. Selezionare la scheda **Allarmi Fisiologici**.

# **8.6 Modifica delle impostazioni di allarme**

Selezionare il tasto di scelta rapida **Imp. Allarme** oppure nella colonna **All.** del menu principale, selezionare i pulsanti desiderati per impostare le proprietà degli allarmi.

### **8.6.1 Impostazione delle proprietà di allarme dei parametri**

Per impostare le proprietà di allarme dei parametri, seguire la procedura descritta di seguito:

- 1. Accedere alla pagina **Limiti** seguendo una delle procedure descritte di seguito:
	- ◆ Selezionare il tasto di scelta rapida **Imp. Allarme**.
	- ◆ Selezionare il tasto di scelta rapida **Menu Princ.** → nella colonna **All.**, selezionare **Limiti.**
- 2. Selezionare una scheda parametri e impostare le proprietà degli allarmi come desiderato. Inserire la password se richiesto. Per ulteriori informazioni, fare riferimento alla sezione [7.7 Disconnessione della rete wire](#page-71-0)[less](#page-71-0).

È altresì possibile modificare le proprietà degli allarmi dei singoli parametri nel menu del parametro corrispondente.

# **8.6.2 Impostazione delle proprietà dei suoni di allarme**

#### **8.6.2.1 Modifica del volume allarme**

Per modificare il volume allarme, seguire la procedura descritta di seguito:

- 1. Accedere alla pagina **Impost.** seguendo una delle procedure descritte di seguito:
	- ◆ Selezionare il tasto di scelta rapida **Imp. Allarme** → selezionare la scheda **Impost.**
	- ◆ Selezionare il tasto di scelta rapida **Menu Princ.** → nella colonna **All.**, selezionare **Impost**.
- 2. Impostare **Volume allarme**. Il volume allarme opzionale è compreso tra X e 10, dove X indica il volume minimo in base all'impostazione del volume allarme minimo e 10 indica il volume massimo.
- 3. Selezionare **Volume all. alto** per impostare il volume dell'allarme con priorità alta.
- 4. Selezionare **Volume promemoria** per impostare il volume del tono promemoria.

#### **NOTA**

- **Quando il volume di allarme è impostato su 0, i segnali acustici di allarme sono disattivati e sullo schermo viene visualizzato il simbolo corrispondente.**
- **Non è possibile impostare il volume degli allarmi di alta priorità se Volume allarme è impostato su 0.**

#### **8.6.2.2 Impostazioni di allarme audio protetti da password**

Le seguenti impostazioni di allarme sono protette da password:

- Volume allarme minimo
- Modello suono allarme
- Intervallo di allarme
- Attivazione/disattivazione e ritardo aumento del suono allarme

Per ulteriori informazioni, consultare la sezione [24.4.1 Scheda Audio](#page-206-0).

# **8.6.3 Impostazione dell'attivazione/disattivazione dei Limiti automatici per nuovo paziente**

Se la funzione Limiti automatici per nuovo paziente è attivata, viene visualizzata una finestra di dialogo in cui si chiede se impostare i limiti di allarme basandosi sulle più recenti misurazioni dei parametri per un nuovo paziente. Per impostare l'attivazione/disattivazione dei **Limiti automatici per nuovo paziente**, seguire la procedura descritta di seguito:

- 1. Accedere alla pagina di impostazione dell'allarme ST in uno dei seguenti modi:
	- ◆ Selezionare il tasto di scelta rapida **Imp. Allarme** → selezionare la scheda **Impost.**
	- ◆ Selezionare il tasto di scelta rapida **Menu Princ.** → nella colonna **All.**, selezionare **Impost.**.
- 2. Impostare l'attivazione/disattivazione dei **Limiti automatici per nuovo paziente**.

### **NOTA**

- **La funzione Limiti automatici per nuovo paziente è destinata esclusivamente ai nuovi pazienti ricoverati.**
- **I limiti di allarme impostati automaticamente sono applicati solo dopo essere stati confermati.**

# **8.6.4 Attivazione dei limiti di allarme automatici**

Il monitor offre la funzione di definizione automatica dei limiti di allarme per la regolazione automatica dei limiti di allarme in base ai segni vitali del paziente. Quando si opta per la funzione di definizione automatica dei limiti di allarme, il monitor calcola dei limiti automatici sicuri in base ai valori misurati più di recente. Per ottenere dei limiti di allarme automatici affidabili, è necessario raccogliere prima una base di segni vitali misurati.

Per avviare la definizione automatica dei limiti di allarme, procedere come descritto di seguito:

- 1. Accedere alla pagina **Limiti** seguendo una delle PROCEDURE descritte di seguito:
	- ◆ Selezionare il tasto di scelta rapida **Imp. Allarme** → selezionare la scheda **Limiti**.
	- ◆ Selezionare il tasto di scelta rapida **Menu Princ.** → nella colonna **All.**, selezionare **Limiti.**
- 2. Nella pagina **Limiti**, selezionare **Limiti autom.** nella parte inferiore sinistra.
- 3. Selezionare **Ok** nella finestra di dialogo a comparsa.

Il monitor calcola automaticamente i limiti di allarme basandosi sugli ultimi valori misurati. Prima di applicare questi limiti di allarme creati automaticamente, verificare che siano appropriati per il paziente nel menu **Limiti**. Se non lo sono, è possibile regolarli manualmente. I limiti di allarme restano invariati fino a che non si seleziona di nuovo la funzione dei limiti automatici o si impostano i limiti manualmente.

Il monitor calcola i limiti automatici basandosi sulle seguenti regole.

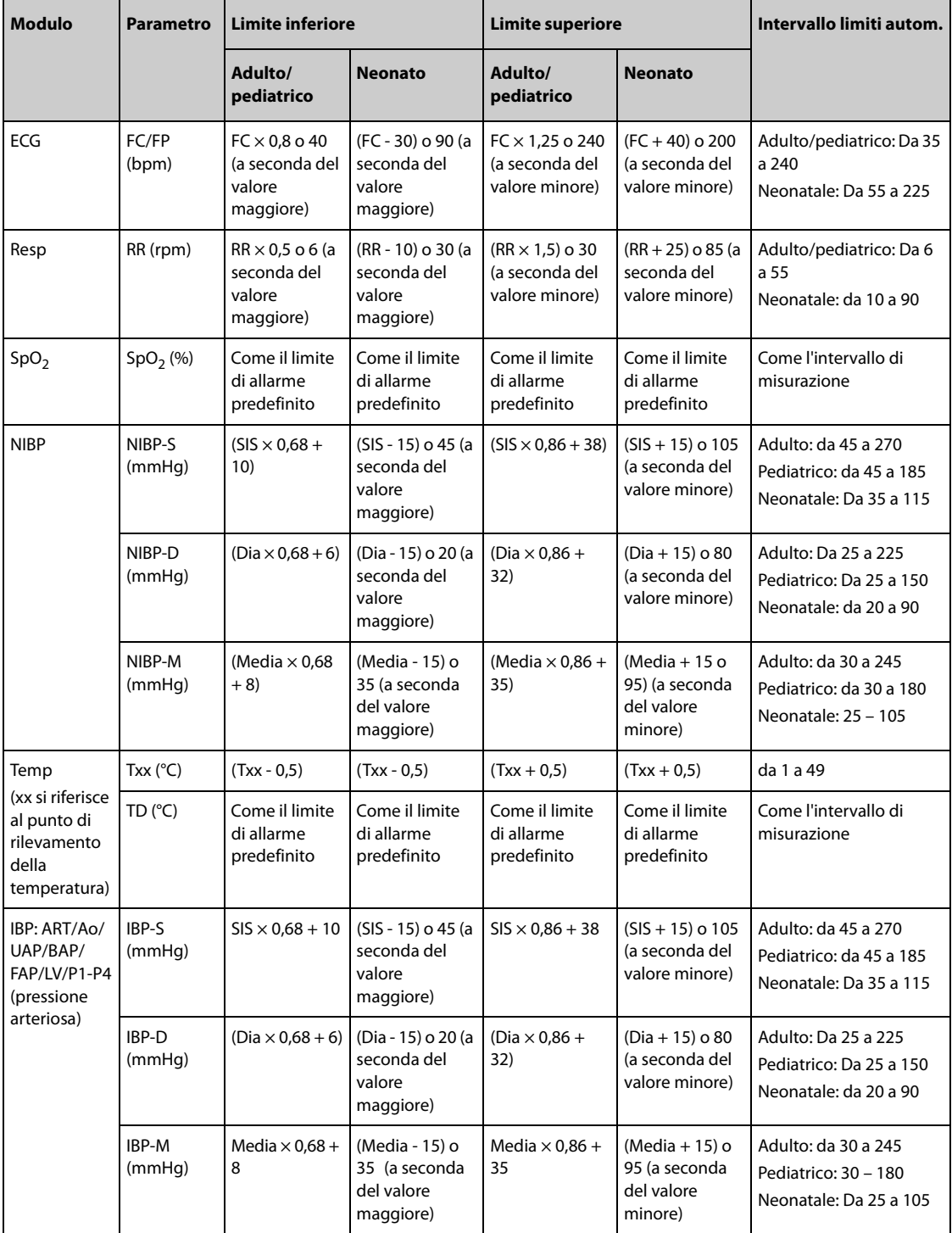

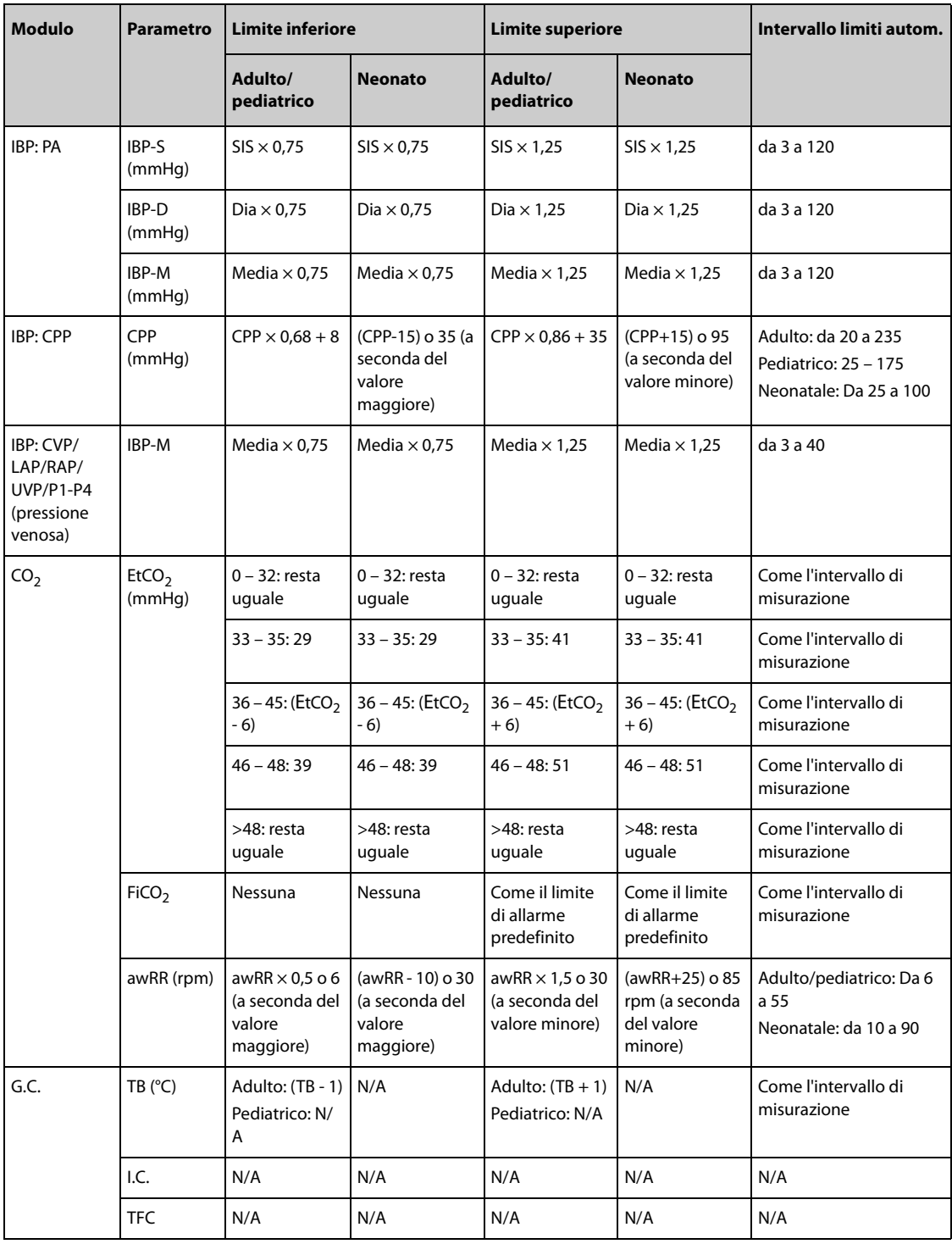

# **8.6.5 Impostazione del ritardo degli allarmi**

Per i parametri che vengono misurati di continuo, è possibile impostare un ritardo degli allarmi. Se la condizione di allarme si risolve entro il tempo indicato per il ritardo, il monitor non emette l'allarme.

Questa impostazione è protetta da password. Per ulteriori informazioni, consultare la sezione [24.4.6 Scheda Altro](#page-210-0).

L'impostazione di **Ritardo allarme** non viene applicata agli allarmi apnea e ST. È possibile impostare **Ritardo apnea** e **Ritardo allarme ST** separatamente.

# **8.6.5.1 Impostazione del ritardo apnea**

Per impostare il ritardo dell'apnea, seguire la procedura descritta di seguito:

1. Accedere alla pagina **Impost.** seguendo una delle procedure descritte di seguito:

- ◆ Selezionare il tasto di scelta rapida **Imp. Allarme** → selezionare la scheda **Impost.**
- ◆ Selezionare il tasto di scelta rapida **Menu Princ.** → nella colonna **All.**, selezionare **Impost**.
- 2. Selezionare **Ritardo apnea** per impostare il ritardo degli allarmi apnea.

## **8.6.6 Regolazione della luminosità della spia di allarme**

Questa impostazione è protetta da password. Per ulteriori informazioni, consultare la sezione [24.4.6 Scheda Altro](#page-210-0).

#### **NOTA**

• **Se la luminosità della spia di allarme viene impostata su Autom., il monitor regola automaticamente la luminosità della spia di allarme in base alla luce dell'ambiente. Più forte è la luce dell'ambiente, più luminosa sarà la spia di allarme.** 

## **8.6.7 Ripristino delle impostazioni di allarme predefinite**

Per ripristinare tutte le impostazioni di allarme ai valori predefiniti, seguire la procedura descritta di seguito:

- 1. Accedere alla pagina **Allarme.** seguendo una delle procedure descritte di seguito:
	- ◆ Selezionare il tasto di scelta rapida **Imp. Allarme**.
	- ◆ Selezionare il tasto di scelta rapida **Menu Princ.** → nella colonna **All.**, selezionare **Limiti.**
- 2. Nella pagina **Limiti**, selezionare **Default** nella parte inferiore.

# **8.6.8 Impostazione della lunghezza delle forme d'onda stampate**

È possibile definire la lunghezza delle forme d'onda stampate quando si attiva un allarme. Per eseguire questa operazione, seguire la procedura descritta di seguito:

- 1. Accedere alla pagina **Impost.** seguendo una delle procedure descritte di seguito:
	- ◆ Selezionare il tasto di scelta rapida **Imp. Allarme** → selezionare la scheda **Impost.**
	- ◆ Selezionare il tasto di scelta rapida **Menu Princ.** → nella colonna **All.**, selezionare **Impost**.
- 2. Impostare **Durata stampa**.

### **8.6.9 Impostazione dell'interruttore Desat SpO**2 **allarme off**

È possibile scegliere se la disattivazione dell'allarme Desat SpO<sub>2</sub> è consentita o meno. Questa funzione è protetta da password. Per ulteriori informazioni, consultare la sezione [24.4.6 Scheda Altro](#page-210-0).

# **AVVISO**

Se si disattiva l'allarme Desat SpO2, il monitor non emette alcun allarme quando il valore SpO<sub>2</sub> del **paziente è estremamente basso. Questo può comportare un rischio per il paziente. Tenere sempre il paziente sotto stretta osservazione.**

### **8.6.10 Impostazione dell'interruttore di Allarme apnea disattivato**

È possibile scegliere se la disattivazione dell'allarme apnea è consentita o meno. Questa funzione è protetta da password. Per ulteriori informazioni, consultare la sezione [24.4.6 Scheda Altro](#page-210-0).

# **AVVISO**

• **Se si disattiva l'allarme di apnea, il monitor non emetterà l'allarme di apnea nel caso in cui si verifica l'apnea. Questo può comportare un rischio per il paziente. Tenere sempre il paziente sotto stretta osservazione.** 

# **8.7 Messa in pausa degli allarmi/dei segnali acustici**

# **8.7.1 Definizione della funzione di pausa**

È possibile mettere in pausa sia gli allarmi sia i suoni di allarme. Questa scelta dipende dall'impostazione della pausa. Questa impostazione è protetta da password. Per ulteriori informazioni, consultare la sezione [24.4.2 Scheda Pausa/Reimp](#page-207-0).

# **8.7.2 Messa in pausa degli allarmi**

Se la funzione di pausa è impostata come pausa degli allarmi, premendo il tasto di scelta rapida **Pausa Allarme**  è possibile disattivare temporaneamente gli indicatori di allarme. Quando gli allarmi sono in pausa, vengono applicate le seguenti regole:

- Non viene presentato alcun allarme fisiologico.
- Per gli allarmi tecnici, i segnali acustici vengono sospesi, mentre le spie e i messaggi di allarme restano visualizzati.
- Il tempo di pausa allarme rimanente viene visualizzato nell'area delle informazioni degli allarmi fisiologici.
- Il simbolo di pausa allarme viene visualizzato nell'area delle informazioni di sistema.

Allo scadere della pausa, lo stato di pausa allarme viene automaticamente disattivato. È possibile annullare lo stato di pausa allarme premendo il tasto di scelta rapida **Pausa Allarme**.

Le seguenti impostazioni di ripristino degli allarmi e di pausa allarme sono protetti da password.

- Tempo di Pausa allarme
- Priorità degli allarmi in pausa
- Impostazioni di ripristino degli allarmi
- Impostazioni del Tono promemoria

Per ulteriori informazioni, consultare la sezione [24.4.2 Scheda Pausa/Reimp](#page-207-0).

### **8.7.2.1 Disattivazione di tutti gli allarmi**

Se l'opzione **Dur. Pausa** è impostata su **Permanente** (fare riferimento alla sezione [24.4.2 Scheda Pausa/Reimp](#page-207-0)), premendo il tasto di scelta rapida **Pausa Allarme** tutti gli allarmi vengono disattivati in modo definitivo. Lo stato di disattivazione degli allarmi presenta le seguenti caratteristiche:

- Gli allarmi fisiologici sono disattivati. La spia di allarme non lampeggia e i segnali acustici di allarme non vengono emessi.
- I segnali acustici degli allarmi tecnici sono disattivati, ma la spia di allarme lampeggia e i messaggi di allarme vengono presentati.
- Il messaggio **Allarme Off** viene visualizzato su sfondo rosso nell'area delle informazioni degli allarmi fisiologici.
- Il simbolo di allarme disattivato viene visualizzato nell'area delle informazioni di stato del sistema.

Per uscire dallo stato di disattivazione degli allarmi, premere nuovamente il tasto di scelta rapida **Pausa Allarme**.

### **AVVISO**

• **La messa in pausa o la disattivazione degli allarmi può rappresentare un pericolo per il paziente.** 

# **8.7.3 Messa in pausa dei segnali acustici di allarme**

Se la funzione di pausa è definita come **Pausa audio**, premendo il tasto **Pausa audio** i suoni di allarme vengono messi in pausa. Quando i suoni di allarme sono in pausa, vengono applicate le seguenti regole:

- I segnali acustici di tutti gli allarmi fisiologici e tecnici sono disattivati.
- Il tempo di pausa audio rimanente viene visualizzato nell'area delle informazioni degli allarmi fisiologici.
- Il simbolo di pausa audio viene visualizzato nell'area delle informazioni di sistema.

Allo scadere della pausa, lo stato di pausa audio viene automaticamente disattivato. È inoltre possibile annullare lo stato di pausa audio premendo il tasto di scelta rapida **Pausa audio**.

#### **8.7.3.1 Impostazione del tempo di pausa per i suoni di allarme**

Per l'impostazione del tempo di pausa dei suoni di allarme è possibile scegliere tra **1 min**, **2 min**, **3 min** o **Permanente**. Il tempo di pausa audio predefinito è di due minuti.

Questa funzione è protetta da password. Per ulteriori informazioni, consultare la sezione [24.4.2 Scheda Pausa/](#page-207-0) [Reimp](#page-207-0).

#### **8.7.3.2 Prolungamento del tempo di pausa per i suoni di allarme**

Una volta che il monitor attiva lo stato di pausa dei suoni di allarme, è possibile prolungare temporaneamente il tempo di pausa dei suoni di allarme. Questa funzione è protetta da password. Per ulteriori informazioni, consultare la sezione [24.4.2 Scheda Pausa/Reimp](#page-207-0).

### **NOTA**

• **Il prolungamento del tempo di pausa dei suoni di allarme non influisce sul tempo di pausa dei suoni di allarme impostato.** 

#### **8.7.3.3 Impostazione del livello di priorità dei suoni degli allarmi in pausa**

È possibile selezionare la priorità del suono allarme da che è possibile mettere in pausa. Questa funzione è protetta da password. Per ulteriori informazioni, consultare la sezione [24.4.2 Scheda Pausa/Reimp](#page-207-0).

#### **8.7.3.4 Disattivazione dei segnali acustici di allarme**

Se l'opzione **Dur. Pausa** è impostata su **Permanente** (fare riferimento alla sezione [24.4.2 Scheda Pausa/Reimp](#page-207-0)), premendo il tasto di scelta rapida **Pausa audio** tutti i segnali acustici di allarme vengono disattivati in modo definitivo. Lo stato di disattivazione dell'audio presenta le seguenti caratteristiche:

- I segnali acustici relativi agli allarmi fisiologici e agli allarmi tecnici sono disattivati.
- Il simbolo di audio disattivato viene visualizzato nell'area delle informazioni di sistema.

Per uscire dallo stato di disattivazione dei segnali acustici, premere nuovamente il tasto di scelta rapida **Pausa audio**.

### **AVVISO**

• **La messa in pausa o la disattivazione dei segnali acustici degli allarmi può rappresentare un pericolo per il paziente.** 

# **8.8 Ripristino degli allarmi**

Premere il tasto di scelta rapida **Riprist. allarme** per rilevare gli allarmi in corso e ripristinare il sistema di allarme. Quando il sistema di allarme viene ripristinato, nell'area delle informazioni di stato dei simboli di allarme viene visualizzato il simbolo corrispondente.

### **NOTA**

• **Qualora si presenti un nuovo allarme dopo il ripristino del sistema di allarme, l'icona di ripristino allarme scompare e la spia e i suoni di allarme vengono riattivati.** 

# **8.8.1 Ripristino degli allarmi fisiologici**

Gli allarmi fisiologici forniscono delle segnalazioni di allarme differenti quando il sistema di allarme viene ripristinato:

- Il segnale acustico di allarme viene silenziato.
- Accanto al messaggio di allarme compare il simbolo √ per indicare che l'allarme è stato rilevato.

Il colore dello sfondo del valore numerico del parametro coincide con quello del livello della priorità dell'allarme, ma il valore numerico del parametro non lampeggia.

# **8.8.2 Ripristino degli allarmi tecnici**

Gli allarmi tecnici forniscono delle segnalazioni di allarme differenti quando il sistema di allarme viene ripristinato:

- Alcuni allarmi tecnici vengono eliminati. Il monitor non fornisce alcuna indicazione di allarme.
- Alcuni allarmi tecnici vengono modificati in messaggi di informazione rapida.
- Per alcuni allarmi tecnici, l'allarme viene silenziato e accanto al messaggio di allarme compare il simbolo  $\sqrt{ }$ per indicare che l'allarme è stato rilevato.

Per informazioni dettagliate sulle indicazioni degli allarmi tecnici quando il sistema di allarme viene ripristinato, consultare la sezione [D.2 Messaggi degli allarmi tecnici](#page-298-0).

# **8.9 Blocco degli allarmi**

L'impostazione di blocco degli allarmi fisiologici definisce il funzionamento degli indicatori di allarme qualora gli allarmi non vengano ripristinati.

- Se gli allarmi fisiologici non vengono "bloccati", le relative indicazioni di allarme scompariranno al termine della condizione di allarme.
- Viceversa, "bloccando" gli allarmi fisiologici, tutte le indicazioni visive e acustiche di allarme rimarranno attive fino al ripristino degli allarmi. Per gli allarmi bloccati, l'ora dell'ultima attivazione dell'allarme viene visualizzata accanto al messaggio di allarme.

È possibile bloccare le indicazioni visive in modo indipendente oppure procedere al blocco simultaneo di tutte le indicazioni visive e acustiche.

- Quando le indicazioni visive sono bloccate, tali indicazioni, compresi la spia di allarme, il messaggio di allarme e lo sfondo, vengono mantenute al termine della condizione di allarme, mentre accanto al messaggio di allarme viene visualizzata l'ora di attivazione dell'ultimo allarme.
- Quando le indicazioni acustiche sono bloccate, il monitor emette dei segnali acustici al termine della condizione di allarme.

Le impostazioni di blocco allarmi sono protette da password. Per ulteriori informazioni, consultare la sezione [24.4.3 Scheda Blocco](#page-208-0).

# **NOTA**

- **La modifica della priorità di un allarme può influire sullo stato di blocco di tale allarme. Valutare l'eventuale necessità di ripristinare lo stato di blocco degli allarmi qualora si siano effettuate delle modifiche in relazione ai livelli di priorità degli allarmi.**
- **Quando si ripristina il sistema di allarme, gli allarmi fisiologici bloccati vengono eliminati.**

# **8.10 Chiamata infermieri**

Il monitor è dotato di un connettore per la chiamata infermieri per generare un segnale di chiamata infermieri quando si attiva un allarme definito dall'utente. Al fine di ottenere il segnale di chiamata infermiere, usare il cavo di chiamata infermiere per collegare il sistema di chiamata infermiere dell'ospedale al connettore di chiamata infermiere del monitor.

Gli allarmi vengono segnalati sul dispositivo di chiamata infermieri solo se le seguenti condizioni vengono soddisfatte:

- Il sistema di chiamata infermieri è abilitato.
- Si verifica un allarme definito dall'utente.
- Gli allarmi non sono in pausa o ripristinati.

• **Non affidarsi esclusivamente al sistema di chiamata infermieri per la notifica degli allarmi. Ricordarsi che la notifica più affidabile in assoluto degli allarmi combina segnalazioni di allarme acustiche e visive, accompagnate dall'indicazione delle condizioni cliniche del paziente.**

# **8.11 Richiesta di aiuto**

In caso di necessità, è possibile inviare una richiesta a tutti i monitor del reparto, alla stazione centrale e al sistema di chiamata infermieri dal proprio monitor in modo tale che i medici e gli infermieri nelle vicinanze possano accorrere in aiuto.

Per chiedere aiuto, selezionare il tasto di scelta rapida **Rich aiuto**, quindi selezionare **Ok** nella finestra di dialogo a comparsa. Se non si seleziona **Ok**, il monitor invia il segnale per la richiesta di aiuto automaticamente entro cinque secondi.

Una volta inviato il segnale, il tasto di scelta rapida **Rich aiuto** lampeggia in rosso. Per interrompere la richiesta di aiuto, selezionare nuovamente il tasto di scelta rapida **Rich aiuto**.

I monitor che ricevono il segnale per la richiesta di aiuto emettono un suono e visualizzano una finestra di dialogo a comparsa con l'indicazione del monitor da cui è partita la richiesta. Selezionare **Ok** per rilevare la chiamata e interrompere la segnalazione acustica sul monitor in questione.

# **NOTA**

- **La funzione di richiesta di aiuto funziona solo quando il monitor è connesso alla rete.**
- **Il segnale acustico della richiesta di aiuto potrebbe disturbare gli altri pazienti del reparto.**

# **8.12 Modalità intubazione**

La modalità intubazione è disponibile per il monitoraggio Resp, CO<sub>2</sub>. In caso di intubazione durante l'anestesia generale, è possibile impostare il monitor in modalità intubazione onde evitare l'attivazione di allarmi superflui.

In modalità intubazione, gli allarmi fisiologici associati a Resp, CO<sub>2</sub> vengono disattivati.

### **8.12.1 Accesso alla modalità di intubazione**

Per accedere alla modalità intubazione, scegliere una delle procedure illustrate di seguito:

- Selezionare il tasto di scelta rapida **Mod**. **intubazione**.
- Nella parte inferiore del menu **Resp** o **CO2**, selezionare **Mod. intubazione**.
- Selezionare il tasto di scelta rapida **Menu Princ.** → nella colonna **All.**, selezionare **Mod. intubazione**.

# **8.12.2 Uscita della modalità intubazione**

Per uscire dalla modalità intubazione, scegliere una delle procedure illustrate di seguito:

- Selezionare il tasto di scelta rapida **Uscire da mod. intub.**.
- Nella parte inferiore del menu **Resp o CO2**, selezionare **Uscire da mod. intub**.
- Selezionare il tasto di scelta rapida **Menu Princ.** →nella colonna **All.** → selezionare **Uscire da mod. intub**.

# **8.13 Test degli allarmi**

Il monitor esegue un test automatico all'avvio. Verificare che venga emesso un suono di allarme e che la spia di allarme si illumini in rosso, giallo e ciano (in quest'ordine). Ciò indica il corretto funzionamento degli indicatori visivi e acustici di allarme.

Per effettuare ulteriori test sugli allarmi delle singole misurazioni, eseguire delle misurazioni su sé stessi o utilizzare un simulatore. Regolare i limiti di allarme e verificare che gli allarmi funzionino in modo appropriato.

# **8.14 Azioni in caso di allarme**

In caso di allarme, eseguire le operazioni descritte di seguito:

- 1. Controllare le condizioni del paziente.
- 2. Confermare il parametro in allarme o la categoria di allarme.
- 3. Identificare l'origine dell'allarme.
- 4. Adottare le misure necessarie per eliminare la condizione di allarme.
- 5. Accertarsi di aver corretto la condizione di allarme.

Per ulteriori informazioni, consultare la sezione [D Messaggi di allarme](#page-296-0).

# **9.1 Introduzione a ECG**

L'elettrocardiogramma (ECG) misura l'attività elettrica del cuore e la visualizza sul monitor sotto forma di forme d'onda e dati numerici. Il monitoraggio ECG offre un monitoraggio ECG a 3, 5 e 6 derivazioni, l'analisi del segmento ST, l'analisi delle aritmie e le misurazioni QT/QTc. Il monitor ePM 12/ePM 12A/ePM 12CePM 15/ePM 15A/ePM 15C fornisce anche il monitoraggio ECG a 12 derivazioni.

# **9.2 Informazioni sulla sicurezza per ECG**

## **AVVISO**

- **Questa apparecchiatura non è destinata ad applicazioni cardiache dirette.**
- **Assicurarsi che le parti conduttive degli elettrodi e i connettori associati, compreso l'elettrodo neutro, non entrino in contatto con altre parti conduttive, compresa la messa a terra.**
- **Durante le procedure di defibrillazione, utilizzare cavi ECG a prova di defibrillazione.**
- **Durante la defibrillazione, non toccare il paziente o i dispositivi metallici ad esso collegati.**
- **Per ridurre il rischio di ustioni durante le procedure chirurgiche ad alta frequenza, accertarsi che i cavi del monitor e i trasduttori non entrino mai in contatto con l'unità per elettrochirurgia (ESU).**
- **Per ridurre il rischio di ustioni durante l'utilizzo di unità per elettrochirurgia (ESU) ad alta frequenza, gli elettrodi ECG non devono essere posizionati tra il sito chirurgico e l'elettrodo di ritorno dell'ESU.**

### **ATTENZIONE**

- **Usare esclusivamente le parti e gli accessori specificati nel presente manuale. Seguire le istruzioni per l'uso e attenersi a tutte le indicazioni di pericolo e di attenzione.**
- **Ispezionare periodicamente il sito di applicazione dell'elettrodo per controllare l'integrità della cute. Se si notano variazioni, sostituire gli elettrodi o applicarli in un altro punto.**
- **Eventuali interferenze provenienti da strumenti non collegati a massa vicino al paziente ed eventuali interferenze da elettrochirurgia possono determinare rumori e artefatti nelle forme d'onda.**

# **9.3 Visualizzazione dell'ECG**

Le figure riportate di seguito mostrano le aree delle forme d'onda e dei valori numerici ECG. È possibile che il display in uso sia configurato in modo leggermente diverso.

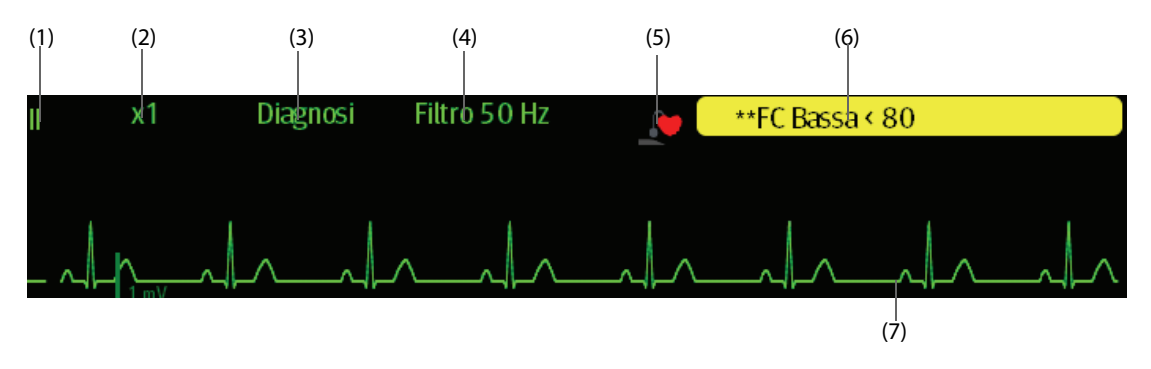

(1) Etichetta della derivazione ECG della forma d'onda visualizzata. Quando si utilizza il posizionamento a 6 derivazioni per derivare un ECG a 12 derivazioni (D12L) (per ePM 12/ePM 12A/ePM 12C/ePM 15/ePM 15A/ePM 15C), tutte le derivazioni derivate vengono contrassegnate con la lettera "d" davanti all'etichetta della derivazione, ad esempio "dV1".

(2) Guadagno della forma d'onda ECG (3) Modalità filtro ECG (4) Stato filtro

(5) Stato della stimolazione: Se **Pcmkr** è impostato su **Sì**, viene visualizzato . Se **Pcmkr** è impostato su **No**, viene visualizzato **Note** 

#### (6) Messaggio di allarme FC/FP

(7) Contrassegno impulso di stimolazione: Se l'opzione **Stimolaz** è impostata su **Sì**, contrassegni degli impulsi del pacemaker "|" vengono visualizzati in corrispondenza dell'impulso del pacemaker rilevato su ciascuna forma d'onda ECG.

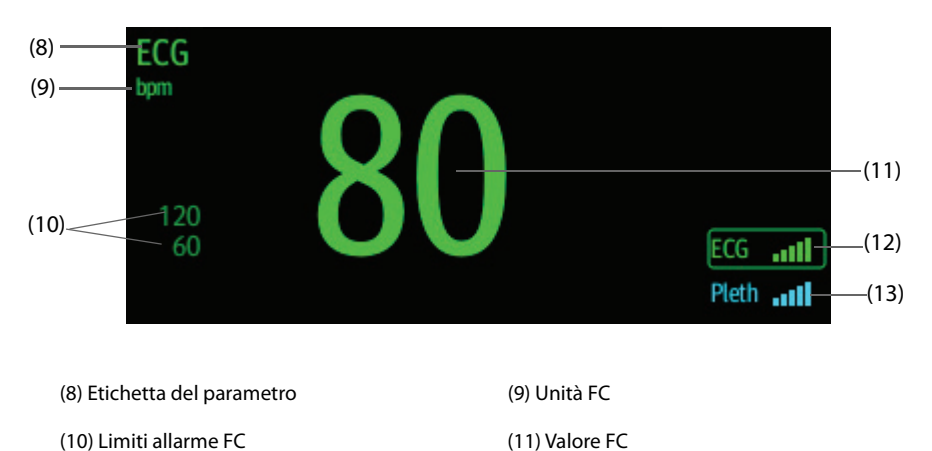

(12) Indice di qualità del segnale ECG (ECG SQI) (13) Indice di qualità del segnale (SQI Pleti)

Un SQI con cinque barre evidenziate indica il segnale massimo. Un SQI con una sola barra evidenziate indica il segnale minimo. Se la qualità del segnale è insufficiente, controllare gli elettrodi ECG o l'applicazione del sensore SPO<sub>2</sub>. Riposizionare gli elettrodi o il sensore se necessario.

La funzione CrozFusionTM analizza segnale ECG e segnale onda Pleti insieme per ottenere un risultato più preciso dell'esame aritmia e delle misurazioni FC/FP. Per visualizzare la guida su schermo per la funzione CrozFusion<sup>™</sup>, selezionare la scheda **CrozFusion** dal menu **ECG.**

Quando la funzione CrozFusion<sup>TM</sup> è attiva, vengono visualizzati SQI ECG, SQI Pleti e lo stato fusione segnale. La tabella che segue mostra un elenco delle indicazioni relative all'SQI di diversi stati di fusione dei segnali:

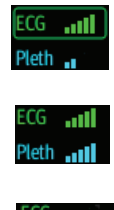

La qualità del segnale ECG e di quello Pleti è buona. Il segnale ECG e il segnale Pleti vengono analizzati separatamente.

La qualità del segnale Pleti è scarsa. Il valore FP potrebbe essere sbagliato. Si sta usando il segnale ECG per correggere il valore FP.

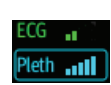

La qualità del segnale ECG è scarsa. Il valore FC e l'esame aritmia potrebbero essere sbagliati. Si sta usando il segnale Pleti per correggere il valore FC e l'analisi delle aritmie.

Se la funzione CrozFusion è disabilitata, il segnale ECG e il segnale onda Pleti non vengono analizzati insieme e l'SQI ECG e l'SQI Pleti non vengono visualizzati. Per ulteriori informazioni, consultare la sezione [9.6.6 Disattivazione della funzione CrozFusion](#page-93-0)<sup>TM</sup>.

## **NOTA**

- **L'area dei valori numerici e l'area delle forme d'onda ECG sono configurate in modo da apparire diverse per le diverse tipologie di derivazioni e impostazioni ECG.**
- **La funzione CrozFusionTM utilizza due derivazioni ECG per l'analisi delle aritmie. Pertanto, l'SQI ECG indica la qualità del segnale delle derivazioni ECG per l'analisi delle aritmie.**

# **9.4 Preparazione al monitoraggio ECG**

# **9.4.1 Preparazione della cute del paziente**

Un'adeguata preparazione della cute è fondamentale per ottenere una buona qualità del segnale presso i siti degli elettrodi, dal momento che la cute è un cattivo conduttore di elettricità. Per preparare adeguatamente la cute, individuare un'area piatta, quindi seguire la procedura descritta di seguito:

- 1. Radere i siti prescelti.
- 2. Strofinare leggermente la pelle sui punti di applicazione degli elettrodi per eliminare le cellule morte.
- 3. Pulire accuratamente l'area con una blanda soluzione a base di acqua e sapone.
- 4. Asciugare completamente la cute prima di applicare gli elettrodi.

# **9.4.2 Applicazione degli elettrodi**

Per collegare i cavi ECG, seguire la procedura descritta di seguito:

- 1. Controllare che le confezioni degli elettrodi siano integre e non scadute. Accertarsi che il gel degli elettrodi sia umido. Se si utilizzano elettrodi a scatto, collegare i fermagli agli elettrodi prima di posizionare gli elettrodi sul paziente.
- 2. Posizionare gli elettrodi sui siti adeguatamente preparati. Accertarsi che tutti gli elettrodi siano adeguatamente a contatto con la cute.
- 3. Collegare le derivazioni al cavo paziente se non è già collegato.
- 4. Inserire il cavo paziente nel connettore ECG.

## **NOTA**

- **Conservare gli elettrodi a temperatura ambiente.**
- **Aprire la confezione degli elettrodi solo immediatamente prima dell'uso.**
- **Non mischiare mai elettrodi di tipologie diverse o marchi diversi. Ciò potrebbe causare problemi legati alla differenza di impedenza.**
- **Quando si applicano gli elettrodi, evitare la zona ossea, evidenti strati di tessuto adiposo e i muscoli principali. Il movimento dei muscoli può provocare interferenze elettriche. L'applicazione degli elettrodi sui muscoli principali, ad esempio sui muscoli del torace, potrebbe causare falsi allarmi di aritmia a causa dell'eccessivo movimento dei muscoli.**

# **9.4.3 Codice colore delle derivazioni**

La tabella seguente riporta la codifica dei colori delle derivazioni secondo gli standard AHA e IEC:

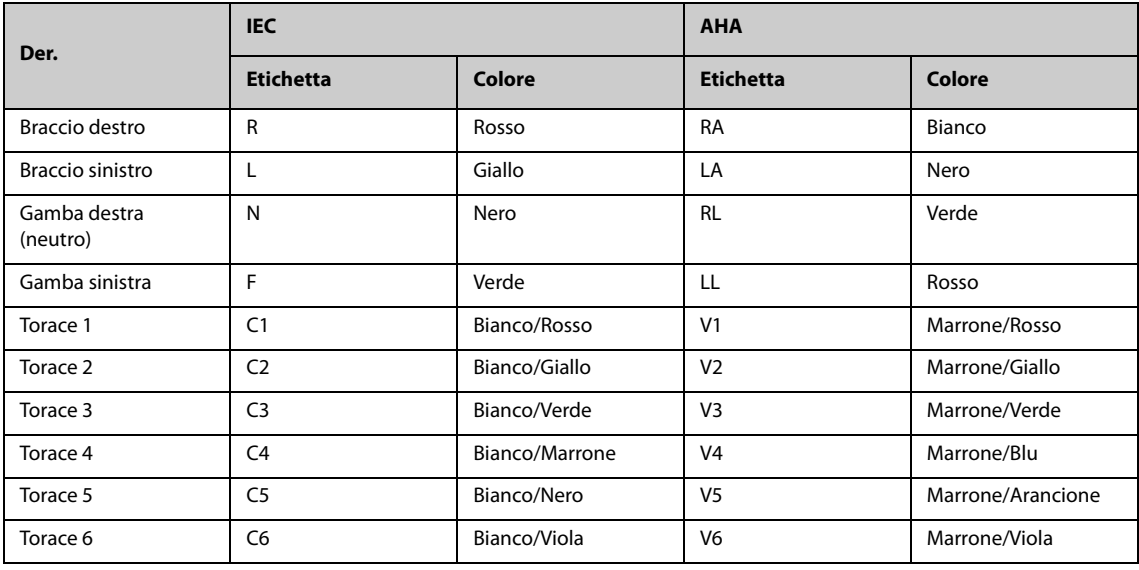

# **9.4.4 Posizionamento degli elettrodi ECG**

In questa sezione, il posizionamento degli elettrodi viene illustrato utilizzando la convenzione di denominazione AHA.

#### **9.4.4.1 Posizionamento degli elettrodi a 3 derivazioni**

Di seguito è riportata una configurazione degli elettrodi con l'uso di un cavo a 3 derivazioni:

- Posizione RA: direttamente sotto la clavicola e vicino alla spalla destra.
- Posizione LA: direttamente sotto la clavicola e vicino alla spalla sinistra.
- Posizione LL: sulla parte inferiore sinistra dell'addome.

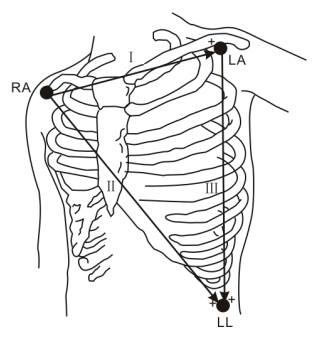

# **9.4.4.2 Posizionamento degli elettrodi a 5 derivazioni**

Quella mostrata di seguito è una configurazione con elettrodi a 5 derivazioni:

- Posizione RA: direttamente sotto la clavicola e vicino alla spalla destra.
- Posizione LA: direttamente sotto la clavicola e vicino alla spalla sinistra.
- Posizione RL: sulla parte inferiore destra dell'addome.
- Posizione LL: sulla parte inferiore sinistra dell'addome.
- Posizione V: sul torace

#### **9.4.4.3 Posizionamento degli elettrodi a 6 derivazioni**

Per il posizionamento degli elettrodi a 6 derivazioni, è possibile utilizzare le posizioni descritte per le 5 derivazioni ma con due derivazioni toraciche. Le due derivazioni toraciche (Va e Vb) possono essere posizionate in due posizioni qualsiasi da V1 a V6. Per ulteriori informazioni, consultare la sezione [9.4.4.4 Posizionamento](#page-87-0)  [dell'elettrodo del torace](#page-87-0). Le posizioni delle derivazioni Va e Vb sono configurabili. Per ulteriori informazioni, consultare la sezione [9.6.4.4 Modifica delle etichette di Va e Vb](#page-92-0).

Quando si utilizza il posizionamento a 6 derivazioni per derivare un ECG a 12 derivazioni (per ePM 12/ePM 12A/ ePM 12C/ePM 15/ePM 15A/ePM 15C), Va e Vb devono utilizzare una delle seguenti combinazioni.

- V1 e V3, V1 e V4, V1 e V5
- V2 e V4, V2 e V5
- V3 e V5, V3 e V6

#### <span id="page-87-0"></span>**9.4.4.4 Posizionamento dell'elettrodo del torace**

L'elettrodo del torace può essere applicato nelle seguenti posizioni:

- Posizione V1: sul quarto spazio intercostale, sul margine destro dello sterno.
- Posizione V2: sul quarto spazio intercostale, sul margine sinistro dello sterno.
- Posizione V3: tra le posizioni V2 e V4.
- Posizione V4: sul quinto spazio intercostale, sulla linea emiclaveare sinistra.
- Posizione V5:sulla linea ascellare anteriore sinistra, orizzontalmente rispetto alla posizione elettrodo V4.
- Posizione V6: sulla linea medioascellare sinistra, orizzontalmente rispetto all'elettrodo V4.
- Posizione V3R-V6R: sul lato destro del torace, nelle posizioni corrispondenti a quelle del lato sinistro.

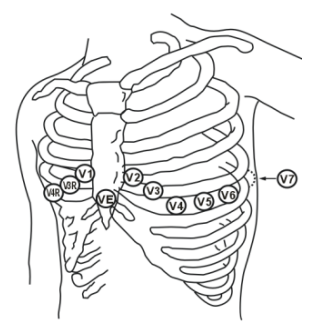

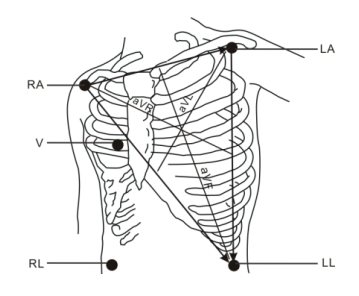

- Posizione VE: sopra il processo xifoideo.
- Posizione V7: sulla parte posteriore del torace, sulla linea ascellare posteriore sinistra nel quinto spazio intercostale
- Posizione V7R: sulla parte posteriore del torace, sulla linea ascellare posteriore destra nel quinto spazio intercostale.

### **NOTA**

• **Con elettrodi a 5 e 6 derivazioni, posizionare l'elettrodo precordiale in base alle preferenze del medico.**

#### **9.4.4.5 Posizionamento degli elettrodi a 10 derivazioni (per ePM 12/ePM 12A/ePM 12C/ePM 15/ ePM 15A/ePM 15C)**

Il monitoraggio ECG a 12 derivazioni utilizza 10 elettrodi posizionati sui quattro arti e sul torace del paziente. Gli elettrodi degli arti devono essere posizionati sulle estremità degli arti e gli elettrodi del torace in base alle preferenze del medico. L'immagine a destra mostra il posizionamento tradizionale dell'elettrodo a 10 derivazioni.

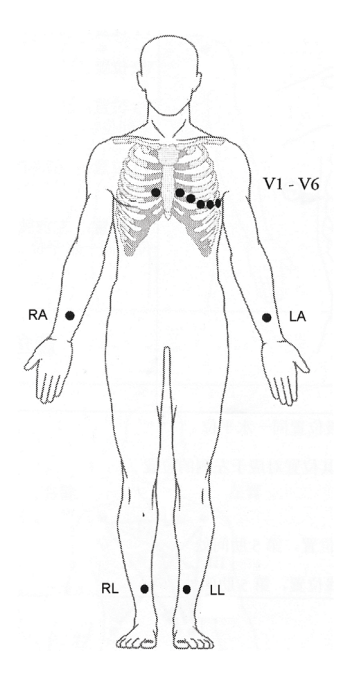

#### **9.4.4.6 Posizionamento terminazioni per pazienti chirurgici**

Quando si posizionano gli elettrodi su un paziente chirurgico, è necessario tenere in considerazione il sito chirurgico Ad esempio, nelle operazioni a torace aperto, gli elettrodi del torace possono essere posizionati ai lati del torace o sulla schiena. Per ridurre gli artefatti e le interferenze da unità per elettrochirurgia, è possibile applicare gli elettrodi degli arti vicino alle spalle e sulla parte bassa dell'addome e quelli del torace sul lato sinistro del medio torace. Non applicare gli elettrodi sulle braccia. In caso contrario la forma d'onda ECG risulterà molto piccola.

### **AVVISO**

- **Per ridurre il rischio di ustioni durante l'utilizzo di unità per elettrochirurgia (ESU), gli elettrodi ECG non devono essere posizionati tra il sito chirurgico e l'elettrodo di ritorno dell'ESU.**
- **Non lasciare che il cavo ESU e il cavo ECG si aggroviglino tra loro.**
- **Quando si usa un'ESU, non posizionare mai gli elettrodi ECG vicino alla piastra di massa di tale unità, poiché ciò potrebbe provocare una notevole interferenza sul segnale ECG.**

### **9.4.5 Scelta del tipo di derivazione ECG**

Per scegliere il tipo di derivazione ECG, seguire la procedura descritta di seguito:

- 1. Selezionare l'area dei valori numerici o delle forme d'onda ECG per accedere al menu **ECG**.
- 2. Selezionare la scheda **Impost.**.

3. Impostare **Set derivazioni** in base al tipo di derivazione che si intende utilizzare. L'impostazione predefinita è **Autom.**. In questo caso, il monitor rileva automaticamente il tipo di derivazione.

# **9.4.6 Verifica dello stato di stimolazione**

È importante impostare correttamente lo stato di stimolazione prima di avviare il monitoraggio ECG. Il simbolo della stimolazione **viene visualizzato quando Pcmkr** è impostato su **Sì**. Quando il paziente presenta un segnale di stimolazione, i contrassegni dell'impulso di stimolazione "|" vengono visualizzati su ciascuna forma d'onda ECG. Se **Pcmkr** è impostato su **No** o se lo stato di stimolazione del paziente non è selezionato, nell'area delle forme d'onda ECG verrà visualizzato il simbolo  $\mathbb{N}$  .

Per modificare lo stato di stimolazione, seguire la procedura descritta di seguito:

- 1. Selezionare l'area dei valori numerici o delle forme d'onda ECG per accedere al menu **ECG**.
- 2. Selezionare la scheda **Stimol.**.
- 3. Impostare **Pcmkr** su **Sì** o **No**.

È inoltre possibile modificare la configurazione del modo stimolato del paziente dal menu di gestione del paziente. Per ulteriori informazioni, consultare la sezione [5.3.1 Accesso al menu Gestione pazienti](#page-59-0).

Se lo stato di stimolazione non è stato impostato, il monitor emette un tono di prompt quando viene rilevato il battito stimolato. Allo stesso tempo, il simbolo della stimolazione **la champeggia e nell'area delle forme d'onda** ECG viene visualizzato il messaggio **Verificare che il paz. non abbia un pacemaker**. Verificare e impostare lo stato di stimolazione del paziente.

### **AVVISO**

- **Per i pazienti con pacemaker, occorre impostare Pcmkr su Sì. Se questo parametro è erroneamente impostato su No, il monitor potrebbe scambiare l'impulso del pacemaker per un complesso QRS e non dare l'allarme quando il segnale ECG è troppo debole. Per i pazienti con pacemaker, gli episodi di tachicardia ventricolare potrebbero non essere sempre rilevati. Non fare esclusivamente affidamento sull'algoritmo di rilevamento delle aritmie automatico del sistema.**
- **Con alcuni pacemaker potrebbero verificarsi falsi allarmi di ridotta frequenza cardiaca o di asistolia a causa di artefatti del pacemaker, come l'overshoot del pacemaker che si sovrappone ai reali complessi QRS.**
- **Non affidarsi unicamente agli allarmi del cardiofrequenzimetro durante il monitoraggio di pazienti con pacemaker. Tenere sempre questi pazienti sotto stretta osservazione.**
- **La funzione di riconoscimento automatico dello stimolatore non è applicabile ai pazienti pediatrici e neonatali.**
- **Per i pazienti senza pacemaker, impostare Pcmkr su No.**

### **9.4.7 Attivazione della reiezione degli impulsi di stimolazione**

Per impostazione predefinita, la funzione di reiezione degli impulsi di stimolazione è disattivata. Per attivare questa funzione, seguire la procedura descritta di seguito:

- 1. Selezionare l'area dei valori numerici o delle forme d'onda ECG per accedere al menu **ECG**.
- 2. Selezionare la scheda **Stimol.**.
- 3. Attivare **Sopp. stimol**.

#### **NOTA**

- **Quando vengono rilevati degli impulsi di stimolazione, i contrassegni dell'impulso di stimolazione "|" vengono visualizzati sulle forme d'onda ECG. L'impostazione della reiezione degli impulsi di stimolazione non influisce sulla visualizzazione dei contrassegni dell'impulso di stimolazione "|".**
- **L'opzione Sopp. stimol può essere attivata solo quando Pcmkr è impostato su Sì. Se Pcmkr è impostato su No, l'impostazione relativa a Sopp. stimol non è disponibile.**

# **9.5 Utilizzo del posizionamento a 6 derivazioni per derivare un ECG a 12 derivazioni (D12L) (per ePM 12/ePM 12A/ePM 12C/ePM 15/ePM 15A/ePM 15C)**

Il monitor supporta il posizionamento a 6 derivazioni per derivare un ECG a 12 derivazioni. Questa funzione viene denominata D12L. Quando si attiva la funzione D12L, il monitor può derivare quattro derivazioni toraciche aggiuntive in base ai segnali ECG acquisiti direttamente. La funzione D12L offre una visione a 12 derivazioni non diagnostica, comprendente le forme d'onda ECG e le misurazioni ST/QT. La funzione D12L è destinata esclusivamente ai pazienti adulti.

Le combinazioni di Va e Vb disponibili che supportano D12L sono:

- V1 e V3, V1 e V4, V1 e V5
- V2 e V4, V2 e V5
- V3 e V5, V3 e V6

Per impostazione predefinita, la funzione D12L è disabilitata. Per attivare D12L, seguire la procedura descritta di seguito:

- 1. Selezionare l'area dei valori numerici o delle forme d'onda ECG per accedere al menu **ECG**.
- 2. Selezionare la scheda **Impost.**.
- 3. Selezionare le posizioni di Va e Vb. Utilizzare una combinazione di Va e Vb disponibile.
- 4. Attivare **D12L**.

### **AVVISO**

- **La funzione D12L non è destinata ai pazienti pediatrici e neonatali.**
- **Le posizioni di Va e Vb devono essere coerenti con le impostazioni di Va e Vb. Diversamente, D12L non funziona correttamente.**
- **Gli ECG a 12 derivazioni derivati e le relative misurazioni sono approssimazioni degli ECG a 12 derivazioni tradizionali. Le derivazioni derivate non possono essere utilizzate per il calcolo della frequenza cardiaca e l'analisi dell'aritmia.**
- **Gli ECG a 12 derivazioni derivati non devono essere utilizzati per l'interpretazione diagnostica.**

### **NOTA**

• **Utilizzare una combinazione di Va e Vb disponibile che supporti D12L. Se si scelgono altre combinazioni, D12L non funzionerà e verrà visualizzato il messaggio "D12L non disponibile".**

# **9.6 Modifica delle impostazioni ECG**

## **9.6.1 Scelta di uno schermo ECG**

Durante il monitoraggio ECG, è possibile scegliere lo schermo desiderato.

- Per il monitoraggio ECG a 3 derivazioni, è disponibile solo lo schermo normale.
- Per il monitoraggio ECG a 5 derivazioni, oltre allo schermo normale, è possibile scegliere anche lo schermo intero a 7 derivazioni o il mezzo schermo a 7 derivazioni.
- Per il monitoraggio ECG a 6 derivazioni, oltre allo schermo normale, è possibile scegliere anche lo schermo intero a 8 derivazioni o il mezzo schermo a 8 derivazioni.
- Per il monitoraggio ECG a 12 derivazioni (per ePM 12/ePM 12A/ePM 12C/ePM 15/ePM 15A/ePM 15C), oltre allo schermo normale, è possibile scegliere anche lo schermo intero a 7 derivazioni, il mezzo schermo a 7 derivazioni e lo schermo intero a 12 derivazioni.

Per scegliere la configurazione di schermo desiderata, seguire la procedura descritta di seguito:

1. Selezionare l'area dei valori numerici o delle forme d'onda ECG per accedere al menu **ECG**.

2. Nella parte inferiore del menu, selezionare **Scher. pieno**, **Mezzo schermo** o **12 Der.** (per il monitoraggio ECG a 12 derivazioni).

# **9.6.2 Impostazione delle proprietà di allarme ECG**

Per impostare le proprietà di allarme ECG, seguire la procedura descritta di seguito:

- 1. Selezionare l'area dei valori numerici o delle forme d'onda ECG per accedere al menu **ECG**.
- 2. Selezionare la scheda **All.**.
- 3. Inserire la password se richiesto. Per ulteriori informazioni, fare riferimento alla sezione [7.7 Disconnessione](#page-71-0)  [della rete wireless](#page-71-0).
- 4. Impostare le proprietà dell'allarme come desiderato.

### **9.6.3 Impostazione della modalità di analisi**

Per impostare la modalità di analisi ECG, seguire la procedura indicata di seguito:

- 1. Selezionare l'area dei valori numerici o delle forme d'onda ECG per accedere al menu **ECG**.
- 2. Selezionare la scheda **Impost.**.
- 3. Impostare **Modalità analisi**.
	- ◆ **Più derivazioni**: il monitor utilizza quattro derivazioni (da ECG1 a ECG4) come derivazioni di calcolo.
	- ◆ **Singola derivazione**: il monitor utilizza solo una derivazione (ECG1) come derivazione di calcolo.

#### **NOTA**

# **9.6.4 Modifica delle impostazioni delle curve ECG**

#### **9.6.4.1 Selezione delle derivazioni delle forme d'onda ECG visualizzate**

Per selezionare le derivazioni delle forme d'onda ECG visualizzate, seguire la procedura descritta di seguito:

- 1. Selezionare l'area dei valori numerici o delle forme d'onda ECG per accedere al menu **ECG**.
- 2. Selezionare la scheda **Impost.**.
- 3. Selezionare **ECG** per impostare la derivazione di ciascuna forma d'onda ECG.
- 4. Se sono visualizzate più di tre forme d'onda ECG, selezionare la scheda **Maggiori der.**, quindi selezionare **ECG** per impostare le derivazioni delle altre forme d'onda ECG.

La forma d'onda della derivazione selezionata deve avere le seguenti caratteristiche:

- Il complesso QRS deve essere interamente al di sopra o al di sotto della linea di riferimento e non deve essere bifasico.
- Il complesso QRS deve essere alto e stretto.
- Le onde P e T devono essere inferiori a 0,2 mV.

### **ATTENZIONE**

• **Assicurarsi di aver selezionato le derivazioni ottimali con la migliore ampiezza della forma d'onda e con il rapporto segnale-rumore più alto. La selezione delle derivazioni ottimali è importante per rilevare i battiti, classificare i battiti e per rilevare la fibrillazione ventricolare.** 

# **NOTA**

• **Se la funzione D12L è attiva, non è possibile selezionare le derivazioni derivate come ECG1 o ECG2.**

<sup>•</sup> **Quando si utilizza un cavo ECG a 3 derivazioni, il monitor utilizza sempre una singola derivazione come derivazione per il calcolo.**

#### **9.6.4.2 Impostazione del layout delle forme d'onda**

Per impostare il layout delle forme d'onda ECG, seguire la procedura descritta di seguito:

- 1. Selezionare l'area dei valori numerici o delle forme d'onda ECG per accedere al menu **ECG**.
- 2. Selezionare la scheda **Impost.**.
- 3. Impostare **Layout forme d'onda**.
	- Standard: la sequenza delle forme d'onda è I, II, III, aVR, aVL, aVF, V1, V2, V3, V4, V5, V6.
	- Cabrera: la sequenza delle forme d'onda è aVL, I, -aVR, II, aVF, III, V1, V2, V3, V4, V5, V6.

Per l'algoritmo Glasgow, la sequenza delle derivazioni toraciche dipende dall'impostazione di **Posizione V3**. Se **Posizione V3** è impostata su **V4R**, la sequenza delle derivazioni toraciche è V4R, V1, V2, V4, V5, V6.

#### **9.6.4.3 Modifica delle dimensioni delle forme d'onda ECG**

Se la forma d'onda ECG è troppo piccola o tagliata, è possibile modificarne le dimensioni selezionando un'impostazione di appropriata per **Guad**. Per eseguire questa operazione, seguire la procedura descritta di seguito:

- 1. Selezionare l'area dei valori numerici o delle forme d'onda ECG per accedere al menu **ECG**.
- 2. Selezionare la scheda **Impost.**.
- 3. Selezionare **Guad ECG** per impostare le dimensioni di ciascuna forma d'onda ECG.
- 4. Se sono visualizzate più di tre forme d'onda ECG, selezionare la scheda **Maggiori der.**, quindi selezionare **Guad ECG** per modificare le dimensioni delle altre forme d'onda ECG. Selezionando **Autom.**, il monitor regola automaticamente le dimensioni delle forme d'onda ECG.

#### <span id="page-92-0"></span>**9.6.4.4 Modifica delle etichette di Va e Vb**

Durante il monitoraggio ECG a 6 derivazioni, è possibile modificare le etichette delle derivazioni Va e Vb. Per eseguire questa operazione, seguire la procedura descritta di seguito:

- 1. Selezionare l'area dei valori numerici o delle forme d'onda ECG per accedere al menu **ECG**.
- 2. Selezionare la scheda **Impost.**.
- 3. Impostare **Va** e **Vb** in base ai siti di applicazione degli elettrodi Va e Vb. Le impostazioni predefinite sono **Va** e **Vb**.

#### **9.6.4.5 Modifica della velocità di scorrimento delle forme d'onda ECG**

Per modificare la velocità di scorrimento delle forme d'onda ECG, seguire la procedura descritta di seguito:

- 1. Selezionare l'area dei valori numerici o delle forme d'onda ECG per accedere al menu **ECG**.
- 2. Selezionare la scheda **Impost.**.
- 3. Impostare **Velocità**.

#### **9.6.4.6 Impostazione del filtro ECG**

Per impostare la modalità di filtro della forma d'onda ECG, seguire la procedura descritta di seguito:

- 1. Selezionare l'area dei valori numerici o delle forme d'onda ECG per accedere al menu **ECG**.
- 2. Selezionare la scheda **Impost.**.
- 3. Impostare **Filtro**.
	- Diagnosi: da usare quando è richiesta una qualità ECG diagnostica. Viene visualizzata la forma d'onda ECG non filtrata, in modo che siano visibili modifiche come il filtro curva R oppure un lieve innalzamento o abbassamento del segmento ST.
	- **Monitor**: da usare in condizioni di misurazione normali.
- ◆ **Chirurgia**: da usare quando il segnale è distorto da un'interferenza a alta o bassa frequenza. L'interferenza da alta frequenza determina di solito forti picchi di ampiezza che fanno apparire irregolare il segnale ECG. Le interferenze da bassa frequenza di solito determinano una linea di riferimento instabile o poco definita. Il filtro Chirurgia riduce gli artefatti e le interferenze derivanti dalle unità per elettrochirurgia. In condizioni di misurazione normali, la selezione di **Chirurgia** potrebbe sopprimere alcune caratteristiche o dettagli dei complessi QRS.
- **ST**: raccomandato per il monitoraggio ST.

#### **9.6.4.7 Attivazione o disattivazione del filtro**

Il filtro elimina le interferenze delle frequenze di linea. Per attivare o disattivare il filtro, seguire la procedura descritta di seguito:

- 1. Selezionare l'area dei valori numerici o delle forme d'onda ECG per accedere al menu **ECG**.
- 2. Selezionare la scheda **Impost.**.
- 3. Attivare o disattivare **Filtro**.

## **NOTA**

• **Il filtro notch può essere attivato o disattivato quando il filtro ECG è impostato su Diagnosi. Nella altre modalità di filtro, il filtro è sempre attivo.**

## **9.6.5 Disattivazione della funzione di rilevamento intelligente dello scollegamento delle derivazioni**

Il monitor offre una funzione di scollegamento intelligente delle derivazioni. Se la derivazione della prima curva ECG si scollega ma è disponibile un'altra derivazione, il monitor seleziona automaticamente la derivazione disponibile per ricalcolare la frequenza cardiaca, analizzare e rilevare eventuali aritmie. Quando si ricollega la derivazione scollegata, il monitor torna automaticamente ai valori originali.

Per impostazione predefinita, la funzione di rilevamento intelligente dello scollegamento delle derivazioni è attiva. Per disattivare questa funzione, seguire la procedura descritta di seguito:

- 1. Selezionare l'area dei valori numerici o delle forme d'onda ECG per accedere al menu **ECG**.
- 2. Selezionare la scheda **Impost.**.
- 3. Disattivare **Der. Smart**.

## <span id="page-93-0"></span>**9.6.6** Disattivazione della funzione CrozFusion<sup>™</sup>

La funzione CrozFusionTM è attiva per impostazione predefinita. Tuttavia, in alcune situazioni può essere necessario disabilitare questa funzione, o la funzione CrozFusion TM potrebbe non essere in grado di funzionare. È necessario disattivare la funzione CrozFusion™ nelle sequenti situazioni:

- Applicazione di CPR
- Applicazione di CPB
- Applicazione di IABP
- Altre situazioni nelle quali la funzione CrozFusion™ non può essere applicata

Per disattivare la funzione CrozFusion™, seguire la procedura descritta di seguito:

- 1. Selezionare l'area dei valori numerici o delle forme d'onda ECG per accedere al menu ECG.
- 2. Selezionare la scheda **Impost.**.
- 3. Disattivare **CrozFusion**.

#### **AVVISO**

- **Il monitor è destinato all'uso su un solo paziente alla volta. Il monitoraggio contemporaneo di più pazienti potrebbe rappresentare un pericolo per il paziente.**
- **Il segnale ECG e il segnale Pleti provenienti da pazienti diversi potrebbero determinare errori nella fusione dei segnali.**

# **9.6.7 Regolazione del volume QRS**

Per regolare il volume QRS, seguire la procedura descritta di seguito:

- 1. Selezionare l'area dei valori numerici o delle forme d'onda ECG per accedere al menu **ECG**.
- 2. Selezionare la scheda **Impost.**.
- 3. Impostare **Volume QRS**.

Quando sono disponibili misurazioni SpO<sub>2</sub> valide, il monitor regola il tono del suono QRS in base al valore di  $SDO<sub>2</sub>$ .

# **9.6.8 Regolazione della soglia minima di rilevamento QRS**

Per evitare falsi allarmi di asistolia dovuti a una ridotta ampiezza dell'onda R, e per evitare che onde T e P alte vengano scambiate per complessi QRS, il monitor fornisce una funzione di regolazione della soglia QRS.

Per regolare la soglia minima di rilevamento QRS, seguire la procedura descritta di seguito:

- 1. Selezionare l'area dei valori numerici o delle forme d'onda ECG per accedere al menu **ECG**.
- 2. Selezionare la scheda **Impost.** e impostare il **Filtro** su **Monitor**.
- 3. Selezionare la scheda **Soglia QRS**.
- 4. Selezionare il pulsante freccia su o giù per regolare la soglia minima per il rilevamento QRS. Selezionare **Default** per ripristinare la soglia QRS al valore predefinito (0,16 mV).

## **ATTENZIONE**

- **L'impostazione della soglia di rilevamento QRS può influenzare la sensibilità di rilevamento di aritmia, ST e QT/QTc nonché il calcolo della frequenza cardiaca.**
- **Se l'ampiezza QRS è scarsa, il monitor potrebbe non riuscire a calcolare la frequenza cardiaca e con conseguenti falsi allarmi di asistolia.**

### **NOTA**

• **La soglia minima di rilevamento QRS può essere regolata solo se il filtro ECG è impostato su Monitor.**

# **9.7 Monitoraggio delle aritmie**

Il monitoraggio delle aritmie è destinato a pazienti adulti, pediatrici e neonatali.

# **9.7.1 Informazioni sulla sicurezza per il monitoraggio delle aritmie**

### **AVVISO**

- **Il valore della frequenza cardiaca potrebbe essere influenzato da aritmie cardiache. Non affidarsi unicamente agli allarmi della frequenza cardiaca durante il monitoraggio di pazienti affetti da aritmia. Tenere sempre questi pazienti sotto stretta osservazione.**
- **Il programma per l'analisi delle aritmie è progettato per rilevare le aritmie ventricolari e la fibrillazione atriale, ma non le aritmie atriali o sopraventricolari. Alle volte può erroneamente rilevare la presenza o l'assenza di un'aritmia. Pertanto il medico deve analizzare le informazioni sull'aritmia congiuntamente ad altri risultati clinici.**
- **La funzione di rilevamento della fibrillazione atriale (Fibrillazione atriale) non è destinata a pazienti pediatrici e neonatali.**

### **ATTENZIONE**

- **Poiché la sensibilità e la specificità dell'algoritmo di rilevamento delle aritmie sono inferiori al 100%, potrebbero venire talvolta rilevate false aritmie così come potrebbero non essere talvolta rilevati eventi di aritmia reali. Questa affermazione è particolarmente valida quando il segnale è disturbato.**
- **Le impostazioni relative a dimensioni ECG e soglia minima di rilevamento QRS influiscono sulla sensibilità di rilevamento delle aritmie e del calcolo della frequenza cardiaca.**
- **Se l'ampiezza QRS è scarsa, il monitor potrebbe non riuscire a calcolare la frequenza cardiaca e con conseguenti falsi allarmi di asistolia. Durante la fase di acquisizione dell'algoritmo, il rilevamento delle aritmie potrebbe non essere disponibile. Pertanto, monitorare attentamente le condizioni del paziente durante e per alcuni minuti dopo la fase di acquisizione per permettere all'algoritmo di raggiungere prestazioni di rilevamento ottimali.**

# **9.7.2 Eventi di aritmia**

In questa sezione sono elencati tutti gli eventi di aritmia e i relativi criteri.

## **9.7.2.1 Eventi di aritmia letali**

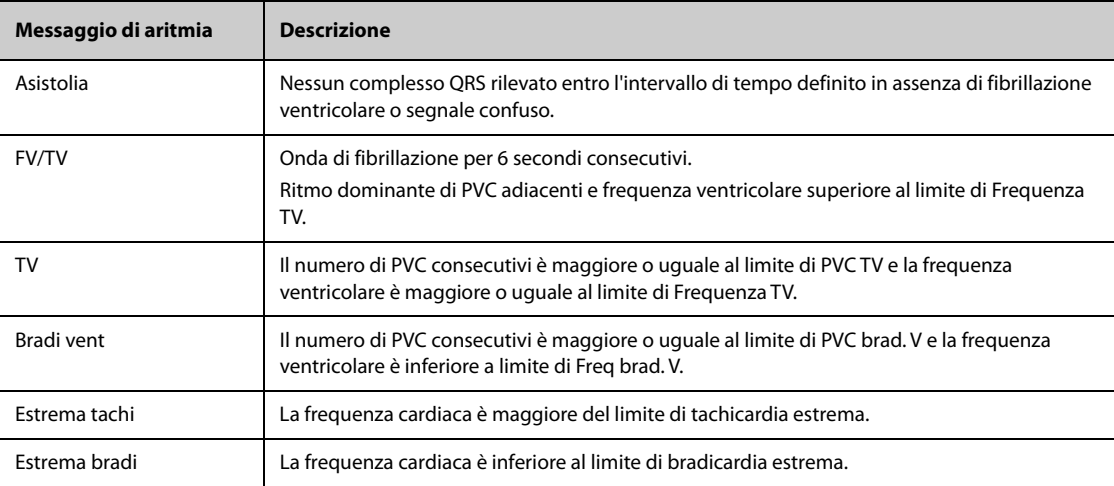

### **9.7.2.2 Eventi di aritmia non letali**

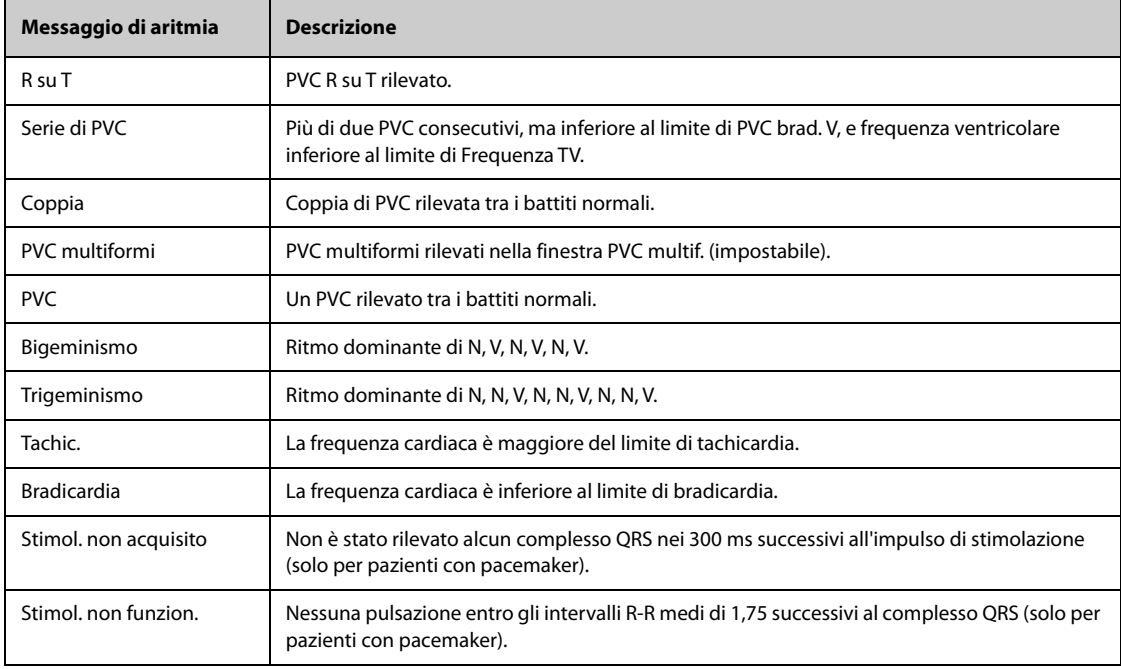

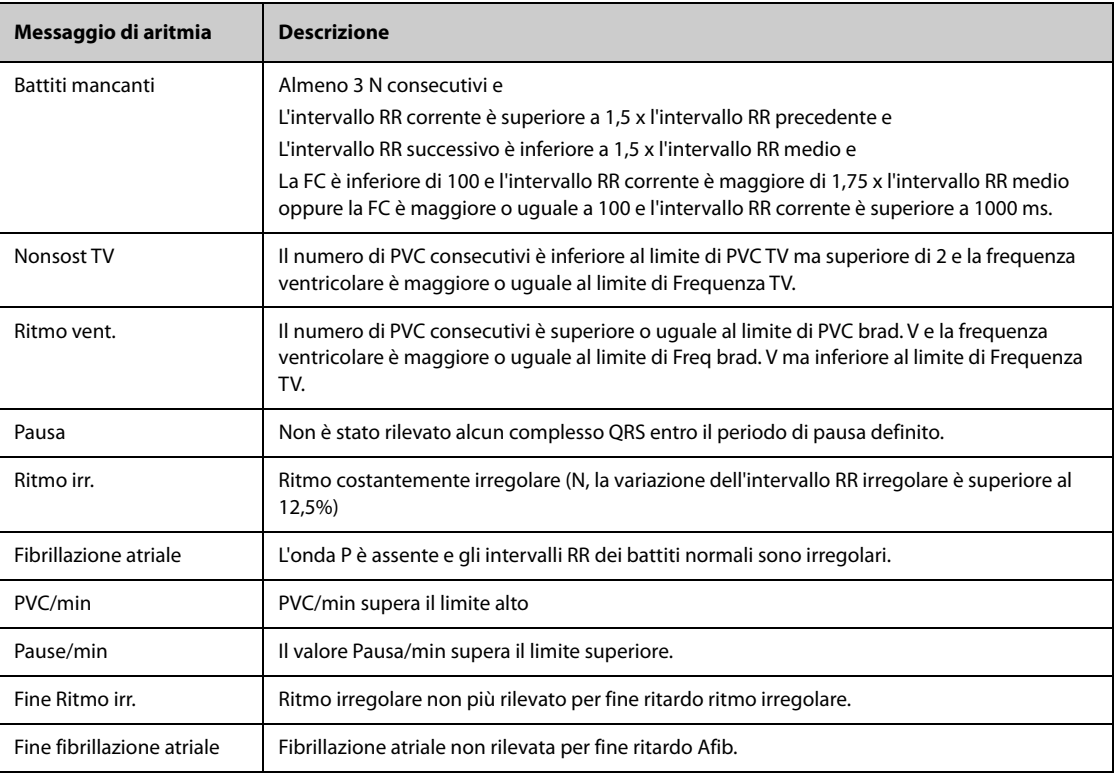

**Nota: N: battito normale; V: battito ventricolare**

# **9.7.3 Visualizzazione delle informazioni sulle aritmie**

Le informazioni sulle aritmie possono essere visualizzare nell'area dei valori numerici. Per eseguire questa operazione, seguire la procedura descritta di seguito:

- 1. Accedere a **Layout riq.** seguendo una delle procedure illustrate di seguito:
	- ◆ Selezionare il tasto di scelta rapida **Impost. schermo** → selezionare la scheda **Layout riq.**.
	- ◆ Selezionare il tasto di scelta rapida **Menu Princ.** → nella colonna **Display**, selezionare **Layout riq.**.
- 2. Fare clic sull'area dei valori numerici nella quale si desidera visualizzare le informazioni sulle aritmie, quindi selezionare **ECG →** Aritmia.

# **9.7.4 Modifica delle impostazioni di aritmia**

#### **9.7.4.1 Modifica delle impostazioni di allarme aritmia**

Per impostare le proprietà degli allarmi di aritmia, seguire la procedura descritta di seguito:

- 1. Selezionare l'area dei valori numerici o delle forme d'onda ECG per accedere al menu **ECG**.
- 2. Selezionare la scheda **Aritmia** → scheda **All.**.
- 3. Inserire la password se richiesto. Per ulteriori informazioni, fare riferimento alla sezione [7.7 Disconnessione](#page-71-0)  [della rete wireless](#page-71-0).
- 4. Impostare le proprietà dell'allarme come desiderato.

### **NOTA**

- **Gli allarmi di aritmia letale possono essere disattivati solo se l'opzione Aritmia letale Off è attiva. Per ulteriori informazioni, consultare la sezione [9.7.4.2 Impostazione dell'attivazione e disattivazione](#page-97-0)  [degli allarmi di aritmia letale](#page-97-0).**
- **La priorità degli allarmi di aritmia letale è sempre alta Non è possibile modificarla.**

### <span id="page-97-0"></span>**9.7.4.2 Impostazione dell'attivazione e disattivazione degli allarmi di aritmia letale**

È possibile scegliere se la disattivazione dell'allarme di aritmia letale è consentita o meno. Questa funzione è protetta da password. Per ulteriori informazioni, consultare la sezione [24.4.6 Scheda Altro](#page-210-0).

#### **AVVISO**

• **Se si disattivano tutti gli allarmi di aritmia, il monitor non è emetterà l'allarme per alcun evento di aritmia. Questo può comportare un rischio per il paziente. Tenere sempre il paziente sotto stretta osservazione.**

#### **NOTA**

• **Se uno qualsiasi degli allarmi di aritmia letale viene disattivato, nell'area delle forme d'onda ECG viene visualizzato il messaggio "Aritmia letale Off".** 

#### **9.7.4.3 Modifica delle impostazioni della soglia degli allarmi di aritmia**

È possibile modificare le impostazioni della soglia di alcuni allarmi di aritmia. Se un'aritmia supera la relativa soglia, viene emesso un allarme. Per eseguire questa operazione, seguire la procedura descritta di seguito:

- 1. Selezionare l'area dei valori numerici o delle forme d'onda ECG per accedere al menu **ECG**.
- 2. Selezionare la scheda **Aritmia** → scheda **Soglia**.
- 3. Inserire la password se richiesto. Per ulteriori informazioni, fare riferimento alla sezione [7.7 Disconnessione](#page-71-0)  [della rete wireless](#page-71-0).
- 4. Impostare la soglia per gli allarmi di aritmia desiderati.

#### **NOTA**

• **Il ritardo asistolico è correlato all'aggiornamento dell'ECG. Quando la frequenza cardiaca è inferiore a 30 bpm, si consiglia di impostare Ritardo asistolia su 10 secondi.** 

### **9.7.4.4 Intervallo della soglia di aritmia**

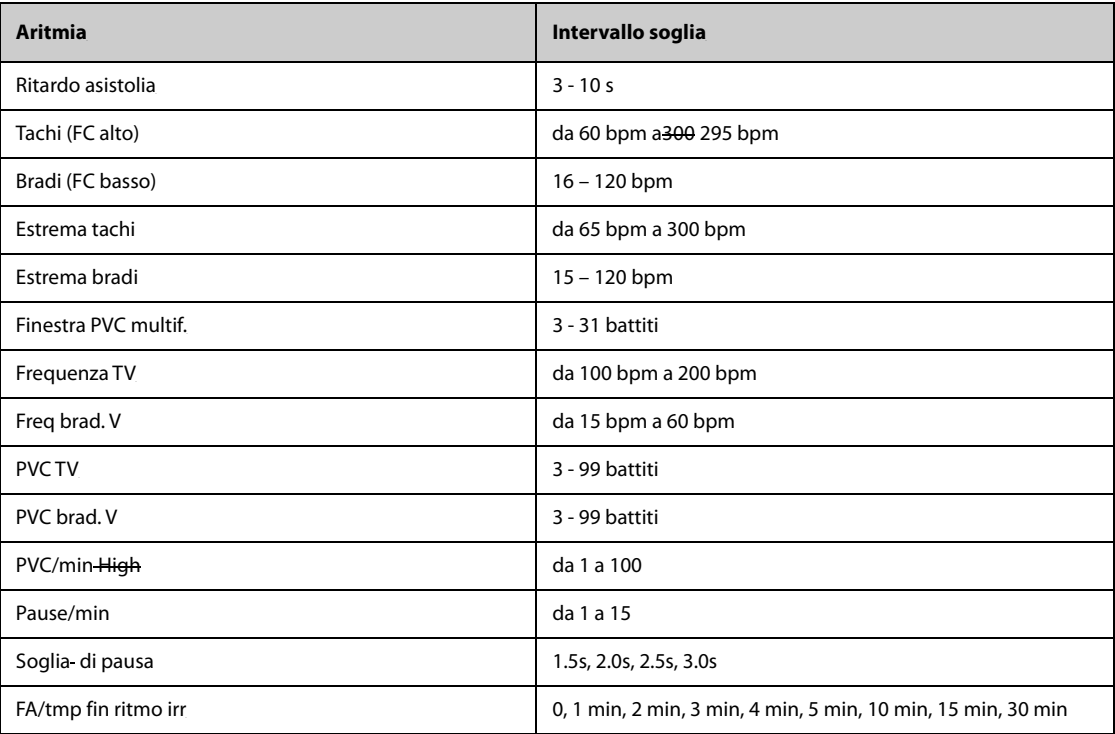

### **9.7.4.5 Impostazione delle soglie per gli allarmi associati ai PVC**

Gli allarmi associati ai PVC vengono rilevati sulla base della frequenza PVC corrente e del numero di PVC consecutivi.

Per impostare le soglie richieste per gli allarmi associati ai PVC, seguire la procedura descritta di seguito:

- 1. Selezionare l'area dei valori numerici o delle forme d'onda ECG per accedere al menu **ECG**.
- 2. Selezionare la scheda **Aritmia** → scheda **Altre soglie**.
- 3. Inserire la password se richiesto. Per ulteriori informazioni, fare riferimento alla sezione [7.7 Disconnessione](#page-71-0)  [della rete wireless](#page-71-0).
- 4. Regolare **PVC TV**, **Frequenza TV**, **PVC brad. V** e **Freq brad. V** per impostare la soglia degli allarmi associati ai PVC desiderati.

La figura riportata di seguito illustra le condizioni nelle quali vengono generati gli allarmi PVC se **PVC TV** è impostato su 6, **Frequenza TV** è impostato su 130, **PVC brad. V** è impostato su 5 e **Freq brad. V** è impostato su  $40<sup>1</sup>$ 

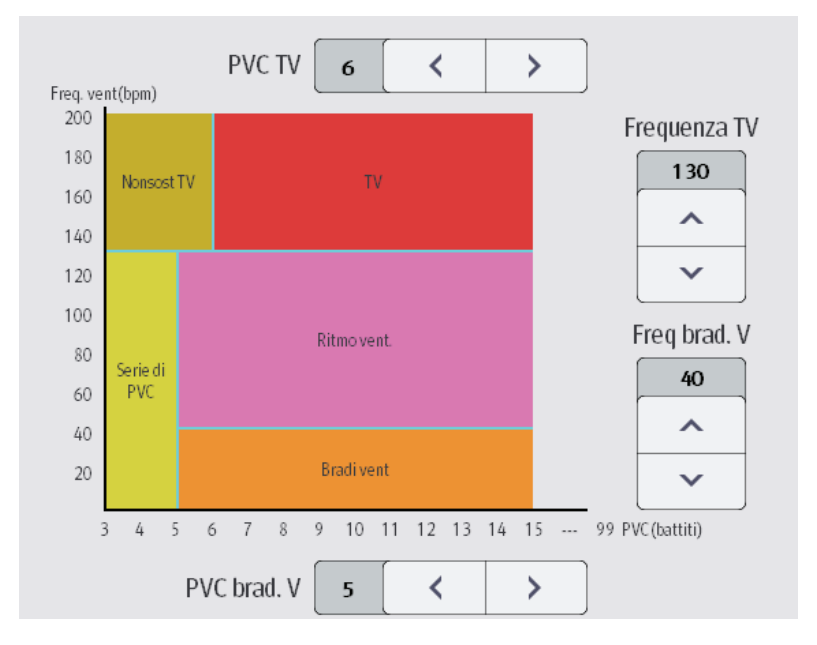

- Se PVC TV e Frequenza TV sono entrambi maggiori o uguali ai limiti, viene generato l'allarme TV.
- Se il numero di PVC consecutivi è inferiore al limite di PVC TV (6) ma superiori a 2 e la frequenza PVC è maggiore o uguale al limite di Frequenza TV (130), viene generato l'allarme Nonsost TV.
- Se il numero di PVC consecutivi è superiore o uguale al limite di PVC brad. V (5) e la frequenza PVC è inferiore al limite di Freq. brad. V (40), viene generato l'allarme Bradi vent.
- Se PVC brad. V e Freq brad. V sono entrambi inferiori ai limiti, ma PVC brad. V è maggiore di 2, viene generato l'allarme Serie di PVC.
- Se PVC brad. V e Freq brad. V sono maggiori o uguali ai limiti, ma Freq. vent è inferiore a Frequenza TV (130), viene generato l'allarme Ritmo vent.

# **9.7.5 Timeout degli allarmi di aritmia**

Di norma, un allarme di aritmia viene attivato quando viene rilevata una condizione di allarme. Vi sono tuttavia situazioni che possono impedire l'emissione delle indicazioni acustiche e visive di allarme seppure sia stata rilevata una condizione di allarme. Per ulteriori informazioni, consultare le sezioni [9.7.5.1 Catene di allarmi di](#page-98-0)  [aritmia](#page-98-0) e [9.7.5.2 Impostazione del periodo di timeout degli allarmi di aritmia](#page-99-0).

#### <span id="page-98-0"></span>**9.7.5.1 Catene di allarmi di aritmia**

In caso di sovrapposizione di più allarmi, la segnalazione di tutte le condizioni di allarme rilevate potrebbe generare confusione e nascondere problemi più gravi. Per questo motivo agli allarmi di aritmia viene assegnata una priorità sulla base di "catene" di allarmi.

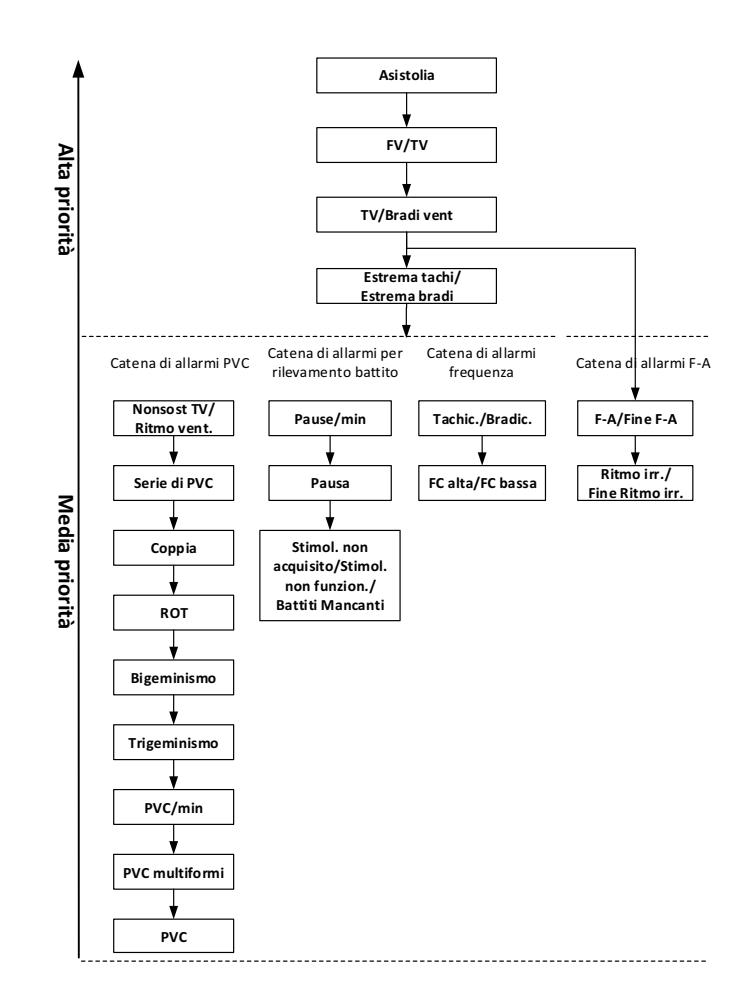

### <span id="page-99-0"></span>**9.7.5.2 Impostazione del periodo di timeout degli allarmi di aritmia**

L'algoritmo di analisi delle aritmie può disabilitare la spia e i suoni di allarme per un determinato periodo di tempo quando vengono rilevati alcuni allarmi di aritmia.

Questa funzione è protetta da password. Per ulteriori informazioni, consultare la sezione [24.4.6 Scheda Altro](#page-210-0).

## **NOTA**

- **Le indicazioni acustiche e visive di allarme non possono essere disattivate per i seguenti allarmi: FC Alta, FC Bassa, Tachicardia, Bradicardia, Fine Afib, Fine Ritmo irr.**
- **Il periodo di timeout si applica unicamente agli allarmi nelle catene con priorità media e nella catena per la fibrillazione atriale. Per gli allarmi della catena con priorità alta, la spia e i suoni di allarme vengono presentati non appena viene rilevata la condizione di allarme.**
- **Le regole di indicazione degli allarmi relative alla catena per la fibrillazione atriale sono identiche a quelle delle catene con priorità media.**

## **9.7.5.3 Regole di timeout degli allarmi di aritmia**

La tabella riportata di seguito illustra le modalità di segnalazione delle indicazioni acustiche e visive di allarme durante il timeout degli allarmi di aritmia.

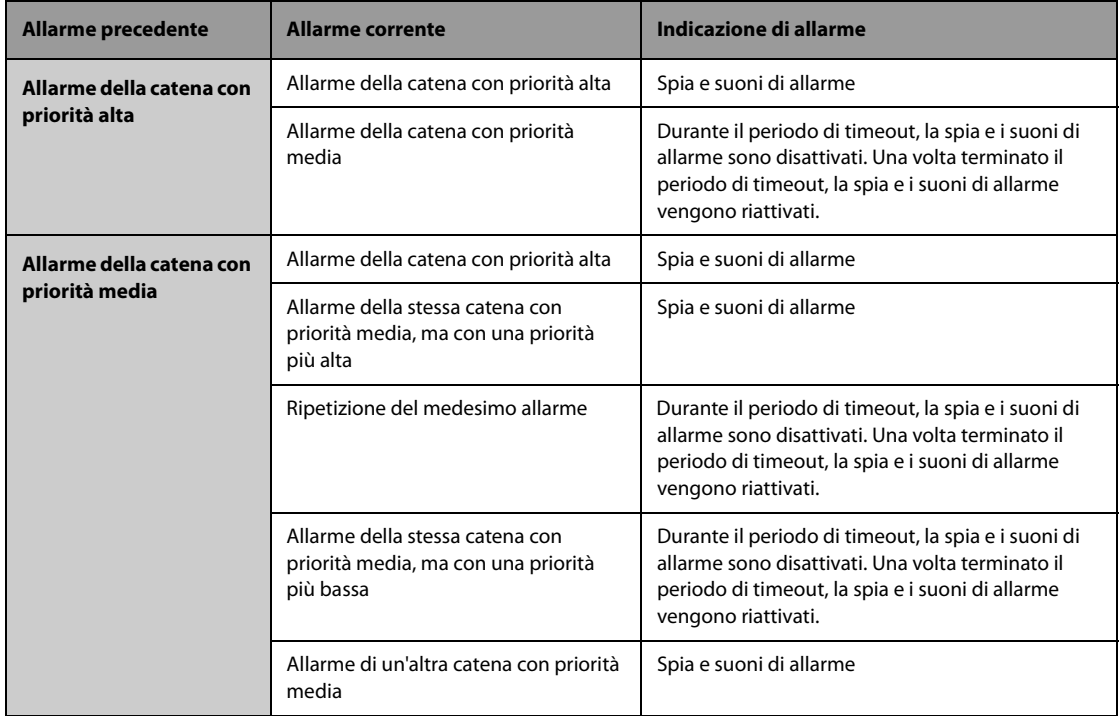

# **9.8 Monitoraggio del segmento ST**

Il monitoraggio ST è destinato a pazienti adulti, pediatrici e neonatali.

# **9.8.1 Informazioni sulla sicurezza per ST**

### **AVVISO**

- **I valori ST possono essere influenzati da fattori quali farmaci o disturbi metabolici e di conduzione.**
- **La deviazione ST è spesso calcolata con un offset fisso dal punto J. Le variazioni della frequenza cardiaca possono influire sul valore ST.**
- **L'algoritmo di misurazione della deviazione ST è stato testato per la precisione. L'importanza delle variazioni del segmento ST deve essere stabilita da un medico.**
- **Questo monitor fornisce informazioni sulla variazioni del livello di deviazione ST. L'importanza clinica delle informazioni relative a variazioni del livello del segmento ST deve essere stabilita da un medico.**

## **9.8.2 Attivazione del monitoraggio ST**

Per impostazione predefinita, la funzione di monitoraggio ST non è attiva. Per poter avviare il monitoraggio ST, è necessario abilitare la relativa funzione. Per eseguire questa operazione, seguire la procedura descritta di seguito:

- 1. Selezionare l'area dei valori numerici o delle forme d'onda ECG per accedere al menu **ECG**.
- 2. Selezionare la scheda **ST** → scheda **Impost.**.
- 3. Attivare **Analisi ST**.

Nelle condizioni elencate di seguito non è possibile garantire l'affidabilità del monitoraggio ST:

Non è possibile avere a disposizione una derivazione con un segnale non disturbato.

- Sono presenti aritmie, quali fibrillazioni e flutter atriali, che determinano linee di riferimento irregolari.
- Il paziente è costantemente sottoposto a stimolazione ventricolare.
- In pazienti con blocco di branca sinistra.

In questi casi potrebbe essere necessario disattivare il monitoraggio ST.

## **9.8.3 Visualizzazione dei valori numerici ST**

Per visualizzare i valori numerici e i segmenti ST, seguire la procedura descritta di seguito:

- 1. Accedere a **Layout riq.** seguendo una delle procedure illustrate di seguito:
	- ◆ Selezionare il tasto di scelta rapida **Impost. schermo** → selezionare la scheda **Layout riq.**.
	- ◆ Selezionare il tasto di scelta rapida **Menu Princ.** → nella colonna **Display**, selezionare **Layout riq.**.
- 2. Fare clic sull'area dei valori numerici nella quale si desidera visualizzare i valori numerici ST, quindi selezionare **ECG →** ST.

La visualizzazione dell'area dei parametri ST varia a seconda del tipo di derivazione:

- Se si utilizza un cavo ECG a 3 derivazioni, l'area dei valori numerici ST non viene visualizzata. Un valore ST viene visualizzato nell'area dei valori numerici ECG.
- Se si utilizza un cavo ECG a 5 derivazioni, l'area dei valori numerici ST mostra 7 valori ST: ST-I, ST-II, ST-II, STaVR, ST-aVL, ST-aVF, ST-V.
- Se si utilizza un cavo ECG a 6 derivazioni, l'area dei valori numerici ST mostra 8 valori ST: ST-I, ST-II, ST-II, STaVR, ST-aVL, ST-aVF, ST-Va, ST-Vb.
- Se si utilizza il posizionamento ECG a 6 derivazioni per derivare un ECG a 12 derivazioni (D12L) (per ePM 12/ ePM 12A/ePM 12C/ePM 15/ePM 15A/ePM 15C), l'area dei valori numerici ST mostra 12 valori ST: ST-I, ST-II, ST-III, ST-aVR, ST-aVL, ST-aVF, ST-V1, ST-V2, ST-V3, ST-V4, ST-V5, ST-V6, dove due derivazioni toraciche vengono misurate direttamente e quattro vengono derivate. Le derivazioni derivate vengono contrassegnate con la lettera "d" davanti all'etichetta della derivazione, ad esempio "dV1".
- Se si utilizza un cavo ECG a 12 derivazioni, l'area dei valori numerici ST mostra 12 valori ST: ST-I, ST-II, ST-III, ST-aVR, ST-aVL, ST-aVF, ST-V1, ST-V2, ST-V3, ST-V4, ST-V5, ST-V6.

Questo esempio mostra l'area dei valori numerici ST con cavo ECG a 5 derivazioni. La schermata del monitor in uso potrebbe avere un aspetto leggermente diverso:

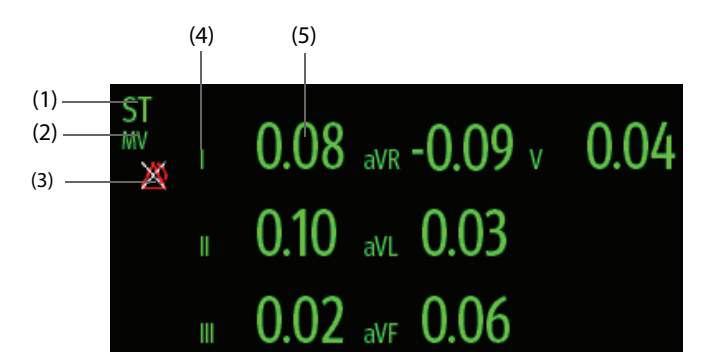

(1) Etichetta del parametro. Quando si utilizza il posizionamento a 6 derivazioni per derivare un ECG a 12 derivazioni (D12L) (per ePM 12/ePM 12A/ePM 12C/ePM 15/ePM 15A/ePM 15C), tutte le derivazioni derivate vengono contrassegnate con la lettera "d" davanti all'etichetta della derivazione, ad esempio "dV1".

(2) Unità ST (3) Simbolo allarme ST disattivato (4) Etichette delle derivazioni

(5) Valori numerici ST: un valore positivo indica l'innalzamento del segmento ST; un valore negativo indica l'abbassamento del segmento ST.

# **9.8.4 Visualizzazione dei segmenti ST nell'area delle forme d'onda**

È possibile visualizzare i segmenti ST nell'area delle forme d'onda. Per eseguire questa operazione, seguire la procedura descritta di seguito:

1. Accedere a **Layout riq.** seguendo una delle procedure illustrate di seguito:

- ◆ Selezionare il tasto di scelta rapida **Impost. schermo** → selezionare la scheda **Layout riq.**.
- ◆ Selezionare il tasto di scelta rapida **Menu Princ.** → nella colonna **Display**, selezionare **Layout riq.**.
- 2. Selezionare l'area delle forme d'onda nella quale si desidera visualizzare i segmenti ST, quindi selezionare **ST**→ **Segmento ST**.

L'area delle forme d'onda mostra i segmenti ST correnti e di base. Mostra inoltre i valori ST correnti e di base. Nell'immagine riportata di seguito, il segmento e il valore ST correnti appaiono in verde, mentre il segmento e il valore ST di base appaiono in bianco.

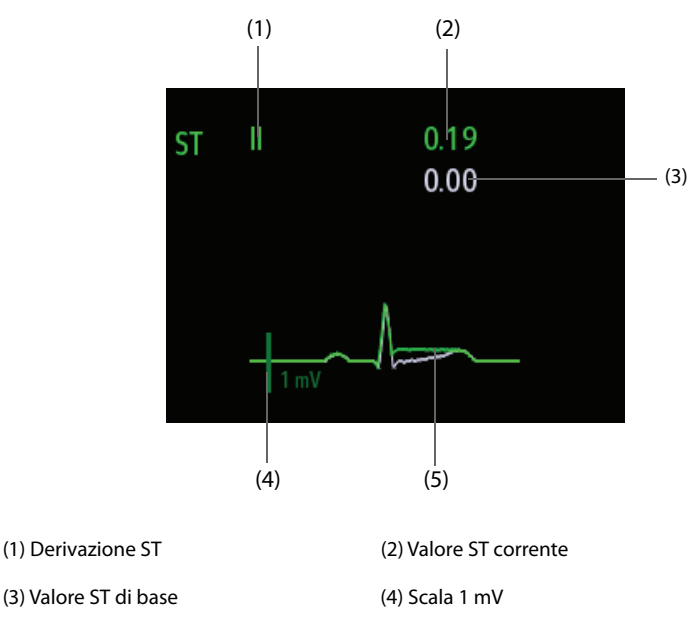

(5) Segmento ST corrente (verde) e segmento ST di base (bianco)

# **9.8.5 Accesso alla visualizzazione ST**

La visualizzazione ST mostra un segmento QRS completo per ciascuna derivazione ST. Il colore dei segmenti e dei valori ST correnti coincide con il colore delle forme d'onda ECG (in genere verde). Il colore dei segmenti e dei valori ST di base è bianco.

È possibile accedere alla visualizzazione ST selezionando il segmento ST nell'area delle forme d'onda o nei seguenti modi:

- 1. Selezionare l'area dei valori numerici ST, l'area dei valori numerici ECG o l'area delle forme d'onda ECG per accedere al menu **ECG**.
- 2. Selezionare la scheda **ST**.
- 3. Nella parte inferiore del menu, selezionare **Visualiz. ST**.

### **NOTA**

• **In visualizzazione ST, le derivazioni derivate vengono contrassegnate con la lettera "d" davanti all'etichetta della derivazione, ad esempio "dV1".**

## **9.8.6 Salvataggio dell'ST corrente come basale**

La deviazione ST è generalmente monitorata come una variazione relativa rispetto a un valore di base. Impostare un valore di ST di base quando ST diventa stabile. Se non si imposta valore ST base, il monitor salva automaticamente in presenza di valore ST stabile per 5 minuti. Per impostare il valore di ST di base, seguire la procedura descritta di seguito:

- 1. Nella finestra **Visualiz. ST**, selezionare **Imp. linea di base**.
- 2. Nella finestra di dialogo a comparsa, selezionare **Ok** per impostare i segmenti e i valori ST correnti come basali.

Nella finestra **Visualiz. ST**, è inoltre possibile eseguire le seguenti operazioni:

- Per visualizzare o nascondere la linea di riferimento ST selezionare **Visualiz. linea base** o **Nascondi linea base**.
- Per visualizzare o nascondere la posizione del punto ISO, punto J e punto ST, selezionare **Visualizza marker** o **Nascondi marker**.

#### **ATTENZIONE**

• **L'aggiornamento della linea di riferimento ST influisce sugli allarmi ST.**

#### **NOTA**

• **Se si imposta la linea base ST con la funzione D12L abilitata, l'ora della linea base è seguita da "(D12L)", ad esempio "Linea base 2017-04-06 20:30 (D12L)".**

### **9.8.7 Accesso alla finestra ST Graphic**

Per visualizzare la finestra **ST Graphic**, seguire la procedura descritta di seguito:

- 1. Selezionare l'area dei valori numerici ST, l'area dei valori numerici ECG o l'area delle forme d'onda ECG per accedere al menu **ECG**.
- 2. Selezionare la scheda **ST**.
- 3. Nella parte inferiore del menu, selezionare **ST Graphic**.

La figura riportata di seguito mostra il grafico ST quando **Mod. allarme ST** è impostata su **Assoluta**. L'altezza della barra indica il valore ST della derivazione ST corrispondente. Il colore della barra indica lo stato dell'allarme ST: il verde indica che il valore ST corrispondente rientra nei limiti di allarme; il ciano, il giallo e il rosso indicano che il valore ST supera i limiti di allarme. Il colore corrisponde alla priorità dell'allarme ST.

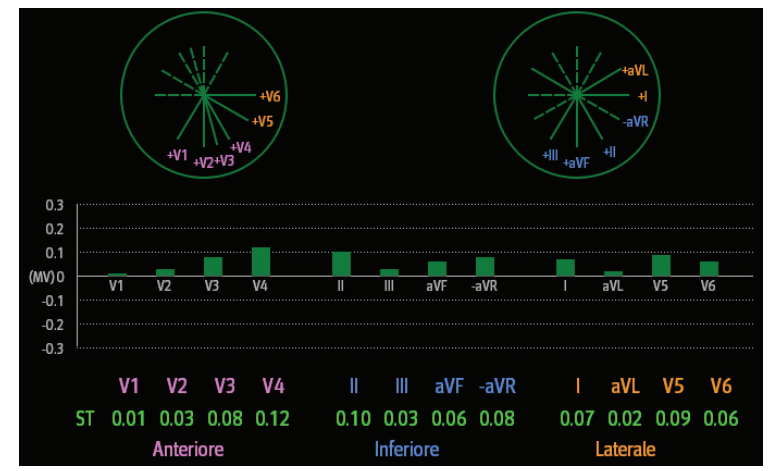

La figura riportata di seguito mostra ST Graphic quando **Modalità allarme ST** è impostata su **Relativa**. L'altezza della barra grigia indica il valore ST di base, mentre la barra verde (ciano, gialla o rossa in caso di allarme) indica ΔST.

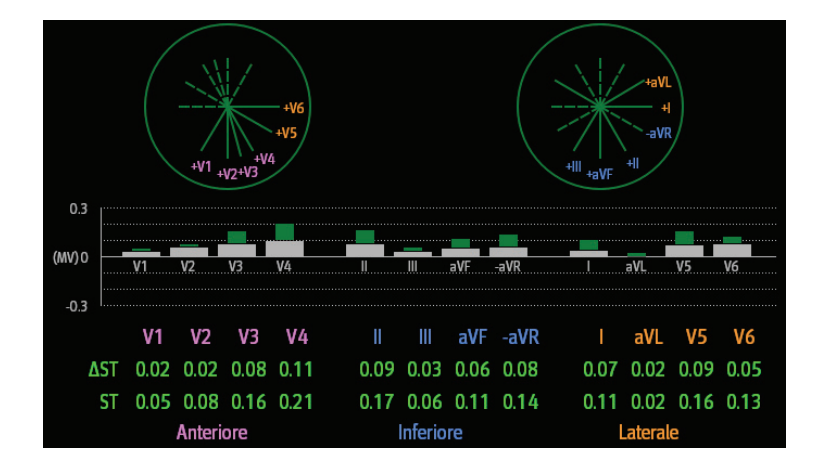

# **NOTA**

• **Nel Grafico ST, le derivazioni derivate vengono contrassegnate con la lettera "d" davanti all'etichetta della derivazione, ad esempio "dV1".**

## **9.8.8 Modifica delle impostazioni ST**

#### **9.8.8.1 Impostazione delle proprietà di allarme ST**

Per impostare le proprietà di allarme ST, seguire la procedura descritta di seguito:

- 1. Selezionare l'area dei valori numerici ST, l'area dei valori numerici ECG o l'area delle forme d'onda ECG per accedere al menu **ECG**.
- 2. Selezionare la scheda **ST** → scheda **All.**.
- 3. Impostare **Mod. allarme ST** su **Assoluta** o **Relativa**.
	- ◆ **Assoluta**: permette di impostare le proprietà di allarme in modo indipendente per ciascun allarme ST.
	- ◆ **Relativa**: è possibile impostare le proprietà di allarme per gli allarmi **Singolo ST** e **Doppio ST**.
- 4. Impostare le proprietà degli allarmi ST.

#### **9.8.8.2 Modifica delle derivazioni per la visualizzazione ST**

Il monitor seleziona automaticamente le tre derivazioni con maggiore deviazione per la visualizzazione ST. Le derivazioni possono essere selezionate anche manualmente. Per eseguire questa operazione, seguire la procedura descritta di seguito:

- 1. Selezionare l'area dei valori numerici ST, l'area dei valori numerici ECG o l'area delle forme d'onda ECG per accedere al menu **ECG**.
- 2. Selezionare la scheda **ST** → selezionare la scheda **Impost.**.
- 3. Impostare **Segmento ST**. È possibile selezionare fino a un massimo di 3 derivazioni.

#### **9.8.8.3 Visualizzazione dei marcatori dei punti ISO, J e ST**

Per impostazione predefinita, i marcatori dei punti ISO, J e ST non vengono visualizzati nell'area delle forme d'onda. Per visualizzare questi marcatori, seguire la procedura descritta di seguito:

- 1. Selezionare l'area dei valori numerici ST, l'area dei valori numerici ECG o l'area delle forme d'onda ECG per accedere al menu **ECG**.
- 2. Selezionare la scheda **ST** → scheda **Impost.**.
- 3. Attivare **Mostra marcatori**.

# **9.8.9 Regolazione punti di misurazione ST**

#### **9.8.9.1 Informazioni sui punti ST, ISO e J**

Il valore di deviazione ST di ciascun battito è pari alla differenza potenziale tra il punto isoelettrico (ISO) e il punto ST. Il punto ISO fornisce la linea di riferimento. Il punto ST si trova al centro del segmento ST. Il punto J corrisponde alla fine del complesso QRS. Poiché il punto J si trova a una distanza fissa dal punto ST, può rappresentare un valido aiuto nel corretto posizionamento del punto ST.

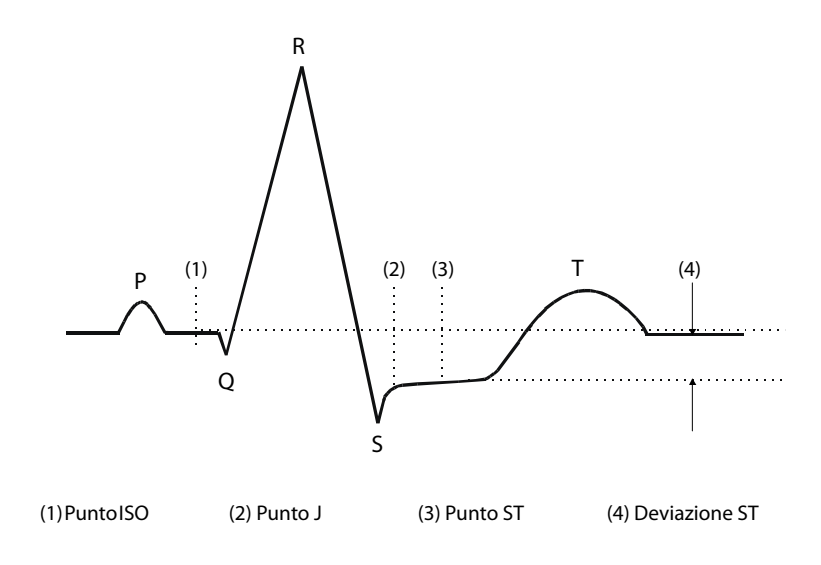

### **9.8.9.2 Impostazione dei punti ST, ISO e J**

#### **ATTENZIONE**

- **Prima di avviare il monitoraggio, oppure qualora la frequenza cardiaca o la morfologia dell'ECG del paziente subiscano una variazione significativa, è necessario regolare i punti ST, poiché tali fattori possono influire sull'ampiezza dell'intervallo QT e quindi sul posizionamento del punto ST. Se il punto isoelettrico o il punto ST non sono stati impostati correttamente, potrebbe verificarsi un abbassamento o un innalzamento artefatto del segmento ST.**
- **Accertarsi sempre che le posizioni dei punti ST siano adatte al paziente corrente.**

Per impostare il punto ST, il punto ISO e il punto J, seguire la procedura descritta di seguito:

- 1. Selezionare l'area dei valori numerici ST, l'area dei valori numerici ECG o l'area delle forme d'onda ECG per accedere al menu **ECG**.
- 2. Selezionare la scheda **ST** → scheda **Regola**.
- 3. Impostare **Punto ST**.

L'impostazione di **Regol. auto** definisce il metodo di regolazione del punto ISO e del punto J. Per impostazione predefinita, l'opzione **Regol. auto** è attiva. In questo caso, le posizioni del punto ISO e del punto J vengono regolate automaticamente. Disattivando l'opzione **Regol. auto**, è necessario procedere alla regolazione manuale della posizione del punto ISO e del punto J selezionando le frecce a destra di **ISO** e **J**.

- La posizione del punto ISO (isoelettrico) è definita rispetto al picco della curva R. Posizionare il punto ISO al centro della parte più piatta della linea di riferimento (tra le curve P e Q).
- La posizione del punto J è definita rispetto al picco della curva R e aiuta a localizzare il punto ST. Posizionare il punto J alla fine del complesso QRS e all'inizio del segmento ST.
- Il punto ST viene posizionato a una distanza fissa dal punto J. Spostare il punto J per posizionare il punto ST al centro del segmento ST. Posizionare il punto ST rispetto al punto J a **J+60/80ms**, **J+40ms**, **J+60ms** o **J+80ms**. Se si seleziona **J+60/80ms**, il punto ST verrà posizionato a 80 ms (frequenza cardiaca pari a 120 bpm o inferiore) o a 60 ms (frequenza cardiaca superiore a 120 bpm) dal punto J.

# **9.9 Monitoraggio dell'intervallo QT/QTc**

L'intervallo QT è definito come il tempo che intercorre tra l'inizio dell'onda Q e la fine dell'onda T. Misura la durata totale delle fasi di depolarizzazione (durata del QRS) e ripolarizzazione (ST-T) ventricolari. Il monitoraggio dell'intervallo QT può essere utile per l'individuazione della sindrome del QT lungo.

L'intervallo QT è inversamente proporzionale alla frequenza cardiaca. Maggiore è la frequenza cardiaca, minore è l'intervallo QT. Viceversa, una frequenza cardiaca inferiore determina un intervallo QT più lungo. Per la correzione dell'intervallo QT in funzione della frequenza cardiaca sono disponibili diverse formule. L'intervallo QT corretto in funzione della frequenza cardiaca è indicato con l'abbreviazione QTc.

Il monitoraggio dell'intervallo QT/QTc è destinato a pazienti adulti, pediatrici e neonatali.

# **9.9.1 Limiti del monitoraggio QT/QTc**

Alcune condizioni potrebbero compromettere l'affidabilità del monitoraggio QT/QTc, ad esempio:

- Ampiezza eccessivamente ridotta dell'onda R
- La presenza di battiti ectopici ventricolari frequenti
- Intervalli RR instabili
- Onde P tendenti allo sconfinamento sulla fine dell'onda T precedente a frequenze cardiache elevate
- Onda T molto piatta o non ben definita
- Fine dell'onda T difficilmente determinabile a causa della presenza di onde U
- Misurazioni QTc instabili
- Presenza di rumore, asistolia, fibrillazione ventricolare, fibrillazione atriale e scollegamento di una derivazione ECG

In questi casi è opportuno selezionare una derivazione con una buona ampiezza dell'onda T senza un'attività di flutter visibile e senza un'onda U o P predominante.

Alcune condizioni, ad esempio il blocco di branca sinistra/destra o l'ipertrofia, possono determinare un complesso QRS più ampio. In presenza di un QTc lungo, è opportuno approfondire per assicurarsi che non sia causato da un allargamento del QRS.

Dal momento che l'analisi non include i battiti normali seguiti da battiti ventricolari, in presenza di ritmo bigemino non viene generata alcuna misurazione QT.

Con una frequenza cardiaca estremamente elevata (oltre 150 bpm per gli adulti e oltre 180 bpm per i bambini e i neonati), l'intervallo QT non viene misurato. Se la frequenza cardiaca subisce una variazione, potrebbero essere necessari alcuni minuti affinché l'intervallo QT si stabilizzi. Per ottenere un calcolo QTc affidabile, è importante evitare misurazioni in caso di variazione della frequenza cardiaca.

# **9.9.2 Attivazione del monitoraggio dell'intervallo QT/QTc**

Per impostazione predefinita, la funzione di monitoraggio QT è disattivata. Per poter avviare il monitoraggio QT, è necessario abilitare la relativa funzione. Per eseguire questa operazione, seguire la procedura descritta di seguito:

- 1. Selezionare l'area dei valori numerici QT, l'area dei valori numerici ECG o l'area delle forme d'onda per accedere al menu **ECG**.
- 2. Selezionare la scheda **QT** → scheda **Impost.**.
- 3. Attivare **Analisi QT**.

### **9.9.3 Visualizzazione dei valori numerici e dei segmenti QT/QTc**

Per visualizzare i valori numerici e i segmenti QT/QTc, seguire la procedura descritta di seguito:

- 1. Accedere a **Layout riq.** seguendo una delle procedure illustrate di seguito:
	- ◆ Selezionare il tasto di scelta rapida **Impost. schermo** → selezionare la scheda **Layout riq.**.
	- ◆ Selezionare il tasto di scelta rapida **Menu Princ.** → nella colonna **Display**, selezionare **Layout riq.**.
- 2. Fare clic sull'area dei valori numerici del parametro nella quale si desidera visualizzare i valori numerici QT, quindi selezionare **ECG** → **QT/QTc**.

### **NOTA**

#### • **I valori QTc vengono calcolati in base al valore QT-HR, non ECG HR. Per ulteriori informazioni, consultare la sezione [9.9.4 Accesso alla visualizzazione QT](#page-107-0).**

La figura riportata di seguito mostra l'area dei valori numerici QT. La schermata del monitor in uso potrebbe avere un aspetto leggermente diverso:

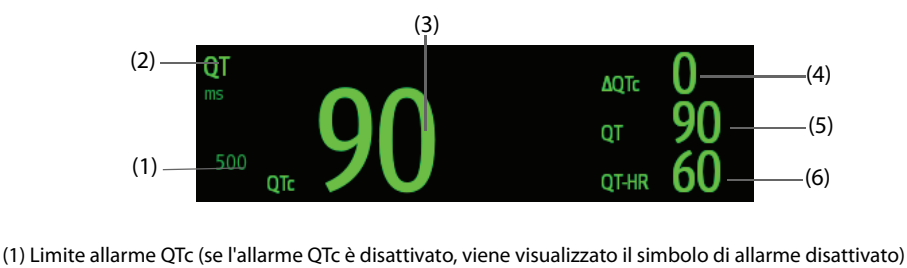

(2) Etichetta del parametro (3) Valore QTc (4) Valore ΔQTc (differenza tra i valori QTc corrente e basale) (5) Valore QT (6) Valore QT-HR

#### **NOTA**

• **La visualizzazione dell'area dei valori numerici QT viaria al variare delle relative impostazioni.**

## <span id="page-107-0"></span>**9.9.4 Accesso alla visualizzazione QT**

La visualizzazione QT mostra i valori del parametro QT e le forme d'onda effettivi e di base. Per accedere alla visualizzazione QT, seguire la procedura descritta di seguito:

- 1. Selezionare l'area dei valori numerici QT, l'area dei valori numerici ECG o l'area delle forme d'onda per accedere al menu **ECG**.
- 2. Selezionare la scheda **QT**.
- 3. Nella parte inferiore del menu, selezionare **Visualiz. QT**.

La figura riportata di seguito mostra la visualizzazione QT.

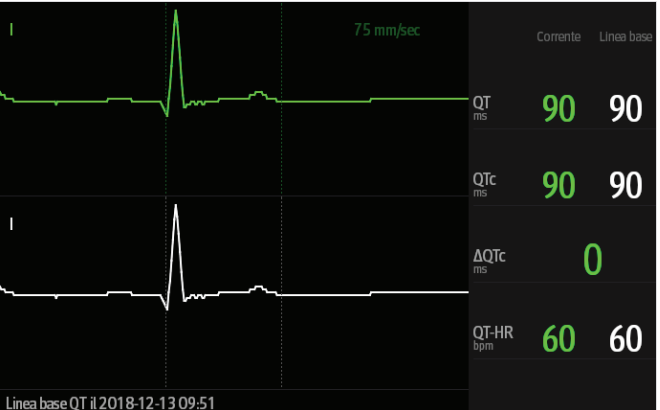

- La forma d'onda corrente è visualizzata in verde nella parte superiore.
- La forma d'onda di riferimento è visualizzata sotto in bianco.
- L'inizio del complesso QRS e la fine dell'onda T sono contrassegnati da una linea verticale.
- In alcune condizioni, non è possibile procedere al calcolo di alcuna misurazione QT. In questi casi, la causa dell'impedimento viene indicata nella parte inferiore dell'area dei valori numerici QT, mentre nell'area degli allarmi tecnici compare il messaggio "Impossibile analizzare QT".

Selezionare il pulsante freccia sinistra o destra per passare da una derivazione all'altra. La forma d'onda corrispondente verrà evidenziata.
• **In visualizzazione QT, le derivazioni derivate vengono contrassegnate con la lettera "d" davanti all'etichetta della derivazione, ad esempio "dV1".**

### **9.9.5 Salvataggio del QTc corrente come basale**

Per quantificare le variazioni del valore QTc, è possibile impostare un QTc di riferimento. Se non viene impostato alcun valore di riferimento per il paziente monitorato entro i primi cinque minuti dall'ottenimento di valori QT validi, monitor procederà all'impostazione di un riferimento in modo automatico. Per impostare i valori correnti come basali, seguire la procedura descritta di seguito:

- 1. Nella finestra **Visualiz. QT**, selezionare **Imp. linea di base**.
- 2. Selezionare **Ok** nella finestra di dialogo a comparsa. Il valore di riferimento verrà poi utilizzato per il calcolo di ΔQTc.

Con l'impostazione di un nuovo valore di base, quello precedente viene eliminato.

Nella finestra **Visualiz. QT**, è inoltre possibile eseguire le seguenti operazioni:

- Selezionare la freccia sinistra o destra per selezionare l'etichetta di una derivazione ed evidenziare la forma d'onda corrispondente.
- Selezionare **Visualiz. linea base** o **Nascondi linea base** per visualizzare o nascondere la forma d'onda di riferimento.

### **ATTENZIONE**

• **L'aggiornamento della linea di riferimento QTc influisce sul valore di ΔQTc e sul relativo allarme.**

#### **9.9.6 Modifica delle impostazioni QT**

#### **9.9.6.1 Impostazione delle proprietà di allarme QT**

Per impostare le proprietà di allarme QT, seguire la procedura descritta di seguito:

- 1. Selezionare l'area dei valori numerici QT, l'area dei valori numerici ECG o l'area delle forme d'onda ECG per accedere al menu **ECG**.
- 2. Selezionare la scheda **QT** → scheda **All.**.
- 3. Impostare le proprietà di allarme per QTc e ΔQTc.

#### **9.9.6.2 Selezione derivazioni per il calcolo di QT**

Per il calcolo di QT è possibile selezionare una o tutte le derivazioni. Per eseguire questa operazione, seguire la procedura descritta di seguito:

- 1. Selezionare l'area dei valori numerici QT, l'area dei valori numerici ECG o l'area delle forme d'onda ECG per accedere al menu **ECG**.
- 2. Selezionare la scheda **QT** → scheda **Impost.**.
- 3. Impostare **Derivazione QT**. Per impostazione predefinita, l'opzione selezionata è **Tutti**. Ciò significa che tutte le derivazioni vengono utilizzate per il calcolo QT.

### **9.10 Aggiornamento dell'ECG**

Le modifiche apportate al modello ECG possono causare falsi allarmi di aritmia e/o una rilevazione imprecisa della frequenza cardiaca. L'aggiornamento dell'ECG consente al monitor di acquisire il nuovo modello ECG per correggere gli allarmi di aritmia e il valore della frequenza cardiaca. Una volta completata l'acquisizione, il complesso QRS dominante viene salvato come modello di riferimento. Il modello di riferimento viene utilizzato come morfologia normale del paziente in questione e viene messo a confronto con i battiti in ingresso per identificare possibili aritmie.

### **9.10.1 Aggiornamento automatico dell'ECG**

L'aggiornamento automatico delle aritmie si verifica nelle situazioni seguenti:

- Modifica del tipo di derivazione ECG o dell'etichetta della derivazione.
- Scollegamento delle derivazioni ECG e mancato ricollegamento entro 60 secondi.
- Modifica dello stato di stimolazione del paziente.

### **9.10.2 Avvio di un aggiornamento manuale dell'ECG**

Se si sospetta che siano presenti allarmi di aritmia anomali, potrebbe essere necessario procedere a un avvio manuale dell'aggiornamento dell'ECG. Per eseguire questa operazione, seguire la procedura descritta di seguito:

- 1. Selezionare l'area dei valori numerici o delle forme d'onda ECG per accedere al menu **ECG**.
- 2. Selezionare il pulsante **Aggiorna** nell'angolo inferiore sinistro del menu.

#### **ATTENZIONE**

• **È importante che l'aggiornamento dell'ECG venga avviato solo durante periodi di ritmo essenzialmente normale e quando il segnale ECG è relativamente privo di rumore. Se si esegue l'acquisizione dell'ECG durante un'aritmia, i battiti ectopici potrebbero essere acquisiti in modo non corretto come complesso QRS normale. Ne può risultare il mancato rilevamento dei successivi eventi di aritmia.** 

### **9.11 Calibrazione dell'ECG**

Il segnale ECG può essere impreciso a causa di problemi hardware o software. Questo problema è indicato dall'ampiezza delle forme d'onda ECG, le cui dimensioni aumentano o diminuiscono. In quel caso, è necessario calibrare il modulo ECG. Per ulteriori informazioni, consultare la sezione [24.6.1 Scheda ECG](#page-211-0).

### **9.12 Uscita per l'impulso di sincronizzazione della defibrillazione**

Il monitor è dotato di un connettore di uscita analogica per l'emissione dell'impulso di sincronizzazione della defibrillazione. Se è collegato un defibrillatore, questo riceve un impulso di sincronizzazione (100 ms, +5 V) attraverso il connettore di uscita analogica ogni volta che viene rilevata un'onda R.

### **AVVISO**

- **L'uso improprio del defibrillatore può nuocere al paziente. L'operatore deve stabilire se occorre utilizzare il defibrillatore oppure no in base alle condizioni del paziente.**
- **In base alle specifiche AAMI, il picco della scarica di sincronizzazione del defibrillatore deve essere erogato entro 60 ms dal picco dell'onda R. Il segnale presso l'uscita dell'ECG (impulso di sincronizzazione) sul monitor subisce un ritardo massimo di 30 ms. Il tecnico biomedico deve verificare che la combinazione ECG/defibrillatore in uso non superi ritardo massimo consigliato di 60 ms.**
- **Prima di procedere alla defibrillazione, l'utente deve accertarsi che sia il defibrillatore sia il monitor abbiano superato i test di sistema e possano essere usati insieme in piena sicurezza.**

### **9.13 Risoluzione dei problemi per ECG**

In questa sezione viene presentato un elenco di possibili problemi. Se si verificano problemi durante l'utilizzo del monitor o degli accessori, fare riferimento alla tabella seguente prima di richiedere assistenza. Se, dopo aver messo in atto le azioni correttive, il problema persiste, contattare il personale di assistenza.

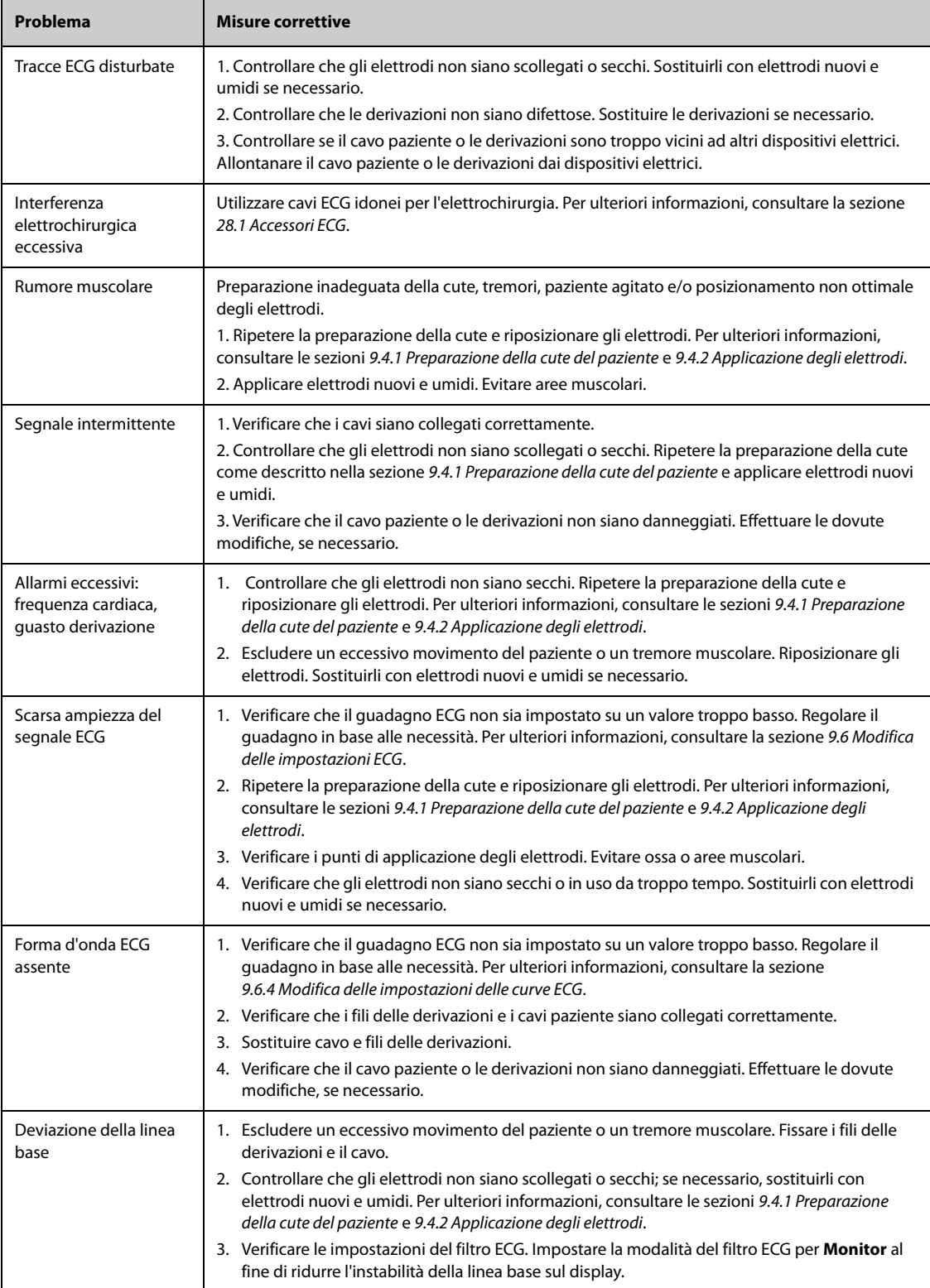

**Pagina intenzionalmente vuota.**

# **10 ECG a riposo a 12 derivazioni (per ePM 12/ePM 12A/ ePM 12C/ePM 15/ePM 15A/ePM 15C)**

# **10.1 Introduzione all'ECG a riposo a 12 derivazioni**

Per l'analisi dell'ECG a 12 derivazioni, il monitor può essere configurato con l'algoritmo Glasgow o con l'algoritmo Mindray.

L'algoritmo Glasgow è destinato a pazienti adulti, pediatrici e neonatali. L'algoritmo Mindray è riservato unicamente ai pazienti adulti.

Il monitor che fornisce la funzione di analisi dell'ECG a 12 derivazioni reca l'etichetta 12 Der. Il monitor che integra l'algoritmo Glasgow reca l'etichetta con il logo Glasgow.

Per ulteriori informazioni sull'algoritmo Glasgow, consultare 12-Lead ECG Interpretive Program Physician's Guide (NP: 046-004817-00).

# **10.2 Accesso alla schermata a 12 derivazioni**

Per accedere alla schermata 12 derivazioni, seguire la procedura descritta di seguito:

- 1. Selezionare l'area dei valori numerici o delle forme d'onda ECG per accedere al menu **ECG**.
- 2. Nella parte inferiore del menu **ECG**, selezionare **12 Der**.

È possibile accedere alla schermata 12 derivazioni seguendo la procedura descritta di seguito:

- Selezionare il tasto di scelta rapida **Impost. schermo** → selezionare **ECG a 12 deriv**.
- Selezionare il tasto di scelta rapida **Menu Princ.** → nella colonna **Display**, selezionare **Scegli scher** → selezionare **ECG a 12 deriv**.

### **10.3 Avvio dell'analisi dell'ECG a riposo a 12 derivazioni**

Prima di procedere all'interpretazione dell'ECG a 12 derivazioni, verificare che tutti gli elettrodi siano adeguatamente collegati ai fili delle derivazioni e che il cavo ECG per torace sia collegato in maniera corretta. Verificare che le informazioni relative al paziente siano corrette. Far rimanere fermo il paziente.

Per avviare l'analisi ECG a riposo a 12 derivazioni, selezionare **Analiz.** in basso a sinistra nella schermata a 12 derivazioni.

### **10.4 Modifica delle impostazioni dell'analisi dell'ECG a 12 derivazioni**

Nella schermata ECG a 12 deriv., è possibile impostare il filtro ad alta frequenza, la rimozione della deriva della linea di base (BDR) e il layout delle forme d'onda.

### **10.4.1 Impostazione del filtro ad alta frequenza**

Il filtro ad alta frequenza attenua gli artefatti muscolari limitando le frequenze comprese. Per impostazione predefinita, la frequenza del filtro ad alta frequenza è fissata a 35 Hz. Per modificare tale impostazione, seguire la procedura descritta di seguito:

- 1. Nella schermata dell'ECG a 12 derivazioni, selezionare l'area dei valori numerici o delle forme d'onda ECG per accedere al menu **ECG**.
- 2. Selezionare la scheda **Impost.**.
- 3. Impostare **Cut-off in alta freq**.

Il filtro ad alta frequenza è un filtro passa-basso. Ciò significa che il segnale superiore alla frequenza impostata viene filtrato. Ad esempio, se **Cut-off in alta freq** è impostato su **35 Hz**, vengono visualizzati solamente i segnali pari o inferiori a 35 Hz. I segnali oltre i 35 Hz vengono attenuati.

### **10.4.2 Impostazione della rimozione della deriva della linea di base**

La rimozione della deriva della linea di base (BDR) elimina gran parte della deriva della linea di base ed è in grado inoltre di preservare la fedeltà del livello del segmento ST. Per impostazione predefinita, la funzione BDR è attiva. Per impostare la BDR, seguire la procedura descritta di seguito:

- 1. Nella schermata dell'ECG a 12 derivazioni, selezionare l'area dei valori numerici o delle forme d'onda ECG per accedere al menu **ECG**.
- 2. Selezionare la scheda **Impost.**.
- 3. Attivare o disattivare **Rim. der. linea base**. Quando la funzione BDR non è attiva, viene utilizzato il filtro passa-alto da 0,05 Hz.

### **NOTA**

• **Il processo BDR introduce un ritardo di circa 1 secondo. Si consiglia di utilizzare la BDR, ad esclusione dei casi in cui il ritardo sia inaccettabile.**

# **10.5 Impostazioni dell'algoritmo Glasgow per l'analisi dell'ECG a riposo a 12 derivazioni**

Per l'algoritmo Glasgow, oltre alla definizione della modalità di filtro, della funzione BDR e del layout delle forme d'onda, è altresì possibile eseguire le seguenti operazioni:

- Modifica delle informazioni paziente
- Modifica delle soglie di tachicardia e bradicardia.
- Impostazione del rapporto ECG a 12 derivazioni

### **10.5.1 Modifica delle informazioni paziente (per algoritmi Glasgow)**

Alcune informazioni relative al paziente possono influire direttamente sull'analisi ECG. La presenza di informazioni complete e corrette è utile ai fini di una diagnosi accurata e di un trattamento puntuale del paziente. Immettere le informazioni relative al paziente prima di dare avvio alla misurazione ECG.

Per immettere le informazioni paziente, seguire la procedura descritta di seguito:

- 1. Nella schermata dell'ECG a 12 derivazioni, selezionare **Impost.** per accedere al menu **Imp. 12 derivazioni**.
- 2. Nella pagina **Dati anagrafici pazien.**, inserire o modificare le informazioni relative al paziente.

#### **NOTA**

- **Verificare che le informazioni relative al paziente siano corrette prima di avviare l'analisi a riposo a 12 derivazioni.**
- **Se il paziente ha meno di 16 anni, si consiglia di usare il posizionamento pediatrico delle derivazioni V4R, V1, V2, V4 - V6. Registrare V4R usando l'elettrodo V3. Impostare inoltre l'elettrodo V3 su V4R. Si tratta di una prassi normale per un paziente di quell'età.**

### **10.5.2 Impostazione delle soglie di tachicardia e bradicardia (per gli algoritmi Glasgow)**

Per impostare le soglie di tachicardia e bradicardia, seguire la procedura descritta di seguito:

- 1. Nella schermata dell'ECG a 12 derivazioni, selezionare **Impost.** per accedere al menu **Imp. 12 derivazioni**.
- 2. Selezionare la scheda **Impost.**.
- 3. Impostare **Tachic.** e **Bradic**.

#### **NOTA**

- **La soglia di tachicardia si applica solamente ai pazienti di età superiore ai 180 giorni.**
- **La soglia di bradicardia si applica solamente ai pazienti di età superiore ai 2191 giorni.**

### **10.5.3 Impostazione del rapporto di interpretazione dell'ECG a 12 derivazioni (per gli algoritmi Glasgow)**

Per impostare il rapporto di interpretazione dell'ECG a 12 derivazioni, seguire la procedura descritta di seguito:

- 1. Nella schermata dell'ECG a 12 derivazioni, selezionare **Impost.** per accedere al menu **Imp. 12 derivazioni**.
- 2. Selezionare la scheda **Report**.
- 3. Impostare il formato e gli elementi da inserire nel rapporto di interpretazione dell'ECG a 12 derivazioni.

# **10.6 Salvataggio del rapporto di interpretazione dell'ECG a 12 derivazioni**

Al completamento dell'interpretazione dell'ECG a 12 derivazioni, selezionare **Salva** per salvare il report. È possibile esaminare l'interpretazione dei rapporti dell'ECG a 12 derivazioni salvati. Per ulteriori informazioni, consultare la sezione [18.2.10 Pagina di riepilogo ECG a 12 derivazioni \(per ePM 12/ePM 12A/ePM 12C/ ePM 15/ePM](#page-173-0)  [15A/ePM 15C\)](#page-173-0).

# **10.7 Stampa di un rapporto di interpretazione dell'ECG a 12 derivazioni**

Al completamento dell'interpretazione dell'ECG a 12 derivazioni, selezionare **Stam.** o **Regis.** per emettere il rapporto tramite stampante o registratore.

# **10.8 Uscita dalla schermata dell'ECG a 12 derivazioni**

Per uscire dalla schermata dell'ECG a 12 derivazioni, selezionare **Esci** all'interno della stessa schermata.

**Pagina intenzionalmente vuota.**

### **11.1 Introduzione a Resp**

La misurazione del respiro con metodo impedenziometrico viene effettuata sul torace. Quando il paziente respira o è ventilato, il volume d'aria nei polmoni varia, generando una variazione di impedenza tra gli elettrodi. La frequenza respiratoria (RR) viene calcolata sulla base di questa variazione di impedenza, mentre la curva di respirazione viene visualizzata sullo schermo del monitor paziente.

Il monitoraggio Respirazione è adatto a pazienti adulti, pediatrici e neonatali.

### **11.2 Informazioni sulla sicurezza per Resp**

### **AVVISO**

- **Durante il monitoraggio del respiro del paziente, non utilizzare cavi ECG per elettrochirurgia.**
- **Se non si imposta il livello di rilevazione del respiro correttamente in modalità rilevazione manuale, il monitor potrebbe non essere in grado di rilevare l'apnea. Se si imposta il livello di rilevazione a un valore troppo basso, il monitor potrebbe verosimilmente rilevare l'attività cardiaca e interpretare erroneamente l'attività cardiaca come attività respiratoria in caso di apnea.**
- • **La misurazione respiratoria non riconosce le cause di apnea. Genera solo un allarme se non viene rilevata attività respiratoria dopo che è trascorso un tempo predefinito dall'ultimo respiro rilevato. Di conseguenza non può essere utilizzata per scopi diagnostici.**
- **Quando il sistema funziona nelle condizioni previste dallo standard EMC IEC 60601-1-2 (immunità radiata 3V/m), le intensità di campo superiori a 3V/m possono causare misurazioni errate a varie frequenze. Si consiglia pertanto di evitare l'uso di apparecchiature elettriche che emettono radiofrequenze nelle vicinanze dell'unità di misurazione della respirazione.**
- **La misurazione del respiro in modalità impedenziometrica può causare variazioni in presenza di pacemaker rate-responsive con ventilazione minuto. Disabilitare la modalità rate-responsive del pacemaker oppure disattivare la misurazione del respiro in modalità impedenziometrica sul monitor.**
- **Quando si utilizza un'unità per elettrochirurgia, assicurarsi che l'elettrodo di ritorno dell'ESU sia applicato sul paziente in modo corretto onde evitare ustioni ai siti di misurazione. Verificare inoltre che l'elettrodo di ritorno dell'ESU sia vicino all'area operativa.**

#### **ATTENZIONE**

- **Usare esclusivamente le parti e gli accessori specificati nel presente manuale.**
- **Il monitoraggio del respiro non è applicabile ai pazienti molto attivi, poiché potrebbe dare luogo a falsi allarmi.**

### **11.3 Visualizzazione di Resp**

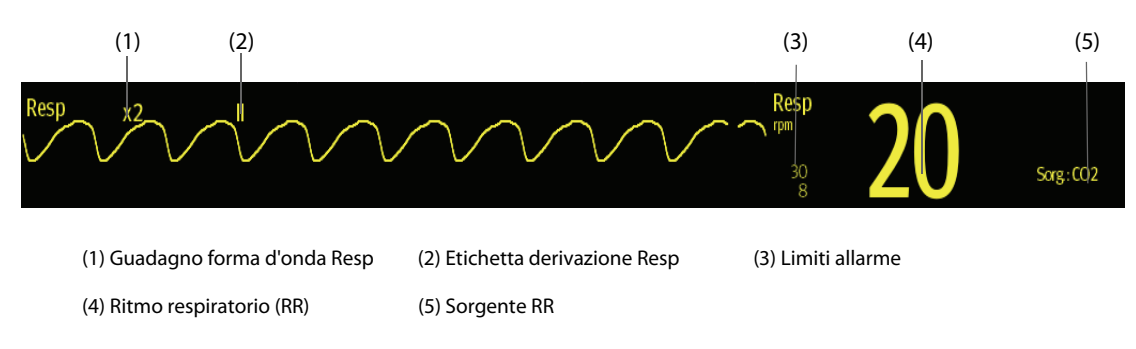

• **Se si utilizzano cavi ECG a prova di elettrochirurgia, nell'area della forma d'onda Resp verrà visualizzato il messaggio "Contr. deriv.". Sostituire il cavo ECG se necessario.**

### **11.4 Preparazione al monitoraggio Resp**

#### **11.4.1 Preparazione del paziente**

Per preparare il paziente, seguire la procedura descritta di seguito:

- 1. Radere i punti prescelti.
- 2. Strofinare leggermente la pelle sui punti di applicazione degli elettrodi per eliminare le cellule morte.
- 3. Pulire accuratamente l'area con una blanda soluzione a base di acqua e sapone.
- 4. Asciugare completamente la parte prima di applicare gli elettrodi.

#### **ATTENZIONE**

• **Un'adeguata preparazione della cute è fondamentale per ottenere una buona qualità del segnale presso il sito dell'elettrodo, dal momento che la cute è un cattivo conduttore di elettricità.**

### **11.4.2 Posizionamento degli elettrodi**

Per la misurazione del respiro si utilizza il posizionamento standard degli elettrodi ECG ed è pertanto possibile usare vari tipi di cavi ECG. Poiché il segnale respiratorio viene misurato tra due elettrodi ECG, se si utilizza il posizionamento standard è necessario usare gli elettrodi RA e LA della derivazione ECG I oppure RA e LL della derivazione ECG II.

Per ulteriori informazioni, consultare la sezione [9.4.4 Posizionamento degli elettrodi ECG](#page-87-0).

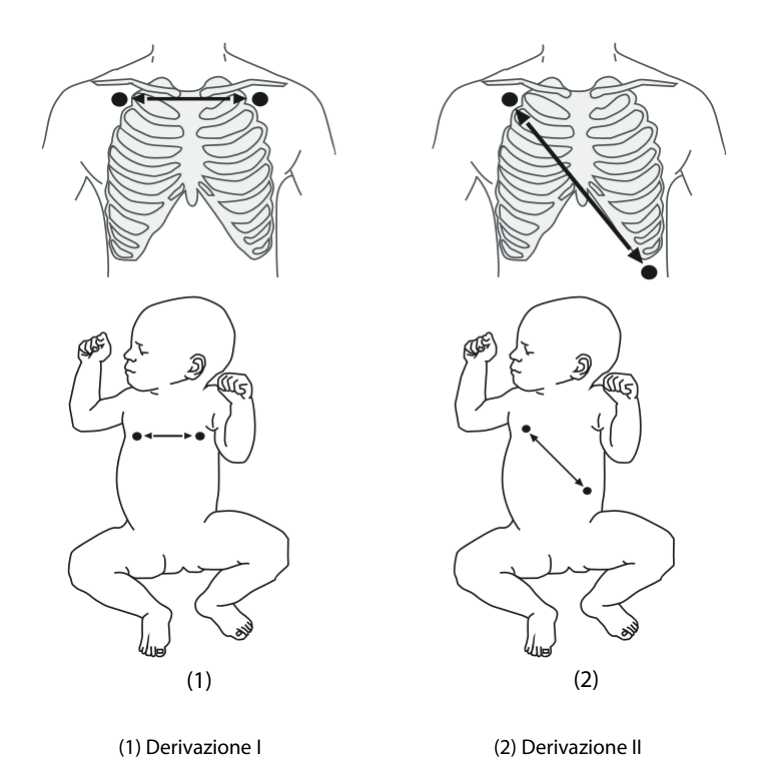

#### **ATTENZIONE**

- **Il corretto posizionamento degli elettrodi può ridurre i fenomeni di sovrapposizione cardiaca: evitare l'area del fegato e dei ventricoli del cuore nella linea attraversata dagli elettrodi della respirazione. Questa raccomandazione vale in particolare per i neonati.**
- **Alcuni pazienti con ridotta mobilità respirano principalmente a livello addominale. In questi casi, potrebbe essere necessario posizionare l'elettrodo della gamba sinistra sulla parte sinistra dell'addome, in corrispondenza del punto di massima espansione addominale, per ottimizzare la forma d'onda del respiro.**
- **Alcuni pazienti (in particolare i neonati) espandono il torace lateralmente, provocando una pressione intratoracica negativa. In questi casi, è preferibile posizionare i due elettrodi Resp nelle aree emiascellare destra e toracica sinistra, in corrispondenza del punto di massima estensione del moto respiratorio, per ottimizzare la forma d'onda del respiro.**
- **Per ottimizzare la forma d'onda respiratoria, posizionare gli elettrodi RA e LA orizzontalmente durante il monitoraggio del respiro con la derivazione ECG I e gli elettrodi RA e LL diagonalmente durante il monitoraggio con la derivazione ECG II.**
- **Ispezionare periodicamente il sito di applicazione dell'elettrodo per controllare lo stato della cute. Se si notano variazioni, sostituire gli elettrodi o applicarli in un altro punto.**

#### **NOTA**

- **Conservare gli elettrodi a temperatura ambiente. Aprire la confezione degli elettrodi immediatamente prima dell'uso.**
- **Controllare che le confezioni degli elettrodi siano integre e non scadute. Accertarsi che il gel degli elettrodi sia umido.**

### **11.5 Modifica delle impostazioni di Resp**

#### **11.5.1 Impostazione delle proprietà di allarme Resp**

Per impostare le proprietà di allarme Resp, seguire la procedura descritta di seguito:

- 1. Selezionare l'area dei valori numerici o delle forme d'onda Resp per accedere al menu **Resp**.
- 2. Selezionare la scheda **All.**.
- 3. Inserire la password se richiesto. Per ulteriori informazioni, fare riferimento alla sezione [7.7 Disconnessione](#page-71-0)  [della rete wireless](#page-71-0).
- 4. Impostare le proprietà dell'allarme come desiderato.

#### **NOTA**

• **È possibile disattivare l'allarme di apnea solo se l'opzione Allarme apnea disattivato è attivata.** 

### **11.5.2 Impostazione della sorgente RR**

Per impostare la sorgente RR, seguire la procedura descritta di seguito:

- 1. Selezionare l'area dei valori numerici o delle forme d'onda Resp per accedere al menu **Resp**.
- 2. Selezionare la scheda **Impost.**.
- 3. Scegliere **Sorgen. RR** dall'elenco a discesa.

Se si seleziona **Autom.**, il sistema seleziona automaticamente la sorgente RR in base alla priorità. La priorità della sorgente RR è, nell'ordine, CO<sub>2</sub> e ECG. Se la sorgente RR corrente non fornisce misurazioni valide, il sistema imposta automaticamente **Sorgen. RR** su **Autom**.

#### **11.5.3 Scelta della derivazione per respirazione**

Per impostare la derivazione di respirazione, seguire la procedura descritta di seguito:

1. Selezionare l'area dei valori numerici o delle forme d'onda Resp per accedere al menu **Resp**.

- 2. Selezionare la scheda **Impost.**.
- 3. Impostare **Der resp**.

Se non è possibile ottenere una forma d'onda Resp ottimale o in caso di dubbi sul valore Resp in seguito alla scelta della Der resp, potrebbe essere necessario ottimizzare il posizionamento degli elettrodi.

### **11.5.4 Impostazione delle dimensioni della forma d'onda Resp**

Per impostare la dimensione della forma d'onda Resp, seguire la procedura descritta di seguito:

- 1. Selezionare l'area dei valori numerici o delle forme d'onda Resp per accedere al menu **Resp**.
- 2. Selezionare la scheda **Impost.**.
- 3. Impostare **Guad**.

#### **11.5.5 Impostazione della velocità di scorrimento della forma d'onda Resp**

Per impostare la velocità di scorrimento della forma d'onda Resp, seguire la procedura descritta di seguito:

- 1. Selezionare l'area dei valori numerici o delle forme d'onda Resp per accedere al menu **Resp**.
- 2. Selezionare la scheda **Impost.**.
- 3. Impostare **Velocità**.

#### **11.5.6 Impostazione del rilevamento automatico**

Per impostare il rilevamento automatico, seguire la procedura descritta di seguito:

- 1. Selezionare l'area dei valori numerici o delle forme d'onda Resp per accedere al menu **Resp**.
- 2. Selezionare la scheda **Impost.**.
- 3. Attivare o disattivare **Rilevam. autom. soglia**.
	- ◆ Se la funzione **Rilevam. autom. soglia** è attivata, il monitor regola automaticamente il livello di rilevamento o la soglia per la forma d'onda Resp.
	- ◆ Se la funzione **Rilevam. autom. soglia** è disattivata, è necessario regolare manualmente la soglia per la forma d'onda Resp. Per ulteriori informazioni, consultare la sezione [11.5.7 Regolazione della soglia di](#page-119-0)  [rilevamento della forma d'onda Resp](#page-119-0).

In modalità di rilevamento automatico, se si sta monitorando il parametro Resp e l'ECG è disattivato, il monitor non è in grado di confrontare le frequenza di ECG e Resp per identificare la sovrapposizione cardiaca. Il livello di rilevazione della respirazione viene impostato automaticamente a un valore più alto per evitare che la sovrapposizione cardiaca venga interpretata come respirazione.

In modalità di rilevamento manuale, la sovrapposizione cardiaca può, in determinate situazioni, attivare il contatore respirazione. Questo può dare false indicazioni di alta frequenza di respirazione oppure impedire di rilevare una condizione di apnea. Se si sospetta che la sovrapposizione cardiaca venga interpretata come attività respiratoria, aumentare il livello di rilevazione a un valore superiore alla zona di sovrapposizione cardiaca. Se la curva Resp è così piccola da non permettere di aumentare il livello di rilevamento, può essere necessario ottimizzare la disposizione degli elettrodi.

### <span id="page-119-0"></span>**11.5.7 Regolazione della soglia di rilevamento della forma d'onda Resp**

Usare la modalità di rilevamento manuale nelle seguenti situazioni:

- la frequenza respiratoria e la frequenza cardiaca sono simili.
- il paziente è sottoposto a ventilazione intermittente obbligatoria.
- il respiro è debole. Per migliorare il segnale, provare a riposizionare gli elettrodi.

Per impostare la soglia della forma d'onda Resp al livello desiderato, seguire la procedura descritta di seguito:

- 1. Selezionare l'area dei valori numerici o delle forme d'onda Resp per accedere al menu **Resp**.
- 2. Selezionare la scheda **Soglia**.
- 3. Selezionare le frecce verso l'alto e verso il basso sotto **Linea sup.** e **Linea Inf.** per definire la soglia della forma d'onda Resp.

Una volta effettuata l'impostazione, il livello di rilevazione non si adatta automaticamente alle diverse profondità del respiro. È quindi importante ricordare che se varia la profondità del respiro, può essere necessario modificare il livello di rilevazione.

# **11.6 Risoluzione dei problemi per Resp**

Per ulteriori informazioni, consultare la sezione [D Messaggi di allarme](#page-296-0).

**Pagina intenzionalmente vuota.**

# **12.1** Introduzione a SpO<sub>2</sub>

Il monitoraggio della saturazione dell'ossigeno (SpO<sub>2</sub>) è una tecnica non invasiva utilizzata per rilevare la quantità di emoglobina ossigenata e la frequenza del polso mediante misurazione dell'assorbimento delle lunghezze d'onda della luce selezionate. La luce emessa dal lato dell'emettitore della sonda viene assorbita parzialmente quando passa attraverso i tessuti monitorati. La quantità di luce trasmessa viene rilevata dal lato del rilevatore della sonda. Quando si esamina la parte pulsante del segnale fotoelettrico, viene misurata la quantità di luce assorbita dall'emoglobina ed è possibile calcolare la saturazione dell'ossigeno. Il dispositivo è calibrato per visualizzare la saturazione dell'ossigeno nel sangue.

Il monitoraggio SpO<sub>2</sub> è destinato a pazienti adulti, pediatrici e neonatali.

Per il modulo SpO<sub>2</sub> è possibile configurare le sequenti tipologie di modulo SpO<sub>2</sub>:

- Mindray SpO 2: il connettore è blu e privo di logo.
- Nellcor SpO<sub>2</sub>: il connettore è grigio con il logo Nellcor.

#### **NOTA**

- **La prolunga SpO**2 **deve essere compatibile con i connettori SpO**2**. Ad esempio, la prolunga dell'SpO**<sup>2</sup> **Mindray può essere collegata unicamente ai connettori SpO**2 **Mindray.**
- **Non è possibile utilizzare tester funzionali o simulatori SpO**2 **per determinare la precisione della frequenza del polso.**
- **Non è possibile utilizzare tester funzionali o simulatori SpO**2 **per valutare la precisione di SpO**2**.**

### **12.2 Informazioni sulla sicurezza per SpO**<sub>2</sub>

### **AVVISO**

- **Quando viene indicato un trend di deossigenazione del paziente, analizzare i campioni ematici con un co-ossimetro da laboratorio per comprendere a fondo le condizioni del paziente.**
- **Non usare i sensori SpO**2 **durante la risonanza magnetica (RM). La corrente indotta potrebbe provocare ustioni al paziente. I sensori potrebbero influire sulle immagini MRI, e l'unità MRI potrebbe compromettere la precisione delle misurazioni dell'ossimetro.**
- **Un monitoraggio continuo prolungato può aumentare il rischio di variazioni indesiderate della pelle, come irritazioni, vesciche o ustioni. Ispezionare i punti di applicazione dei sensori ogni due ore, e spostare i sensori se la pelle ha subito variazioni. Cambiare il punto di applicazione ogni quattro ore. Per i neonati o i pazienti con cattiva circolazione sanguigna periferica o pelle sensibile, ispezionare il punto di applicazione dei sensori con maggior frequenza.**
- **Se il sensore è troppo stretto poiché il sito di applicazione è troppo ampio o diventa troppo ampio a causa di un edema, una pressione eccessiva prolungata potrebbe determinare una congestione venosa in zona distale dal sito di applicazione, causando edema interstiziale e ischemia tissutale.**
- **L'impostazione dei limiti di allarme su valori estremi può rendere inefficace il sistema di allarme. Ad esempio, livelli elevati di ossigeno possono predisporre un prematuro a fibroplasia retrolenticolare. In virtù di ciò, non impostare il limite alto di allarme su 100%, poiché equivale a disattivare l'allarme.**

#### **ATTENZIONE**

• **Usare esclusivamente i sensori SpO**2 **specificati nel presente manuale. Seguire le istruzioni per l'uso del sensore SpO**2 **attenendosi a tutte le indicazioni di pericolo e di attenzione.**

# <span id="page-123-0"></span>**12.3** Limiti della misurazione di SpO<sub>2</sub>

I seguenti fattori possono influire sulla precisione della misurazione di SpO<sub>2</sub>:

- Caratteristiche fisiologiche del paziente:
	- Arresto cardiaco
	- lpotensione
	- Iperpigmentazione della cute
	- **Scarica**
	- Vasocostrizione grave
	- lpotermia
	- Anemia grave
	- Difetto del setto ventricolare (VSD)
	- Pulsazioni venose
	- Scarsa perfusione
- Sostanze che producono interferenze:
	- Coloranti intravascolari (verde indocianina, blu di metilene, indaco carminio, ecc.)
	- Emoglobina disfunzionale, come carbossiemoglobina (COHb) e metemoglobina (MetHb)
	- Pigmenti del sito di misurazione, ad esempio lo smalto per unghie.
- Condizioni ambientali:
	- Illuminazione eccessiva
	- Apparecchiatura per elettrochirurgia
	- Defibrillazione (può causare valori imprecisi per un breve lasso di tempo)
	- Movimento eccessivo del paziente/sensore
	- Campo elettromagnetico
- Altri
	- ◆ Errato posizionamento del sensore SpO<sub>2</sub> o utilizzo di un sensore SpO<sub>2</sub> non corretto
	- Bracciale o dispositivo di misura della pressione arteriosa sullo stesso arto del sensore SpO<sub>2</sub>.

### **12.4** Visualizzazione SpO<sub>2</sub>

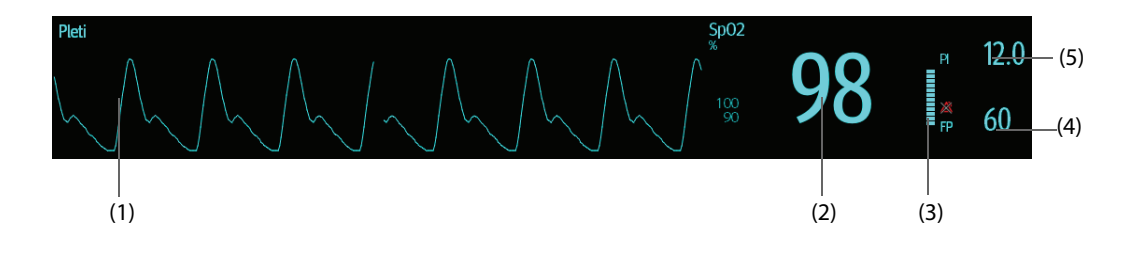

- (1) Forma d'onda Pleti (Pleti): indicazione visiva del polso del paziente. La forma d'onda non è normalizzata.
- (2) Saturazione dell'ossigeno del sangue arterioso (SpO<sub>2</sub>): percentuale di emoglobina ossigenata in rapporto alla somma di ossiemoglobina e deossiemoglobina.
- (3) Indicatore di perfusione:la parte pulsatile del segnale misurato generata dalla pulsazione arteriosa.
- (4) Frequenza del polso (ricavata dalla curva Pleti): pulsazioni al minuto rilevate.
- (5) Indice di perfusione (PI): disponibile solo per Mindray SpO2. L'indice di perfusione fornisce il valore numerico della parte pulsatile del segnale misurato generata dalla pulsazione arteriosa. Il PI è un indicatore dell'intensità di pulsazione. È inoltre possibile utilizzarlo per valutare l'intensità del segnale SpO<sub>2</sub>.
- Al di sopra di 1 è ottimale.
- Tra 0,3 e 1 è accettabile.
- Sotto 0,3 indica una bassa perfusione. Riposizionare il sensore SpO<sub>2</sub> oppure trovare un sito di applicazione migliore. Se la bassa perfusione persiste, se possibile scegliere un altro metodo per misurare la saturazione dell'ossigeno.

# **12.5 Preparazione al monitoraggio SpO**<sup>2</sup>

Per la preparazione al monitoraggio SpO $_2$ , seguire la procedura descritta di seguito:

- 1. Selezionare il sensore appropriato a seconda del tipo di modulo, della categoria e del peso paziente.
- 2. Pulire la superficie di contatto del sensore riutilizzabile.
- 3. Togliere lo smalto per unghie colorato dal sito di applicazione.
- 4. Applicare il sensore sul paziente seguendo le istruzioni per l'uso del sensore.
- 5. Selezionare una prolunga appropriata in base al tipo di connettore e inserire il cavo nel connettore SpO<sub>2</sub>.
- 6. Collegare il sensore alla prolunga.

### **ATTENZIONE**

- **Non stringere troppo il sensore poiché ciò potrebbe determinare una pulsazione venosa che potrebbe a sua volta ostruire notevolmente la circolazione con conseguenti misurazioni imprecise.**
- **In presenza di temperature ambientali elevate, prestare attenzione ai siti con perfusione inadeguata onde evitare ustioni in caso di applicazione prolungata.**
- **Non posizionare il sensore su arti sui quali sia presente un catetere arterioso, un bracciale NBP o una linea per infusione endovenosa.**
- **Per i pazienti neonatali, assicurarsi che tutti i connettori del sensore e i connettori del cavo dell'adattatore si trovino all'esterno dell'incubatrice. L'atmosfera umida all'interno potrebbe determinare misurazioni imprecise.**

### **12.6 Modifica delle impostazioni per SpO**<sub>2</sub>

### **12.6.1 Modifica delle impostazioni di allarme SpO**<sub>2</sub>

Per modificare le impostazioni di allarme  $SpO<sub>2</sub>$ , seguire la procedura descritta di seguito:

- 1. Selezionare l'area dei valori numerici o delle forme d'onda SpO<sub>2</sub> per accedere al menu **SpO2**.
- 2. Selezionare la scheda **All.**.
- 3. Inserire la password se richiesto. Per ulteriori informazioni, fare riferimento alla sezione [7.7 Disconnessione](#page-71-0)  [della rete wireless](#page-71-0).
- 4. Impostare le proprietà di allarme per SpO<sub>2</sub> e Desat SpO<sub>2</sub>.

#### **NOTA**

• **È possibile disattivare l'allarme Desat SpO2 solo se l'opzione Desat SpO2 allarme off è attivata.**

### **12.6.2 Gestione allarmi SatSeconds Nellcor**

Con la tradizionale gestione degli allarmi, i limiti superiore e inferiore vengono impostati per monitorare la saturazione dell'ossigeno. Durante il monitoraggio, quando viene superato un limite di allarme, viene immediatamente emesso un allarme acustico. Quando il valore SpO<sub>2</sub> del paziente oscilla intorno al limite di allarme, viene emesso un allarme acustico ogni volta che il parametro supera il limite impostato. Allarmi così frequenti possono provocare distrazioni. La tecnica di gestione allarmi Sat-Seconds Nellcor è progettata proprio per limitare questo tipo di disturbo.

La funzione SatSeconds di SpO<sub>2</sub> Nellcor consente di ridurre la probabilità di falsi allarmi provocati da artefatti da movimento. Con la gestione allarmi SatSeconds, i limiti di allarme alto e basso vengono impostati in modo identico rispetto alla gestione tradizionale degli allarmi. Viene impostato anche un limite Sat-Seconds. Il limite Sat-Seconds controlla la quantità di tempo durante il quale la saturazione SpO<sub>2</sub> supera i limiti stabiliti per l'emissione di un allarme acustico.

Il metodo di calcolo è il seguente: i punti percentuali in cui il valore SpO<sub>2</sub> supera il limite di allarme vengono moltiplicati per il numero di secondi durante i quali tale valore rimane oltre il limite di allarme. Tale procedimento viene descritto con l'equazione:

#### SatSeconds = Punti × Secondi

Solo quando viene raggiunto il limite Sat-Seconds, il monitor emette l'allarme corrispondente. Per esempio, la cifra sotto mostra il tempo di reazione allarme con limite Sat-Seconds impostato su 50 e un limite basso SpO<sub>2</sub> impostato su 90%. In questo esempio, la SpO<sub>2</sub> del paziente scende all'88% (2 punti) e rimane su questo valore per 2 secondi. Quindi scende a 86% (4 punti) per 3 secondi, e infine a 84% (6 punti) per 6 secondi. I risultanti valori Sat-Seconds sono:

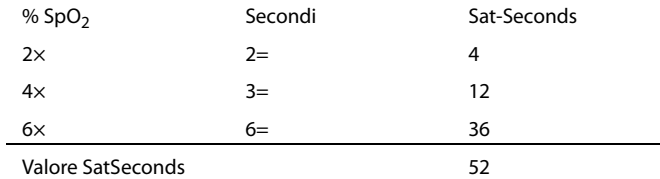

Dopo circa 10,9 secondi, viene emesso l'allarme Sat-Seconds a causa del superamento del limite di 50 Sat-Seconds.

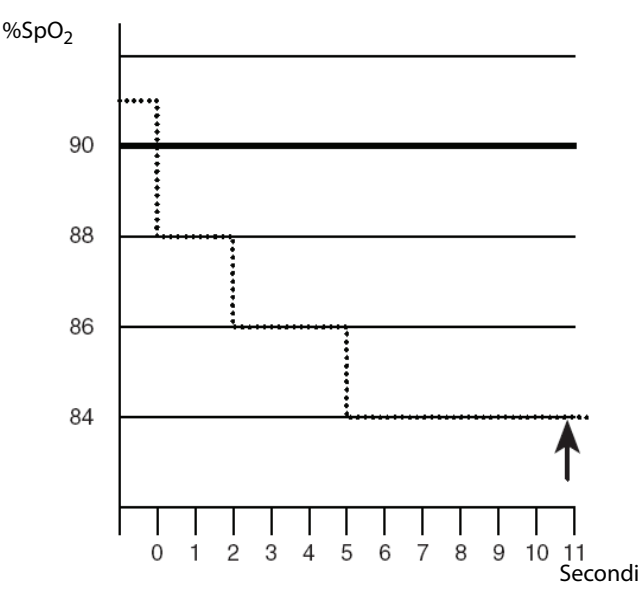

I livelli di saturazione sono soggetti a variazioni anziché a rimanere stabili per più secondi. Spesso, il valore SpO<sub>2</sub> del paziente oscilla al di sopra e al di sotto del limite di allarme, rientrando più volte nell'intervallo di nonallarme. Durante queste fluttuazioni, il monitor integra il numero di punti SpO<sub>2</sub> sia positivi che negativi, finché non viene raggiunto il limite SatSeconds oppure il valore SpO<sub>2</sub> del paziente non rientra nell'intervallo di nonallarme e vi rimane stabilmente.

### **NOTA**

• **L'allarme SpO**2 **Bassa o SpO**2 **Alta viene attivato nel caso in cui il valore SpO**2 **superi i limiti di allarme per 3 volte nell'arco di un minuto anche se l'impostazione di SatSeconds non è stata raggiunta.** 

### **12.6.3 Impostazione di SatSeconds per SpO**2 **Nellcor**

Per impostare SatSeconds, seguire la procedura descritta di seguito:

- 1. Selezionare l'area dei valori numerici o delle forme d'onda SpO<sub>2</sub> per accedere al menu **SpO2**.
- 2. Selezionare la scheda **All.**.
- 3. Impostare **SatSeconds**.

### **12.6.4 Modifica della sensibilità**

Il valore SpO<sub>2</sub> visualizzato sullo schermo del monitor è la media dei dati raccolti in un periodo di tempo specificato. Più è breve il periodo su cui si calcola la media, più rapidamente il monitor reagisce alle variazioni del livello di saturazione dell'ossigeno del paziente. Viceversa, maggiore è il tempo di calcolo della media, minore è la velocità con cui il monitor risponde alle variazioni del livello di saturazione dell'ossigeno del paziente, ma la misurazione SpO<sub>2</sub> è più stabile. Per pazienti in condizioni critiche, selezionare un tempo breve per il calcolo della media aiuta a comprendere lo stato del paziente.

Per impostare il tempo di calcolo della media, seguire la procedura descritta di seguito:

- 1. Selezionare l'area dei valori numerici o delle forme d'onda SpO<sub>2</sub> per accedere al menu SpO2.
- 2. Selezionare la scheda **Impost. SpO2**.
- 3. Selezionare **Sensibilità**, quindi scegliere tra **Alto**, **Medio** e **Basso**, che corrispondono rispettivamente a 7 s, 9 s e 11 s.

### **12.6.5 Mostrare/nascondere PI**

È possibile decidere se visualizzare o meno il PI nell'area dei parametri SpO<sub>2</sub>. Per eseguire questa operazione, seguire la procedura descritta di seguito:

- 1. Selezionare l'area dei valori numerici o delle forme d'onda SpO<sub>2</sub> per accedere al menu SpO2.
- 1. Selezionare la scheda **Impost.**.
- 2. Attivare o disattivare **Visual. PI**.

### **12.6.6 Monitoraggio simultaneo di SpO<sub>2</sub> e NIBP**

In caso di monitoraggio simultaneo di SpO<sub>2</sub> e NIBP sullo stesso arto, è possibile attivareNIBP Simul per bloccare lo stato di allarme SpO<sub>2</sub> fino alla conclusione della misurazione NIBP. Disattivando **NIBP Simul**, la bassa perfusione generata dalla misurazione NIBP può portare a un'imprecisione dei valori SpO<sub>2</sub> e causare quindi falsi allarmi fisiologici.

Per impostare **NIBP simul**, seguire la procedura descritta di seguito:

- 1. Selezionare l'area dei valori numerici o delle forme d'onda SpO<sub>2</sub> per accedere al menu **SpO2**.
- 2. Selezionare la scheda **All.**.
- 3. Selezionare la scheda **SpO2**.
- 4. Impostare **NIBP simul**.

#### **12.6.7 Modifica della velocità di scorrimento dell'onda Pleti**

Per impostare la velocità di scorrimento delle forme d'onda Pleti, seguire la procedura descritta di seguito:

- 1. Selezionare l'area dei valori numerici o delle forme d'onda SpO<sub>2</sub> per accedere al menu SpO2.
- 2. Selezionare la scheda **Impost. SpO2**.
- 3. Impostare **Velocità**.

### **12.7 Modifica delle impostazioni FP**

#### **12.7.1 Modifica delle impostazioni di allarme FP**

Per modificare le impostazioni di allarme FP, seguire la procedura descritta di seguito:

- 1. Selezionare l'area dei valori numerici o delle forme d'onda SpO<sub>2</sub> per accedere al menu SpO2.
- 2. Selezionare la scheda **Allarme FP**.
- 3. Inserire la password se richiesto. Per ulteriori informazioni, fare riferimento alla sezione [7.7 Disconnessione](#page-71-0)  [della rete wireless](#page-71-0).
- 4. Impostare le proprietà dell'allarme come desiderato.

### **12.7.2 Modifica del volume QRS**

Se **Sorg. all.** è impostata su **FP**, il tono QRS deriva dalle misurazioni della FP. Per impostare il volume QRS, seguire la procedura descritta di seguito:

- 1. Selezionare l'area dei valori numerici o delle forme d'onda SpO<sub>2</sub> per accedere al menu SpO2.
- 2. Selezionare la scheda **PR**.
- 3. Selezionare la scheda **Impost.**.
- 4. Impostare **Volume QRS**.

Se il valore SpO<sub>2</sub> è valido, il monitor regola anche il tono QRS (tono del segnale) sulla base del valore SpO<sub>2</sub>. Per ulteriori informazioni, consultare la sezione [24.11 Impostazioni Altro](#page-216-0).

#### **12.7.3 Impostazione della sorgente FP**

La sorgente corrente del polso è visualizzata nell'area dei valori numerici FP. La FP proveniente dalla sorgente corrente presenta le seguenti caratteristiche:

- La FP viene monitorata come impulso di sistema e genera allarmi quando si sceglie FP come sorgente allarme attiva.
- La FP viene memorizzata nel database del monitor e presentata nei trend grafici/tabellari; nei trend grafici, poiché la curva FP è dello stesso colore della sorgente FP, è difficile riuscire a distinguere la sorgente FP.
- La FP viene inviata tramite la rete al CMS, se disponibile.

Per impostare una frequenza delle pulsazioni come sorgente FP, seguire la procedura descritta di seguito:

- 1. Selezionare l'area dei valori numerici o delle forme d'onda SpO<sub>2</sub> per accedere al menu **SpO2**.
- 2. Selezionare la scheda **Imp. FP**.
- 3. Impostare **FP Sorgente**.

Il menu **FP Sorgente** visualizza le sorgenti FP attualmente disponibili, in ordine di priorità decrescente. Selezionando **Autom.**, il sistema seleziona automaticamente la prima opzione come sorgente FP. Quando la sorgente FP corrente non è disponibile, il sistema passa automaticamente da **FP Sorgente** a **Autom.**. Selezionando **IBP**, il sistema seleziona automaticamente la prima etichetta di pressione come sorgente FP.

#### **12.7.4 Mostrare/nascondere PR**

È possibile decidere se visualizzare o meno il valore PR nell'area dei parametri SpO<sub>2</sub>. Per eseguire questa operazione, seguire la procedura descritta di seguito:

- 1. Selezionare l'area dei valori numerici o delle forme d'onda SpO<sub>2</sub> per accedere al menu **SpO2**.
- 2. Selezionare la scheda **PR**.
- 3. Selezionare la scheda **Impost.**.
- 4. Attivare o disattivare **Visual. PR**.

### **12.8** Risoluzione dei problemi relativi a SpO<sub>2</sub>

In questa sezione viene presentato un elenco di possibili problemi. Se i problemi si verificano durante l'utilizzo dell'apparecchiatura o degli accessori, verificare la tabella seguente prima di richiedere assistenza. Se il problema persiste, contattare il personale di assistenza.

#### **NOTA**

• **Per i messaggi di allarme tecnico e fisiologico, fare riferimento alla sezione [D Messaggi di allarme](#page-296-0).**

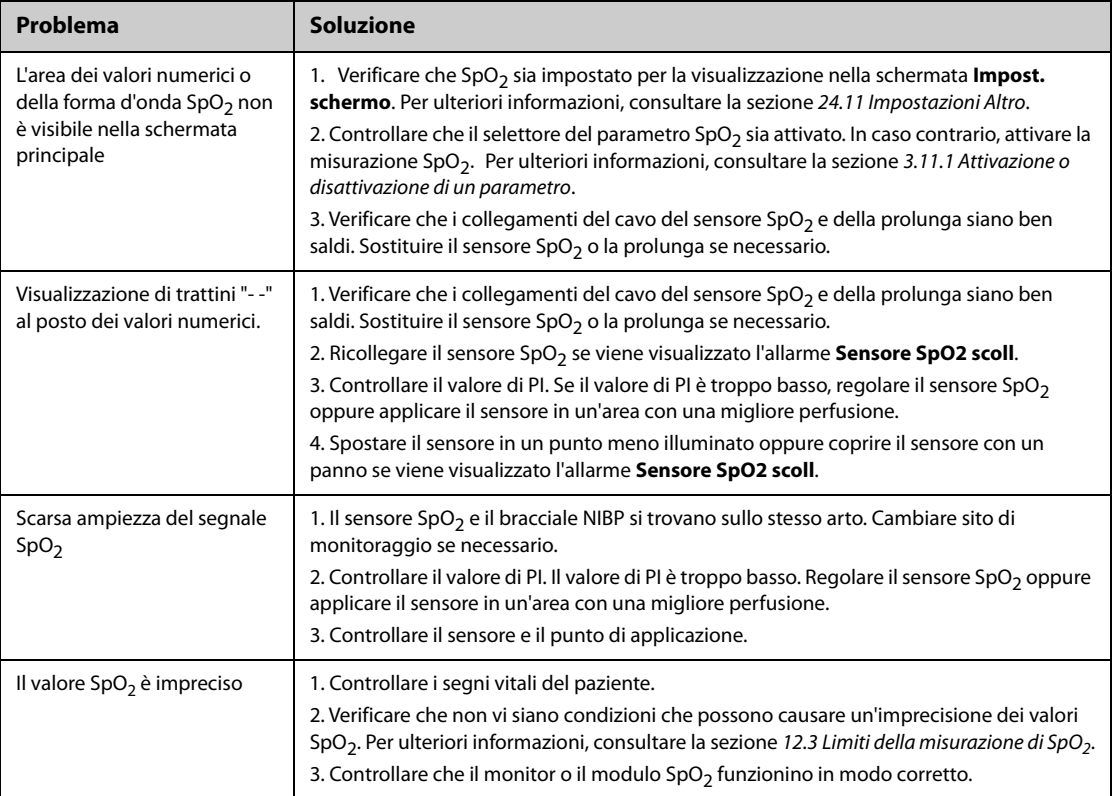

# **12.9 Informazioni su Nellcor**

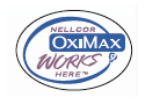

#### ■ Brevetti Nellcor

Il presente dispositivo può essere coperto da uno o più dei brevetti statunitensi ed esteri seguenti: 5,485,847, 5,676,141, 5,743,263, 6,035,223, 6,226,539, 6,411,833, 6,463,310, 6,591,123, 6,708,049, 7,016,715, 7,039,538, 7,120,479, 7,120,480, 7,142,142, 7,162,288, 7,190,985, 7,194,293, 7,209,774, 7,212,847, 7,400,919.

■ Esclusione di licenza implicita

Il possesso o l'acquisto del presente dispositivo non attribuisce alcuna licenza espressa o implicita all'uso dello stesso con ricambi non autorizzati che, singolarmente o insieme al dispositivo, rientrino nel campo di applicazione di uno o più brevetti ricollegabili al dispositivo.

**Pagina intenzionalmente vuota.**

### **13.1 Introduzione al monitoraggio della temperatura**

È possibile monitorare costantemente la temperatura cutanea e la temperatura interna del paziente. Sono utilizzati i resistori termosensibili (termistori). Il loro funzionamento si basa sul principio secondo cui la resistenza elettrica del termistore varia al variare della temperatura. I termistori misurano le variazioni della resistenza e utilizzano questi dati per il calcolo della temperatura.

È possibile monitorare contemporaneamente fino a due siti di temperatura e calcolare la differenza tra i due siti misurati.

Il monitoraggio della temperatura è destinato a pazienti adulti, pediatrici e neonatali.

# **13.2 Visualizzazione dell'area dei valori numerici Temp**

Per visualizzare l'area dei valori numerici Temp, seguire questa procedura:

- 1. Accedere a **Layout riq.** seguendo una delle procedure illustrate di seguito:
	- ◆ Selezionare il tasto di scelta rapida **Impost. schermo** → selezionare la scheda **Layout riq.**.
	- ◆ Selezionare il tasto di scelta rapida **Menu Princ.** → nella colonna **Display**, selezionare **Layout riq.**.
- 2. Selezionare l'area dei valori numerici o di una forma d'onda, quindi selezionare **Qualsiasi temp.** dall'elenco di scelta rapida.

### **13.3 Visualizzazione della temperatura**

La figura riportata di seguito mostra l'area dei valori numerici Temp per il monitoraggio della temperatura. È possibile che il display in uso sia configurato in modo diverso.

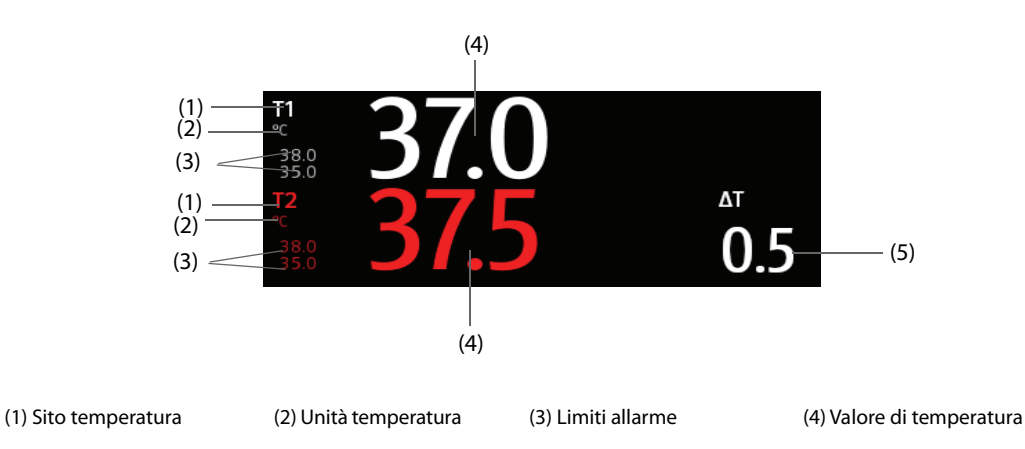

(4) Differenza di temperatura (ΔT): differenza tra i due siti della temperatura. Viene visualizzata solo quando ΔT è attivo.

### **13.4 Preparazione al monitoraggio della temperatura**

Per la preparazione al monitoraggio della temperatura, seguire la procedura descritta di seguito:

- 1. Selezionare una sonda adeguata al paziente in base a categoria paziente e sito di misurazione.
- 2. Inserire la sonda o il cavo di temperatura nel connettore di temperatura. Se si utilizza una sonda monouso, collegarla al cavo di temperatura.
- 3. Seguire le istruzioni del produttore della sonda per il collegamento della sonda al paziente.

### **13.5 Modifica delle impostazioni di temperatura**

### **13.5.1 Impostazione delle proprietà di allarme per la temperatura**

Per impostare le proprietà di allarme per la temperatura, seguire la procedura descritta di seguito:

- 1. Selezionare l'area dei valori numerici della temperatura per accedere al menu **Temp**.
- 2. Selezionare la scheda **All.**.
- 3. Inserire la password se richiesto.
- 4. Impostare le proprietà di allarme.

#### **13.5.2 Selezione dell'etichetta temperatura**

Selezionare l'etichetta temperatura in base al sito di misurazione. Per eseguire questa operazione, seguire la procedura descritta di seguito:

- 1. Selezionare l'area dei valori numerici della temperatura per accedere al menu **Temp**.
- 2. Selezionare la scheda **Impost.**.
- 3. Impostare l'etichetta temperatura.

### **13.5.3 Visualizzazione della differenza di temperatura**

Per visualizzare la differenza di temperatura tra due siti di misurazione monitorati dallo stesso modulo di temperatura, attivare ΔT corrispondente. Per eseguire questa operazione, seguire la procedura descritta di seguito:

- 1. Selezionare l'area dei valori numerici della temperatura per accedere al menu **Temp**.
- 2. Selezionare la scheda **Impost.**.
- 3. Attivare **ΔT**.

### **13.6 Risoluzione dei problemi della temperatura**

In questa sezione viene presentato un elenco di possibili problemi. Se i problemi si verificano durante l'utilizzo dell'apparecchiatura o degli accessori, verificare la tabella seguente prima di richiedere assistenza. Se il problema persiste, contattare il personale di assistenza.

#### **NOTA**

<sup>•</sup> **Per i messaggi di allarme tecnico e fisiologico, fare riferimento alla sezione [D Messaggi di allarme](#page-296-0).**

| Problema                                                                                  | Soluzione                                                                                                    |
|-------------------------------------------------------------------------------------------|----------------------------------------------------------------------------------------------------|
| L'area dei valori numerici Temp non è visibile<br>nella schermata principale              | 1. Controllare che il selettore del parametro Temp sia attivato. In caso<br>contrario, attivare la misurazione Temp. Per ulteriori informazioni,<br>consultare la sezione 3.11.1 Attivazione o disattivazione di un<br>parametro.<br>2. Verificare che i collegamenti della sonda e del cavo della<br>temperatura siano ben saldi. |
| Nell'area dei valori numerici Temp compare il<br>messaggio Misurazione non riuscita/'--'. | 1. Se si utilizza una sonda monouso, verificare il collegamento tra la<br>sonda e il cavo di temperatura.<br>2. Se il sensore è danneggiato, provare a utilizzare una sonda di cui si è<br>sicuri del corretto funzionamento.                                                                                                    |

### **14.1 Introduzione a NIBP**

Il monitor usa il metodo oscillometrico per la misurazione della pressione sanguigna in modo non invasivo (NIBP). La misurazione NIBP si basa sul principio secondo cui il flusso sanguigno pulsatile attraverso un'arteria crea delle oscillazioni della parete dell'arteria. Tramite un bracciale per la pressione arteriosa, il dispositivo oscillometrico rileva queste oscillazioni, che appaiono come leggere pulsazioni all'interno del bracciale. I dispositivi oscillometrici misurano l'ampiezza delle variazioni di pressione all'interno del bracciale quando questo si sgonfia a partire da un valore superiore alla pressione sistolica. L'ampiezza aumenta improvvisamente quando l'impulso supera l'occlusione dell'arteria. Man mano che la pressione del bracciale diminuisce, l'ampiezza delle pulsazioni aumenta fino a raggiungere il valore massimo (pari circa alla pressione media) per poi scendere. Il metodo oscillometrico misura la pressione media e determina le pressioni sistolica e diastolica.

Il monitoraggio NIBP è destinato a pazienti adulti, pediatrici e neonatali.

#### **NOTA**

- **Le misurazioni della pressione arteriosa determinate con questo dispositivo sono uguali a quelle ottenute da un professionista specializzato che utilizza il metodo di auscultazione con bracciale e stetoscopio o un dispositivo intra-arterioso per la misurazione della pressione arteriosa e rientrano nei limiti prescritti dall'American National Standard per le misurazioni manuali, elettroniche o con sfigmomanometri automatici.**
- **La misurazione NIBP può essere eseguita durante l'elettrochirurgia e la scarica del defibrillatore.**

### **14.2 Informazioni sulla sicurezza per NIBP**

### **AVVISO**

- **Prima di procedere alla misurazione NIBP, accertarsi di selezionare la categoria paziente corretta. Non applicare le impostazioni per adulti con valori più elevati a pazienti pediatrici o neonatali. Ciò potrebbe essere rischioso per la sicurezza dei pazienti.**
- **Non misurare il valore NIBP su pazienti affetti da anemia falciforme o sull'arto la cui cute è o potrebbe essere danneggiata.**
- **Affidarsi al giudizio medico per stabilire se rilevare la pressione sanguigna frequentemente e in maniera non assistita su pazienti con gravi problemi di coagulazione del sangue, per via del rischio di ematomi sull'arto su cui è applicato il bracciale.**
- **Non usare il bracciale NIBP su un arto già utilizzato per un'infusione endovenosa o su cui è applicato un catetere arterioso. Ciò può provocare danni ai tessuti intorno al catetere quando il flusso di infusione viene rallentato o interrotto durante il gonfiaggio del bracciale.**
- **Non usare il bracciale su un arto sul cui lato sia stata eseguita una mastectomia.**
- **La pressione continua del bracciale causata da un eventuale attorcigliamento del tubo di collegamento potrebbe determinare un'interferenza con il flusso sanguigno con conseguenti lesioni pericolose per il paziente.**
- **Il valore NIBP può essere influenzato dal sito di misurazione, dalla posizione del paziente, dall'esercizio o dalla condizione fisiologica del paziente. Se si hanno dubbi circa le misurazioni NIBP, rilevare i parametri vitali del paziente con metodi alternativi per confermare che il monitor funzioni correttamente.**
- **I dispositivi che esercitano pressione sui tessuti sono stati associati a porpora, ischemie e neuropatie. Ispezionare regolarmente il punto di applicazione per verificare lo stato della cute e controllare colore, temperatura e sensibilità dell'estremità dell'arto a cui è applicato il bracciale. In caso di alterazioni cutanee o di problemi di circolazione agli arti, spostare il bracciale in un punto diverso o interrompere immediatamente la misurazione della pressione sanguigna. Eseguire**

**controlli più frequenti in caso di misurazioni automatiche o STAT. Le misurazioni NIBP automatiche a intervalli di uno o due minuti non sono raccomandate per lunghi periodi di tempo.**

• **La rilevanza diagnostica dei risultati delle misurazioni NIBP deve essere stabilita dal medico.**

#### **ATTENZIONE**

- **Usare esclusivamente le parti e gli accessori specificati nel presente manuale. Seguire le istruzioni per l'uso e attenersi a tutte le indicazioni di pericolo e di attenzione.**
- **La precisione delle misurazioni NIBP dipende dall'utilizzo di un bracciale di dimensioni adeguate. È fondamentale misurare circonferenza dell'arto e scegliere un bracciale di dimensioni adeguate.**

### **14.3 Limiti della misurazione NIBP**

Non è possibile effettuare misurazioni quando la frequenza cardiaca scende sotto il valore minimo di 30 bpm o supera i 300 bpm oppure se il paziente è collegato a un apparato cardiopolmonare. La misurazione potrebbe essere imprecisa o impossibile nelle seguenti situazioni:

- Difficoltà nella rilevazione di pulsazioni regolari della pressione arteriosa
- In presenza di un eccessivo e continuo movimento del paziente, come tremito o convulsioni.
- In caso di aritmia cardiaca.
- In presenza di variazioni rapide della pressione sanguigna
- In caso di grave shock o ipotermia che riduce il flusso sanguigno periferico
- Su un arto edematoso.

#### **NOTA**

• **L'efficacia dello sfigmomanometro non è stata valutata nelle pazienti in gravidanza, incluse quelle affette da preeclampsia.**

#### **14.4 Modalità di misurazione**

Sono disponibili quattro modalità di misurazione NIBP:

- Manuale: misurazione su richiesta.
- Autom.: misurazioni ripetute a intervalli prestabiliti.
- STAT: serie di misurazioni rapide e continue nell'arco di 5 minuti.
- Sequenza: misurazione automatica continua a intervalli e durate impostati.

### **14.5 Visualizzazione NIBP**

La visualizzazione NIBP mostra solamente valori numerici.

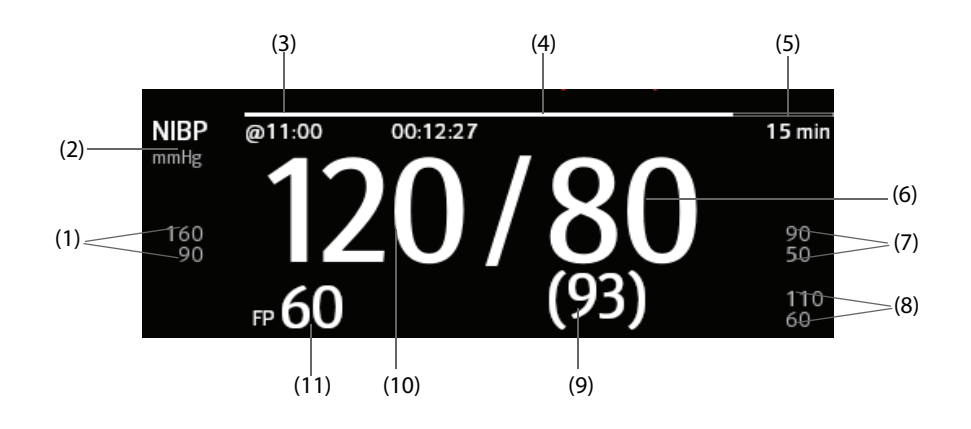

- (3) Ora dell'ultima misurazione NIBP
- (4) Tempo alla misurazione successiva (per modalità Autom. e Sequenza)

(5) Modalità di misurazione: per NIBP automatica, viene visualizzato l'intervallo; per modalità Sequenza, vengono visualizzati la fase e l'intervallo correnti.

(6) Pressione diastolica (7) Limite allarme pressione diastolica

(8) Limite allarme pressione media

(9) Pressione media (visualizzata al termine della misurazione) o pressione del bracciale (visualizzata durante la misurazione)

(10) Pressione sistolica (11) Frequenza delle pulsazioni

#### **NOTA**

- **Se la misurazione NIBP non viene completata con successo, compare l'indicazione "XX"; se la misurazione NIBP non viene acquisita, compare l'indicazione "--".**
- **I valori numerici NIBP evidenziati si riferiscono a misurazioni meno recenti che superano il tempo impostato. Si sconsiglia pertanto di utilizzare questi valori NIBP come riferimento.**

### **14.6 Operazioni preliminari alla misurazione NIBP**

#### **14.6.1 Preparazione del paziente per le misurazioni NIBP**

Durante un utilizzo normale, eseguire la misurazione NIBP su un paziente nella seguente posizione:

- Seduto comodamente
- Gambe non accavallate
- Piedi appoggiati sul pavimento
- Con sostegno per schiena, braccio e piedi

#### **NOTA**

- **Si raccomanda di far rilassare il più possibile il paziente prima iniziare e di non farlo parlare durante la misurazione.**
- **Si consiglia far rimanere il paziente tranquillo e seduto per alcuni minuti prima di procedere alla misurazione.**
- **Altri fattori che possono determinare una sovrastima della pressione sanguigna sono: difficoltà respiratorie, vescica piena, dolore, ecc.**

#### **14.6.2 Applicazione del bracciale NIBP**

Per posizionare il bracciale NIBP, seguire la procedura descritta di seguito:

- 1. Verificare che l'impostazione della categoria paziente sia corretta. In caso contrario, accedere al menu **Gestione pazienti** per modificare la categoria paziente. Per ulteriori informazioni, consultare la sezione [5.3.2 Modifica delle informazioni paziente](#page-59-0).
- 2. Collegare il tubo dell'aria al connettore NIBP.
- 3. Selezionare un bracciale di dimensioni adeguate per il paziente, quindi avvolgerlo intorno all'arto direttamente sulla cute del paziente come descritto di seguito:
	- a Stabilire la circonferenza dell'arto del paziente.
	- b Selezionare un bracciale adatto in base alla circonferenza dell'arto indicata sul bracciale. La larghezza del bracciale deve essere pari al 40% (50% per i neonati) della circonferenza dell'arto oppure a 2/3 della lunghezza del braccio o della coscia. La parte gonfiabile del bracciale deve essere lunga abbastanza da avvolgere almeno il 50-80% dell'arto.
- c Applicare il bracciale sulla parte superiore del braccio o della gamba del paziente e accertarsi che il segno Φ sul bracciale corrisponda al punto dell'arteria. Il bracciale deve adattarsi perfettamente, pur consentendo tuttavia l'inserimento di due dita tra il bracciale e il braccio del paziente (per gli adulti), e in modo più morbido sui neonati, con una quantità minima o nulla di aria all'interno del bracciale. In caso contrario potrebbe verificarsi scolorimento o ischemia degli arti. Assicurarsi che la linea di regolazione del bracciale si trovi tra i contrassegni riportati sul bracciale stesso.
- d La porzione centrale del bracciale deve trovarsi a livello dell'atrio destro del cuore. In caso contrario, sarà necessario utilizzare la formula di correzione della misurazione per correggere i valori. Per ulteriori informazioni, consultare la sezione [14.9.10 Correzione delle misurazioni NIBP](#page-137-0).
- 4. Collegare il bracciale alla tubazione dell'aria. Evitare di comprimere o stringere i tubi. L'aria deve poter scorrere nei tubi senza ostacoli.

### **ATTENZIONE**

- **Un bracciale di dimensioni inadeguate e una camera d'aria piegata o attorcigliata possono determinare misurazioni imprecise.**
- **Non toccare né applicare alcuna pressione esterna sul bracciale e sulla tubazione dell'aria durante la misurazione NIBP. Questo potrebbe determinare valori imprecisi per la pressione arteriosa.**
- **Prestare attenzione durante il posizionamento del bracciale su un arto utilizzato per il monitoraggio di altri parametri del paziente.**

### **14.7 Avvio e arresto delle misurazioni NIBP**

Avviare e arrestare la misurazione NIBP selezionando i tasti di scelta rapida NIBP o il menu NIBP.

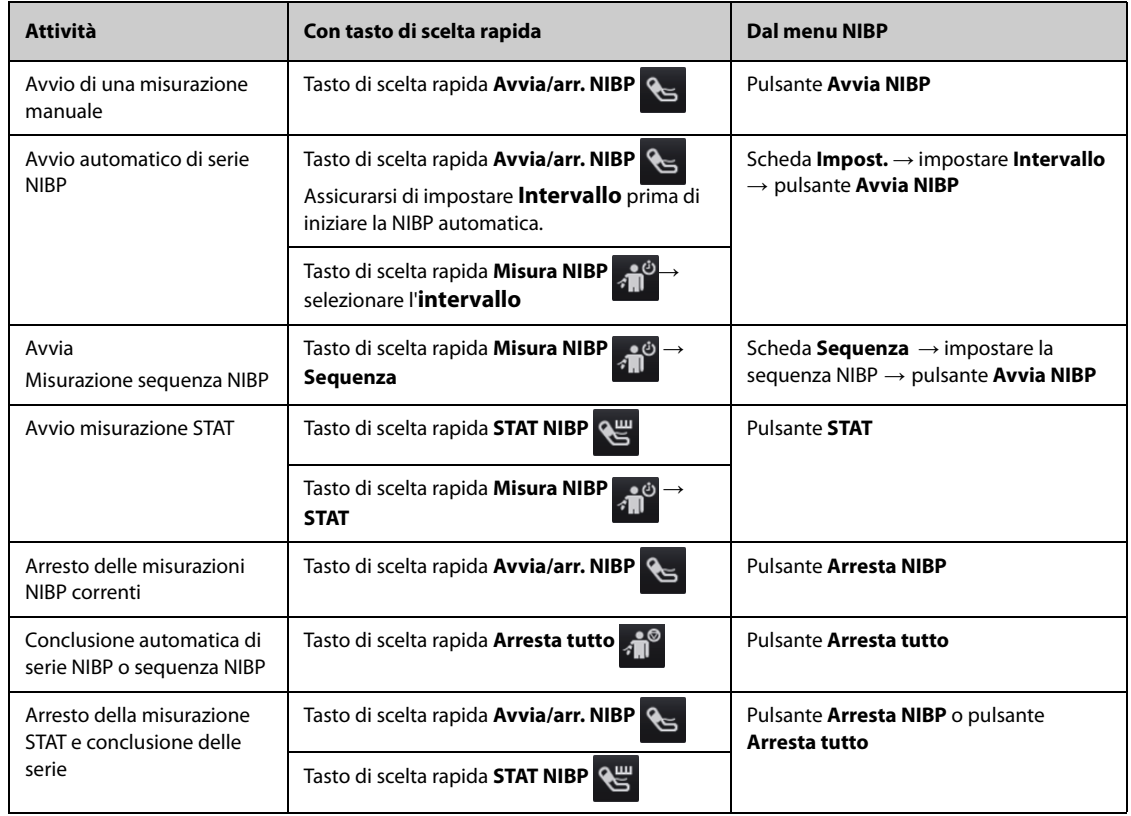

### **14.8 Visualizzazione dell'analisi della NIBP**

L'analisi NIBP fornisce un'analisi dinamica dei cambiamenti della NIBP e della sua distribuzione su scala temporale. Consente di conoscere le condizioni del paziente nelle ultime 24 ore accedendo alla finestra Analisi NIBP.

Per disattivare l'analisi NIBP, seguire la procedura descritta di seguito:

- 1. Selezionare l'area dei valori numerici NIBP per accedere al menu **NIBP**.
- 2. Selezionare la scheda **Analisi >>**.

È inoltre possibile eseguire la selezione in un punto qualsiasi della finestra **Analisi** per accedere alla finestra **Riepil**. Per ulteriori informazioni, consultare la sezione [18 Riepilogo](#page-166-0).

### **14.9 Modifica delle impostazioni NIBP**

### **14.9.1 Impostazione delle proprietà di allarme NIBP**

Per impostare le proprietà di allarme NIBP, seguire la procedura descritta di seguito:

- 1. Selezionare l'area dei valori numerici NIBP per accedere al menu **NIBP**.
- 2. Selezionare la scheda **All**.
- 3. Inserire la password se richiesto.
- 4. Impostare le proprietà dell'allarme come desiderato.

### **14.9.2 Impostazione della pressione iniziale di gonfiaggio del bracciale**

Per impostare la pressione iniziale di gonfiaggio del bracciale, seguire la procedura descritta di seguito:

- 1. Selezionare l'area dei valori numerici NIBP per accedere al menu **NIBP**.
- 2. Selezionare **Pressione iniziale**, quindi selezionare l'impostazione adeguata.

### **NOTA**

• **Per pazienti con ipertensione nota, impostare la pressione iniziale del bracciale su un livello più alto al fine di ridurre la durata della misurazione.**

### **14.9.3 Impostazione dell'intervallo NIBP**

Per procedere alla misurazione NIBP automatica è necessario impostare l'intervallo tra due misurazioni NIBP. Per impostare l'intervallo NIBP, seguire la procedura descritta di seguito:

- 1. Selezionare l'area dei valori numerici NIBP per accedere al menu **NIBP**.
- 2. Impostare **Intervallo**. Selezionando **Manuale**, si passa alla modalità manuale.

### **14.9.4 Selezione della modalità di avvio NIBP**

La modalità di avvio definisce il funzionamento della modalità automatica NIBP. Per impostare la modalità di avvio, seguire la procedura descritta di seguito:

- 1. Selezionare l'area dei valori numerici NIBP per accedere al menu **NIBP**.
- 2. Impostare **Mod. avvio**.
	- ◆ **Orologio**: dopo la prima misurazione, il monitor sincronizza automaticamente le misurazioni automatiche NIBP con l'orologio in tempo reale. Per esempio, se **Interv.** è impostato su **20 minuti** e si avvia la misurazione automatica NIBP alle 14: 03, la misurazione successiva avverrà alle 14: 20, poi alle 14:40, alle 15:00 e così via.
	- Intervallo: dopo la prima misurazione, il monitor ripete automaticamente la misurazione in base all'intervallo impostato. Ad esempio, se **Intervallo** è impostato su **20 min** e si avvia la misurazione automatica NIBP alle 14:03, la misurazione successiva sarà avviata alle 14:23, quella seguente alle 14:43, poi alle 15:03 e così via.

### **14.9.5 Attivazione del tono di fine NIBP**

Il monitor può emettere un tono di promemoria al termine della misurazione NIBP. Per impostazione predefinita, il tono di fine NIBP è disattivato. Per attivare il tono di fine NIBP, seguire la procedura descritta di seguito:

- 1. Selezionare l'area dei valori numerici NIBP per accedere al menu **NIBP**.
- 2. Attivare **Tono fine NIBP**.

#### **14.9.6 Impostazione della sequenza NIBP**

La misurazione in sequenza NIBP può includere fino a cinque fasi: A, B, C, D ed E. È possibile impostare singolarmente la durata e l'intervallo per ogni fase.

Per impostare la sequenza NIBP, seguire la procedura descritta di seguito:

- 1. Selezionare l'area dei valori numerici NIBP per accedere al menu **NIBP**.
- 2. Selezionare la scheda **Sequenza**.
- 3. Impostare **Durata** e **Intervallo** per ogni fase.

#### **14.9.7 Impostazione del formato di visualizzazione NIBP**

Per impostare il formato di visualizzazione NIBP, seguire la procedura descritta di seguito:

- 1. Selezionare l'area dei valori numerici NIBP per accedere al menu **NIBP**.
- 2. Selezionare la scheda **Impost.**.
- 3. Impostare **Visual. formato**.

### **14.9.8 Impostazione del selettore di visualizzazione dei limiti di allarme NIBP**

Per impostare la visualizzazione dei limiti di allarme ddi NIBP sistolica e di NIBP media, seguire la procedura descritta di seguito:

- 1. Selezionare l'area dei valori numerici NIBP per accedere al menu **NIBP**.
- 2. Selezionare la scheda **Impost.**.
- 3. Attivare o disattivare **Visual. limiti allarme.**

#### **14.9.9 Mostrare/nascondere PR**

È possibile decidere se visualizzare o meno il PR nell'area dei parametri NIBP. Per eseguire questa operazione, seguire la procedura descritta di seguito:

- 1. Selezionare l'area dei valori numerici NIBP per accedere al menu **NIBP**.
- 2. Selezionare la scheda **Impost.**.
- 3. Attivare o disattivare **Visual. PR**.

#### <span id="page-137-0"></span>**14.9.10 Correzione delle misurazioni NIBP**

La porzione centrale del bracciale deve trovarsi a livello dell'atrio destro. Se non è così, è necessario correggere la misurazione:

- Aggiungere 0,75 mmHg (0,10 kPa) al valore visualizzato per ogni centimetro di maggiore altezza.
- Sottrarre 0,75 mmHg (0,10 kPa) dal valore visualizzato per ogni centimetro di minore altezza.

### **14.10 Assistenza per venipuntura**

È possibile usare il bracciale NIBP per far sì che la pressione sub-diastolica blocchi il vaso sanguigno venoso e facilitare quindi la venipuntura. Per l'assistenza per la venipuntura, seguire la procedura descritta di seguito:

- 1. Selezionare il tasto di scelta rapida **Venipuntura** oppure selezionare l'area dei valori numerici NIBP → scheda **Impost**.
- 2. Impostare **Pressione venipuntura**.
- 3. Selezionare **Venipuntura** nella parte inferiore del menu.
- 4. Inserire l'ago nella vena ed estrarre un campione di sangue.
- 5. Selezionare il tasto di scelta rapida **Avvia/arr. NIBP** per sgonfiare il bracciale. Se non si procede allo sgonfiaggio del bracciale, il bracciale si sgonfia automaticamente dopo un periodo di tempo determinato (170 secondi per pazienti adulti e pediatrici, 85 secondi per pazienti neonatali).

Durante la venipuntura, prestare attenzione alla pressione del bracciale e al tempo residuo visualizzato nell'area dei valori numerici NIBP.

### **14.11 Manutenzione NIBP**

### **14.11.1 Test delle perdite NIBP**

Il test delle perdite NIBP serve a verificare l'integrità del sistema e della valvola. Il test delle perdite NIBP deve essere eseguito ogni due anni oppure in caso di dubbi sulle misurazioni NIBP. Il test delle perdite NIBP deve essere eseguito unicamente da personale di assistenza qualificato Mindray.

### **14.11.2 Test di precisione NIBP**

Il test di precisione NIBP deve essere eseguito ogni due anni oppure in caso di dubbi sulle misurazioni NIBP. Il test di precisione NIBP deve essere eseguito unicamente da personale di assistenza qualificato Mindray.

# **14.12 Risoluzione dei problemi per NIBP**

Per ulteriori informazioni, consultare la sezione [D Messaggi di allarme](#page-296-0).

**Pagina intenzionalmente vuota.**

# **15.1 Introduzione a IBP**

Il monitoraggio IBP è destinato a pazienti adulti, pediatrici e neonatali. Il monitoraggio PAWP è riservato esclusivamente a pazienti adulti e pediatrici.

È possibile monitorare fino a 2 pressioni sanguigne invasive.

# **15.2 Informazioni sulla sicurezza per IBP**

### **AVVISO**

- **Utilizzare esclusivamente trasduttori di pressione del tipo specificato nel presente manuale. Non riutilizzare trasduttori di pressione monouso.**
- **Accertarsi che le parti applicate non entrino in contatto con altre parti conduttive.**
- **Per limitare il rischio di ustioni durante le procedure chirurgiche ad alta frequenza, accertarsi che i cavi monitor e i trasduttori non entrino mai in contatto con le unità chirurgiche ad alta frequenza.**
- **Quando si utilizzano degli accessori, è importante tenere conto delle corrispondenti temperature di funzionamento. Per ulteriori informazioni, consultare le istruzioni per l'uso dei singoli accessori.**
- **Tutte le procedure invasive comportano rischi per il paziente. Utilizzare una tecnica asettica. Seguire le istruzioni del produttore del catetere.**
- **Urti meccanici sul trasduttore per la misurazione invasiva della pressione sanguigna possono causare importanti variazioni del bilanciamento e della calibrazione dello zero con conseguenti errori nei risultati.**

### **15.3 Preparazione al monitoraggio IBP**

### **15.3.1 Collegamento dell'apparecchiatura IBP al paziente**

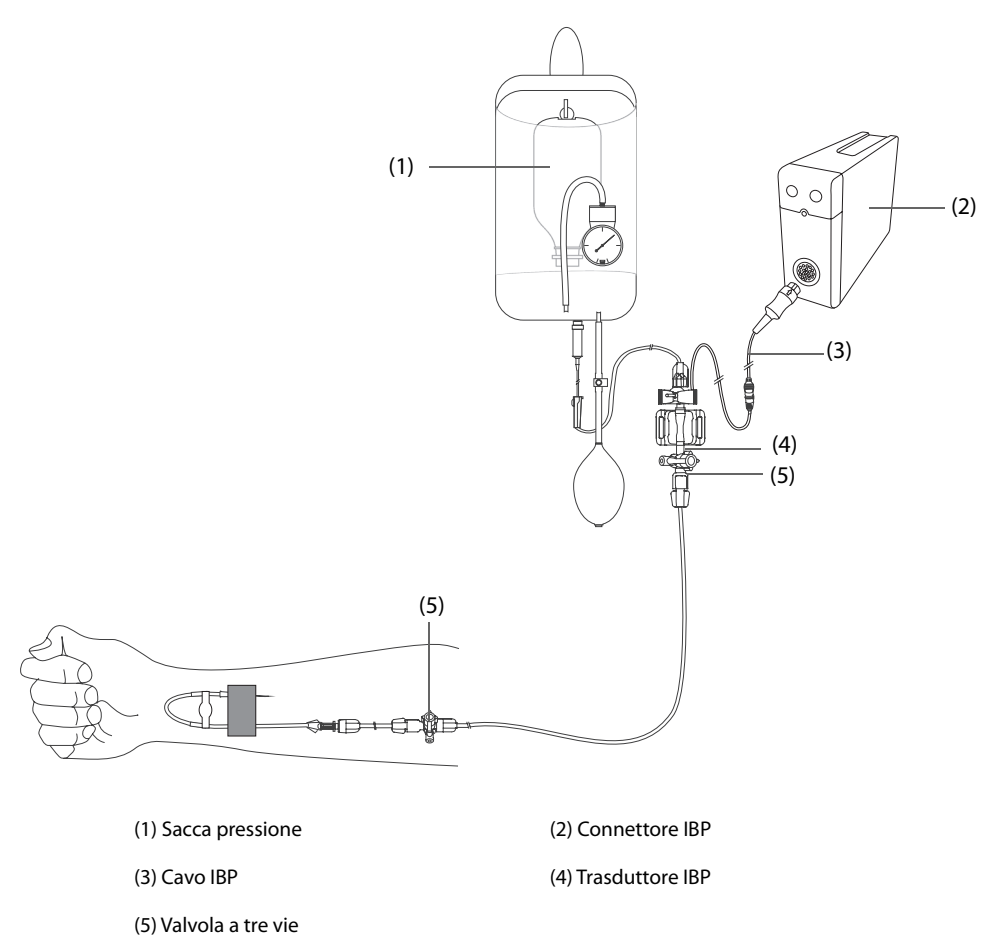

### **15.3.2 Misurazione invasiva della pressione sanguigna**

Per eseguire il monitoraggio IBP, seguire la procedura descritta di seguito:

- 1. Collegare un'estremità del cavo IBP al connettore per cavo IBP e l'altra estremità al trasduttore IBP.
- 2. Lavare il sistema del trasduttore IBP per far uscire tutta l'aria dalla tubazione attenendosi alle istruzioni del produttore. Assicurarsi che non vi siano bolle d'aria nel sistema.
- 3. Collegare il trasduttore IBP al paziente, accertandosi che il trasduttore sia allo stesso livello orizzontale del cuore.
- 4. Selezionare l'etichetta di pressione corretta per la pressione misurata. Per ulteriori informazioni, consultare la sezione [15.6.2 Modifica dell'etichetta della pressione](#page-144-0).
- 5. Azzerare il trasduttore IBP. Per ulteriori informazioni, consultare la sezione [15.3.3 Azzeramento del](#page-142-0)  [trasduttore IBP](#page-142-0). Dopo aver azzerato il trasduttore, chiudere il rubinetto verso l'aria e aprirlo verso il paziente.

#### **ATTENZIONE**

- **Accertarsi che tutti i trasduttori siano azzerati correttamente prima di procedere alla misurazione IBP.**
- **Assicurarsi che non vi siano bolle d'aria all'interno del sistema del trasduttore IBP prima di procedere alla misurazione IBP.**
- **Se si misura la pressione intracranica (ICP) con il paziente seduto, portare il trasduttore allo stesso livello dell'orecchio del paziente. Un eventuale dislivello potrebbe generare valori errati (non applicabile se si misura la ICP con il trasduttore ICP Codman).**

### <span id="page-142-0"></span>**15.3.3 Azzeramento del trasduttore IBP**

Per evitare l'imprecisione nella misurazione della pressione, il monitor richiede uno zero di riferimento valido. Azzerare il trasduttore attenendosi alle linee guida della struttura ospedaliera. Il trasduttore IBP dovrà essere azzerato in presenza delle seguenti condizioni:

- Ouando viene ricollegato un trasduttore o un cavo adattatore IBP.
- Quando si riavvia il monitor.
- In caso di dubbi sui valori misurati
- Sul monitor viene visualizzato il messaggio **Nec. azzer**.

Per azzerare il trasduttore, seguire la procedura descritta di seguito:

- 1. Collegare il trasduttore IBP, il cavo adattatore IBP e il monitor.
- 2. Disattivare la valvola a tre vie (quella vicino al trasduttore) verso il paziente, al fine di sfiatare il trasduttore alla pressione atmosferica.
- 3. Azzerare il trasduttore tramite uno dei seguenti metodi:
	- Selezionare l'area dei valori numerici (ad esempio l'area dei valori numerici Art), quindi selezionare il pulsante **Azzer.**
	- ◆ Selezionare il tasto di scelta rapida **Azzer. IBP**.
- 4. Una volta conclusa la calibrazione dello zero, chiudere il rubinetto a maschio verso l'aria e aprire quello verso il paziente.

La calibrazione dello zero potrebbe non riuscire in caso di fluttuazione della pressione o di pressione superiore al range di calibrazione. Nel caso in cui la calibrazione dello zero non riesca, è necessario eseguire questa procedura:

- 1. Controllare che la valvola a tre vie (quella vicino al trasduttore) sia aperta all'aria.
- 2. Ripetere la calibrazione di azzeramento. Non far dondolare il trasduttore IBP e il tubo durante la calibrazione dello zero.

### **15.4 Misurazione dell'ICP con trasduttore ICP Codman**

### <span id="page-142-1"></span>**15.4.1 Azzeramento del trasduttore ICP Codman**

È necessario procedere all'azzeramento del trasduttore ICP Codman (Modello: 82-6653) prima dell'uso. Per azzerare il trasduttore ICP, seguire la procedura descritta di seguito:

- 1. Collegare il trasduttore ICP, il cavo adattatore ICP e il monitor.
- 2. Seguire le istruzioni del produttore per la preparazione del trasduttore ICP.
- 3. Azzerare il trasduttore ICP: quando compare il messaggio **Riferim. azzer.** nell'area dei valori numerici ICP, selezionare l'area delle forme d'onda o l'area dei valori numerici ICP per accedere al menu **ICP** → selezionare la scheda **Azzer.** → selezionare il pulsante **Azzer.**.
- 4. Registrare il valore di riferimento dell'azzeramento nello spazio vuoto sul trasduttore ICP da usare come riferimento futuro.

Se la calibrazione di azzeramento del trasduttore ICP non va a buon fine o in caso di dubbi sul valore di riferimento dell'azzeramento, eseguire nuovamente la calibrazione di azzeramento.

### **15.4.2 Misurazione ICP**

Per eseguire la misurazione ICP, seguire la procedura descritta di seguito:

- 1. Azzerare il trasduttore ICP Codman. Per ulteriori informazioni, consultare la sezione [15.4.1 Azzeramento del](#page-142-1)  [trasduttore ICP Codman](#page-142-1).
- 2. Scollegare il trasduttore ICP e il cavo adattatore ICP. Seguire le istruzioni del produttore per l'applicazione del trasduttore ICP al paziente.
- 3. Ricollegare il trasduttore ICP e il cavo adattatore ICP.
- 4. Controllare che il valore di riferimento dell'azzeramento visualizzato sul monitor coincida con il valore registrato sul trasduttore ICP.
- Se coincide, selezionare Accetta.
- Se non coincide, immettere il valore di riferimento dell'azzeramento registrato sul trasduttore, quindi selezionare **Accetta**.

Se è necessario trasferire il paziente a cui si deve misurare il valore ICP, verificare che il monitor di destinazione supporti il trasduttore Codman ICP. Per ulteriori informazioni, consultare la sezione 15.4.1 Azzeramento del [trasduttore ICP Codman](#page-142-1). Se il monitor di destinazione non supporta il trasduttore Codman ICP, non utilizzarlo per monitorare il valore ICP.

Per trasferire il paziente, seguire la procedura descritta di seguito:

- 1. Scollegare il cavo dell'adattatore ICP dal monitor.
- 2. Collegare il cavo dell'adattatore ICP e il monitor di destinazione.
- 3. Controllare che il valore di riferimento dell'azzeramento visualizzato sul monitor coincida con il valore registrato sul trasduttore ICP.
	- Se coincide, selezionare Accetta.
	- Se non coincide, immettere il valore di riferimento dell'azzeramento registrato sul trasduttore, quindi selezionare **Accetta**.

### **ATTENZIONE**

• **Se vengono utilizzati monitor di marche diverse per azzerare il trasduttore Codman ICP, i valori di riferimento dell'azzeramento possono essere diversi. Utilizzare un monitor Mindray per azzerare il trasduttore Codman ICP, se si effettuerà la misurazione ICP utilizzando un monitor Mindray. In caso contrario, la misurazione ICP potrebbe risultare imprecisa.**

### **15.5 Visualizzazione IBP**

La misurazione IBP è visualizzata sul monitor sotto forma di una curva e di dati numerici sulla pressione. Per la pressione arteriosa, l'area dei valori numerici IBP mostra la pressione sistolica, diastolica e media. Per la pressione venosa, l'area dei valori numerici mostra solo la pressione media. La figura qui sotto mostra la curva e i dati numerici relativi alla pressione arteriosa (Art).

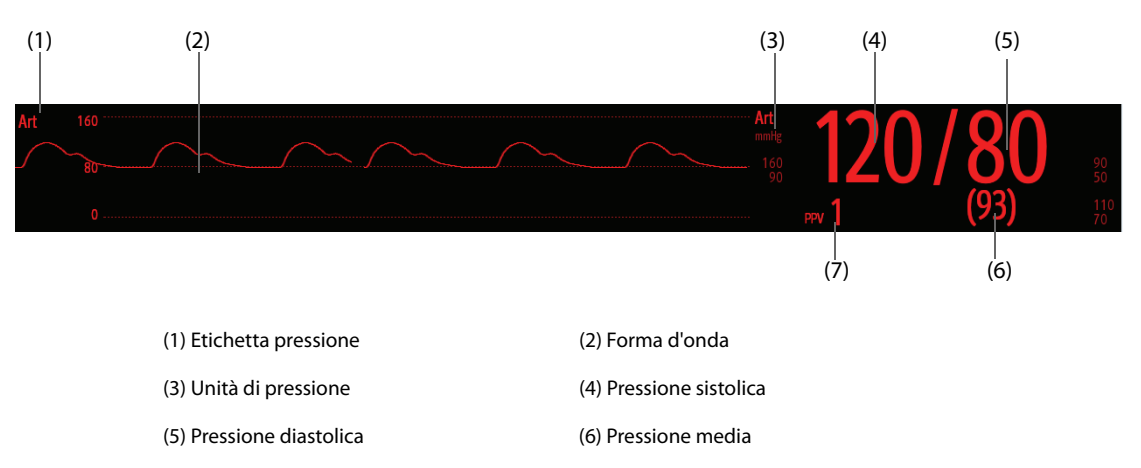

#### (7) Misurazione PPV

### **15.6 Modifica delle impostazioni IBP**

### **15.6.1 Modifica delle impostazioni di allarme per IBP**

Per modificare le impostazioni di allarme per IBP, seguire la procedura descritta di seguito:

- 1. Selezionare l'area dei valori numerici o delle forme d'onda IBP per accedere al menu della pressione corrispondente.
- 2. Selezionare la scheda **All.**.
- 3. Inserire la password se richiesto.
- 4. Impostare le proprietà di allarme.
## <span id="page-144-0"></span>**15.6.2 Modifica dell'etichetta della pressione**

L'etichetta della pressione è un identificatore univoco per ciascun tipo di pressione. È pertanto necessario selezionare l'etichetta della pressione adatta al tipo di pressione che si desidera monitorare.

Per selezionare l'etichetta della pressione, seguire questa procedura:

- 1. Selezionare l'area dei valori numerici o delle forme d'onda IBP per accedere al menu della pressione corrispondente.
- 2. Selezionare la scheda **Impost.**.
- 3. Impostare **Etichetta IBP1** o **Etichetta IBP2**.

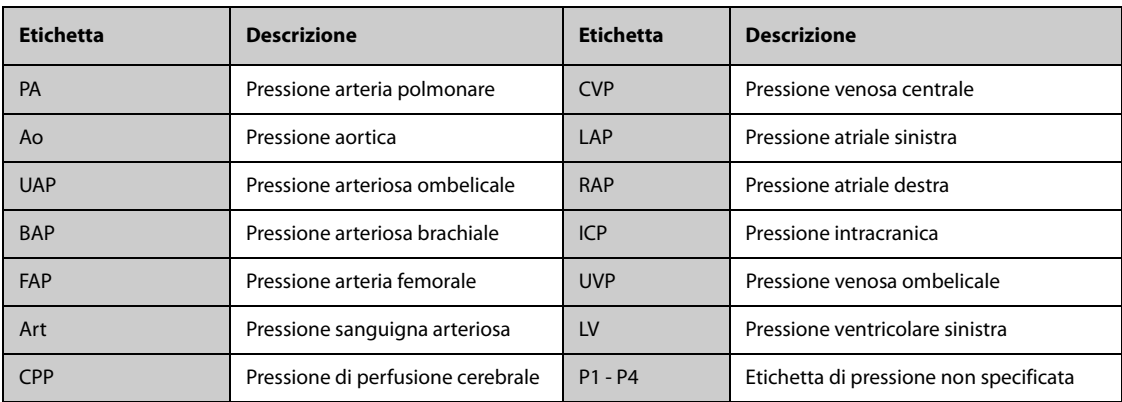

## **NOTA**

• **Non è possibile selezionare la stessa etichetta per pressioni diverse.**

### <span id="page-144-1"></span>**15.6.3 Impostazione del tipo di pressione per la visualizzazione**

Per la pressione non specifica (P1, P2, P3 o P4), il tipo di pressione visualizzato è configurabile. Per impostare il tipo di pressione visualizzato, seguire la procedura descritta di seguito:

- 1. Selezionare l'area dei valori numerici o delle forme d'onda della pressione non specifica per accedere al menu della pressione corrispondente.
- 2. Selezionare la scheda **Impost.**.
- 3. Impostare **Misura**:
	- ◆ Se la pressione non specifica è la pressione arteriosa, impostare **Misura** su **Tutti**. In questo caso, l'area dei valori numerici corrispondente mostra la pressione sistolica, diastolica e media.
	- ◆ Se la pressione non specifica è la pressione venosa, impostare **Misura** su **Solo Media**. In questo caso, l'area dei valori numerici corrispondente mostra solo la pressione media.

## **15.6.4 Modifica della sensibilità**

Il valore IBP visualizzato sullo schermo del monitor è la media dei dati raccolti in un periodo di tempo specifico. Più breve è il periodo su cui si calcola la media, più rapida sarà la risposta del monitor alle variazioni della pressione sanguigna del paziente e più alta sarà la sensibilità. Viceversa, più lungo è il periodo su cui si calcola la media, più lenta sarà la risposta del monitor alle variazioni della pressione sanguigna del paziente e più bassa sarà la sensibilità; l'accuratezza della misurazione sarà però maggiore. Per pazienti in condizioni critiche, la selezione di una sensibilità maggiore aiuterà a comprendere lo stato del paziente.

Per impostare la sensibilità, seguire la procedura descritta di seguito:

- 1. Selezionare l'area dei valori numerici o delle forme d'onda IBP per accedere al menu della pressione corrispondente.
- 2. Selezionare la scheda **Impost.**.
- 3. Impostare **Sensibilità**.

## **15.6.5 Impostazione della forma d'onda IBP**

Per impostare la forma d'onda IBP, seguire la procedura descritta di seguito:

- 1. Selezionare l'area dei valori numerici o delle forme d'onda IBP per accedere al menu della pressione corrispondente.
- 2. Selezionare la scheda **Impost.**.
- 3. Impostare le seguenti proprietà della forma d'onda IBP:
	- ◆ **Velocità**
	- ◆ **Scala**: se l'opzione **Autom.** è selezionata, la dimensione della forma d'onda della pressione verrà regolata automaticamente.

#### **15.6.6 Impostazione del formato di visualizzazione della pressione arteriosa**

Per impostare il formato di visualizzazione della pressione arteriosa, seguire la procedura riportata di seguito:

- 1. Selezionare l'area dei valori numerici o delle forme d'onda di qualsiasi pressione arteriosa per accedere al menu corrispondente.
- 2. Selezionare la scheda **Impost.**.
- 3. Impostare **Visual. formato**.

#### **15.6.7 Mostrare/nascondere i limiti di allarme della pressione arteriosa**

Per impostare la visualizzazione dei limiti di allarme della pressione arteriosa, seguire la procedura descritta di seguito:

- 1. Selezionare l'area dei valori numerici o delle forme d'onda di qualsiasi pressione arteriosa per accedere al menu corrispondente.
- 2. Selezionare la scheda **Impost.**.
- 3. Attivare o disattivare **Visual. limiti allarme.**

#### **15.6.8 Impostazione dell'interruttore Utilizzare PA-D come PAWP**

È possibile impostare l'uso del valore PA-D a sostituzione del valore PAWP per il calcolo emodinamico. Per eseguire questa operazione, seguire la procedura descritta di seguito:

- 1. Selezionare l'area dei valori numerici o della forma d'onda PA per accedere al menu **PA**.
- 2. Selezionare la scheda **Impost.**.
- 3. Attivare o disattivare **Utilizzare PA-D come PAWP**.

Per ulteriori informazioni sul calcolo emodinamico, consultare la sezione [20.4 Calcolo dell'emodinamica](#page-186-0).

#### **15.6.9 Attivazione della misurazione PPV**

PPV indica la variazione di pressione arteriosa. In caso di misurazione della pressione arteriosa (eccetto PA), la misurazione PPV è disponibile. Per attivare la misurazione PPV, seguire la procedura descritta di seguito:

- 1. Selezionare l'area dei valori numerici o delle forme d'onda IBP per accedere al menu della pressione corrispondente.
- 2. Selezionare la scheda **Impost. PVV**.
- 3. Attivare **Misura PPV**.

È possibile selezionare la sorgente PPV dopo aver attivato la misurazione PPV.

#### **AVVISO**

• **Questo monitor è in grado di calcolare la PPV partendo dai valori beat-to-beat e della pressione pulsatile di qualsiasi arteria. È compito del medico stabilire le circostanze in cui un valore PPV è clinicamente rilevante, adeguato e affidabile.**

- **Il valore clinico delle informazioni di PPV derivate deve essere determinato da un medico. Sulla base di studi scientifici recenti, la rilevanza clinica delle informazioni relative alla PPV è limitata a pazienti sedati sottoposti a ventilazione meccanica controllata e che nella maggior parte dei casi non presentano aritmia cardiaca.**
- **Il calcolo della PPV potrebbe determinare valori inesatti nelle seguenti situazioni:**
	- ◆ **con ritmo respiratorio inferiore a 8 respiri/min**
	- ◆ **durante la ventilazione con volumi correnti inferiori a 8 ml/kg**
	- in pazienti affetti da disfunzione acuta del ventricolo destro ("cuore polmonare").
- **La misurazione della PPV è stata convalidata solamente per pazienti adulti.**

#### **15.6.10 Sovrapposizione delle forme d'onda IBP**

Le forme d'onda IBP possono essere visualizzate contemporaneamente. Per combinare le forme d'onda IBP, seguire la procedura descritta di seguito:

- 1. Accedere a **Layout riq.** seguendo una delle procedure illustrate di seguito:
	- Selezionare il tasto di scelta rapida **Impost. schermo** → selezionare la scheda Layout riq..
	- ◆ Selezionare il tasto di scelta rapida **Menu Princ.** → nella colonna **Display**, selezionare **Layout riq.**.
- 2. Selezionare l'area delle forme d'onda nella quale si desidera visualizzare le forme d'onda IBP sovrapposte, quindi selezionare le forme d'onda IBP da sovrapporre sulla parte sinistra della stessa linea.
- 3. Se necessario, ripetere il punto 2 in un'altra area della forme d'onda.
- 4. Selezionare  $\times$  per salvare le impostazioni e uscire dalla finestra. Nella schermata principale compariranno le curve IBP sovrapposte.

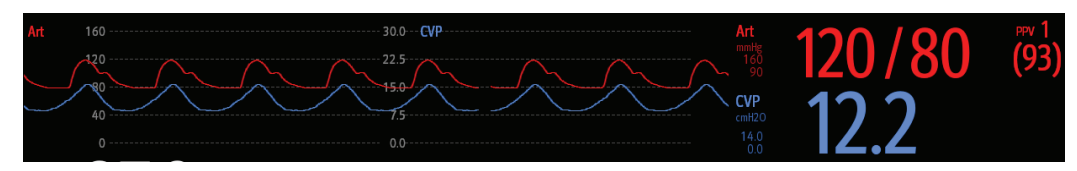

Selezionando le forme d'onda IBP sovrapposte nella schermata principale, viene aperto il menu **Impos. Sovrapposizione delle curve** dal quale è possibile definire le seguenti impostazioni:

- **Scala** 
	- Impostare **Scala sin.** per la pressione arteriosa.
	- Impostare Scala destra per la pressione venosa.
	- Impostare **Scala CVP** singolarmente se la forma d'onda CVP è combinata e l'unità CVP non coincide con l'unità IBP.
	- Impostare **Scala ICP** singolarmente se la forma d'onda ICP è combinata e l'unità ICP non coincide con l'unità IBP.
	- Impostare Scala PA singolarmente se la forma d'onda PA è combinata.
- A**ttivare o disattivare** Griglie per mostrare o nascondere le griglie nell'area delle forme d'onda sovrapposte.
- Impostare **Velocità** per le forme d'onda sovrapposte.

#### **NOTA**

• **L'unità della scala CVP corrisponde all'unità del parametro CVP.**

## **15.7 Misurazione PAWP**

I valori di pressione di incuneamento capillare polmonare (PAWP), utilizzati per valutare la funzionalità cardiaca, sono influenzati da stato dei fluidi, contrattilità miocardica e integrità della circolazione in valvole e polmoni.

Per ottenere la misurazione, si introduce un catetere flottante a palloncino nell'arteria polmonare. Quando il catetere è impiantato in una delle arterie polmonari più piccole, il palloncino gonfiato occlude l'arteria e consente di registrare le variazioni in termini di pressione intratoracica che si sviluppano durante il ciclo respiratorio.

La pressione di incuneamento polmonare corrisponde alla pressione diastolica ventricolare sinistra quando la pressione delle vie aeree e la funzionalità delle valvole sono normali. I valori di PAWP più precisi si ottengono alla fine del ciclo respiratorio, quando la pressione intratoracica è relativamente costante e gli artefatti causati dalla respirazione si riducono al minimo.

## **AVVISO**

• **Il monitoraggio PAWP non è adatto per i pazienti neonatali.**

## **15.7.1 Collegamento dell'apparecchiatura PAWP al paziente**

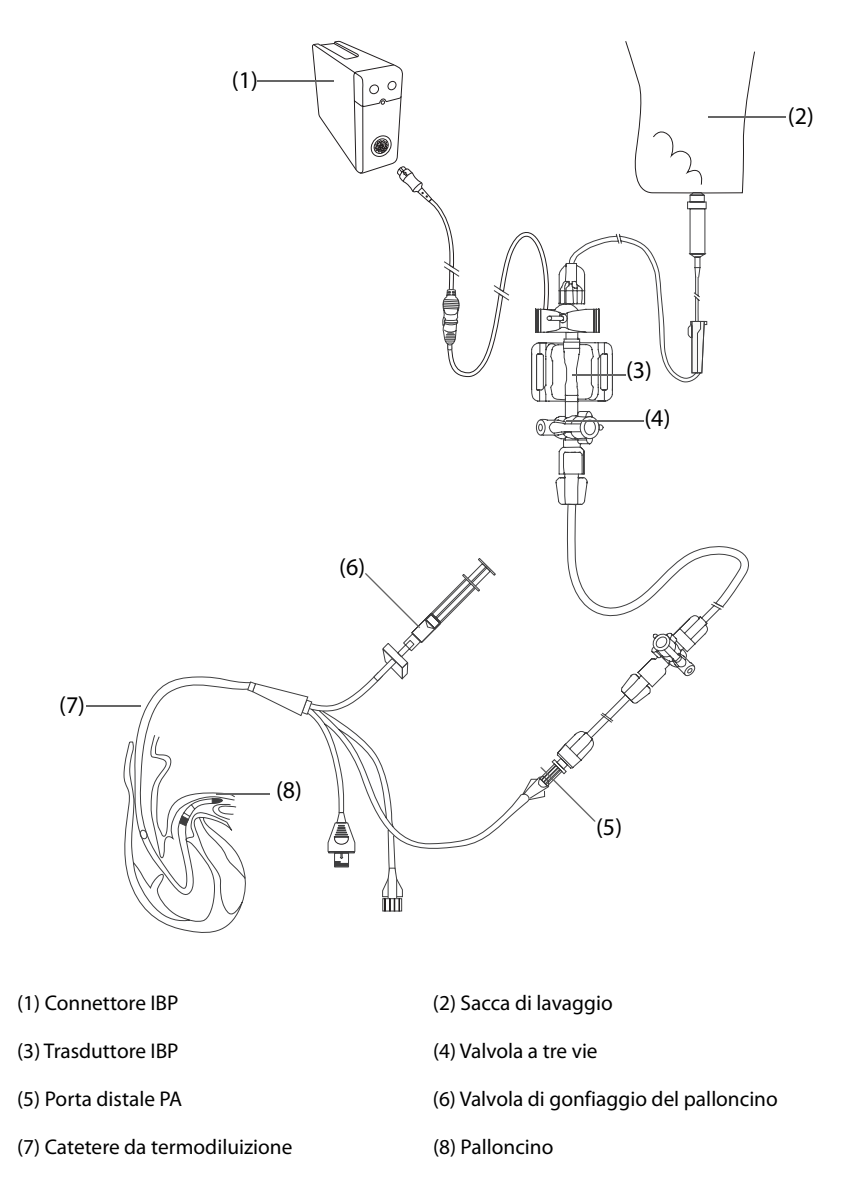

#### **15.7.2 Preparazione alla misurazione PAWP**

Per la preparazione al monitoraggio PAWP, seguire la procedura descritta di seguito:

- 1. Collegare il trasduttore IBP, il cavo IBP e il monitor. Per ulteriori informazioni, consultare la sezione [15.3.2 Misurazione invasiva della pressione sanguigna](#page-141-0).
- 2. Seguire le istruzioni del produttore per collegare la porta PA del catetere da termodiluizione e l'estremità paziente del trasduttore IBP.
- 3. Azzerare il trasduttore IBP. Per ulteriori informazioni, consultare la sezione [15.3.3 Azzeramento del](#page-142-0)  [trasduttore IBP](#page-142-0).
- 4. Impostare l'etichetta IBP su **PA** poiché il valore PAWP è misurato sulla PA. Per ulteriori informazioni, consultare la sezione [15.6.2 Modifica dell'etichetta della pressione](#page-144-0).

### **15.7.3 Misurazione PAWP**

Per eseguire la misurazione PAWP, seguire la procedura descritta di seguito:

- 1. Selezionare l'area dei valori numerici o delle forme d'onda PA per accedere al menu **PA**, quindi selezionare **PAWP**.
- 2. Inserire il catetere flottante nell'arteria polmonare, osservando le variazioni della forma d'onda PA visualizzate sullo schermo, facendo riferimento alla figura seguente.

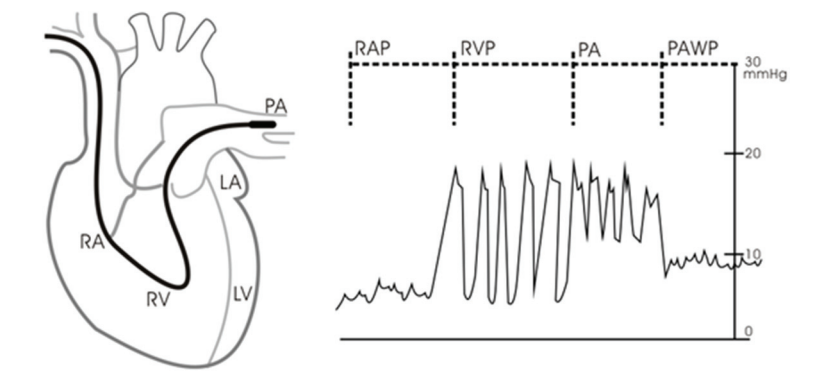

- 3. Selezionare **Avvia**.
- 4. Gonfiare il palloncino e prestare attenzione alle variazioni della forma d'onda PA visualizzate sullo schermo quando compare il messaggio **Pronto per Sgonf. palloncino**.
- 5. Sgonfiare il palloncino quando compare il messaggio **Pronto per Sgonf. palloncino**. Se la forma d'onda PA è stabile ma sul monitor non compare il messaggio **Pronto per Sgonf. palloncino**, selezionare **Blocca** per bloccare la forma d'onda e sgonfiare il palloncino.
- 6. Selezionare **Accetta** per salvare il valore PAWP.
- 7. Qualora sia necessario avviare una nuova misurazione, ripetere i passaggi da 3 a 6.

Se la misurazione non ha esito positivo o qualora sia necessario regolare il valore PAWP, è possibile utilizzare i pulsanti indicati di seguito per regolare la forma d'onda e le misurazioni PAWP.

- Selezionare il pulsante freccia su o giù per regolare il valore PAWP.
- Selezionare il pulsante freccia sinistra o destra per visualizzare le forme d'onda da 40 secondi bloccate.
- Selezionare **Accetta** per salvare il valore PAWP.

#### **AVVISO**

- **Se si prolunga l'utilizzo del palloncino gonfio, possono verificarsi emorragie polmonari, infezioni o entrambi. Tenere il palloncino gonfio per il periodo di tempo minimo necessario a ottenere una misurazione precisa.**
- **Se il valore di PAWP è maggiore del valore di PA (sistolico), sgonfiare il palloncino e riferire il problema attenendosi ai criteri adottati nell'ospedale. Poiché è possibile che l'arteria polmonare venga accidentalmente danneggiata, il valore di PAWP che si ottiene potrebbe non riflettere lo stato emodinamico del paziente, ma indicare solo la pressione nel catetere o nel palloncino.**
- **Se il catetere flottante/da termodiluizione si sposta nella posizione di incuneamento senza il gonfiaggio del palloncino, la forma d'onda PA assume un aspetto a cuneo. Intervenire in modo appropriato, in accordo con le procedure standard, per correggere la situazione.**

#### **NOTA**

• **L'allarme PA viene disattivato automaticamente quando il monitor accede alla schermata PAWP.**

## **15.7.4 Impostazione delle forme d'onda della schermata PAWP**

Nella schermata **PAWP**, selezionare **Impost.** per accedere al menu **Imp. PAWP**. Nel menu **Imp. PAWP**, è possibile definire le seguenti impostazioni:

- Selezionare **Forma onda di rif. 1** per impostare una curva di derivazione ECG come prima curva di riferimento.
- Selezionare Forma onda di rif. 2 per impostare una curva di derivazione ECG come seconda curva di riferimento.
- Selezionare **Velocità** per impostare la velocità di scorrimento delle forme d'onda visualizzate **nella** schermata PAWP.
- Selezionare **Scala** per impostare le dimensioni della forma d'onda PA nella schermata **PAWP**.

## **15.7.5 Esecuzione di calcoli emodinamici**

Nella schermata **PAWP**, selezionare **Calc. emo** per accedere al menu **Calc. emo**. Per ulteriori informazioni, consultare la sezione [20.4 Calcolo dell'emodinamica](#page-186-0).

## **15.8 Risoluzione dei problemi per IBP**

In questa sezione viene presentato un elenco di possibili problemi. Se i problemi si verificano durante l'utilizzo dell'apparecchiatura o degli accessori, verificare la tabella seguente prima di richiedere assistenza. Se il problema persiste, contattare il personale di assistenza.

#### **NOTA**

• **Per i messaggi di allarme tecnico e fisiologico, fare riferimento alla sezione [D Messaggi di allarme](#page-296-0).**

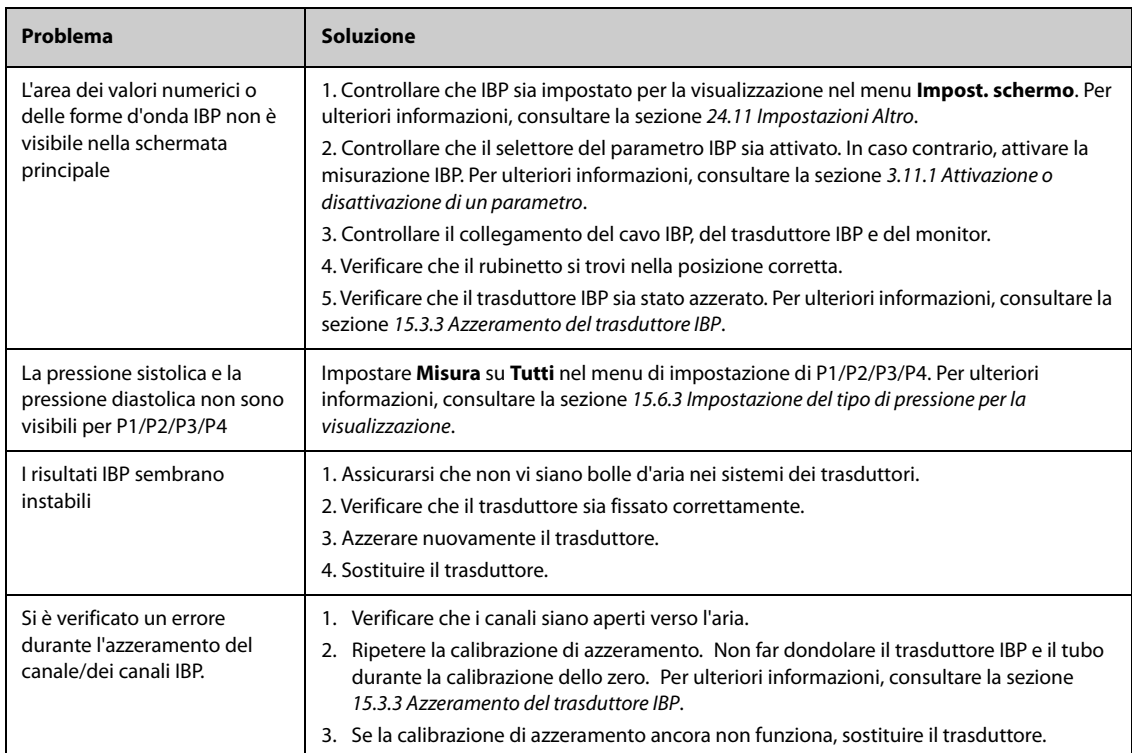

## **16.1 Introduzione a G.C.**

La misurazione della gittata cardiaca (G.C.) rileva in maniera invasiva la gittata cardiaca e altri parametri emodinamici mediante il metodo della termodiluizione nell'atrio destro. Una soluzione fredda di volume e temperatura prestabiliti viene iniettata nell'atrio destro del cuore attraverso un catetere applicato all'arteria polmonare (PA). La soluzione fredda si miscela al sangue nel ventricolo destro e la variazione di temperatura viene misurata con un termistore all'estremità distale del catetere nell'arteria polmonare. La variazione di temperatura viene visualizzata come una curva nella schermata G.C. divisa in due, e il monitor calcola il valore G.C. a partire da questa curva. Il valore G.C. è inversamente proporzionale all'area sotto la curva. Dato che la gittata cardiaca varia in continuazione, occorre effettuare una serie di misurazioni per ottenere un valore G.C. medio attendibile. Usare sempre la media ottenuta con più misurazioni di termodiluizione prima di decidere la terapia da applicare. Il monitor è in grado di memorizzare 6 misurazioni.

Il monitoraggio G.C. è destinato esclusivamente ai pazienti adulti.

## **16.2 Informazioni sulla sicurezza per G.C.**

### **AVVISO**

- **I risultati della misurazione di G.C. potrebbero essere errati durante gli interventi di elettrochirurgia.**
- **Tutte le procedure invasive comportano rischi per il paziente. Utilizzare una tecnica asettica e attenersi alle istruzioni del produttore del catetere.**
- **Usare esclusivamente accessori del tipo specificato nel presente manuale. Accertarsi che gli accessori non entrino mai in contatto con le parti sotto tensione.**
- **Il monitoraggio di G.C. non è destinato ai pazienti pediatrici e neonatali.**

## **16.3 Limiti di misurazione per G.C.**

I seguenti fattori possono influire sulla precisione della misurazione di G.C.:

- temperatura della soluzione iniettata
- volume della soluzione iniettata
- temperatura di riferimento del sangue del paziente
- ciclo inspiratorio/espiratorio del paziente
- posizione del catetere rispetto alla vicinanza della regione polmonare
- catetere stesso
- frequenza cardiaca e stato emodinamico del paziente
- gualsiasi soluzione infusa con iniezione endovenosa durante la misurazione di G.C.

Per ottenere misurazioni G.C. precise, attenersi alle seguenti indicazioni:

- La temperatura della soluzione iniettata deve essere di almeno 10 °C più fredda rispetto alla temperatura del sangue del paziente
- Iniettare la soluzione alla fine dell'espirazione.
- Iniettare la soluzione in maniera rapida e uniforme.
- Completare l'iniezione entro quattro o cinque secondi.

## **16.4 Display per G.C.**

Il display visualizza esclusivamente G.C., C.I. (indice cardiaco) e TS (temperatura sanguigna) nell'area dei valori numerici G.C.

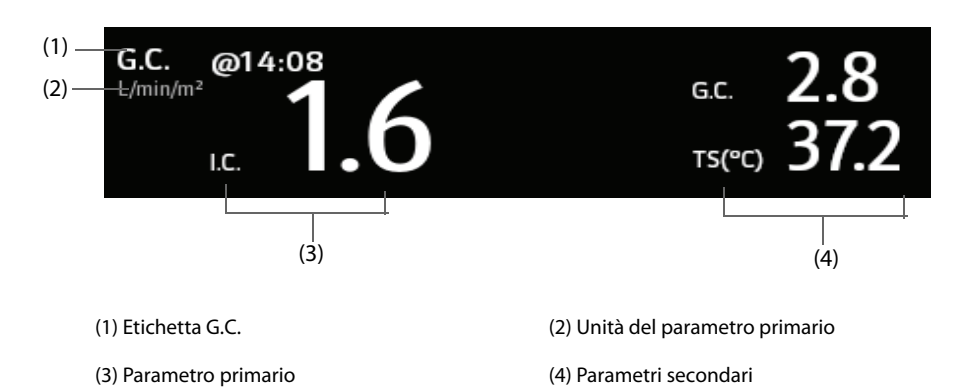

## **16.5 Collegamento dell'apparecchiatura G.C. al paziente**

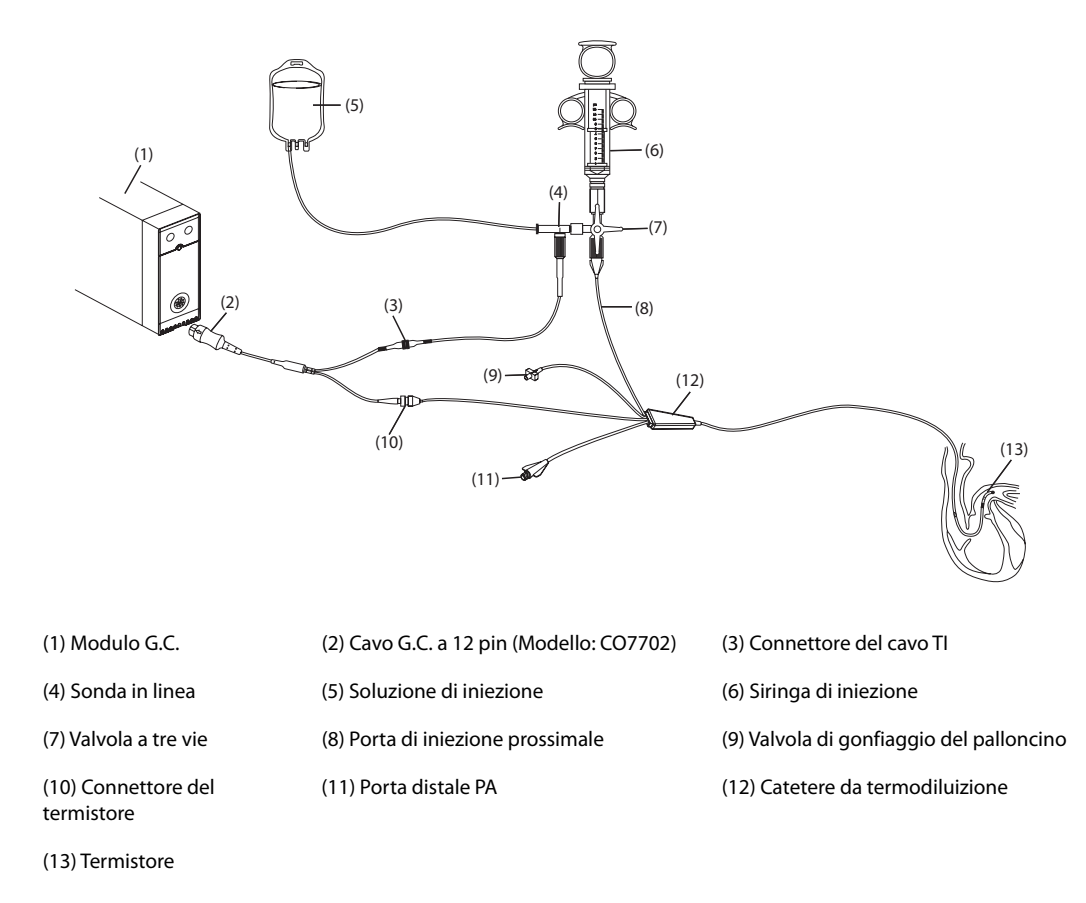

## **16.6 Esecuzione della misurazione di G.C.**

## **16.6.1 Operazioni preliminari alla misurazione di G.C.**

- 1. Collegare il cavo G.C. al connettore G.C. e al connettore del termistore, assicurandosi che nella schermata principale del monitor sia visualizzata l'area dei valori numerici G.C.
- 2. Seguire le politiche e le procedure ospedaliere per preparare il paziente alla misurazione di G.C.
- 3. Seguire le istruzioni del produttore per configurare il catetere e gli altri accessori.
- 4. Verificare che tutti gli accessori siano collegati correttamente.

• **Per la configurazione di una sonda in linea, assicurarsi che il sensore in linea sia saldamente collegato al tubo. Per la configurazione di una sonda per bagno, assicurarsi che la sonda per bagno rilevi correttamente la temperatura dell'iniettato.**

## **16.6.2 Impostazione della misurazione per G.C.**

Prima di eseguire la misurazione di G.C., utilizzare la procedura descritta di seguito:

- 1. Selezionare l'area dei valori numerici G.C. per accedere al menu **Misura G.C.**
- 2. Selezionare **Impost.**
- 3. Eseguire i seguenti controlli o configurazioni:
	- Controllare che altezza e peso siano adeguati per il paziente. Se necessario, modificarli. I valori di peso e altezza del paziente sono necessari per determinare l'indice cardiaco (C.I.).
	- Controllare che sia stata inserita la costante di calcolo corretta. La costante di calcolo presenta una stretta relazione con il volume dell'iniettato inserito, il tipo di sonda per iniezione (sonda in linea o sonda per bagno) e la temperatura. Consultare le istruzioni per l'uso del catetere arterioso polmonare per la determinazione. Per variare la costante di calcolo, selezionare **Cost calc** e inserire il valore corretto. Quando si usa un catetere nuovo, occorre regolare la costante di calcolo in base alle istruzioni del produttore.
	- ◆ Attivare o disattivare **Auto TI**. Se **Auto TI** è attivato, il sistema rileva automaticamente la temperatura dell'iniettato e disabilita l'impostazione **TI**. Se **Auto TI** è disattivato, è necessario inserire la temperatura dell'iniettato in **TI**.
	- ◆ Attivare o disattivare **Avvio autom**. Se **Avvio autom** è attivato, il monitor esegue automaticamente la misurazione di G.C. dopo aver stabilito una temperatura del sangue di riferimento. Se **Avvio autom** è disattivato, è necessario fare clic sul pulsante **Avvia** nella finestra **Misura G.C.** per una nuova misurazione.

## **16.6.3 Esecuzione della misurazione di G.C.**

Per eseguire la misurazione di G.C., utilizzare la procedura descritta di seguito:

1. Selezionare l'area dei valori numerici G.C. per accedere al menu **Misura G.C.**

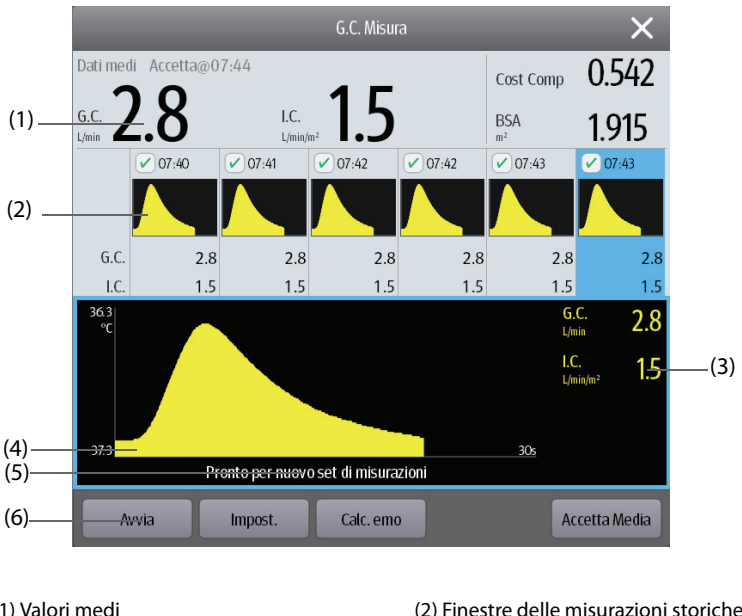

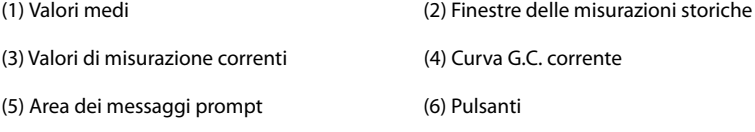

2. Procedere come segue per eseguire la misurazione di G.C.:

- ◆ Se **Avvio autom** è disattivato, selezionare il pulsante **Avvia**, quindi iniettare rapidamente la soluzione quando viene visualizzato il messaggio **Attendere**. Come mostrato nella figura sopra, durante la misurazione viene visualizzata la curva di termodiluizione attualmente misurata. Alla fine della misurazione, la curva di termodiluizione viene passata su una delle 6 finestre di misurazione, mentre il monitor avvisa di attendere un determinato periodo di tempo prima di avviare una nuova misurazione.
- Se **Avvio autom** è attivato, iniettare rapidamente la soluzione quando viene visualizzato il messaggio **Pronto per nuovo set di misurazioni**. Il monitor esegue automaticamente misurazioni consecutive di G.C. senza che sia necessario premere il pulsante **Avvia** tra una misurazione e l'altra. Una nuova misurazione di termodiluizione diventa disponibile non appena sullo schermo viene visualizzato il messaggio **Iniettare ora**. Il monitor rileva in modo automatico le ulteriori misurazioni di termodiluizione.
- 3. Acquisire il valore medio di G.C. e C.I. Possono essere memorizzate al massimo 6 misurazioni. Se si effettuano più di 6 misurazioni senza scartarne nemmeno una, verrà automaticamente cancellata quella più vecchia per memorizzare al suo posto la settima curva. Effettuare una scelta tra le 6 curve di misurazione affinché il sistema calcoli e visualizzi automaticamente i valori medi di G.C. e C.I. Selezionare quindi il pulsante **Accetta Media** per accettare e salvare i valori medi.

Durante l'iniezione, il rubinetto a maschio verso il catetere da termodiluizione è aperto, mentre quello verso la soluzione iniettata è chiuso. Una volta completata la misurazione, chiudere il rubinetto a maschio verso il catetere da termodiluizione e aprire quello verso la soluzione iniettata, quindi aspirare la soluzione iniettata nell'apposita siringa.

L'area dei pulsanti fornisce inoltre le seguenti funzioni:

- Selezionare **Arresta** per interrompere la misurazione corrente. Selezionare **Impost.** per accedere al menu **G.C.**
- Selezionare **Calc. emo** per accedere al menu **Calcoli**.

## **NOTA**

- **L'avvio di una misurazione con una temperatura del sangue non stabile può causare errori di misurazione.**
- **Gli allarmi per TS vengono disattivati durante una misurazione di G.C. e saranno riattivati automaticamente al termine della misurazione di G.C.**
- **Consultare le istruzioni per l'uso del catetere da termodiluizione per determinare Cost calc e il volume della soluzione iniettata.**

## **16.7 Modifica delle impostazioni per G.C.**

#### **16.7.1 Impostazione delle proprietà degli allarmi per G.C.**

Per impostare le proprietà degli allarmi per G.C., seguire questa procedura:

- 1. Selezionare l'area dei valori numerici G.C. per accedere al menu **Misura G.C.**
- 2. Selezionare **Impost.** per accedere al menu **G.C.**
- 3. Selezionare la scheda **All.**.
- 4. Inserire la password se richiesto.
- 5. Impostare le proprietà dell'allarme come desiderato.

#### **16.7.2 Selezione del Parametro G.C. primario**

È possibile selezionare G.C. o I.C. come parametro G.C. principale. La misura del parametro primario viene visualizzata in valori numerici più grandi. Per eseguire questa operazione, seguire la procedura descritta di seguito:

- 1. Selezionare l'area dei parametri G.C. per accedere al menu **Misura G.C.**
- 2. Selezionare la scheda **Impost.**.
- 3. Impostare **Parametro primario**

## **16.8 Risoluzione dei problemi per G.C.**

In questa sezione viene presentato un elenco di possibili problemi. Se i problemi si verificano durante l'utilizzo dell'apparecchiatura o degli accessori, verificare la tabella seguente prima di richiedere assistenza. Se il problema persiste, contattare il personale di assistenza.

## **NOTA**

• **Per i messaggi di allarme tecnico e fisiologico, fare riferimento alla sezione [D Messaggi di allarme](#page-296-0).**

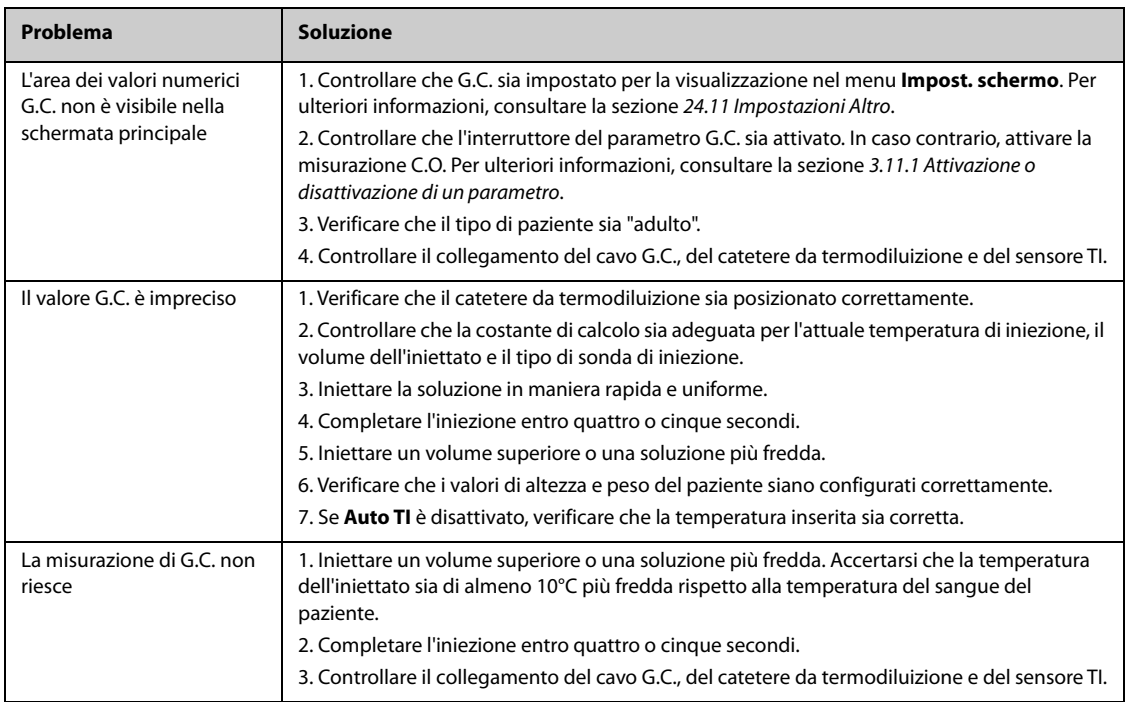

**Pagina intenzionalmente vuota.**

## **17.1** Introduzione a CO<sub>2</sub>

Il monitoraggio CO<sub>2</sub> è una tecnica continua, non invasiva, utilizzata per la determinazione della concentrazione di CO<sub>2</sub> nelle vie aeree del paziente tramite misurazione della capacità di assorbimento di radiazioni infrarosse (IR) di determinate lunghezze d'onda. La CO<sub>2</sub> ha proprie caratteristiche di assorbimento e la quantità di luce che attraversa la sonda del gas dipende dalla concentrazione di CO<sub>2</sub> misurata. Quando una banda specifica di luce IR passa attraverso campioni di gas respiratorio, parte della luce IR verrà assorbita dalle molecole di CO<sub>2</sub>. La quantità di luce IR trasmessa dopo aver attraversato il campione di gas respiratorio viene misurata da un rilevatore fotoelettrico. La concentrazione di CO<sub>2</sub> viene calcolata dalla quantità di luce IR misurata.

Le misurazioni CO<sub>2</sub> sono utilizzate per monitorare lo stato respiratorio del paziente. Per misurare CO<sub>2</sub> vengono utilizzati i due metodi seguenti:

 $\blacksquare$  Misurazione Mainstream CO<sub>2</sub>

Si inserisce direttamente un sensore di  $CO<sub>2</sub>$  nell'apparato respiratorio del paziente.

**■** Misurazione Sidestream/Microstream  $CO<sub>2</sub>$ 

Si preleva un campione di gas respiratorio con un flusso di campionamento costante dalle vie aeree del paziente e lo si analizza con un sensore  $CO<sub>2</sub>$  remoto integrato nel modulo sidestream o microstreamCO<sub>2</sub>.

È possibile utilizzare la misurazione del modulo mainstream  $CO<sub>2</sub>$  con gli accessori specificati, con pazienti intubati adulti, pediatrici e neonatali. È possibile utilizzare la misurazione del modulo sidestream e microstream CO<sub>2</sub> con gli accessori specificati, con pazienti intubati e non intubati adulti, pediatrici e neonatali. Con i pazienti intubati, il campione di gas respiratorio viene prelevato dal circuito di respirazione del paziente tramite un adattatore per le vie aeree e una linea di campionamento del gas. Con i pazienti non intubati, il campione di gas viene prelevato attraverso una cannula nasale.

Il monitoraggio  $CO<sub>2</sub>$  è adatto a pazienti adulti, pediatrici e neonatali.

## **17.2 Informazioni sulla sicurezza per CO**<sup>2</sup>

#### **AVVISO**

• **Allontanare tutti i tubi dalla gola del paziente onde evitare lo strangolamento.**

#### **ATTENZIONE**

- **Rimuovere la linea di campionamento delle vie aeree dalle vie respiratorie del paziente durante l'erogazione di farmaci nebulizzati.**
- **I valori EtCO**2 **misurati dal modulo CO**2 **possono differire da quelli dell'emogasanalisi.**
- **Quando si utilizzano gli accessori DRYLINE PRIME, non è possibile utilizzare il modulo CO2 per eseguire le misurazioni di O2.**

#### **NOTA**

• **Il modulo CO2 sopprime automaticamente gli allarmi fisiologici finché vengono rilevate le forme d'onda di respirazione. Assicurarsi che il paziente sia collegato correttamente quando si esegue il**  monitoraggio con il modulo CO<sub>2</sub>.

## **17.3** Limiti di misurazione per CO<sub>2</sub>

I seguenti fattori possono influenzare l'accuratezza delle misurazioni:

- Perdite o sfiato interno del gas campionato
- Urti meccanici
- Pressione ciclica fino a 10 kPa (100 cmH<sub>2</sub>O)
- Altre fonti di interferenza, se presenti

La precisione di una misurazione del modulo sidestream CO<sub>2</sub> può essere influenzata dalla frequenza respiratoria e dal rapporto di ispirazione/espirazione (I/E). La precisione delle misurazioni del modulo microstream CO2 può essere influenzata dalla frequenza del respiro. Per ulteriori informazioni, fare riferimento alla sezione A.13.9 Specifiche CO<sub>2</sub>.

## 17.4 Display per CO<sub>2</sub>

L'area dei valori numerici e l'area della forma d'onda CO<sub>2</sub> forniscono la misurazione FiCO<sub>2</sub>, la misurazione EtCO<sub>2</sub>, la misurazione awRR e una forma d'onda CO<sub>2</sub>.

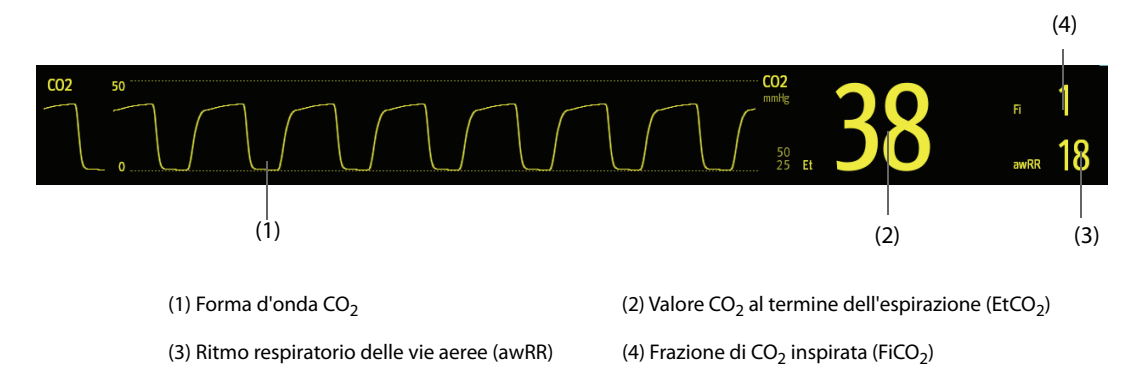

## **17.5 Misurazione CO**2 **con il modulo Sidestream/Microstream CO**<sup>2</sup>

## **17.5.1 Preparazione alla misurazione CO**2 **con il modulo Sidestream CO**<sup>2</sup>

Per preparare il modulo  $CO<sub>2</sub>$  alla misurazione, seguire la procedura descritta di seguito:

- 1. Selezionare la linea di campionamento del gas e l'ampolla appropriate in base alla categoria del paziente.
- 2. Collegare l'ampolla DRYLINE II al modulo CO<sub>2</sub>, quindi collegare la linea di campionamento del gas all'ampolla.

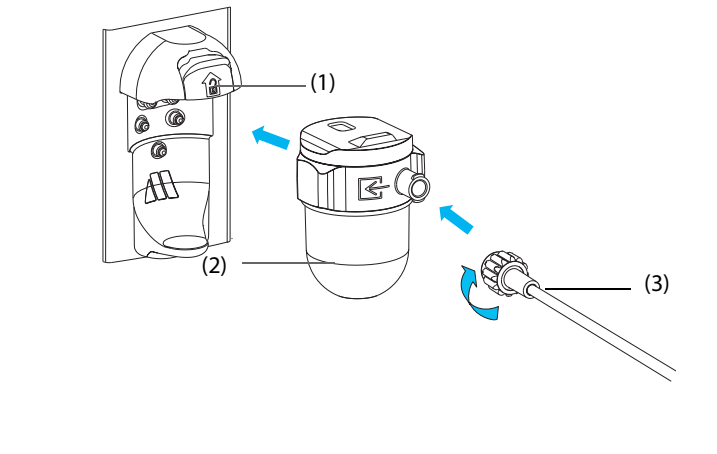

(1) Presa ampolla (2) Ampolla DRYLINE II (3) Linea di campionamento del gas

- 3. Collegare l'altra estremità della linea di campionamento del gas al paziente.
	- Nei pazienti intubati che necessitano di un adattatore per tubo endotracheale, installare l'adattatore per tubo endotracheale tra il circuito del paziente e il raccordo a Y del ventilatore.

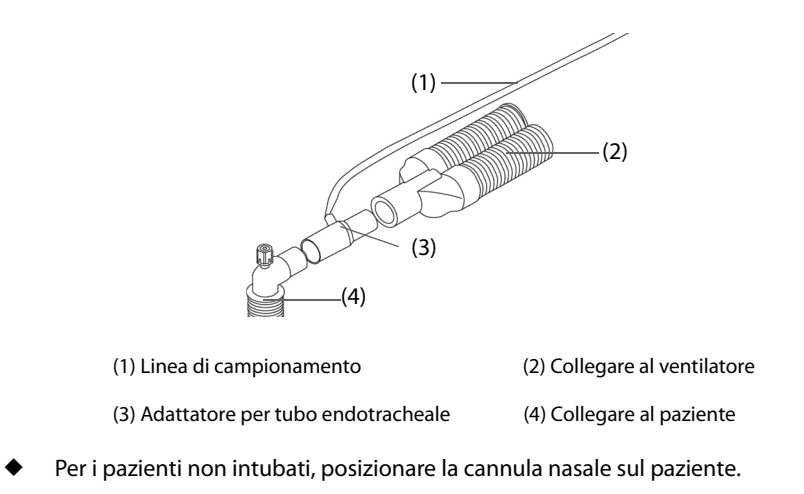

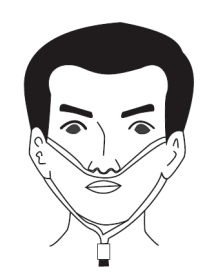

4. Collegare l'uscita del gas al sistema di degassamento tramite un tubo di scarico.

Dopo il collegamento il modulo CO<sub>2</sub> passa per impostazione predefinita alla modalità di misurazione e il monitor visualizza **Avvio CO2**. Il valore di CO<sub>2</sub> può essere misurato non appena è stato completato l'avviamento.

#### **AVVISO**

- **Non usare un'ampolla per pazienti adulti o pediatrici con un paziente neonato. In caso contrario, potrebbero provocarsi lesioni al paziente.**
- **Collegare l'uscita del gas al sistema di degassamento durante la misurazione CO**2 **con il modulo sidestream CO<sub>2</sub>.**

#### **ATTENZIONE**

- **Le perdite nell'apparato respiratorio o nel sistema di campionamento possono causare la visualizzazione di valori EtCO**2 **estremamente bassi. Assicurarsi sempre che tutti i componenti siano collegati saldamente.**
- **Verificare che l'adattatore per tubo endotracheale sia collegato saldamente e che funzioni correttamente prima di fissarlo al paziente.**
- **Lo schiacciamento o la piegatura della linea di campionamento durante la misurazione sidestream/ microstream CO**2 **possono causare una lettura CO**2 **imprecisa o l'assenza del valore.**
- **Per evitare di bloccare le vie aeree, svuotare il contenitore dell'ampolla DRYLINE II quando è pieno per metà. Smaltire i liquidi accumulati nel rispetto della prassi ospedaliera o delle normative locali in vigore.**
- **L'ampolla DRYLINE II è dotata di un filtro antibatterico, che impedisce ad acqua ed eventuali secrezioni di penetrare nel modulo. Un uso prolungato può danneggiare il filtro dell'ampolla e consentire a batteri, acqua e secrezioni di penetrare nel modulo, con conseguenti danni al modulo del gas e rischi di infezione. Si consiglia di sostituire l'ampolla DRYLINE II una volta al mese.**
- **Per prolungare la durata utile dell'ampolla e modulo, scollegare l'ampolla dal modulo e impostare la modalità operativa su Standby quando non è richiesto il monitoraggio CO**2**.**
- **Le frequenze di campionamento sono diverse quando vengono utilizzati tipi di ampolla diversi.**
- **L'intervallo di tempo per lo svuotamento dell'ampolla per pazienti adulti/pediatrici DRYLINE II è di 26 ore a 120 ml/min, campione di gas a 37 °C, temperatura della stanza di 23 °C, 100% UR.**
- **L'intervallo di svuotamento dell'ampolla per pazienti neonatali DRYLINE II è di 35 ore a 90 ml/min, campione di gas a 37 °C, temperatura della stanza di 23 °C, 100% UR.**

### **17.5.2 Preparazione alla misurazione CO<sub>2</sub> con il modulo Microstream CO<sub>2</sub>**

Per preparare il modulo  $CO<sub>2</sub>$  alla misurazione, seguire la procedura descritta di seguito:

1. Collegare un'estremità della linea di campionamento al modulo microstream CO<sub>2</sub>.

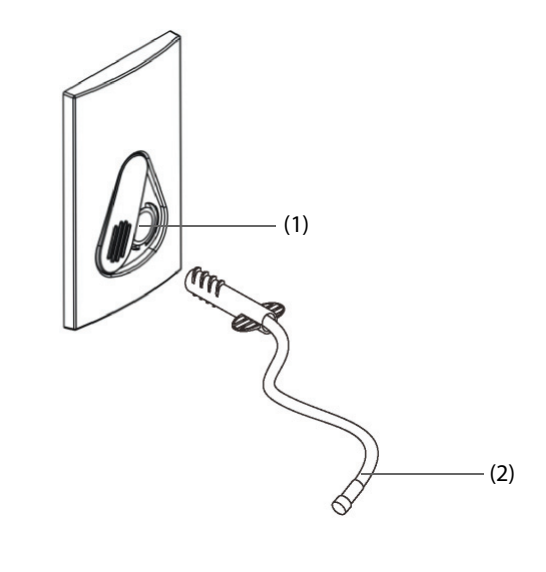

(1) Connettore della linea di campionamento (2) Linea di campionamento

- 2. Collegare l'altra estremità della linea di campionamento al paziente.
	- Nei pazienti intubati che necessitano di un adattatore per tubo endotracheale, installare l'adattatore per tubo endotracheale tra il circuito del paziente e il raccordo a Y del ventilatore.
	- Per i pazienti non intubati, posizionare la cannula nasale sul paziente.
	- Per i pazienti inclini alla respirazione con la bocca, posizionare la cannula oronasale sul paziente.
- 3. Collegare l'uscita del gas al sistema di degassamento tramite un tubo di scarico.

Dopo il collegamento, il modulo CO<sub>2</sub> passa per impostazione predefinita alla modalità di misurazione e il monitor visualizza **Riscald. Sens CO2**. Il valore di CO<sub>2</sub> può essere misurato non appena è stato completato l'avviamento.

#### **ATTENZIONE**

• **Collegare l'uscita del gas al sistema di degassamento durante la misurazione CO**2 **con il modulo**  microstream CO<sub>2</sub>.

#### **NOTA**

• **Scollegare la linea di campionamento dal modulo quando non è richiesto il monitoraggio CO**2**.**

## **17.5.3 Azzeramento del modulo Sidestream/Microstream CO**<sup>2</sup>

Il modulo sidestream/microstream  $CO<sub>2</sub>$ esegue automaticamente la calibrazione a zero quando necessario.

#### **NOTA**

• **Il modulo CO**2 **arresta temporalmente la misurazione durante l'azzeramento.**

## **17.6 Misurazione CO**2 **con il modulo Mainstream CO**<sup>2</sup>

## **17.6.1 Preparazione alla misurazione CO**2 **con il modulo Mainstream CO**<sup>2</sup>

Per preparare il modulo  $CO<sub>2</sub>$  alla misurazione, seguire la procedura descritta di seguito:

1. Collegare l'adattatore per tubo endotracheale alla testa del sensore.

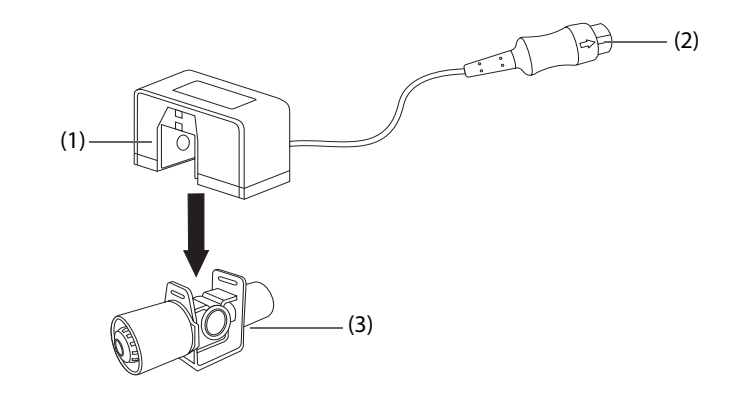

(1) Sensore (2) Collegare al modulo (3) Adattatore per tubo endotracheale

- 2. Collegare il connettore del sensore al connettore  $CO<sub>2</sub>$  sul modulo mainstream  $CO<sub>2</sub>$ .
- 3. Azzerare il sensore una volta terminato il riscaldamento. Per ulteriori dettagli, vedere [17.6.2 Azzeramento del](#page-161-0)  sensore Mainstream  $CO<sub>2</sub>$ .
- 4. Terminata la calibrazione di azzeramento, connettere le vie aeree come indicato sotto.

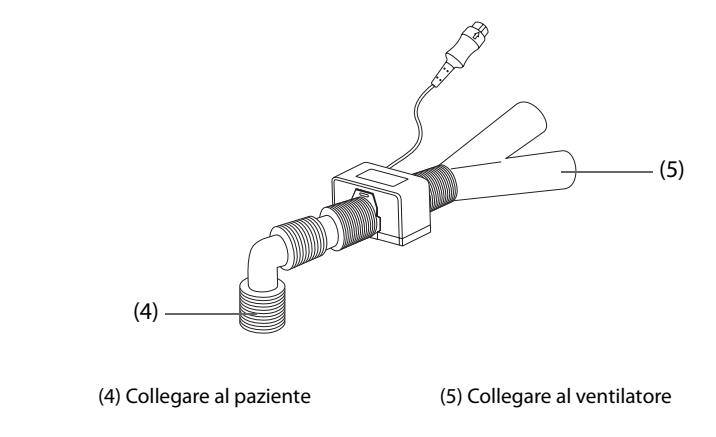

5. Assicurarsi che non vi siano perdite nelle vie aeree e avviare una misurazione.

### **NOTA**

- **Accertarsi di impostare correttamente il valore della pressione barometrica prima di utilizzare un modulo mainstream CO**2**. Impostazioni non corrette si traducono in letture errate della CO**2**.**
- **Posizionare sempre il sensore con l'adattatore in posizione verticale per evitare la raccolta di fluidi sulle finestrelle dell'adattatore. Concentrazioni ampie di fluidi in questa posizione ostruiranno l'analisi dei gas.**
- **Al fine di evitare spazi morti, posizionare il sensore il più vicino possibile al paziente.**

## <span id="page-161-0"></span>**17.6.2 Azzeramento del sensore Mainstream CO**<sup>2</sup>

Per i moduli mainstream  $CO<sub>2</sub>$ , il sensore deve essere azzerato in presenza delle seguenti condizioni:

- Prima di ogni misurazione.
- Ouando viene utilizzato un nuovo adattatore.
- Ricollegare il sensore al modulo.
- Viene visualizzato il messaggio **Necess. azzer. CO2**. In questo caso, controllare l'adattatore delle vie aeree per la presenza di ostruzioni, es. muco, ecc. Se viene rilevata un'ostruzione, pulire o sostituire l'adattatore.

Per azzerare il sensore, seguire la procedura descritta di seguito:

- 1. Collegare il sensore al modulo.
- 2. Nel menu **CO2**, selezionare la scheda **Impost.**.
- 3. Impostare **Modo Operativo** su **Misura**. Viene visualizzato il messaggio **Riscald. Sens CO2**.
- 4. Quando è terminato il riscaldamento, connettere il sensore ad un adattatore delle vie aeree pulito e asciutto. L'adattatore deve essere ventilato all'aria e isolato da fonti di CO<sub>2</sub>, come un ventilatore, la respirazione del paziente, la respirazione dell'operatore e così via.
- 5. Selezionare **Azzer.** nel menu **CO2**. Viene visualizzato il messaggio **Azzeram.**

Impiega circa da 15 a 20 secondi. Completato l'azzeramento della calibrazione il messaggio scompare.

#### **AVVISO**

- **Quando si esegue un azzeramento della calibrazione durante una misurazione, scollegare per prima cosa il sensore dalle vie aeree del paziente.**
- **Non fare affidamento sulle letture rilevate durante la fase di azzeramento.**

## **17.7 Modifica delle impostazioni per tutti i moduli CO**<sup>2</sup>

#### **17.7.1 Modifica delle impostazioni di allarme per CO**<sup>2</sup>

Per modificare le impostazioni di allarme per  $CO<sub>2</sub>$ , seguire la procedura descritta di seguito:

- 1. Selezionare l'area dei valori numerici o l'area della forma d'onda CO<sub>2</sub> per accedere al menu CO2.
- 2. Selezionare la scheda **All.**.
- 3. Inserire la password se richiesto.
- 4. Impostare le proprietà dell'allarme come desiderato.

## **17.7.2 Impostazione della forma d'onda CO**<sup>2</sup>

Per impostare la forma d'onda  $CO<sub>2</sub>$ , seguire la procedura descritta di seguito:

- 1. Selezionare l'area dei valori numerici o l'area della forma d'onda CO2 per accedere al menu **CO2**.
- 2. Selezionare la scheda **Impost.**.
- 3. Impostare **Tipo forma d'onda, Velocità** e **Scala CO2** della forma d'onda CO<sub>2</sub>.

#### **17.7.3 Impostazione della sorgente RR**

Per impostare la sorgente della frequenza respiratoria (RR), seguire la procedura descritta di seguito:

- 1. Selezionare l'area dei valori numerici o l'area della forma d'onda CO2 per accedere al menu **CO2**.
- 2. Selezionare la scheda **Impost.**.
- 3. Impostare **Sorgen. RR**.

Se la sorgente RR corrente non dispone di misurazioni valide, il sistema imposta automaticamente **Sorgen. RR** su **Autom.**

## **17.7.4 Accesso al Modo Standby**

 $\dot{E}$  possibile impostare il modulo CO<sub>2</sub> in una delle seguenti modalità in base allo stato del modulo:

- Selezionare la modalità **Misura** quando si utilizza il modulo CO<sub>2</sub> per il monitoraggio.
- Selezionare la modalità **Standby** quando non si utilizza il modulo CO<sub>2</sub> per prolungare la durata del modulo  $CO<sub>2</sub>$ .

La modalità operativa predefinita è Misura. Se non si sta utilizzando il modulo CO<sub>2</sub>, è possibile procedere come segue per accedere alla modalità Standby:

- 1. Selezionare l'area dei valori numerici o l'area della forma d'onda CO<sub>2</sub> per accedere al menu CO2.
- 2. Selezionare la scheda **Impost.**.
- 3. Impostare **Modo Operativo** su **Standby**.

### **17.7.5 Accesso alla modalità di intubazione**

In caso di intubazione durante l'anestesia generale, è possibile accedere alla modalità intubazione per ridurre gli allarmi superflui. Per accedere alla modalità intubazione, seguire la procedura indicata di seguito:

- 1. Selezionare l'area dei valori numerici o l'area della forma d'onda CO<sub>2</sub> per accedere al menu CO2.
- 2. Selezionare **Mod. intubazione**.

Per i dettagli relativi alla modalità di intubazione, vedere [8.12 Modalità intubazione](#page-82-0).

## **17.8 Modifica delle impostazioni per i moduli sidestream e microstream CO<sub>2</sub>**

### **17.8.1 Impostazione di Auto Standby**

Il monitor passa automaticamente alla modalità Standby una volta trascorso il periodo di tempo configurato se non è stato rilevato alcun respiro dopo l'ultimo respiro rilevato. Per impostare Auto Standby, seguire questa procedura:

- 1. Selezionare l'area dei valori numerici o l'area della forma d'onda CO<sub>2</sub> per accedere al menu CO2.
- 2. Selezionare la scheda **Impost.**.
- 3. Impostare **Auto Standby**.

#### **17.8.2 Impostazione della compensazione dell'umidità**

I moduli sidestream e microstream CO<sub>2</sub> sono configurati in modo da compensare i valori CO<sub>2</sub> per temperatura e pressione corporea, per i gas saturi (BTPS), per tener conto dell'umidità nel respiro del paziente, o temperatura ambiente e pressione, per gas secco (ATPD).

- **■** ATPD:  $P_{CO2}(mmHg) = CO_2(vol\%) \times P_{amb}/100$
- BTPS (sidestream):  $P_{CO2}(mmHg) = CO_2(vol\%) \times (P_{amb} 47)/100$
- **■** BTPS (microstream):  $P_{CO2}$ (mmHg)=CO<sub>2</sub>(vol%) x (1-0,03)x  $P_{amb}$ /100

Dove  $P_{CO2}(mmHg)=$  pressione parziale, vol% = concentrazione di CO<sub>2</sub>,  $P_{amb}=$  pressione ambientale e l'unità è mmHa.

Per i moduli sidestream e microstream CO<sub>2</sub> è possibile impostare la compensazione dell'umidità su on o off in funzione delle condizioni del momento.

Per impostare la compensazione dell'umidità, seguire la procedura descritta di seguito:

- 1. Selezionare l'area dei valori numerici o l'area della forma d'onda CO<sub>2</sub> per accedere al menu CO2.
- 2. Selezionare la scheda **Impost.**.
- 3. Impostare **Compensazione BTPS**.
	- Attivarlo per BTPS.
	- Disattivarlo per ATPD.

## **17.9 Impostazione della compensazione del gas**

La presenza di gas interferente influisce sulla misurazione CO<sub>2</sub>. Per ottenere i migliori risultati possibili dalla misurazione, è necessario impostare la compensazione del gas. La concentrazione configurata per il gas interferente deve essere conforme alla sua effettiva percentuale.

Nel caso del modulo microstream  $CO<sub>2</sub>$  le compensazioni di gas non sono richieste.

#### **AVVISO**

• **Accertarsi di utilizzare le compensazioni appropriate. L'uso di compensazioni improprie può provocare valori di misurazione imprecisi con conseguente diagnosi errata.**

Per il modulo sidestream CO<sub>2</sub>, seguire la procedura riportata di seguito per impostare la compensazione del gas:

- 1. Selezionare l'area dei valori numerici o l'area della forma d'onda CO<sub>2</sub> per accedere al menu CO2.
- 2. Selezionare la scheda **Impost.**.
- 3. Impostare la compensazione in base alle condizioni esistenti.

Per il modulo mainstream CO<sub>2</sub>, seguire la procedura riportata di seguito per impostare la compensazione del gas:

- 1. Selezionare l'area dei valori numerici o l'area della forma d'onda CO<sub>2</sub> per accedere al menu CO2.
- 2. Selezionare la scheda **Impost.**.
- 3. Impostare la seguente compensazione in base alle condizioni esistenti.
- Gas di comp.
	- ◆ Selezionare **Aria Amb.** quando l'aria è predominante nella miscela di gas di ventilazione.
	- Selezionare **N2O** quando il gas N<sub>2</sub>O è predominante nella miscela di gas di ventilazione.
	- Selezionare **He** quando il gas He è predominante nella miscela di gas di ventilazione.
- **Compensazione O2**
	- Selezionare **Off** quando la quantità di O<sub>2</sub> è inferiore a 30%.
	- Selezionare un'impostazione appropriata in base alla quantità di  $O<sub>2</sub>$  presente nella miscela di gas di ventilazione.
- **Compensazione GA**: inserisce la concentrazione di gas anestetico presente nella miscela di gas di ventilazione. Questo può compensare per l'effetto del AG sui valori.

## **17.10 Scelta di un intervallo temporale per la selezione dei picchi**

Per i moduli microstream e mainstream CO<sub>2</sub> è possibile selezionare un intervallo di tempo per la scelta del valore più alto di CO<sub>2</sub> come EtCO<sub>2</sub> e del più basso come FiCO<sub>2</sub>.

Per impostare l'intervallo di tempo, seguire la procedura indicata di seguito:

- 1. Selezionare l'area dei valori numerici o l'area della forma d'onda CO<sub>2</sub> per accedere al menu CO2.
- 2. Selezionare la scheda **Impost.**.
- 3. Impostare **Tenuta massima**.
- 4. Spostarsi tra **Respiro Sing.**, **10 s**, **20 s** e **30 s** se è configurato il modulo microstream CO2; spostarsi tra **Respiro Sing., 10 s e 20 s** se è configurato il modulo mainstream CO<sub>2</sub>.
	- **Respiro Sing.**: EtCO<sub>2</sub> e FiCO<sub>2</sub> sono calcolati per ogni respiro.
	- **10 s, 20 s** o 30 s: EtCO<sub>2</sub> e FiCO<sub>2</sub> sono calcolati usando 10, 20 o 30 secondi di dati.

## **17.11 Modifica della pressione barometrica**

I moduli sidestream e microstream  $CO<sub>2</sub>$  hanno entrambi la funzione di compensazione automatica della pressione barometrica (il sistema misura automaticamente la pressione barometrica a cui è esposto il monitor paziente). Tuttavia il modulo mainstream CO<sub>2</sub> non dispone di tale funzione. Per il modulo mainstream CO<sub>2</sub> la pressione barometrica predefinita è 760 mmHg. È necessario modificare la pressione barometrica in base alla situazione effettiva.

Questa funzione è protetta da password. Per ulteriori informazioni, consultare la sezione [24.4.6 Scheda Altro](#page-210-0).

## **AVVISO**

• **Accertarsi di impostare correttamente il valore della pressione barometrica prima di utilizzare un modulo mainstream CO**2**. Impostazioni non corrette si traducono in letture errate della CO**2**.**

## **17.12 Esecuzione del test delle perdite**

Quando il modulo sidestream CO<sub>2</sub> necessita di manutenzione, il monitor lo segnala nell'area della curva CO2: **manutenzione richiesta. Accedere al menu CO2.** Quindi, eseguire un test delle perdite seguendo la procedura descritta di seguito:

- 1. Selezionare l'area dei valori numerici o l'area della forma d'onda CO<sub>2</sub> per accedere al menu CO2.
- 2. Selezionare la scheda **Manutenzione**.
- 3. Eseguire il test delle perdite in base alle indicazioni.

## **17.13 Calibrazione di CO**<sub>2</sub>

Nei moduli sidestream e microstream  $CO<sub>2</sub>$  è necessario eseguire la calibrazione ogni anno oppure quando i valori misurati evidenziano rilevanti deviazioni. Nei moduli maintream CO2 non è richiesta calibrazione.

Per calibrare il modulo CO<sub>2</sub>, contattare il personale dell'assistenza.

## **ATTENZIONE**

• **Collegare l'uscita del gas al sistema di degassamento quando si esegue la calibrazione del modulo CO**2**.**

## **17.14 Risoluzione dei problemi per CO**<sup>2</sup>

In questa sezione viene presentato un elenco di possibili problemi. Se i problemi si verificano durante l'utilizzo dell'apparecchiatura o degli accessori, verificare la tabella seguente prima di richiedere assistenza. Se il problema persiste, contattare il personale di assistenza.

#### **NOTA**

• **Per i messaggi di allarme tecnico e fisiologico, fare riferimento alla sezione [D Messaggi di allarme](#page-296-0).**

## **17.14.1 Risoluzione dei problemi relativi al modulo sidestream/microstream CO**<sup>2</sup>

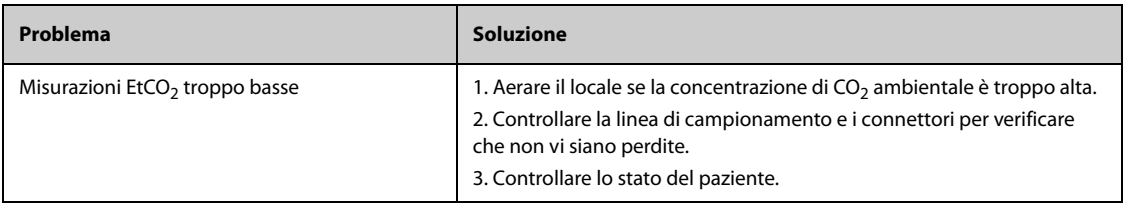

## **17.14.2 Risoluzione dei problemi relativi al modulo mainstream CO**<sup>2</sup>

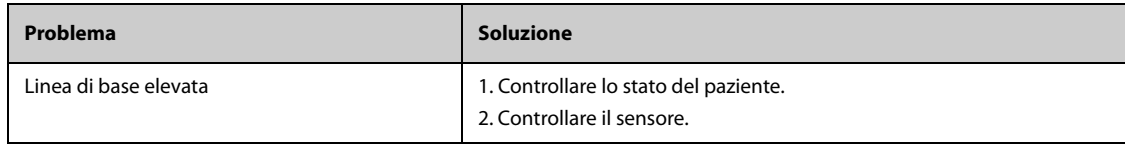

# **17.15 Informazioni su Oridion**

# Microstream

Questo marchio commerciale è registrato in Israele, Giappone, Germania e America.

#### **Brevetti Oridion**

Il componente di capnografia di questo prodotto è coperto da uno o più dei brevetti statunitensi seguenti: 6,428,483; 6,997,880; 6,437,316; 7,488,229; 7,726,954 e relativi equivalenti esteri. Richieste di ulteriori brevetti presentate.

#### **Esclusione di licenza implicita**

Il possesso o l'acquisto di questo dispositivo non comporta alcuna licenza espressa o implicita all'utilizzo del dispositivo con materiali correnti di laboratorio per il campionamento di CO<sub>2</sub> non autorizzati che da soli, o in combinazione con questo dispositivo, rientrano nel campo di uno o più brevetti relativi a questo dispositivo e/o ai materiali correnti di laboratorio per il campionamento  $CO<sub>2</sub>$ .

## **18.1 Panoramica di Riepilogo**

I trend sono dati del paziente acquisiti nel tempo e visualizzati in formato grafico, tabellare o con altra forma per offrire una visione d'insieme dell'andamento delle condizioni del paziente. È possibile riepilogare gli eventi, i risultati delle analisi ECG a 12 derivazioni e le forme d'onda, (per ePM 12/ePM 12A/ePM 12C/ePM 15/ePM 15A/ ePM 15C), le forme d'onda con piena rivelazione e altro.

## **18.2 Pagina di riepilogo**

La pagina **Riepil.** contiene schede per visualizzare i dati dei trend in formato tabellare, grafico o con altra forma.

#### **NOTA**

• **Le derivazioni derivate vengono contrassegnate con la lettera "d" davanti all'etichetta della derivazione, ad esempio "dV1".**

## **18.2.1 Accesso alla pagina di riepilogo**

Scegliere uno dei seguenti metodi per accedere alla pagina di riepilogo:

- Selezionare il tasto di scelta rapida Riepil..
- Selezionare il tasto di scelta rapida **Menu Princ.** → selezionare l'opzione desiderata nella colonna **Riepil.**

## **18.2.2 Esempio di pagina di riepilogo**

Le pagine di riepilogo presentano una struttura simile. Come esempio verrà utilizzata la pagina di riepilogo dei trend grafici.

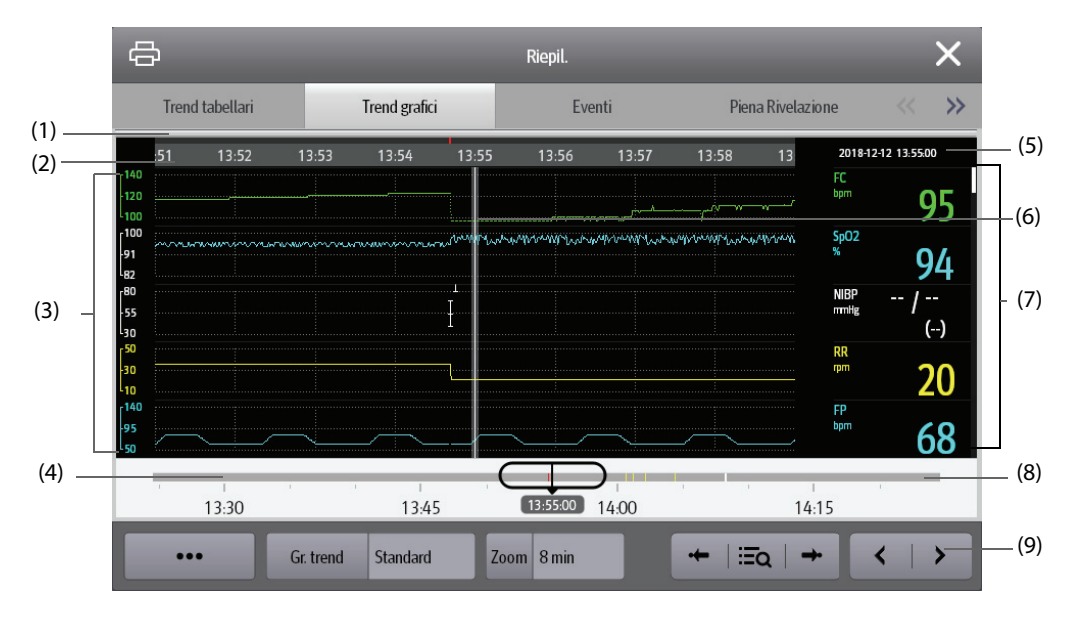

(1) Indicatore del tipo di evento: diversi blocchi di colore corrispondono a diversi tipi di eventi:

- Rosso: evento con allarme di priorità alta
- Giallo: evento con allarme di priorità media
- Azzurro: evento con allarme di priorità bassa
- Verde: evento manuale
- Bianco: evento relativo al funzionamento
- (2) Linea temporale della finestra corrente: indica la durata della finestra corrente. In caso di modifiche all'ora del sistema, accanto all'ora viene visualizzato il punto interrogativo "?".
- (3) Area della forma d'onda: visualizza le curve di trend. Il colore delle curve di trend corrisponde al colore delle etichette dei parametri.
- (4) Dispositivo di scorrimento: indica la posizione del tempo della finestra corrente in relazione all'intera durata. Trascinare questo pulsante a sinistra o a destra per individuare i dati di trend per uno specifico periodo di tempo e aggiornare di conseguenza i dati di trend nella finestra corrente.
- (5) Area degli eventi: visualizza l'evento del cursore tempo. Selezionando un evento si accede alla lista degli eventi. Se non vi è alcun evento in corrispondenza del cursore tempo, viene visualizzato il cursore tempo.
- (6) Cursore
- (7) Area dei valori numerici: consente di visualizzare i valori numerici in corrispondenza del cursore tempo indicato. Il colore di sfondo dei valori numerici corrisponde alla priorità degli allarmi.
- (8) Linea temporale: indica l'intera durata temporale.
	- tindica la durata temporale dei dati di trend esaminabili. **□** può essere spostato all'interno di questo intervallo di tempo.
	- : indica la durata dei dati privi di trend. non può essere spostato all'interno di questo intervallo di tempo.
	- Diversi blocchi di colore nella linea temporale indicano eventi di diversi tipi. Vedere la definizione dei colori per l'indicatore del tipo di evento.
- (9) Area dei pulsanti.

## **18.2.3 Simboli utilizzati nelle pagine di riepilogo**

La tabella seguente indica i simboli utilizzati nelle pagine Riepil.

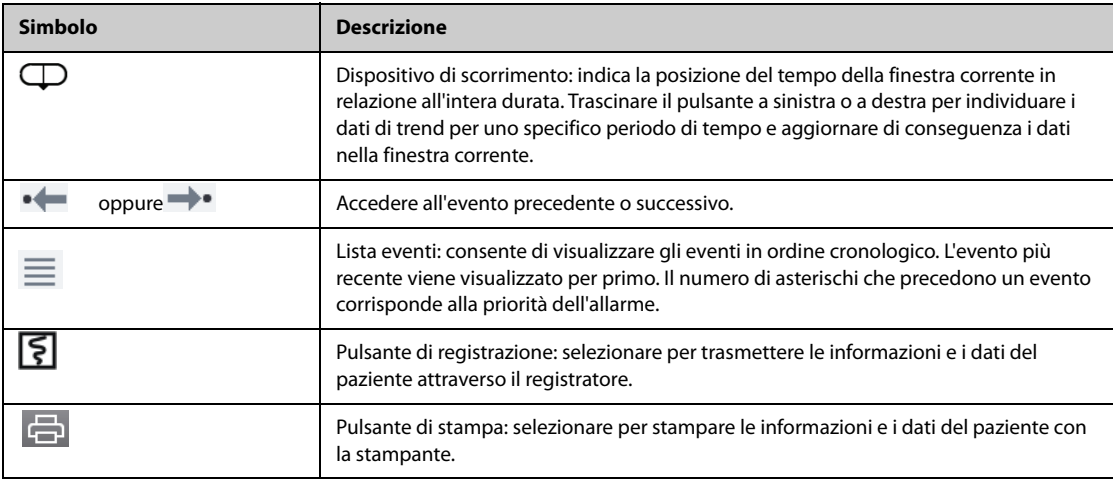

#### **18.2.4 Operazioni comuni**

Questa sezione descrive le operazioni comuni per tutte le pagine di riepilogo.

#### **18.2.4.1 Analisi dei dati di trend**

Analizzare i dati di trend utilizzando uno dei seguenti modi:

- Spostare il cursore.
- Spostare il dispositivo di scorrimento  $\Box$ .
- Far scorrere il dito sullo schermo.

#### **18.2.4.2 Visualizzazione degli eventi**

È possibile visualizzare i seguenti tipi di eventi:

Eventi attivati manualmente

- Eventi di operazioni legati ai parametri ed eventi legati agli allarmi, come l'avvio della misurazione G.C.
- Eventi di operazioni non legate ai parametri, come la modifica dell'ora di sistema

Visualizzare gli eventi utilizzando uno dei seguenti modi:

- Selezionare  $\equiv$ , quindi selezionare l'evento desiderato.
- Selezionare  $\bullet \leftarrow \circ \rightarrow \bullet$  per visualizzare l'evento precedente o successivo.

Gli eventi vengono visualizzati in ordine cronologico. L'evento più recente è visualizzato in cima. Il numero di asterischi prima dell'evento indica la priorità degli allarmi come di seguito:

- \*\*\*: allarme di priorità alta
- <sup>\*\*</sup>: allarme di priorità media
- \*: allarme di priorità bassa

## **18.2.5 Pagina di riepilogo Trend tabellari**

La pagina di riepilogo dei trend tabellari visualizza i dati dei trend in formato tabellare.

#### **18.2.5.1 Accesso alla pagina di riepilogo Trend tabellari**

Scegliere uno dei seguenti metodi per accedere alla pagina di riepilogo Trend tabellari:

- Selezionare il tasto di scelta rapida **Riepil.** → selezionare la scheda **Trend tabellari**.
- Selezionare il tasto di scelta rapida **Menu Princ.** → nella colonna **Riepil.** selezionare **Trend tabellari**.

#### <span id="page-168-0"></span>**18.2.5.2 Modifica del gruppo di trend**

Per modificare un gruppo di trend, seguire la procedura descritta di seguito:

- 1. Accedere alla pagina di riepilogo dei trend tabellari.
- 2. Impostare **Gr. trend**.

#### <span id="page-168-1"></span>**18.2.5.3 Modifica del gruppo di trend**

L'impostazione del **Gr. trend** definisce i contenuti dei trend stampati visualizzati. Per modificare un gruppo di trend, seguire la procedura descritta di seguito:

- 1. Accedere alla pagina di riepilogo Trend tabellari mediante uno dei seguenti metodi:
	- ◆ Selezionare il tasto di scelta rapida **Riepil.** → selezionare la scheda **Trend tabellari**.
	- ◆ Selezionare il tasto di scelta rapida **Menu Princ.** → nella colonna **Riepil.** selezionare **Trend tabellari**.
- 2. Selezionare **Imp. gruppo**→ selezionare la scheda desiderata.

#### **NOTA**

- **Non è possibile modificare i gruppi trend etichettati con Tutti e Standard.**
- **Il parametro ECG e la forma d'onda vengono sempre visualizzati nella prima riga nella pagina dei trend. Non può essere eliminato o spostato.**

#### **18.2.5.4 Modifica della risoluzione dei dati di trend**

L'intervallo dei trend tabellari definisce l'intervallo di visualizzazione dei dati di trend. Un intervallo breve è particolarmente indicato per le applicazioni neonatali, in cui la situazione clinica può variare rapidamente. Nel monitoraggio degli adulti, in cui le condizioni del paziente subiscono in genere cambiamenti più graduali, può essere più utile impostare intervalli più lunghi.

Per cambiare l'intervallo dei dati di trend, seguire la procedura descritta di seguito:

- 1. Accedere alla pagina di riepilogo dei trend tabellari.
- 2. Selezionare **Intervallo**.
	- ◆ **5 s o 30 s**: effettuare questa selezione per visualizzare fino a 4 ore di trend tabellari a intervalli di 5 o 30 secondi.
- ◆ **1 min, 5 min, 10 min, 15 min, 30 min, 1 h, 2 h o 3 h**: effettuare questa selezione per visualizzare fino a 120 ore di trend tabellari all'intervallo selezionato.
- Selezionare i parametri, ad esempio NIBP, G.C., per visualizzare i trend tabellari quando vengono acquisite le misurazioni del parametro.

#### **18.2.5.5 Stampa di un rapporto sui trend tabellari**

Per stampare un rapporto sui trend tabellari, seguire la procedura descritta di seguito:

- 1. Accedere alla pagina di riepilogo dei trend tabellari.
- 2. Selezionare **in all'angolo superiore sinistro della pagina di riepilogo per accedere al menu Imp. stampa**.
- 3. Configurare il rapporto sui trend tabellari come descritto in [22.6.3 Impostazione dei rapporti dei trend](#page-199-0)  [tabellari](#page-199-0).
- 4. Selezionare  $\Box$  nel menu **Rapporto trend tabellari** per stampare il rapporto.

## **18.2.6 Pagina di riepilogo Trend grafici**

La pagina di riepilogo dei trend grafici visualizza i dati dei trend in formato grafico.

#### **18.2.6.1 Accesso alla pagina di riepilogo Trend grafici**

Scegliere uno dei seguenti metodi per accedere alla pagina di riepilogo Trend grafici:

- Selezionare il tasto di scelta rapida **Riepil.** → selezionare la scheda **Trend grafici**.
- Selezionare il tasto di scelta rapida **Menu Princ.** → nella colonna **Riepil.** selezionare **Trend grafici**.

#### **18.2.6.2 Modifica del gruppo di trend**

Per ulteriori informazioni, consultare la sezione [18.2.5.2 Modifica del gruppo di trend](#page-168-0).

#### **18.2.6.3 Modifica del gruppo di trend**

Per ulteriori informazioni, consultare la sezione [18.2.5.3 Modifica del gruppo di trend](#page-168-1).

#### **18.2.6.4 Modifica della risoluzione dei dati di trend**

Per modificare la lunghezza dei dati di trend visualizzati sulla schermata corrente, seguire la procedura descritta di seguito:

- 1. Accedere alla pagina di riepilogo dei trend grafici.
- 2. Selezionare **Zoom**.
	- ◆ **8 min:** sulla schermata vengono visualizzati otto minuti di dati di trend. È possibile visualizzare l'ultima ora di dati.
	- ◆ **30 min, 1 h, 2 h, 4 h**: la schermata visualizza 30 minuti, un'ora, due ore o quattro ore di dati di trend. È possibile visualizzare le ultime quattro ore di dati.
	- 8 h, 12 h, 24 h, 48 h: la schermata visualizza otto ore, 12 ore, 24 ore o 48 ore di dati di trend. È possibile visualizzare le ultime 120 ore di dati.

#### **18.2.6.5 Modifica del numero di forme d'onda**

Per cambiare il numero di forme d'onda visualizzate nella pagina di riepilogo del trend, seguire la procedura descritta di seguito:

- 1. Accedere alla pagina di riepilogo dei trend grafici.
- 2. Selezionare **Trend**.

#### **18.2.6.6 Stampa di un rapporto sui trend grafici**

Per stampare un rapporto dei trend grafici, seguire la procedura descritta di seguito:

- 1. Accedere alla pagina di riepilogo dei trend grafici.
- 2. Selezionare nell'angolo superiore sinistro della pagina di riepilogo per accedere al menu **Rapporto trend grafici**.
- 3. Configurare il rapporto sui trend grafici come descritto in [22.6.4 Impostazione dei rapporti dei trend grafici](#page-200-0).
- 4. Selezionare **中** nel menu **Rapporto trend grafici** per stampare il rapporto.

## **18.2.7 Pagina di riepilogo Eventi**

Il monitor memorizza gli eventi in tempo reale, tra cui gli allarmi tecnici, gli allarmi fisiologici, gli eventi manuali e gli eventi operativi. Quando si verifica un evento, vengono registrati tutti i valori numerici di misurazione e tre forme d'onda relative agli eventi per 16 secondi e prima e dopo il momento in cui viene memorizzato l'evento.

### **NOTA**

- **Una perdita totale dell'alimentazione non influenza in alcun modo gli eventi memorizzati.**
- **Gli allarmi vengono salvati come eventi e rimarranno memorizzati in caso di spegnimento dell'apparecchiatura. L'ora di spegnimento dell'apparecchiatura non viene registrata come evento e non può essere riepilogata.**
- **In caso di raggiungimento della capacità di memoria, gli eventi precedenti verranno sovrascritti da quelli più recenti.**

#### **18.2.7.1 Accesso alla pagina di riepilogo Eventi**

Scegliere uno dei seguenti metodi per accedere alla pagina di riepilogo Eventi:

- Selezionare il tasto di scelta rapida **Riepil.** → selezionare la scheda **Eventi**.
- Selezionare il tasto di scelta rapida **Menu Princ.** → nella colonna **Riepil.** selezionare **Eventi**.

La pagina **Evento** visualizza l'elenco degli eventi. Gli eventi vengono visualizzati in ordine cronologico discendente. L'evento più recente viene visualizzato per primo. Il numero degli asterischi prima di un evento indica la priorità dell'allarme.

I blocchi di colore diverso sono visualizzati a sinistra di ogni evento per indicare i diversi tipi di eventi.

- Rosso: evento con allarme di priorità alta
- Giallo: evento con allarme di priorità media
- Azzurro: evento con allarme di priorità bassa
- Verde: evento manuale
- Bianco: evento relativo al funzionamento

Il numero di eventi attualmente selezionati e il numero totale di eventi sono visualizzati nell'angolo inferiore sinistro dell'elenco di eventi. Ad esempio, 2/4 indica che l'evento selezionato è il secondo evento negli eventi filtrati e che il numero totale di eventi filtrati è 4. **Totale** indica il numero totale di eventi. Ad esempio: **Totale**: 28 significa che vi è un totale di 28 eventi.

#### **18.2.7.2 Configurazione del filtro**

È possibile filtrare gli eventi per ora, priorità dell'allarme, categoria di allarme o gruppo di parametri. Per configurare il filtro, seguire la procedura descritta di seguito:

- 1. Accedere alla pagina **Eventi**.
- 2. Attivare **Filtro**.
- 3. Selezionare **Imp. filtro** e impostare i criteri di filtro desiderati.

#### **18.2.7.3 Modifica eventi**

Per modificare gli eventi, seguire la procedura descritta di seguito:

- 1. Accedere alla pagina **Eventi** e spuntare gli eventi desiderati.
- 2. Selezionare **...** per modificare gli eventi selezionati.
	- **Blocca:** consente di bloccare manualmente l'evento. Gli eventi bloccati non possono essere eliminati.

Nota: è possibile immettere i commenti per l'evento.

#### <span id="page-171-0"></span>**18.2.7.4 Visualizzazione dei dettagli di un evento**

Per visualizzare le forme d'onda e i valori del parametro al momento dell'evento, seguire la procedura descritta di seguito:

- 1. Accedere alla pagina **Eventi**.
- 2. Selezionare **Panoram**.

Per visualizzare le etichette dei battiti sulla prima forma d'onda ECG, attivare **Annotazione battiti**. Le etichette dei battiti bianche indica la classificazione dei battiti e possono spiegare le chiamate di aritmia sospetta, mancata o falsa. I battiti cardiaci sono classificati come segue:

- $N =$  Normale
- $V =$  Ectopico ventricolare
- $S =$  Sopraventricolare prematuro
- $P =$  Pacemaker
- $L =$  Apprendimento
- ? = Informazioni insufficienti per classificare i battiti
- $I =$  Non operativo (ad esempio, Der. off)
- $M =$  Battiti mancanti

Se si attiva **Annotazione battiti** nella pagina **Eventi**, le etichette dei battiti verranno visualizzate anche nella pagina **Piena Rivelazione** e viceversa. Le etichette dei battiti possono essere stampate.

#### **18.2.7.5 Stampa di un rapporto evento**

È possibile stampare i rapporti evento tramite una stampante o un registratore.

Per eseguire questa operazione, seguire la procedura descritta di seguito:

- 1. Accedere alla pagina di riepilogo degli eventi.
- 2. Selezionare **per accedere al menu Imp. stampa**.
- 3. Selezionare le opzioni desiderate.
	- **Stampa lista eventi:** consente di stampare l'intera lista eventi.
	- Stampa lista eventi selezionati: consente di stampare la lista degli eventi selezionati.
	- Stampa dettagli degli eventi selezionati: consente di stampare i dettagli degli eventi selezionati.
	- ◆ **Stampa dettagli dell'evento selezionato**: consente di stampare le curve d'onda e i parametri dell'evento correntemente visualizzato.
- 4. Per stampare un rapporto tramite un registratore, selezionare  $\lceil \xi \rceil$ .

#### **18.2.8 Pagina di riepilogo Piena Rivelazione**

È possibile rivedere i dati della forma d'onda per un massimo di 48 nella pagina di riepilogo Piena Rivelazione. È possibile visualizzare le forme d'onda compresse, le forme d'onda complete e i valori numerici.

#### **18.2.8.1 Accesso alla pagina di riepilogo Piena Rivelazione**

Scegliere uno dei seguenti metodi per accedere alla pagina di riepilogo Piena Rivelazione:

- Selezionare il tasto di scelta rapida **Riepil.** → selezionare la scheda **Piena Rivelazione**.
- Selezionare il tasto di scelta rapida **Menu Princ.** → nella colonna **Riepil.** selezionare **Piena Rivelazione**.

#### **18.2.8.2 Selezione delle forme d'onda**

Prima di procedere alla revisione delle forme d'onda compresse, è necessario selezionare le forme d'onda che si desidera memorizzare e visualizzare. Per memorizzare e visualizzare le forme d'onda desiderate, seguire la procedura indicata di seguito:

1. Accedere alla pagina di riepilogo Piena Rivelazione.

- 2. Selezionare **Impost.** per accedere alla pagina **Selez. forma onda**.
- 3. Selezionare la scheda **Archiv.** e impostare le forme d'onda desiderate da memorizzare nel monitor. Selezionare la scheda **Visualizza (massimo: 3)** e impostare le forme d'onda da visualizzare nella pagina **Piena Rivelazione**.

#### **NOTA**

• **Più forme d'onda nella colonna Archiv., minore sarà il tempo di memorizzazione delle forme d'onda. Le forme d'onda non possono essere memorizzate per 48 ore. Prestare attenzione quando si selezionano le forme d'onda.**

In presenza di allarmi, lo sfondo del blocco di forme d'onda compresse in corrispondenza dell'ora dell'allarme viene contrassegnato con un colore speciale:

- Rosso: priorità alta dell'allarme
- Giallo: priorità media dell'allarme
- Azzurro: priorità bassa dell'allarme

#### **18.2.8.3 Impostazione della scala e della durata**

Per impostare la lunghezza e le dimensioni delle forme d'onda compresse, seguire la procedura descritta di seguito:

- 1. Accedere alla pagina di riepilogo Piena Rivelazione.
- 2. Selezionare**...**, quindi selezionare **Scala** per impostare il guadagno forma d'onda ECG.
- 3. Selezionare **Durata** per impostare la lunghezza delle forme d'onda visualizzate.
- 4. Selezionare l'etichetta del parametro per impostare la scala per ogni parametro.

#### **18.2.8.4 Visualizzazione dei dettagli delle forme d'onda compresse**

Per visualizzare le forme d'onda complete e i valori numerici, seguire la procedura descritta di seguito:

- 1. Accedere alla pagina di riepilogo Piena Rivelazione.
- 2. Selezionare **Dettaglio**.

In questa pagina è possibile eseguire le seguenti operazioni:

- Attivare **Annotazione battiti**. Per ulteriori informazioni, consultare la sezione 18.2.7.4 Visualizzazione dei [dettagli di un evento](#page-171-0).
- Selezionare **...** e impostare **Velocità**, **Guad ECG** o **Salva come evento**.
- Selezionare **Panoram** per passare alla pagina della forma d'onda compressa.

#### **18.2.8.5 Stampa del referto delle forme d'onda con piena rivelazione**

Per stampare un rapporto delle forme d'onda compresse, seguire la procedura descritta di seguito:

- 1. Accedere alla pagina di riepilogo Piena Rivelazione.
- 2. Selezionare **de la superficie intervallo temporale per la stampa.**

## **18.2.9 Pagina di riepilogo OxyCRG**

È possibile rivedere i dati delle curve di trend per un massimo di 48 nella pagina di riepilogo OxyCRG. La funzionalità di riepilogo OxyCRG è adatta solo al monitoraggio neonatale.

#### **18.2.9.1 Accesso alla pagina di riepilogo OxyCRG**

Scegliere uno dei seguenti metodi per accedere alla pagina di riepilogo OxyCRG:

- Nella schermata OxyCRG, selezionare l'area contenente l'elenco degli eventi ABD.
- Selezionare il tasto di scelta rapida **Riepil.** → selezionare la scheda **OxyCRG**.
- Selezionare il tasto di scelta rapida **Menu Princ.** → nella colonna **Riepil.** selezionare **OxyCRG**.

## **NOTA**

• **La pagina di riepilogo di OxyCRG è disponibile solo quando la Categoria paziente è impostata su Neo.**

#### **18.2.9.2 Visualizzazione della pagina di riepilogo OxyCRG**

La figura riportata di seguito mostra la schermata OxyCRG:

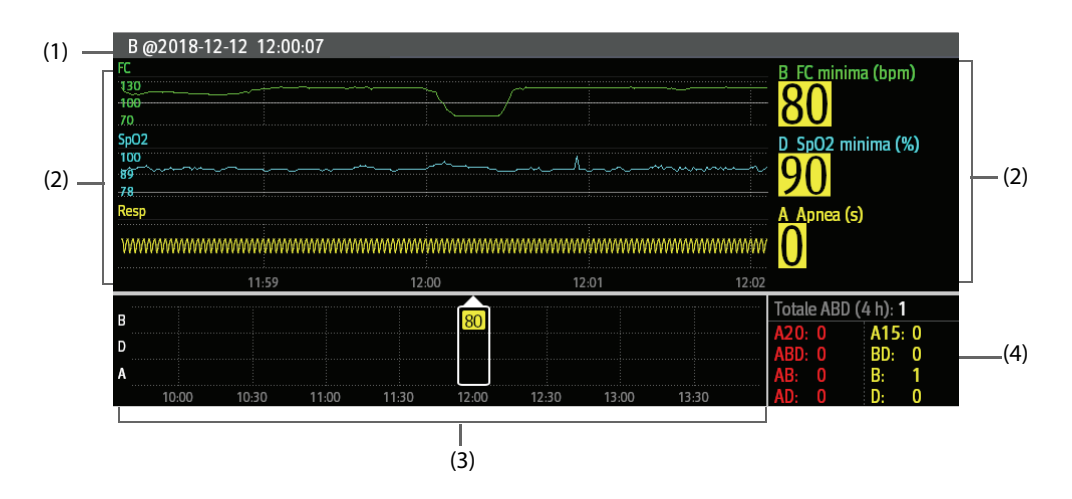

- (1) Area titolo evento: visualizza tipo di evento, ora dell'evento, valore e ora della misurazione TEMP/NIBP.
- (2) Area dettagli evento: visualizza i trend dei parametri, la forma d'onda compressa e i valori dei parametri dell'evento selezionato.
- (3) Area riepilogo eventi: visualizza gli eventi ABD che si sono verificati all'interno del periodo visualizzato.
- (4) Area statistiche evento: visualizza il numero totale di eventi ABD che si sono verificati all'interno del periodo visualizzato e i numeri di ogni evento.

#### **18.2.9.3 Modifica della risoluzione delle curve di trend**

Per impostare la risoluzione delle curve di trend, seguire la procedura indicata di seguito:

- 1. Accedere alla pagina di riepilogo OxyCRG.
- 2. Impostare **Zoom**.

#### **18.2.9.4 Stampa di un rapporto di riepilogo OxyCRG**

Per stampare un rapporto di riepilogo OxyCRG, seguire la procedura descritta di seguito:

- 1. Accedere alla pagina di riepilogo OxyCRG.
- 2. Impostare la forma d'onda compressa desiderata e la durata.
- 3. Selezionare **。**

## **18.2.10 Pagina di riepilogo ECG a 12 derivazioni (per ePM 12/ePM 12A/ePM 12C/ ePM 15/ePM 15A/ePM 15C)**

Quando l'analisi dell'ECG a 12 derivazioni viene eseguita, è possibile riepilogare le 20 analisi a 12 derivazioni più recenti. Per ulteriori informazioni, consultare la sezione [10 ECG a riposo a 12 derivazioni \(per ePM 12/ePM 12A/ePM](#page-112-0)  [12C/ePM 15/ePM 15A/ePM 15C\)](#page-112-0).

#### **18.2.10.1 Accesso alla pagina di Riepilogo 12 deriv.**

Scegliere uno dei seguenti metodi per accedere alla pagina di riepilogo ECG a 12 deriv.:

- Al completamento dell'analisi ECG a 12 derivazioni, selezionare **Riepil.** nella schermata **Interpretazione ECG 12 deriv**. Per ulteriori informazioni, consultare la sezione [10 ECG a riposo a 12 derivazioni \(per ePM 12/](#page-112-0) [ePM 12A/ePM 12C/ePM 15/ePM 15A/ePM 15C\)](#page-112-0).
- Selezionare il tasto di scelta rapida **Riepil.** → selezionare **ECG a 12 deriv.**
- Selezionare il tasto di scelta rapida **Menu Princ.** → nella colonna **Riepil.** selezionare **ECG a 12 deriv.**

#### **18.2.10.2 Passaggio a Comples. mediano (solo per algoritmo Glasgow)**

Il modello del complesso mediano visualizza le forme d'onda ECG a 12 derivazioni in un'unica pagina su 4 colonne, con 3 righe in ciascuna colonna, con in più una forma d'onda della derivazione del ritmo nella parte inferiore. Accanto, sopra ogni forma d'onda compare una breve barra verticale che contrassegna le posizioni iniziale e finale dell'onda P e dell'onda QRS, nonché la posizione finale dell'onda T.

Per visualizzare Comples. mediano, seguire la procedura descritta di seguito:

- 1. Accedere alla pagina di riepilogo 12 Der.
- 2. Selezionare **Comples. mediano**.

Selezionando **Forma onda** è possibile tornare alla pagina della forma d'onda ECG a 12 derivazioni.

#### **18.2.10.3 Impostazione delle forme d'onda dell'ECG a 12 derivazioni**

Per accedere alla pagina di riepilogo delle forme d'onda dell'ECG a 12 deriv., seguire la procedura descritta di seguito:

- 1. Accedere alla pagina di riepilogo 12 Der.
- 2. Impostare **Velocità**, **Guad** e **Layout**.

#### **18.2.10.4 Stampa di un rapporto ECG a 12 derivazioni**

Per stampare il rapporto ECG a 12 derivazioni, seguire la procedura descritta di seguito:

- 1. Accedere alla pagina di riepilogo 12 Der.
- 2. Selezionare  $\Box$

#### **18.2.11 Pagina di riepilogo ST**

Quando l'analisi ST è attiva, il monitor salva i segmenti e i valori ST a intervalli di 1 minuto. È possibile riepilogare le ultime 120 ore di dati ST.

#### **18.2.11.1 Accesso alla pagina Riepil. ST**

Scegliere uno dei seguenti metodi per accedere alla pagina di riepilogo ST:

- Selezionare il tasto di scelta rapida **Riepil.** → selezionare la scheda **ST**.
- Selezionare il tasto di scelta rapida **Menu Princ.** → nella colonna **Riepil.** selezionare **ST**.

#### **18.2.11.2 Impostazione del riferimento ST**

È possibile impostare il valore ST attualmente visualizzato come riferimento. Per eseguire questa operazione, seguire la procedura descritta di seguito:

- 1. Accedere alla pagina di riepilogo ST.
- 2. Selezionare **Imp. Rif.**.

## **NOTA**

• **Il valore ST di base viene utilizzato come riferimento ST per impostazione predefinita.**

#### **18.2.11.3 Visualizzazione/occultamento del riferimento ST**

Per visualizzare o nascondere il riferimento ST, seguire la procedura descritta di seguito:

- 1. Accedere alla pagina di riepilogo ST.
- 2. Selezionare **Visualiz. riferimenti** o **Nascondi rif.**

#### **18.2.11.4 Visualizzazione/occultamento dei marker**

Per visualizzare o nascondere i marker, seguire questa procedura:

- 1. Accedere alla pagina di riepilogo ST.
- 2. Selezionare **Visualizza marker** o **Nascondi marker**.

#### **18.2.11.5 Stampa dei dati ST**

Per stampare i dati ST, seguire la procedura descritta di seguito:

- 1. Accedere alla pagina di riepilogo ST.
- 2. Selezionare  $\Box$

## **18.3 Riepilogo dei pazienti dimessi**

Per i pazienti dimessi, è possibile riepilogare i dati di trend nella pagina di riepilogo. È inoltre possibile riepilogare gli eventi e i risultati delle analisi dell'ECG a 12 derivazioni (per ePM 12/ePM 12A/ePM 12C/ePM 15/ePM 15A/ePM 15C).

## **18.3.1 Controllo dei dati di un paziente dimesso**

- 1. Accedere alla finestra di dialogo **Paziente dimesso** attenendosi a una delle procedure descritte di seguito:
	- ◆ Selezionare il tasto di scelta rapida **Paziente dimesso**.
	- ◆ Selezionare il tasto di scelta rapida **Menu Princ.** → nella colonna **Gestione pazienti** selezionare **Paziente dimesso**.
- 2. Dall'elenco dei pazienti, selezionare il paziente desiderato.
- 3. Selezionare **Dettaglio**.

## **18.3.2 Controllo delle informazioni di un paziente dimesso**

- 1. Accedere alla finestra di dialogo **Paziente dimesso** attenendosi a una delle procedure descritte di seguito:
	- ◆ Selezionare il tasto di scelta rapida **Paziente dimesso**.
	- ◆ Selezionare il tasto di scelta rapida **Menu Princ.** → nella colonna **Gestione pazienti** selezionare **Paziente dimesso**.
- 2. Dall'elenco dei pazienti, selezionare il paziente desiderato.
- 3. Selezionare **Dettaglio**.
- 4. Selezionare l'icona **per accedere alla finestra di dialogo Gestione pazienti**.
- 5. Selezionare **OK** per chiudere la finestra di dialogo **Gestione pazienti**.

La funzione di applicazioni cliniche assistive (CAA, Clinical Assistive Applications) integra alcune linee guida cliniche e strumenti comunemente utilizzati nel monitor. Mette insieme le misurazioni dei parametri del monitoraggio corrente e fornisce i risultati delle analisi.

Le CAA possono migliorare l'efficienza sul lavoro del medico. Tuttavia, non sono direttamente utilizzate per la diagnosi e non possono sostituire la valutazione medica.

## **19.1 Early Warning Score (EWS)**

Il punteggio per la valutazione precoce (EWS, Early Warning Score) aiuta l'utente a riconoscere i primi segni di peggioramento del pazienti in base ai segni vitali e le osservazioni cliniche. In base al punteggio calcolato, vengono visualizzate dei consigli appropriati.

Il monitor supporta le seguenti valutazioni:

- MEWS (Modified Early Warning Score)
- NEWS (National Early Warning Score)
- NEWS2 (National Early Warning Score 2)
- Punteggio personalizzato

Esistono due tipi di strumenti per la valutazione:

- Punteggio totale: per ogni parametro viene assegnato un sotto punteggio in base al valore misurato o inserito. Quando tutti i parametri richiesti sono stati misurati o inseriti, i sotto punteggi vengono sommati per calcolare il punteggio della valutazione precoce totale. Ciascun sotto punteggio ha una codifica a colori per indicare il relativo livello di rischio. Quando il punteggio totale è al di fuori delle soglie, si consiglia di intraprendere delle azioni. MEWS, NEWS e NEWS2 possono fornire punteggi totali.
- IPS (valutazione di parametri singoli): Ad ogni parametro viene assegnato un punteggio con codifica a colori in base al valore misurato o inserito. Ogni parametro ha una soglia superiore e inferiore. Quando un singolo parametro misurato o inserito è al di fuori della soglia, si consiglia di intraprendere delle azioni.

Punteggio personalizzato è basato su parametri definiti dall'utente. Può essere un punteggio totale o una IPS, a seconda della configurazione.

MEWS, NEWS e NEWS2 sono riservati esclusivamente a pazienti adulti. La categoria di pazienti applicata al punteggio personalizzato viene definita dallo strumento di configurazione per la valutazione clinica Mindray. Per ulteriori informazioni, consultare le Clinical Scoring Config Instruction for Use (Istruzioni per l'uso per la configurazione della valutazione clinica) (N.P: 046-007126-00).

## **AVVISO**

- **I punteggi EWS e le azioni consigliate costituiscono un mero riferimento e non possono essere usati direttamente per l'interpretazione diagnostica.**
- **EWS non può essere utilizzato come un indice della prognosi. Non si tratta di uno strumento di valutazione clinica. I medici devono utilizzare il proprio giudizio clinico in combinazione con lo strumento EWS in qualsiasi momento.**
- **MEWS e NEWS non possono essere applicati alle donne incinte, a pazienti affetti da BPCO (broncopneumopatia cronica ostruttiva) e a pazienti di età inferiore a 16 anni. NEWS2 non è applicabile alle donne incinte e ai pazienti di età inferiore a 16 anni.**

## **19.1.1 Visualizzazione dell'area dei valori numerici EWS**

Per visualizzare l'area dei valori numerici EWS, seguire questa procedura:

- 1. Accedere a **Layout riq.** seguendo una delle procedure illustrate di seguito:
	- ◆ Selezionare il tasto di scelta rapida **Impost. schermo** → selezionare la scheda **Layout riq.**.
	- ◆ Selezionare il tasto di scelta rapida **Menu Princ.** → nella colonna **Display**, selezionare **Layout riq.**.
- 2. Selezionare l'area dei parametri nella quale si desidera visualizzare il punteggio EWS, quindi selezionare **EWS** dall'elenco di scelta rapida.

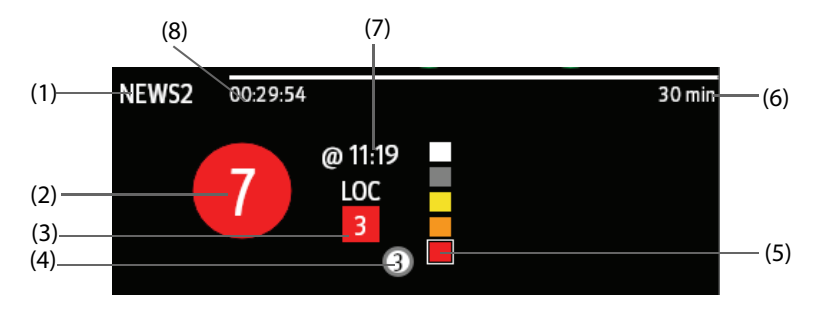

- (1) Protocollo Etichetta EWS
- (2) Punteggio totale. Il colore del cerchio indica il livello di rischio. Per IPS, non viene visualizzato alcun punteggio. Viene mostrato solo il livello di rischio: bianco significa normale e rosso indica un allarme.
- (3) Singolo parametro il cui punteggio raggiunge 3
- (4) Cronologia ultimo punteggio totale
- (5) Indicatore del livello di rischio. Il livello di rischio aumenta dall'alto verso il basso. Il livello corrente è racchiuso nella cornice quadrata bianca. Per IPS, questo indicatore non viene visualizzato.
- (6) Intervallo di valutazione
- (7) Ora del punteggio attuale
- (8) Conto alla rovescia per la valutazione: tempo da attendere per la valutazione successiva.

## **19.1.2 Accesso alla schermata EWS**

Accedere alla finestra EWS utilizzando uno dei seguenti modi:

- Selezionare l'area del parametro EWS.
- Selezionare il tasto di scelta rapida **EWS**.
- Selezionare il tasto di scelta rapida **Impost. schermo** → selezionare la scheda **Scegli scher** → selezionare **EWS**.
- Selezionare il tasto di scelta rapida **Menu Princ.** → nella colonna **CAA** selezionare **EWS**.

Prendere NEWS2 come esempio, la schermata EWS viene illustrata come segue. Lo schermo può essere leggermente diverso a causa della configurazione.

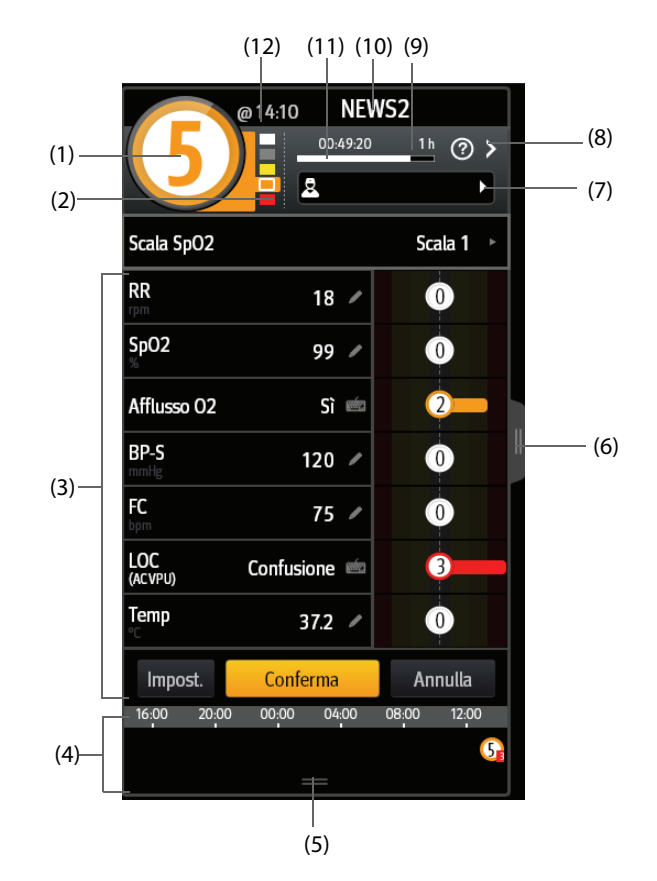

- (1) Punteggio totale. Il colore del cerchio indica il livello di rischio. Per IPS, non viene visualizzato alcun punteggio numerico. Viene mostrato solo il livello di rischio: per impostazione predefinita, bianco significa normale e rosso indica un allarme.
- (2) Indicatore del livello di rischio. Il livello di rischio aumenta dall'alto verso il basso. Il livello corrente è racchiuso nella cornice bianca. Per IPS, questo indicatore non viene visualizzato.
- (3) Area dei parametri: consente di visualizzare il sotto punteggio e valore del parametro di ogni parametro. Il simbolo della tastiera indica che il valore del parametro è stato inserito manualmente.
- (4) Cronologia punteggi totali
- (5) Selezionare questo pulsante o scorrere in alto con un dito per riepilogare i trend dei punteggi
- (6) Selezionare questo pulsante o scorrere verso destra con un dito per riepilogare i trend dei parametri e dei punteggi
- (7) ID operatore (viene visualizzato solo quando l'ID operatore è selezionato)
- (8) Selezionare questo pulsante per vedere la risposta clinica al punteggio corrente
- (9) Intervallo di valutazione
- (10) Protocollo Etichetta EWS
- (11) Conto alla rovescia per la valutazione: tempo da attendere per la valutazione successiva.
- (12) Ora di valutazione

#### **19.1.3 Applicazione della valutazione EWS**

Per eseguire la valutazione, seguire la procedura descritta di seguito:

- 1. Selezionare **Reimposta** per cancellare il punteggio precedente e aggiornare i valori dei parametri attualmente monitorati e i relativi sotto punteggi.
- 2. Per NEWS2, impostare **Scala SpO2**.
	- ◆ **Scala 1:** per i pazienti senza insufficienza respiratoria ipercapnica.
	- Scala 2: per i pazienti ai quali viene prescritto un requisito di saturazione dell'ossigeno pari a 88-92% (ad esempio, pazienti con insufficienza respiratoria ipercapnica).
- 3. Misurare o inserire manualmente gli altri parametri e le osservazioni richieste.
- 4. Se questa opzione è attiva, selezionare l'ID operatore
- 5. Selezionare **Calcolare** per ottenere il punteggio totale.
- 6. Se l'opzione **Conferma punteggio** è abilitata, selezionare **Conferma** per salvare il punteggio corrente oppure selezionare **Annulla** per annullare il punteggio corrente. Per ulteriori informazioni, vedere la sezione [19.1.6.2 Impostazione del selettore di conferma punteggio](#page-180-0).

### **NOTA**

- **La scelta della Scala 2 per la Scala SPO2 deve essere effettuata da personale medico competente e deve essere registrata nella cartella clinica del paziente.**
- **Prima di calcolare il punteggio, selezionare Reimposta per cancellare il punteggio precedente.**
- **Il simbolo della tastiera sulla destra del valore del parametro indica che il valore è stato inserito manualmente.**
- **È possibile ottenere il punteggio solo quando tutti i parametri richiesti sono stati misurati o inseriti.**

## **19.1.4 Valutazione automatica**

Il monitor avvia automaticamente la valutazione nell'intervallo predefinito. Per attivare la valutazione automatica, seguire la procedura descritta di seguito:

- 1. Dalla pagina EWS, selezionare **Impost.**.
- 2. Attivare **Valutazione automatica**.
- 3. Impostare **Intervallo**.
	- ◆ **NIBP**: il monitor avvia automaticamente la valutazione al termine di ogni misurazione NIBP.
	- Per punteggio: il monitor avvia automaticamente la valutazione in base agli intervalli preimpostati per i punteggi totali corrispondenti.
	- ◆ **5 min 24 ore**: il monitor avvia automaticamente la valutazione in base agli intervalli preimpostati per l'intervallo selezionato.

### **19.1.5 Allarme EWS**

Se questa opzione è abilitata, il monitor può generare automaticamente gli allarmi e aggiornare il punteggio.

#### **19.1.5.1 Impostazione dell'allarme EWS**

Se questa opzione è abilitata, il monitor può generare automaticamente gli allarmi nei seguenti casi:

- Il punteggio totale supera la soglia configurata
- Il punteggio del parametro ottenuto automaticamente è 3.

Per configurare l'allarme EWS, seguire la procedura descritta di seguito:

- 1. Dalla pagina EWS, selezionare **Impost.**.
- 2. Selezionare la scheda **All.**.
- 3. Attivare il selettore **Allarme**.
- 4. Impostare i selettori di allarme per i singoli parametri elencati nell'area **3 in parametro singolo**.
- 5. Impostare il selettore di allarme e la soglia del punteggio totale nell'area **Punteggio EWS**.

#### **19.1.5.2 Aggiornamento automatico dei punteggi**

Se questa opzione è abilitata, il monitor può aggiornare il punteggio nei seguenti casi:

- Il punteggio totale raggiunge la soglia configurata o ricade dalla soglia configurata a un punteggio minore.
- Il punteggio di un parametro ottenuto automaticamente raggiunge 3 o ricade da 3 a un punteggio minore.

Per abilitare la funzione Aggiorna automaticamente punteggi, seguire la procedura riportata di seguito:

1. Dalla pagina EWS, selezionare **Impost.**.
- 2. Selezionare la scheda **All.**.
- 3. Attivare il selettore **Aggiorna automaticamente punteggi**.

### **19.1.6 Modifica delle impostazioni EWS**

#### **19.1.6.1 Modifica del protocollo per la valutazione**

Il monitor è configurato con protocollo di valutazione predefinito. Per modificare il protocollo di valutazione, seguire la procedura descritta di seguito:

- 1. Dalla pagina EWS, selezionare **Impost.**.
- 2. Impostare **Punteggio**.

#### **19.1.6.2 Impostazione del selettore di conferma punteggio**

Per selezionare se è necessario confermare prima di salvare il punteggio, seguire questa procedura:

- 1. Dalla pagina EWS, selezionare **Impost.**.
- 2. Impostare il selettore **Conferma punteggio**.
	- Off: il monitor salva automaticamente il punteggio al termine della valutazione.
	- On: è necessario confermare a prescindere che il risultato del punteggio venga salvato o meno al termine della valutazione.

#### **19.1.6.3 Impostazione timeout dati manuale**

I dati relativi ai parametri immessi manualmente diventano non validi dopo un tempo preimpostato. Per impostare il periodo di timeout per i dati immessi, è necessario seguire la procedura descritta di seguito:

- 1. Dalla schermata EWS, selezionare **Impost.**.
- 2. Dall'area **Timeout dati manuale**, selezionare un parametro desiderato e impostare il periodo di timeout.

#### **NOTA**

• **Se i dati sono scaduti e non aggiornati, il monitor visualizza il punteggio del parametro corrispondente in un carattere evidenziato ed emette un allarme di timeout.** 

#### **19.1.6.4 Gestione dell'ID operatore**

Per gestire l'ID operatore, seguire la procedura descritta di seguito:

- 1. Dalla pagina EWS, selezionare **Impost.**.
- 2. Selezionare il pulsante **Gestisci ID operatore** nell'angolo inferiore sinistro per aggiungere o eliminare gli ID operatore.

#### **NOTA**

• **Il pulsante Gestisci ID operatore è disponibile quando si abilita tale opzione nel menu Manutenzione. Per ulteriori informazioni, consultare la sezione [24.5 Impostazioni CAA](#page-211-0).**

### **19.1.7 Riepilogo dei dati di trend EWS**

Nella schermata EWS, selezionare il pulsante **il** per visualizzare tutti i dati misurati e inseriti e tutti i punteggi calcolati.

## **19.2 Glasgow Coma Scale (GCS)**

La funzione Glasgow Coma Scale (GCS, Scala del coma di Glasgow) si basa su 1974\_Lancet\_ Teasdale Assessment of Coma and Impaired Consciousness-A Practical Scale. Vengono misurati indipendentemente tre aspetti di comportamento: apertura degli occhi, risposta verbale e risposta motoria. I punteggi vengono sommati per indicare il livello di coscienza del paziente.

#### **ATTENZIONE**

- **La GCS rappresenta solo un riferimento. Consultare altre osservazioni cliniche per la diagnosi.**
- **La GCS non si applica ai pazienti che sono stati sedati, con rilassamento muscolare, con vie aeree artificiali, ubriachi o in stato di epilessia.**
- **La GCS non si applica alle persone sorde e ai pazienti affetti da disturbi del linguaggio o mentali.**
- **Quando viene applicata ai bambini con età inferiore ai cinque anni o a persone anziane che sono lente, il punteggio della GCS potrebbe risultare basso.**

#### **19.2.1 Visualizzazione dell'area dei parametri GCS**

Per visualizzare l'area dei parametri GCS, seguire la procedura descritta di seguito:

- 1. Accedere a **Layout riq.** seguendo una delle procedure illustrate di seguito:
	- ◆ Selezionare il tasto di scelta rapida **Impost. schermo** → selezionare la scheda **Layout riq.**.
	- ◆ Selezionare il tasto di scelta rapida **Menu Princ.** → nella colonna **Display**, selezionare **Layout riq.**.
- 2. Selezionare l'area dei parametri nella quale si desidera visualizzare il punteggio della GCS, quindi selezionare **GCS**.

La figura riportata di seguito mostra l'area dei parametri GCS. È possibile che il display in uso sia configurato in modo leggermente diverso.

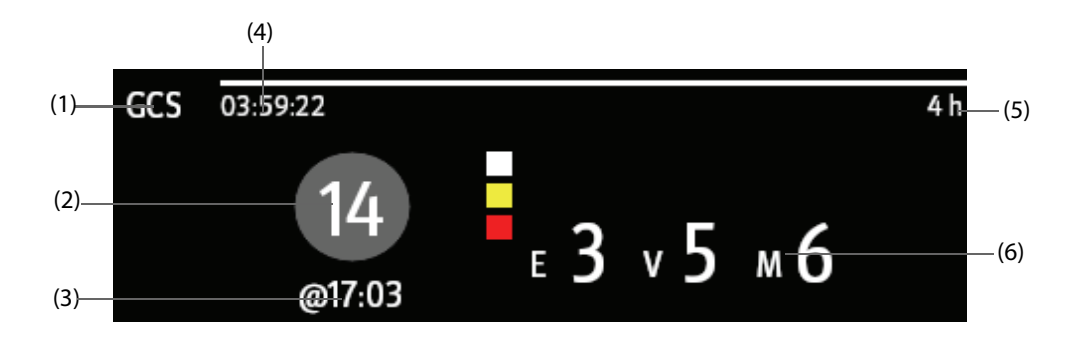

- (1) Etichetta GCS
- (2) Punteggio totale e livello di coscienza. Il colore del cerchio indica il livello di rischio.
- (3) Ora valutazione
- (4) Conto alla rovescia per la valutazione: tempo da attendere per la valutazione successiva.
- (5) Intervallo di valutazione
- (6) Sotto punteggi
	- E: apertura occhi
	- V: risposta verbale
	- M: risposta motoria

#### **19.2.2 Accesso al menu GCS**

Accedere al menu GCS utilizzando uno dei seguenti modi:

- Selezionare l'area del parametro GCS.
- Selezionare il tasto di scelta rapida **GCS**.
- Selezionare il tasto di scelta rapida **Menu Princ.** → nella colonna **CAA** selezionare **GCS**.

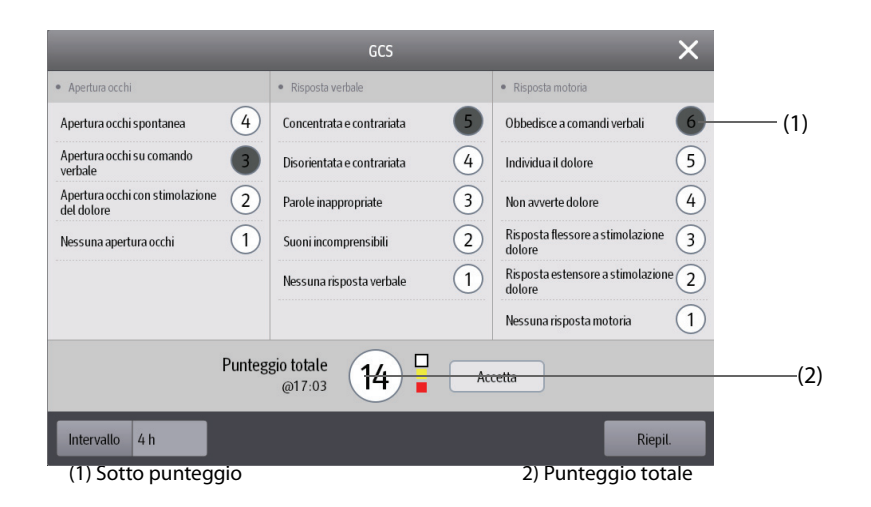

### **19.2.3 Applicazione del punteggio GCS**

Per eseguire la valutazione, seguire la procedura descritta di seguito:

- 1. Nell'area **Apertura occhi**, **Risposta verbale** e **Risposta motoria**, selezionare rispettivamente un elemento che rappresenta lo stato del paziente.
- 2. Selezionare **OK** per accettare il punteggio totale.

La seguente tabella elenca l'intervallo predefinito del punteggio e il colore del relativo livello di coscienza.

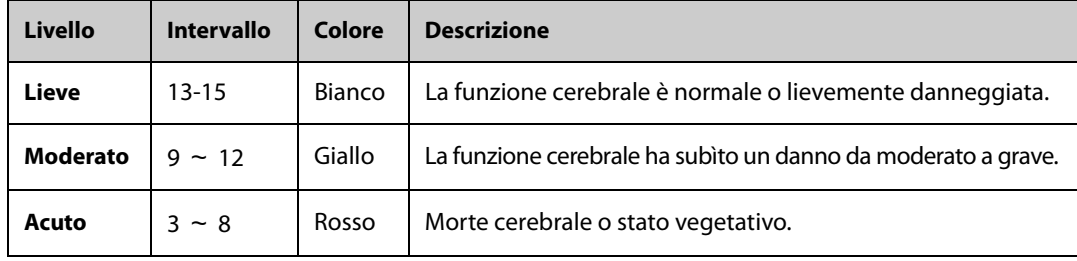

#### **19.2.4 Impostazione dell'intervallo di punteggio GCS**

Nel menu **GCS**, selezionare **Intervallo** per impostare l'intervallo del punteggio GCS. Quando viene raggiunto l'intervallo di valutazione e non viene eseguita un'altra valutazione, il punteggio non sarà valido e verrà visualizzato con caratteri evidenziati.

#### **19.2.5 Riepilogo dei dati di trend GCS**

Dal menu **GCS**, selezionare **Riepil.** per accedere al menu **Riepil.** e visualizzare i dati di trend GCS dai **Trend tabellari**.

## **19.3 ECG 24h Summary**

ECG 24h Summary fornisce le statistiche ECG del paziente corrente nelle ultime 24 ore. È possibile visualizzare le seguenti informazioni attraverso ECG 24h Summary:

- Statistiche di frequenza cardiaca
- Statistiche degli eventi di aritmia
- Statistiche delle misurazioni QT/QTc
- Statistiche del valori ST massimi e minimi di ciascuna derivazione
- Statistiche dello stimolatore
- Tracciati tipici ECG
- **L'uso di ECG 24h Summary è destinato al paziente corrente. Non è destinato all'uso con i pazienti dimessi.**
- **Le statistiche dello stimolatore sono destinate ai pazienti con pacemaker.**
- **I dati del paziente vengono salvati, raccolti e visualizzati insieme in ECG 24h Summary. I dati visualizzati in ECG 24h Summary non vengono ricalcolati.**
- **È richiesta una licenza per la funzione ECG 24h Summary.**

#### **19.3.1 Visualizzazione di ECG 24h Summary**

Per visualizzare ECG 24h Summary, scegliere una delle procedure illustrate di seguito:

- Selezionare il tasto di scelta rapida **ECG 24h Sum**.
- Selezionare il tasto di scelta rapida **Menu Princ.** → nella colonna **CAA** selezionare **ECG 24h Summary**.

#### **19.3.2 Selezione dei tracciati ECG tipici**

L'area **Tracciati tipici** visualizza i tracciati ECG delle seguenti situazioni:

- Frequenza cardiaca massima
- Frequenza cardiaca minima
- Quattro eventi di aritmia

È possibile selezionare un tracciato ECG tipico di ogni situazione. Ad esempio, per selezionare il tracciato ECG tipico di asistolia, seguire la procedura descritta di seguito:

- 1. Selezionare il tracciato di asistolia attualmente visualizzato.
- 2. Nei tracciati visualizzati, selezionare il tracciato desiderato come tracciato tipico di asistolia.

#### **19.3.3 Analisi del riepilogo ECG**

Dalla finestra ECG 24h Summary, è possibile esaminare i trend e gli eventi corrispondenti.

- Selezionare l'area Freq. Cardiaca per esaminare i trend grafici della frequenza cardiaca.
- Selezionare l'area **St max/ST min** per esaminare il riferimento ST corrente e i trend grafici ST.
- Selezionare l'area **Stimolaz** per esaminare la cronologia degli eventi di stimolazione.
- Selezionare l'area **QT/QTc** per esaminare i trend grafici QT/QTc.
- Selezionare l'area **Aritmia** per esaminare le statistiche di aritmia.
- Selezionare **Piena Rivelazione** per esaminare le forme d'onda con piena rivelazione ECG. Per ulteriori informazioni, fare riferimento alla sezione [18.2.8 Pagina di riepilogo Piena Rivelazione](#page-171-0).

## **20.1 Informazioni generali sul calcolo**

Il monitor fornisce funzioni di calcolo. I valori, che non derivano da misurazione diretta, sono calcolati sulla base di altri valori forniti dall'utente. La funzione di calcolo è indipendente dalle altre funzioni di monitoraggio e quindi può essere utilizzata per pazienti sotto il monitoraggio di altri monitor. Qualsiasi operazione eseguita in una finestra di calcolo non influisce sul paziente monitorato dal monitor corrente.

È possibile eseguire i seguenti calcoli:

- Calcoli dosaggio
- Calcolo emodinamico
- Calcolo dell'ossigenazione
- Calcolo della ventilazione
- Calcolo dell'attività renale

## **20.2 Informazioni sulla sicurezza del calcolo**

#### **AVVISO**

- **Le decisioni relative alla scelta e al dosaggio dei farmaci somministrati ai pazienti devono essere sempre prese dal medico responsabile. I calcoli relativi ai farmaci sono basati sui valori inseriti; il sistema non verifica la plausibilità dei calcoli eseguiti.**
- **Verificare che i valori inseriti siano corretti e che i valori calcolati siano congrui. Non si assume alcuna responsabilità per eventuali conseguenze provocate da inserimento di dati sbagliati o da operazioni errate.**

## **20.3 Calcolo del dosaggio**

Il monitor è dotato di una funzione di calcolo del dosaggio.

#### **20.3.1 Esecuzione del calcolo del dosaggio**

Per eseguire il calcolo del dosaggio, utilizzare la procedura descritta di seguito:

- 1. Accedere allo strumento di calcolo del dosaggio mediante uno dei seguenti metodi:
	- Selezionare il tasto di scelta rapida **Calcoli**.
	- ◆ Selezionare il tasto di scelta rapida **Menu Princ.** → nella colonna **Calcoli** selezionare **Farm**.
- 2. Impostare **Nome Farm.** e **Categoria paziente**. Se il dosaggio del farmaco dipende dal peso, è necessario inserire il peso del paziente. Il programma di calcolo del dosaggio dispone di una libreria di farmaci comunemente in uso, dei quali le voci da Farm. A a Farm. E sono definite dall'utente.
- 3. Immettere i valori noti, ad esempio **Q.tà farmaco** e **Volume soluzione**.
- 4. Selezionare **Calcolare**. I valori calcolati sono indicati da frecce rosse.

#### **NOTA**

• **Se disponibili, la categoria e il peso del paziente recuperati dal menu Dati anagrafici pazien. vengono inseriti automaticamente al primo accesso al programma di calcolo del dosaggio. La categoria e il peso del paziente possono essere modificati. Con questa operazione la categoria e il peso del paziente memorizzati nei dati anagrafici non verranno modificati.**

### **20.3.2 Verifica della tabella di titolazione**

La tabella di titolazione mostra informazioni sui farmaci attualmente in uso. Utilizzare la tabella di titolazione per vedere il dosaggio di un farmaco ricevuto dal paziente a velocità di infusione diverse. Per accedere alla tabella di titolazione, seguire la procedura descritta di seguito:

- 1. Accedere allo strumento di calcolo del dosaggio mediante uno dei seguenti metodi:
	- ◆ Selezionare il tasto di scelta rapida **Calcoli**.
	- ◆ Selezionare il tasto di scelta rapida **Menu Princ.** → nella colonna **Calcoli** selezionare **Farm**.
- 2. Selezionare la scheda **Tabella Titolaz.**
- 3. Selezionare **Tipo dose** per impostare il tipo di unità di dosaggio nella tabella di titolazione.
- 4. Selezionare **Intervallo** per impostare l'intervallo tra due voci adiacenti nella tabella di titolazione.

È possibile scegliere come visualizzare la tabella di titolazione:

- Dose: la tabella di titolazione è mostrata con una sequenza disposta per dose di farmaco crescente.
- **Veloc. infusione**: la tabella di titolazione è mostrata con una sequenza disposta per velocità di infusione crescente. Solitamente la risoluzione della velocità di infusione è uno (1). Selezionando **Freq. esatta**, la risoluzione della velocità di infusione può raggiungere 0,01, in modo che sia possibile visualizzare la velocità di infusione in maniera più accurata.

### **20.3.3 Formula di calcolo del dosaggio**

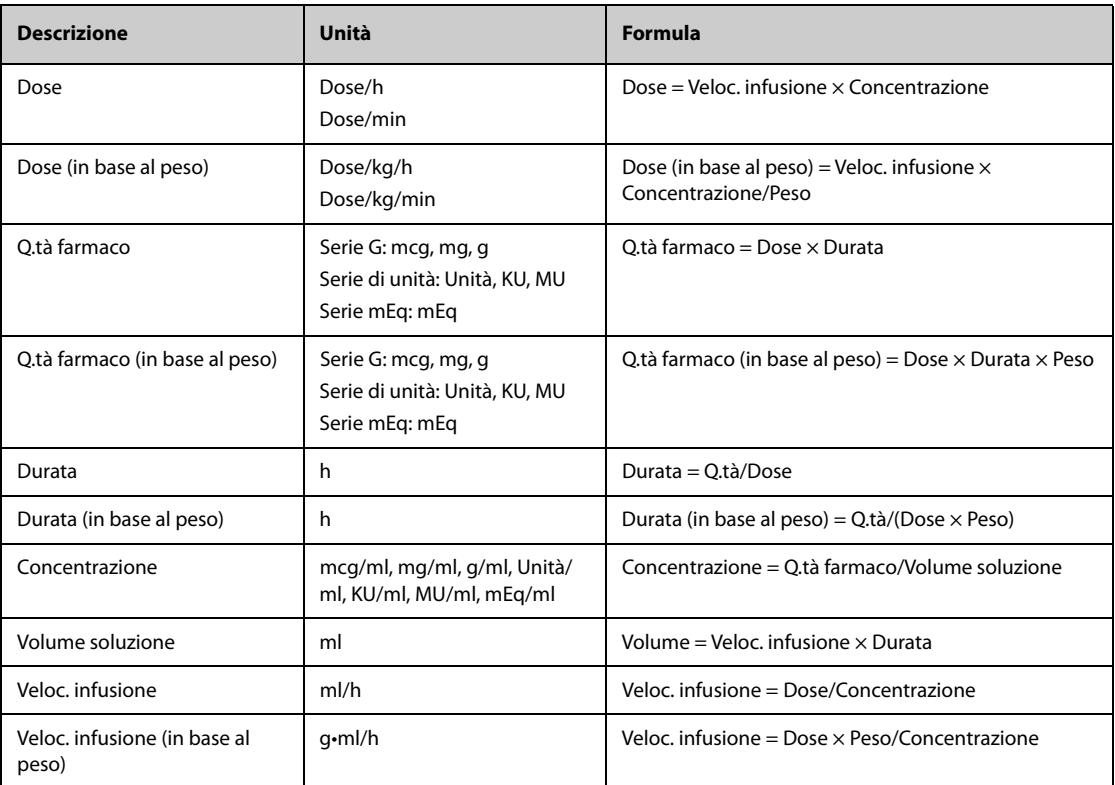

### **20.3.4 Formula di calcolo della tabella di titolazione**

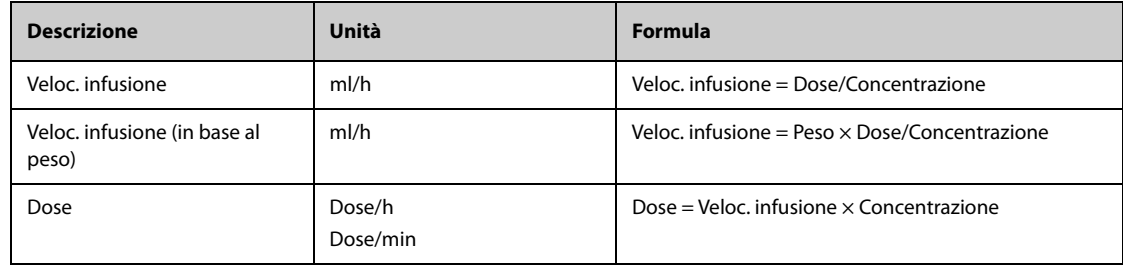

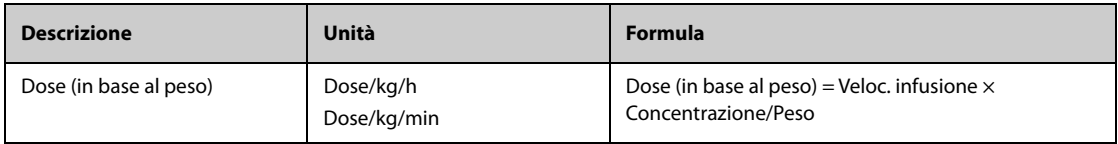

## **20.4 Calcolo dell'emodinamica**

Il monitor è dotato di una funzione di calcolo emodinamico. Il monitor può salvare i risultati per un massimo di 10 calcoli, visualizzati in gruppi.

### **20.4.1 Esecuzione del calcolo emodinamico**

Per eseguire il calcolo emodinamico, utilizzare la procedura descritta di seguito:

- 1. Accedere allo strumento di calcolo emodinamico mediante uno dei seguenti metodi:
	- ◆ Selezionare il tasto di scelta rapida **Calcoli** → scheda **Emodinamica**.
	- ◆ Selezionare il tasto di scelta rapida **Menu Princ.** → nella colonna **Calcoli** selezionare **Emodinamica**.
- 2. Inserire i valori noti. Nel caso di un paziente sotto monitoraggio, i valori misurati vengono recuperati automaticamente.
- 3. Selezionare **Calcolare**.

Un valore calcolato superiore al limite normale superiore è indicato da una freccia rivolta verso l'alto "↑". Un valore calcolato inferiore al limite normale inferiore è indicato da una freccia rivolta verso il basso "↓".

È possibile selezionare **Inter.** per mostrare l'intervallo di normalità di ogni parametro.

### **20.4.2 Parametri di input per il calcolo emodinamico**

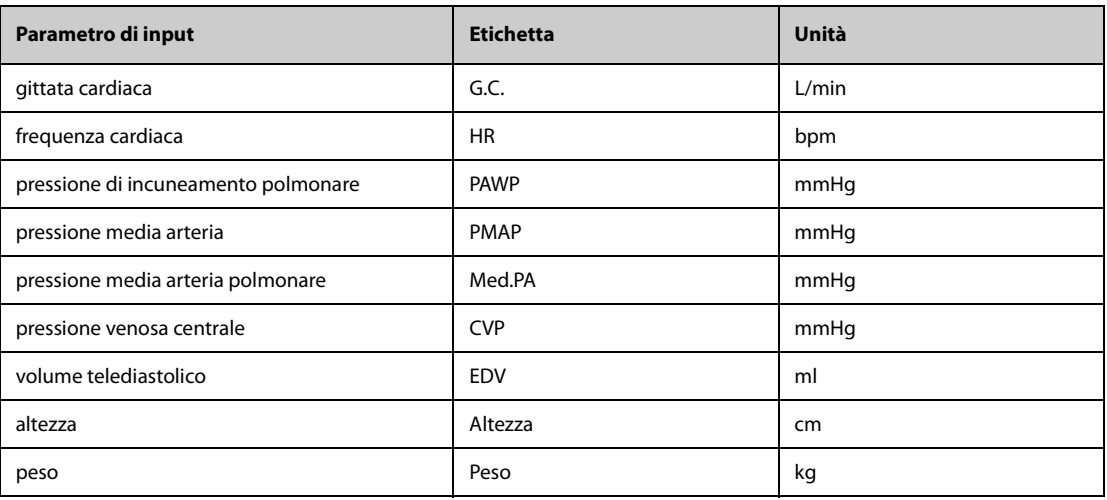

#### **NOTA**

• **Se si attiva Utilizzare PA-D come PAWP, il valore PA-D viene utilizzato per sostituire il valore PAWP per il calcolo emodinamico. Per ulteriori informazioni, fare riferimento alla sezione [15.6.8 Impostazione dell'interruttore Utilizzare PA-D come PAWP](#page-145-0).**

### **20.4.3 Parametri calcolati e formule per il calcolo emodinamico**

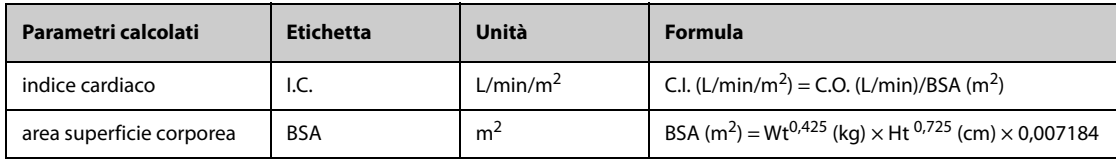

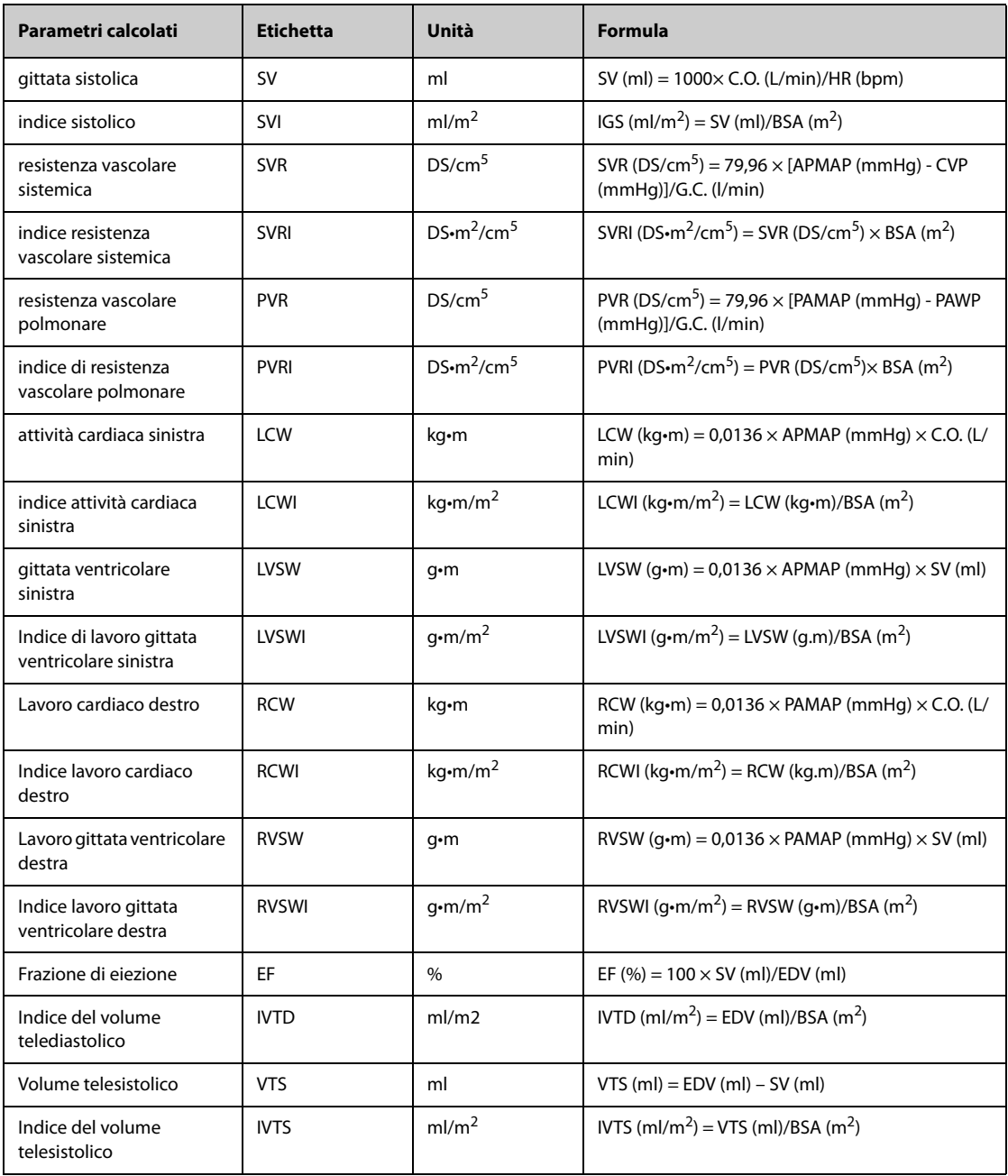

## **20.5 Calcoli dell'ossigenazione**

Il monitor è dotato di una funzione di calcolo dell'ossigenazione. Il monitor può salvare i risultati per un massimo di 10 calcoli, visualizzati in gruppi.

### **20.5.1 Esecuzione del calcolo dell'ossigenazione**

Per eseguire il calcolo dell'ossigenazione, utilizzare la procedura descritta di seguito:

- 1. Accedere allo strumento di calcolo dell'ossigenazione mediante uno dei seguenti metodi:
	- ◆ Selezionare il tasto di scelta rapida **Calcoli** → scheda **Ossigenaz**.
	- ◆ Selezionare il tasto di scelta rapida **Menu Princ.** → nella colonna **Calcoli** selezionare **Ossigenazione**.
- 2. Inserire i valori noti. Nel caso di un paziente sotto monitoraggio, i valori misurati vengono recuperati automaticamente.
- 3. Selezionare **Calcolare**.

Un valore calcolato superiore al limite normale superiore è indicato da una freccia rivolta verso l'alto "↑". Un valore calcolato inferiore al limite normale inferiore è indicato da una freccia rivolta verso il basso "↓".

Nella pagina **Ossigenaz.** è inoltre possibile eseguire le seguenti operazioni:

- Selezionare **UnContOss., Unità Hb** e **Unità pressione**. I valori dei parametri corrispondenti saranno convertiti automaticamente e aggiornati di conseguenza.
- Selezionare **Inter.** per mostrare l'intervallo di normalità di ogni parametro.

### **20.5.2 Parametri di input per il calcolo dell'ossigenazione**

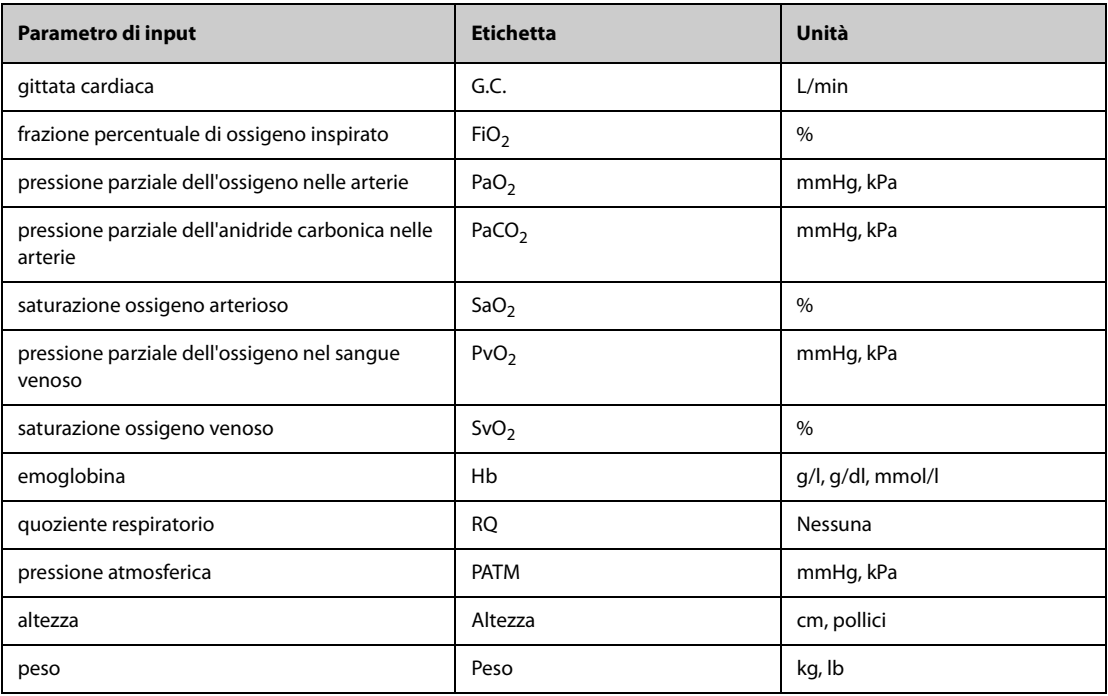

### **20.5.3 Parametri calcolati e formule per il calcolo dell'ossigenazione**

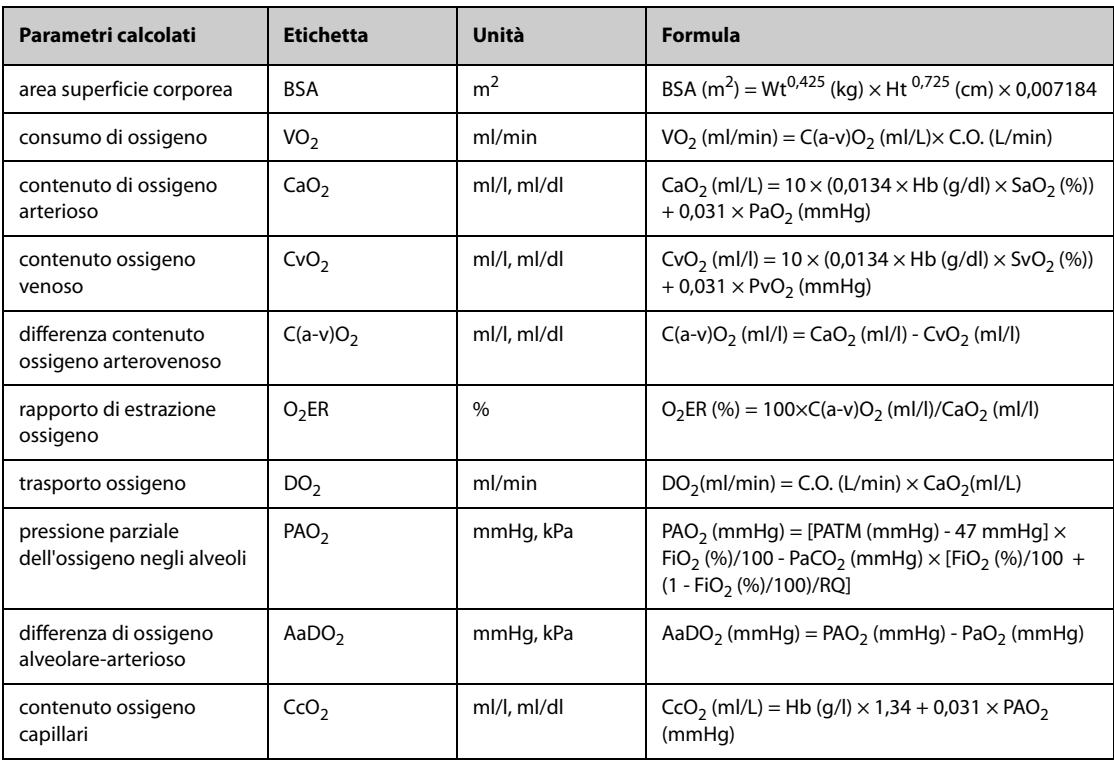

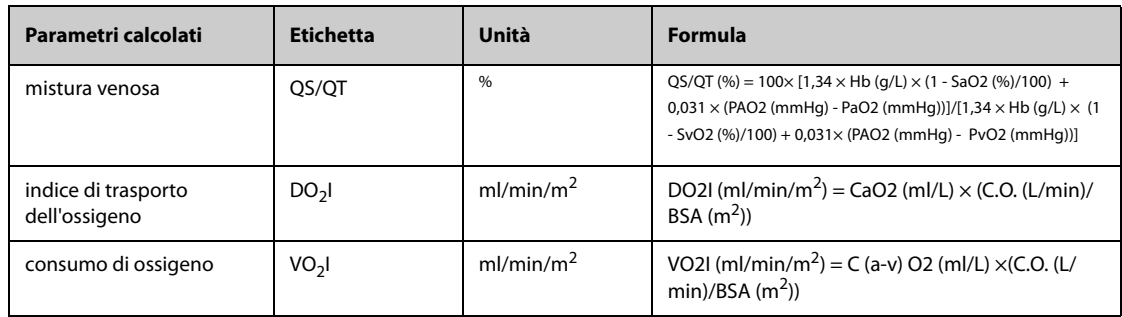

## **20.6 Calcolo della ventilazione**

Il monitor è dotato di una funzione di calcolo della ventilazione. Il monitor può salvare i risultati per un massimo di 10 calcoli, visualizzati in gruppi.

#### **20.6.1 Esecuzione del calcolo della ventilazione**

Per eseguire il calcolo della ventilazione, utilizzare la procedura descritta di seguito:

- 1. Accedere allo strumento di calcolo della ventilazione mediante uno dei seguenti metodi:
	- ◆ Selezionare il tasto di scelta rapida **Calcoli** → scheda **Ventilazione**.
	- ◆ Selezionare il tasto di scelta rapida **Menu Princ.** → nella colonna **Calcoli** selezionare **Ventilazione**.
- 2. Inserire i valori noti. Nel caso di un paziente sotto monitoraggio, i valori misurati vengono recuperati automaticamente. Se è collegato l'apparecchio per anestesia o il ventilatore, i valori misurati per il calcolo della ventilazione sono recuperati automaticamente.
- 3. Selezionare **Calcolare**.

Un valore calcolato superiore al limite normale superiore è indicato da una freccia rivolta verso l'alto "↑". Un valore calcolato inferiore al limite normale inferiore è indicato da una freccia rivolta verso il basso "↓".

Nella pagina **Ventilazione** è inoltre possibile eseguire le seguenti operazioni:

- Selezionare **Unità pressione**. I valori dei parametri corrispondenti saranno convertiti automaticamente e aggiornati di conseguenza.
- Selezionare **Inter.** per mostrare l'intervallo di normalità di ogni parametro.

### **20.6.2 Parametri di input per il calcolo della ventilazione**

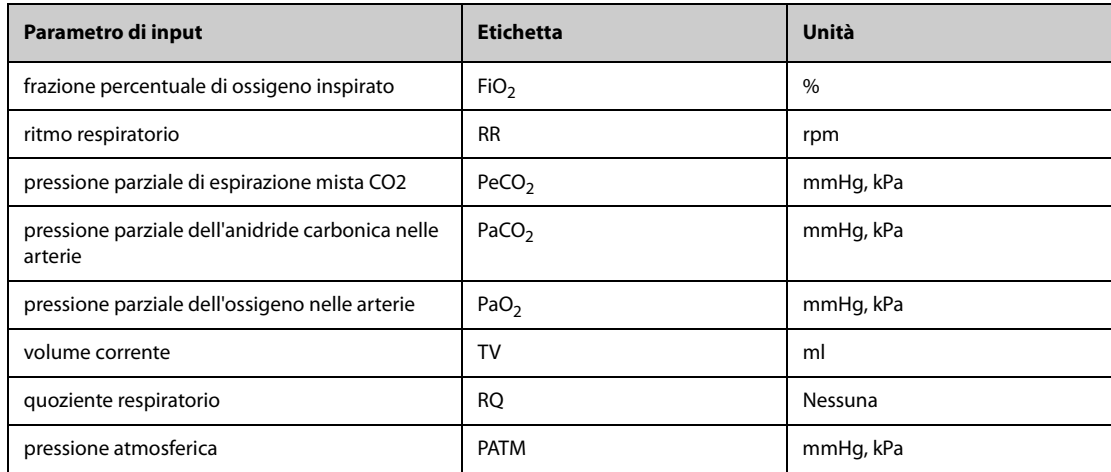

### **20.6.3 Parametri calcolati e formule per il calcolo della ventilazione**

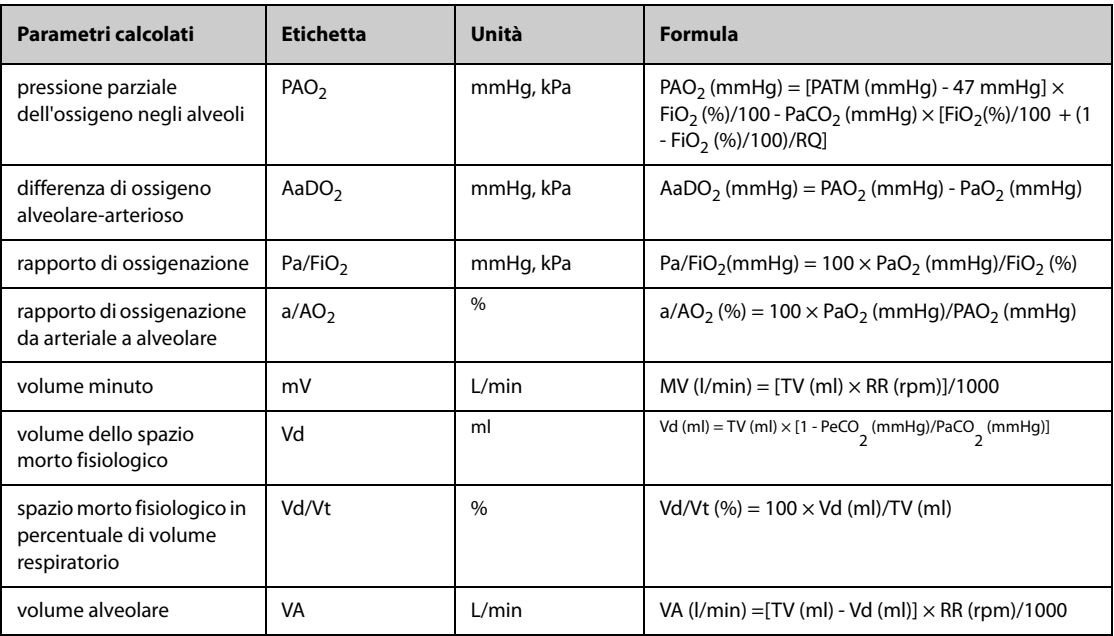

## **20.7 Calcolo dell'attività renale**

Il monitor è dotato di una funzione di calcolo dell'attività renale. Il monitor può salvare i risultati per un massimo di 10 calcoli, visualizzati in gruppi.

### **20.7.1 Esecuzione del calcolo dell'attività renale**

Per eseguire il calcolo dell'attività renale, utilizzare la procedura descritta di seguito:

- 1. Accedere allo strumento di calcolo dell'attività renale mediante uno dei seguenti metodi:
	- ◆ Selezionare il tasto di scelta rapida **Calcoli** → selezionare la scheda **Att.Ren**.
	- ◆ Selezionare il tasto di scelta rapida **Menu Princ.** → nella colonna **Calcoli** selezionare **Att.Ren.**
- 2. Inserire i valori noti.
- 3. Selezionare **Calcolare**.

Un valore calcolato superiore al limite normale superiore è indicato da una freccia rivolta verso l'alto "↑". Un valore calcolato inferiore al limite normale inferiore è indicato da una freccia rivolta verso il basso "↓". È possibile selezionare **Inter.** per mostrare l'intervallo di normalità di ogni parametro.

#### **20.7.2 Parametri calcolati e formule per il calcolo dell'attività renale**

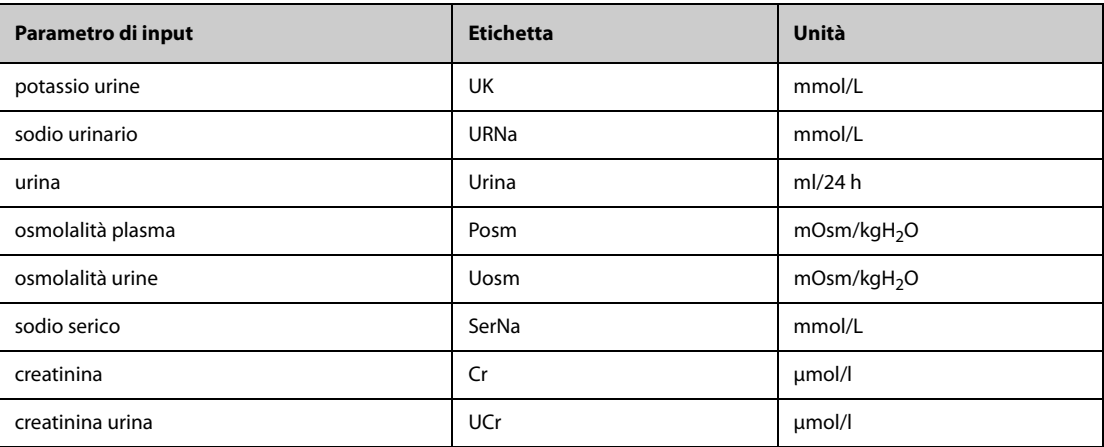

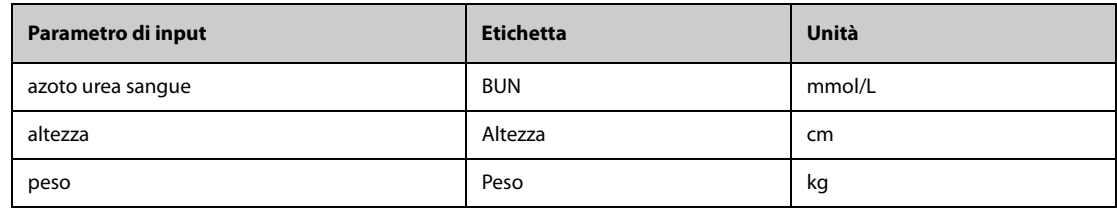

## **20.7.3 Parametri calcolati e formule per il calcolo dell'attività renale**

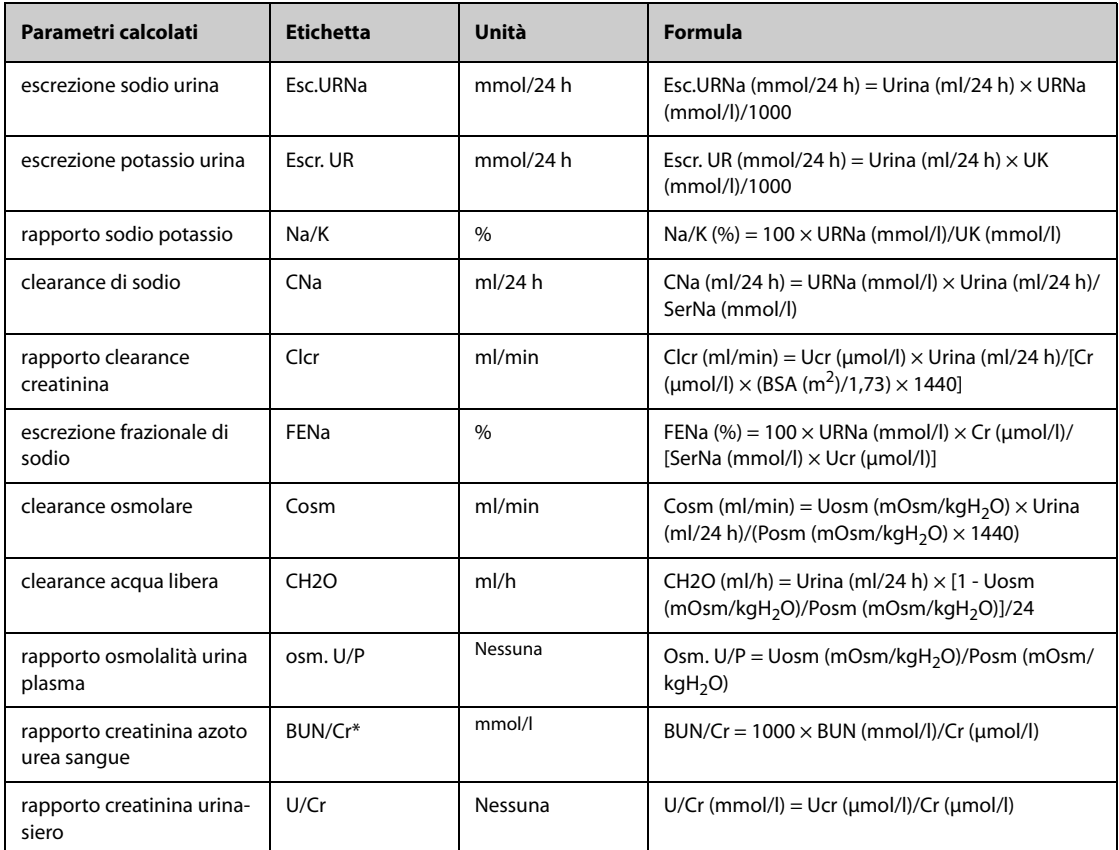

\*: BUN/Cr è un rapporto visualizzato nel sistema di unità mol.

## **21.1 Registratore**

Il registratore termico registra i dati paziente, i dati delle misurazioni e fino a tre forme d'onda. Il monitor è configurato con un registratore integrato.

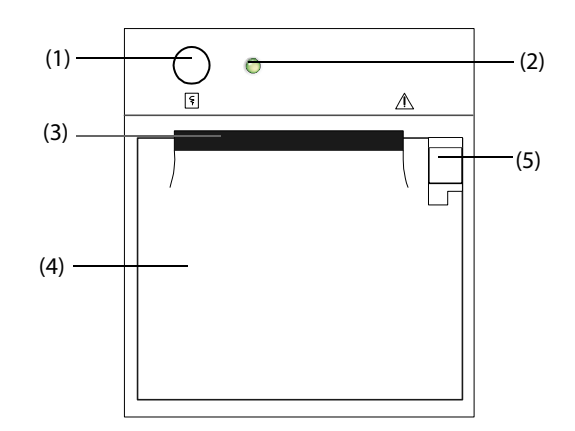

- (1) Tasto di avvio/arresto: premere questo tasto per avviare una registrazione o arrestare quella corrente.
- (2) Indicatore di stato del modulo
	- Acceso: quando il registratore funziona correttamente.
	- Spento: quando il monitor è spento.
	- Lampeggiante: presenza di un errore del registratore.
- (3) Uscita carta
- (4) Sportello registratore
- (5) Dispositivo di chiusura: tirarlo indietro per aprire lo sportello del registratore.

## **21.2 Avvio delle registrazioni**

Le registrazioni possono essere avviate in modo manuale oppure automatico.

#### **21.2.1 Avvio delle registrazioni manuali**

Per avviare manualmente una registrazione, procedere in uno dei seguenti modi:

- Premere il tasto  $\lceil \xi \rceil$  sul lato anteriore del registratore.
- Selezionare  $\boxed{\overline{S}}$  nella pagina corrente.

#### **21.2.2 Registrazioni automatiche**

In presenza delle seguenti condizioni, è possibile impostare il registratore affinché venga avviata automaticamente la registrazione:

- A un intervallo predefinito. Per ulteriori informazioni, consultare la sezione 21.5 Impostazione del [registratore](#page-193-0).
- Quando un allarme di un parametro viene attivato. Per ulteriori informazioni, consultare la sezione [21.6 Attivazione della registrazione automatica su allarme](#page-193-1).

## **21.3 Arresto delle registrazioni**

Le registrazioni possono essere arrestate in modo manuale oppure automatico.

### **21.3.1 Arresto manuale delle registrazioni**

Per arrestare manualmente una registrazione, scegliere uno dei seguenti metodi:

- Premere nuovamente il tasto  $\lvert \xi \rvert$ .
- Selezionare **Ann. Tutti Comandi** nel menu **Imp. registrazione**.

#### **21.3.2 Arresto automatico delle registrazioni**

Le registrazioni si arrestano automaticamente in presenza delle seguenti condizioni:

- Viene completata la registrazione.
- Il registratore finisce la carta.
- Il registratore indica una condizione di allarme.

### **21.4 Contrassegni relativi alla registrazione**

È possibile trovare i seguenti contrassegni sulla registrazione dei rapporti:

- Per le registrazioni interrotte automaticamente, sono presenti due colonne di asterischi (\*) al termine del rapporto.
- Per le registrazioni interrotte manualmente o per un'anomalia, è presente una colonna di asterischi (\*) al termine del report.

### <span id="page-193-0"></span>**21.5 Impostazione del registratore**

Per impostare il registratore, seguire la procedura descritta di seguito:

- 1. Selezionare il tasto di scelta rapida **Menu Princ.** → nella colonna **Report** selezionare **Imp. registrazione**.
- 2. Nel menu **Imp. registrazione**, selezionare la forma d'onda desiderata per **Curva 1**, **Curva 2** e **Curva 3**. È possibile registrare fino a 3 forme d'onda per volta
- 3. Attivare o disattivare **IBP sovrapp.** per abilitare o disabilitare le registrazioni IBP nel formato di sovrapposizione.
	- Quando l'opzione **IBP sovrapp.** è attiva: Se due o più curve tra quelle selezionate per la registrazione sono curve IBP, le curve IBP saranno registrate nel formato di sovrapposizione.
	- ◆ Quando l'opzione **IBP sovrapp.** non è attiva: Le curve IBP saranno registrate normalmente.
- 4. Selezionare **Lunghezza** per impostare la durata della registrazione in tempo reale.
- 5. Selezionare **Intervallo** per impostare l'intervallo di tempo per la registrazione automatica.
- 6. Selezionare **Velocità carta** per impostare la velocità della registrazione delle forme d'onda.

### <span id="page-193-1"></span>**21.6 Attivazione della registrazione automatica su allarme**

Per avviare la registrazione tramite registratore automatico quando un allarme di un parametro viene attivato, è necessario seguire questa procedura:

- 1. Accedere al menu **All.** per il parametro desiderato in uno dei seguenti modi:
	- Selezionare il tasto di scelta rapida Imp. Allarme nella parte inferiore della schermata.
	- Selezionare l'area dei valori numerici o della forma d'onda del parametro desiderato → selezionare la scheda **All.**
	- ◆ Selezionare il tasto di scelta rapida **Imp. parametri** → selezionare il parametro desiderato → selezionare la scheda **All.**
- 2. Attivare **Uscite allarmi**.

• **La registrazione automatica su allarme avviene solo quando Stampa su allarme è impostato su Registratore. Per ulteriori informazioni, consultare la sezione [24.4.6 Scheda Altro](#page-210-0).**

### **21.7 Annullamento delle tracce di registrazione in coda**

Per cancellare le attività di registrazione, seguire la procedura descritta di seguito:

- 1. Selezionare il tasto di scelta rapida **Menu Princ.** → nella colonna **Report**, selezionare **Imp. registrazione**.
- 2. Nel menu **Imp. registrazione**, selezionare **Ann. Tutti Comandi**. In questo modo tutte le registrazioni in coda vengono annullate e la registrazione corrente viene arrestata.

### **21.8 Caricamento della carta**

Per caricare la carta, seguire la procedura descritta di seguito:

- 1. Usare il dispositivo di chiusura nella parte superiore destra dello sportello caricatore per aprire quest'ultimo.
- 2. Inserire un nuovo rotolo nel caricatore come sotto indicato. Far scorrere la carta ed estrarne una piccola parte dalla parte superiore del rullo.
- 3. Chiudere lo sportello del registratore.

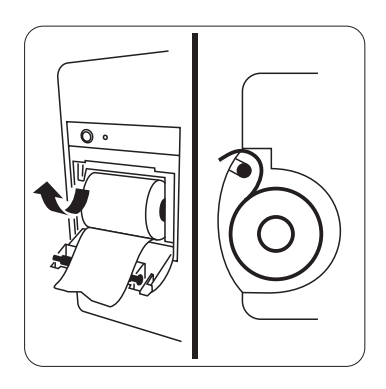

#### **ATTENZIONE**

- **Usare solo carta termica del tipo specificato. Altrimenti, si potrebbe danneggiare la testina di stampa del registratore, il registratore potrebbe non essere abilitato alla stampa, oppure potrebbe fornire stampe di scarsa qualità.**
- **Non tirare la carta durante la fase di registrazione. In caso contrario, il registratore potrebbe subire dei danni.**
- **Non lasciare lo sportello del registratore aperto a meno che non si stia caricando la carta o risolvendo problemi.**

### **21.9 Rimozione della carta inceppata**

Se il registratore funziona in modo non corretto o produce rumori inusuali, verificare l'eventuale presenza di carta inceppata. Se si rileva un inceppamento, seguire la procedura descritta di seguito per risolvere il problema:

- 1. Aprire lo sportello del registratore.
- 2. Estrarre la carta ed eliminare la parte accartocciata.
- 3. Ricaricare la carta e chiudere lo sportello del registratore.

**Pagina intenzionalmente vuota.**

Il monitor può stampare i rapporti dei pazienti tramite una stampante di rete o un server di stampa.

## **22.1 Stampanti supportate**

Il monitor supporta le seguenti stampanti:

- HP LaserJet Pro M202dw
- HP LaserJet Enterprise M605
- HP LaserJet P4015n
- HP LaserJet Pro 400 M401n
- HP LaserJet 600 M602
- HP LaserJet Enterprise M608

#### **NOTA**

• **Per ulteriori dettagli, vedere la documentazione della stampante. Con gli aggiornamenti del prodotto, il monitor potrebbe consentire l'utilizzo di altre stampanti senza alcuna comunicazione al riguardo. In caso di dubbi sulla stampante acquistata, contattare Mindray.**

## **22.2 Rapporti di fine caso**

#### **22.2.1 Stampa del rapporto di fine caso**

Per stampare il rapporto di fine caso, scegliere uno dei seguenti metodi:

- Selezionare **Stam.** dal menu **Rapporto fine caso**.
- Selezionare Stampa rapporto fine caso quando si dimette un paziente
- Selezionare il tasto di scelta rapida **Rapporto fine caso** (disponibile solo per il display esterno indipendente)

#### **22.2.2 Impostazione di un rapporto come rapporto di fine caso**

I seguenti rapporti possono essere impostati come rapporti di fine caso:

- Rapporto trend tabulari
- Rapporto trend grafici
- Rapporto evento
- Interpretazione ECG 12 deriv
- Rapporto limiti allarmi
- Rapporto in tempo reale
- Rapporto ECG

Per impostare un rapporto come rapporto di fine caso, seguire la procedura descritta di seguito:

- 1. Selezionare il tasto di scelta rapida **Menu Princ.** → nella colonna **Report** selezionare **Rapporto fine caso**.
- 2. Nella pagina **Selezione rapporti**, selezionare la casella di controllo davanti al rapporto desiderato, ad esempio**Rapporto ECG**.

### **22.2.3 Impostazione di un rapporto di fine caso**

Per impostare un rapporto di fine caso, utilizzare la seguente procedura:

- 1. Selezionare il tasto di scelta rapida **Menu Princ.** → nella colonna **Report** selezionare **Rapporto fine caso**.
- 2. Dalla pagina **Impostazioni rapporto**, impostare i seguenti rapporti fine caso:
	- ◆ Selezionare la scheda **Rapporto trend tabulari**, **Rapporto trend grafici**, **Rapp. in tempo reale** e**Rapporto ECG** e impostare tale rapporto di fine caso facendo riferimento alla sezione [22.7 Visualizzazione dello stato della stampante](#page-200-0).
	- Selezionare la scheda **Rapporto evento** e selezionare l'evento da stampare.
	- ◆ Selezionare la scheda Interpretazione ECG 12 deriv e impostare l'interruttore **Comples. mediano**, **Misurazioni**, **Interpretaz.** o **Riepilogo interpretaz**. Per le altre impostazioni, fare riferimento alla sezione [22.7 Visualizzazione dello stato della stampante](#page-200-0).

#### **22.2.4 Impostazione del periodo del rapporto di fine caso**

Per impostare il periodo di stampa del rapporto di fine caso, utilizzare la seguente procedura:

- 1. Selezionare il tasto di scelta rapida **Menu Princ.** → nella colonna **Report** selezionare **Rapporto fine caso**.
- 2. Nella pagina **Seleziona rapporti**, impostare il **periodo**.

#### **NOTA**

- **Il periodo di stampa del rapporto di fine caso viene calcolato dal momento della dimissione del paziente fino al periodo configurato.**
- **L'impostazione del periodo è applicabile a tutti i rapporti di fine caso.**

### **22.3 Avvio manuale di un processo di stampa**

È possibile avviare un processo di stampa manualmente.

#### **22.3.1 Avvio della stampa nella pagina corrente**

Nella pagina corrente, selezionare il pulsante  $\bigoplus$ , se disponibile, per avviare la stampa.

#### **22.3.2 Stampa dei rapporti in tempo reale**

Selezionare il tasto di scelta rapida **Stam.** per stampare un rapporto in tempo reale. Inoltre è possibile stampare un rapporto in tempo reale dalla pagina **Impostazioni rapporto**. Per ulteriori informazioni, consultare la sezione [22.3.3 Stampa dei rapporti normali](#page-197-0).

#### <span id="page-197-0"></span>**22.3.3 Stampa dei rapporti normali**

I rapporti normali fanno riferimento ai seguenti tipi di rapporti:

- Rapporto ECG
- Rapporto in tempo reale
- Rapporto trend tabulari
- Rapporto trend grafico

Per stampare i rapporti normali, utilizzare la seguente procedura:

- 1. Selezionare il tasto di scelta rapida **Menu Princ.** → nella colonna **Rapporto** selezionare **Impostazioni rapporto**.
- 2. Selezionare la scheda relativa al rapporto desiderato.
- 3. Verificare le impostazioni.
- 4. Selezionare **Stam**.

## **22.4 Stampa automatica dei rapporti**

Quando il selettore di un allarme di un parametro è attivato e viene attivato un allarme per il parametro, è possibile impostare una stampante in modo da avviare la stampa dell'allarme automaticamente.

Per eseguire questa operazione, seguire la procedura descritta di seguito:

- 1. Accedere alle schede relative all'allarme come la scheda **All.** per un parametro utilizzando uno dei seguenti modi:
	- ◆ Selezionare il tasto di scelta rapida **Imp. Allarme** nella parte inferiore della schermata.
	- Selezionare l'area del parametro o della forma d'onda del parametro desiderato → selezionare la scheda **All.**
	- ◆ Selezionare il tasto di scelta rapida **Imp. parametri** nella parte inferiore dello schermo → selezionare il parametro desiderato → selezionare la scheda **All.**
- 2. Attivare **Uscite allarmi** per i parametri desiderati.

## **22.5 Arresto di un processo di stampa**

Per arrestare un processo di stampa, utilizzare la procedura descritta di seguito:

- 1. Selezionare il tasto di scelta rapida **Menu Princ.** → nella colonna **Report** selezionare **Coda stampa**.
- 2. Selezionare il processo di stampa desiderato, quindi selezionare **Canc.** Selezionare **Canc tutto** per arrestare tutte le attività di stampa.

## **22.6 Impostazione dei rapporti**

In questa sezione viene descritta la procedura di impostazione dei rapporti ECG, dei rapporti in tempo reale, dei rapporti dei trend tabulari e dei rapporti trend grafici.

### **22.6.1 Impostazione dei rapporti ECG**

Per impostare i rapporti ECG, seguire la procedura descritta di seguito:

- 1. Selezionare il tasto di scelta rapida **Menu Princ.** → nella colonna **Report**, selezionare **Rapporto normale**.
- 2. Selezionare **Rapporto ECG**.
- 3. Impostare le opzioni desiderate. La seguente tabella mostra solo alcune delle opzioni.

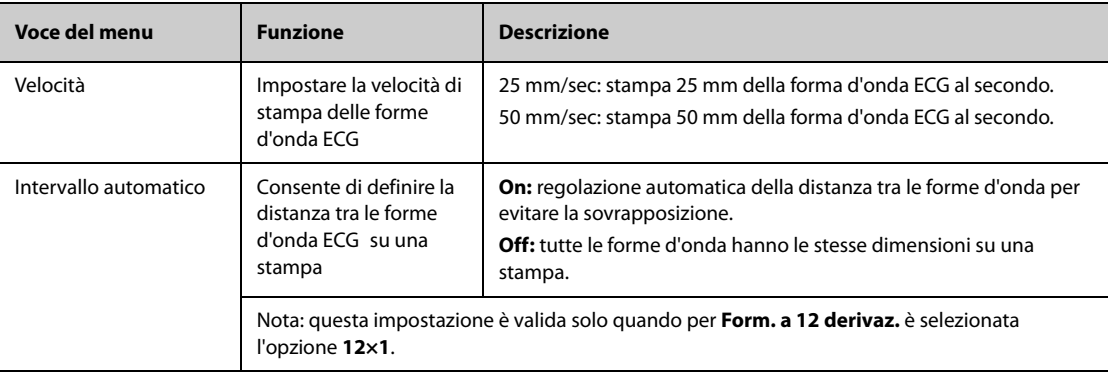

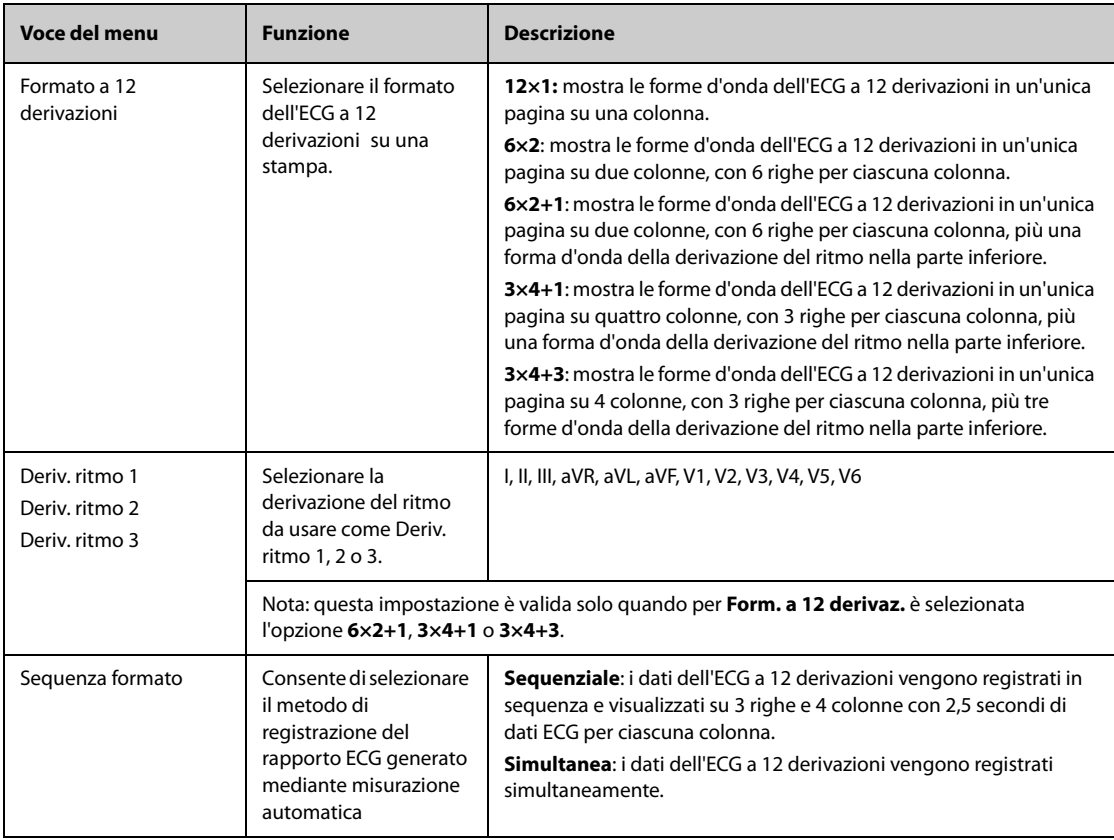

#### **NOTA**

• **Quando Impost. Der. dell'ECG è impostato su 3 Der., non è possibile stampare il rapporto ECG.**

#### **22.6.2 Impostazione dei rapporti in tempo reale**

Per impostare i rapporti tabellari in tempo reale, seguire la procedura descritta di seguito:

- 1. Selezionare il tasto di scelta rapida **Menu Princ.** → nella colonna **Report**, selezionare **Rapporto normale**.
- 1. Selezionare **Rapp. in tempo reale**.
- 2. Impostare le opzioni desiderate. La seguente tabella mostra solo alcune delle opzioni.

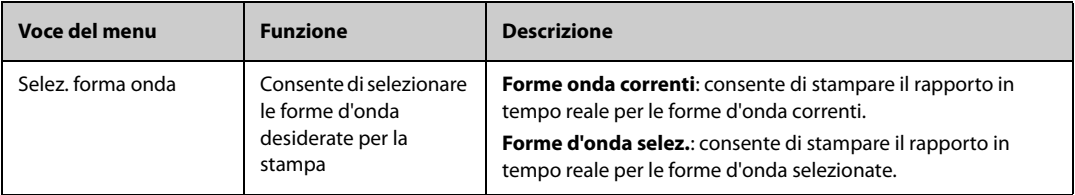

#### **22.6.3 Impostazione dei rapporti dei trend tabellari**

Per impostare i rapporti dei trend tabellari, seguire la procedura descritta di seguito:

- 1. Selezionare il tasto di scelta rapida **Menu Princ.** → nella colonna **Rapporto** selezionare **Impostazioni rapporto**.
- 2. Selezionare **Rapporto trend tabulari**.
- 3. Impostare le opzioni desiderate. La seguente tabella mostra solo alcune delle opzioni.

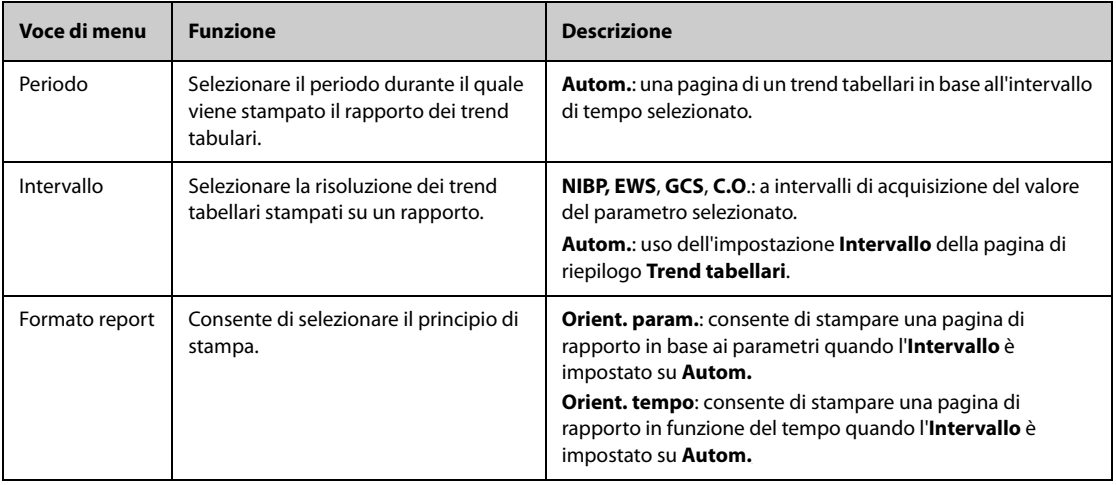

### **22.6.4 Impostazione dei rapporti dei trend grafici**

Per impostare i rapporti dei trend grafici, seguire la procedura descritta di seguito:

- 1. Selezionare il tasto di scelta rapida **Menu Princ.** → nella colonna **Rapporto** selezionare **Impostazioni rapporto**.
- 2. Selezionare **Rapporto trend grafici**.
- 3. Impostare le opzioni desiderate.

## <span id="page-200-0"></span>**22.7 Visualizzazione dello stato della stampante**

È possibile visualizzare lo stato degli ultimi dieci processi di stampa nella finestra **Coda stampa**. Per visualizzare lo stato delle attività di stampa, selezionare il tasto di scelta rapida **Menu Princ.** e nella colonna **Rapporto** selezionare **Coda stampa**.

Ogni attività di stampa comprende le seguenti informazioni:

- Ora di stampa
- Titolo del rapporto
- Nome della stampante (quando si utilizza il server di stampa) o indirizzo IP (quando si utilizza la stampante di rete)
- Stato della stampa, ad esempio stampa non riuscita, nuovo tentativo e in attesa.

### **22.8 Esaurimento della carta**

Quando la carta nella stampante finisce, la richiesta di stampa non viene completata. Se le stampe non completate si accumulano, può verificarsi un errore. In tali casi è necessario inserire la carta e re-inviare la richiesta di stampa. Se necessario, spegnere e riaccendere la stampante.

Tuttavia, è meglio verificare sempre che vi sia carta a sufficienza nella stampante prima di inviare una richiesta di stampa.

**Pagina intenzionalmente vuota.**

Il monitor è dotato di una funzione di timer per segnalare il raggiungimento del termine di un periodo di tempo preimpostato. È possibile visualizzare fino a quattro timer contemporaneamente.

#### **23.1 Visualizzazione dei timer**

Per visualizzare un timer, utilizzare la seguente procedura:

- 1. Accedere a **Layout riq.** seguendo una delle procedure illustrate di seguito:
	- ◆ Selezionare il tasto di scelta rapida **Impost. schermo** → selezionare la scheda **Layout riq.**.
	- ◆ Selezionare il tasto di scelta rapida **Menu Princ.** → nella colonna **Display**, selezionare **Layout riq.**.
- 2. Fare clic nell'area dei parametri nella quale si desidera visualizzare il timer, quindi selezionare un timer nell'elenco a comparsa.

#### **23.2 Comandi del timer**

Il timer dispone dei seguenti comandi:

- **Avvia**: avvia il timer.
- Pausa: sospende il timer.
- **Ripren**: riprende il timer.
- **Reimposta**: consente di eliminare il timer e porre fine al suo utilizzo corrente.

#### **AVVISO**

• **Non utilizzare i timer per pianificare attività riguardanti pazienti critici.** 

#### **23.3 Impostazione del timer**

È possibile impostare ciascun timer in modo indipendente. Per impostare il timer, seguire la procedura descritta di seguito:

- 1. Selezionare l'area del timer per accedere al menu **Impostazione timer**.
- 2. Impostare il **Tipo timer**:
	- ◆ **Normale**: il timer è dotato di un tempo di esecuzione unico e definito e si arresta quando il tempo di esecuzione è stato raggiunto.
	- ◆ **Avanzato**: il timer è dotato di un tempo di esecuzione unico e definito. Quando il tempo di esecuzione è stato raggiunto, il timer visualizza in modo continuo il tempo oltre la fine del tempo di esecuzione.
	- ◆ **A cicli**: il timer è dotato di un tempo di esecuzione unico e definito. Quando il tempo di esecuzione è stato raggiunto, il timer si riavvia automaticamente. Vengono visualizzati anche i cicli.
	- **Illimitato**: il timer mostra il tempo trascorso dall'avvio del timer.
	- Orologio: il timer mostra l'ora del sistema.
- 3. Impostare **Direzione**.
	- ◆ **Giù**: il timer effettua un conto alla rovescia.
	- **Su**: il timer effettua un conto progressivo.
- 4. Impostare **Tempo esecuzione**.
- 5. Impostare **Volume promemoria**. Viene visualizzata una barra di avanzamento insieme al tempo di esecuzione. Quando il tempo rimanente è pari a 10 secondi, il monitor emette un tono promemoria e il timer lampeggia in rosso per informare l'operatore che il tempo di esecuzione sta per scadere.

## **NOTA**

- **Non è possibile modificare le impostazioni del timer durante l'uso.**
- **È possibile impostare Direzione, Tempo esecuzione e Volume promemoria solo per i timer normali, avanzati e a cicli.**

La manutenzione utente consente di personalizzare l'apparecchiatura in base alle proprie esigenze. L'accesso al menu **Manutenzione** è protetto da password.

Questo capitolo descrive le impostazioni e le funzioni del menu **Manutenzione**.

#### **ATTENZIONE**

• **Le impostazioni di manutenzione possono essere modificate solo dal personale autorizzato. Contattare il responsabile del reparto o il reparto di ingegneria biomedica per conoscere le password utilizzate nella propria struttura.**

## **24.1 Accesso al menu Manutenzione**

Per eseguire la manutenzione utente, utilizzare la procedura descritta di seguito.

- 1. Selezionare il tasto di scelta rapida **Menu Princ.** → nella colonna **Sistema**, selezionare **Manutenzione** → immettere la password richiesta  $\rightarrow$  selezionare  $\leftarrow$ .
- 2. Selezionare la scheda desiderata.

## **24.2 Impostazioni della posizione del dispositivo**

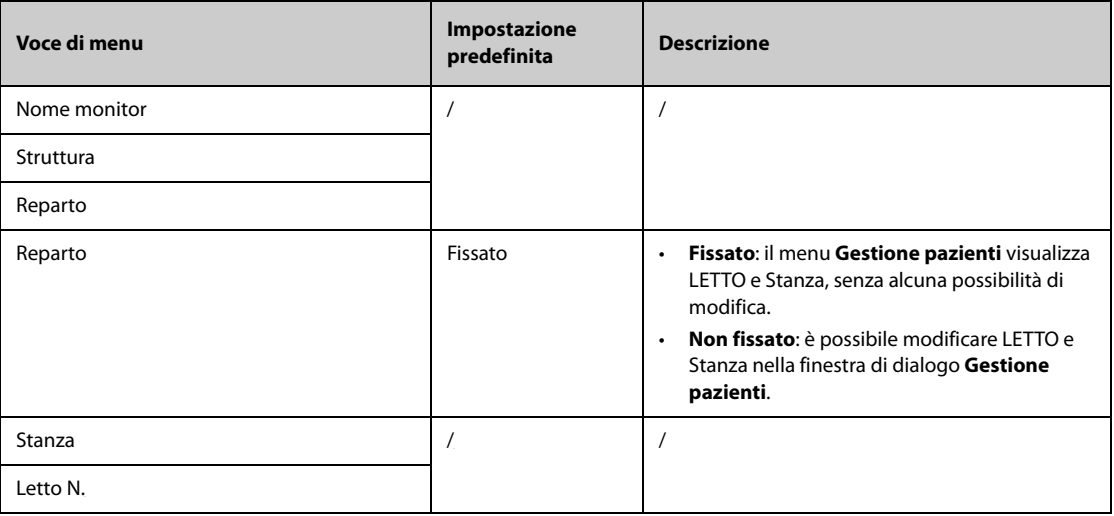

#### **NOTA**

• **Se Reparto è impostato su Non fissato, LETTO e Stanza vengono cancellati ogni volta che si procede alla dimissione di un paziente.** 

# **24.3 Impostazioni della gestione pazienti**

## **24.3.1 Scheda campo**

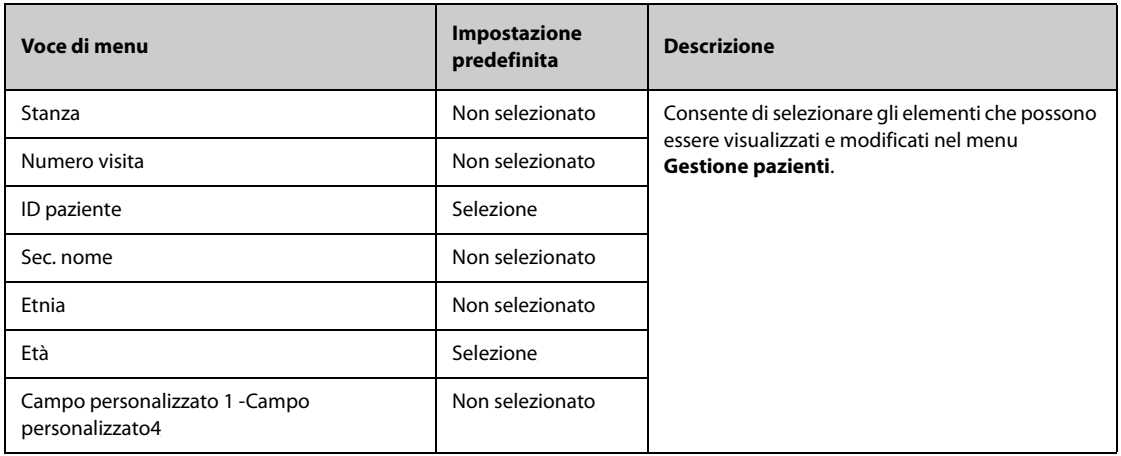

## **NOTA**

• **Se il monitor è collegato al CMS, le voci e i campi personalizzati delle informazioni paziente vengono caricati dal CMS.**

## **24.3.2 Scheda Query ADT**

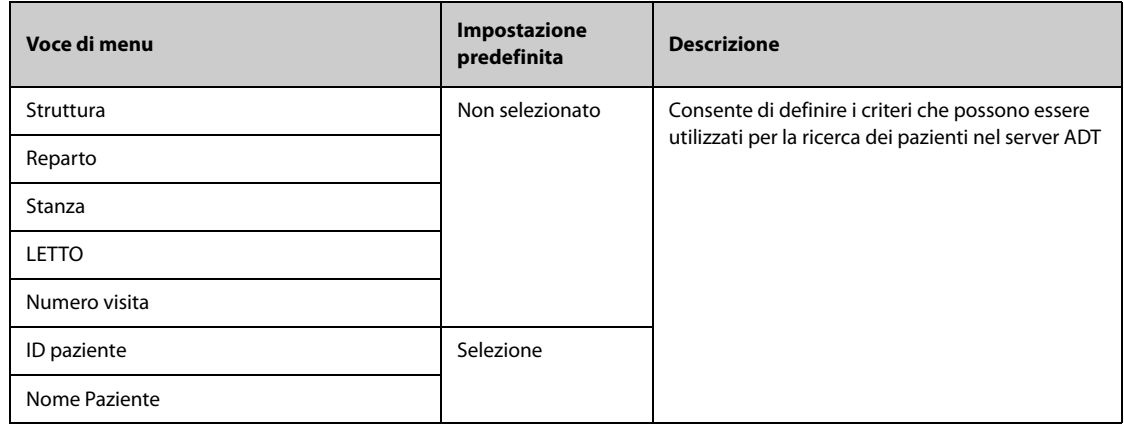

### **24.3.3 Scheda Dimetti**

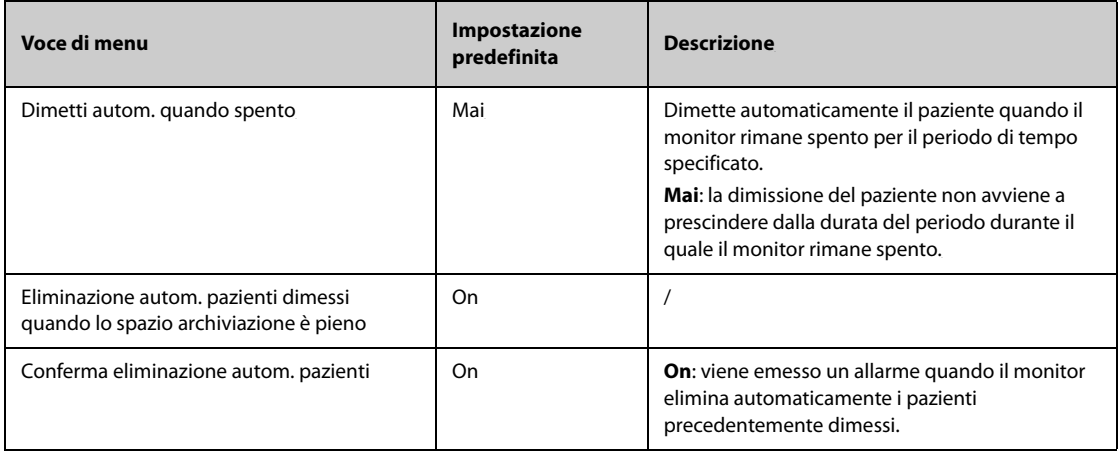

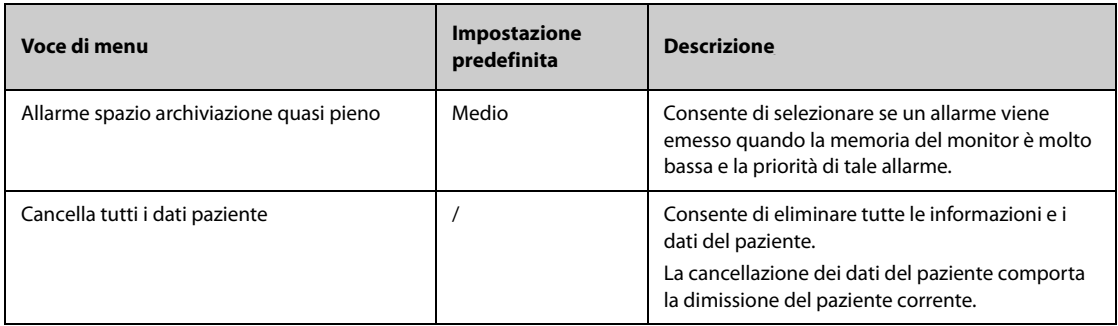

## **24.3.4 Scheda Reparto**

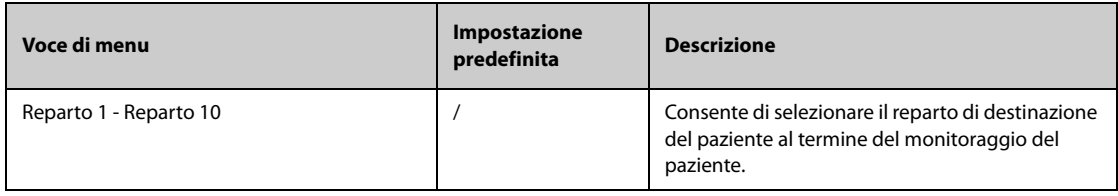

## **24.3.5 Scheda Display**

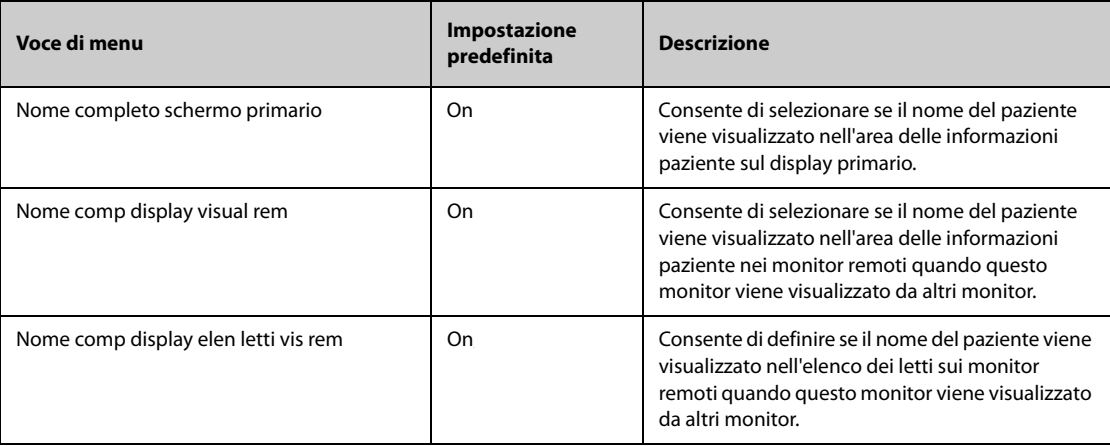

# **24.4 Impostazioni degli allarmi**

## **24.4.1 Scheda Audio**

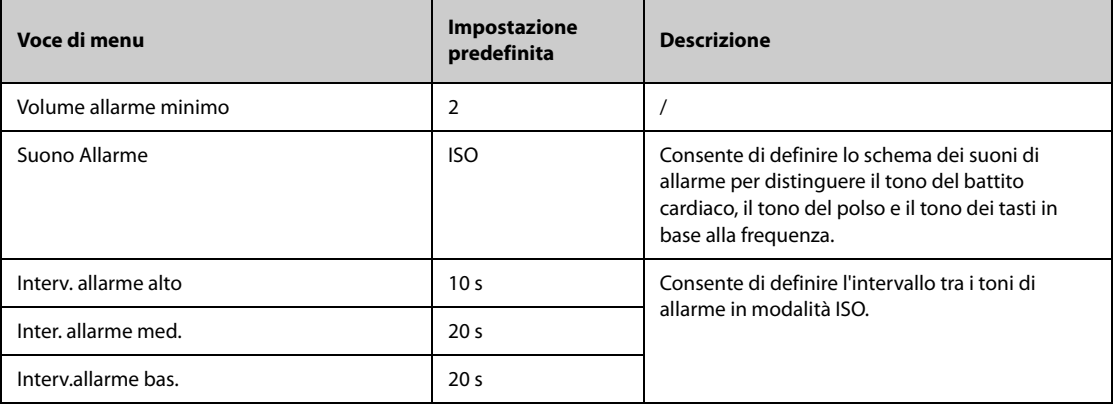

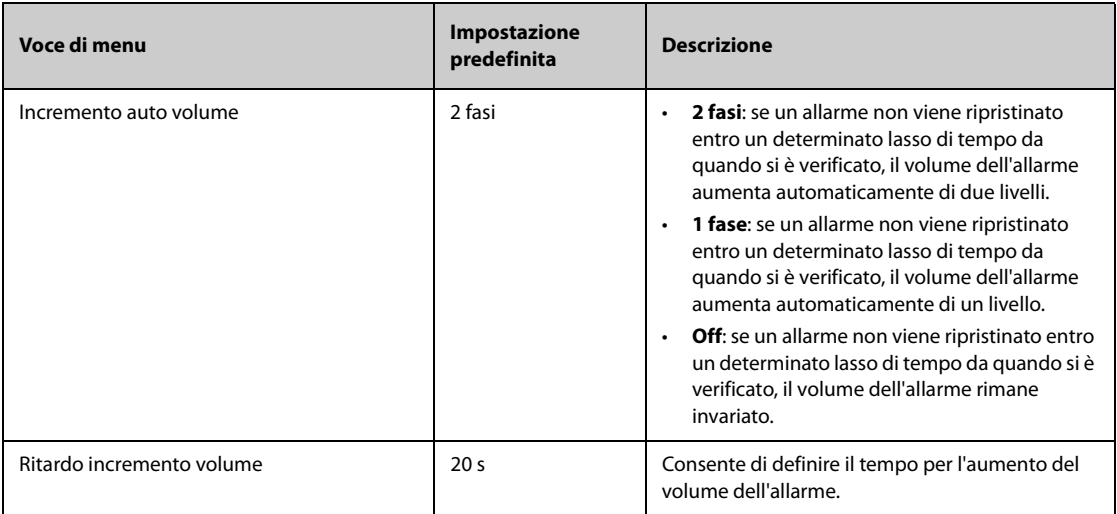

#### **NOTA**

- **La funzione di aumento del volume di allarme non si applica agli allarmi bloccati.**
- **Il monitor prevede lo stesso schema dei suoni di allarme del monitor anche per gli allarmi provenienti dal dispositivo remoto.**

## **24.4.2 Scheda Pausa/Reimp**

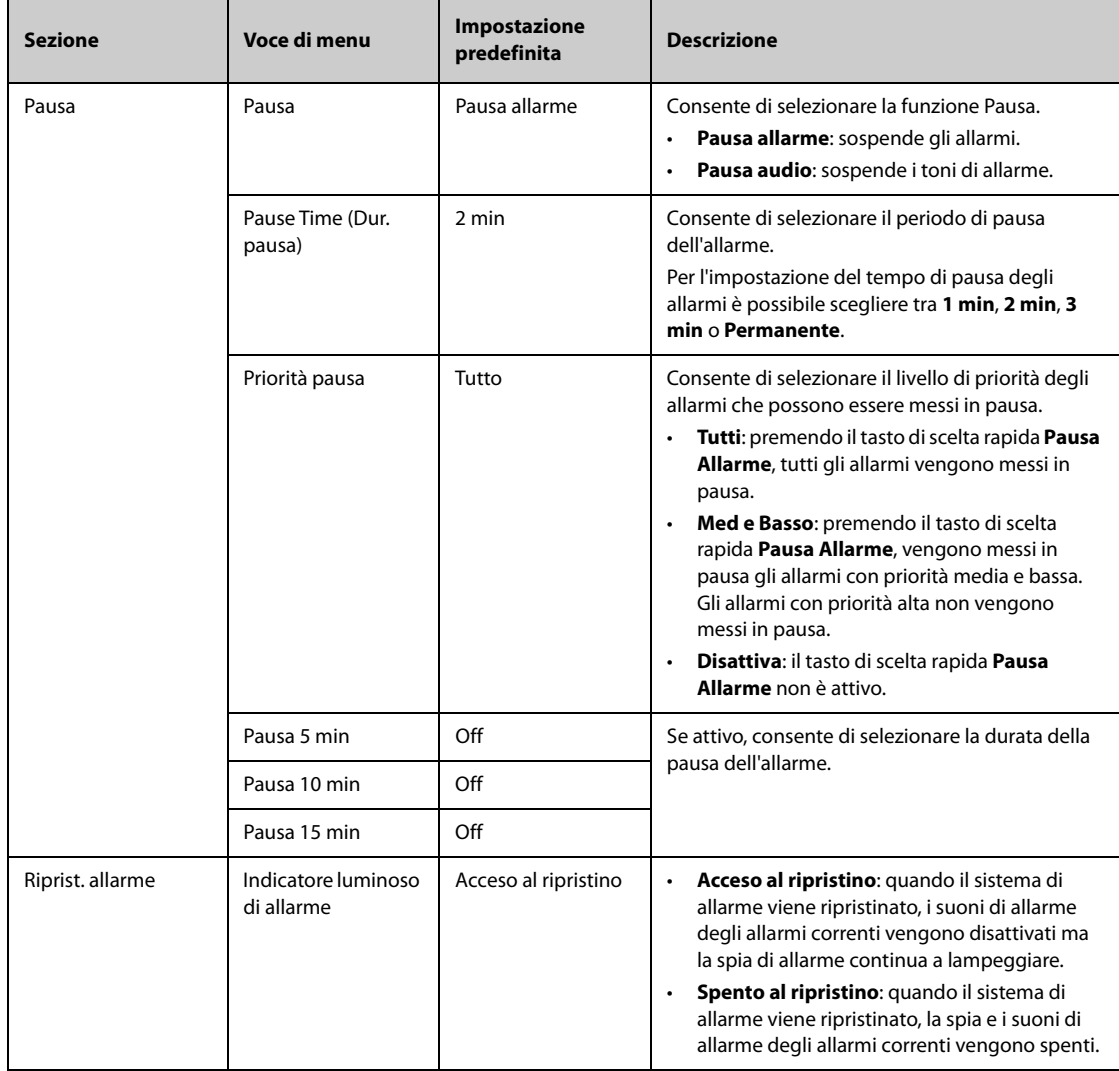

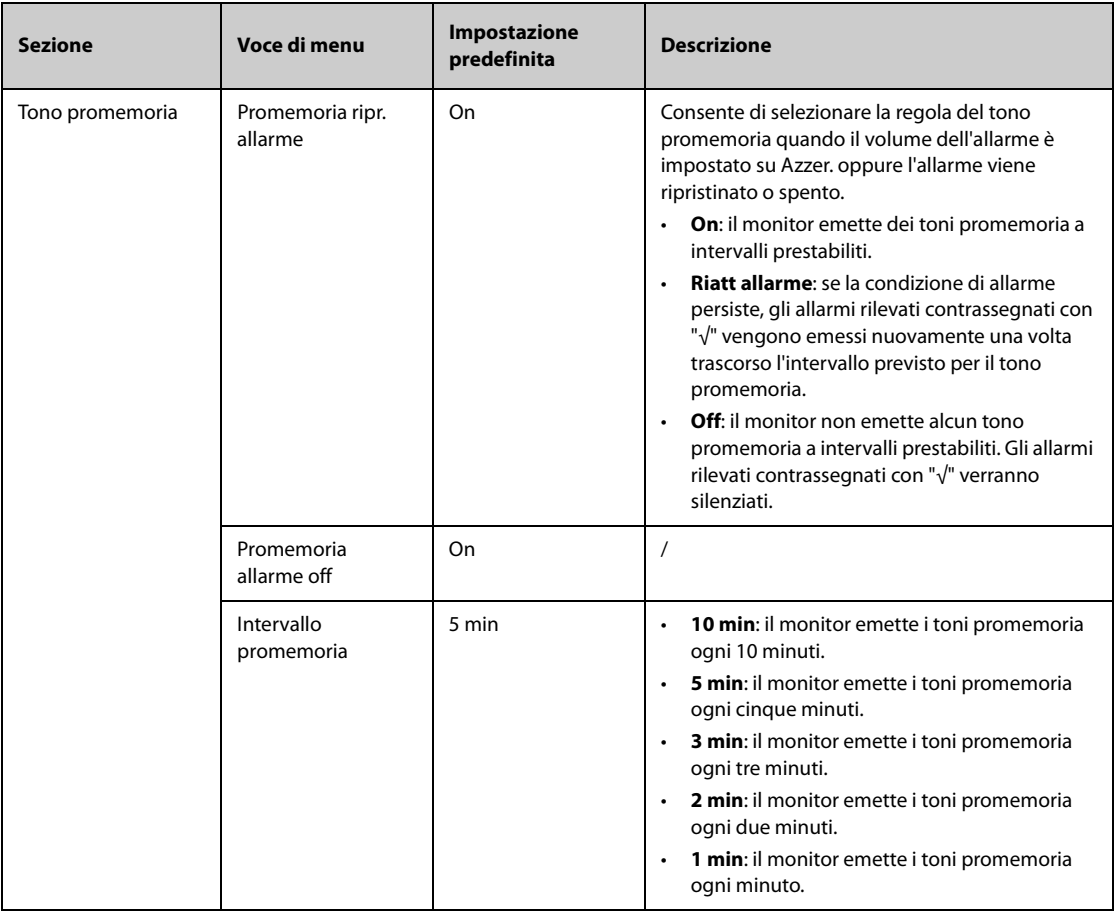

## **24.4.3 Scheda Blocco**

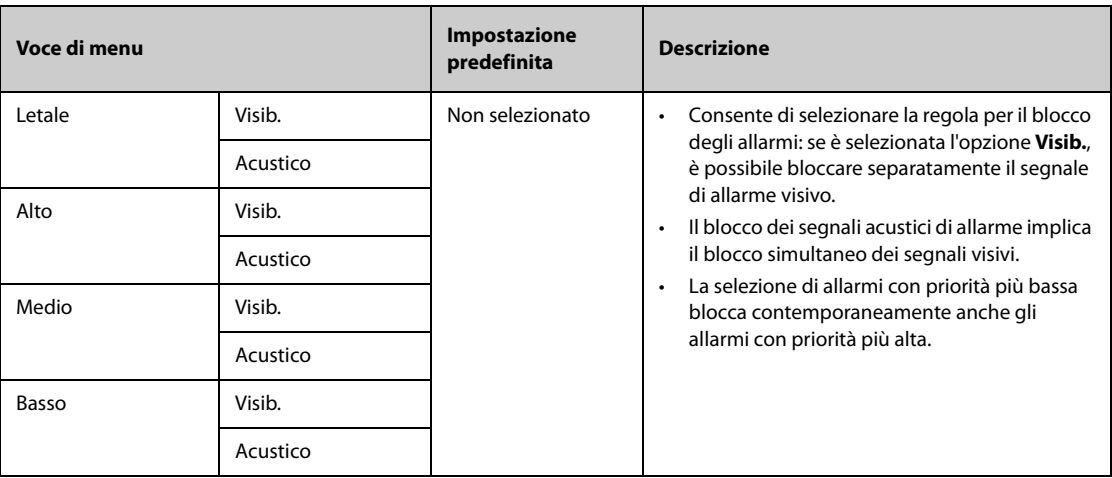

## **24.4.4 Scheda Vista remota**

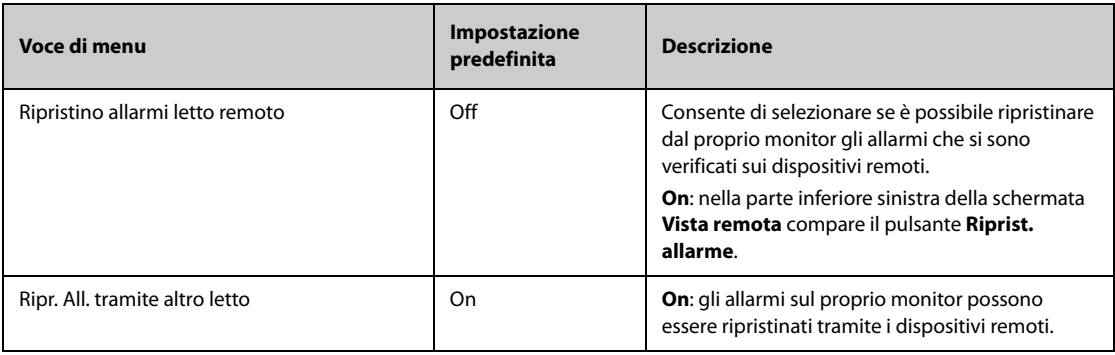

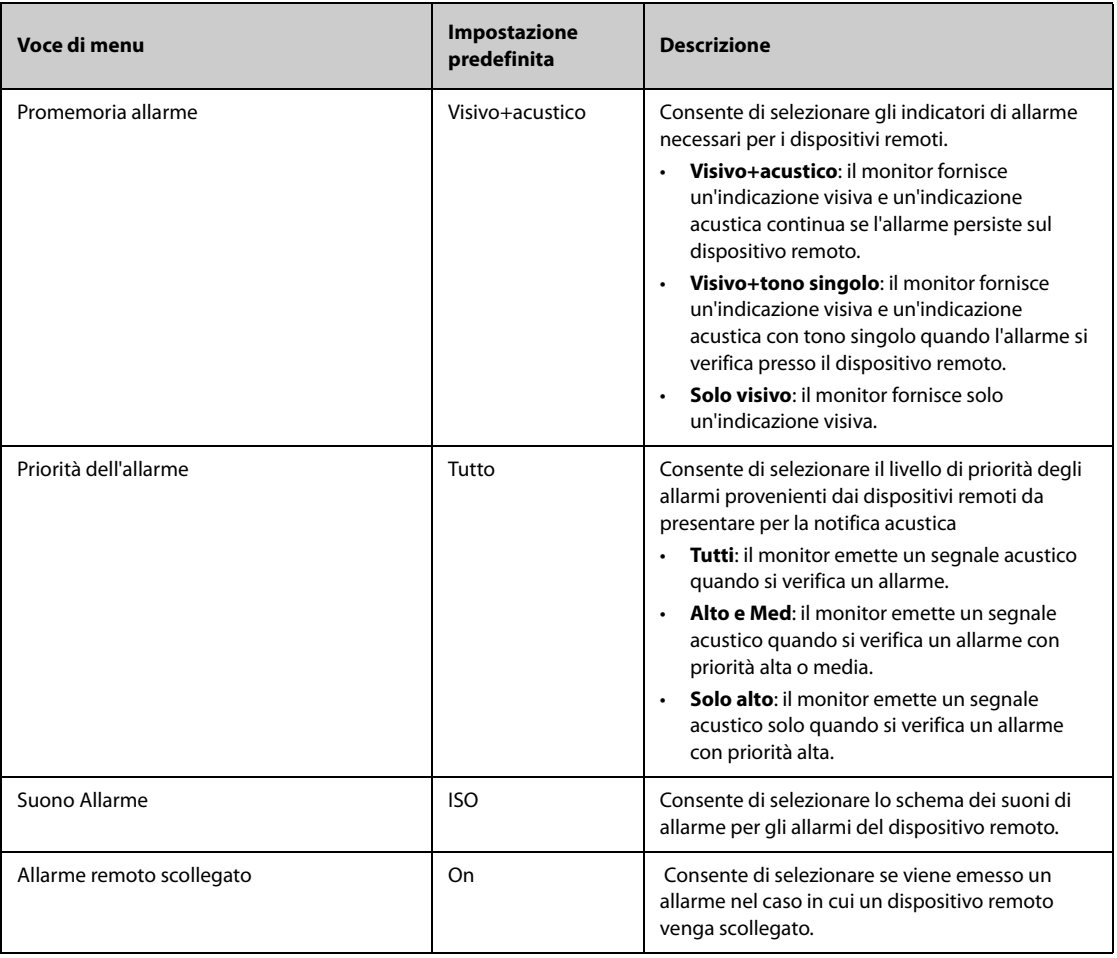

## **24.4.5 Scheda Ch. Inferm.**

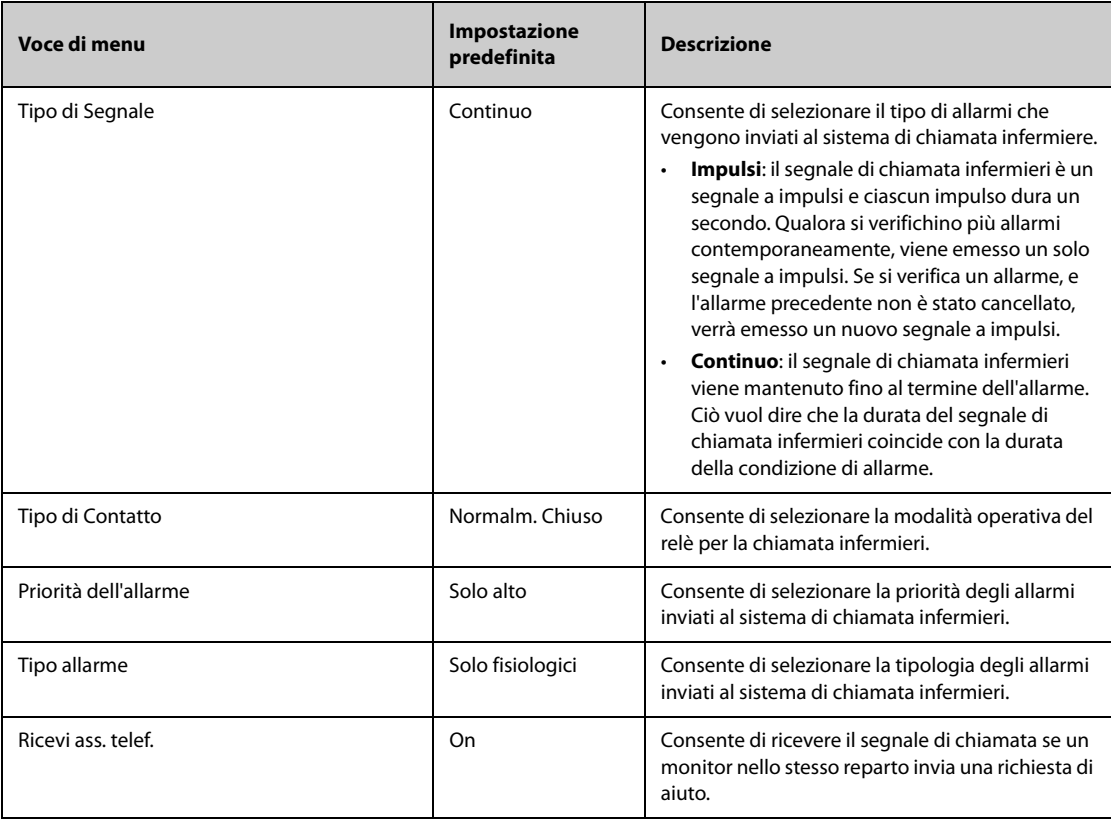

- **La funzione di richiesta di aiuto funziona solo quando il monitor è connesso alla rete.**
- <span id="page-210-0"></span>• **Il segnale acustico della richiesta di aiuto potrebbe disturbare gli altri pazienti del reparto.**

### **24.4.6 Scheda Altro**

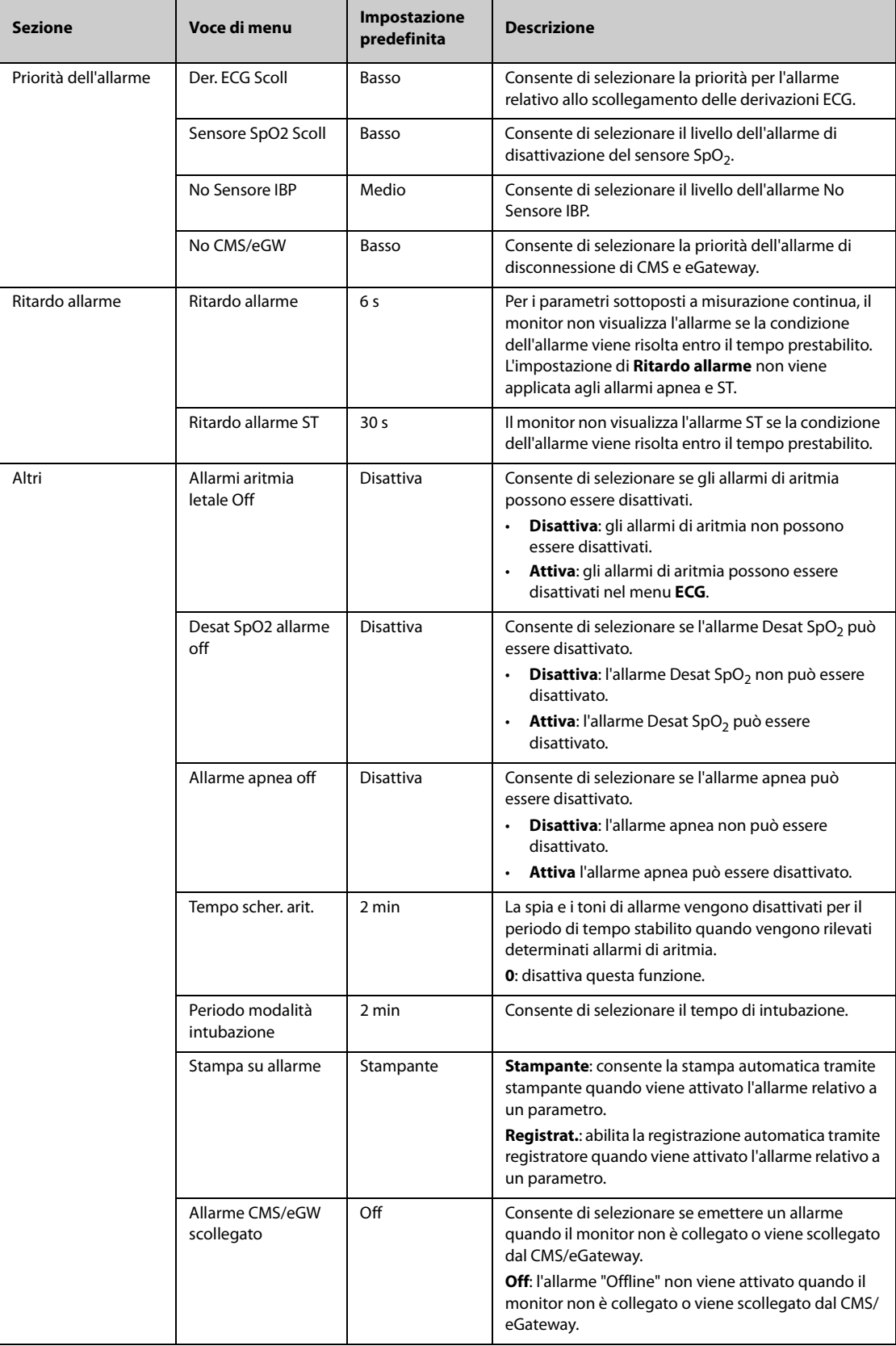

# <span id="page-211-0"></span>**24.5 Impostazioni CAA**

## **24.5.1 Scheda EWS**

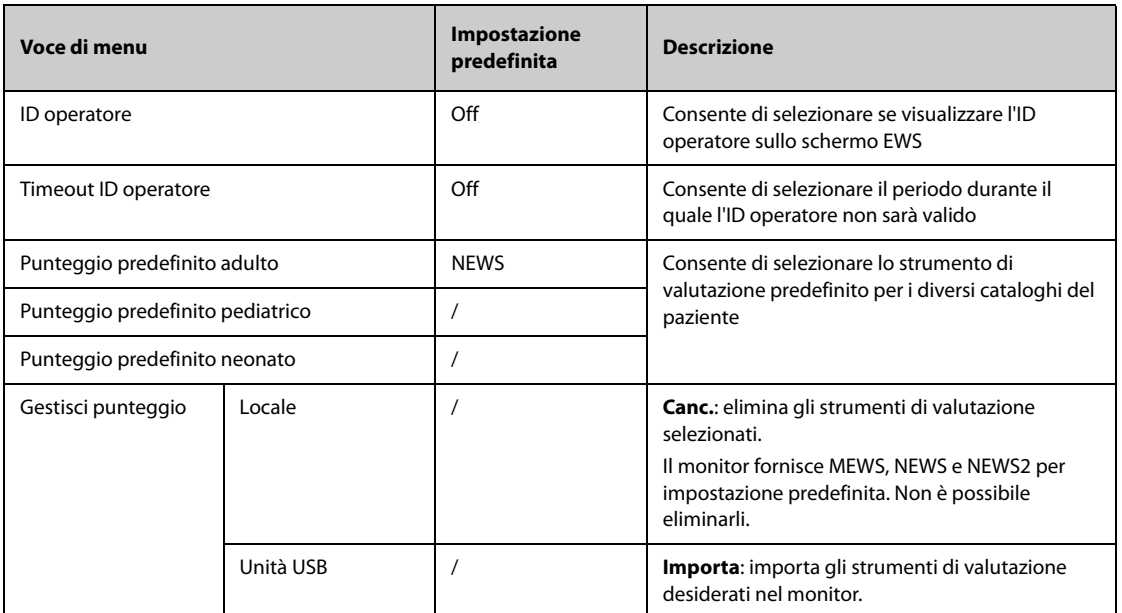

## **24.5.2 Scheda GCS**

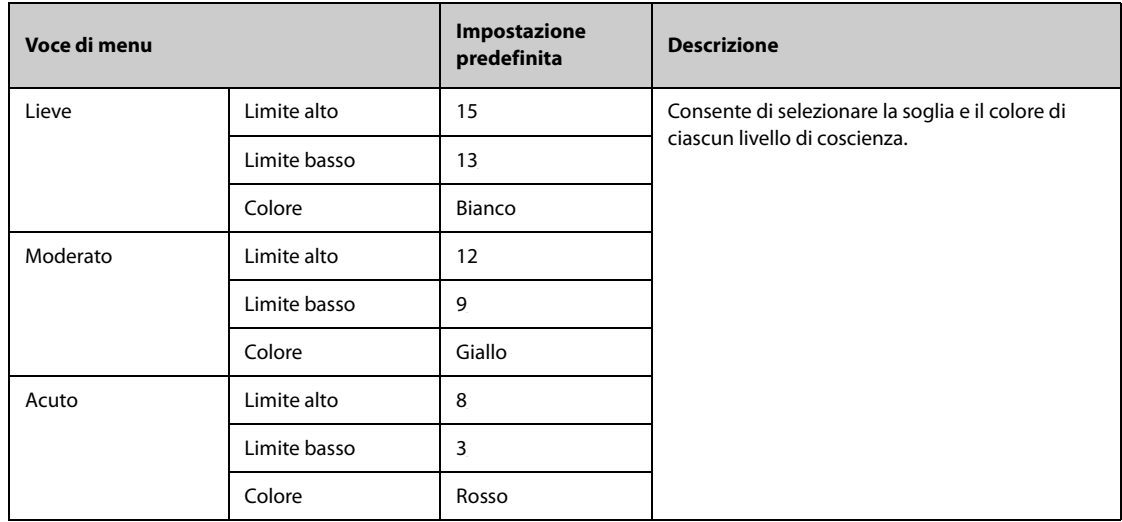

# **24.6 Impostazioni modulo**

## **24.6.1 Scheda ECG**

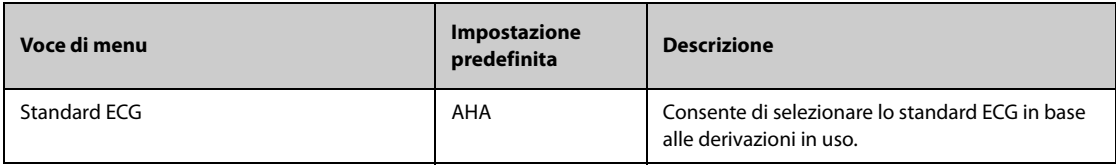

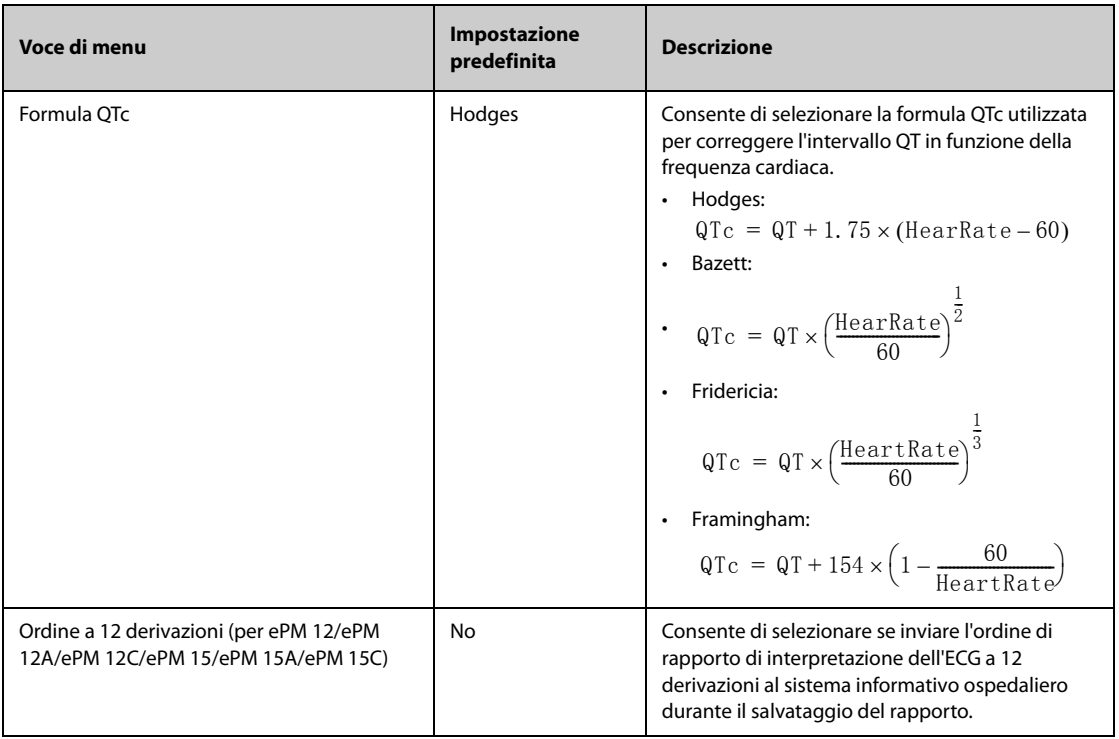

## **24.6.2 Scheda Altro**

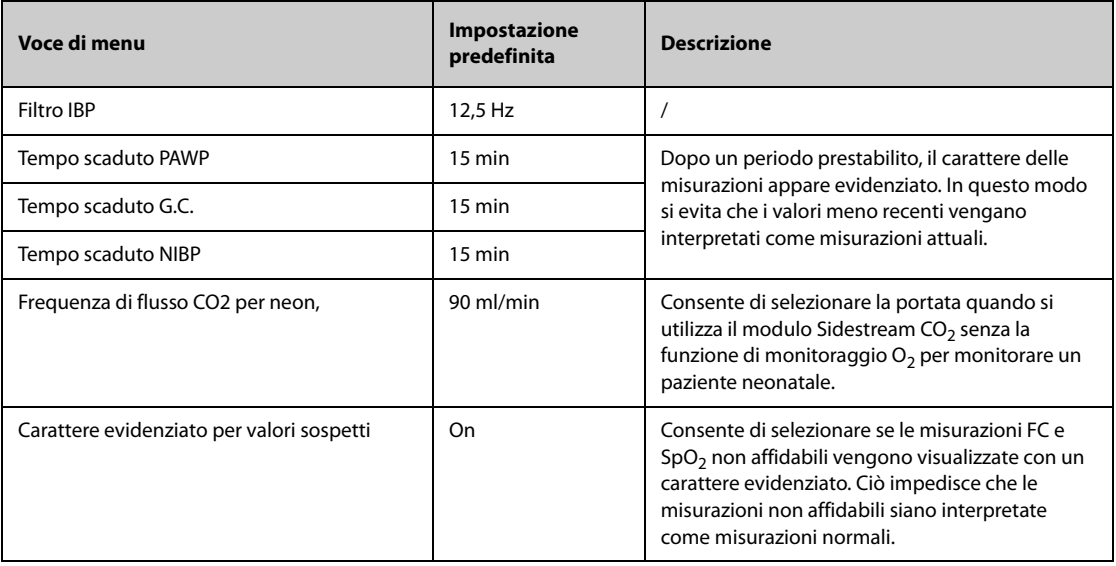

## **24.7 Impostazioni di riepilogo**

## **24.7.1 Scheda Schede**

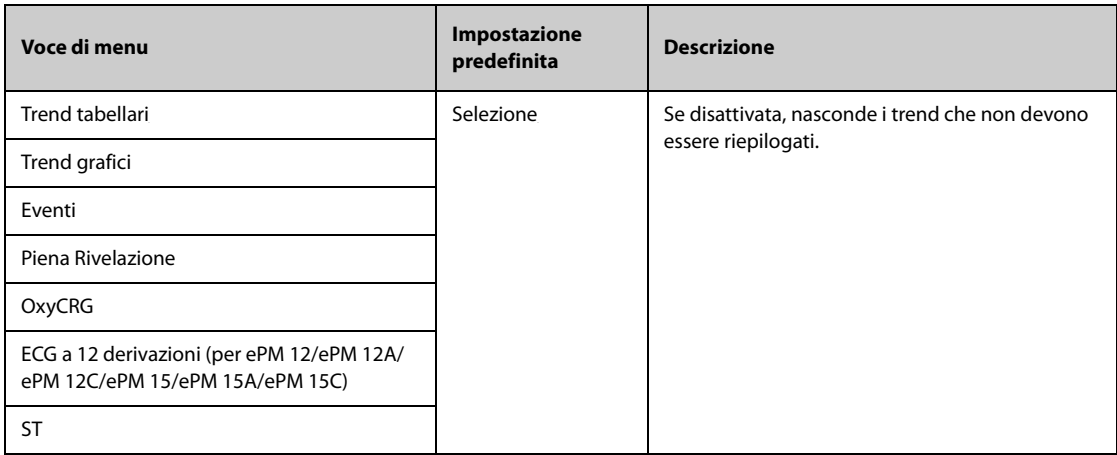

### **24.7.2 Scheda Evento**

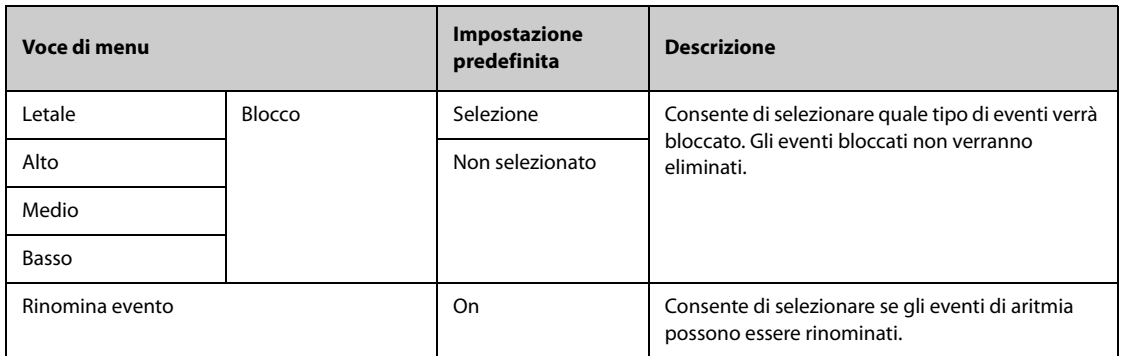

### **24.7.3 Scheda Colore contr. aritmia**

Dalla pagina **Colore contr. aritmia** pagina, è possibile definire se i segmenti della forma d'onda ECG compressa per gli eventi di aritmia sono contrassegnati con un colore specifico dello sfondo.

## **24.8 Impostazioni di stampa**

## **24.8.1 Scheda Stampante**

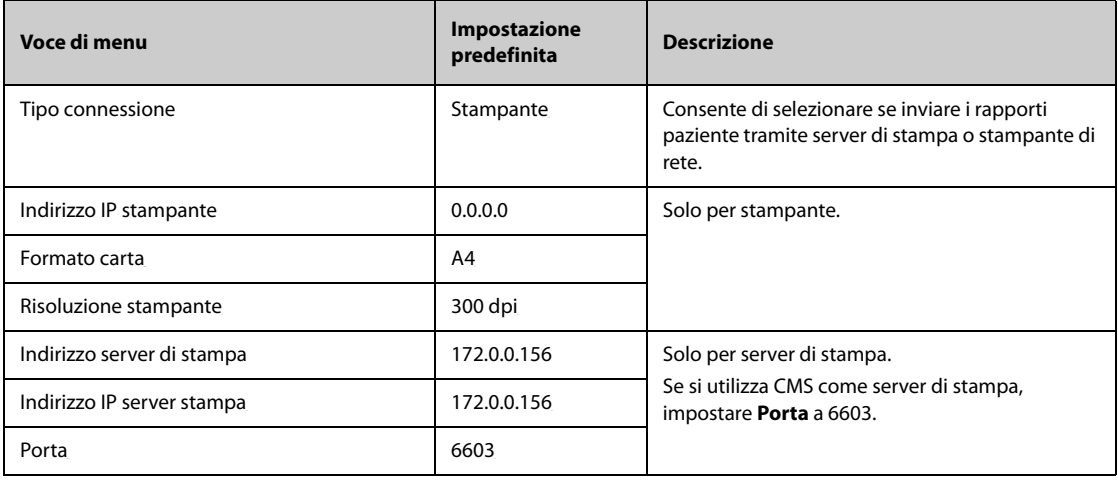

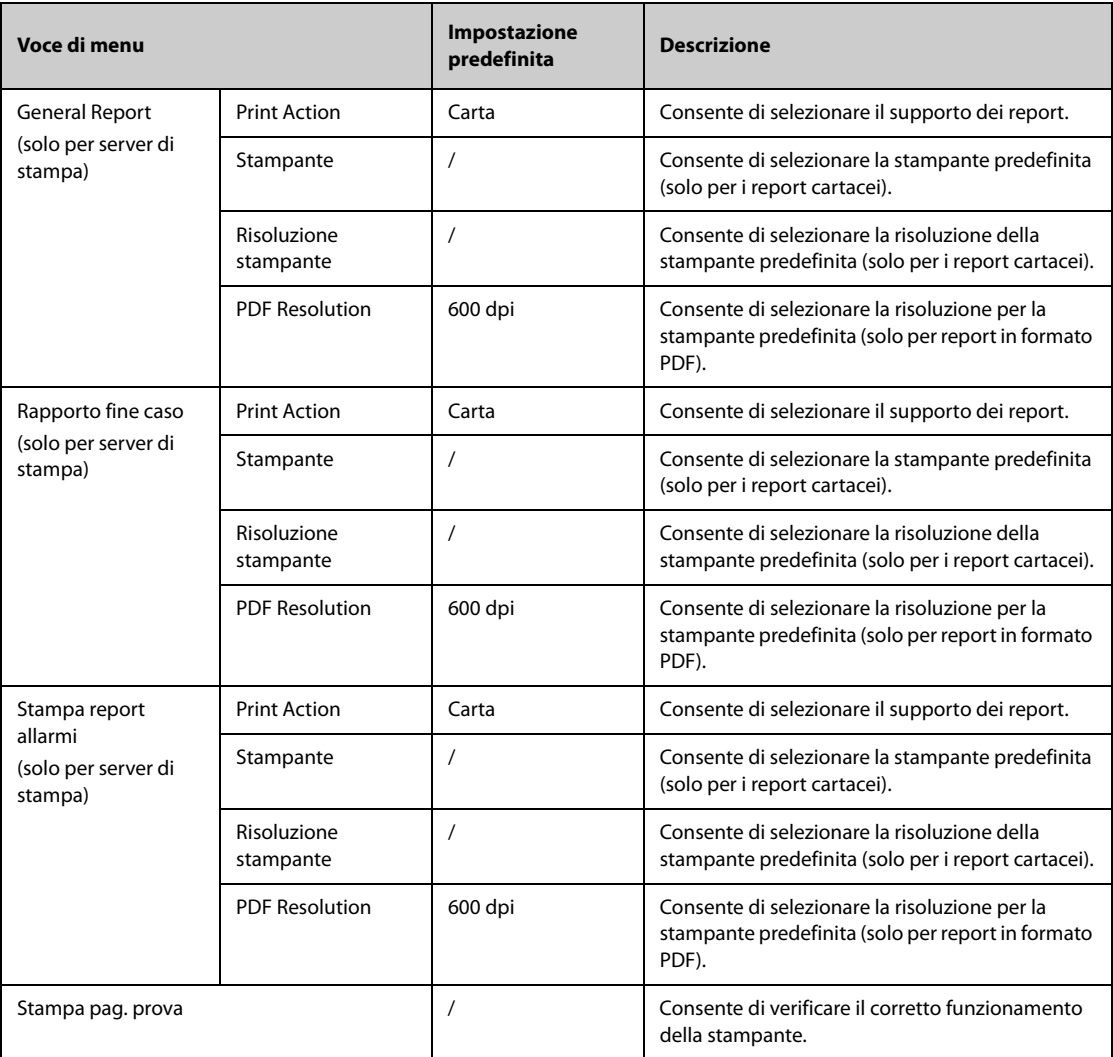

# **24.8.2 Scheda Layout rapporto**

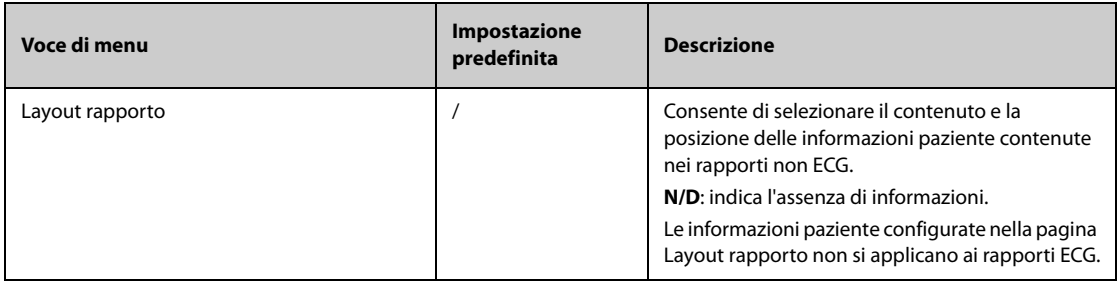

## **24.8.3 Scheda Rapporto ECG**

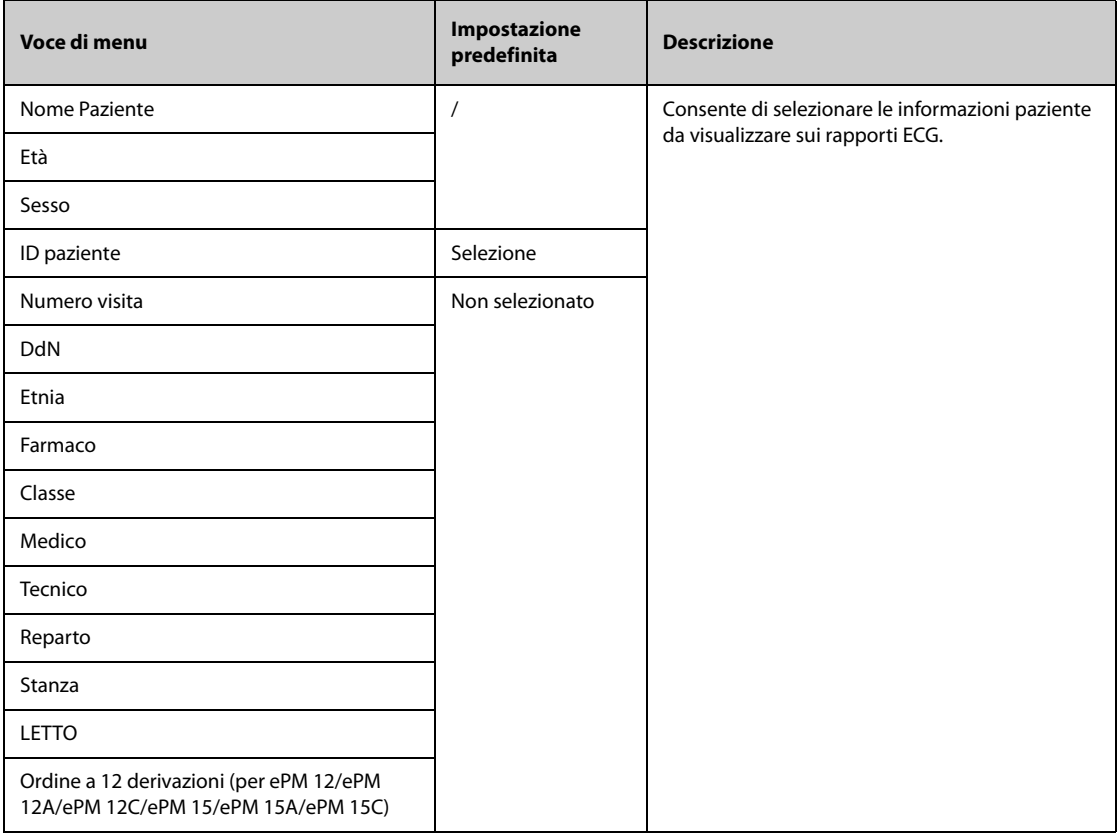

## **24.8.4 Scheda Nome file PDF**

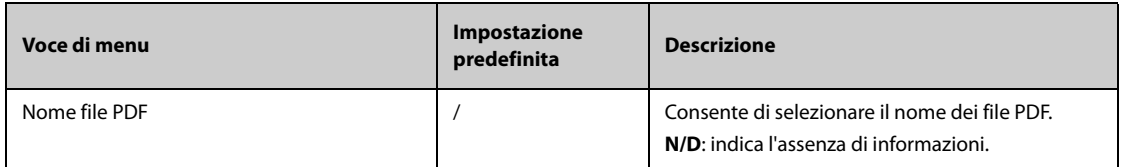

## **24.8.5 Scheda Altro**

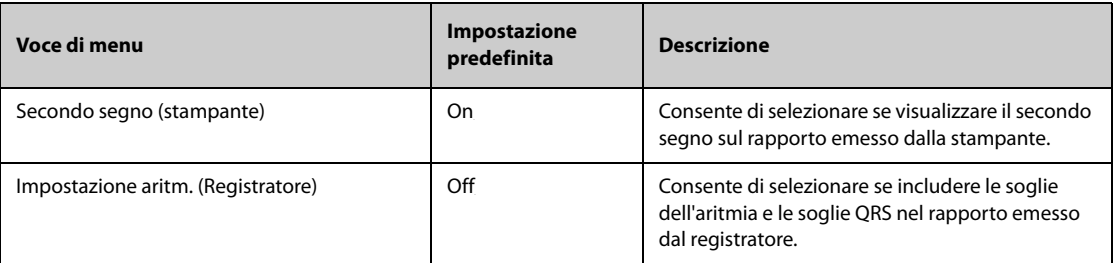
## **24.9 Impostazioni di unità**

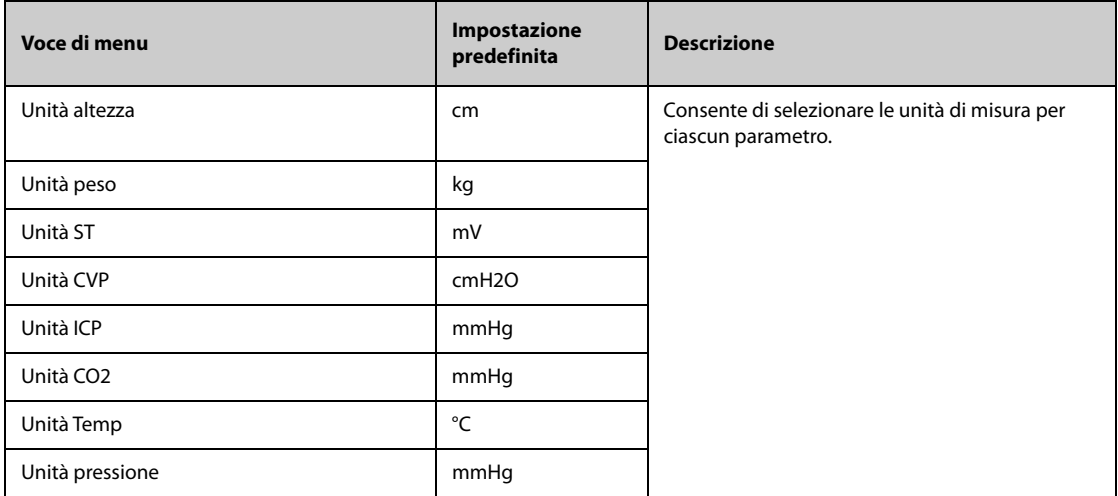

## **24.10 Impostazioni dell'ora**

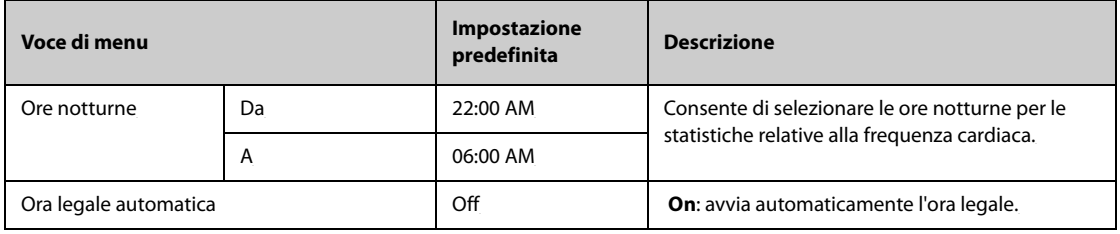

## **24.11 Impostazioni Altro**

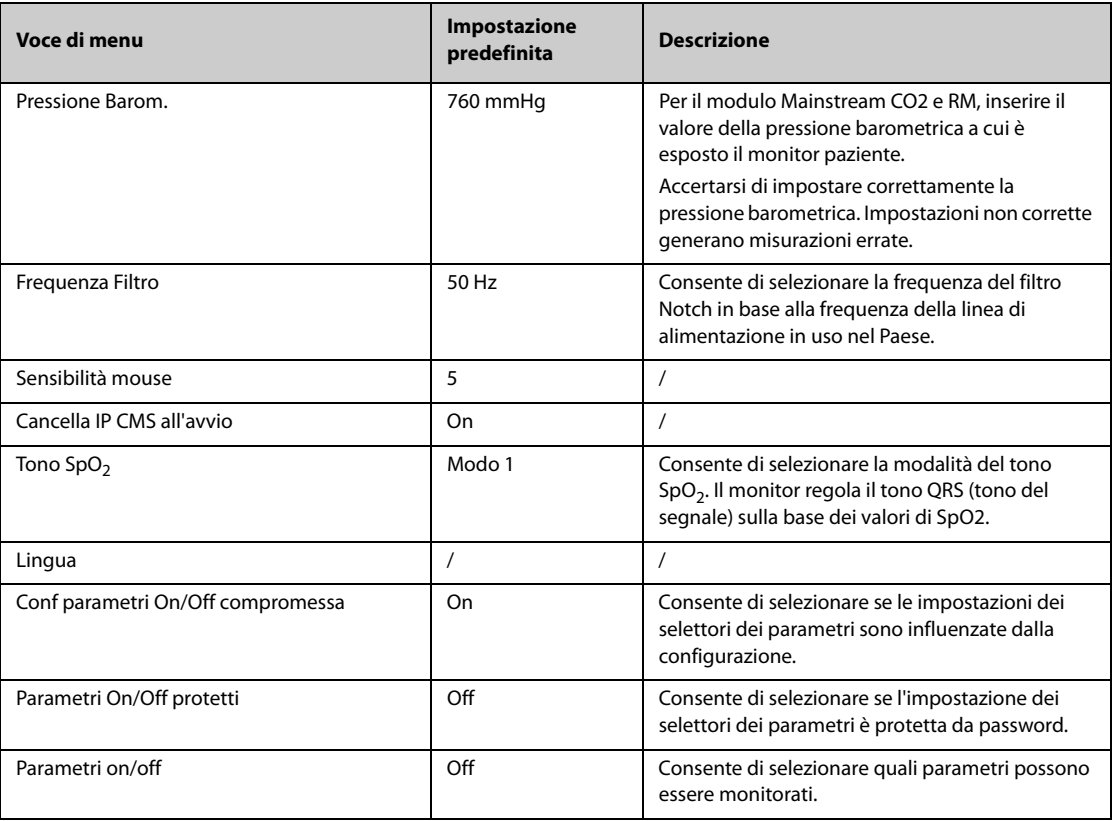

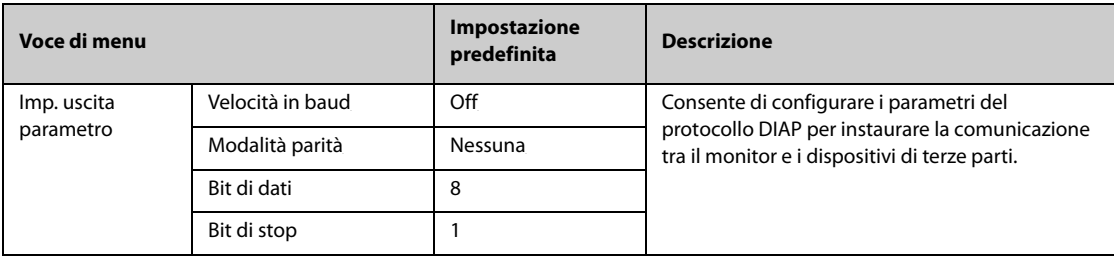

# **24.12 Impostazioni di configurazione delle autorizzazioni**

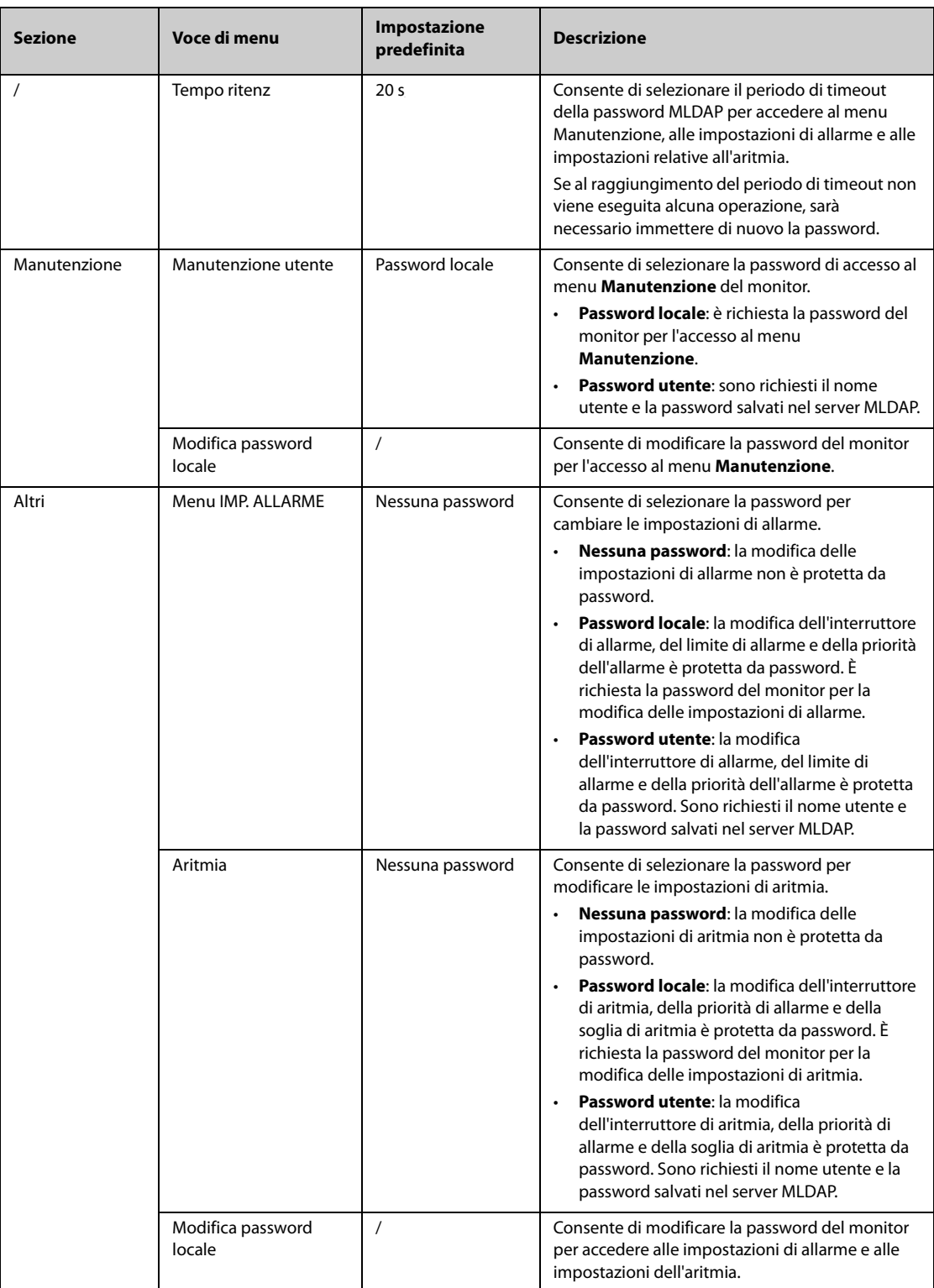

## **24.13 Impostazioni della versione**

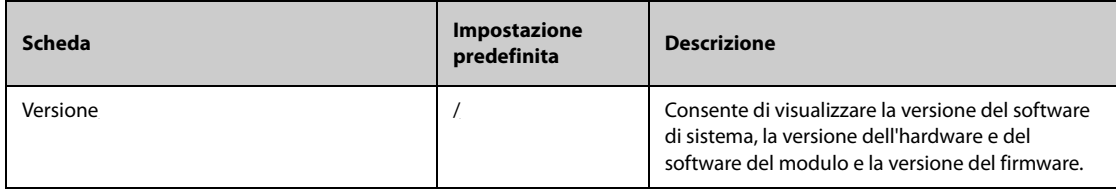

## **24.14 Impostazioni delle informazioni sulla batteria**

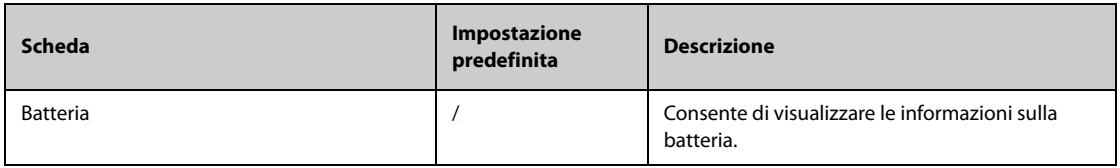

## **24.15 Impostazioni dello scanner**

### **24.15.1 Scheda Codice barre 2D (per il lettore di codici a barre 2D personalizzato Mindray)**

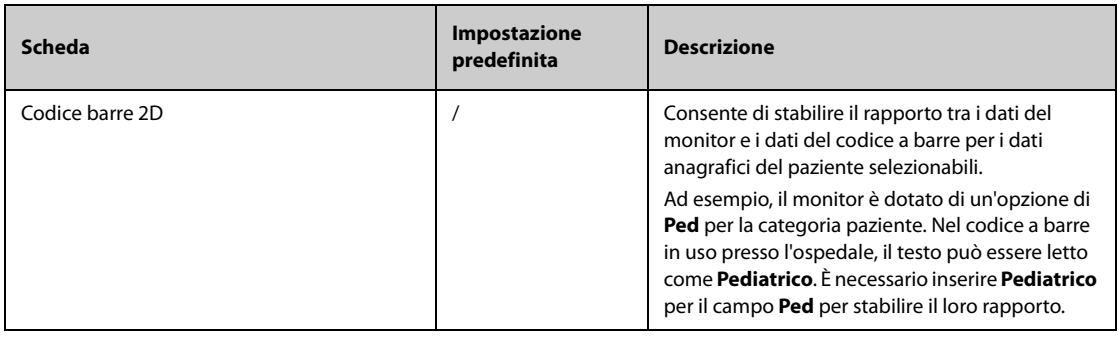

#### **24.15.2 Scheda Codice barre 1D**

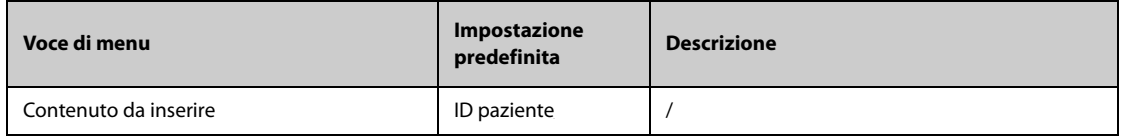

### **24.15.3 Scheda Informazioni scanner**

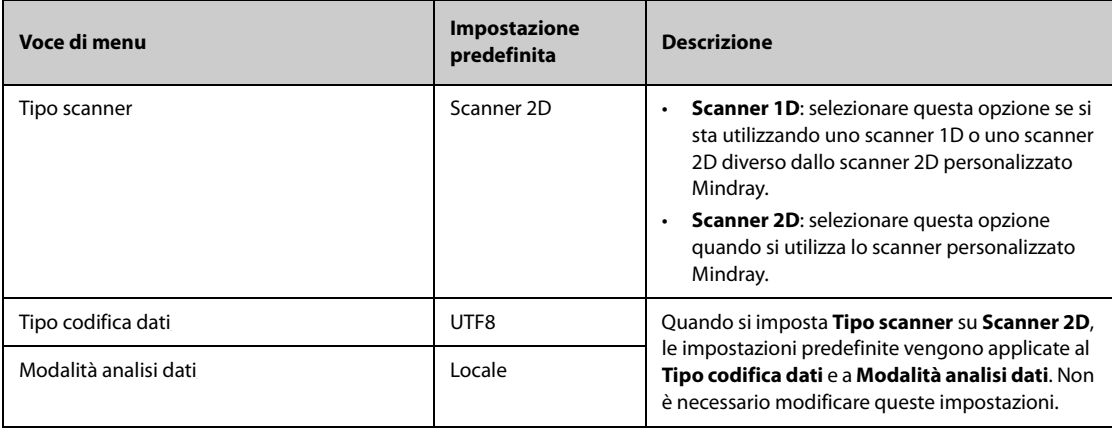

### **24.15.4 Scheda Identifica scanner (per il lettore di codici a barre 2D personalizzato non Mindray)**

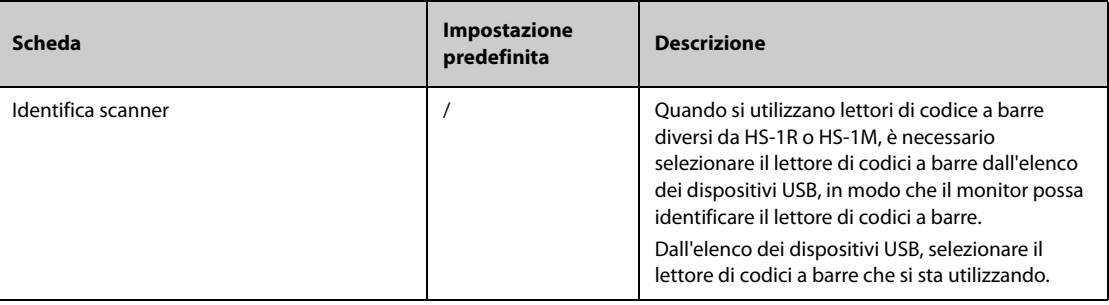

## **24.15.5 Scheda Campo (per il lettore di codici a barre 2D personalizzato Mindray)**

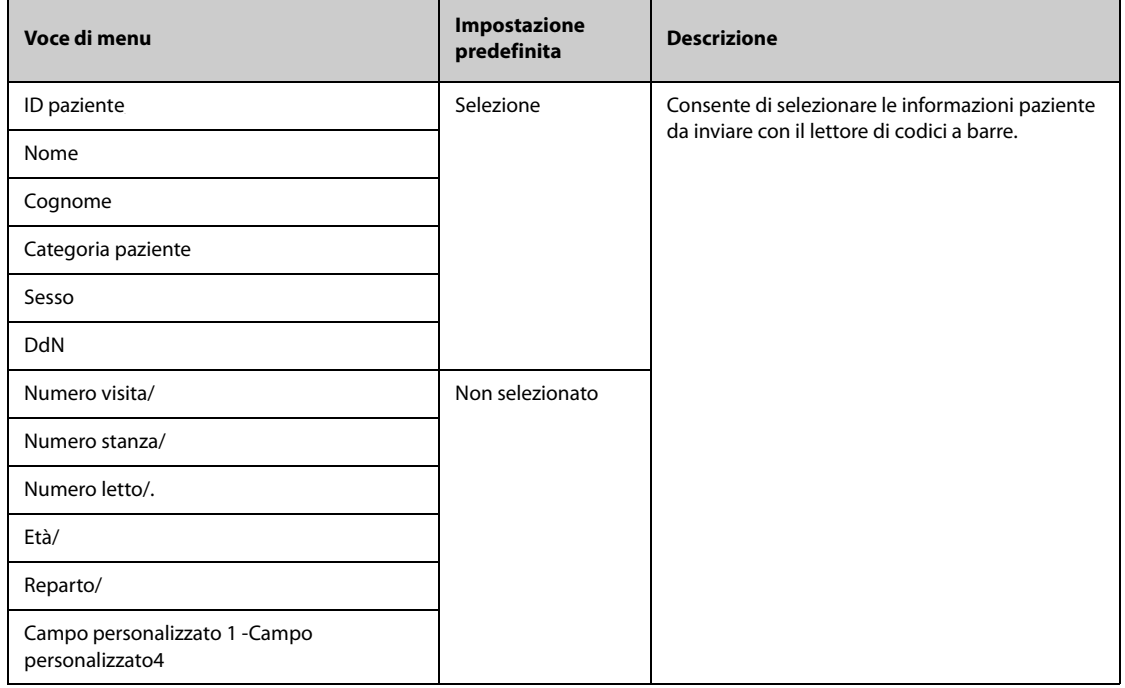

## **24.16 Impostazioni di configurazione della rete**

## **24.16.1 Scheda Tipo rete**

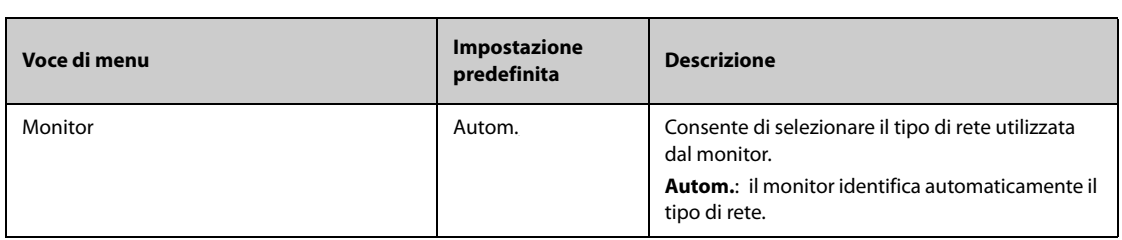

### **24.16.2 Scheda IP LAN1**

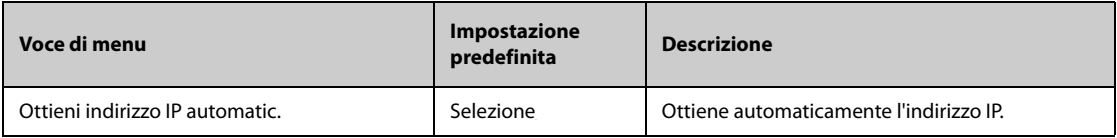

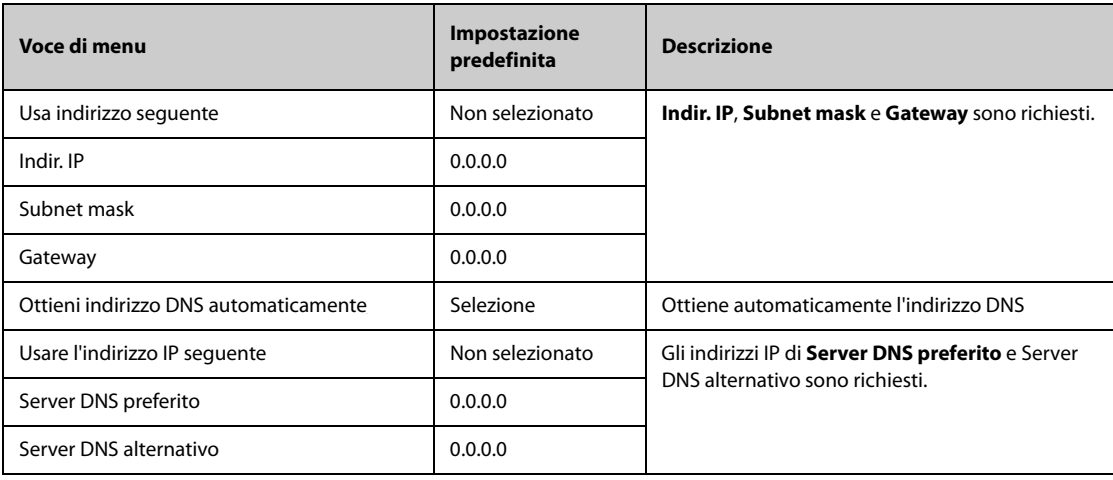

#### **24.16.3 Scheda WLAN**

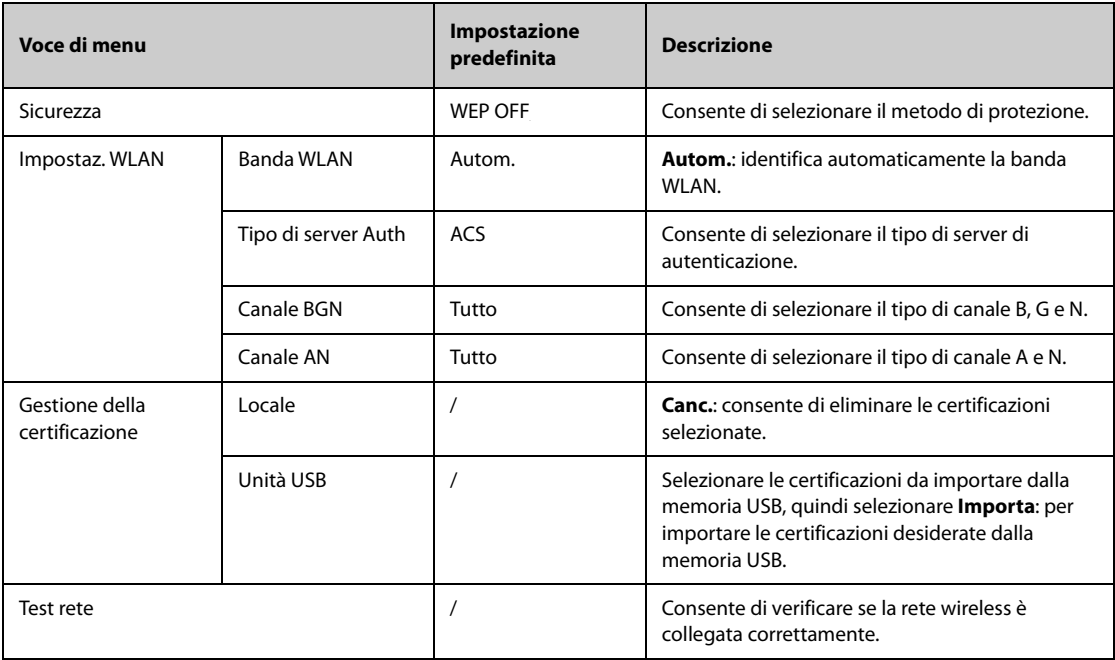

## **24.16.4 Scheda IP WLAN**

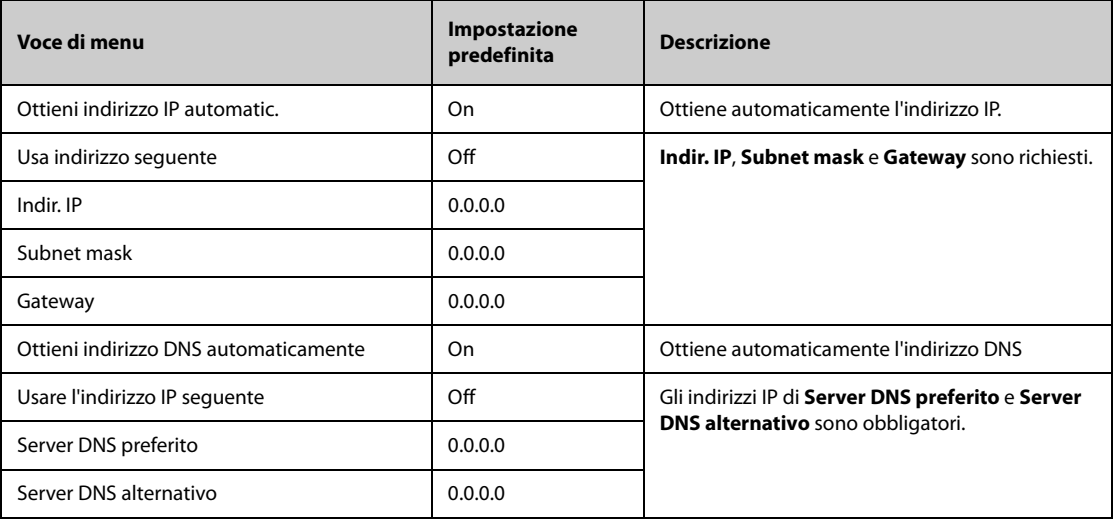

### **24.16.5 Scheda Configurazione stazione centrale**

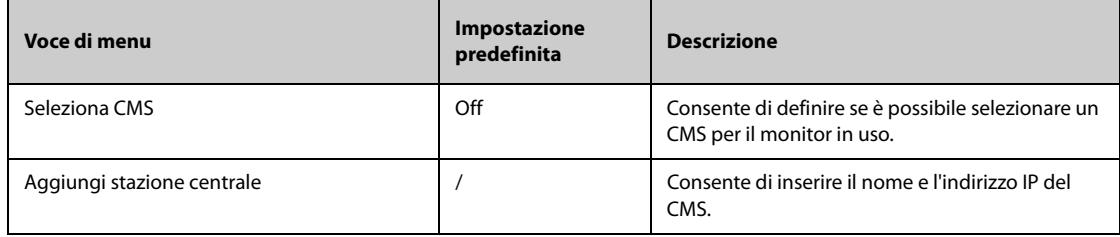

### **24.16.6 Scheda Rilevamento disp.**

Multicast fornisce un aiuto per il rilevamento dei dispositivi tra i monitor e tra monitor e CMS. I dispositivi appartenenti allo stesso gruppo multicast sono in grado di rilevarsi a vicenda.

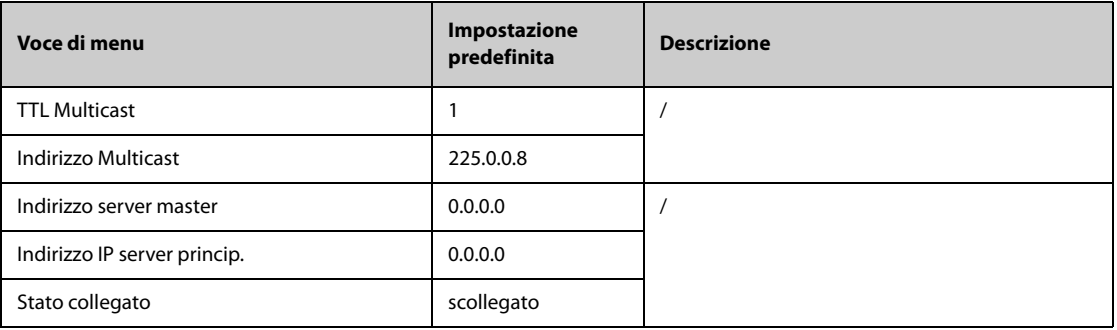

### **24.16.7 Scheda QoS**

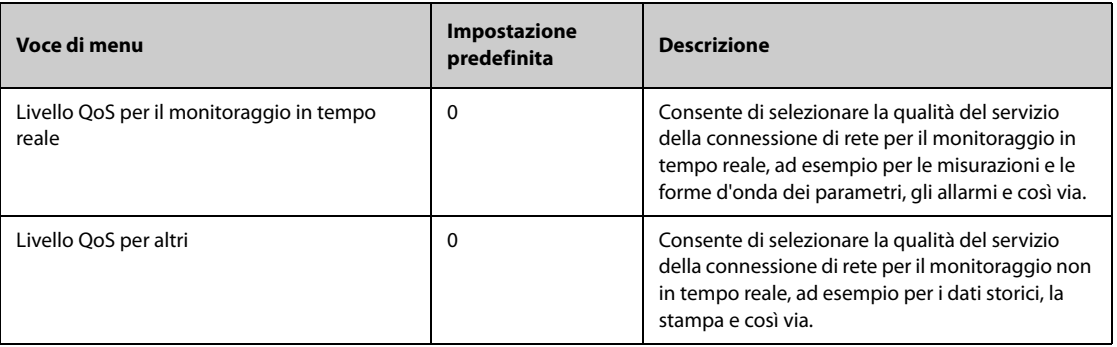

### **24.16.8 Scheda ADT**

Il gateway ADT (Admit-Discharge-Transfer) è di norma installato nell'eGateway. È possibile ottenere le informazioni paziente provenienti dal server ADT dell'ospedale attraverso il gateway ADT.

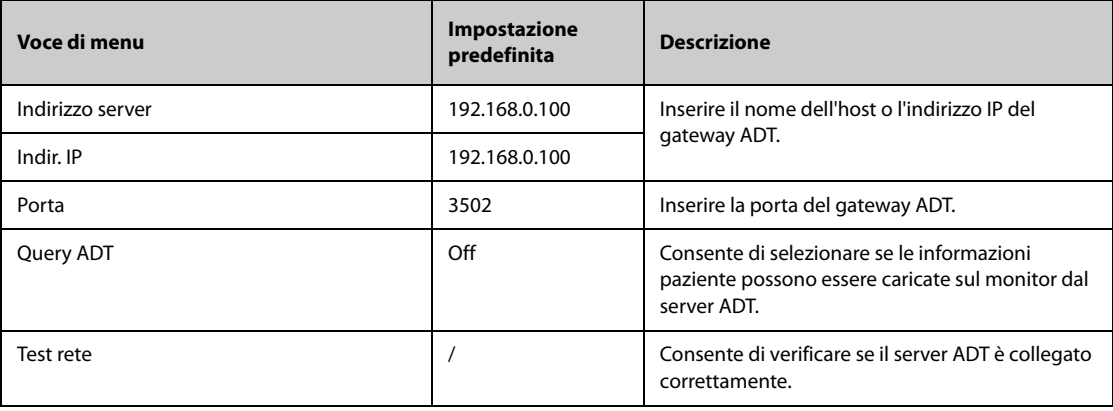

### **24.16.9 Scheda Configurazione HL7**

È possibile inviare dati in tempo reale, forme d'onda e allarmi dal monitor al server dell'ospedale tramite il protocollo HL7. Questa pagina visualizza anche lo stato della connessione del server.

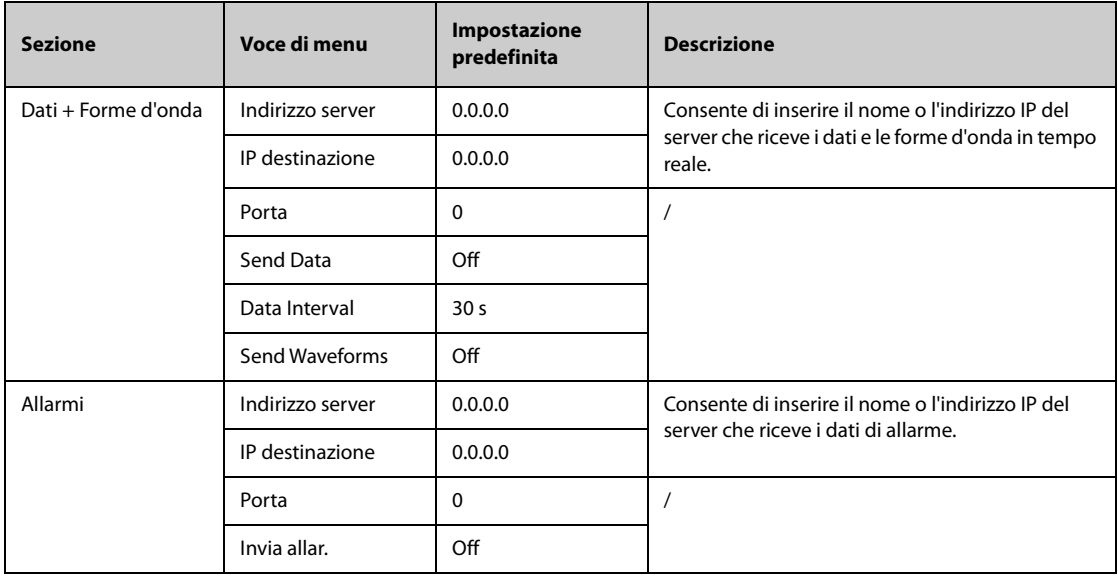

### **24.16.10 Scheda Sicurezza delle informazioni**

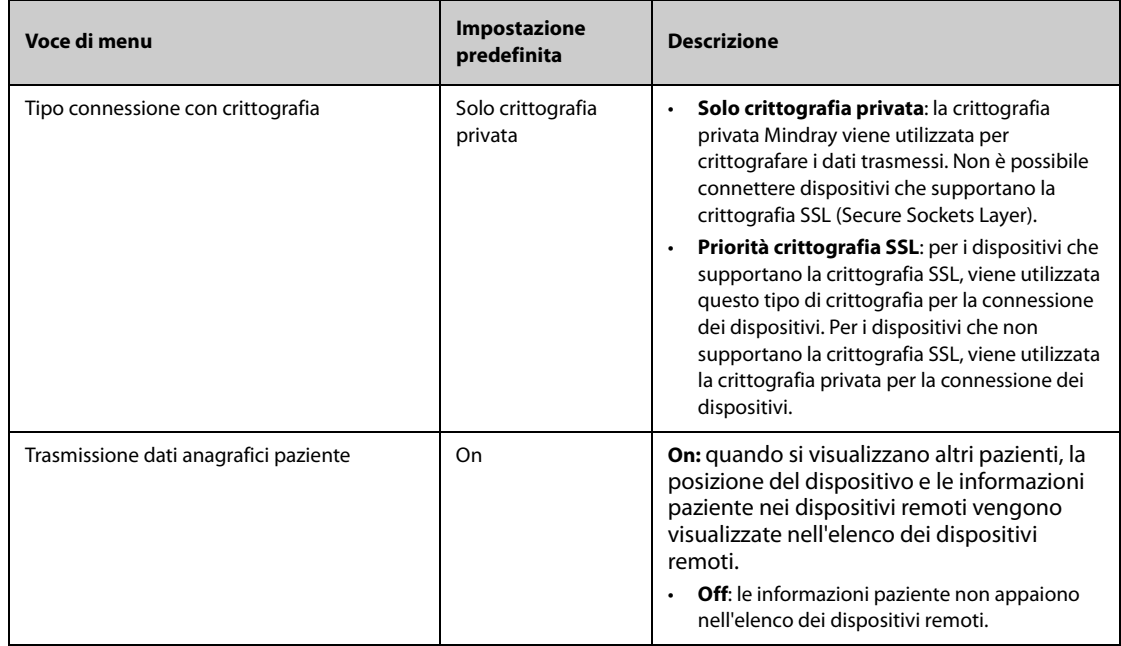

### **24.16.11 Scheda MLDAP**

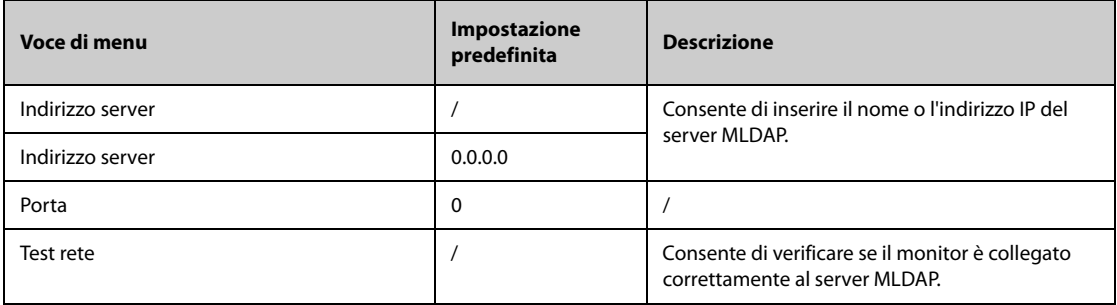

**Pagina intenzionalmente vuota.**

## **25.1 Introduzione alle batterie**

Questo monitor è progettato per funzionare a batteria in caso di assenza dell'alimentazione esterna. Il monitor utilizza l'alimentazione di rete come fonte di alimentazione principale. In caso di interruzione dell'alimentazione di rete, il monitor ricorre automaticamente alla batteria.

#### **NOTA**

• **In caso di interruzione dell'alimentazione e conseguente funzionamento a batteria, la luminosità del display viene automaticamente ridotta al minimo. È possibile regolare la luminosità del display manualmente in base alle proprie esigenze.**

## **25.2 Informazioni sulla sicurezza delle batterie**

#### **AVVISO**

- **Conservare le batterie fuori dalla portata dei bambini.**
- **Usare solo batterie del tipo specificato. L'uso di una batteria diversa potrebbe comportare rischi di incendio o esplosione.**
- **Conservare le batterie nella confezione originale finché non si è pronti a utilizzarle.**
- **Non esporre le batterie a liquidi.**
- **Non schiacciare, lasciar cadere o forare la batteria. Un'errata manipolazione può provocare danni e cortocircuiti interni. Se una batteria è stata lasciata cadere o è stata gettata contro una superficie dura, rimuoverla e smaltirla correttamente, anche se non vi sono danni visibili.**
- **Se sulla batteria sono evidenti danni o perdite, sostituirla immediatamente.**
- **Le batterie devono essere ricaricate esclusivamente all'interno di questo monitor.**
- **Temperature ambientali estremamente elevate possono causare un surriscaldamento, con il conseguente spegnimento del monitor.**
- **La batteria agli ioni di litio ha un ciclo di vita di tre anni. Raggiunto tale termine, la batteria deve essere sostituita onde evitare gravi danni all'apparecchiatura dovuti a un surriscaldamento della batteria.**
- **Non aprire le batterie, non riscaldarle oltre 60 ºC, non gettarle nell'inceneritore e non cortocircuitarne i terminali. Potrebbero incendiarsi, esplodere, presentare perdite o surriscaldarsi, provocando danni alle persone.**

#### **ATTENZIONE**

• **Rimuovere la batteria prima di spedire l'apparecchiatura oppure se si prevede di non utilizzarla per un lungo periodo di tempo.**

## **25.3 Preparazione della batteria**

Il monitor può essere configurato con batterie non smart e batterie smart in base alle esigenze. Prima di installare la batteria, è necessario conoscere le specifiche della batteria. Per ulteriori informazioni, consultare la sezione [A.4.2 Specifiche della batteria](#page-256-0).

- **La sostituzione delle batterie al litio eseguita da personale inesperto potrebbe causare dei pericoli come temperature eccessive, incendi o esplosioni.**
- **Solo la batteria ricaricabile smart può essere installata nel vano batteria esterno.**
- **Assicurarsi che vengano utilizzate batterie compatibili per il monitor in uso. Per ulteriori informazioni, consultare la sezione [25.3.1 Identificazione del tipo di batteria](#page-225-0). In caso contrario, è possibile che il monitor sia danneggiato o non funzioni correttamente.**

#### <span id="page-225-0"></span>**25.3.1 Identificazione del tipo di batteria**

L'etichetta di batteria smart  $\overline{\cdots}$   $\bigcirc$  viene utilizzata per distinguere il tipo di batteria. Questa etichetta è presente sulla batteria smart e non è presente sulla batteria non smart.

Non tutti i tipi di batterie possono essere utilizzati per il monitor in uso. È possibile utilizzare solo una batteria smart se è presente l'etichetta di batteria smart sul retro del vano batteria e una batteria non smart se non è presente l'etichetta di batteria smart.

La figura seguente mostra l'etichetta di batteria smart sul retro del vano batteria.

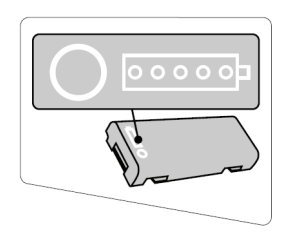

#### **25.3.2 Installazione della batteria nel vano batteria incorporato**

Al momento dell'uscita dalla fabbrica non è installata alcuna batteria. La batteria deve essere installata esclusivamente da personale di assistenza qualificato e autorizzato da Mindray. Per installare la batteria, rivolgersi al personale di assistenza.

Per installare la batteria, attenersi alla procedura riportata di seguito:

- 1. Spegnere il monitor. Scollegare il cavo di alimentazione e gli altri cavi.
- 2. Aprire lo sportello del vano batteria, come indicato di seguito.

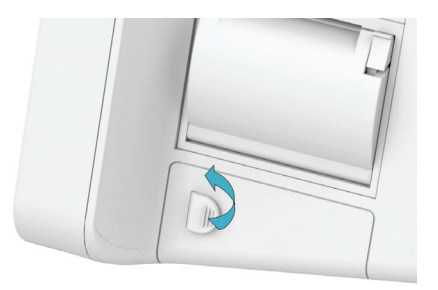

3. Ruotare il dispositivo di blocco lateralmente.

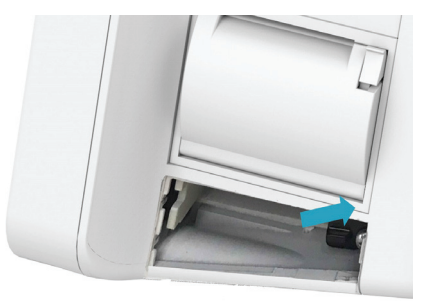

4. Inserire la batteria nell'apposito scomparto con il terminale della batteria verso l'interno. Per l'unità principale ePM 15/ePM 15A/ePM 15C, è possibile inserire una seconda batteria nell'altro vano batteria.

- 5. Ruotare il dispositivo di chiusura in posizione intermedia.
- 6. Chiudere lo sportello delle batterie.

#### **25.3.3 Installazione della batteria in un vano batteria esterno**

Per l'unità principale ePM 12/ePM 12A/ePM 12C, oltre alla batteria installata nel vano batteria incorporato, è possibile utilizzare anche una batteria smart collegando un vano batteria esterno.

Il vano batteria esterno deve essere installato esclusivamente da personale di assistenza qualificato e autorizzato da Mindray. Per installare la batteria, rivolgersi al personale di assistenza.

Per installare la batteria smart nel vano batteria esterno, seguire questa procedura:

- 1. Spegnere il monitor. Scollegare il cavo di alimentazione e gli altri cavi.
- 2. Posizionare il monitor sul tavolo da lavoro con monitor rivolto verso il basso.
- 3. Tirare verso l'alto lo sportello del vano batteria per aprire il vano batteria, come indicato di seguito.

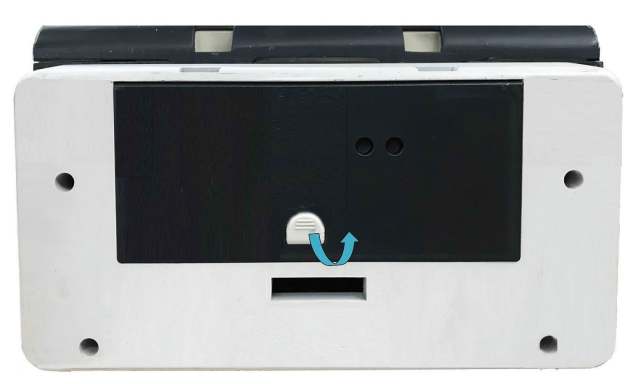

- 4. Inserite la batteria all'interno del vano delle batterie. Spingere la batteria verso il basso fino a quando il terminale della batteria si sarà inserito nel connettore della batteria.
- 5. Chiudere lo sportello delle batterie.

### **25.4 Indicazioni della batteria**

Il LED della batteria, l'indicatore del livello di carica della batteria sullo schermo e i relativi messaggi di allarme forniscono informazioni sullo stato di carica della batteria.

#### **25.4.1 LED batteria**

Il LED della batteria fornisce le seguenti indicazioni:

- Verde: la batteria è completamente carica.
- Giallo: la batteria è in carica.
- Verde lampeggiante: il monitor è alimentato a batteria.
- Spento: batteria non installata, malfunzionamento della batteria, collegamento alla rete CA assente quando il monitor è spento.

#### **25.4.2 Indicatori di carica della batteria**

L'indicatore di carica della batteria riportato sullo schermo indica lo stato della batteria:

- <sup>indi</sup> indica che la batteria funziona correttamente. la parte verde indica la carica residua.
	- indica che il livello di carica della batteria è basso ed è necessario ricaricarla.
- **indica che la batteria è quasi completamente scarica e che è necessario ricaricarla** immediatamente. In caso contrario, il monitor si spegnerà automaticamente in breve tempo.
- $\left| \bullet \right|$  indica che la batteria è in carica.
	- indica che non è installata alcuna batteria oppure che si è verificato un errore della batteria.

#### **25.4.3 Allarmi connessi alla batteria**

La capacità della batteria è limitata. Quando il livello di carica della batteria è basso, il monitor attiva l'allarme **Batt. bassa**, l'indicatore di allarme lampeggia e il monitor emette un segnale acustico di allarme.

Quando la batteria è quasi scarica, il monitor emette l'allarme **Batteria quasi esaurita**. In questo caso, collegare immediatamente l'alimentazione CA per alimentare il monitor e ricaricare la batteria. In caso contrario il monitor si spegnerà automaticamente in breve tempo.

Per ulteriori informazioni sugli allarmi associati alla batteria, consultare la sezione [D Messaggi di allarme](#page-296-0).

### **25.5 Ricarica della batteria**

La batteria viene ricaricata automaticamente quando il monitor è collegato all'alimentazione esterna.

### **25.6 Manutenzione della batteria**

#### <span id="page-227-0"></span>**25.6.1 Condizionamento della batteria**

Le prestazioni delle batterie ricaricabili diminuiscono nel tempo. È necessario condizionare le batterie ogni tre mesi.

Se la batteria non viene condizionata per molto tempo, il suo indicatore di carica può essere impreciso e la durata residua della batteria può essere valutata in modo scorretto.

Per condizionare una batteria, seguire la procedura descritta di seguito:

- 1. Scollegare l'apparecchiatura dal paziente e interrompere tutte le procedure di monitoraggio e misurazione.
- 2. Lasciare la batteria in carica ininterrottamente fino a quando non è completamente carica.
- 3. Alimentare l'apparecchiatura a batteria finché questa non è completamente scarica e l'apparecchiatura si spegne automaticamente.
- 4. Caricare completamente la batteria per l'uso o caricarla fino al 40 60% per lo stoccaggio.

#### **NOTA**

- **Non usare l'apparecchiatura per il monitoraggio del paziente durante il condizionamento della batteria.**
- <span id="page-227-1"></span>• **Non interrompere il condizionamento della batteria.**

#### **25.6.2 Verifica delle prestazioni della batteria**

Le prestazioni di una batteria ricaricabile diminuiscono nel tempo. È necessario verificare le prestazioni della batteria ogni tre mesi oppure in caso di dubbi sul suo funzionamento.

Per verificare le prestazioni della batteria, fare riferimento ai passaggi da 1 a 3 della sezione [25.6.1 Condizionamento della batteria](#page-227-0). Il tempo di funzionamento delle batterie riflette direttamente il loro rendimento. Se l'autonomia di una batteria diventa notevolmente più breve rispetto a quella specificata, la batteria potrebbe essere giunta al termine del proprio ciclo di vita o non funzionare correttamente. Se le prestazioni della batteria soddisfano i requisiti, ricaricarla completamente per l'utilizzo o caricarla fino al 40 - 60% per lo stoccaggio.

#### **NOTA**

• **L'autonomia della batteria dipende dalla configurazione dell'apparecchiatura e dal relativo utilizzo. Ad esempio, un'elevata luminosità dello schermo o la misurazione NIBP ripetuta riduce il tempo di funzionamento della batteria.**

## **25.7 Stoccaggio delle batterie**

Quando si ripongono le batterie, accertarsi che i morsetti non entrino a contatto con oggetti metallici. Le batterie conservate per un periodo di tempo prolungato devono essere riposte in un luogo fresco con un livello di carica compreso tra il 40% e il 60% della capacità.

Eseguire il condizionamento delle batterie conservate ogni tre mesi. Per ulteriori informazioni, consultare la sezione [25.6.1 Condizionamento della batteria](#page-227-0).

#### **NOTA**

- **In caso di inattività prolungata (ad esempio alcune settimane), rimuovere la batteria dall'apparecchiatura. In caso contrario, potrebbe subire uno scaricamento eccessivo.**
- **Lo stoccaggio delle batterie a una temperatura elevata per un periodo di tempo prolungato ne riduce notevolmente la durata prevista.**
- **La temperatura di stoccaggio delle batterie deve essere compresa tra -5 °C e 35 °C. Lo stoccaggio delle batterie in un luogo fresco può rallentare il processo di invecchiamento. Le batterie dovrebbero essere conservate preferibilmente a 15 °C.**

### **25.8 Riciclaggio delle batterie**

Smaltire la batteria nei seguenti casi:

- La batteria presenta segni evidenti di danni.
- La batteria non funziona.
- La batteria è esaurita e la sua autonomia è significativamente inferiore alle specifiche.
- La batteria è giunta al termine del proprio ciclo di vita.

Smaltire le batterie secondo quanto stabilito dalle norme locali.

#### **AVVISO**

• **Non aprire le batterie, non riscaldarle oltre 60 ºC, non gettarle nell'inceneritore e non cortocircuitarne i terminali. Potrebbero incendiarsi, esplodere, presentare perdite o surriscaldarsi, provocando danni alle persone.**

**Pagina intenzionalmente vuota.**

### **26.1 Introduzione alla cura e la pulizia**

In questo capitolo vengono descritte solo la pulizia e la disinfezione del monitor e di alcuni accessori. Per la pulizia e la disinfezione di altri accessori riutilizzabili, consultare le relative istruzioni per l'uso.

### **26.2 Informazioni sulla sicurezza per la cura e la pulizia**

#### **AVVISO**

- **Per la pulizia e la disinfezione dell'apparecchiatura o degli accessori, utilizzare soltanto i detergenti, i disinfettanti e i metodi riportati in questo capitolo approvati da Mindray. La garanzia non copre i danni provocati dall'uso di metodi o sostanze di tipo non approvato.**
- **Non miscelare tra loro soluzioni disinfettanti, onde evitare la formazione di gas pericolosi.**
- • **Non viene fornita alcuna garanzia in merito all'efficacia dei prodotti chimici indicati o dei metodi descritti per il controllo delle infezioni. Per i metodi per il controllo delle infezioni, rivolgersi all'ufficiale sanitario responsabile della struttura ospedaliera o all'epidemiologo.**
- **L'ospedale o l'istituzione responsabile dovrà effettuare tutte le procedure di pulizia e disinfezione specificate in questo capitolo.**

#### **ATTENZIONE**

- **Non immergere alcun componente o accessorio dell'apparecchiatura in sostanze liquide e fare in modo che nessun liquido penetri all'interno.**
- **Qualsiasi contatto dei detergenti o dei disinfettanti con i connettori o le parti in metallo potrebbe essere causa di corrosione.**
- **Non versare né spruzzare sostanze liquide direttamente sull'apparecchiatura o sugli accessori ed evitare che i liquidi penetrino nei collegamenti o nelle aperture.**
- **In caso di versamento accidentale di liquidi sull'apparecchiatura o sugli accessori, scollegare l'alimentazione elettrica, asciugare l'apparecchiatura e contattare il personale dell'assistenza tecnica.**
- **Non usare materiali abrasivi (quali lana d'acciaio o detergenti per argenteria) o detergenti corrosivi (quali acetone o detergenti a base acetonica).**
- **Diluire e utilizzare i detergenti o i disinfettanti in base alle istruzioni del produttore.**
- **Controllare l'apparecchiatura al termine delle operazioni di pulizia e disinfezione. Se sono presenti segni di danneggiamento, sospenderne l'uso.**

## **26.3 Pulizia del monitor**

Pulire periodicamente l'apparecchiatura. Prima di pulire l'apparecchiatura, consultare le direttive della struttura ospedaliera in materia.

Per la pulizia dell'apparecchiatura, seguire la procedura descritta di seguito:

- 1. Inumidire un panno morbido che non lasci residui con acqua o etanolo (70%).
- 2. Strizzare bene il liquido dal panno.
- 3. Pulire lo schermo del monitor.
- 4. Pulire la superficie esterna del monitor con il panno inumidito, evitando i connettori e le parti in metallo.
- 5. Asciugare la superficie con un panno pulito. Lasciare asciugare l'apparecchiatura all'aria in un luogo fresco e ventilato.

#### **ATTENZIONE**

- **Durante la procedura di pulizia, disabilitare il funzionamento a sfioramento spegnendo il monitor o bloccando il touchscreen.**
- **Qualsiasi contatto dei detergenti o dei disinfettanti con i connettori o le parti in metallo potrebbe essere causa di corrosione.**

## **26.4 Disinfezione del monitor**

Disinfettare l'apparecchiatura secondo quanto richiesto dal programma di intervento del proprio ospedale. Si consiglia di pulire l'apparecchiatura prima della disinfezione. Diluire e utilizzare sempre disinfettanti in base alle istruzioni del produttore. La tabella riportata di seguito elenca i disinfettanti approvati:

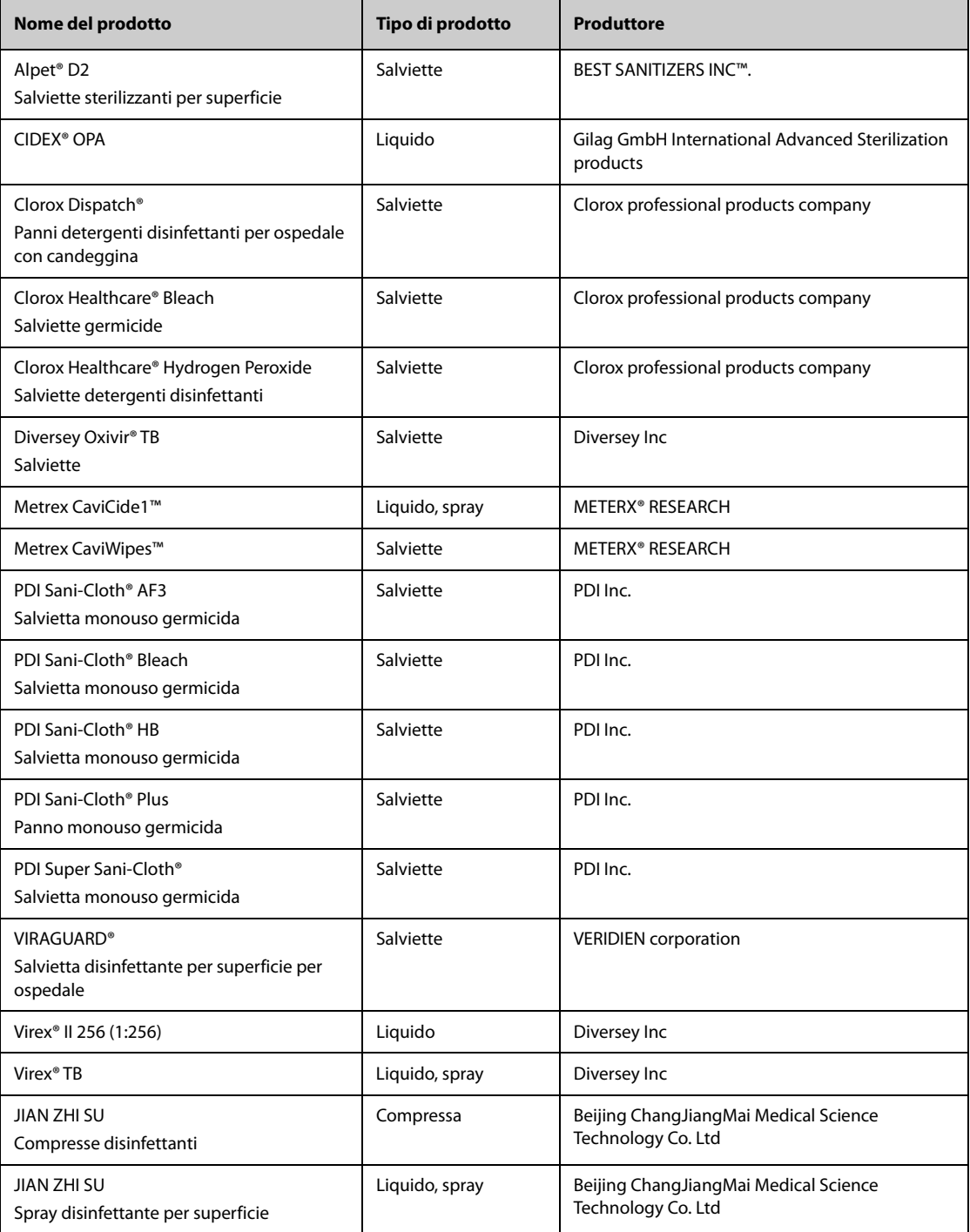

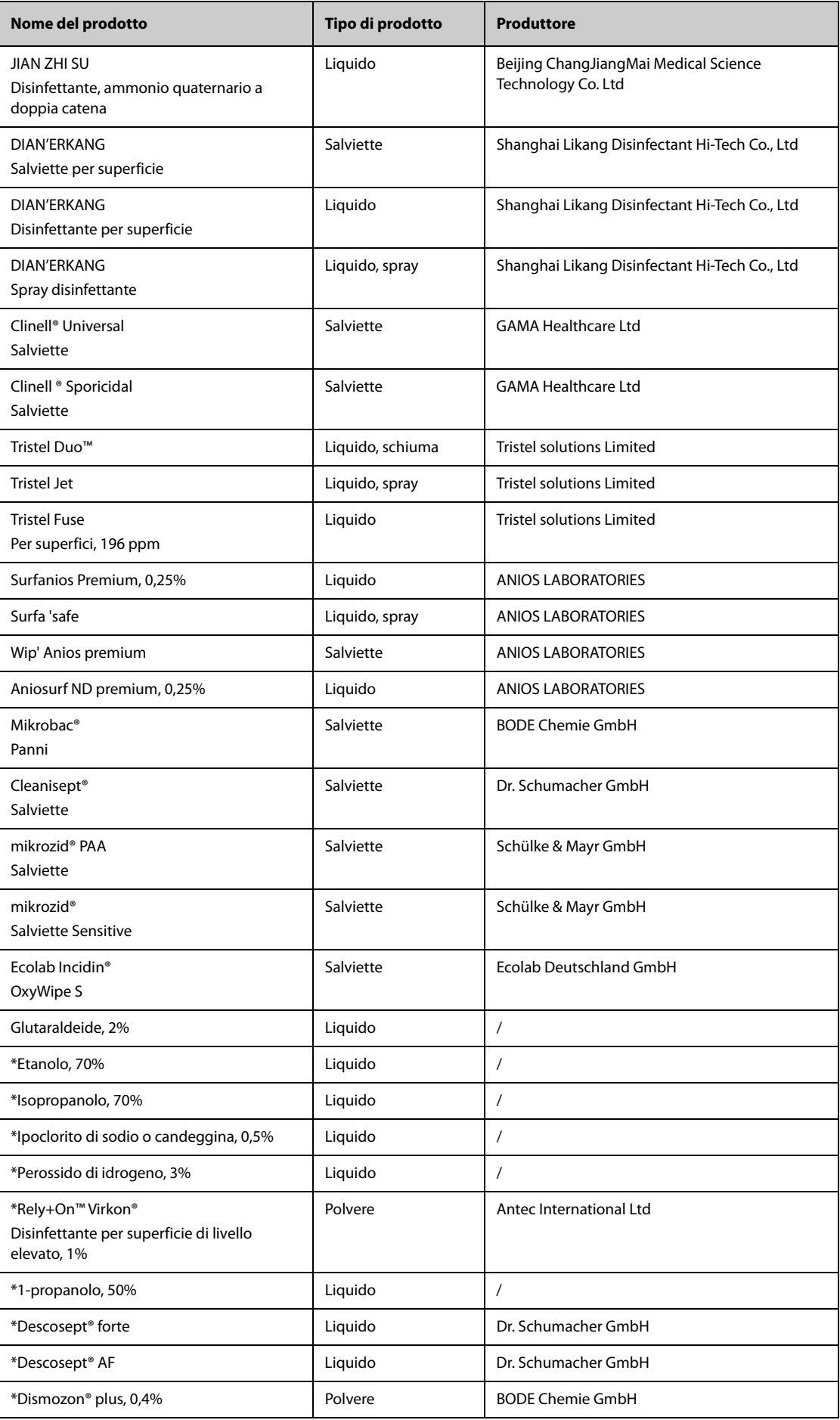

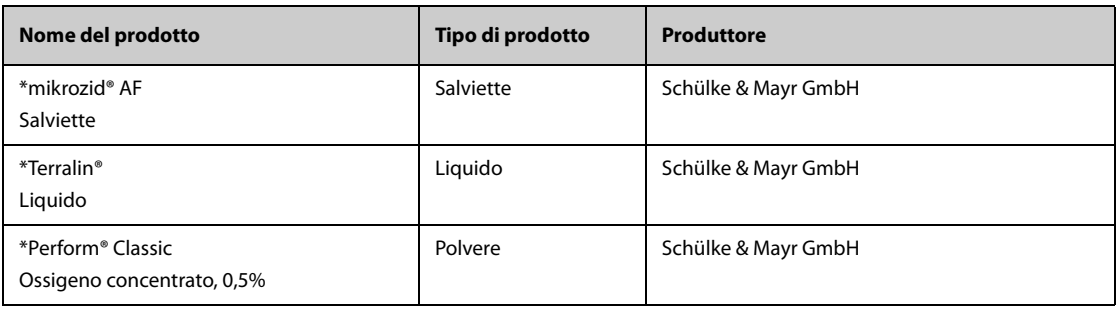

#### **NOTA**

Per le apparecchiature con il simbolo <sub>(za</sub>), tutti i detergenti e i disinfettanti elencati sono disponibili **per l'uso. Per le apparecchiature senza questo simbolo, solo i detergenti e i disinfettanti contrassegnati con "\*" sono disponibili per l'uso.**

## **26.5 Pulizia e disinfezione degli accessori**

Pulire e disinfettare il manicotto dell'aria per NIBP, il cavo SpO<sub>2</sub> Mindray e il cavo SpO<sub>2</sub> Nellcor utilizzando i detergenti, i disinfettanti e i metodi descritti in questa sezione. Per gli altri accessori, consultare le istruzioni fornite con gli accessori.

#### **ATTENZIONE**

- **I liquidi che penetrano nel manicotto dell'aria per NIBP potrebbero danneggiare l'apparecchiatura. Durante la pulizia o la disinfezione del manicotto dell'aria per NIBP, evitare la penetrazione di liquidi all'interno del manicotto.**
- **Ispezionare periodicamente il manicotto dell'aria per NIBP e il connettore per rilevare eventuali segni di usura o deterioramento dopo la pulizia o la disinfezione del manicotto dell'aria per NIBP. Sostituire il manicotto dell'aria per NIBP se si rileva la presenza di una perdita. Smaltire il manicotto dell'aria per NIBP danneggiato in conformità alle leggi locali in materia di smaltimento di rifiuti ospedalieri.**
- **Non immergere gli accessori in alcun liquido.**
- **Non pulire o disinfettare i connettori e le parti in metallo.**
- **Per la pulizia e la disinfezione degli accessori utilizzare soltanto gli agenti pulenti e detergenti approvati da Mindray, seguendo i metodi riportati in questa sezione. La garanzia non copre i danni provocati dall'uso di metodi o sostanze di tipo non approvato.**
- **Per evitare danni a lungo termine, gli accessori devono essere disinfettati solo quando necessario, secondo quanto stabilito dai regolamenti interni dell'ospedale.**

#### **26.5.1 Pulizia degli accessori**

È necessario pulire gli accessori (il manicotto dell'aria per NIBP, il cavo SpO<sub>2</sub> Mindray e il cavo SpO<sub>2</sub> Nellcor) periodicamente. Prima di pulire gli accessori, consultare le direttive della struttura ospedaliera in materia.

Per pulire gli accessori, seguire la procedura descritta di seguito:

- 1. Pulire gli accessori con un panno morbido inumidito con acqua o etanolo (70%).
- 2. Rimuovere eventuali tracce di detergente residuo con un panno asciutto.
- 3. Lasciare asciugare gli accessori all'aria.

#### **26.5.2 Disinfezione degli accessori**

Si consiglia di disinfettare gli accessori (il manicotto dell'aria per NIBP, il cavo SpO<sub>2</sub> Mindray e il cavo SpO<sub>2</sub> Nellcor) solo quando necessario, secondo quanto stabilito dai regolamenti interni dell'ospedale. Si consiglia di pulire gli accessori prima della disinfezione.

#### **26.5.2.1 Disinfettanti per il manicotto dell'aria per NIBP**

La seguente tabella elenca i disinfettanti approvati per i manicotti dell'aria per NIBP:

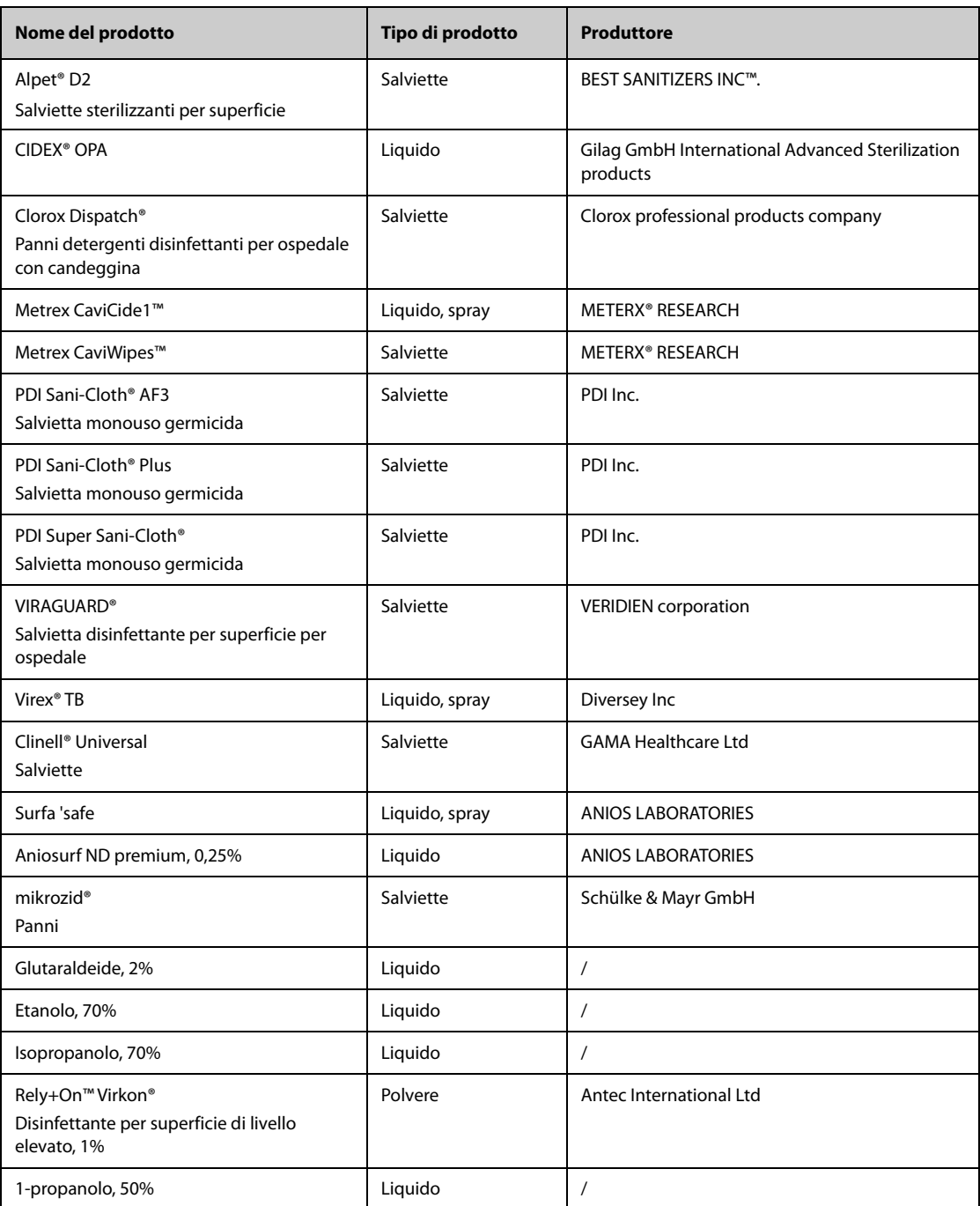

#### 26.5.2.2 Disinfettanti per il cavo SpO<sub>2</sub>

La seguente tabella elenca i disinfettanti approvati per i cavi  $SpO<sub>2</sub>$  Mindray e Nellcor:

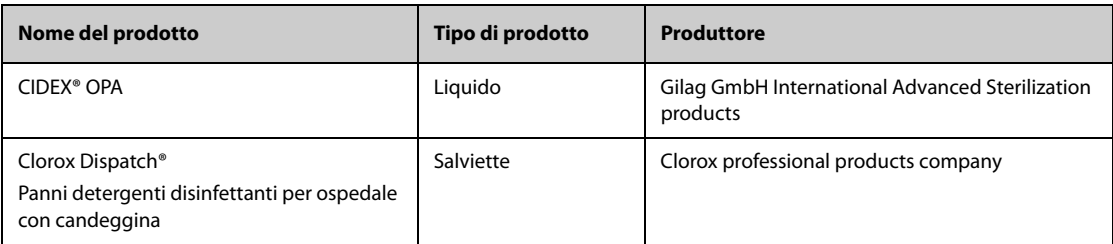

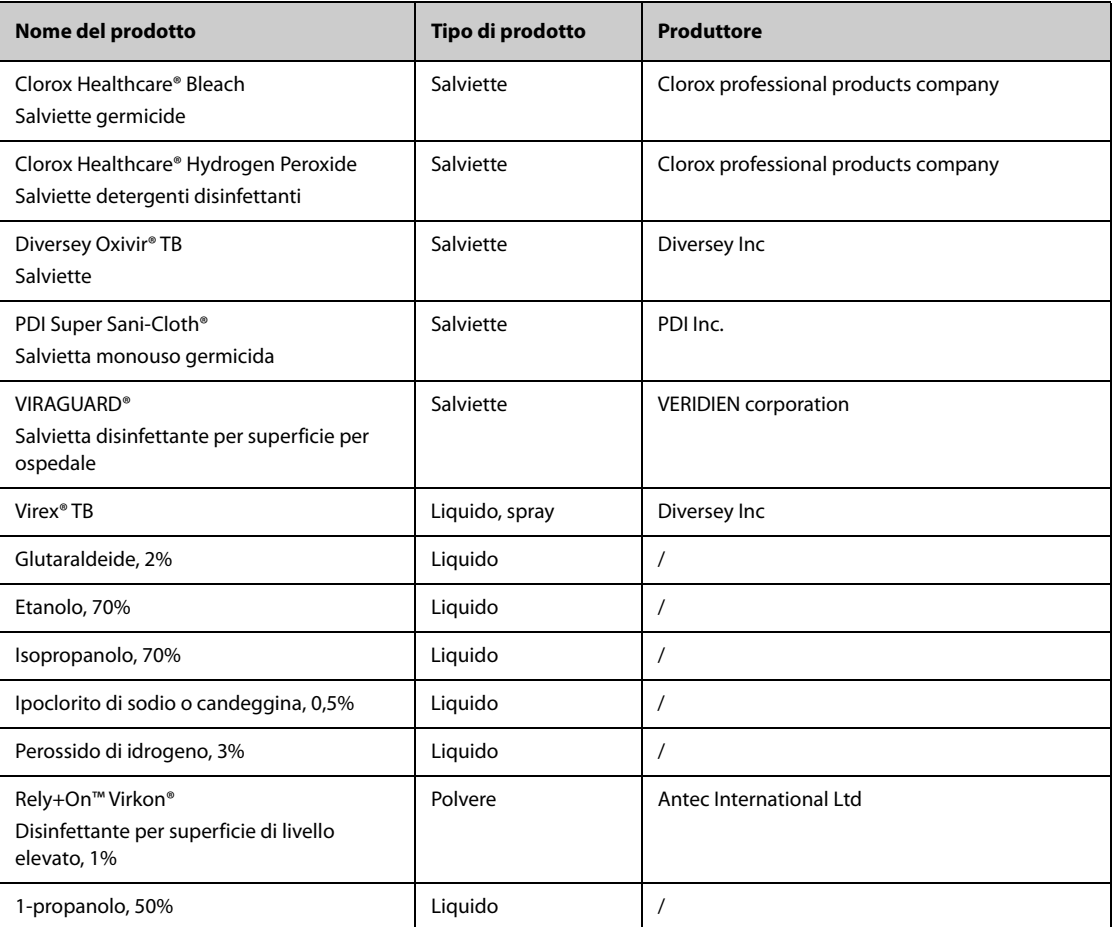

## **26.6 Sterilizzazione**

Si sconsiglia di sterilizzare questo monitor, i prodotti, gli accessori o i ricambi correlati salvo indicazione diversa nelle istruzioni per l'uso che accompagnano i prodotti, gli accessori o i ricambi.

## **26.7 Pulizia della testina di stampa termica**

Una testina di stampa sporca influisce negativamente sulla qualità della stampa. Controllare la stampa per assicurarsi che sia leggibile e scura. Una stampa troppo chiara può indicare la presenza di sporcizia sulla testina di stampa.

Per pulire la testina di stampa termica, seguire la procedura descritta di seguito:

- 1. Adottare misure di prevenzione contro l'elettricità statica, ad esempio indossare un braccialetto antistatico.
- 2. Rimuovere il modulo registratore dal rack del modulo.
- 3. Aprire lo sportello del registratore ed estrarre la carta.
- 4. Pulire delicatamente la testina di stampa con bastoncini di cotone inumiditi con etanolo per rimuovere polvere e corpi estranei.
- 5. Rimuovere l'umidità in eccesso con batuffoli di cotone asciutto.
- 6. Lasciare asciugare la testina di stampa all'aria.
- 7. Ricaricare la carta e chiudere lo sportello del registratore.

#### **ATTENZIONE**

- **Non utilizzare elementi che possano distruggere l'elemento termico.**
- **Non esercitare una forza eccessiva sulla testina termica.**
- **La testina di stampa termica si riscalda durante la registrazione. Non pulire la testina di stampa subito dopo la registrazione.**

## **26.8 Conseguenze di una pulizia non corretta**

Se si utilizzano detergenti diversi da quelli raccomandati, potrebbero verificarsi le seguenti conseguenze:

- Scolorimento del prodotto
- Corrosione delle parti metalliche
- Assottigliamento e rottura di cavi, connettori e alloggiamenti dell'apparecchiatura
- Riduzione del ciclo di vita di cavi e derivazioni
- Peggioramento generale delle prestazioni del sistema
- Malfunzionamento o guasto dell'apparecchiatura

**Pagina intenzionalmente vuota.**

## **27.1 Introduzione alla manutenzione**

Una regolare manutenzione è essenziale al fine di garantire il corretto funzionamento dell'apparecchiatura. Questo capitolo contiene informazioni su test periodici e manutenzione.

### **27.2 Informazioni sulla sicurezza per la manutenzione**

#### **AVVISO**

- **La mancata adozione di un programma di manutenzione raccomandato da parte dell'utente, della struttura ospedaliera o dell'istituto che utilizza questa apparecchiatura può causare il malfunzionamento della stessa e comportare rischi per la salute.**
- **Non sono consentite modifiche all'apparecchiatura.**
- **Questa apparecchiatura non presenta componenti riparabili dall'utente.**
- **I controlli di sicurezza o manutenzione che richiedono il disassemblaggio dell'apparecchiatura devono essere eseguiti da personale tecnico autorizzato. In caso contrario, si potrebbero verificare guasti all'apparecchiatura e possibili pericoli per la salute.**
- **Non aprire le batterie, non riscaldarle oltre 60 ºC, non gettarle nell'inceneritore e non cortocircuitarne i terminali. Potrebbero incendiarsi, esplodere o surriscaldarsi provocando lesioni personali.**
- **Il personale di assistenza deve essere adeguatamente qualificato e in possesso di una conoscenza approfondita del funzionamento dell'apparecchiatura.**

#### **ATTENZIONE**

- **Le apparecchiature e gli accessori non devono essere sottoposti ad assistenza o manutenzione durante l'utilizzo su un paziente.**
- **Se si rileva un problema con l'apparecchiatura, contattare il personale di assistenza o Mindray.**
- **Utilizzare e conservare l'apparecchiatura rispettando gli intervalli di temperatura, umidità e altitudine specificati.**
- **Per lo smaltimento dei materiali di imballo, attenersi alle normative applicabili in materia di controllo dei rifiuti e tenerli lontano dalla portata dei bambini.**
- **Una volta concluso il ciclo di vita dell'apparecchiatura e dei relativi accessori, smaltirli in conformità con le linee guida che regolano lo smaltimento di questo tipo di prodotti. Per qualsiasi domanda relativa allo smaltimento dell'apparecchiatura, contattare Mindray.**

#### **NOTA**

• **Se necessario, contattare il produttore per gli schemi dei circuiti, gli elenchi dei componenti, le descrizioni, le istruzioni per la calibrazione o altre informazioni relative alla riparazione dell'apparecchiatura.**

## **27.3 Programma di manutenzione e test**

Attenersi al programma di manutenzione e test oppure alle norme locali per l'esecuzione dei test e degli interventi di manutenzione. Accertarsi di pulire e disinfettare l'apparecchiatura prima di eseguire qualsiasi test o intervento di manutenzione.

La tabella riportata di seguito fornisce uno schema degli interventi di manutenzione e test:

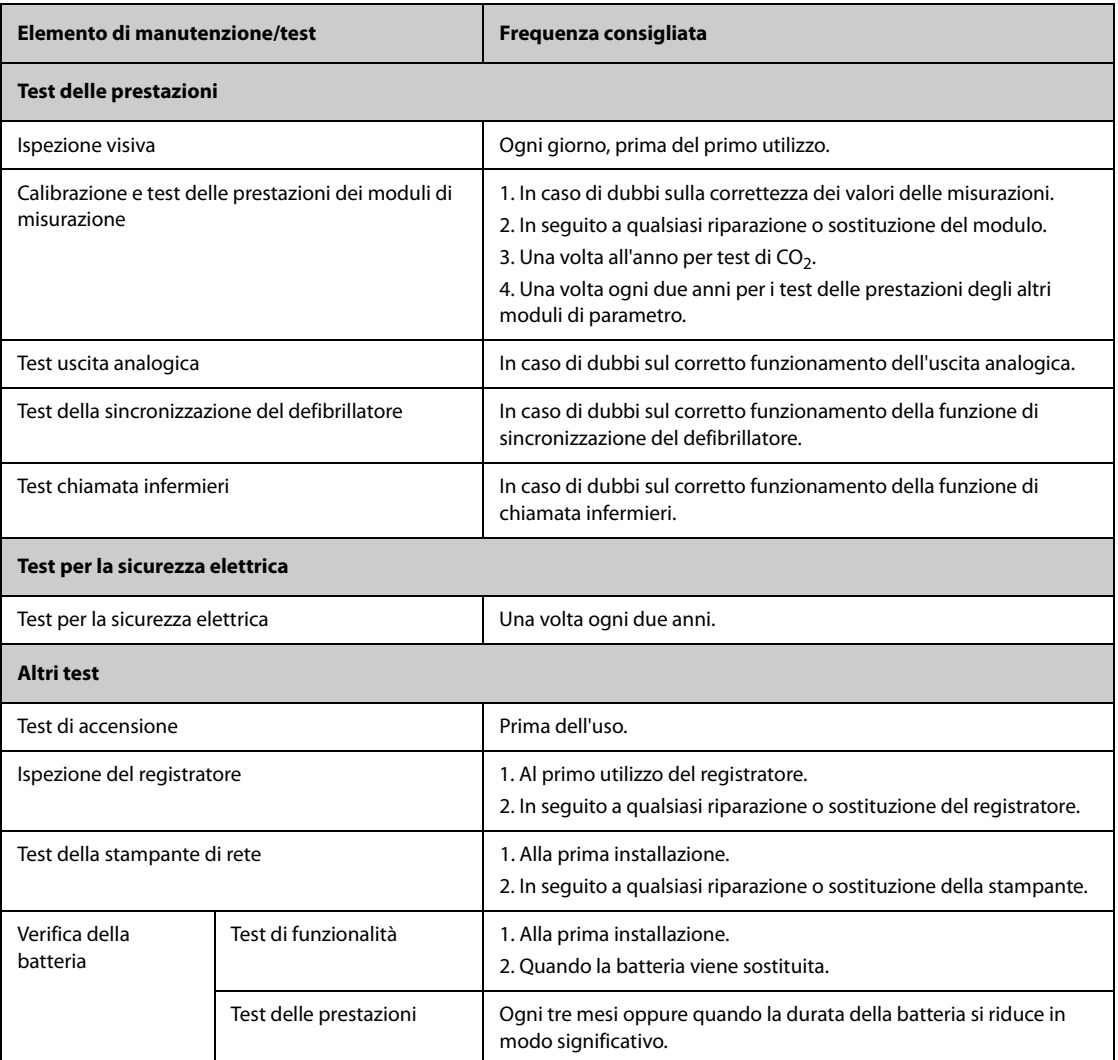

## **27.4 Procedure e metodi di test**

Tutte le attività di manutenzione e i test devono essere eseguiti esclusivamente da personale di assistenza qualificato Mindray, ad eccezione di quanto indicato di seguito.

- Controllo regolare, tra cui ispezione visiva e test all'accensione
- Test della stampante e del registratore
- Verifica della batteria

Se l'apparecchiatura necessita di un test della sicurezza e delle prestazioni, contattare il personale di assistenza.

#### **27.4.1 Esecuzione dell'ispezione visiva**

Ispezionare visivamente l'apparecchiatura ogni giorno prima di iniziare a utilizzarla. Se si notano segni di danno, non utilizzare l'apparecchiatura e contattare il personale di assistenza.

Verificare che l'apparecchiatura soddisfi i seguenti requisiti:

Le specifiche ambientali di alimentazione siano soddisfatte.

- La struttura e il display del monitor siano privi di crepe o altri danni
- Il cavo di alimentazione non sia danneggiato e l'isolamento sia in buone condizioni.
- I connettori, le spine e i cavi non siano danneggiati o attorcigliati.
- Il cavo di alimentazione e i cavi paziente siano saldamente collegati all'apparecchiatura e ai moduli.

#### **27.4.2 Esecuzione del test all'accensione**

L'apparecchiatura esegue un test automatico all'avvio. Controllare i seguenti elementi per il test all'accensione:

- L'apparecchiatura si accende in modo corretto.
- Il sistema di allarme funziona in modo corretto.
- La visualizzazione sull'apparecchiatura avviene in modo corretto.

#### **27.4.3 Test del registratore**

Per eseguire il test del registratore, seguire la procedura descritta di seguito:

- 1. Avviare un'attività di registrazione per stampare forme d'onda e rapporti.
- 2. Verificare che il registratore funzioni in modo corretto.
- 3. Controllare che la stampa sia chiara e priva di punti mancanti.

#### **27.4.4 Test della stampante di rete**

Per eseguire la verifica della stampante, seguire la procedura descritta di seguito:

- 1. Avviare un processo di stampa per stampare forme d'onda e rapporti.
- 2. Controllare che la stampante sia collegata e funzioni in modo corretto.
- 3. Controllare che la stampa sia chiara e priva di punti mancanti.

#### **27.4.5 Verifica della batteria**

Per ulteriori informazioni sulla verifica della batteria, fare riferimento alla sezione [25.6.2 Verifica delle prestazioni](#page-227-1)  [della batteria](#page-227-1).

## **27.5 Smaltimento dell'apparecchiatura**

Smaltire il monitor e i relativi accessori una volta raggiunto il termine della loro vita utile. Attenersi alle normative locali sullo smaltimento di tali prodotti.

#### **AVVISO**

• **Per lo smaltimento di componenti e accessori, se non altrimenti specificato, attenersi alle normative locali sullo smaltimento di rifiuti ospedalieri.**

**Pagina intenzionalmente vuota.**

Gli accessori elencati nel presente capitolo sono conformi alle direttive IEC 60601-1-2 quando utilizzati con il monitor paziente. Il materiale degli accessori a contatto con i pazienti è stato sottoposto a prove di biocompatibilità e di conformità allo standard ISO 10993-1. Per informazioni dettagliate sugli accessori, fare riferimento alle istruzioni per l'uso accluse agli stessi.

### **AVVISO**

- **Utilizzare gli accessori specificati nel presente capitolo. L'utilizzo di accessori diversi può danneggiare il monitor o causare il mancato rispetto delle specifiche descritte.**
- **Gli accessori monouso non devono essere riutilizzati. Il loro riutilizzo può causare contaminazioni e compromettere la precisione delle misurazioni.**

#### **ATTENZIONE**

- **Gli accessori potrebbero non soddisfare le specifiche prestazionali se custoditi o utilizzati in ambienti con condizioni di temperatura e umidità esterne ai range specificati. Se le prestazioni degli accessori diminuiscono a causa dell'obsolescenza o delle condizioni ambientali, contattare il personale di assistenza.**
- **Verificare l'integrità degli accessori e delle relative confezioni Non utilizzarli se si constata che sono danneggiati.**
- **Utilizzare gli accessori entro la data di scadenza eventualmente indicata.**
- **Gli accessori monouso devono essere smaltiti nel rispetto delle disposizioni della struttura.**

### **28.1 Accessori ECG**

#### **28.1.1 Elettrodi ECG**

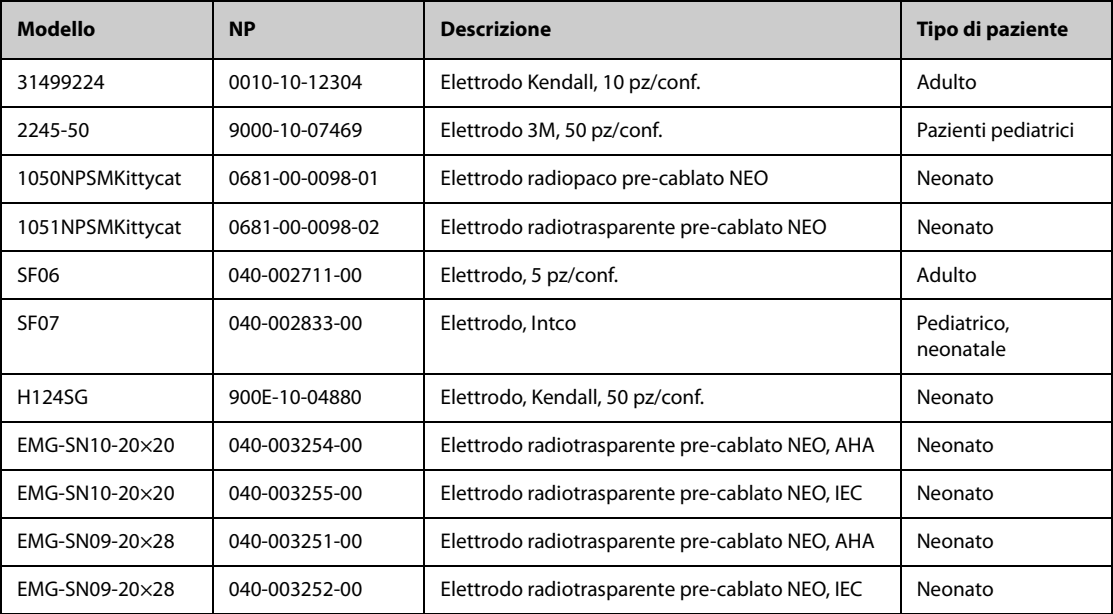

## **28.1.2 Cavi centrali separabili a 12 pin**

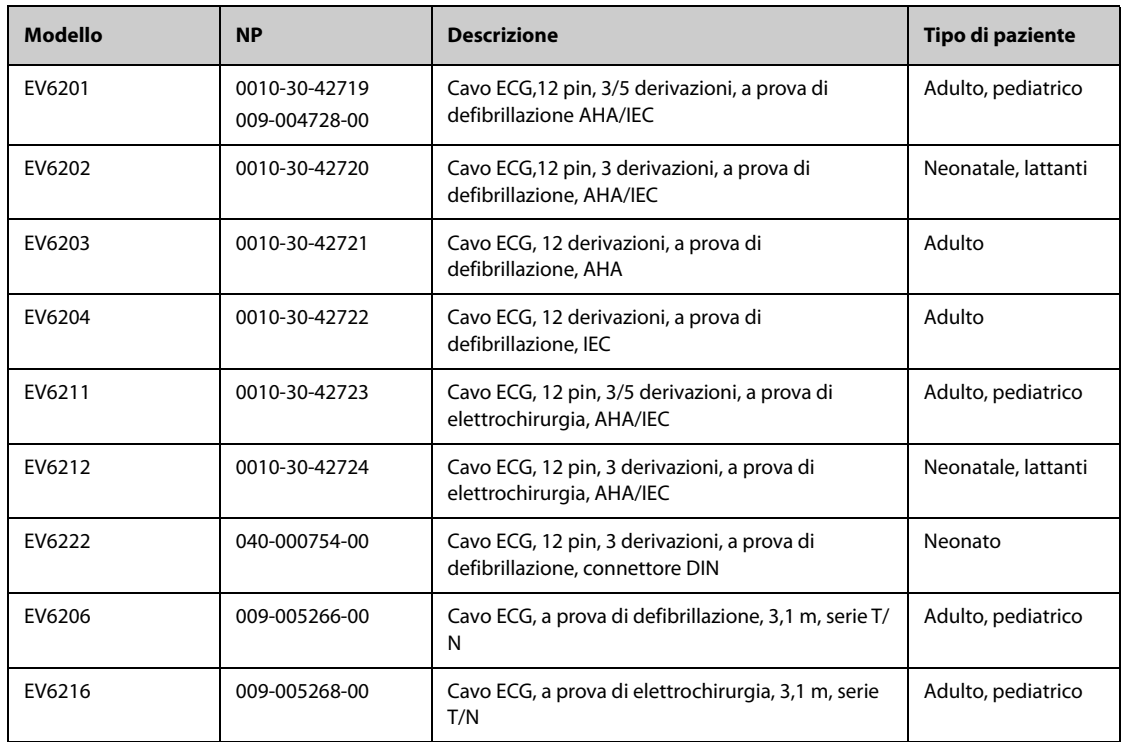

## **28.1.3 Cavi centrali integrabili a 12 pin**

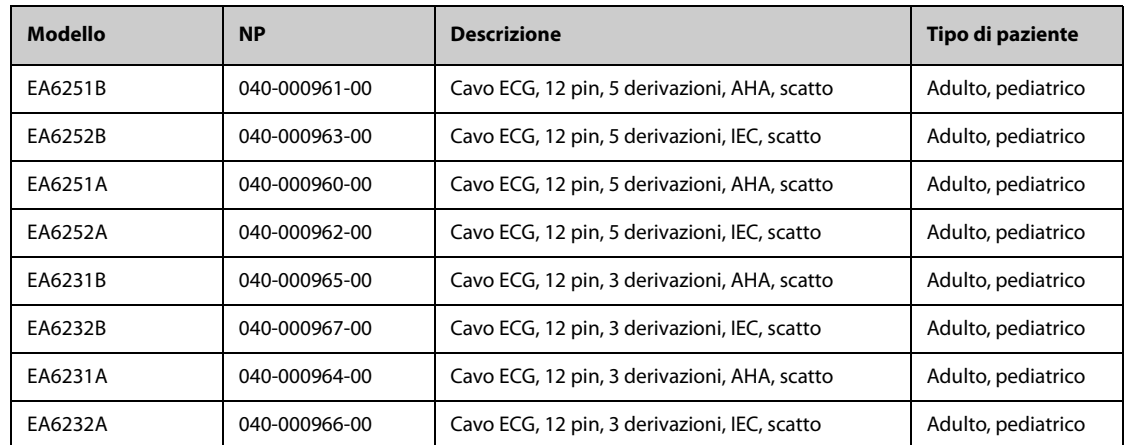

## **28.1.4 Derivazioni ECG a 3 derivazioni**

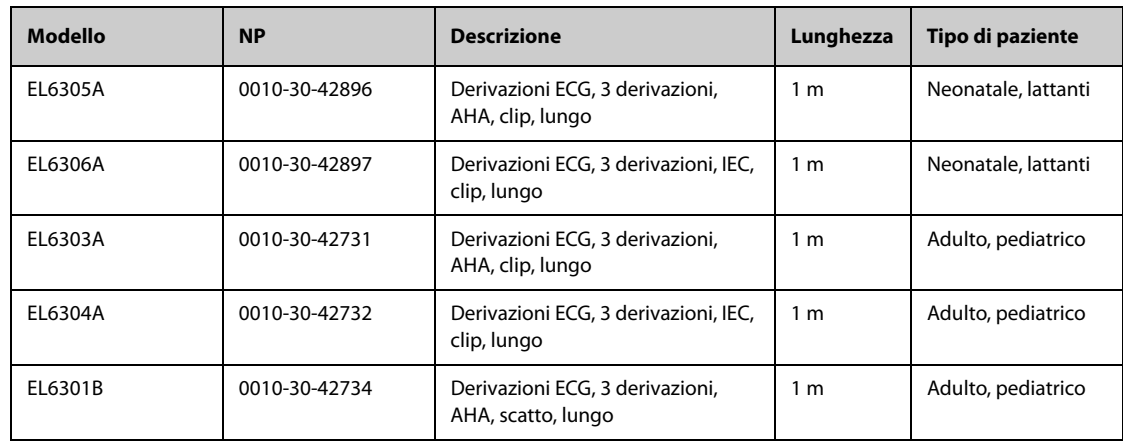

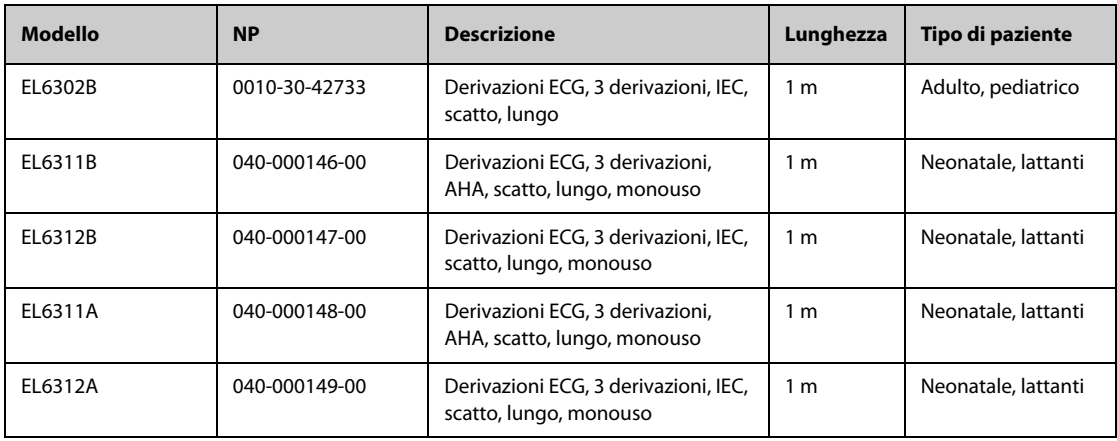

## **28.1.5 Derivazioni ECG a 5 derivazioni**

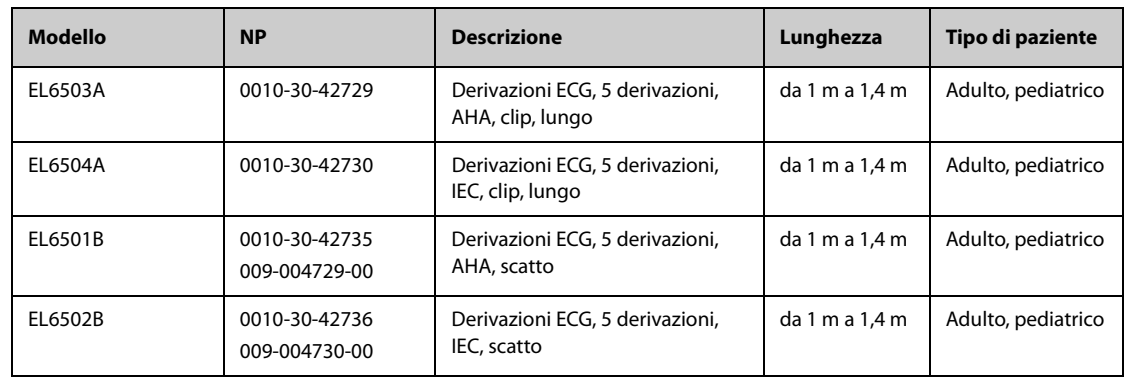

## **28.1.6 Derivazioni ECG a 6 derivazioni**

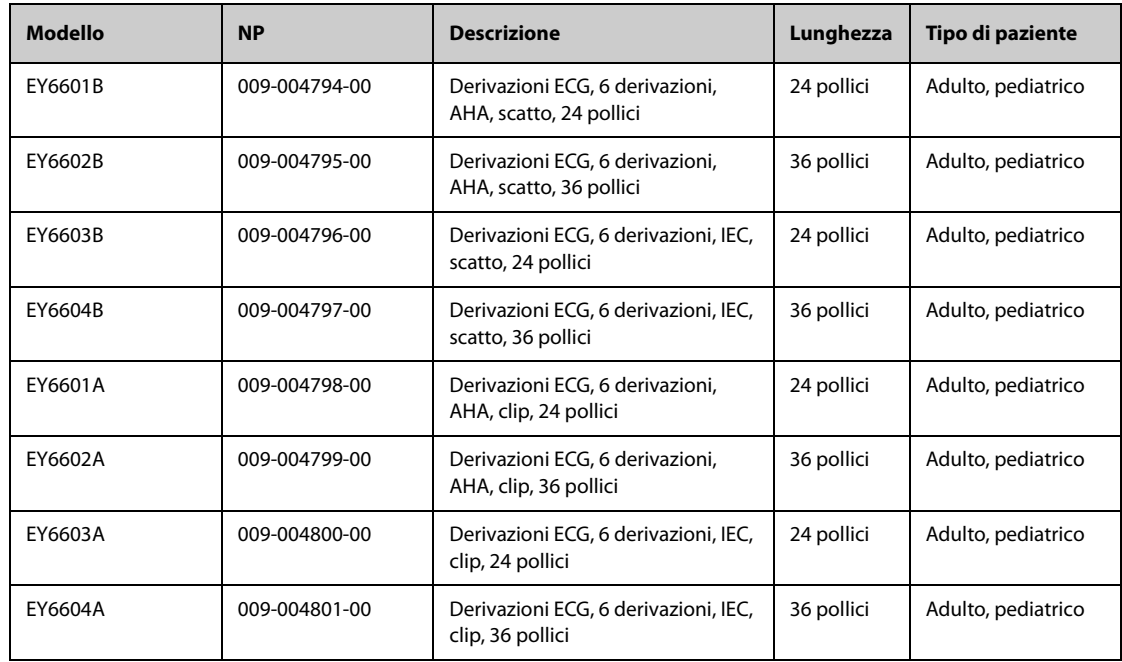

### **28.1.7 Derivazioni ECG a 12 derivazioni (per ePM 12/ePM 12A/ePM 12C/ePM 15/ePM 15A/ePM 15C )**

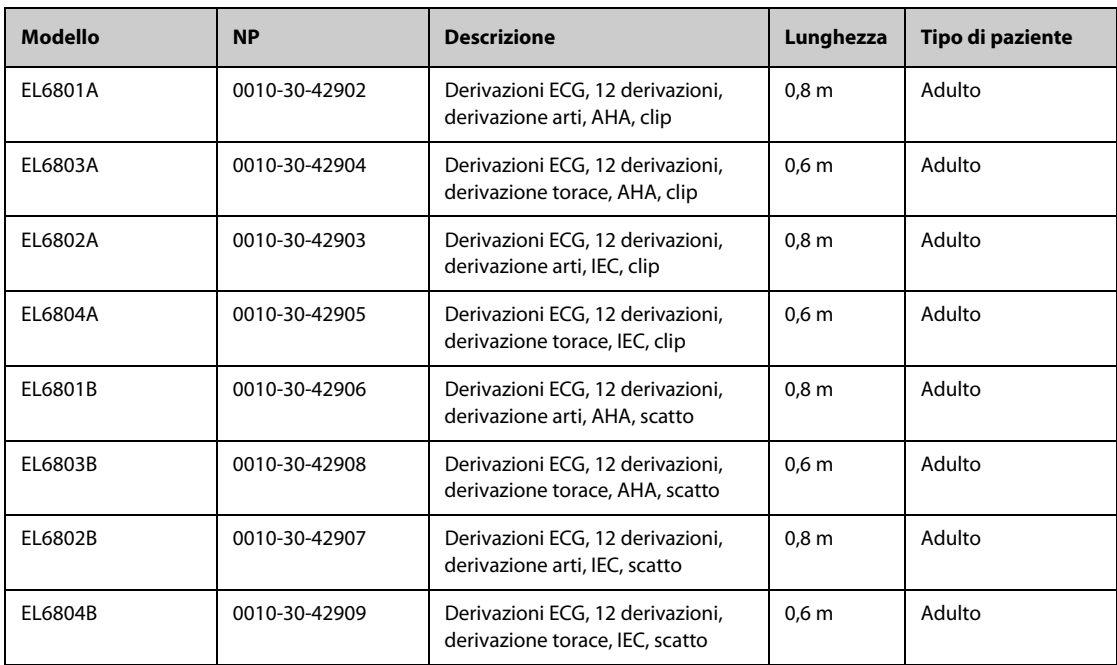

## **28.2** Accessori per SpO<sub>2</sub>

La lunghezza d'onda emessa dai sensori è compresa tra 600 nm e 1000 nm. Il consumo massimo dell'uscita ottica del sensore è inferiore a 18 mW.

Le informazioni relative all'intervallo di lunghezze d'onda e al massimo consumo dell'uscita ottica sono particolarmente utili ai medici, ad esempio in caso di terapie fotodinamiche.

### **28.2.1 Prolunghe**

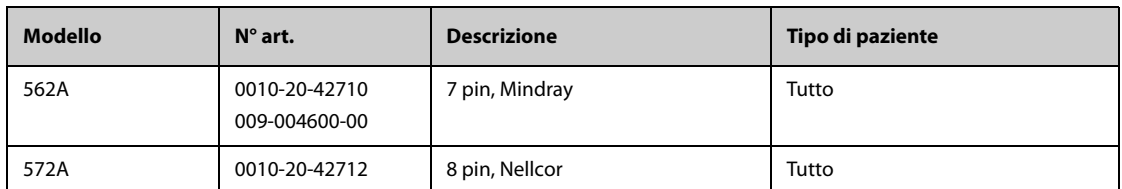

### **28.2.2 Sensori SpO**2 **Mindray**

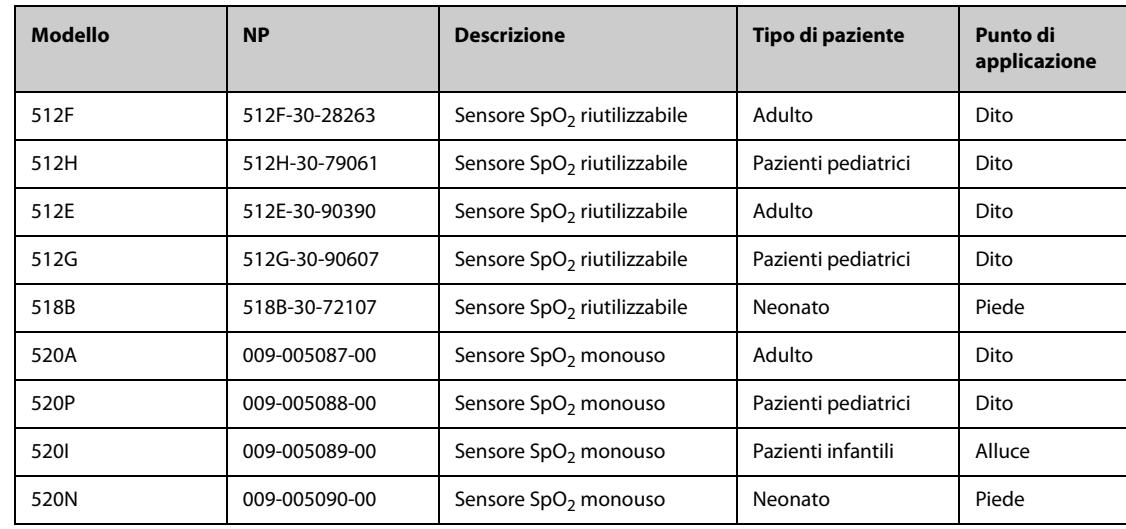

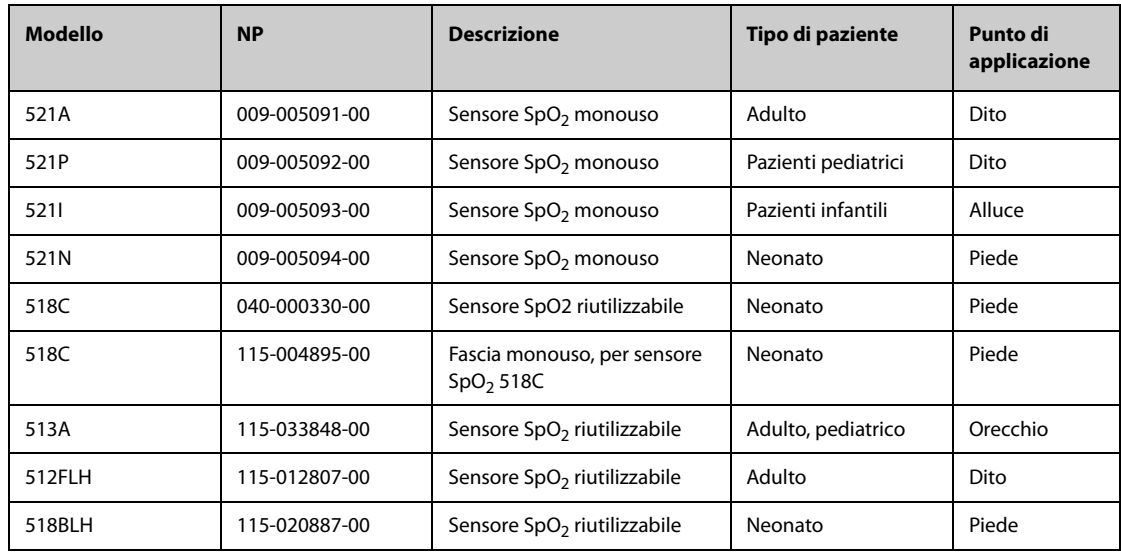

## **28.2.3 Sensori SpO**2 **Nellcor**

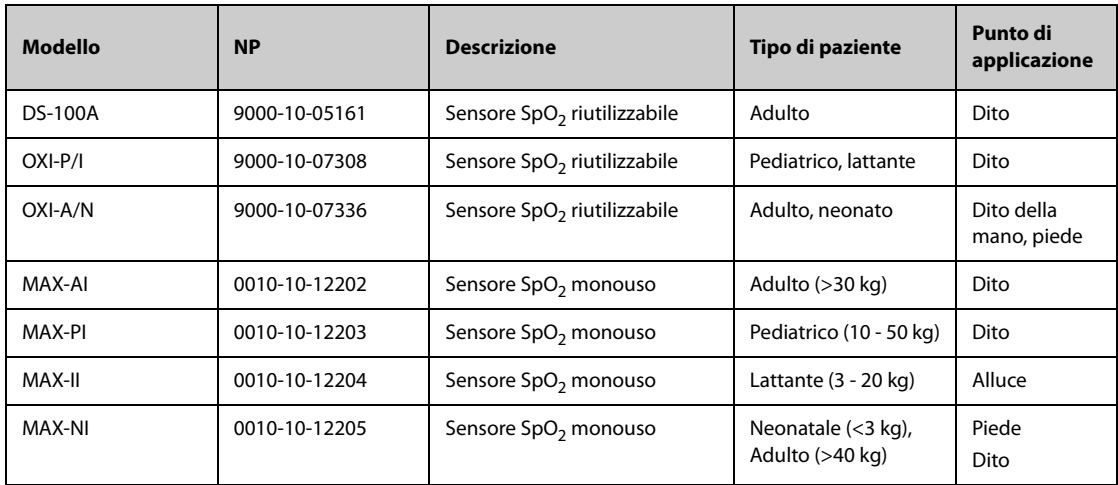

# **28.3 Accessori Temp**

## **28.3.1 Cavo temp.**

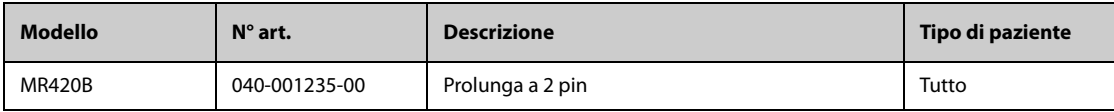

## **28.3.2 Sonde Temp**

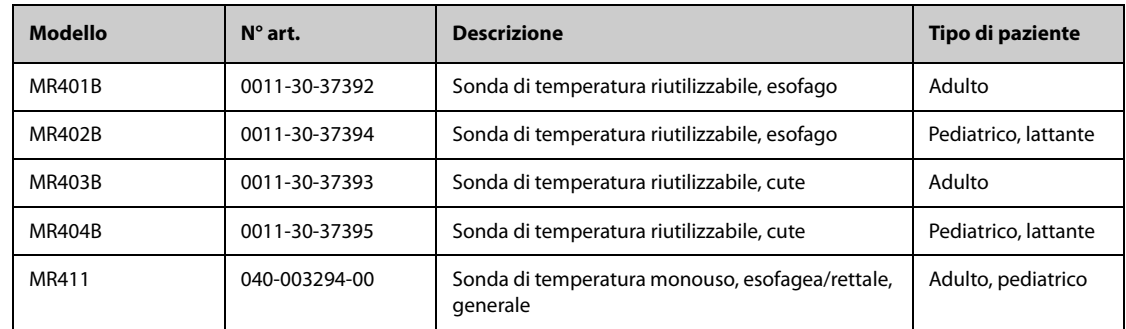

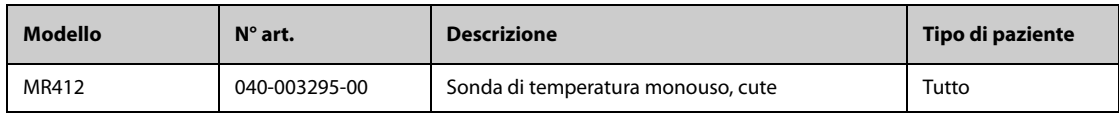

## **28.4 Accessori NIBP**

### **28.4.1 Manicotti NIBP**

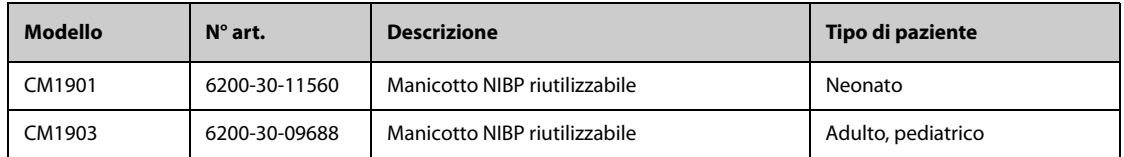

### **28.4.2 Bracciali**

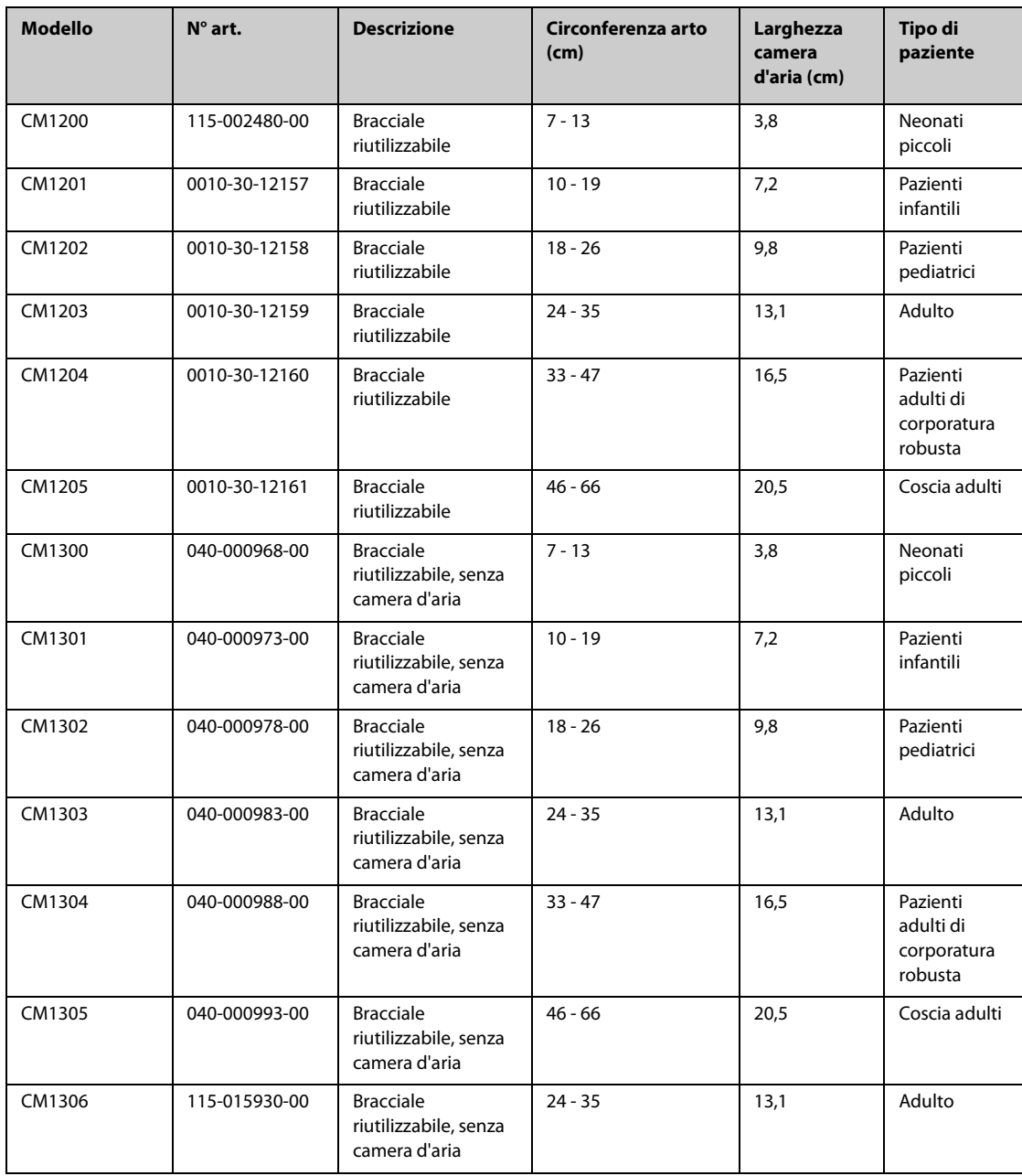

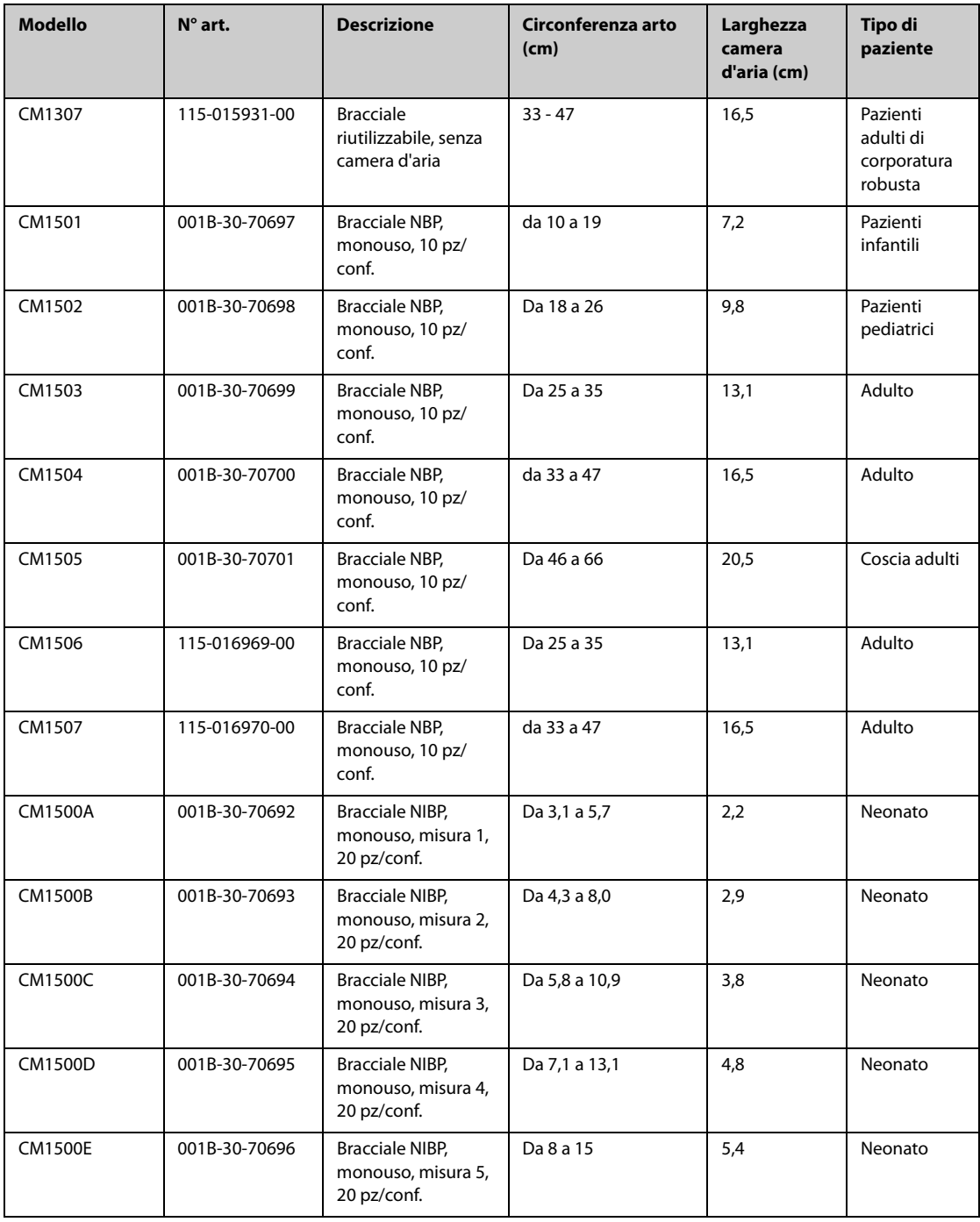

# **28.5 Accessori IBP**

## **28.5.1 Accessori IBP**

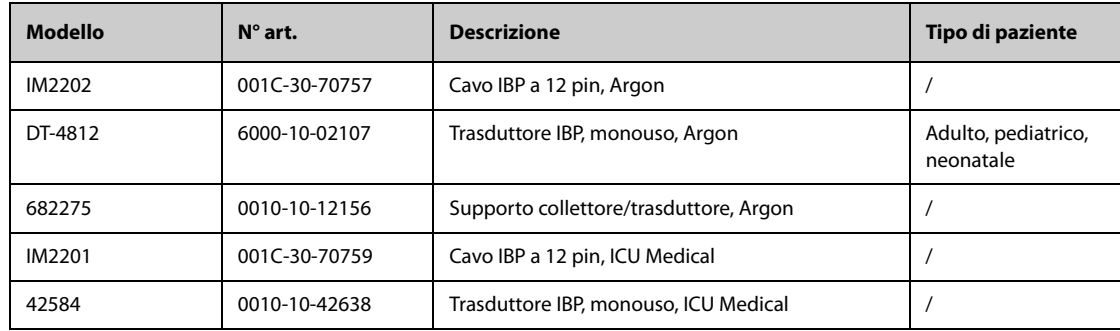

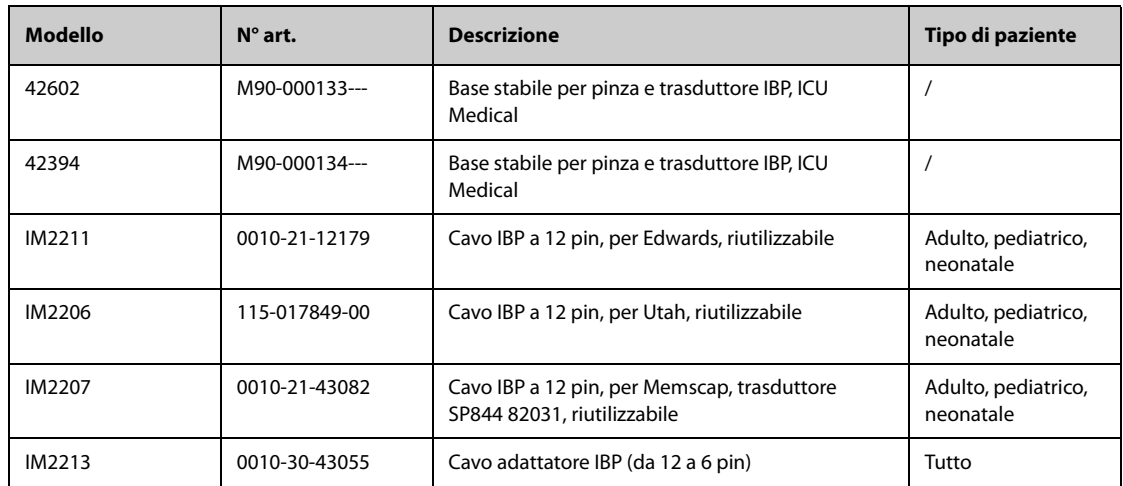

### **28.5.2 Accessori ICP**

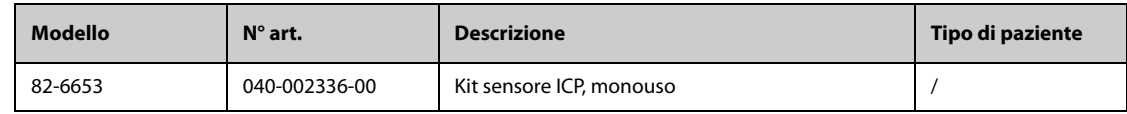

## **28.6 Accessori G.C.**

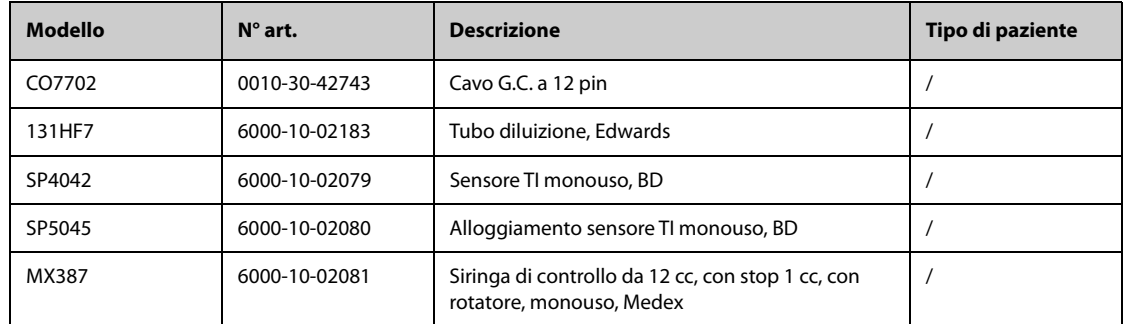

## 28.7 Accessori CO<sub>2</sub>

## **28.7.1 Accessori Sidestream CO**<sup>2</sup>

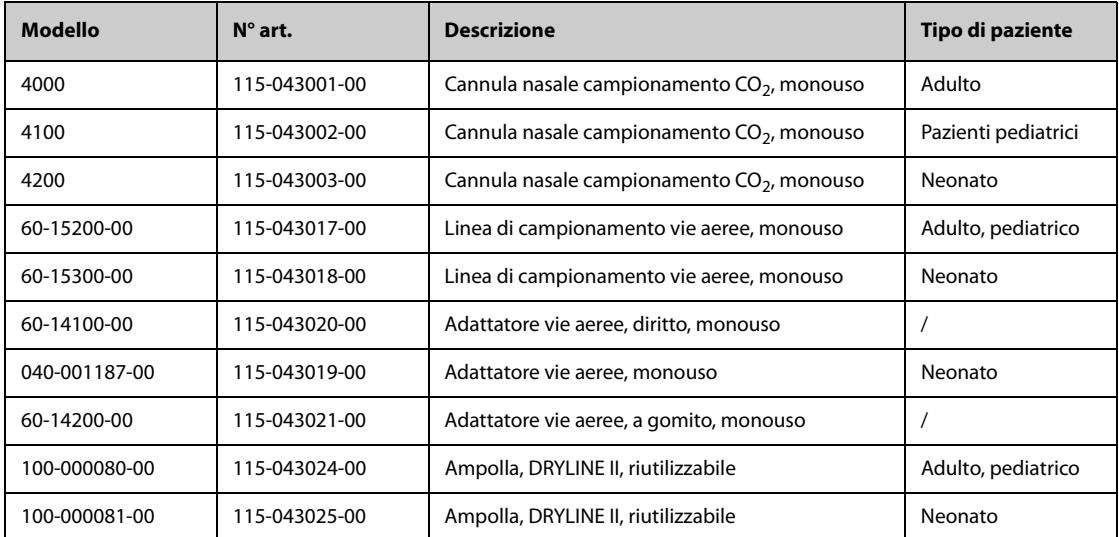

## **28.7.2 Accessori Microstream CO**<sub>2</sub>

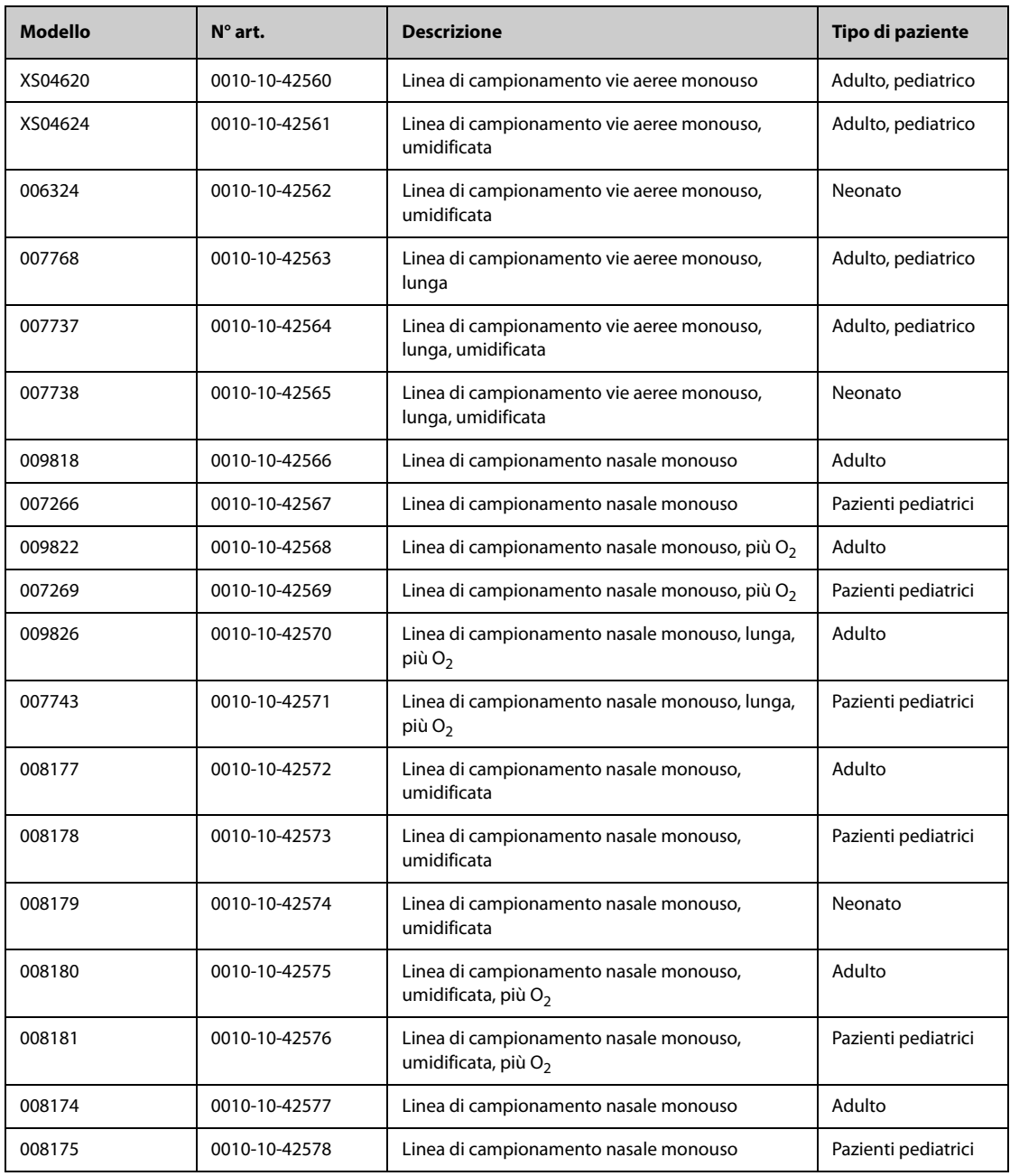

## **28.7.3 Accessori Mainstream CO**<sub>2</sub>

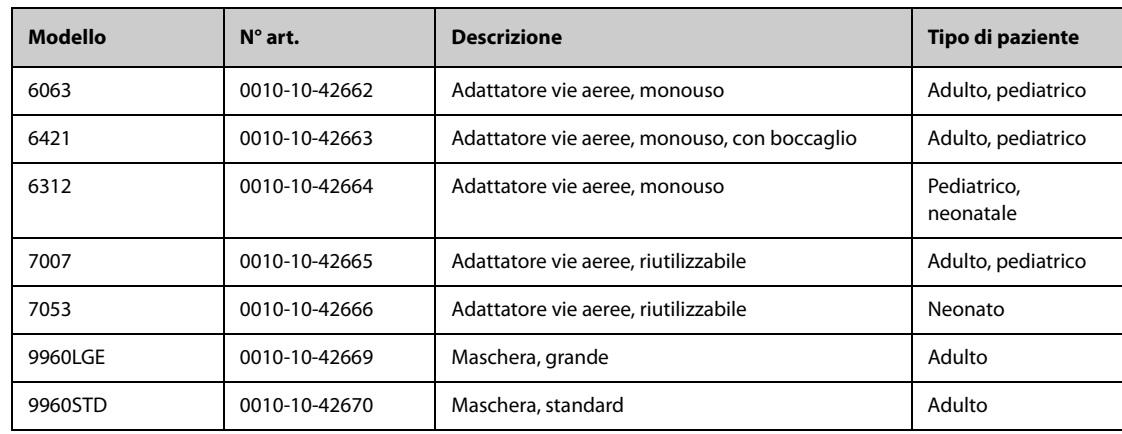

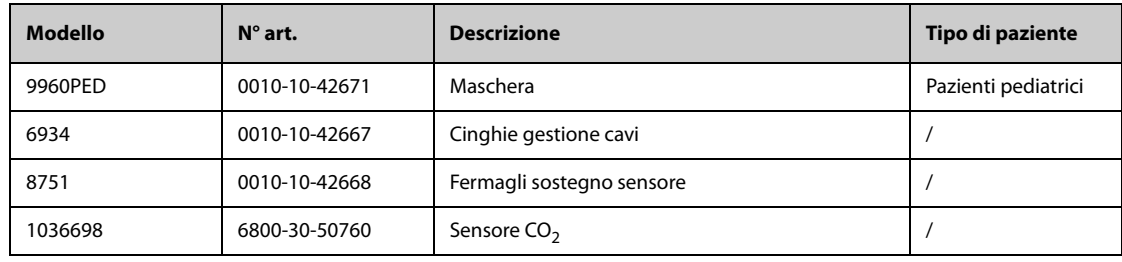

# **28.8 Montaggio e accessori di montaggio**

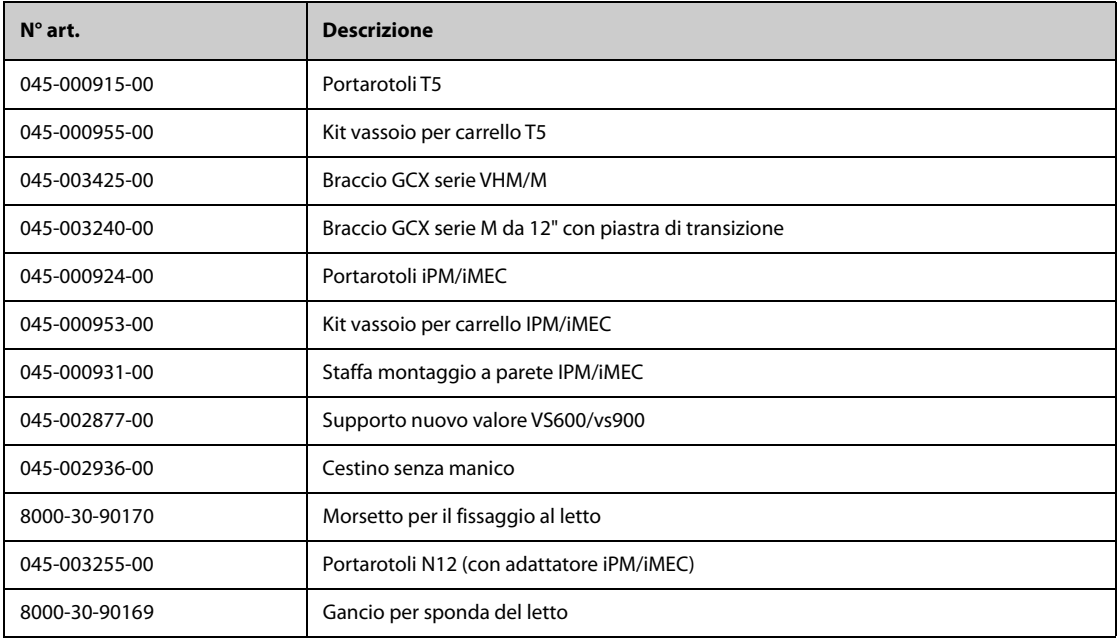

## **28.9 Accessori vari**

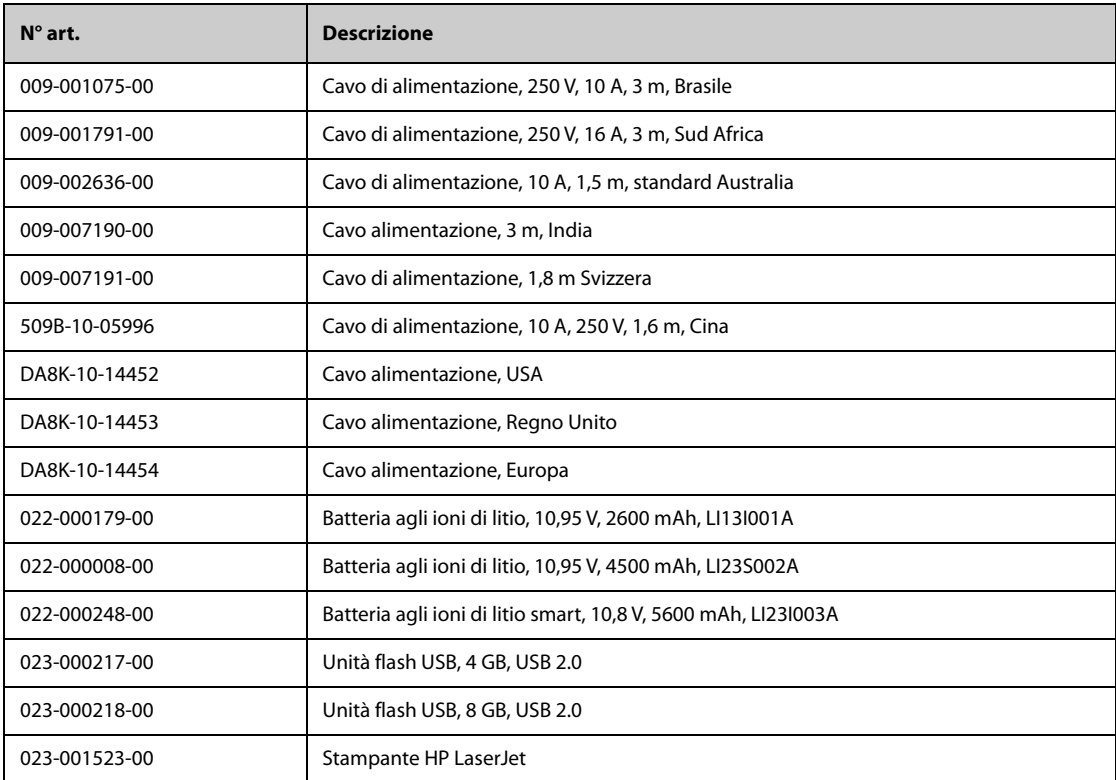
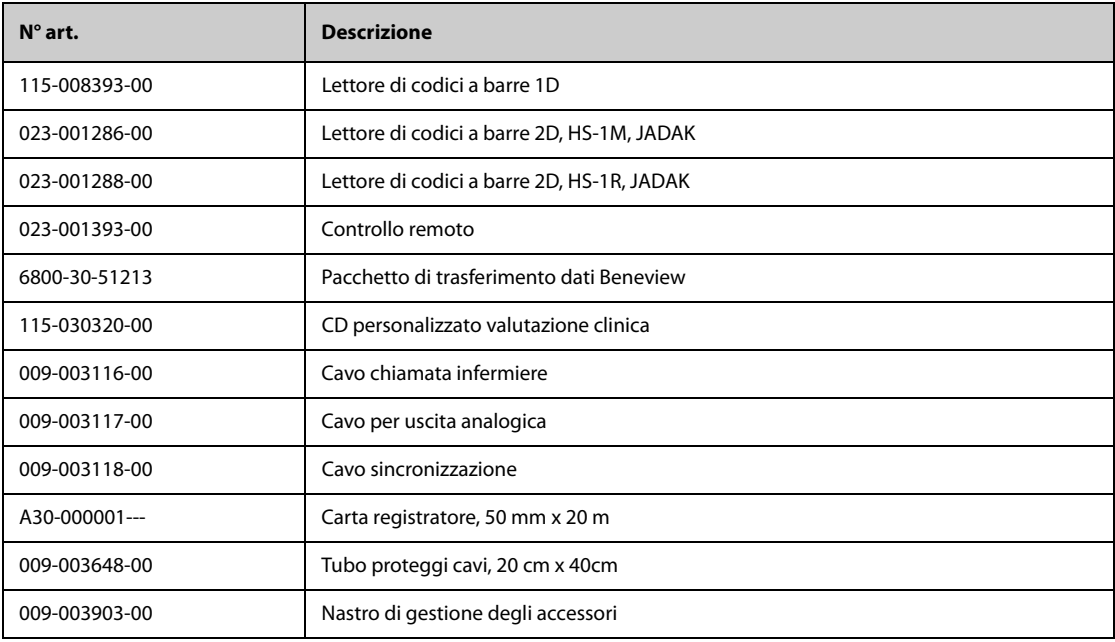

**Pagina intenzionalmente vuota.**

### **A.1 Specifiche di sicurezza del monitor**

Il monitor è classificato in conformità a IEC 60601-1 come:

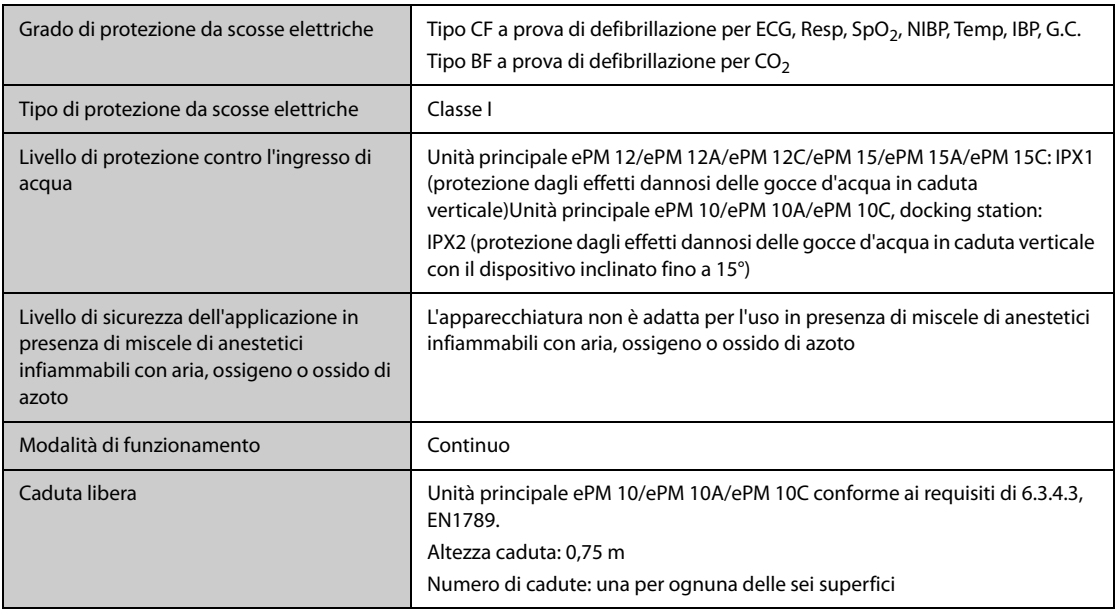

### **A.2 Specifiche fisiche**

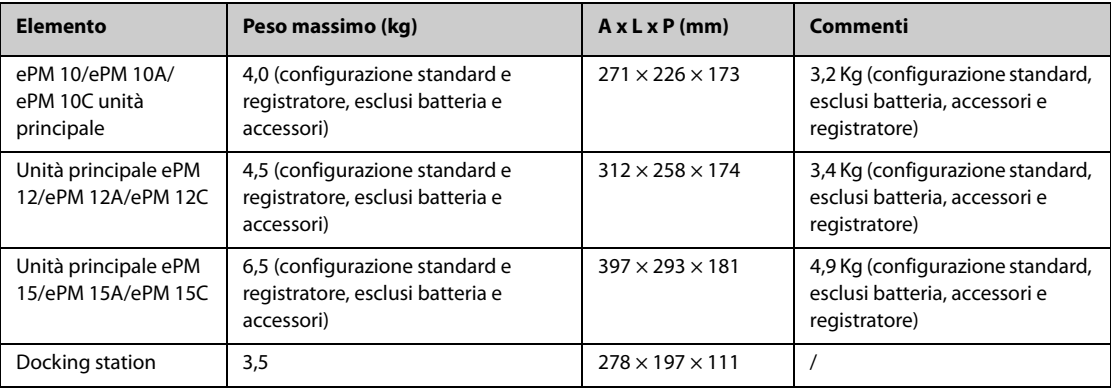

### **A.3 Specifiche ambientali**

#### **AVVISO**

- **Il monitor potrebbe non soddisfare le specifiche prestazionali se custodito o utilizzato in ambienti con condizioni di temperatura e umidità esterne ai range specificati. Se le prestazioni dell'apparecchiatura diminuiscono a causa dell'obsolescenza o delle condizioni ambientali, contattare il personale di assistenza.**
- **Se il monitor e i prodotti ad esso relativi presentano specifiche ambientali diverse, il range efficace per i prodotti combinati è il range comune alle specifiche di tutti i prodotti.**

### **NOTA**

#### • **Le specifiche ambientali dei moduli di parametro non specificati coincidono con quelle dell'unità principale.**

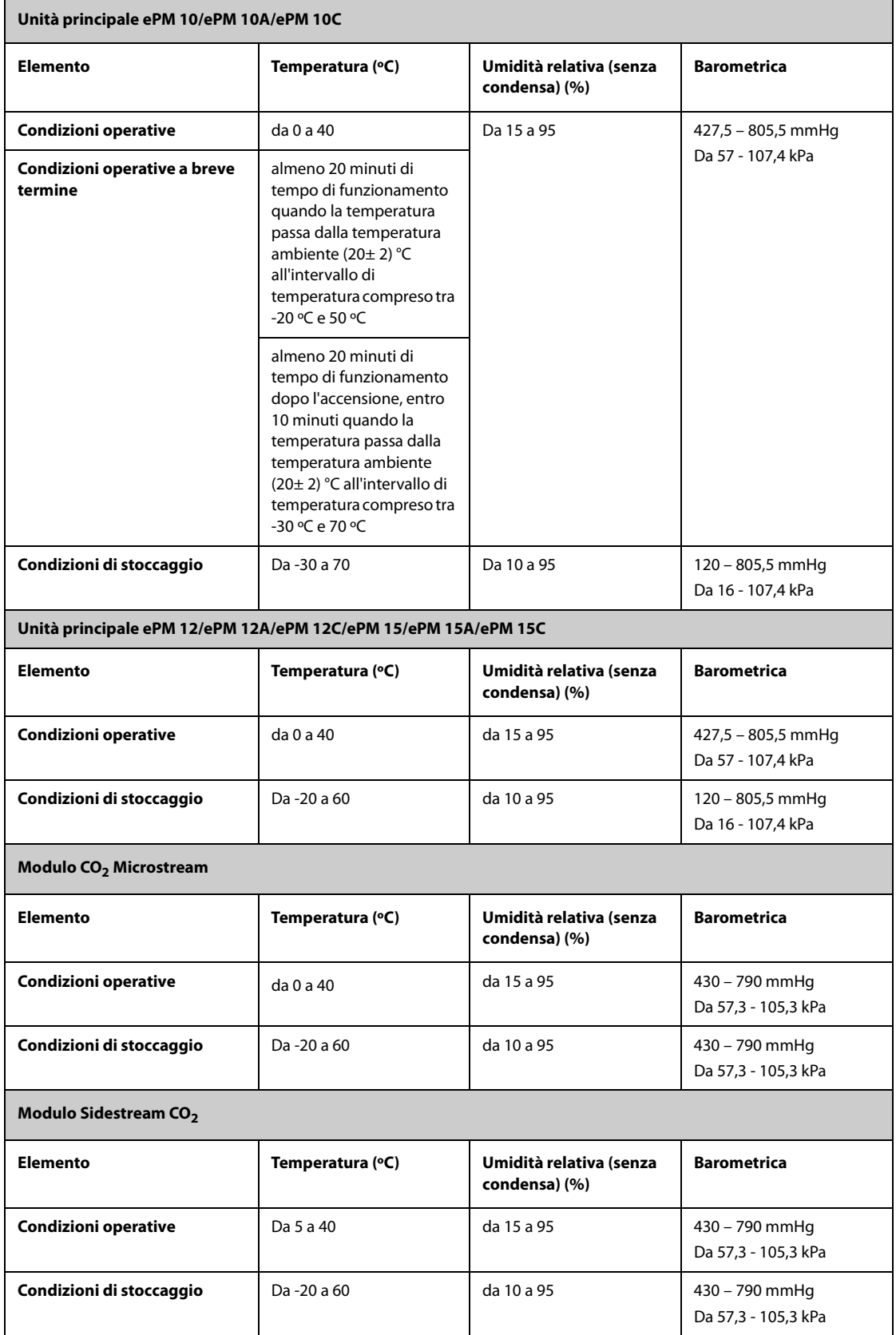

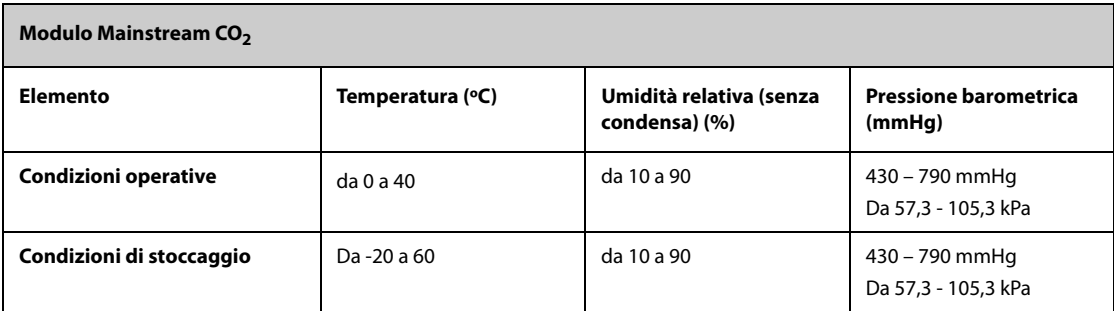

# **A.4 Specifiche di alimentazione**

### **A.4.1 Specifiche di alimentazione esterna**

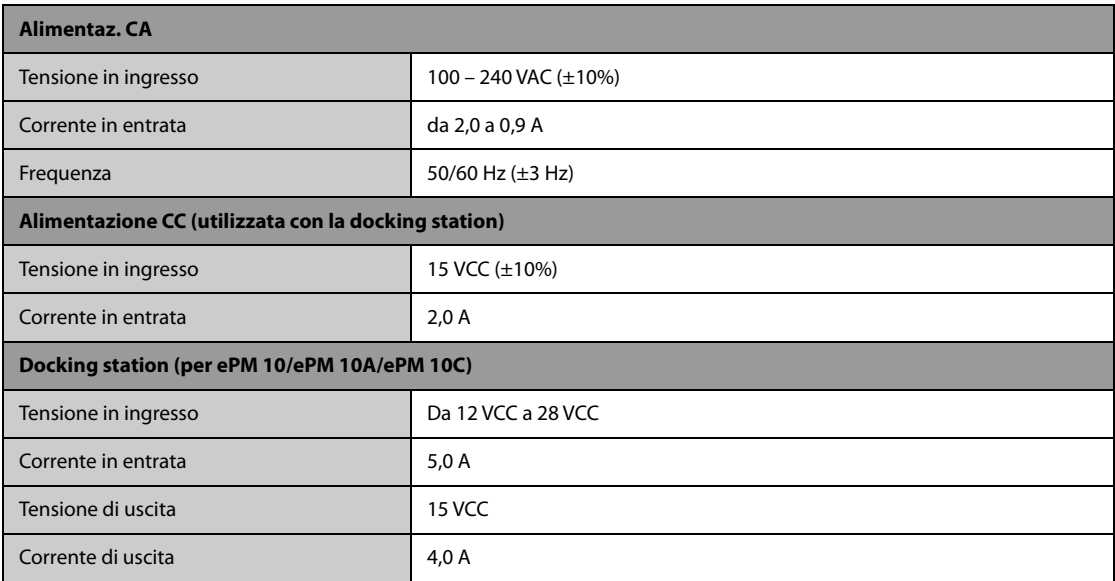

### **A.4.2 Specifiche della batteria**

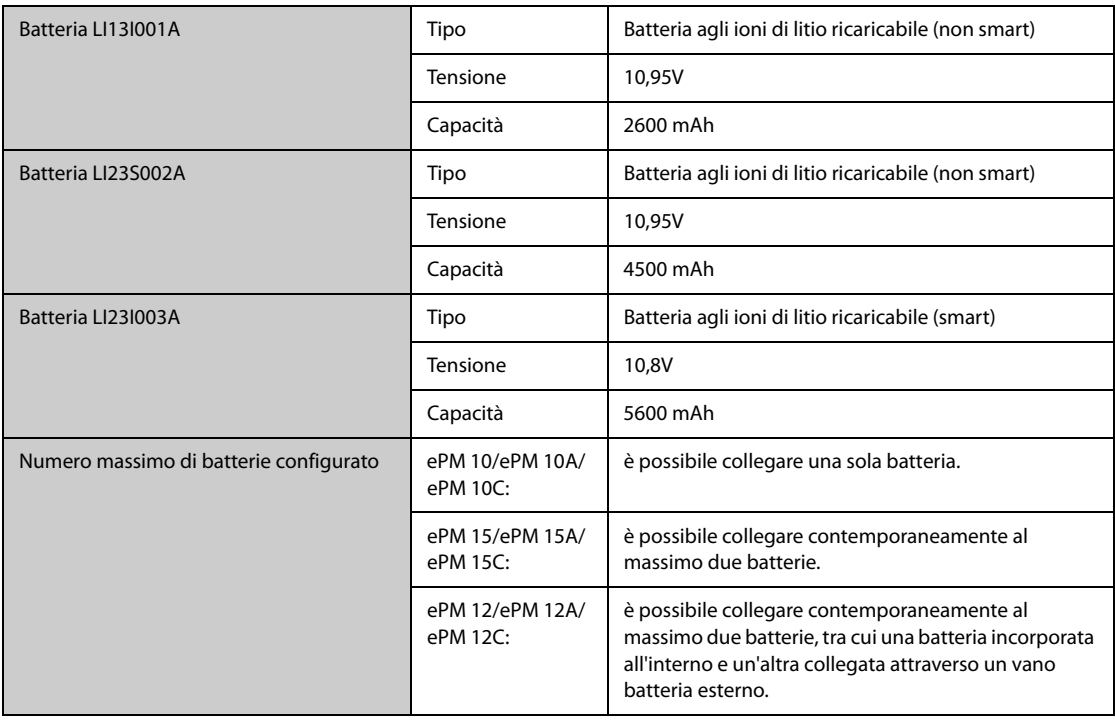

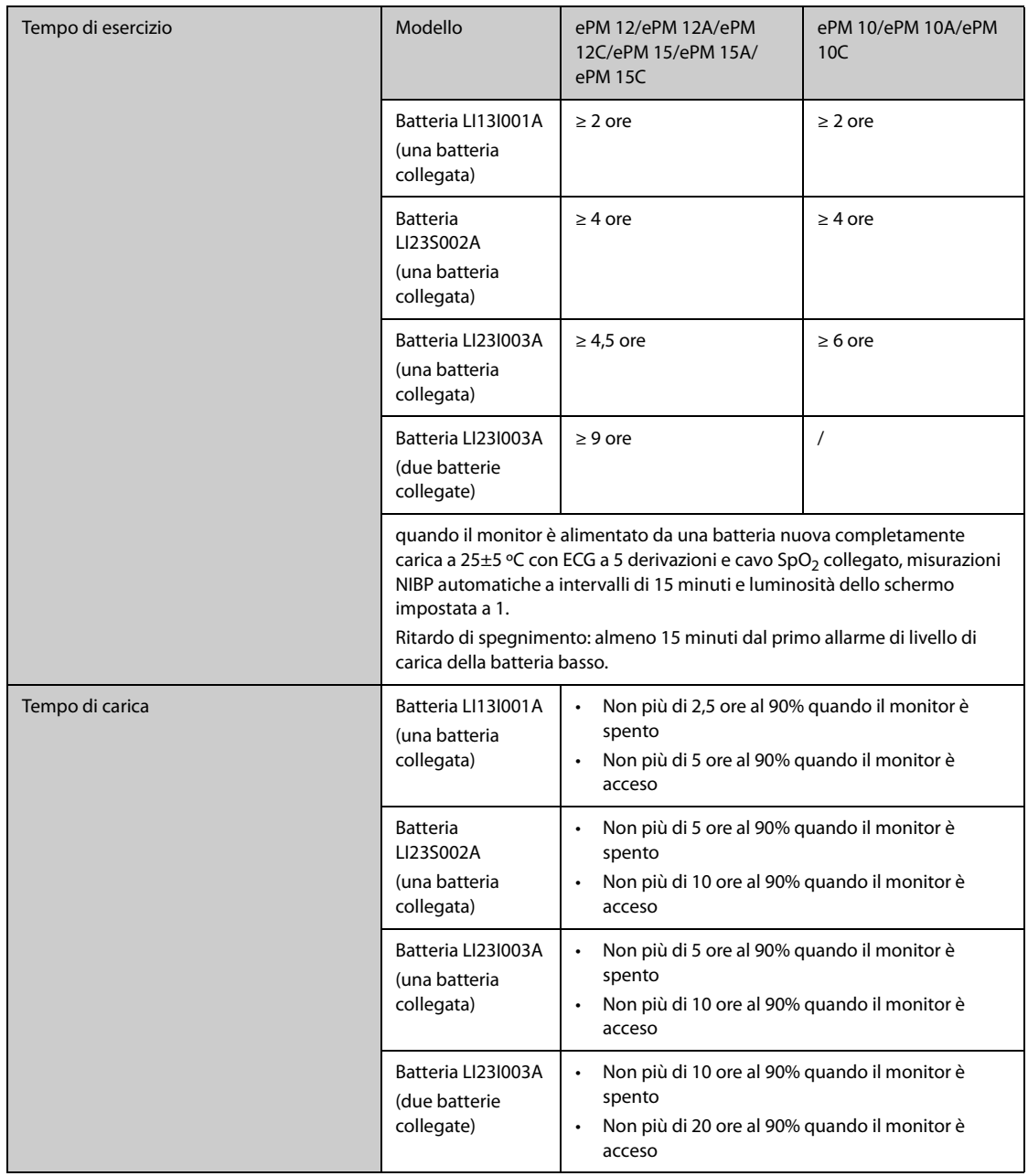

# **A.5 Specifiche del display**

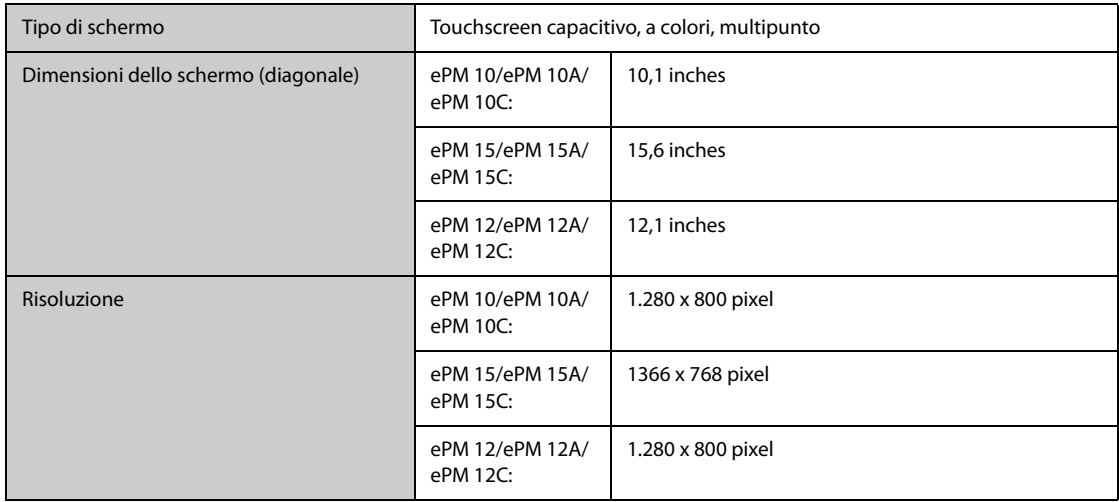

# **A.6 Specifiche del registratore**

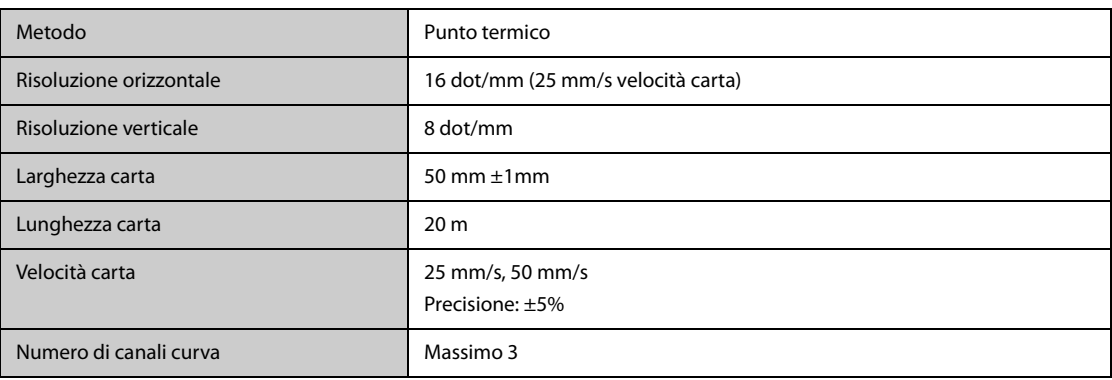

### **A.7 LED**

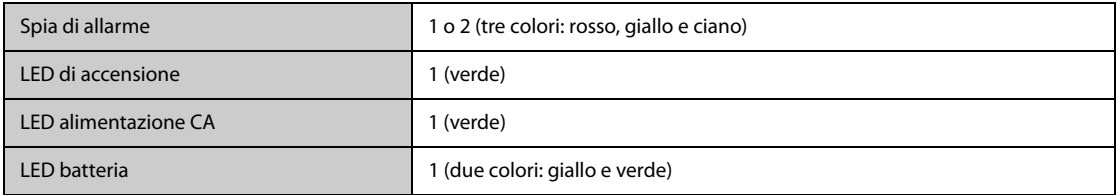

### **A.8 Indicatore audio**

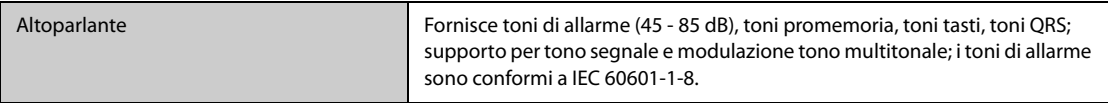

# **A.9 Specifiche interfaccia monitor**

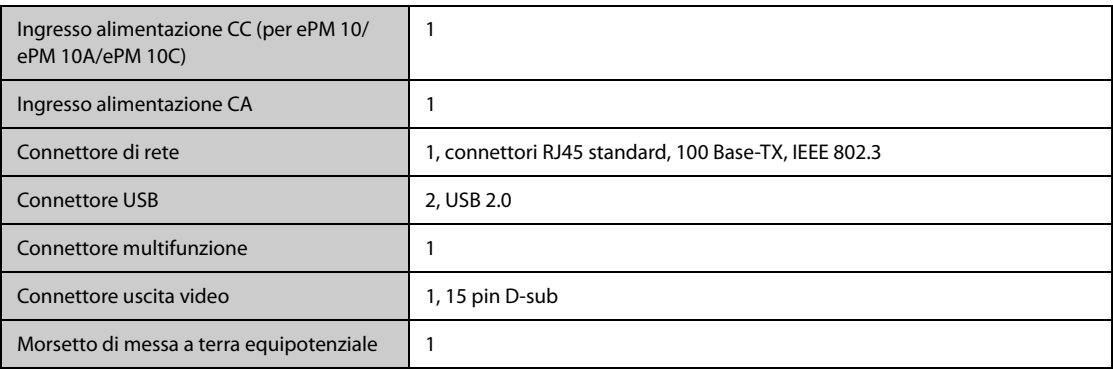

# **A.10 Specifiche uscite segnale**

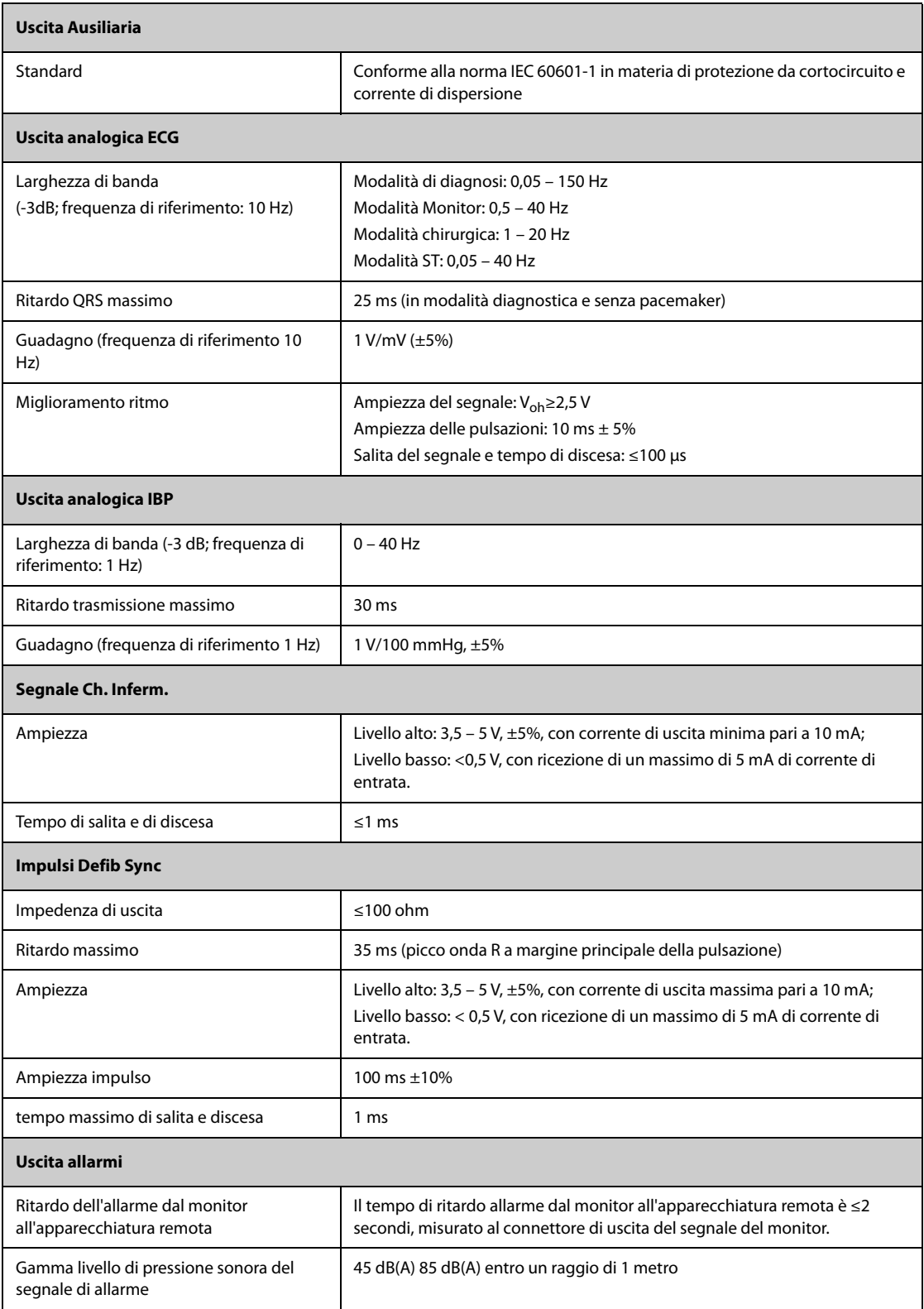

# **A.11 Memorizzazione dei dati**

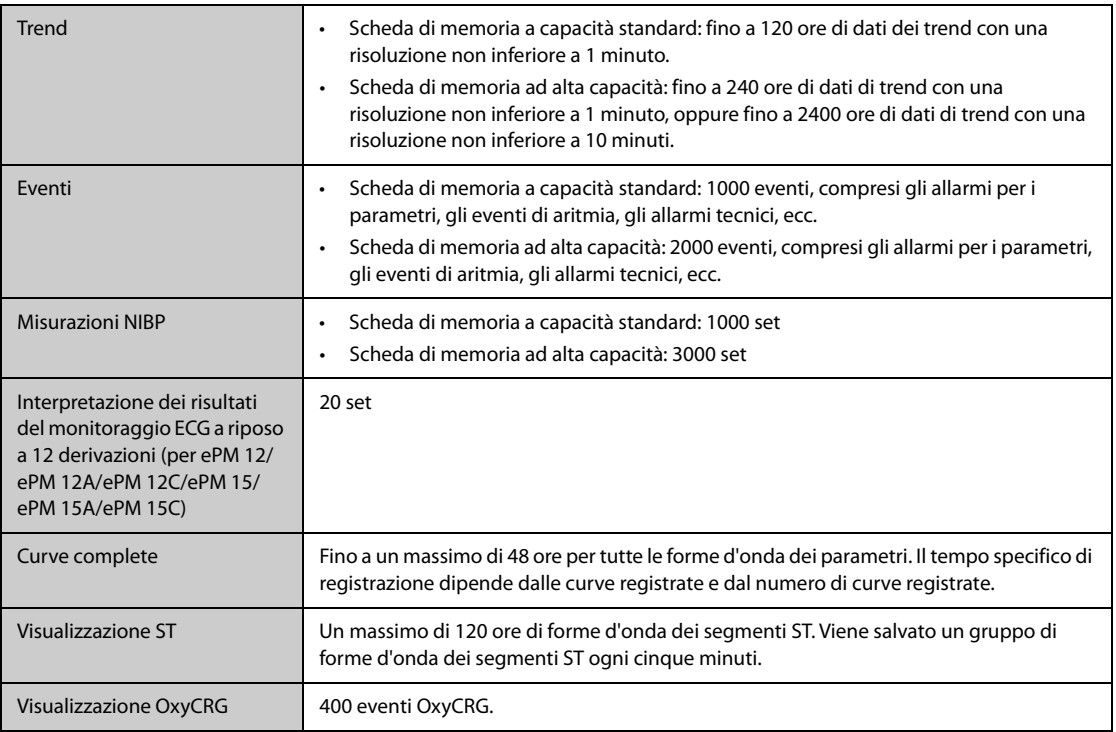

# **A.12 Specifiche Wi-Fi**

### **A.12.1 Specifiche tecniche Wi-Fi**

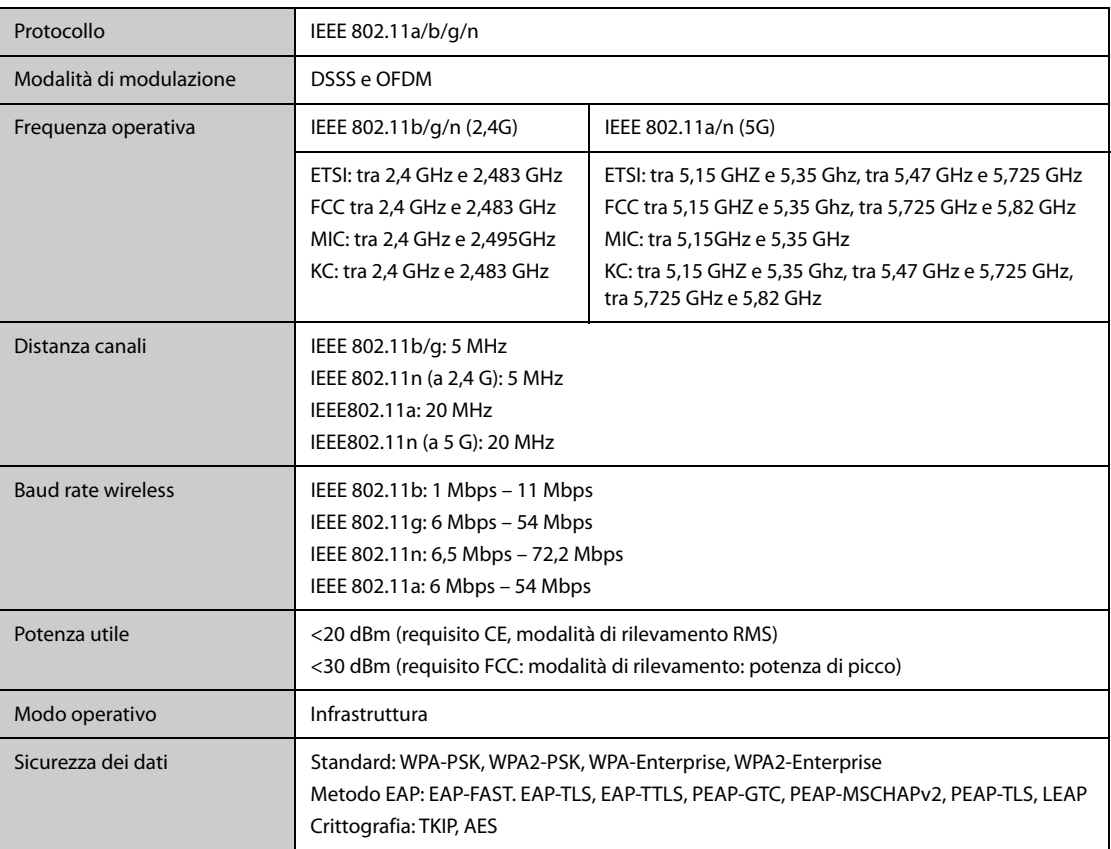

#### **A.12.2 Specifiche prestazionali Wi-Fi**

#### **AVVISO**

• **Eseguire tutte le funzioni di rete relative alla comunicazione dei dati all'interno di una rete chiusa.**

#### **A.12.2.1 Capacità del sistema e resistenza alle interferenze wireless**

Soddisfa i seguenti requisiti:

- I monitor non subiscono alcuna interruzione di comunicazione.
- Ritardo totale di trasmissione dei dati dal monitor al CMS: ≤2 secondi.
- Ritardo affinché le impostazioni relative al monitor configurate presso il CMS diventino effettive: ≤2 secondi.
- Ritardo totale per la trasmissione dei dati da un monitor all'altro: ≤2 secondi.
- Ritardo affinché il ripristino degli allarmi di altri monitor diventi effettivo: ≤2 secondi.

Le condizioni di test sono le seguenti:

- Numero di monitor supportati da un singolo AP:  $\leq$  16.
- Ciascun monitor può comunicare con il CMS.
- Vengono utilizzati due monitor per visualizzare gli altri monitor.
- Un solo monitor può trasmettere i dati della cronologia.
- L'intensità minima del segnale dell'AP rilevata presso la posizione del monitor non è inferiore a -65 dBm.
- La distanza tra i dispositivi interferenti e il monitor è superiore a 20 cm. Sono presenti contemporaneamente un'interferenza Wi-Fi (massimo -85 dBm) sullo stesso canale e un'interferenza Wi-Fi (massimo -50 dBm) su un canale adiacente. I dispositivi interferenti comprendono, ma non sono limitati a, dispositivi wireless 2,4 G, reti cellulari, forni a microonde, sistemi interfonici, telefoni cordless e apparecchiature ESU. i dispositivi interferenti non includono i dispositivi Wi-Fi.

#### **A.12.2.2 Stabilità della rete Wi-Fi**

La percentuale dei dati di comunicazione persi su CMS da qualsiasi monitor non supera lo 0,1% in un periodo di 24 ore. 12 dei 16 monitor collegati alla rete in roaming per 30 volte.

Le condizioni di test sono le seguenti:

- Numero di monitor supportati da un singolo AP:  $\leq 16$ .
- Ciascun monitor può comunicare con il CMS.
- Vengono utilizzati due monitor per visualizzare gli altri monitor.
- Un solo monitor può trasmettere i dati della cronologia.
- L'intensità minima del segnale dell'AP rilevata presso la posizione del monitor non può essere inferiore a -65 dBm.

#### **A.12.2.3 Distanza senza ostacoli**

La distanza senza ostacoli tra il monitor e l'AP è maggiore o uguale a 50 metri.

#### **A.13 Specifiche di misurazione**

L'intervallo dei limiti di allarme è uguale all'intervallo delle misurazioni di segnale, se non diversamente specificato.

### **A.13.1 Specifiche ECG**

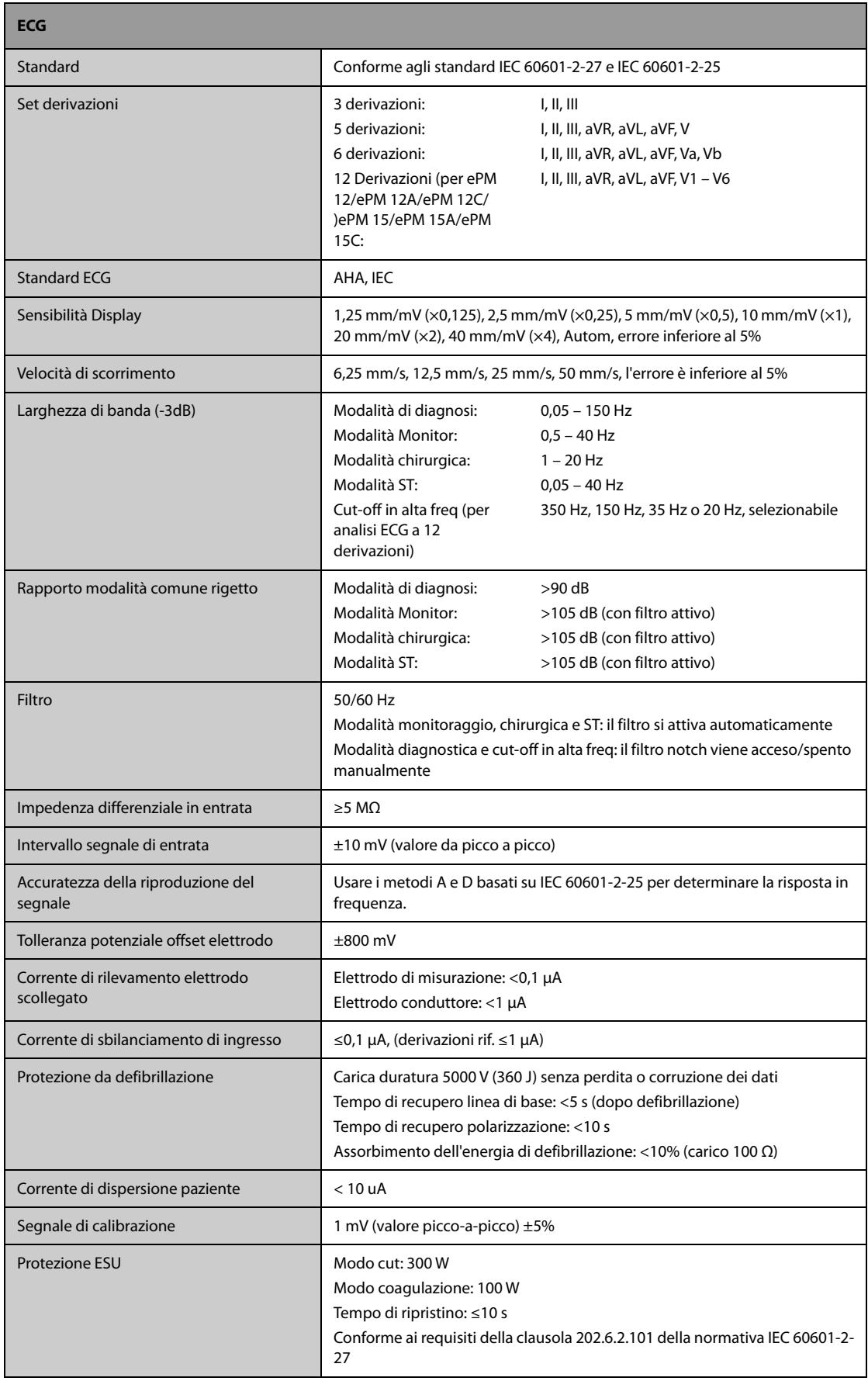

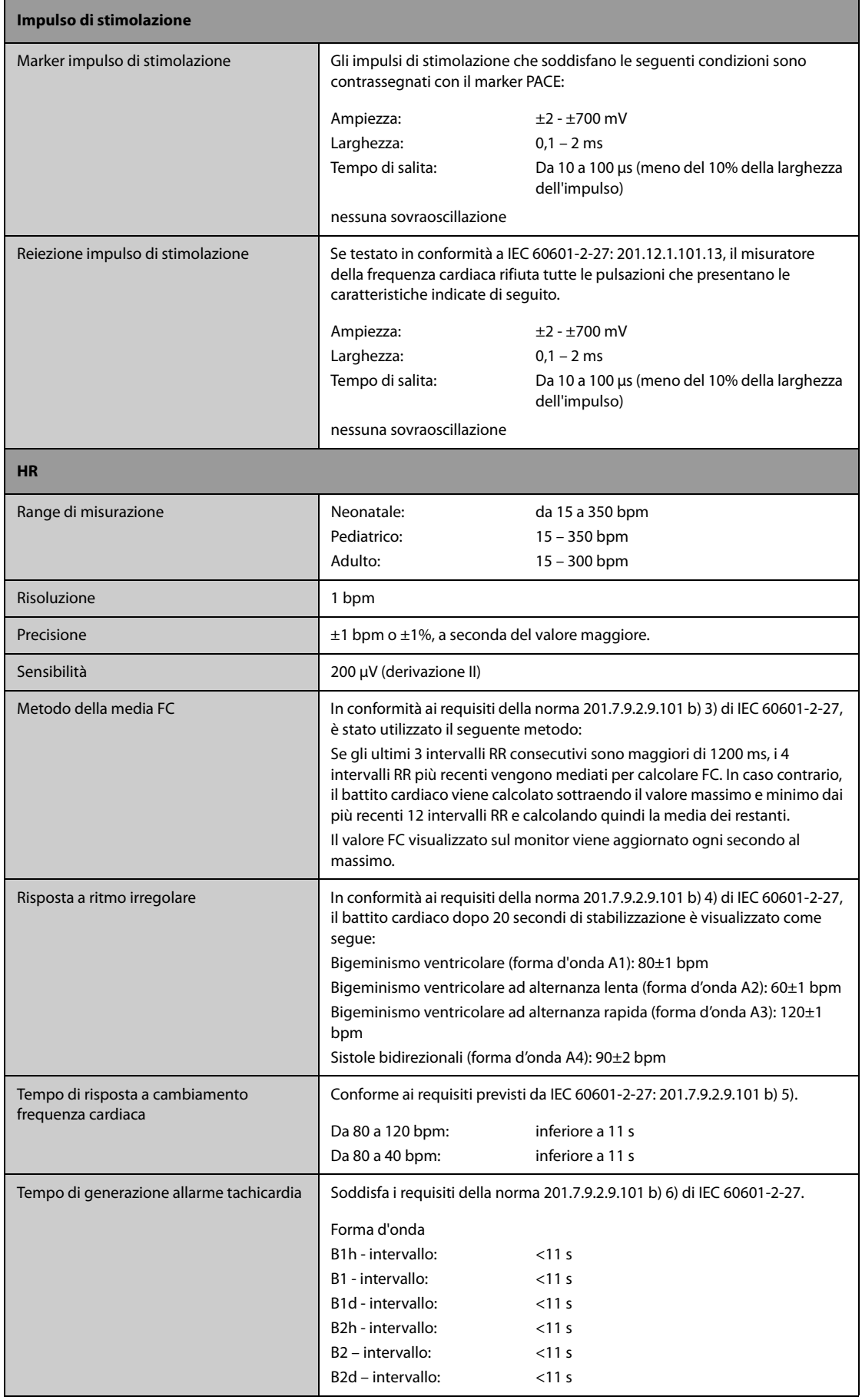

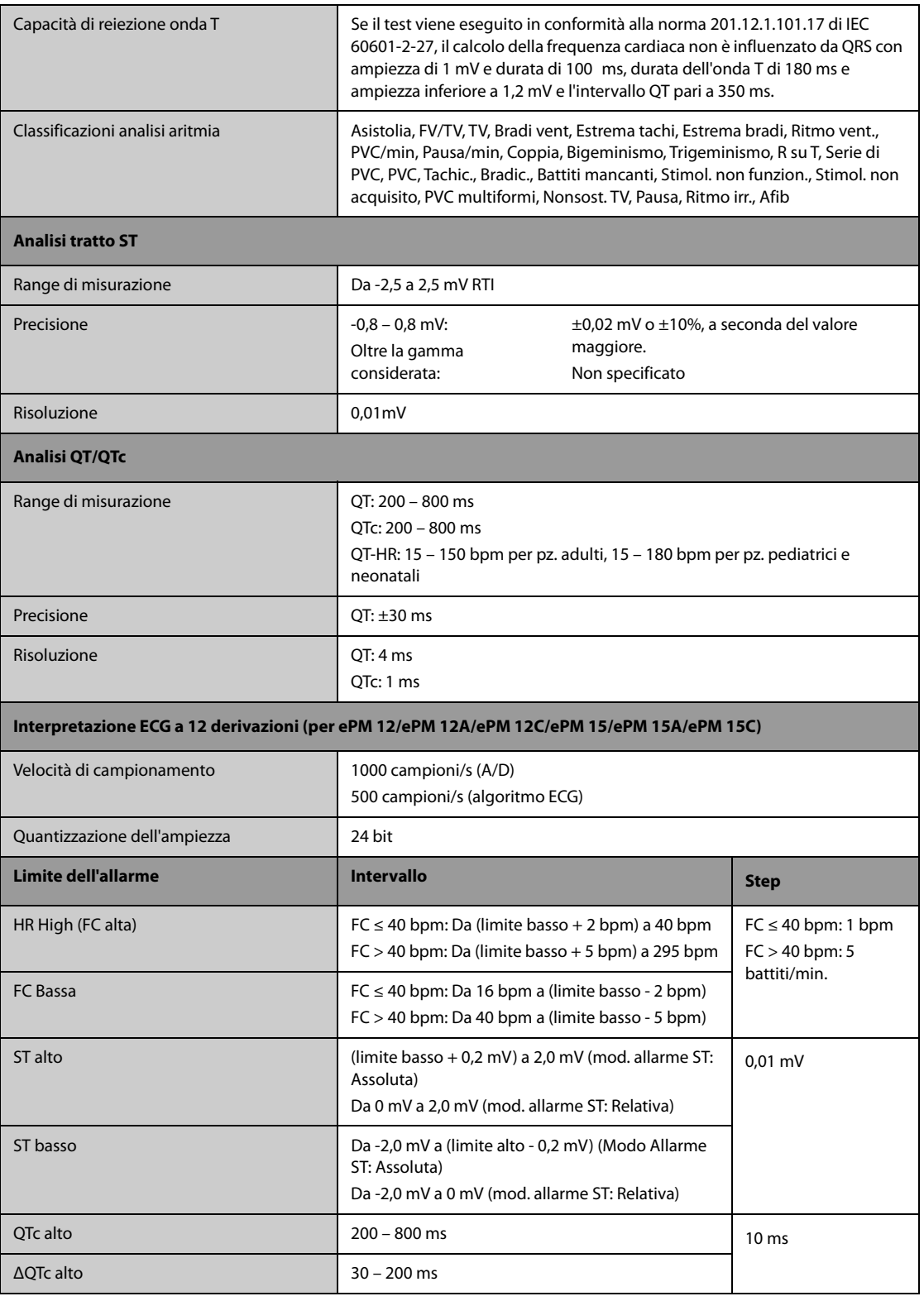

### **A.13.2 Specifiche Resp**

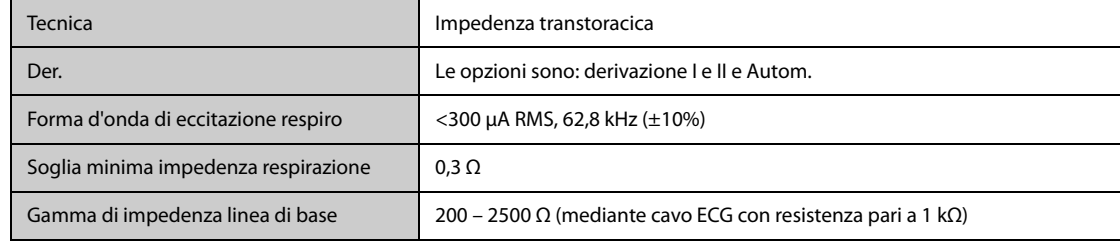

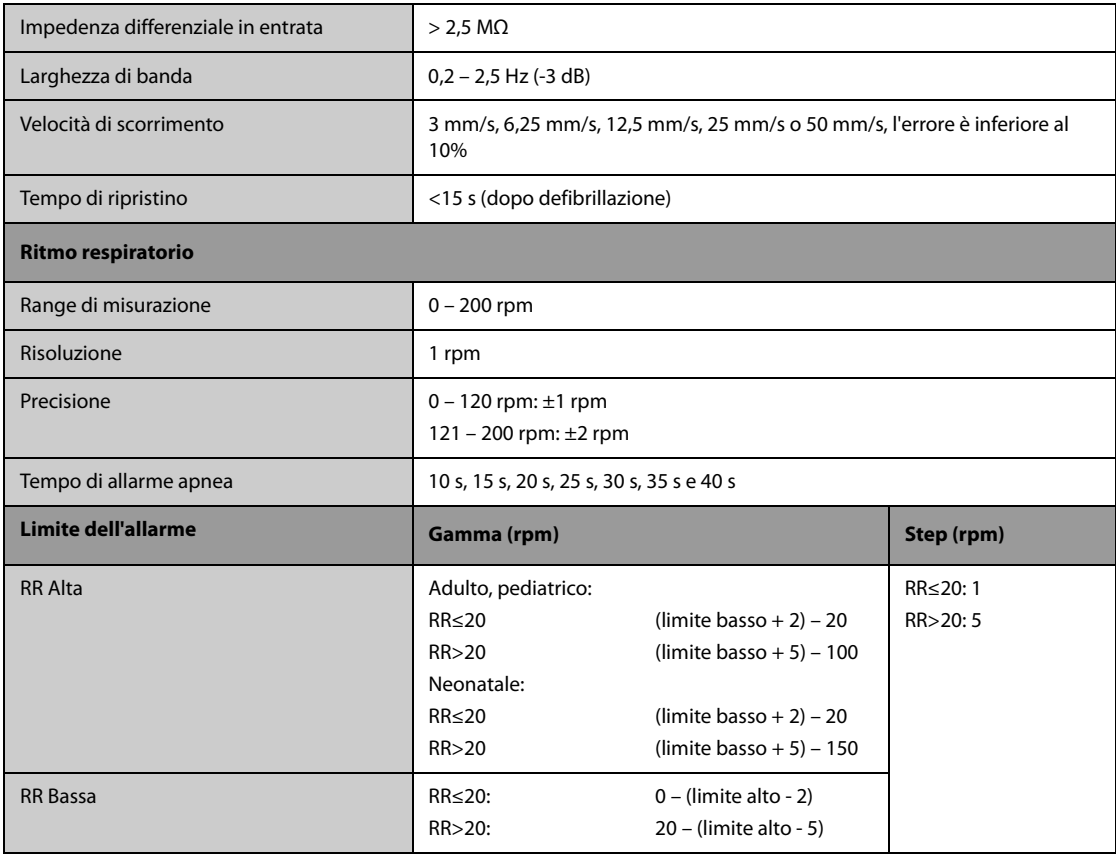

### **A.13.3** Specifiche SpO<sub>2</sub>

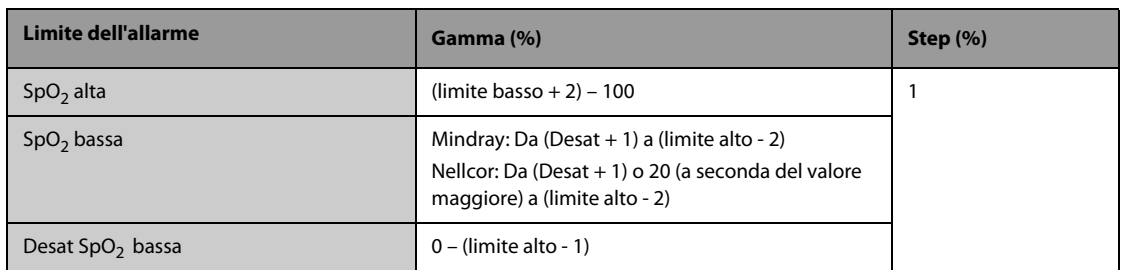

#### **Modulo SpO**2 **Mindray**

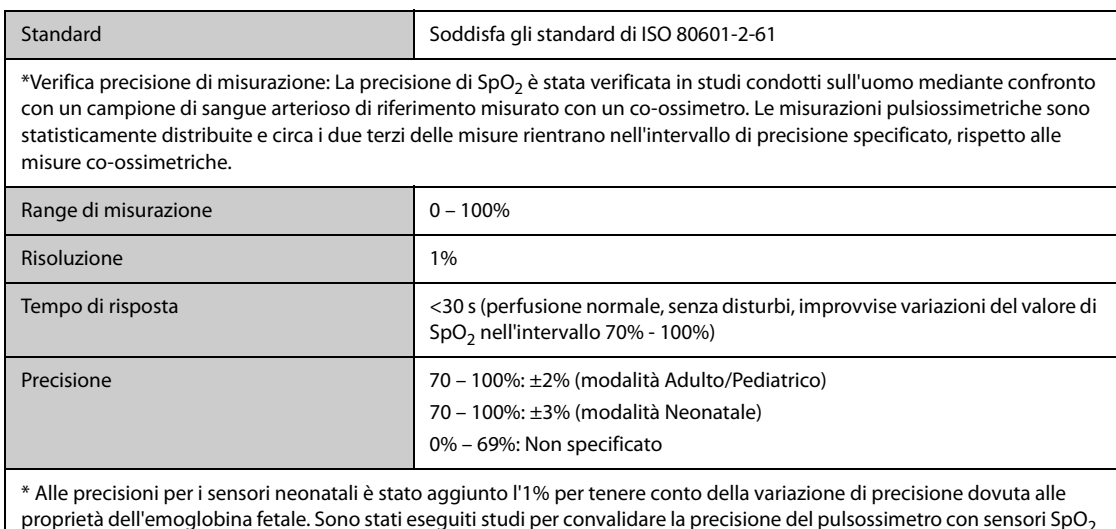

proprietà dell'emoglobina fetale. Sono stati eseguiti studi per convalidare la precisione del pulsossimetro con sensori SpO $_2$ per neonato, rispetto al co-ossimetro. Lo studio ha riguardato alcuni neonati di età compresa tra 1 e 30 giorni e con età gestazionale da 22 settimane al termine. L'analisi statistica dei dati dello studio ha dimostrato che la precisione (Arms) rientra nei limiti specificati. Vedere la tabella seguente:

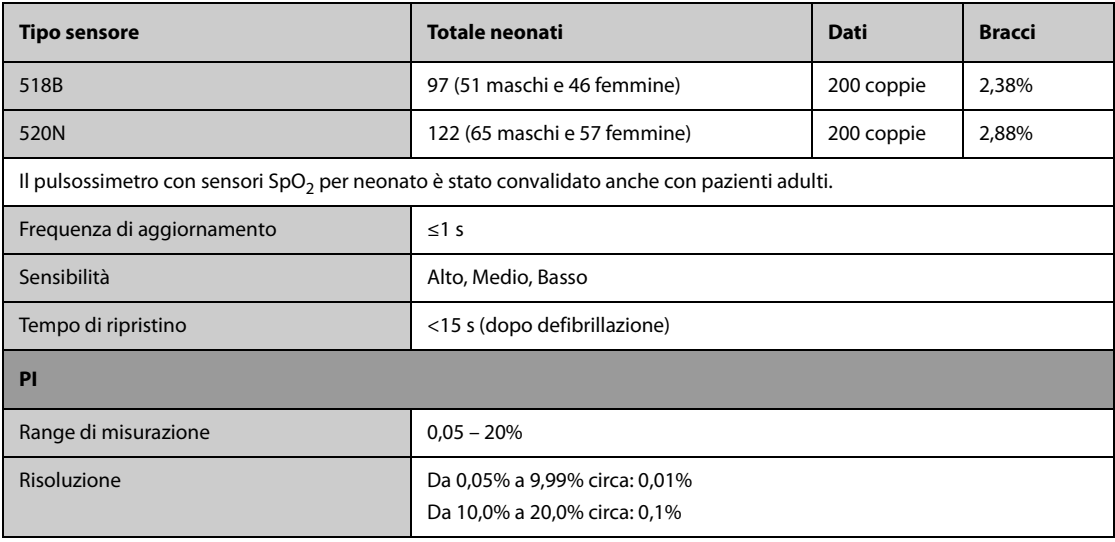

#### **Modulo SpO**2 **Nellcor**

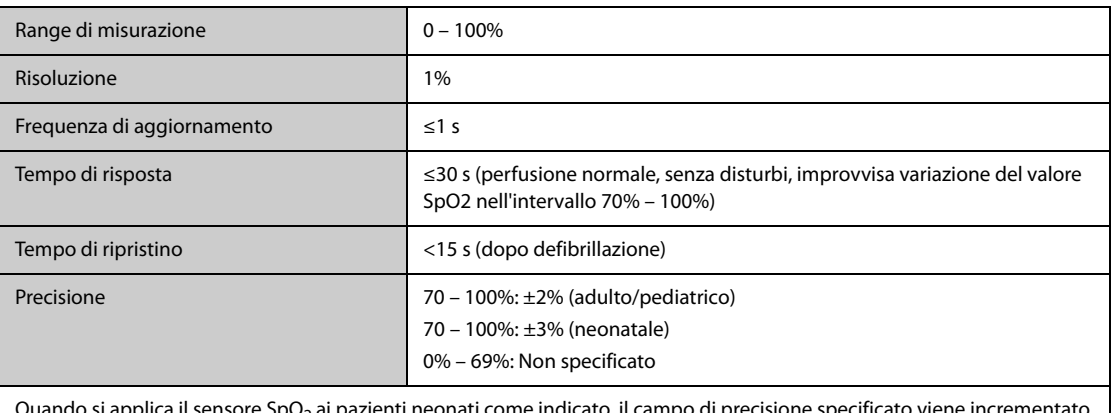

Quando si applica il sensore SpO<sub>2</sub> ai pazienti neonati come indicato, il campo di precisione specificato viene incrementato di ±1% per compensare l'effetto teorico sulle misurazioni ossimetriche dell'emoglobina fetale nel sangue del neonato.

# **A.13.4 Specifiche FP**

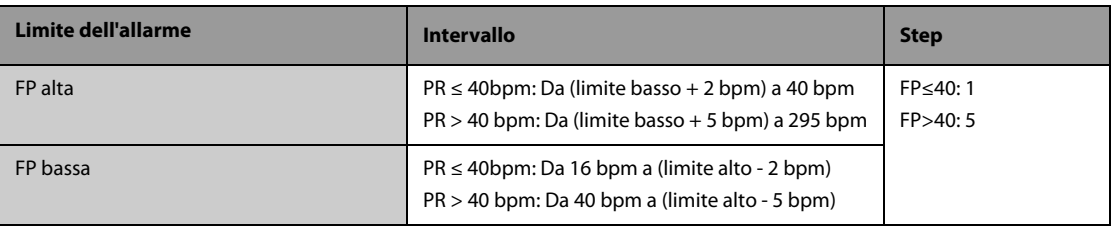

#### **FP da modulo SpO**2 **Mindray**

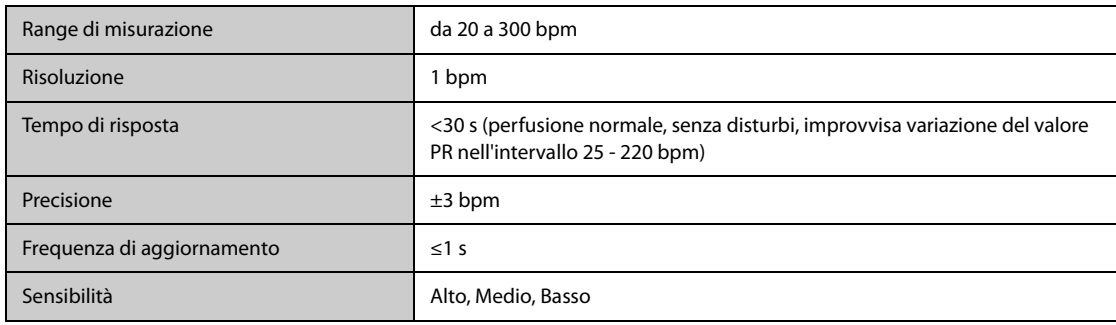

#### **FP da modulo SpO**2 **Nellcor**

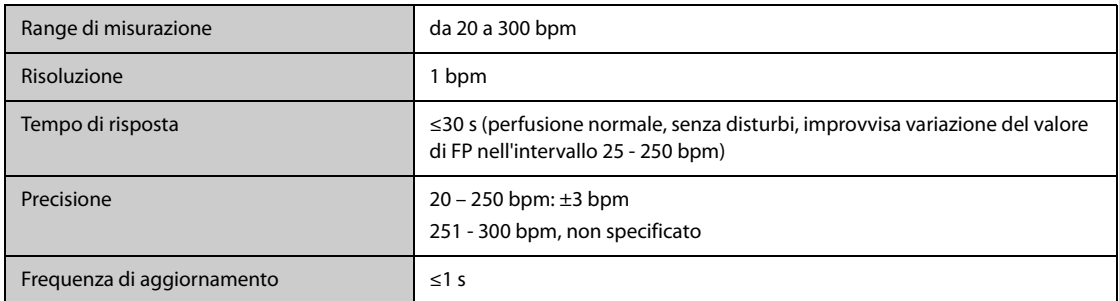

#### **FP da modulo IBP**

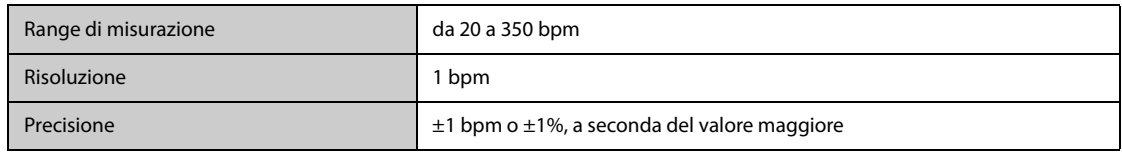

### **A.13.5 Specifiche Temp**

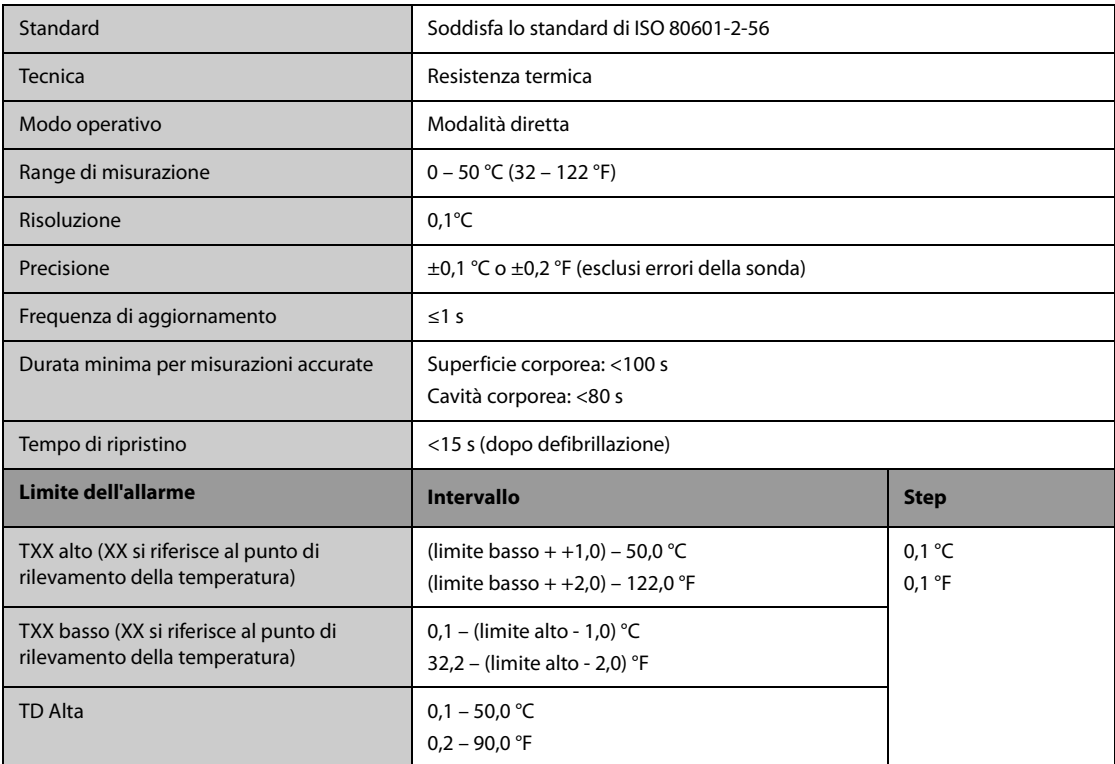

### **A.13.6 Specifiche NIBP**

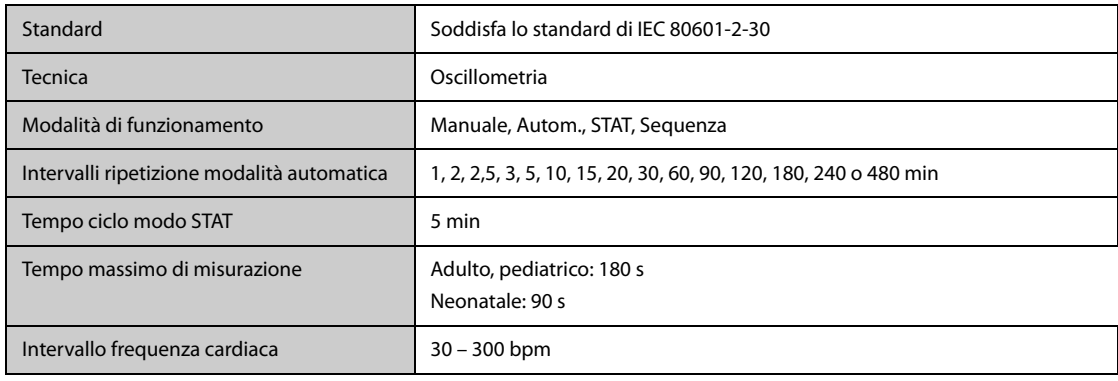

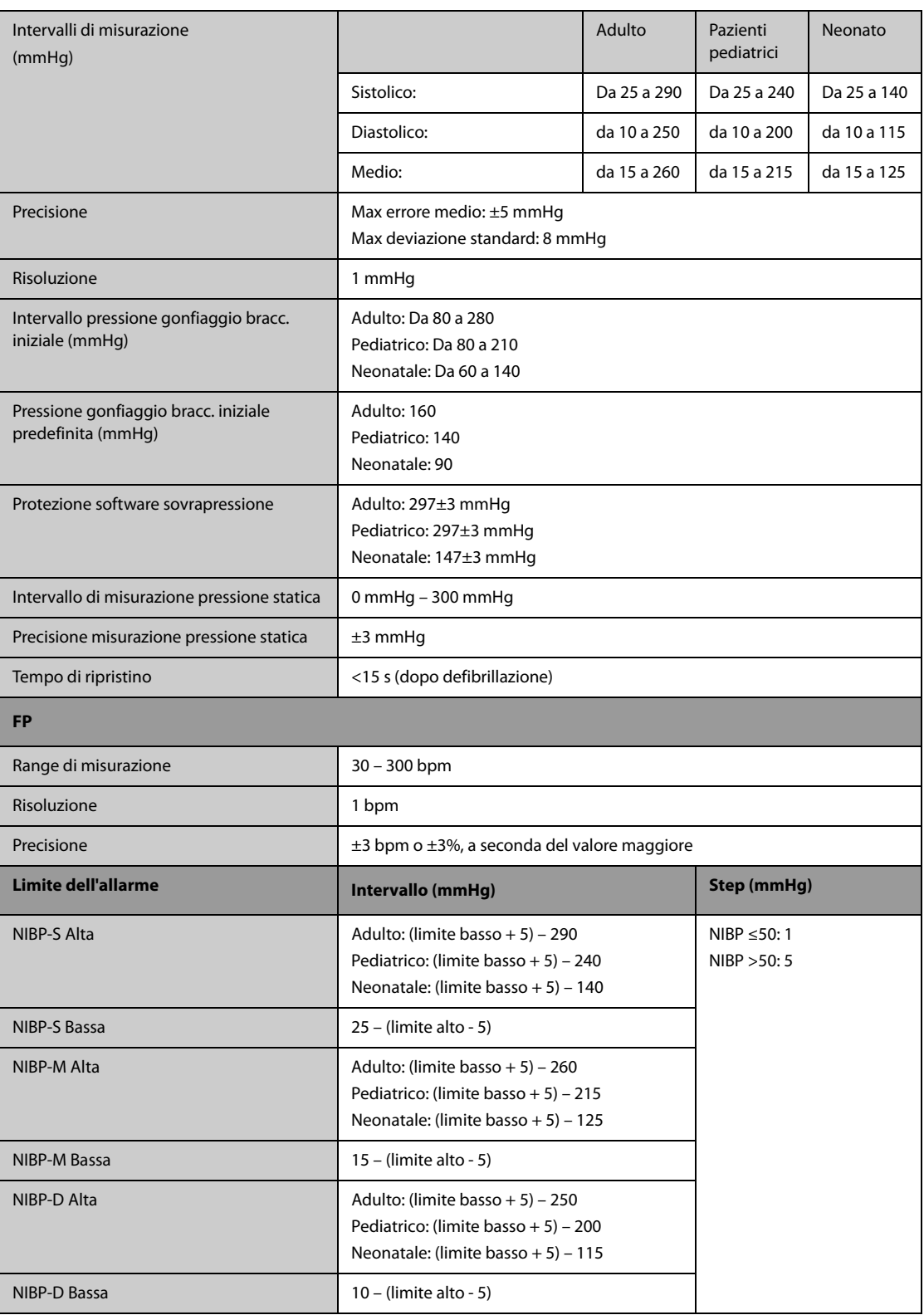

\*Verifica precisione di misurazione: Nelle modalità adulto e pediatrico, le misurazioni della pressione sanguigna eseguite con questo dispositivo sono conformi allo standard per gli sfigmomanometri non invasivi (ISO 81060-2) in termini di errore medio e deviazione standard se confrontate con misurazioni intra-arteriose o di auscultazione (a seconda della configurazione) in una popolazione tipica di pazienti. Come riferimento per l'auscultazione, è stato utilizzato il tono 5° fase di Korotkoff per determinare la pressione diastolica.

In modalità neonato, le misurazioni della pressione sanguigna eseguite con questo dispositivo sono conformi allo standard per gli sfigmomanometri non invasivi (ISO 81060-2) in termini di errore medio e deviazione standard se confrontate con misure intra-arteriose (a seconda della configurazione) in una popolazione tipica di pazienti.

### **A.13.7 Specifiche IBP**

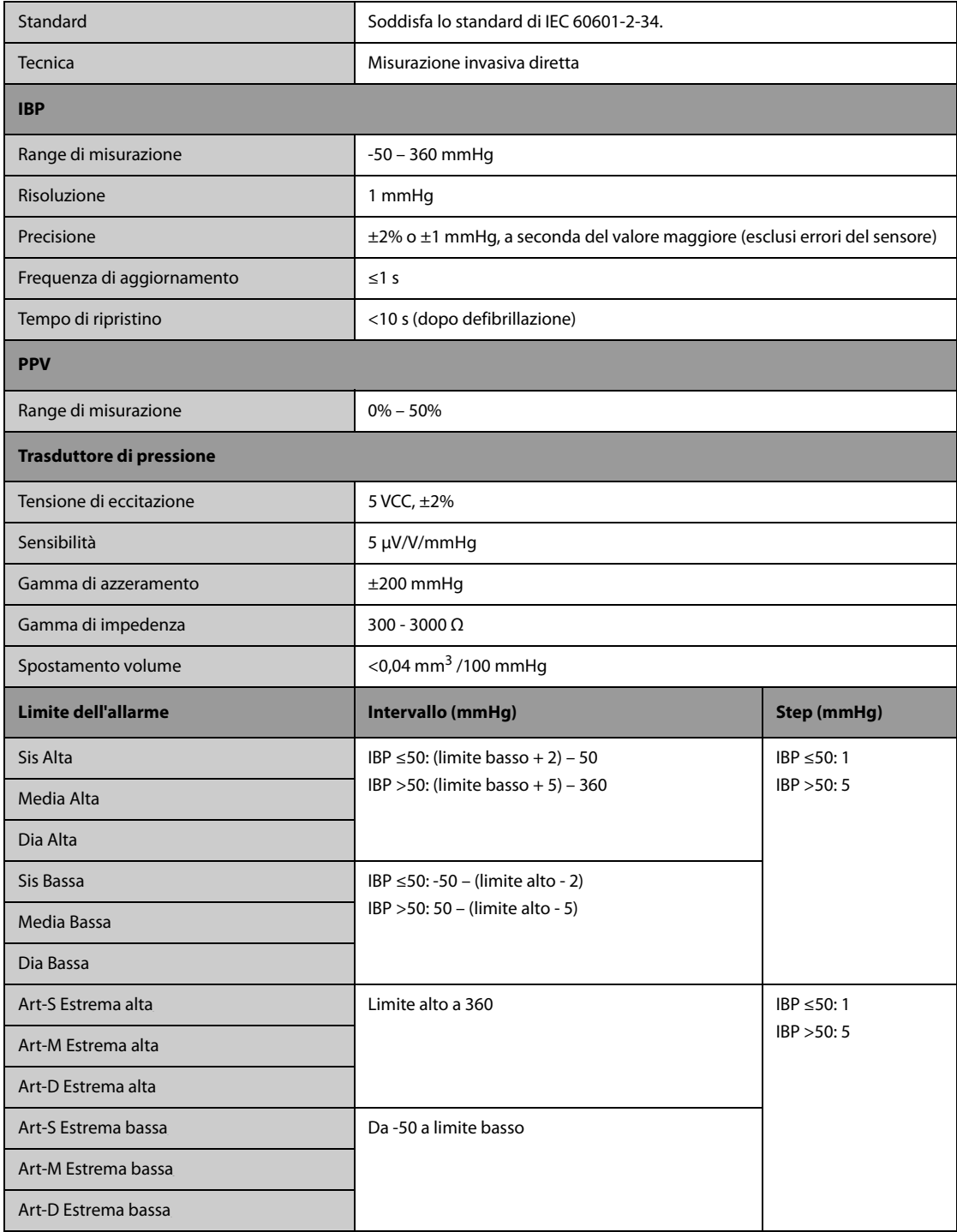

### **A.13.8 Specifiche G.C.**

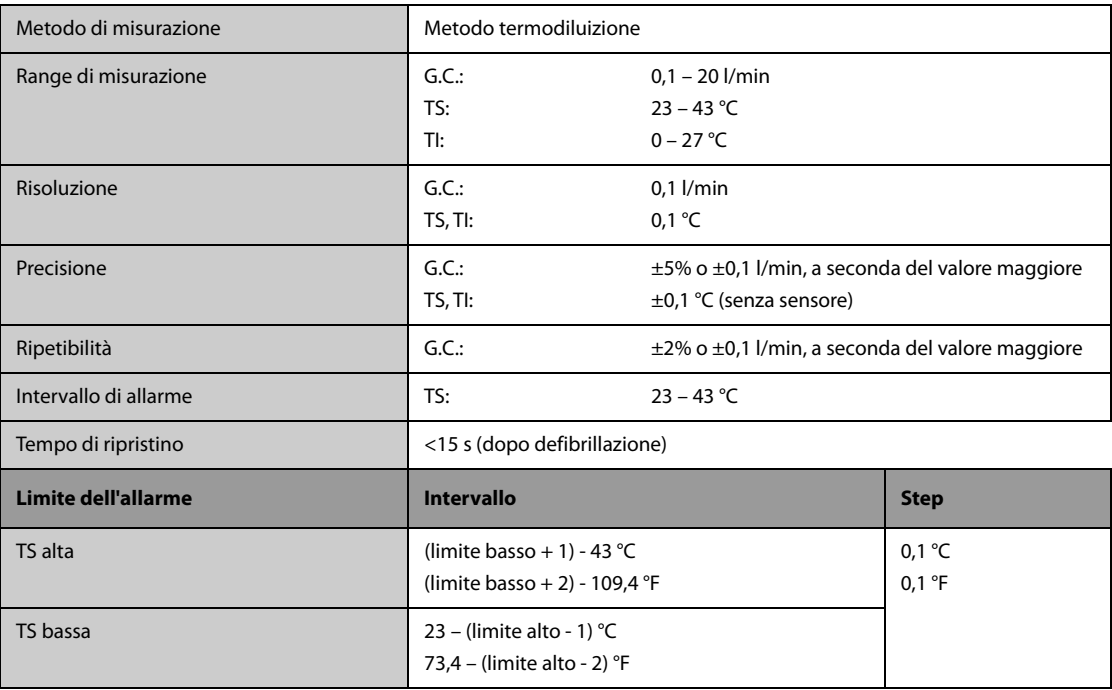

# **A.13.9** Specifiche CO<sub>2</sub>

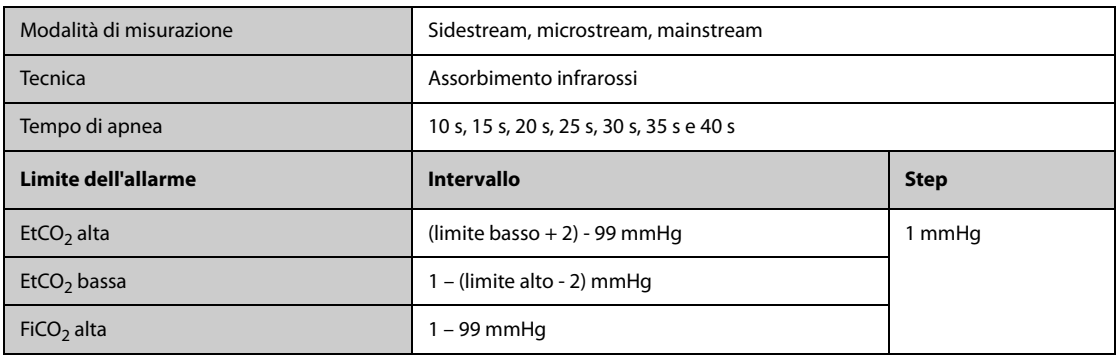

#### **Modulo Sidestream CO**<sup>2</sup>

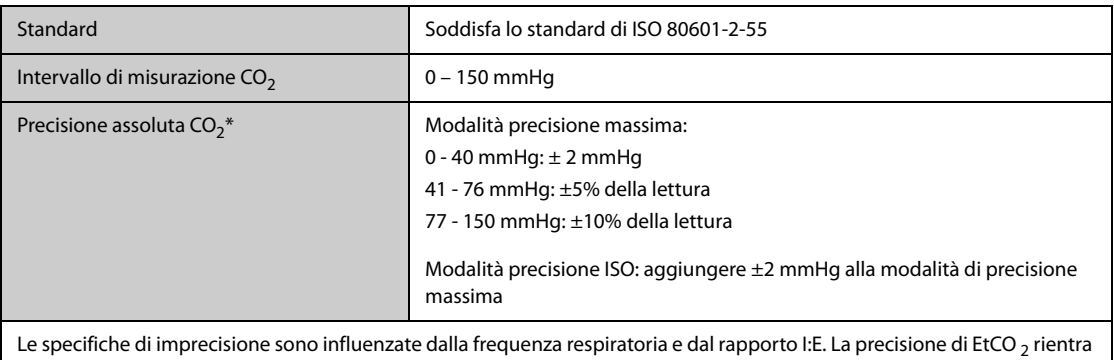

nelle specifiche per frequenza respiratoria ≤ 60 rpm e rapporto I/E ≤ 1:1, o la frequenza respiratoria ≤ 30 rpm e il rapporto I/  $E \le 2:1$ ..

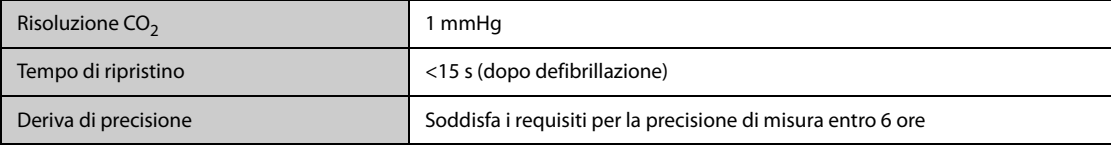

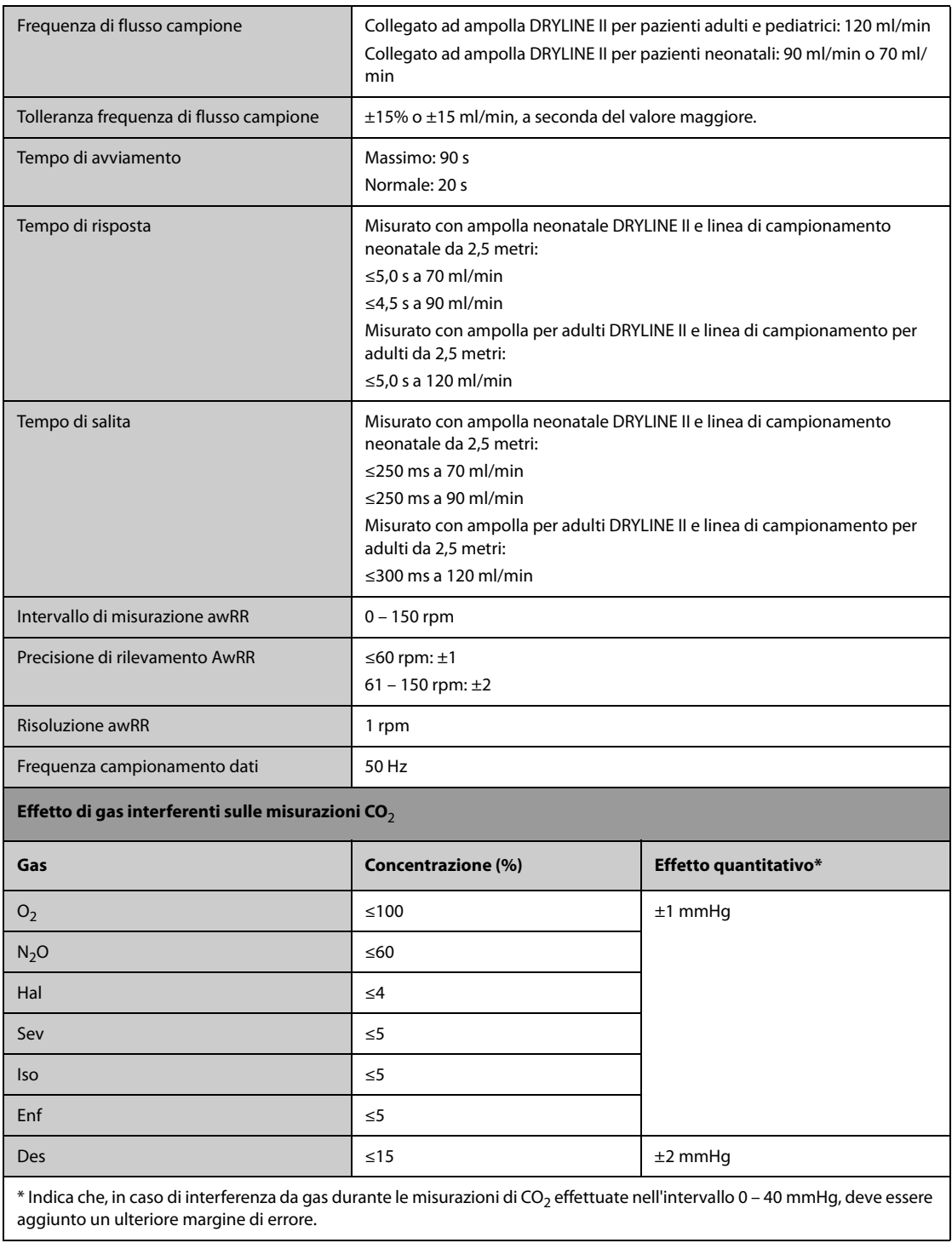

#### **Modulo Microstream CO**<sup>2</sup>

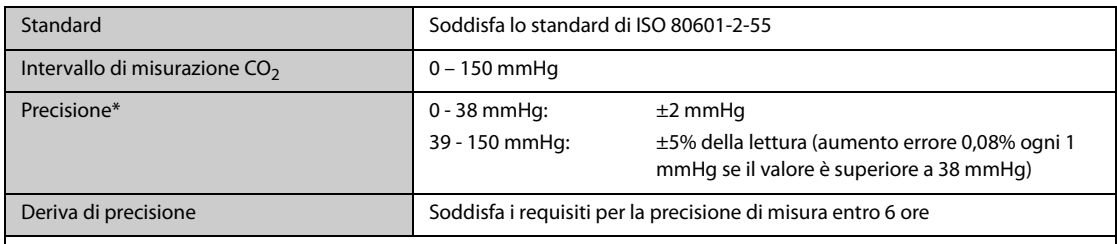

\* La precisione si applica alla frequenza respiratoria fino a 80 rpm. Per frequenze respiratorie superiori a 80 rpm e per valori di EtCO2 superiori a 18 mmHg, la precisione è pari a 4 mmHg o ±12% del valore, a seconda del valore maggiore. Per frequenze respiratorie superiori a 60 rpm, la precisione di cui sopra può essere ottenuta usando il set FilterLine H per Infanti/Neonati (modello: 006324). In caso di interferenze dovute alla presenza di gas, il livello di precisione citato viene mantenuto entro il limite del 4%.

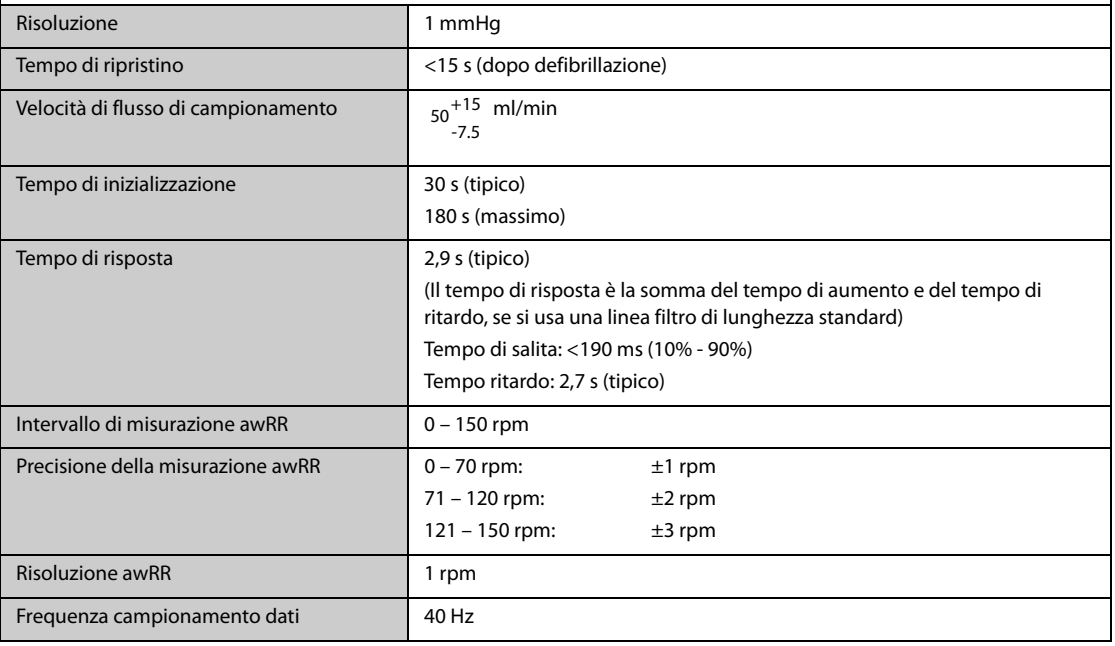

#### **Modulo Mainstream CO<sub>2</sub>**

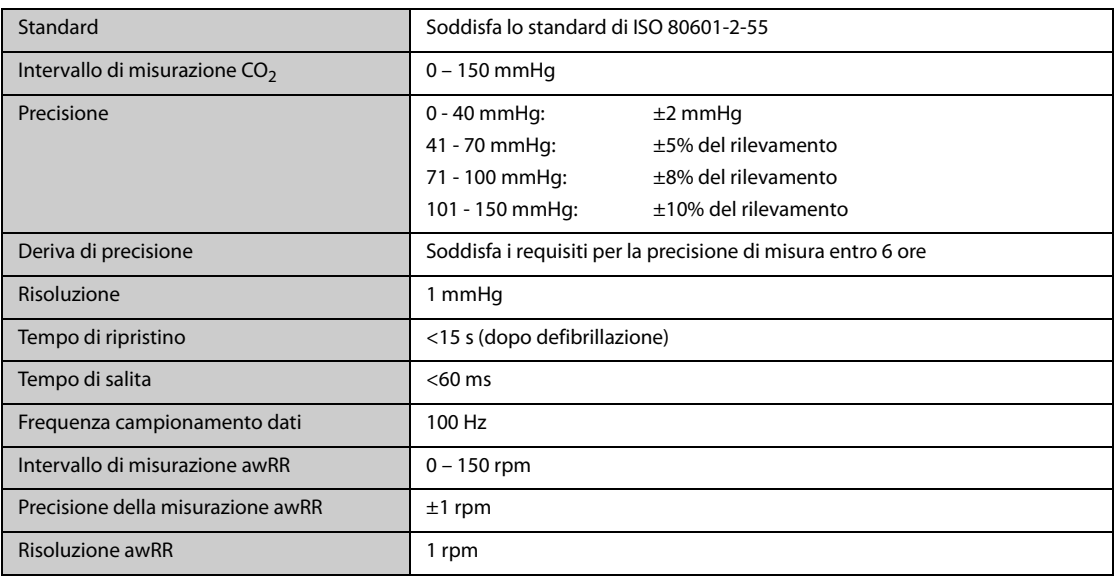

**Pagina intenzionalmente vuota.**

#### **B.1 EMC**

Il dispositivo è conforme ai requisiti IEC 60601-1-2. 2014.

#### **AVVISO**

- **L'uso di accessori, trasduttori e cavi diversi da quelli specificati o forniti dal produttore dell'apparecchiatura può causare un aumento delle emissioni elettromagnetiche o una riduzione della protezione dalle interferenze elettromagnetiche dell'apparecchiatura, determinando un funzionamento non corretto.**
- **Le APPARECCHIATURE NON ELETTROMEDICALI (ad es. ITE) che fanno parte di un SISTEMA ELETTROMEDICALE possono essere disturbate dalle interferenze elettromagnetiche delle apparecchiature vicine. Potrebbe essere necessario ricorrere a misure correttive, quali il riorientamento o riposizionamento delle APPARECCHIATURE NON ELETTROMEDICALI o la schermatura della posizione.**
- **Evitare l'uso dell'apparecchiatura nelle immediate vicinanze o sopra un'altra apparecchiatura, poiché potrebbe comportare un funzionamento non corretto. Nel caso tale uso fosse necessario, osservare questa e l'altra apparecchiature per verificare che funzionino normalmente.**
- **Il dispositivo è stato progettato per l'uso in strutture sanitarie professionali e contesti di assistenza sanitaria domiciliare. Nel caso in cui venga utilizzato in ambienti speciali, quali ambienti di risonanza magnetica, il dispositivo/sistema può essere disturbato dal funzionamento di apparecchiature vicine.**
- **Non utilizzare le apparecchiature di comunicazione in radiofrequenza portatili (comprese le periferiche, ad esempio i cavi dell'antenna e antenne esterne) a una distanza inferiore a 30 cm (12 pollici) da qualsiasi parte del dispositivo, compresi i cavi indicati dal produttore. In caso contrario, le prestazioni di questa apparecchiatura potrebbero subire un peggioramento.**

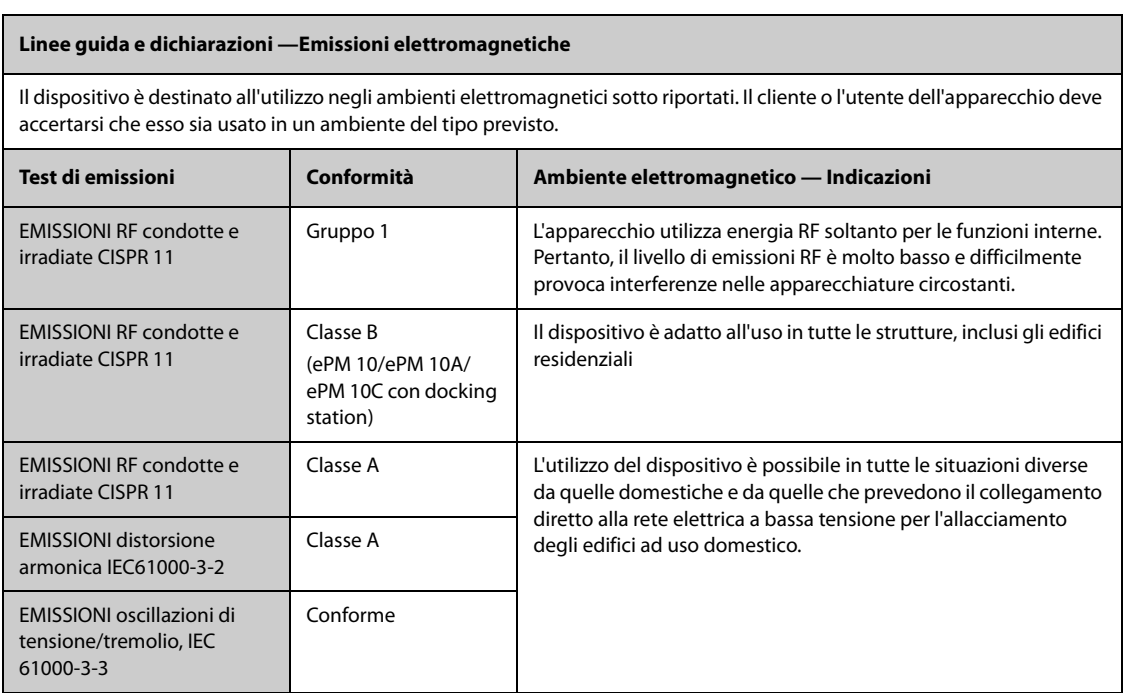

Se il sistema viene utilizzato all'interno dell'ambiente elettromagnetico indicato nella Tabella Linee guida e dichiarazioni-Immunità elettromagnetica, il sistema rimarrà sicuro e fornirà le seguenti prestazioni essenziali:

Modo operativo

- **Precisione**
- **Funzione**
- Identificazione degli accessori
- Dati memorizzati
- Allarme
- Rilevazione per connessione

**Linee guida e dichiarazioni —Immunità elettromagnetica** 

#### **NOTA**

- **Nel caso in cui le prestazioni essenziali diminuiscano o vengano meno, può essere necessario ricorrere a misure correttive, quali il riorientamento o lo spostamento dell'APPARECCHIATURA o del SISTEMA ELETTROMEDICALE, la schermatura della posizione oppure interrompere l'utilizzo del monitor e contattare il personale di assistenza.**
- **L'apparecchiatura richiede precauzioni specifiche relative all'EMC; l'installazione e la messa in servizio devono avvenire in conformità alle informazioni EMC fornite sopra.**
- **Altri dispositivi possono influire sul funzionamento di questo dispositivo anche se sono conformi ai requisiti CISPR.**
- **Quando un segnale in ingresso è al di sotto dell'ampiezza minima indicata nelle specifiche tecniche, si potrebbero produrre misurazioni errate.**
- **Le caratteristiche di EMISSIONE di questo dispositivo lo rendono adatto all'uso in aree industriali e negli ospedali (CISPR 11 Classe A). Nel caso in cui venga utilizzato in ambienti residenziali (per cui è normalmente richiesta la norma CISPR 11 Classe B), il dispositivo potrebbe non offrire una protezione adeguata ai servizi di comunicazione in radiofrequenza. Potrebbe essere necessario adottare misure alternative, ad esempio spostare o riorientare il dispositivo.**

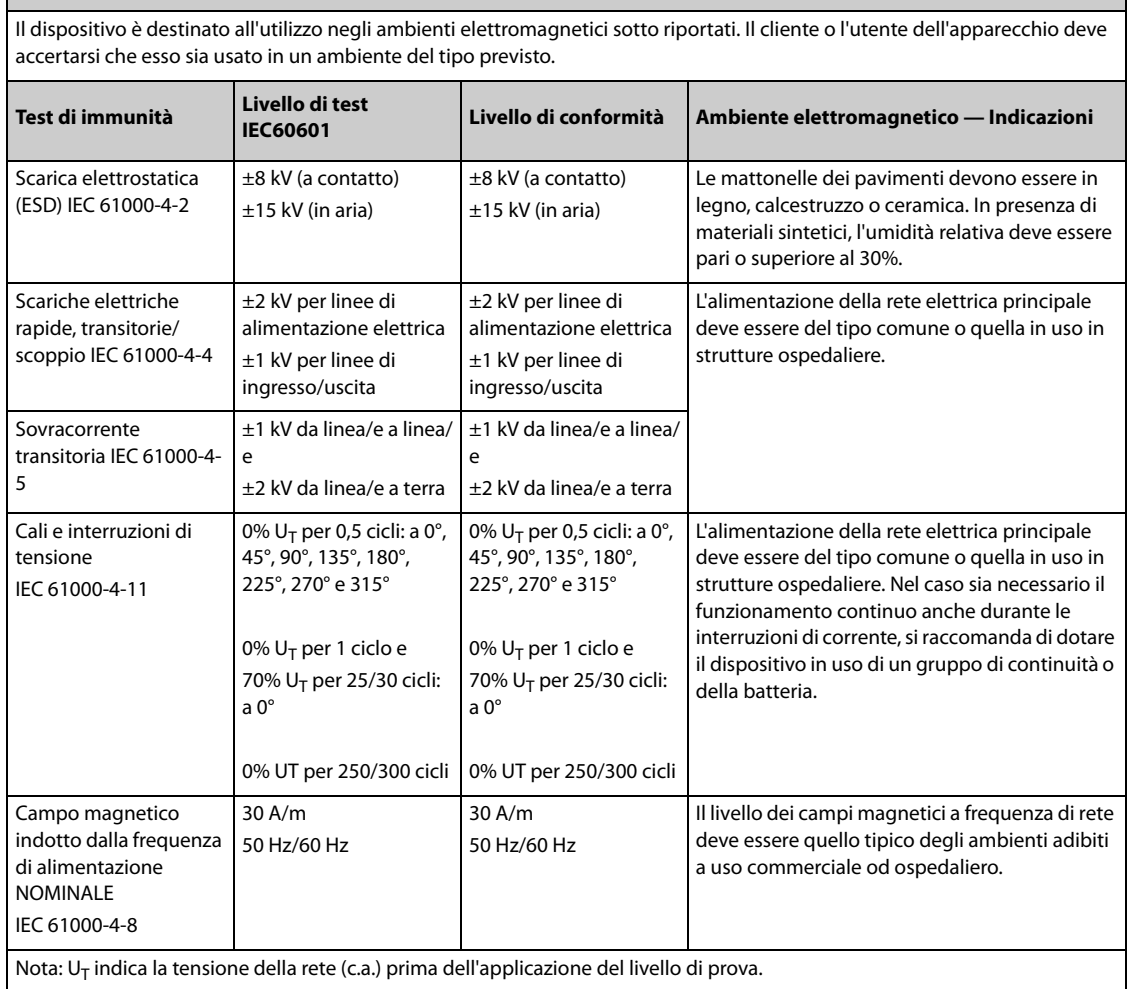

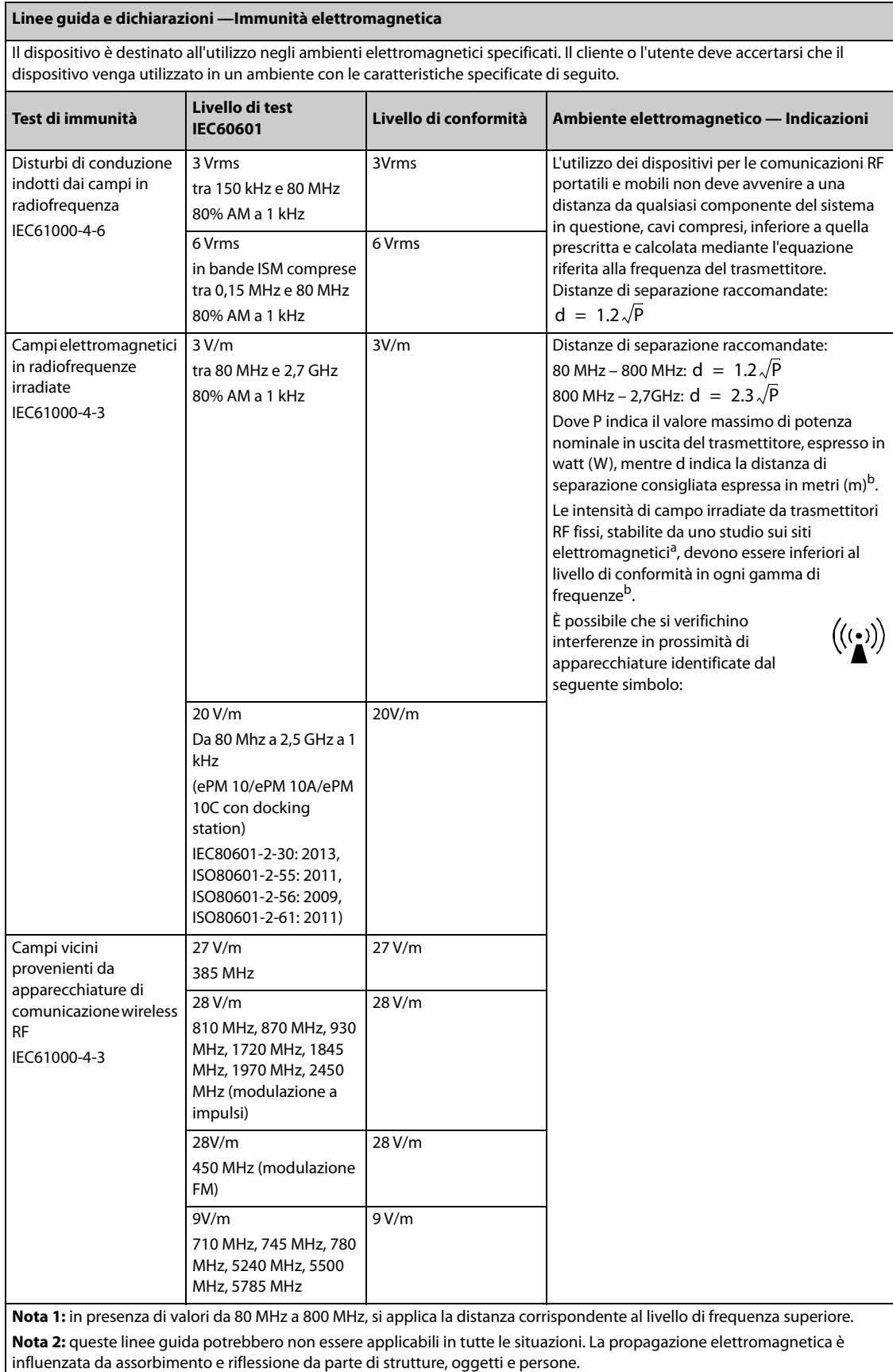

#### **Linee guida e dichiarazioni —Immunità elettromagnetica**

a.<br>I'intensità del campo generato da trasmettitori fissi, come le basi per telefoni che utilizzano le onde radio (cellulari/cordless) e le stazioni radiomobili, gli apparecchi dei radioamatori, le stazioni radio in AM e FM e le stazioni televisive, non può essere prevista con precisione sulla base delle sole nozioni teoriche. Per valutare il campo elettromagnetico generato da trasmettitori RF fissi, è necessaria una verifica sul posto. Se l'intensità del campo misurata nella posizione nel quale è utilizzato il **SISTEMA o APPARECCHIATURA ELETTROMEDICALE** supera il livello di conformità RF applicabile suindicato, il **SISTEMA o APPARECCHIATURA ELETTROMEDICALE** dovrà essere controllato per verificarne il funzionamento normale. Se si riscontrano prestazioni anomale, potrebbero essere necessarie misure aggiuntive, quale il riorientamento o riposizionamento del **SISTEMA o APPARECCHIATURA ELETTROMEDICALE**.

b: oltre l'intervallo di frequenza da 150 kHz a 80 MHz, le intensità del campo devono essere inferiori a 3V/m.

#### **AVVISO**

• **Il dispositivo è configurato con un connettore di rete wireless per la ricezione del segnale wireless. Altri dispositivi possono influire sul funzionamento di questo dispositivo anche se sono conformi ai requisiti CISPR.**

**Distanze di separazione raccomandate tra l'apparecchiatura di comunicazione RF mobile e portatile e l'apparecchiatura**

Il sistema in oggetto è destinato all'utilizzo in campi elettromagnetici in cui le interferenze da irradiazione RF siano limitate. L'acquirente o l'utente può contribuire a evitare interferenze elettromagnetiche rispettando la distanza minima da dispositivi portatili e mobili per la comunicazione RF (trasmettitori) segnalata di seguito e considerata sulla base del valore massimo di potenza prodotta dal dispositivo di comunicazione interessato.

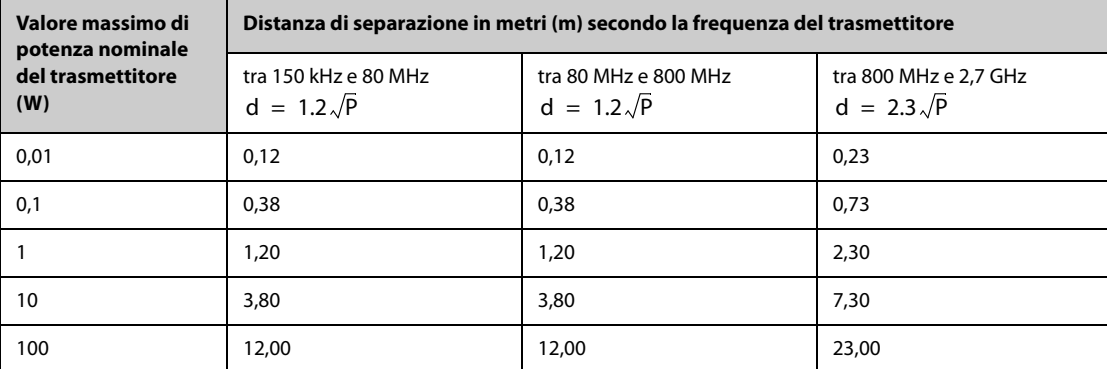

Per trasmettitori la cui potenza massima in uscita non è compresa tra i valori riportati in precedenza, la distanza di separazione consigliata d, espressa in metri (m), può essere stimata applicando l'equazione riferita alla frequenza del trasmettitore, dove P indica il valore massimo di potenza nominale del trasmettitore in uscita espressa in watt (W) dal produttore del trasmettitore.

**Nota 1:** a 80 MHz e 800 MHz, si applica la distanza di separazione corrispondente al range di frequenza superiore.

**Nota 2:** queste linee guida potrebbero non essere applicabili in tutte le situazioni. La propagazione elettromagnetica è influenzata da assorbimento e riflessione da parte di strutture, oggetti e persone.

### **B.2 Conformità normativa radio**

#### **Parametri RF**

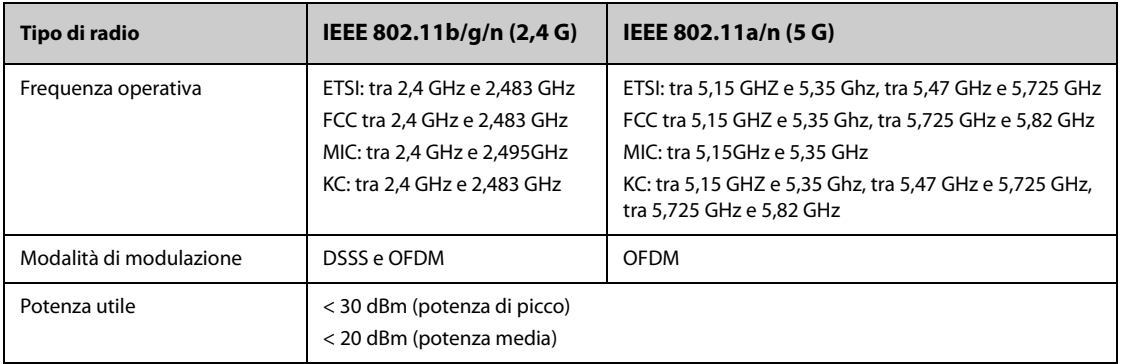

# $C \in$

Il dispositivo radio utilizzato in questo prodotto è conforme ai requisiti essenziali e ad altre normative pertinenti della Direttiva 2014/53/EU.

Questo dispositivo è conforme alla parte 15 delle normative FCC e RSS-210 di Industry Canada. L'utilizzo del presente dispositivo è soggetto alle condizioni secondo cui non deve causare interferenze dannose.

Questo dispositivo deve accettare eventuali interferenze ricevute, comprese quelle che possono causare un funzionamento indesiderato.

#### **AVVISO**

• **Cambiamenti o modifiche non espressamente approvate dalla parte responsabile della conformità può invalidare il diritto dell'utente a utilizzare l'apparecchio.**

**Pagina intenzionalmente vuota.**

# **C.1 Impostazioni predefinite dei parametri**

### **C.1.1 Impostazioni predefinite per ECG, Aritmia, ST e QT**

#### **C.1.1.1 Impostazioni predefinite ECG**

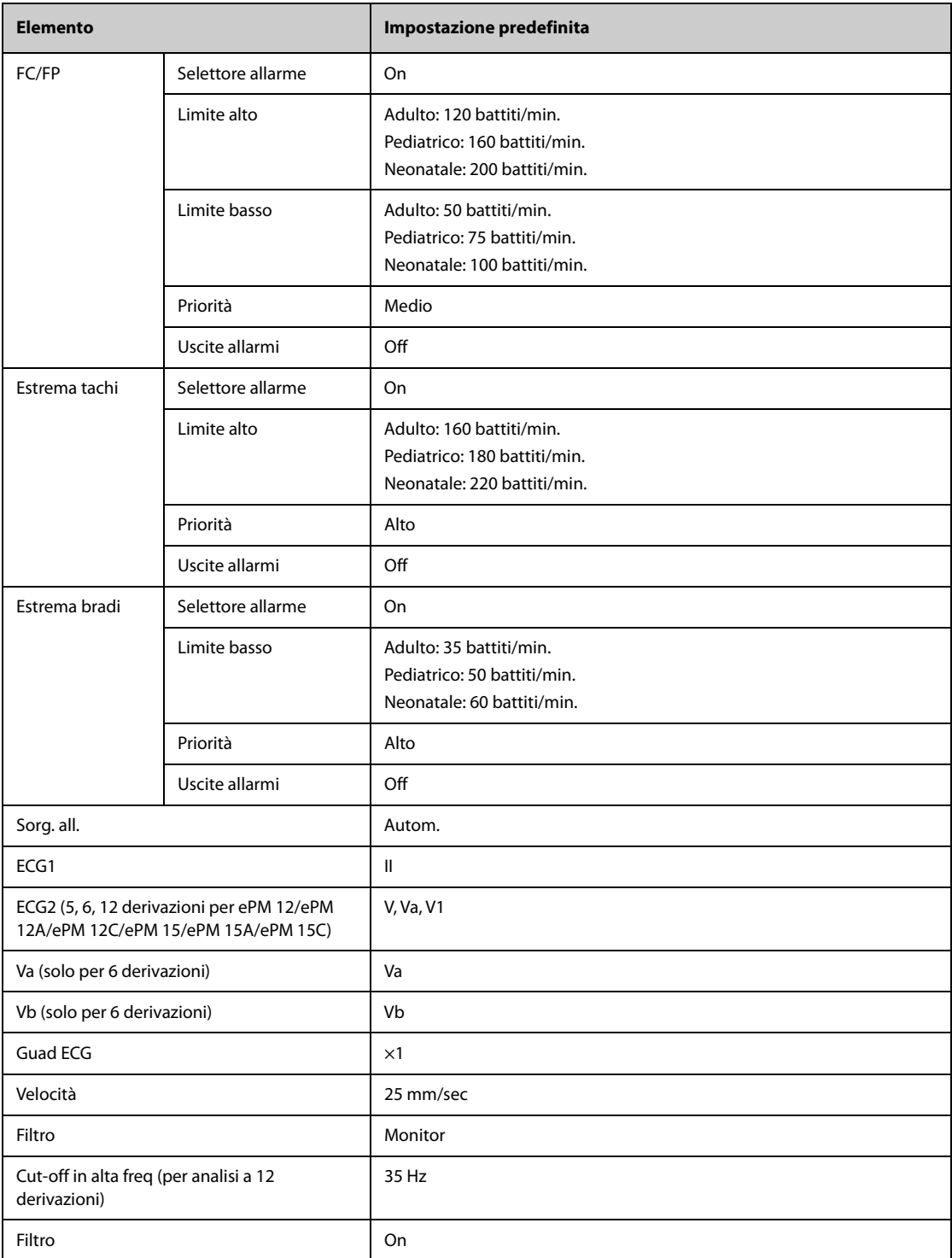

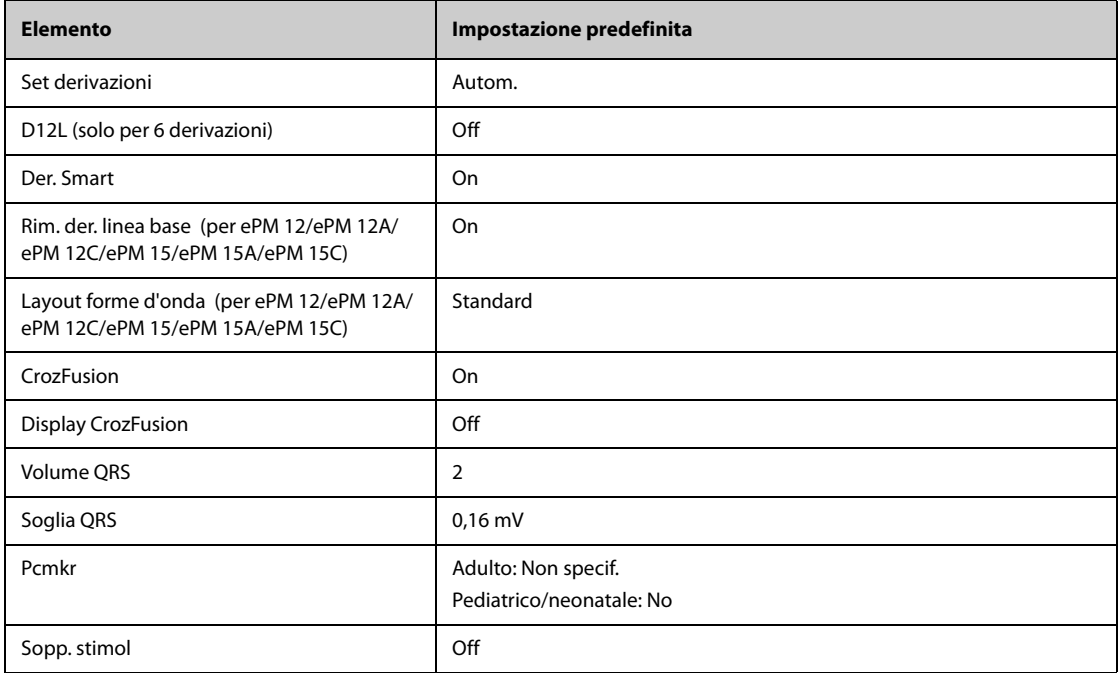

### **C.1.1.2 Impostazioni predefinite aritmia**

### **Impostazioni predefinite allarme aritmia**

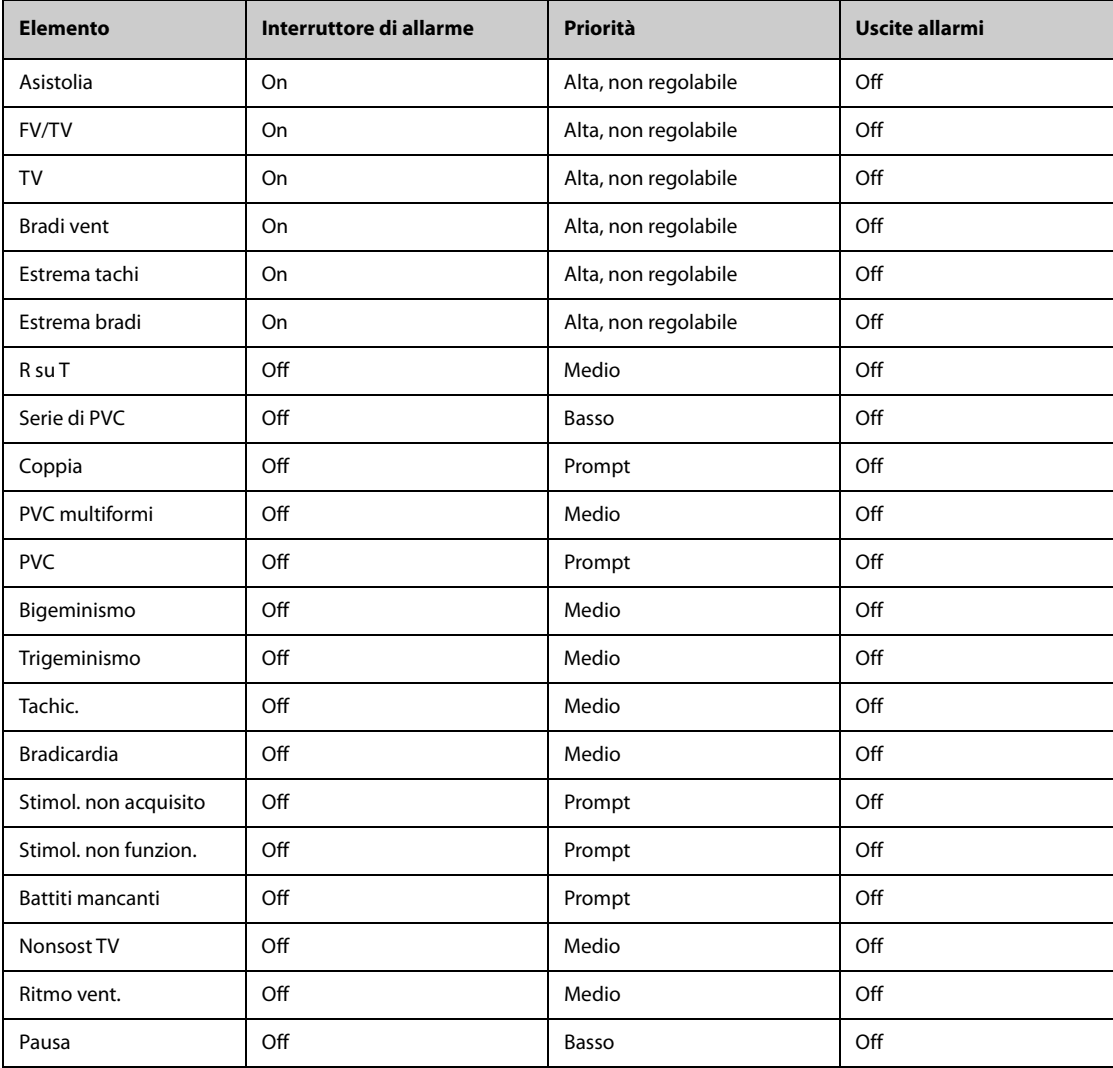

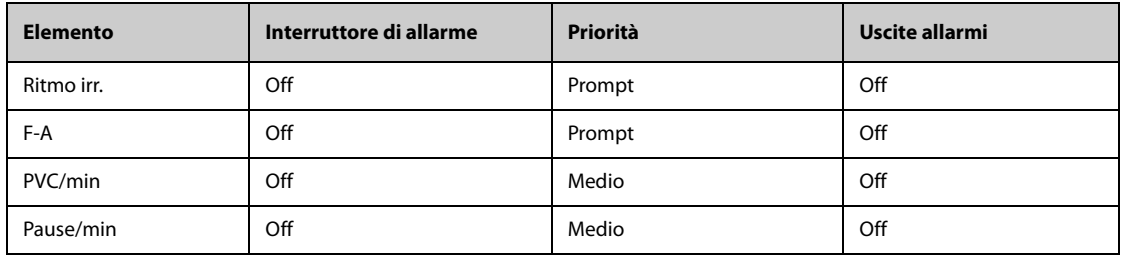

### **Impostazioni predefinite soglia aritmia**

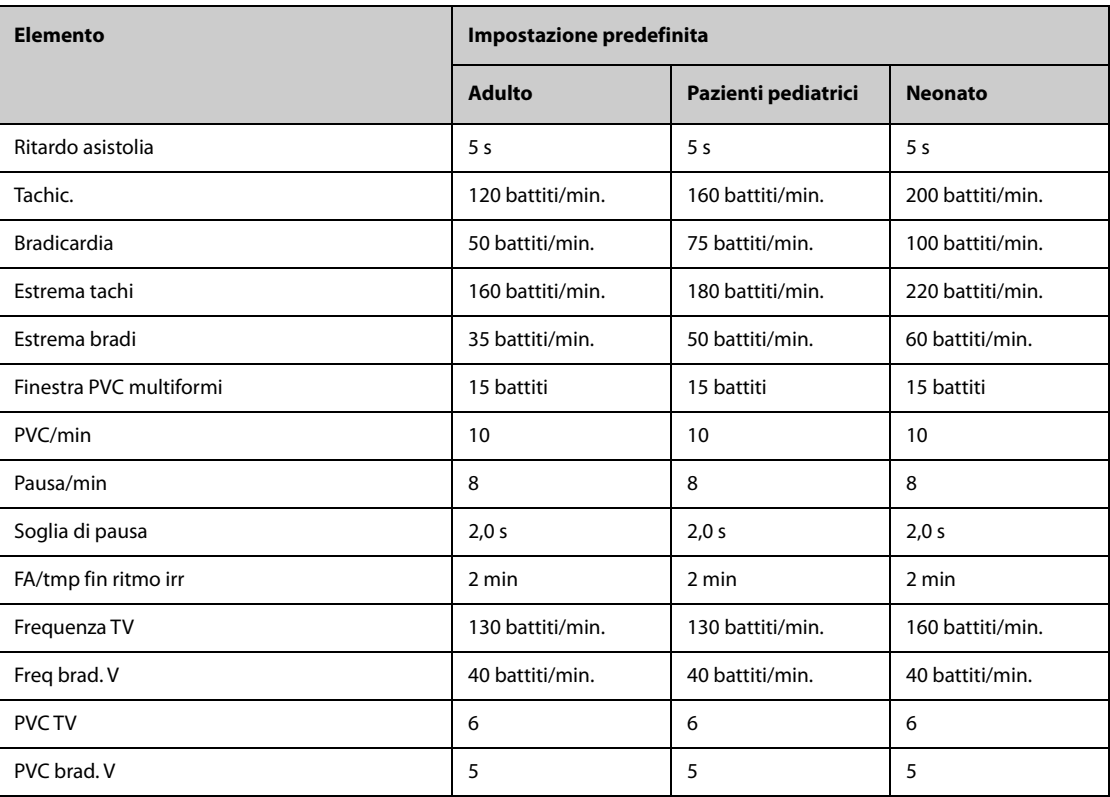

### **C.1.1.3 Impostazioni predefinite ST**

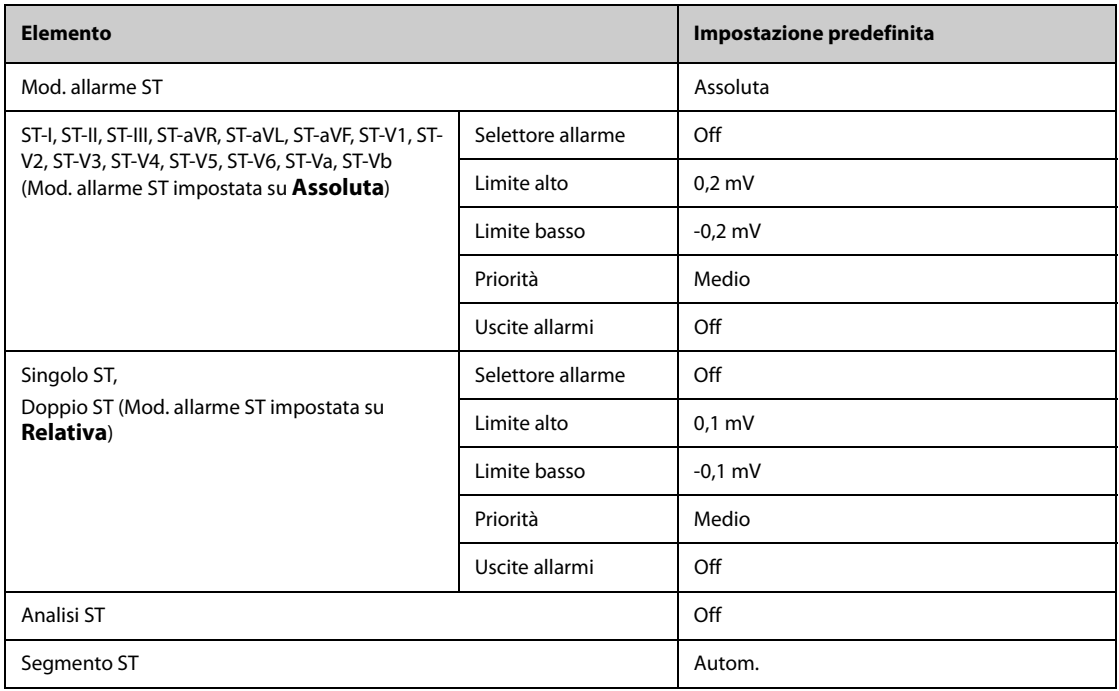

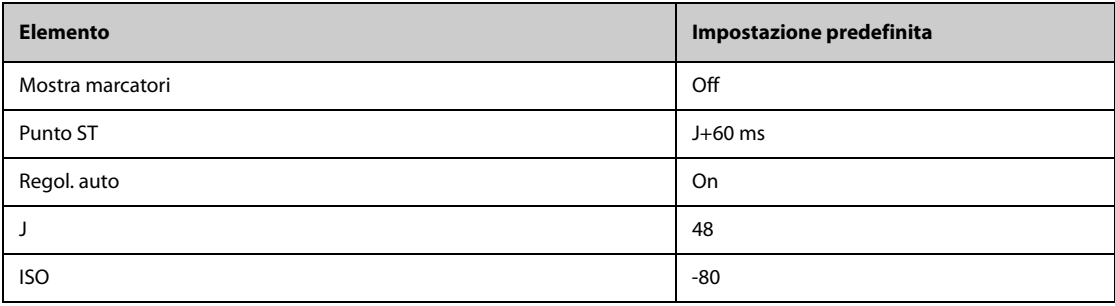

#### **C.1.1.4 Impostazioni predefinite QT**

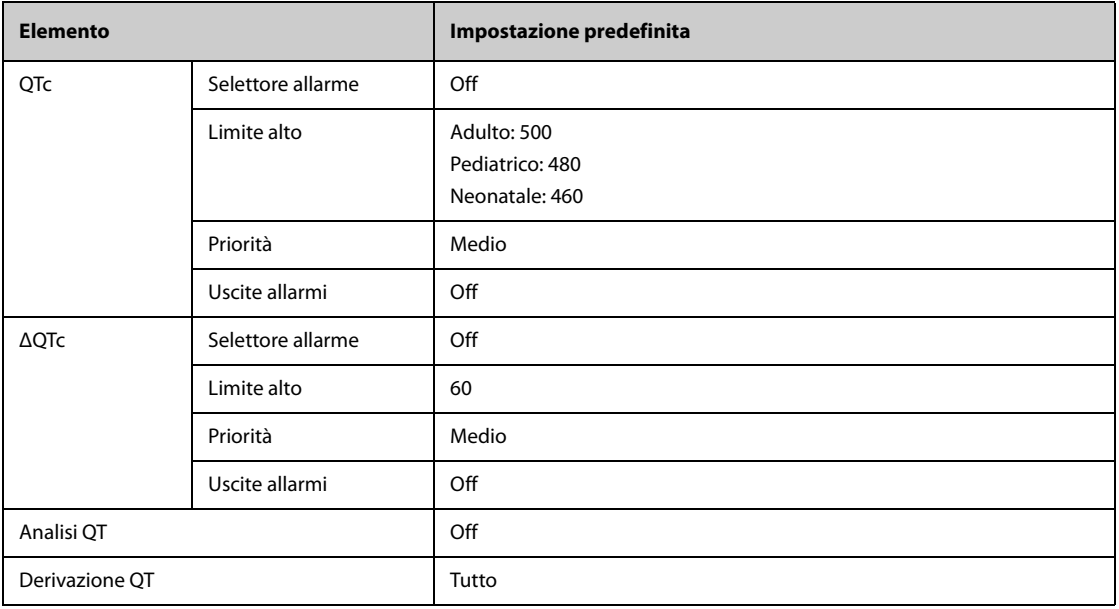

#### **C.1.1.5 Impostazioni predefinite per l'algoritmo Glasgow per l'ECG a 12 derivazioni (per ePM 12/ ePM 12A/ePM 12C/ePM 15/ePM 15A/ePM 15C)**

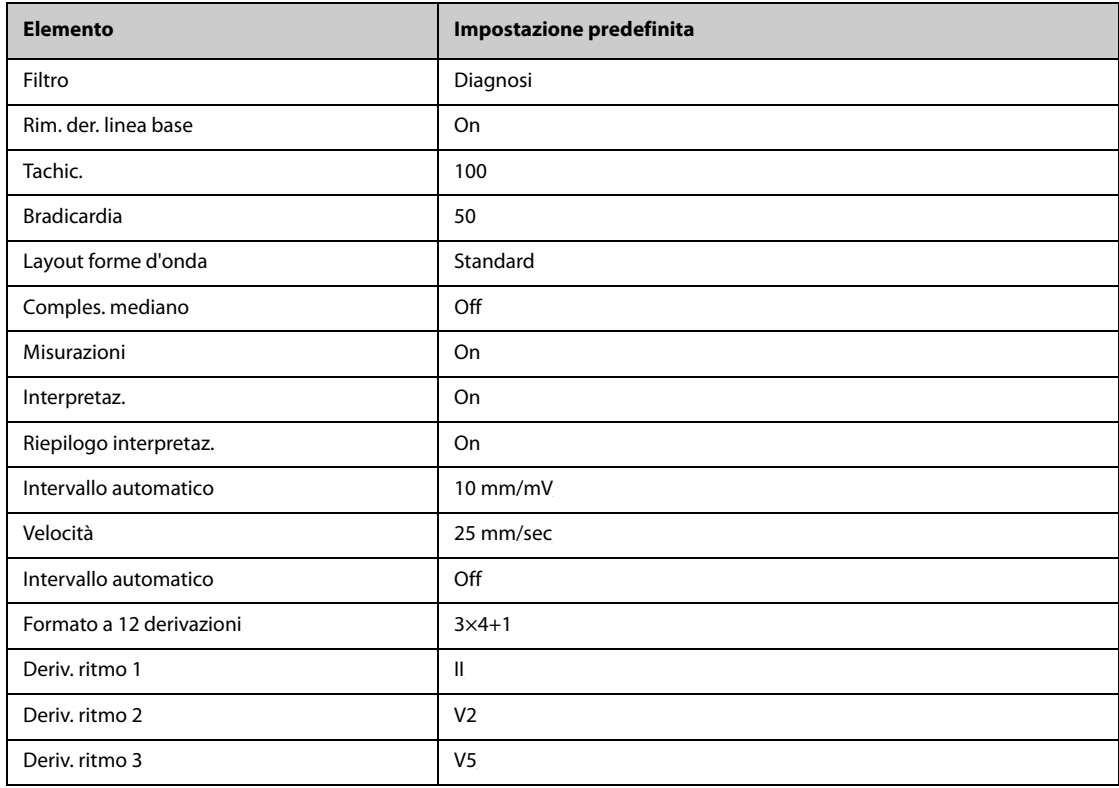

### **C.1.2 Impostazioni predefinite Respirazione**

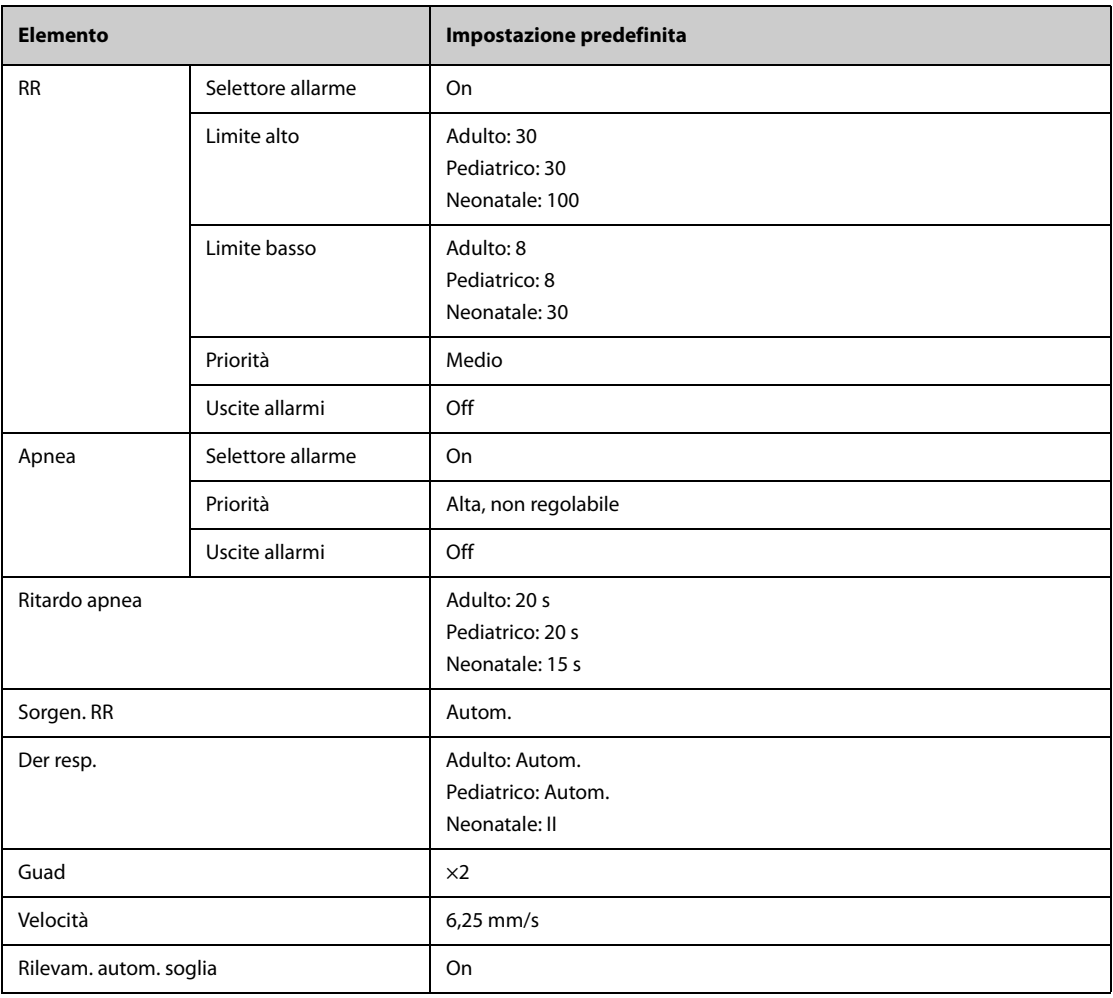

# **C.1.3** Impostazioni predefinite per SpO<sub>2</sub>

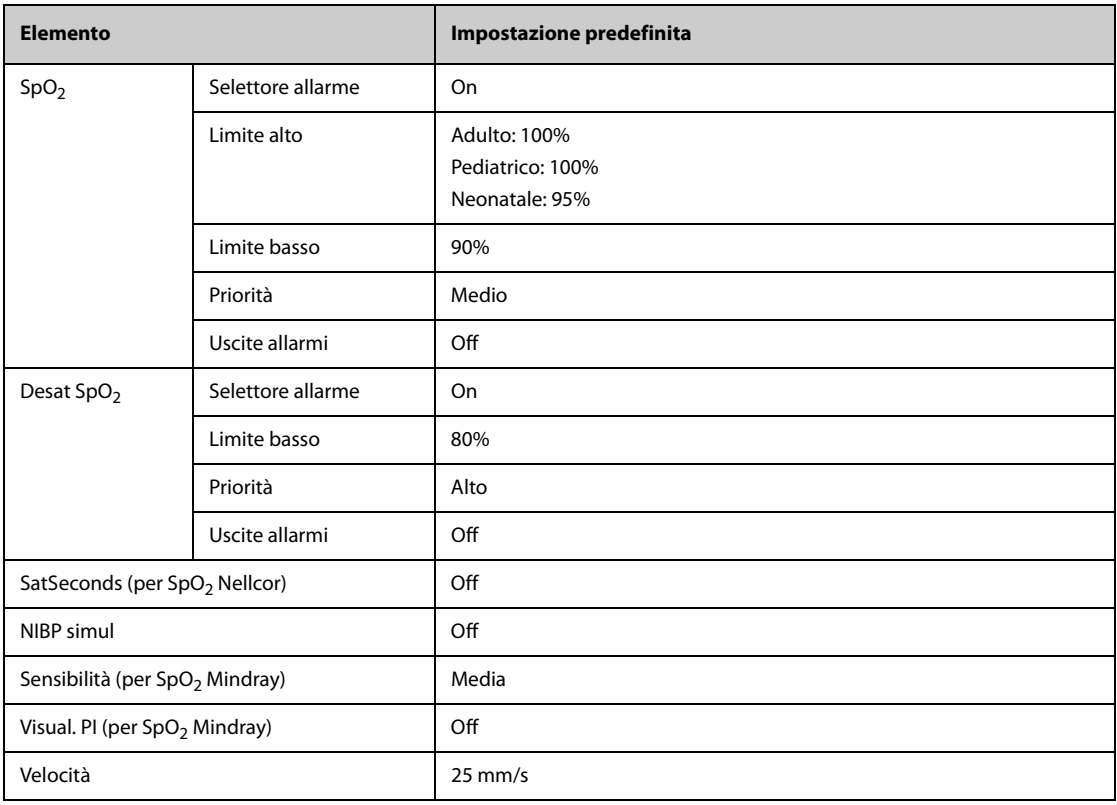

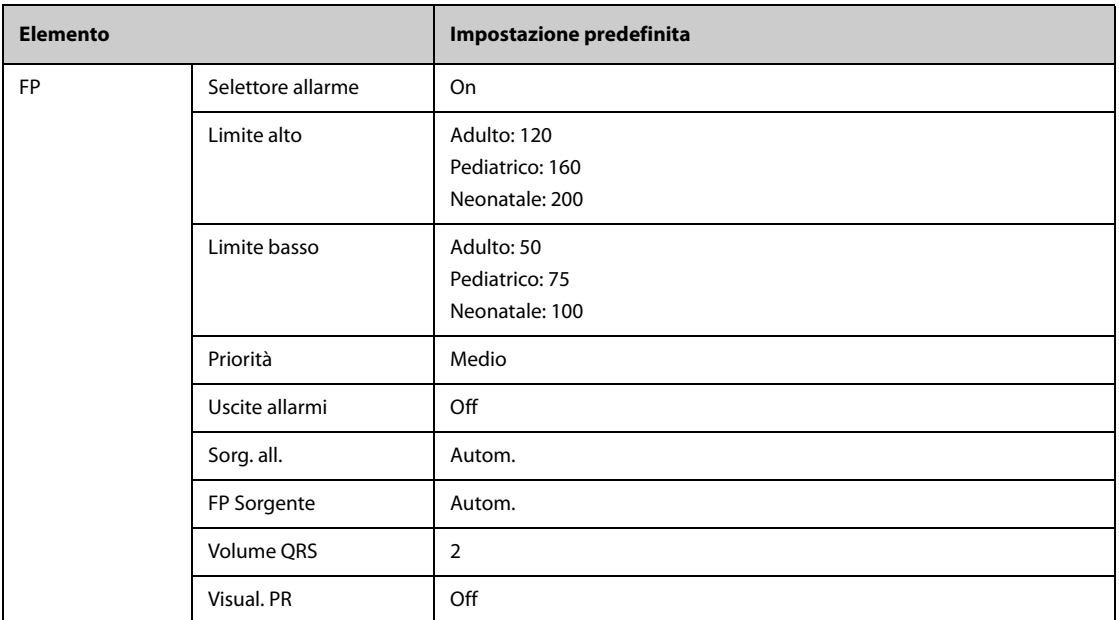

### **C.1.4 Impostazioni predefinite Temperatura**

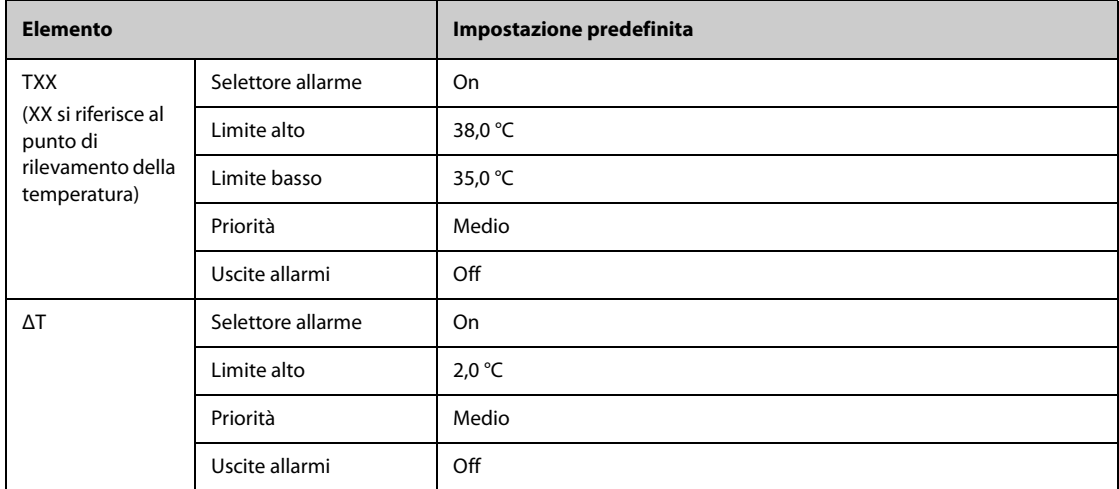

### **C.1.5 Impostazioni predefinite NIBP**

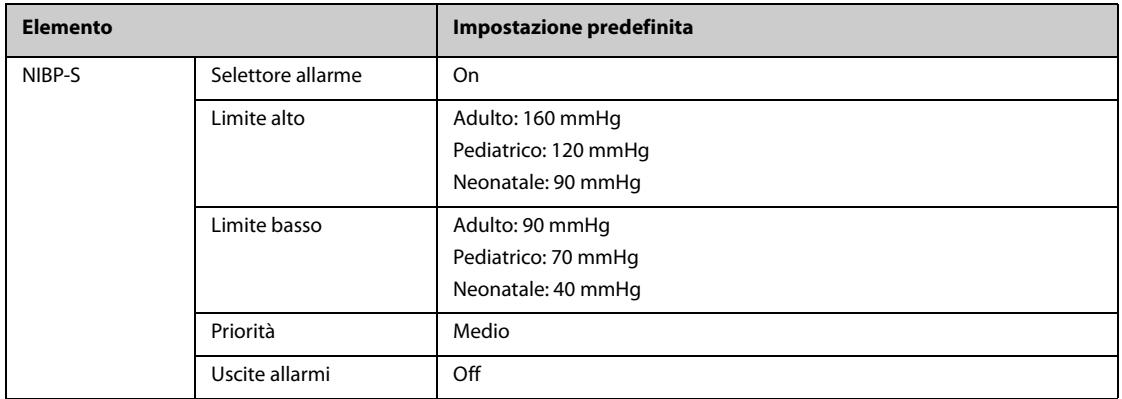

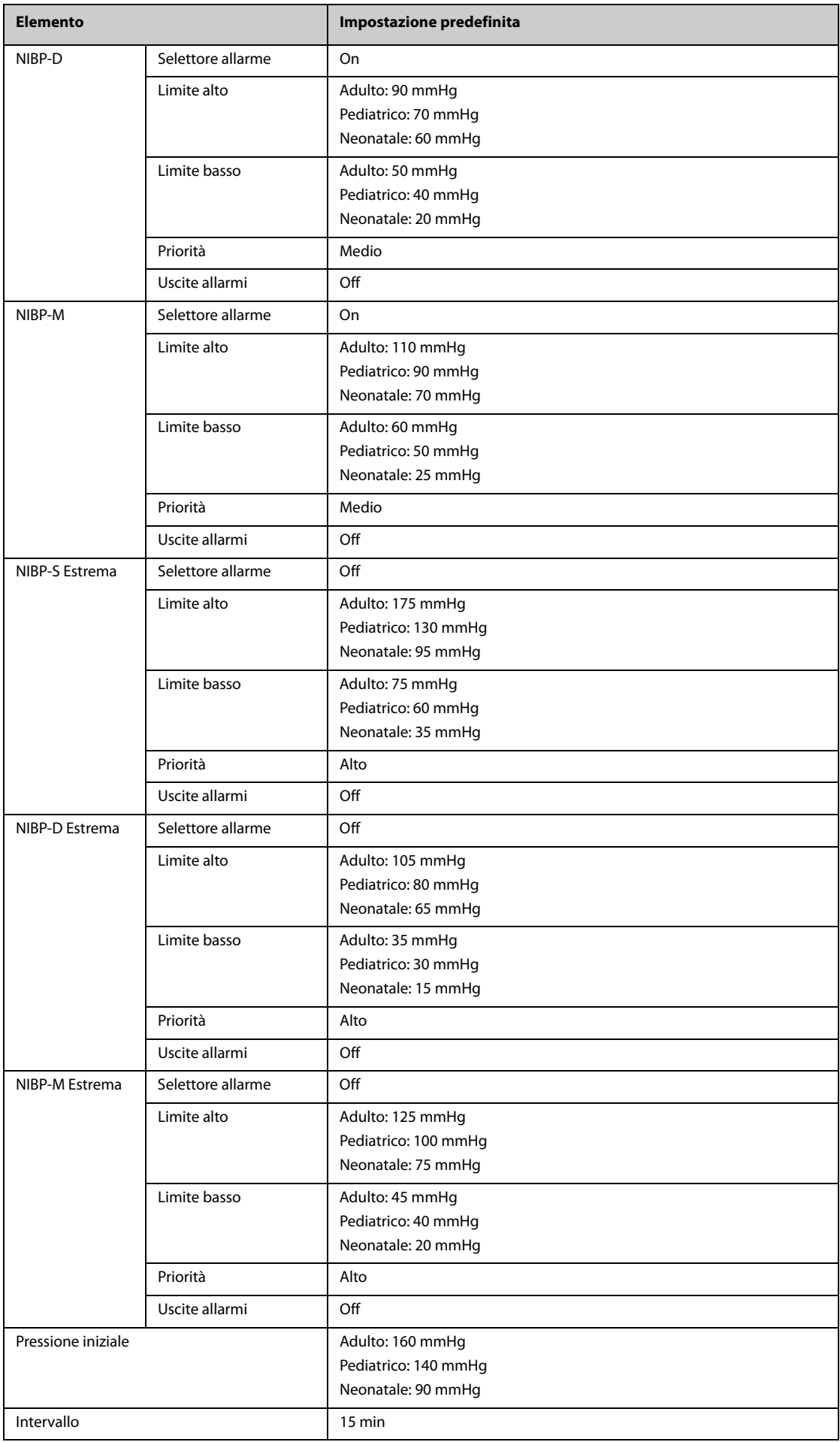

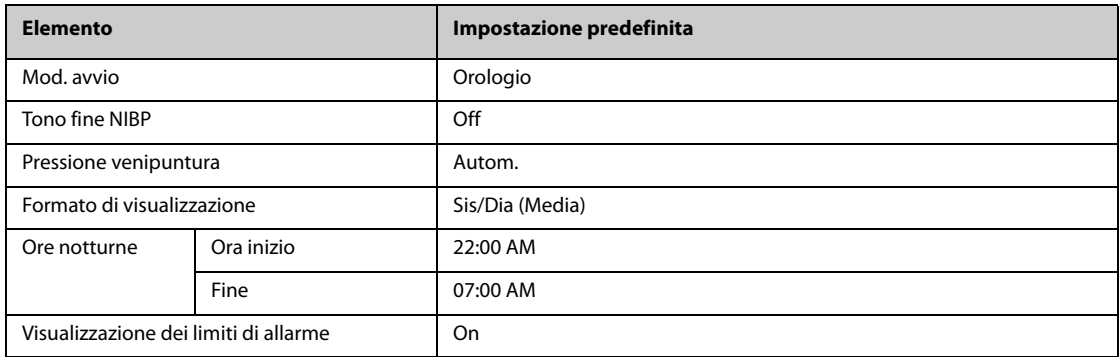

### **C.1.6 Impostazioni predefinite IBP**

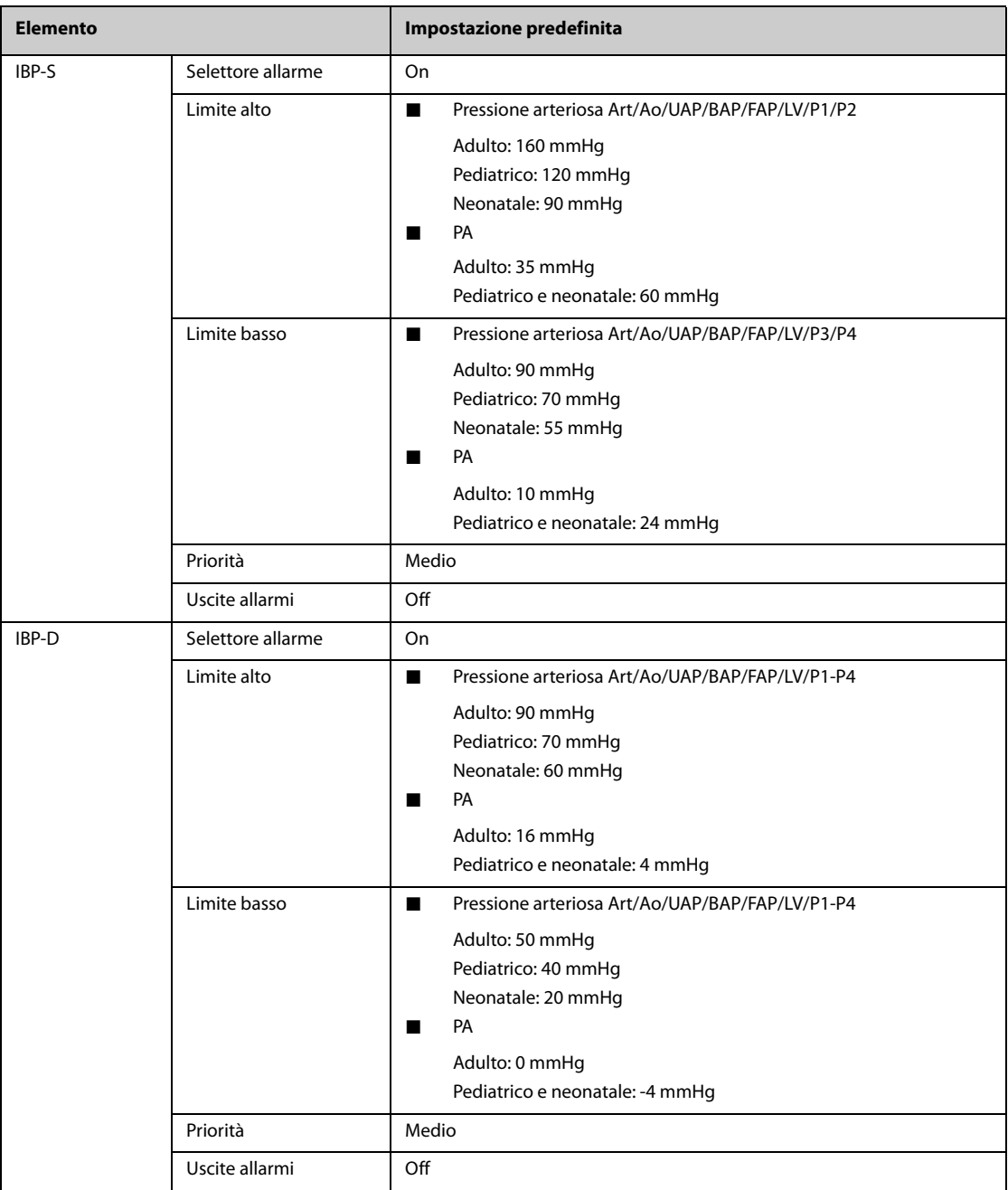
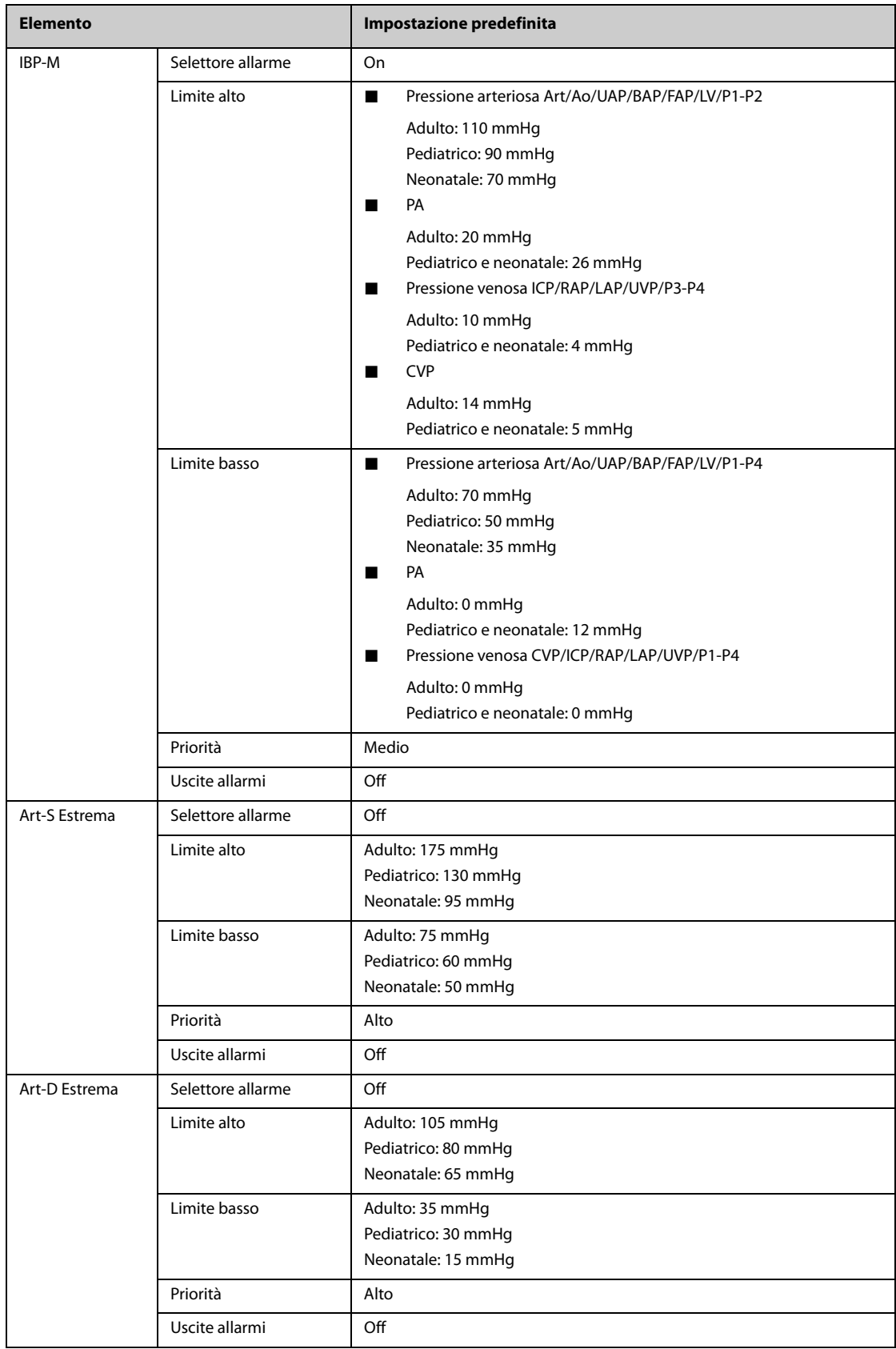

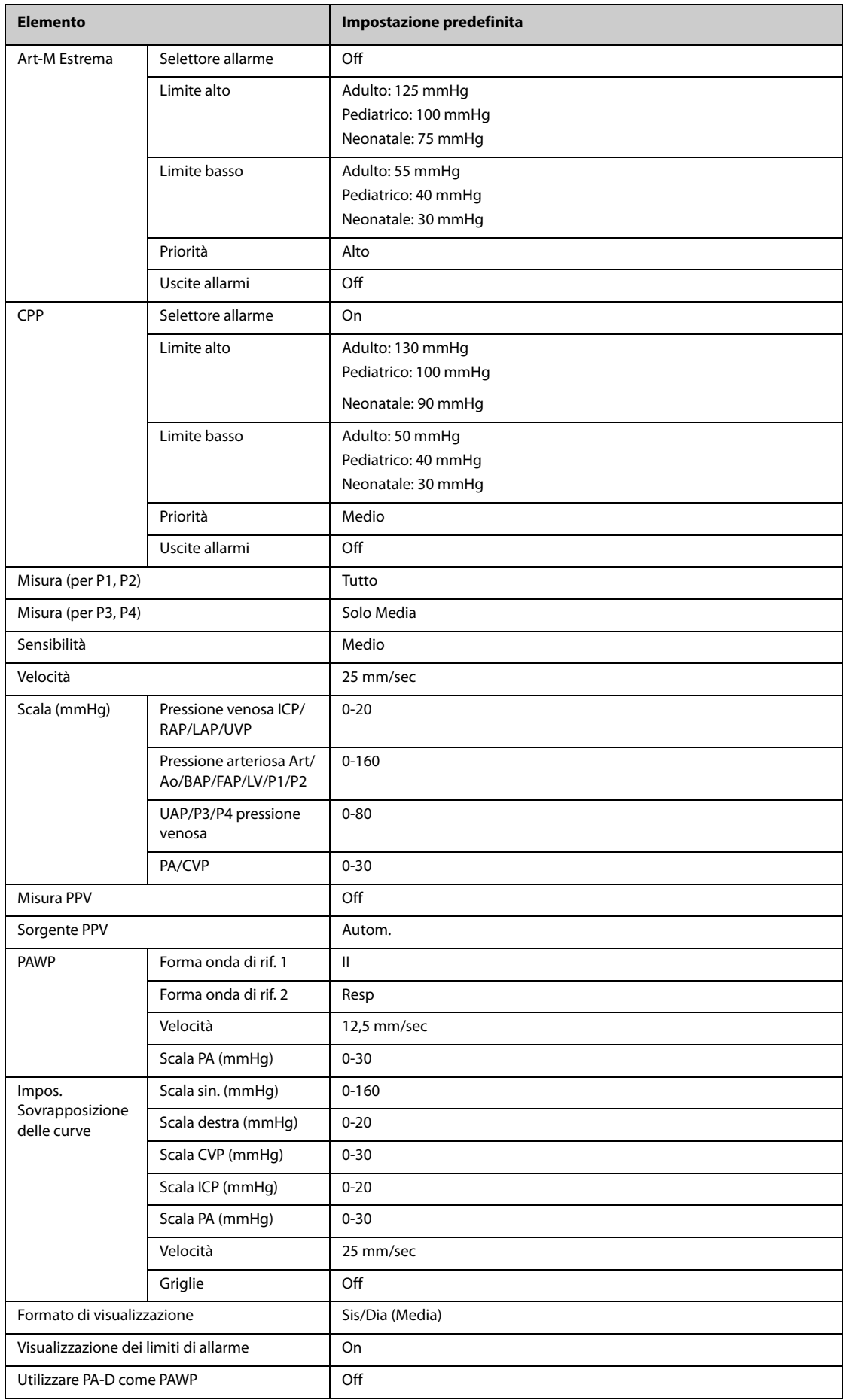

#### **C.1.7 Impostazioni predefinite G.C.**

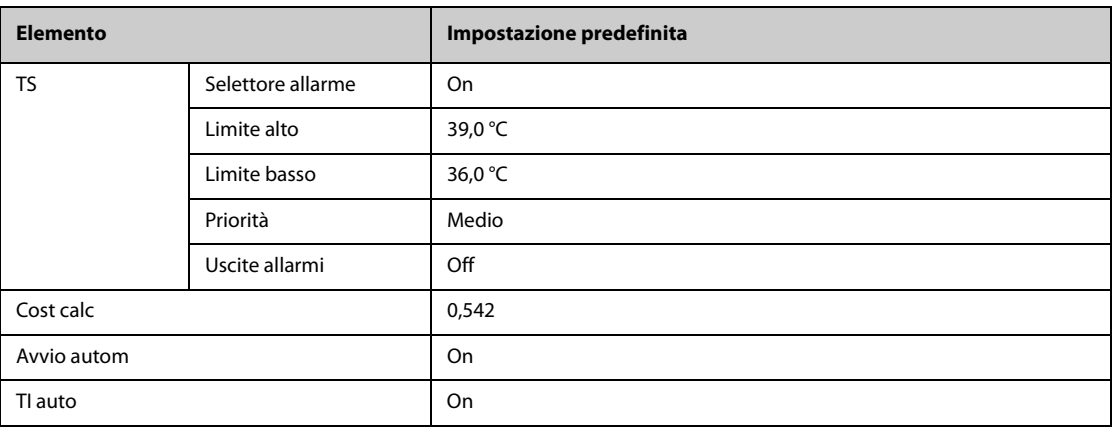

#### **C.1.8 Impostazioni predefinite per CO**<sup>2</sup>

#### **C.1.8.1 Impostazioni generali**

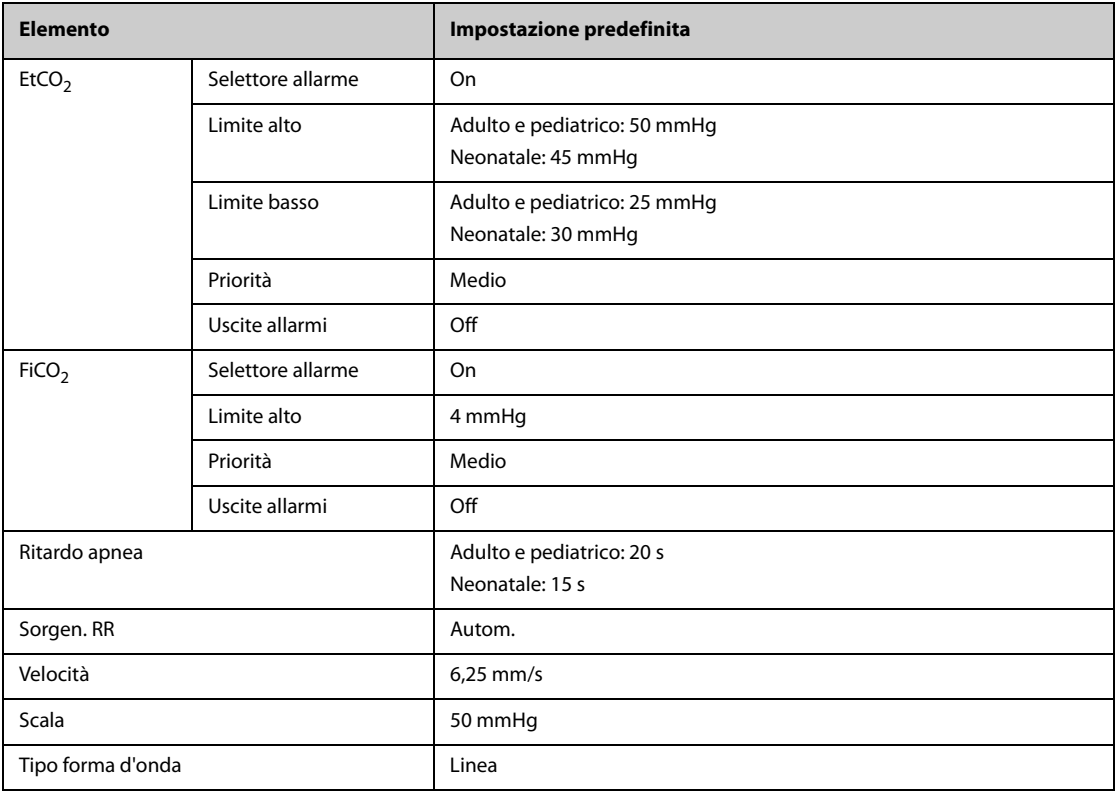

#### **C.1.8.2 Impostazioni predefinite per Sidestream CO2**

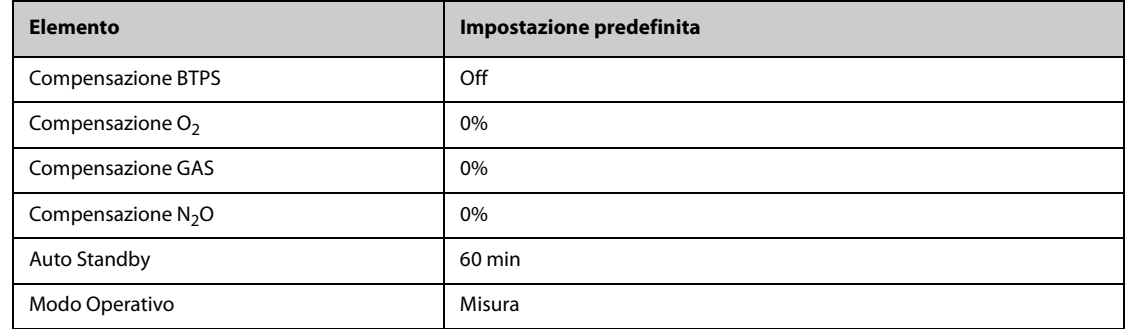

## **C.1.8.3 Impostazioni predefinite per Microstream CO2**

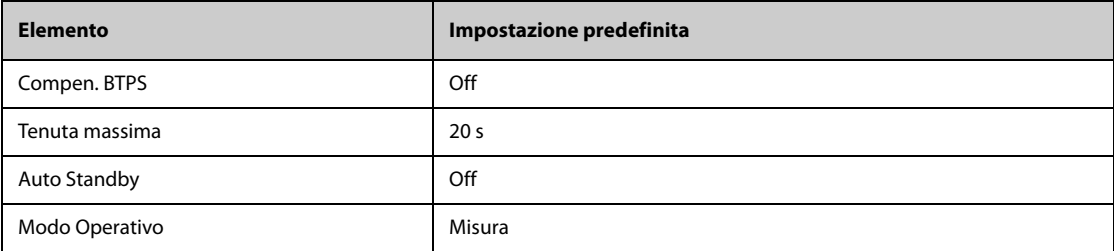

#### **C.1.8.4 Impostazioni predefinite per Mainstream CO2**

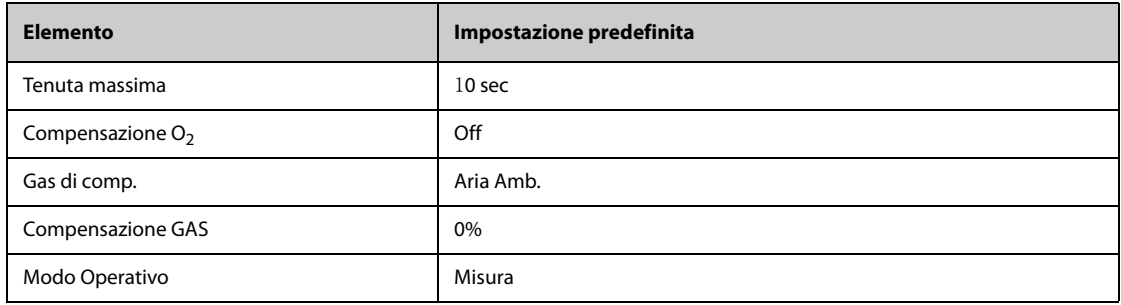

## **C.2 Impostazioni predefinite di routine**

#### **C.2.1 Impostazioni predefinite per gli allarmi**

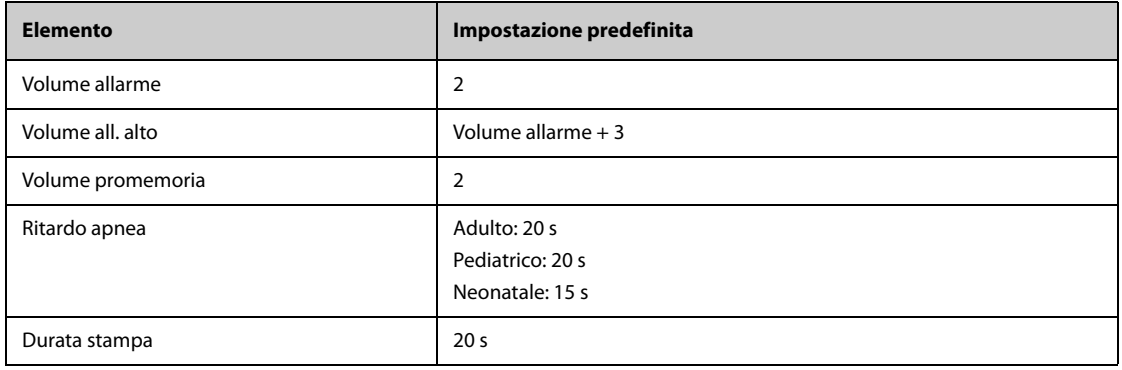

#### **C.2.2 Impostazioni predefinite riepil.**

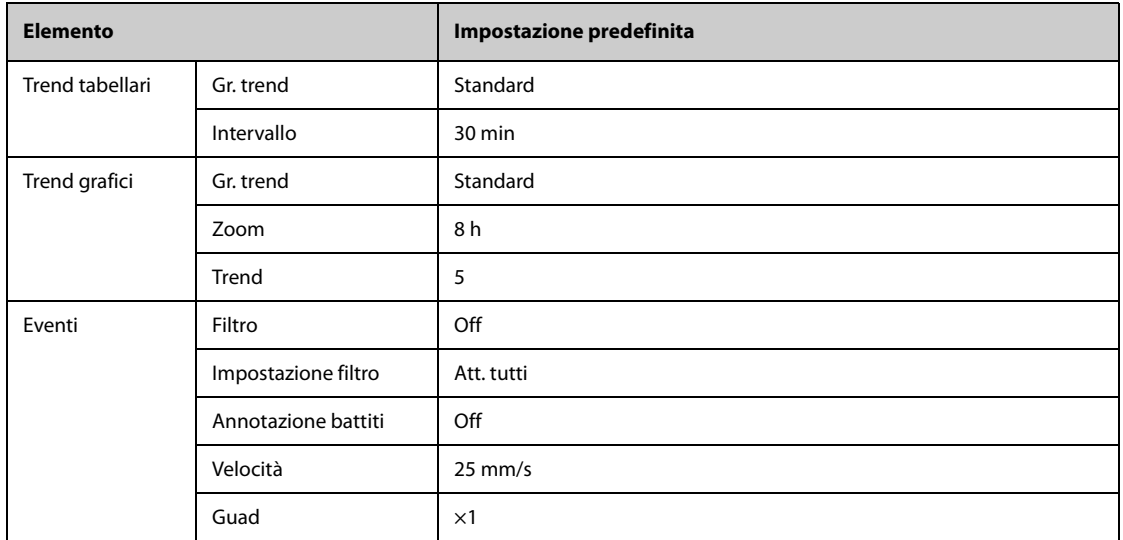

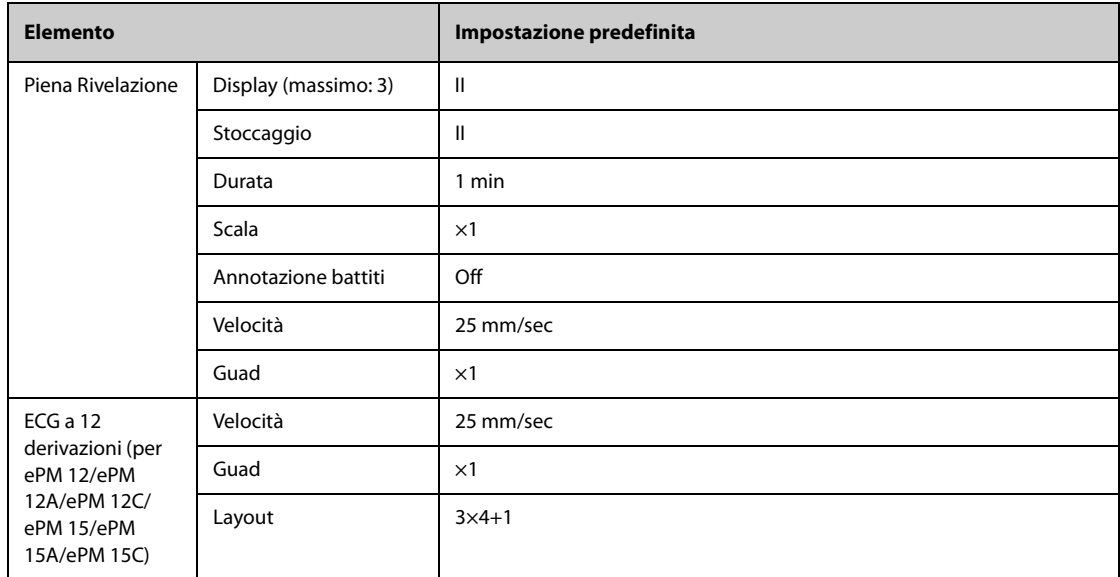

# **C.2.3 Impostazioni predefinite minitrend**

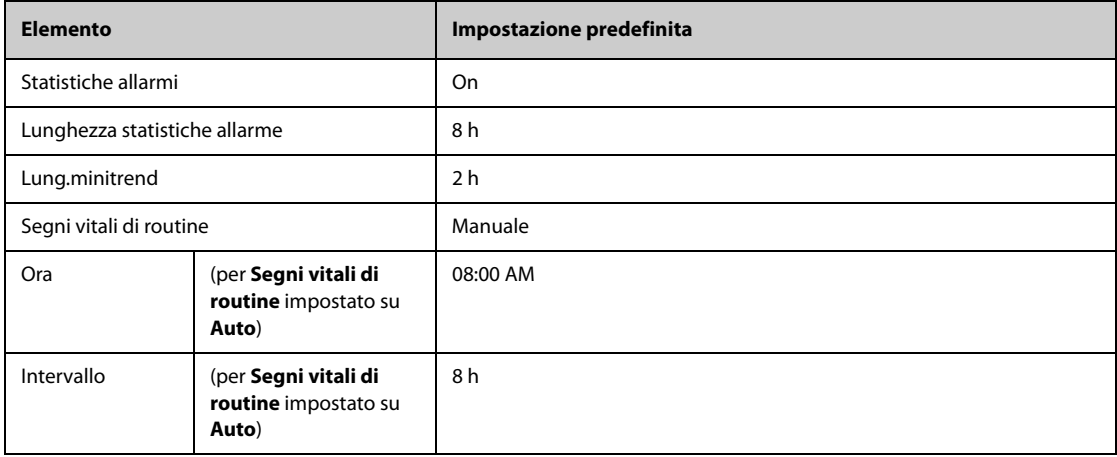

# **C.2.4 Impostazioni predefinite OxyCRG**

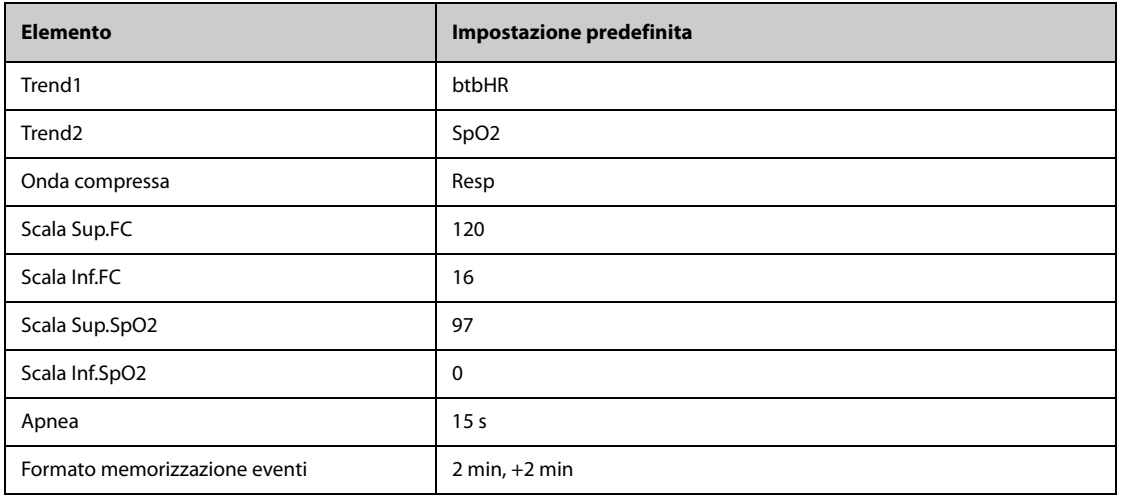

#### **C.2.5 Impostazioni predefinite display**

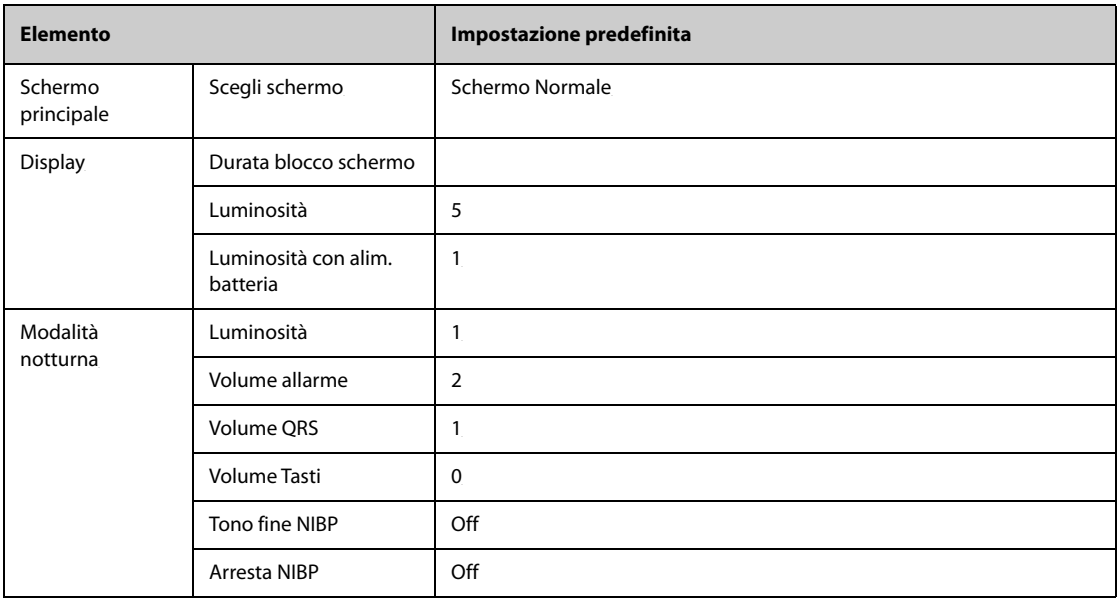

#### **C.2.6 Impostazioni predefinite rapporto**

#### **C.2.6.1 Impostazioni rapporto**

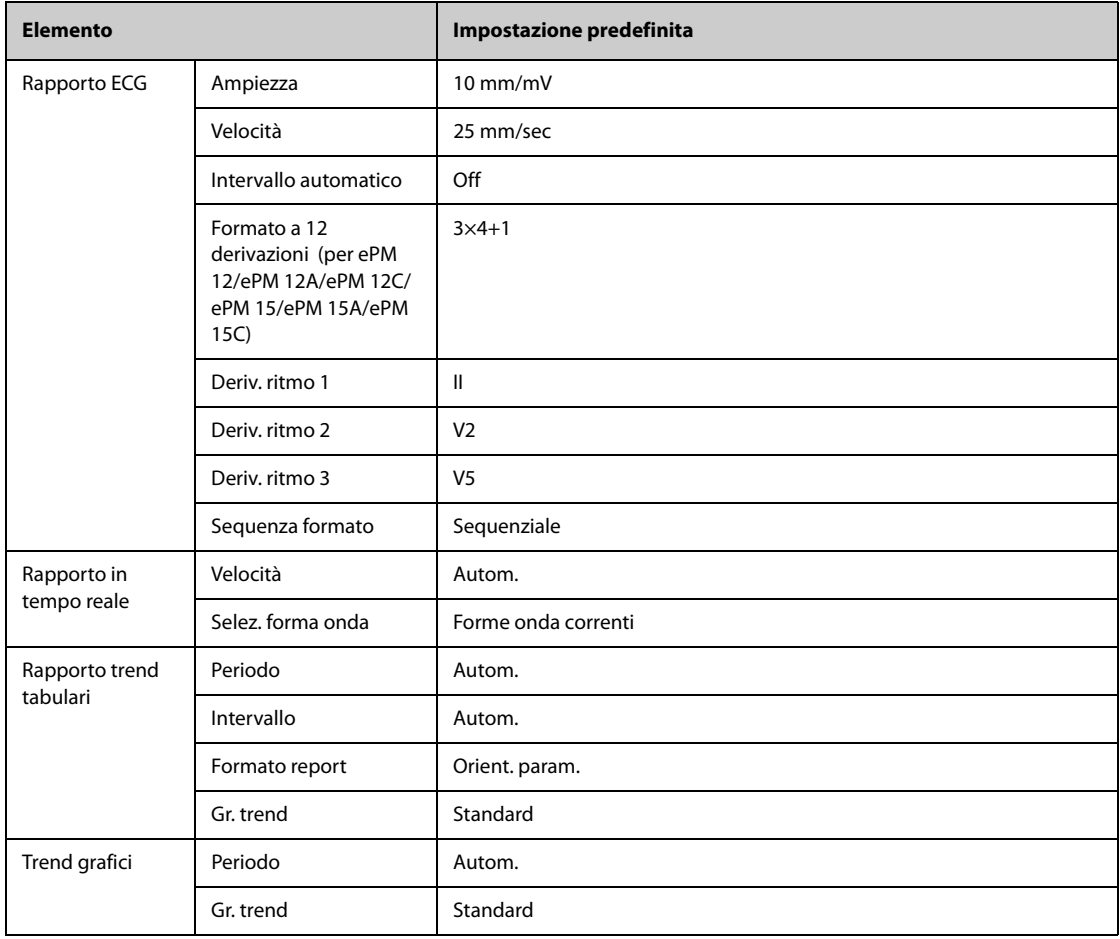

#### **C.2.6.2 Impostazioni registrazione**

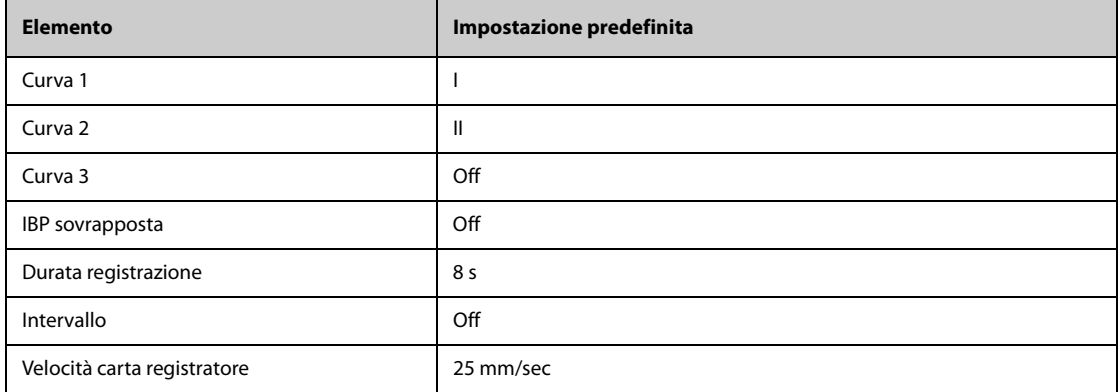

# **C.2.7 Impostazioni predefinite per calcoli**

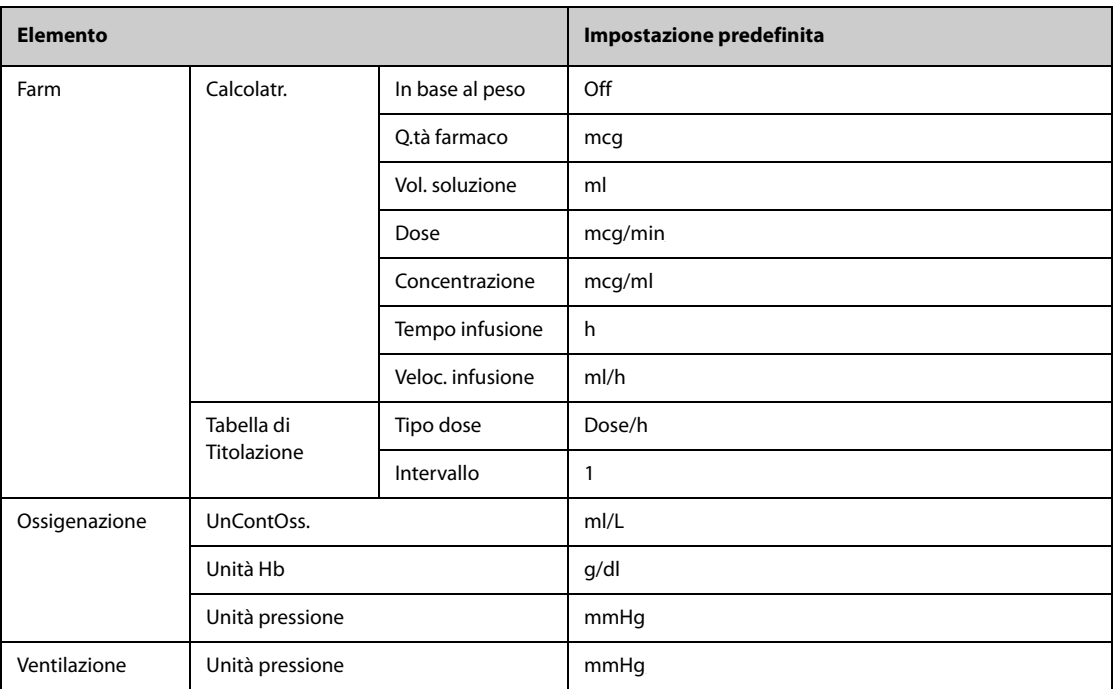

#### **C.2.8 Impostazioni predefinite ora di sistema**

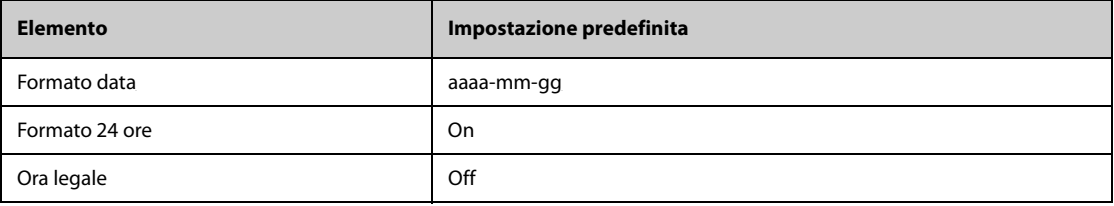

**Pagina intenzionalmente vuota.**

## **D.1 Messaggi degli allarmi fisiologici**

Questa sezione presenta gli allarmi fisiologici, la loro priorità predefinita e le azioni da intraprendere in caso di allarme.

#### **D.1.1 Messaggi generali degli allarmi fisiologici**

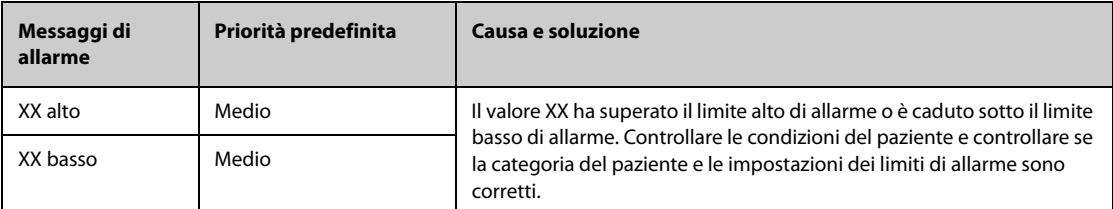

**Nota: XX indica una misurazione o un'etichetta di parametro, ad esempio FC, NIBP, PVC, RR, SpO2, PR e così via.**

#### **D.1.2 Messaggi di allarme aritmia**

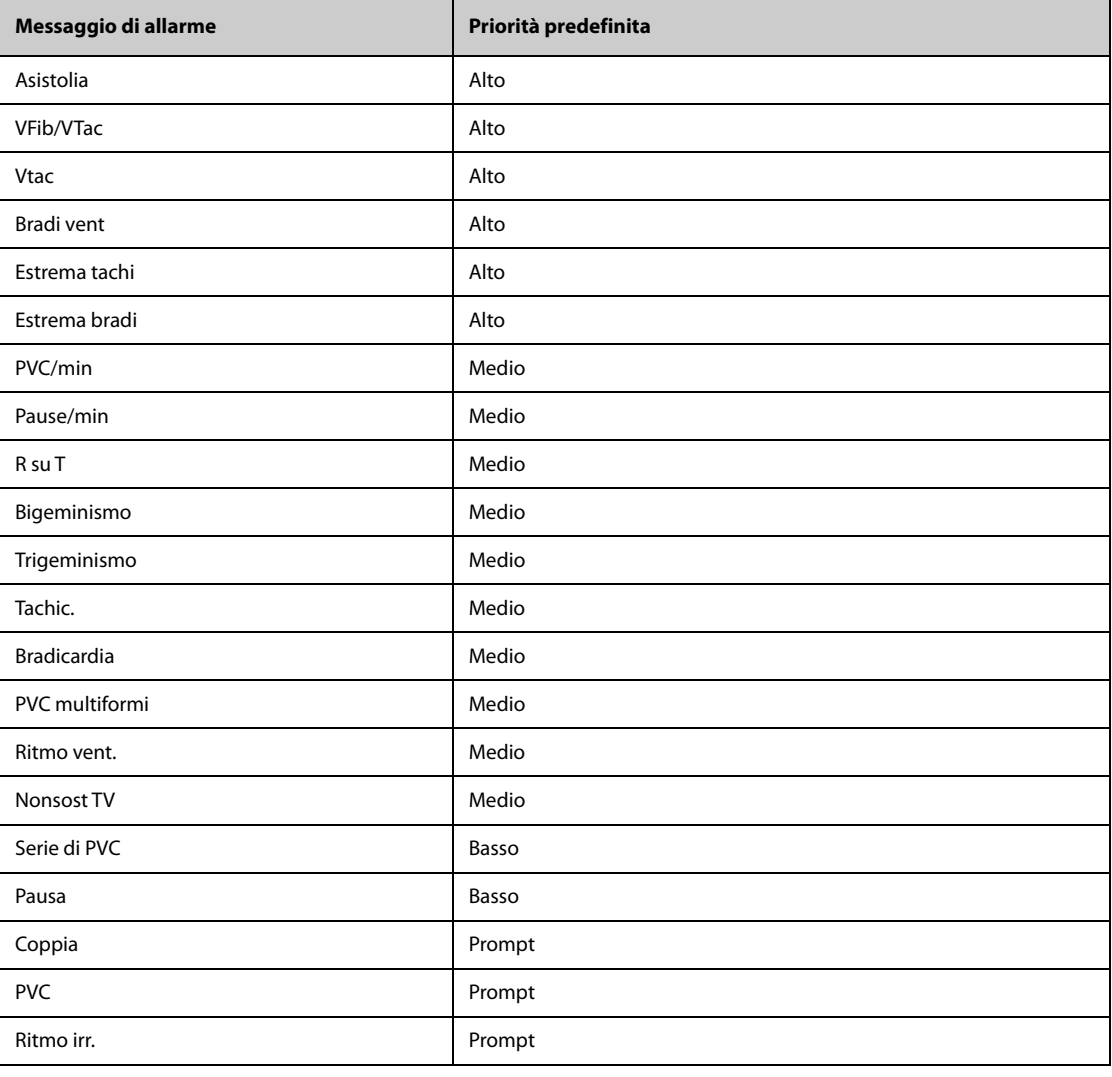

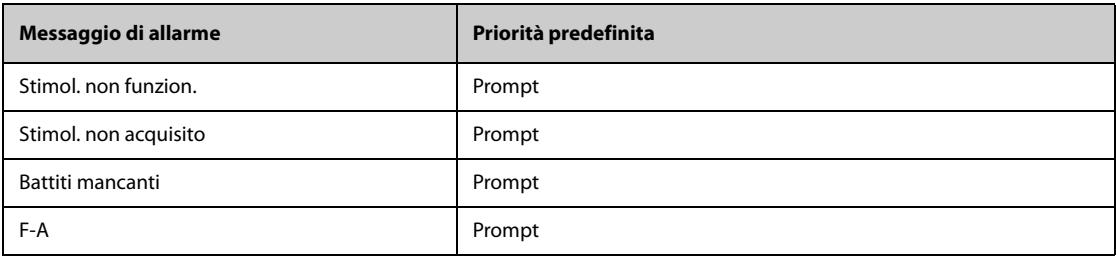

**Nota: Quando si attivano gli allarmi di aritmia, controllare le condizioni del paziente e i collegamenti ECG.**

#### **D.1.3 Messaggi allarme fisiologico Resp**

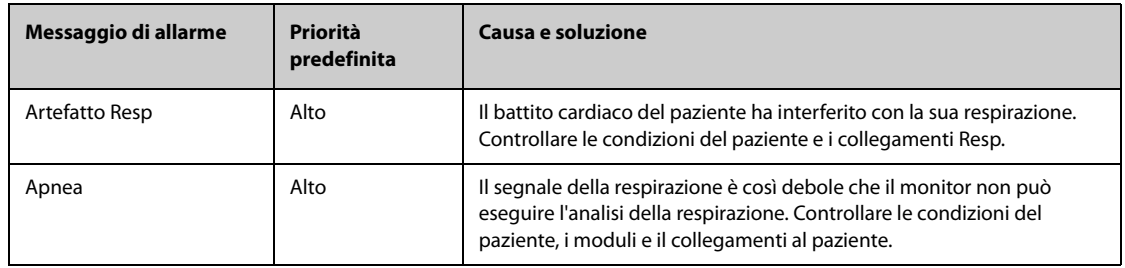

#### **D.1.4** Messaggi allarme fisiologico SpO<sub>2</sub>

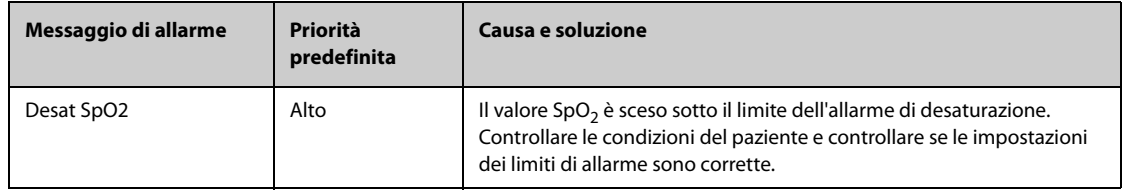

#### **D.1.5 Messaggi allarme fisiologico FP**

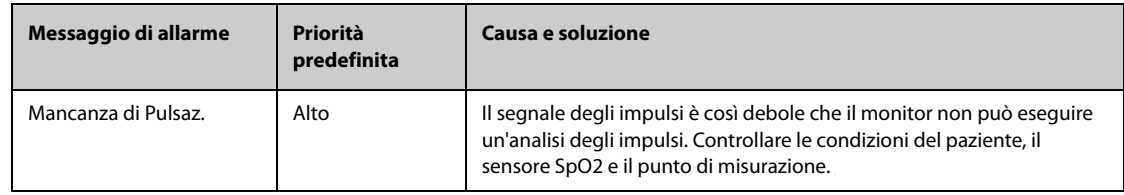

#### **D.1.6 Messaggi allarme fisiologico NIBP**

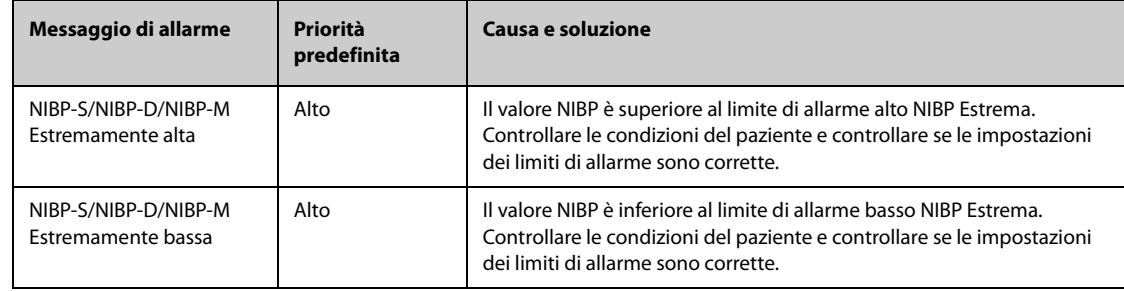

#### **D.1.7 Messaggi allarme fisiologico IBP**

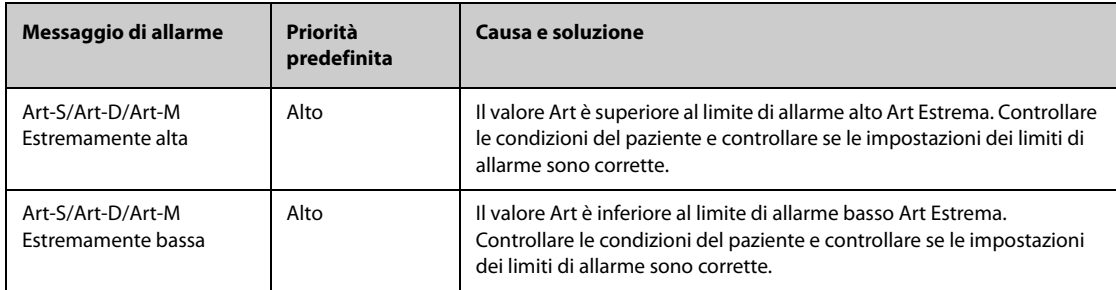

#### **D.1.8 Messaggi allarme fisiologico EWS**

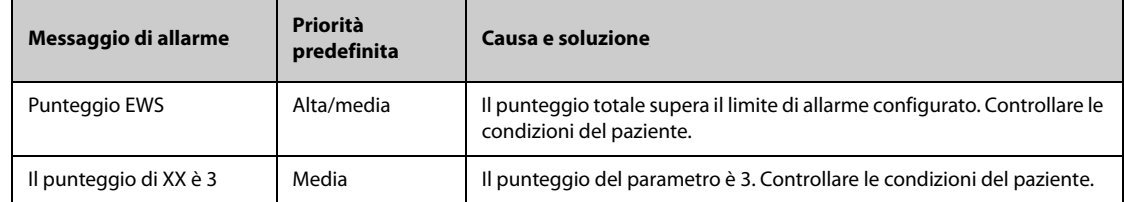

**XX rappresenta RR, SpO2, Temp, BP-S, BP-D, BP-M, HR, EtCO2, o FiO2.**

#### **D.2 Messaggi degli allarmi tecnici**

Questa sezione presenta gli allarmi tecnici, la loro priorità predefinita, le indicazioni per il loro ripristino e le azioni da intraprendere in caso di allarme.

Gli allarmi tecnici forniscono delle segnalazioni di allarme differenti quando il sistema di allarme viene ripristinato. Per maggiore chiarezza, in questa sezione è possibile classificare gli allarmi tecnici in tre categorie:

- A: gli allarmi tecnici vengono eliminati. Il monitor non fornisce alcuna indicazione di allarme.
- B: gli allarmi tecnici vengono modificati in messaggi di informazione rapida.
- C: l'allarme viene silenziato e accanto al messaggio di allarme compare il simbolo √ per indicare che l'allarme è stato rilevato.

Nelle tabelle riportate di seguito, verranno utilizzate le lettere A, B e C come riferimento per le indicazioni di ripristino degli allarmi.

#### **D.2.1 Messaggi generali degli allarmi tecnici**

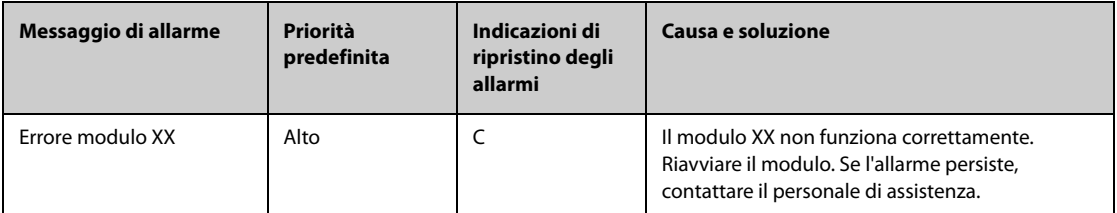

Nota: XX indica una misurazione o un'etichetta di parametro, ad esempio FC, RR, SpO<sub>2</sub>, EtCO<sub>2</sub> e così via.

#### **D.2.2 Messaggi allarme tecnico ECG**

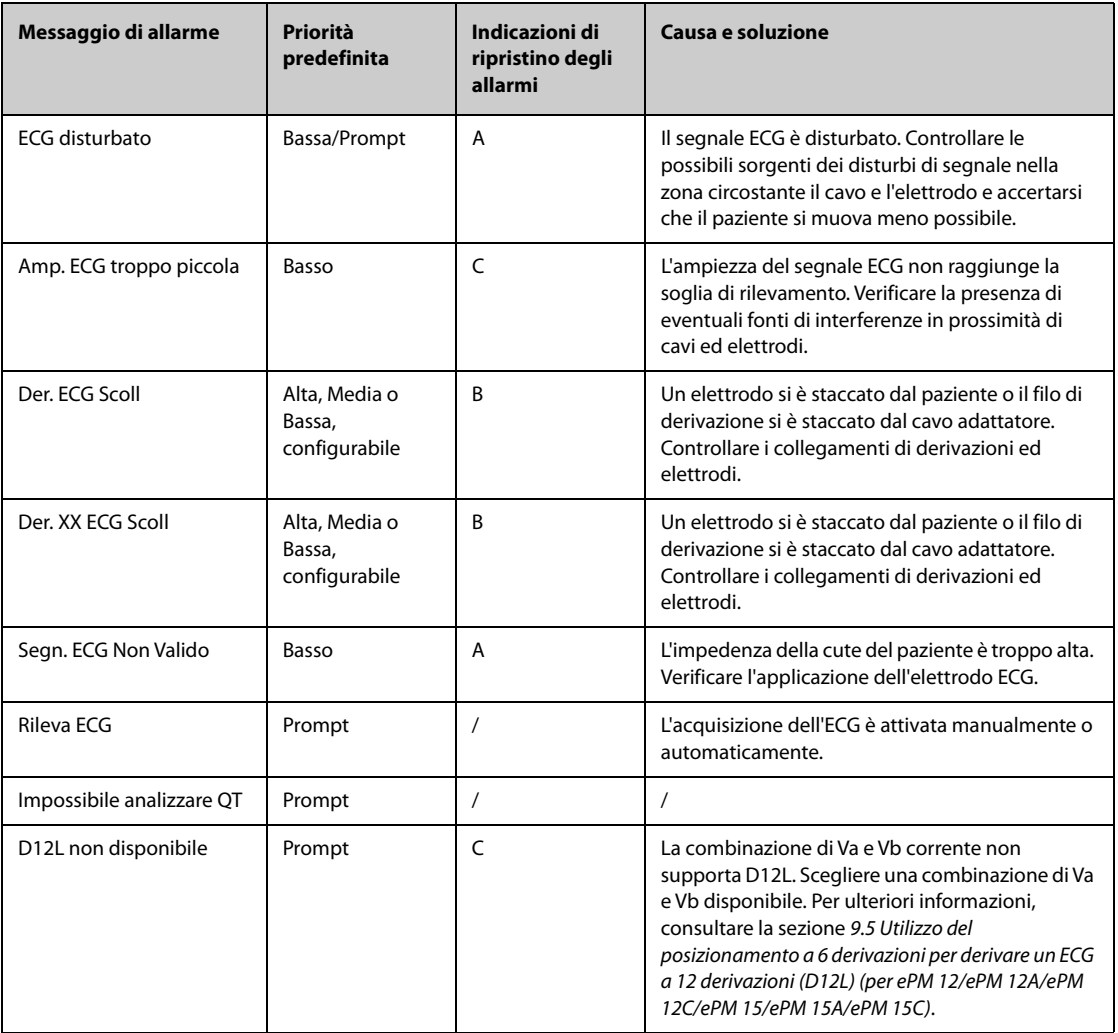

**Nota: XX indica il nome della derivazione ECG, ad esempio RL, LL, V, Va, Vb e così via.**

#### **D.2.3 Messaggi allarme tecnico Resp**

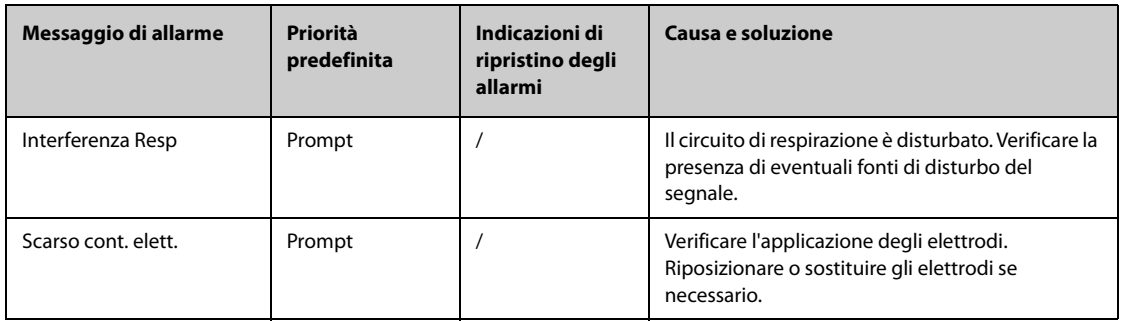

#### **D.2.4** Messaggi allarme tecnico SpO<sub>2</sub>

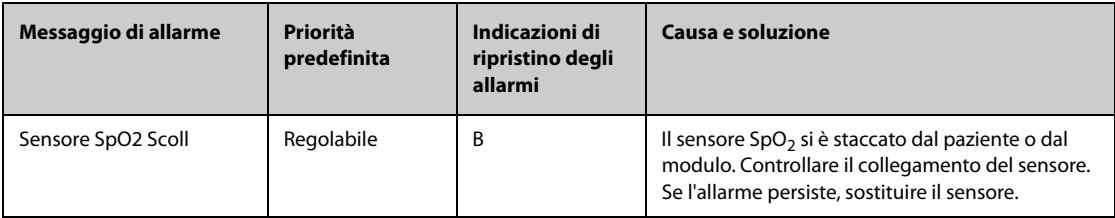

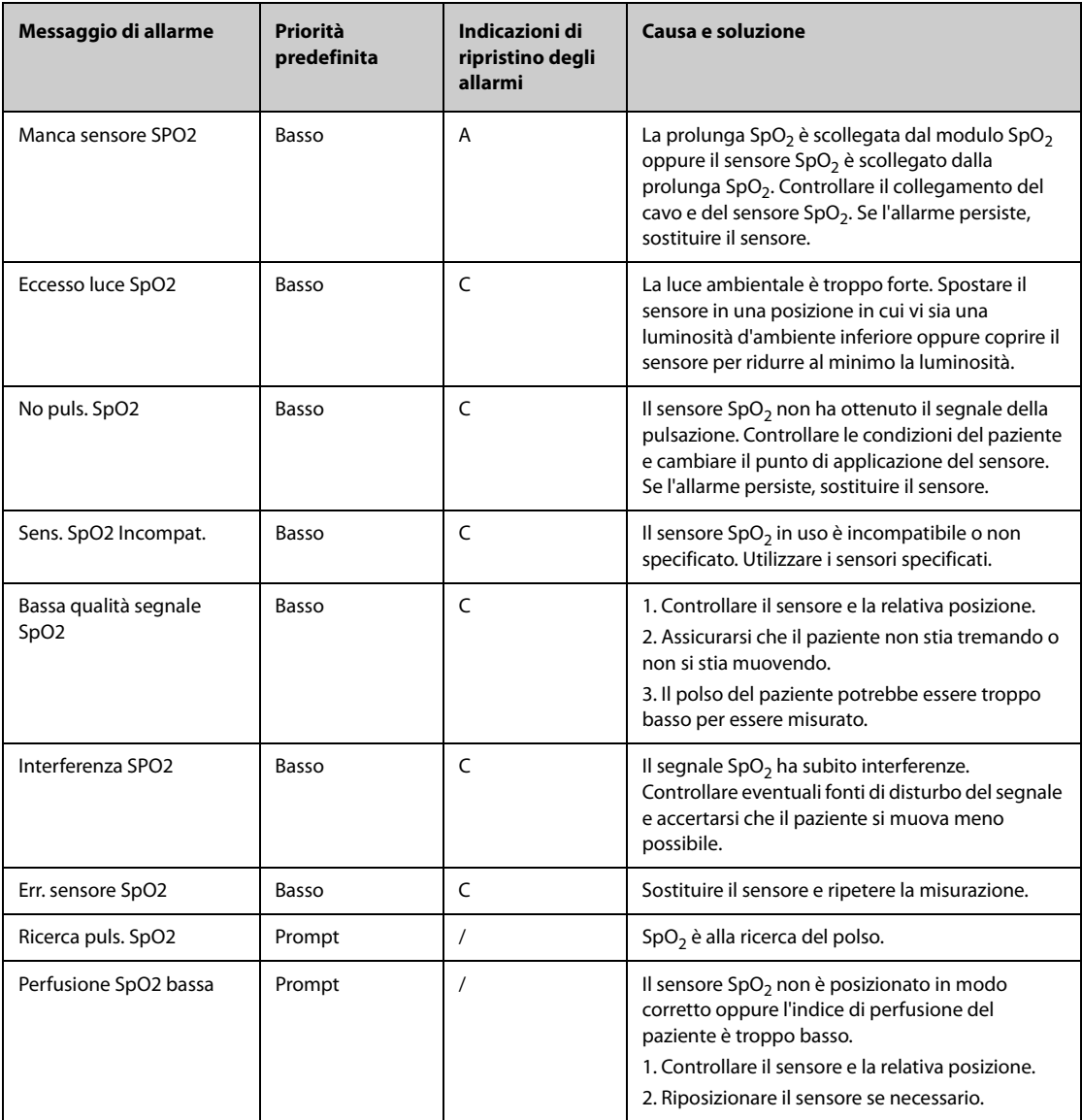

#### **D.2.5 Messaggi allarme tecnico Temp**

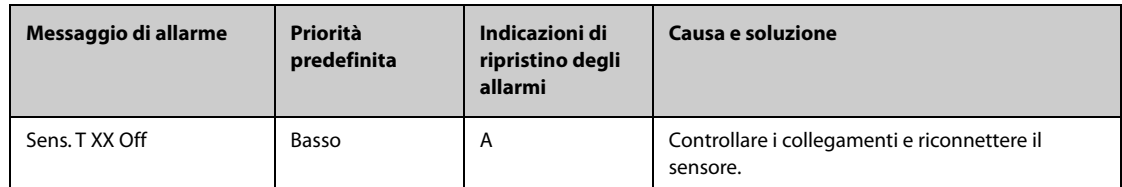

**Nota: XX rappresenta un punto di rilevamento della temperatura, ad esempio pelle, interna, ascella, T1 e così via.**

#### **D.2.6 Messaggi allarme tecnico NIBP**

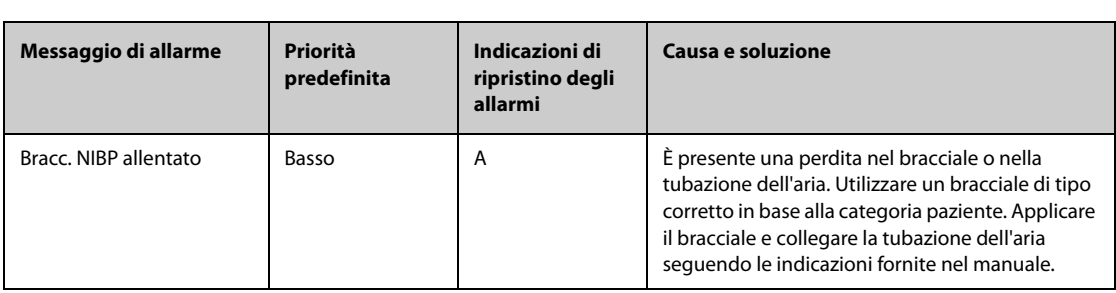

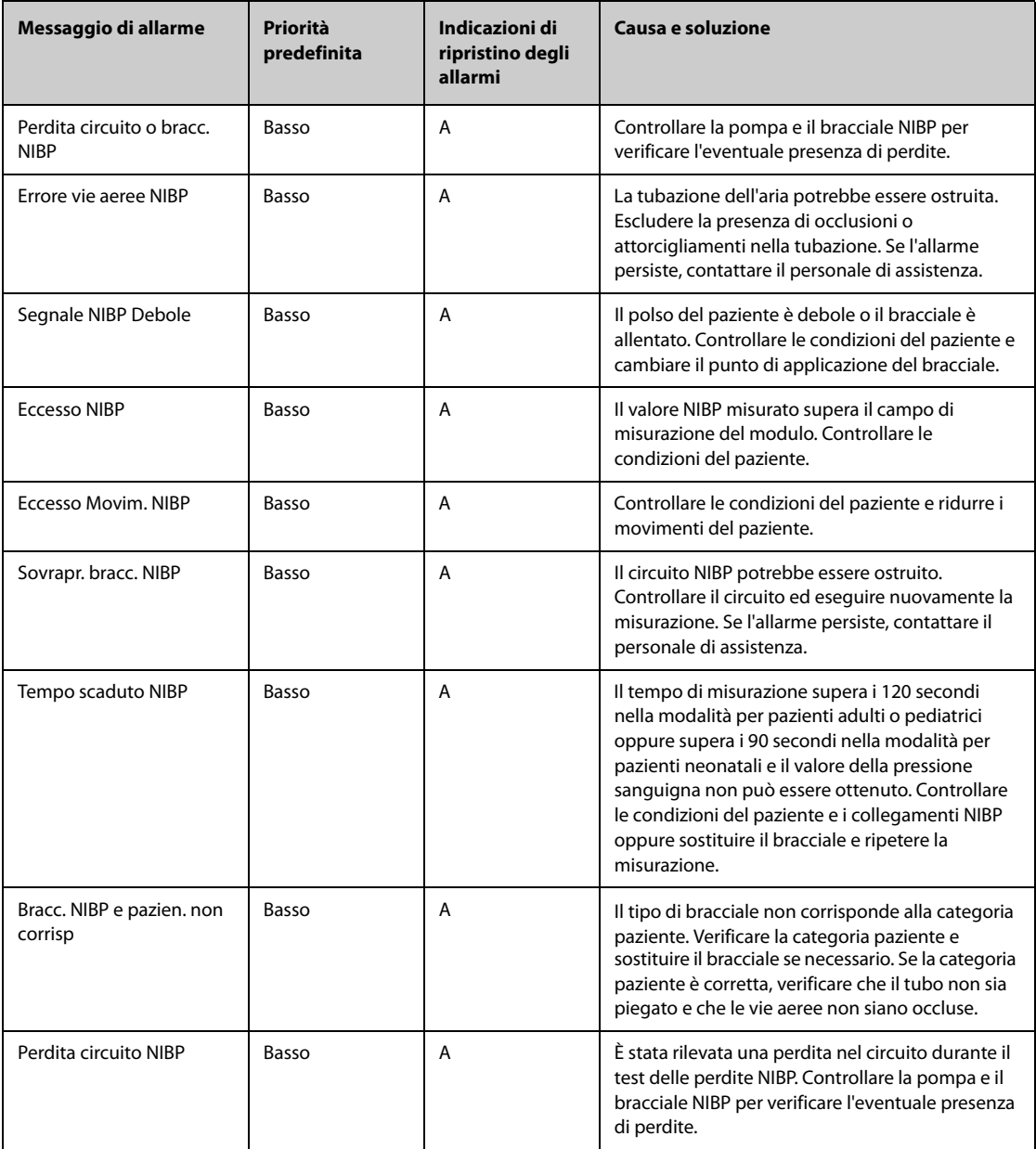

## **D.2.7 Messaggi allarme tecnico IBP**

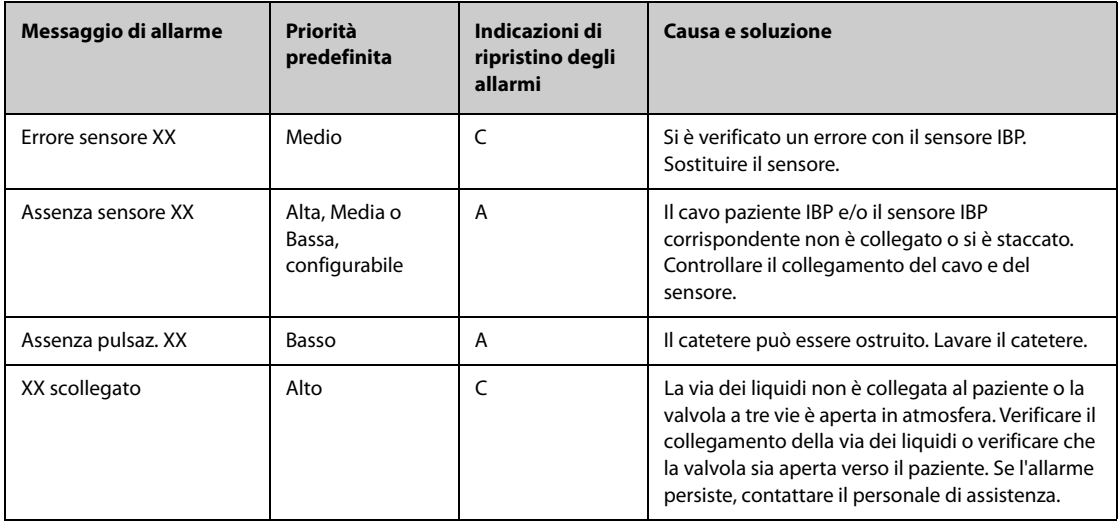

**Nota: XX indica un'etichetta IBP, ad esempio PA, CVP, FAP, P1 e così via.**

## **D.2.8 Messaggi di allarme tecnico G.C.**

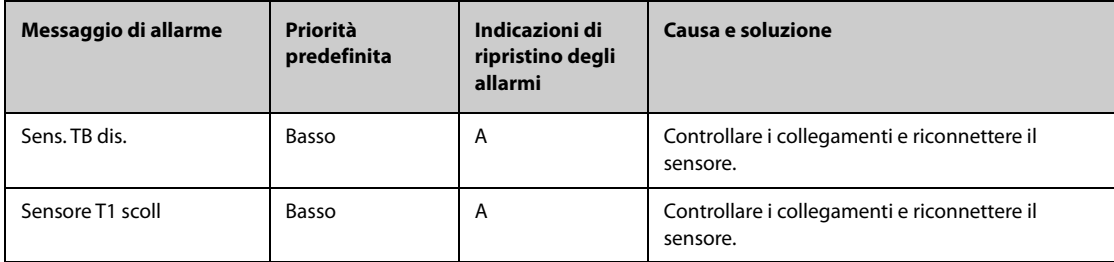

#### **D.2.9** Messaggi allarme tecnico CO<sub>2</sub>

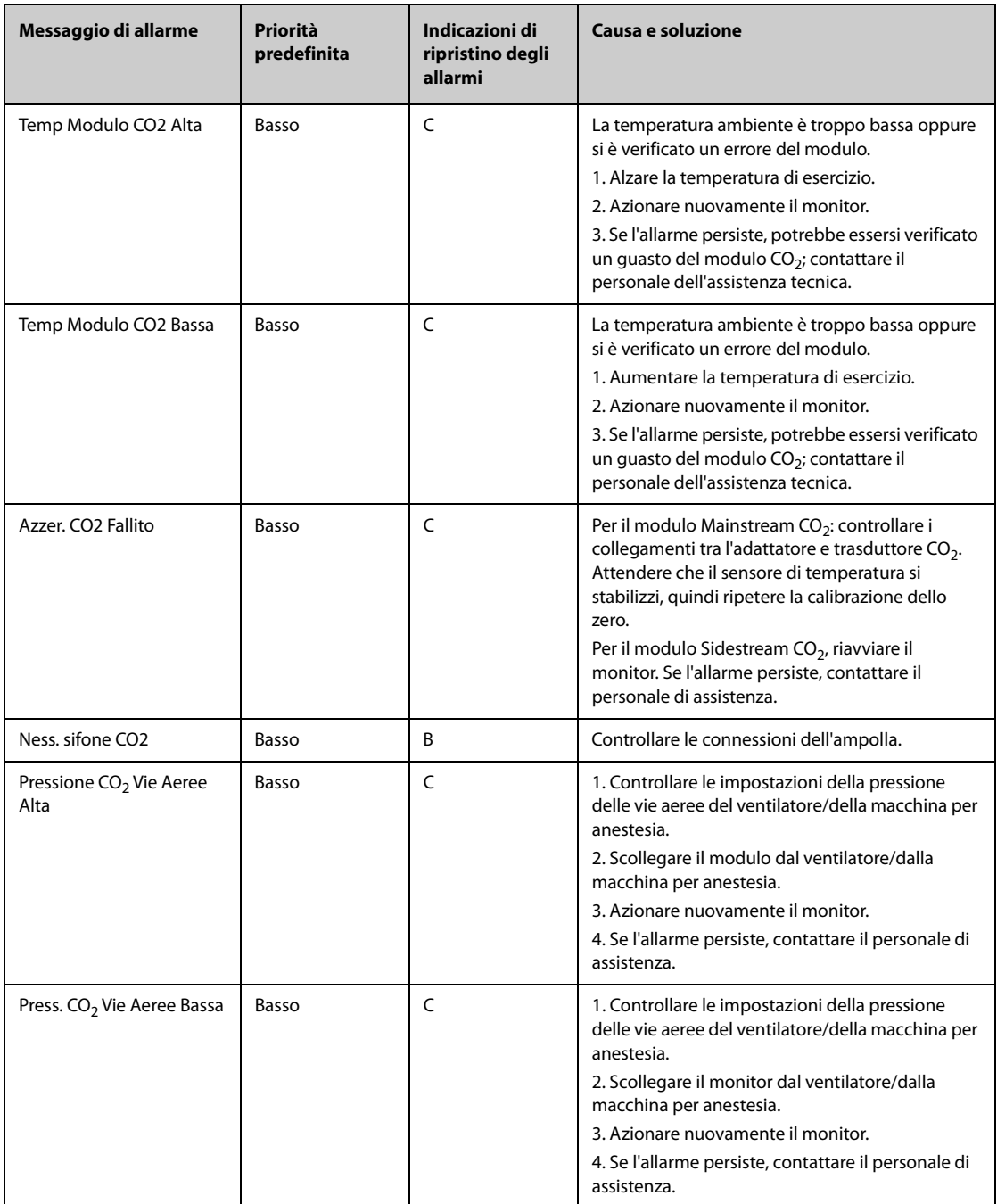

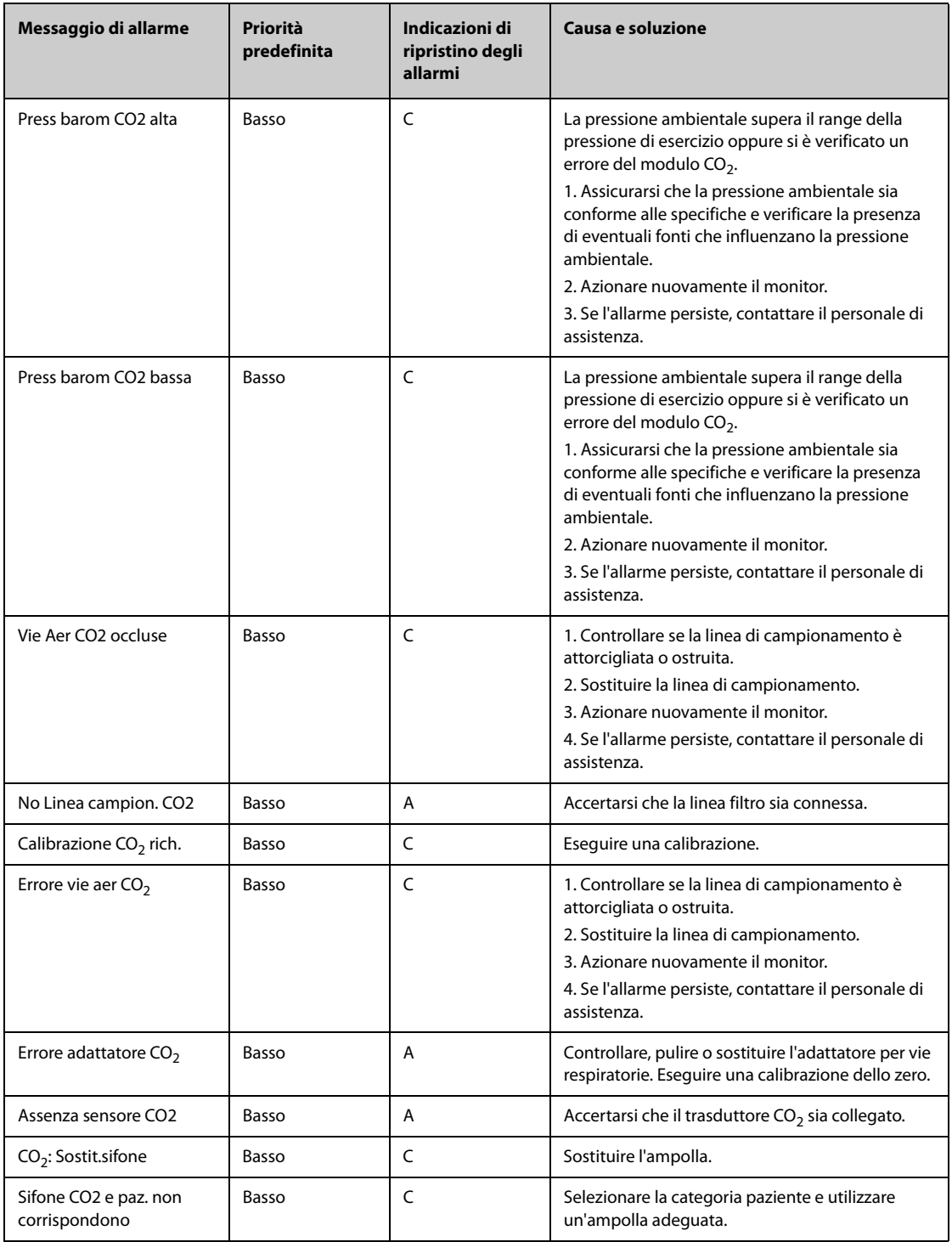

## **D.2.10 Allarmi Tecnici EWS**

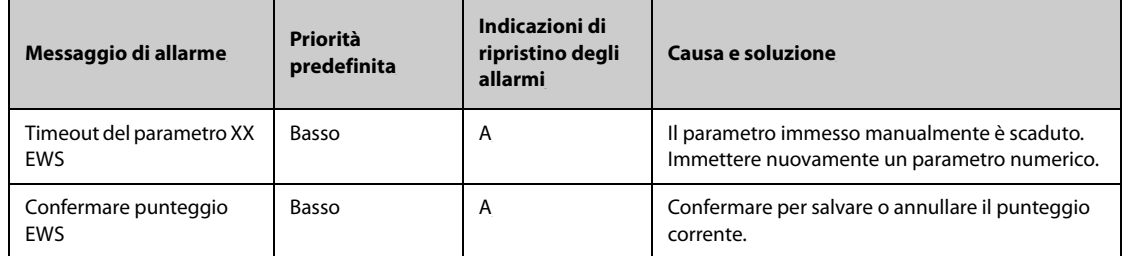

**XX rappresenta RR, SpO2, O2 supp., Temp, Coscienza, glicemia, escrezione urinaria, catetere, Punteggio dolore, dolore, EtCO2, FiO2, Vie aeree o un parametro definito dal cliente.**

#### **D.2.11 Messaggi di allarme tecnicoalimentatore**

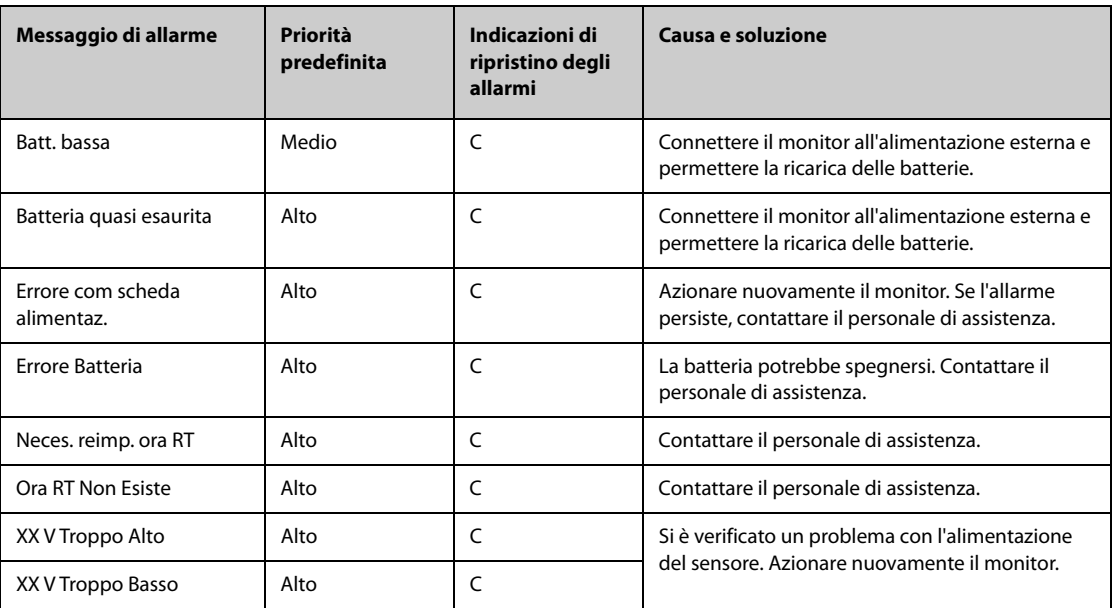

**Nota: XX rappresenta 2,5 V, 3,3 V, 5 V o 12 V.**

#### **D.2.12 Messaggi di allarme tecnico del registratore**

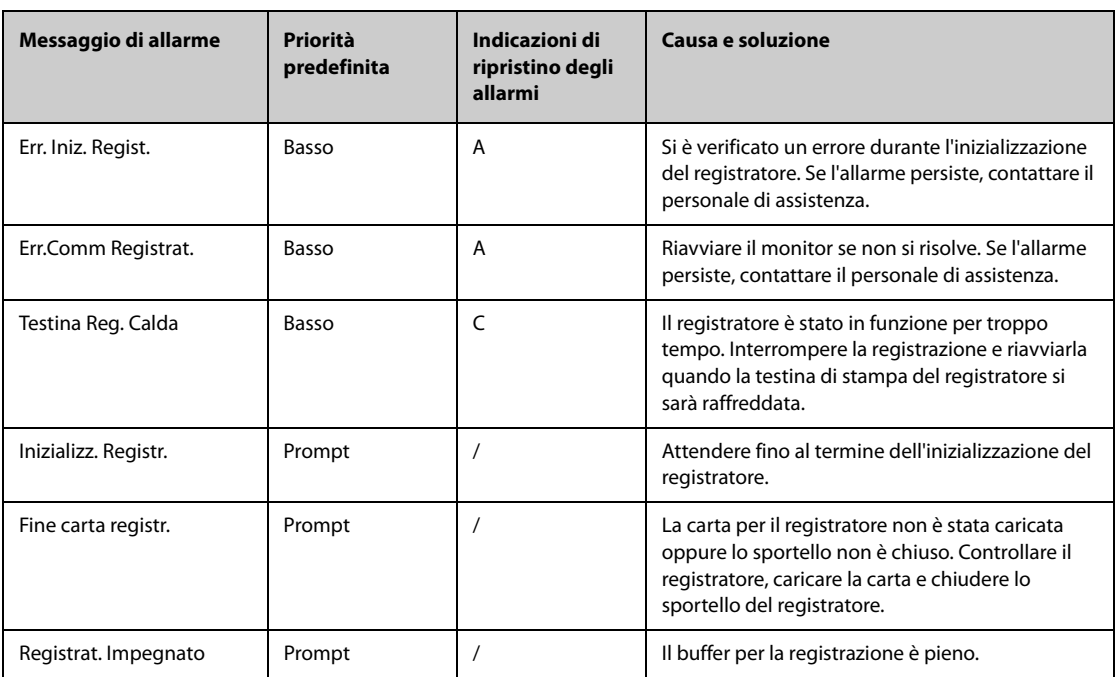

#### **D.2.13 Messaggi di allarme tecnico della stampante**

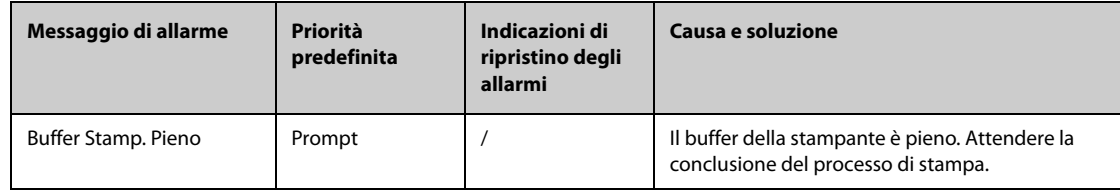

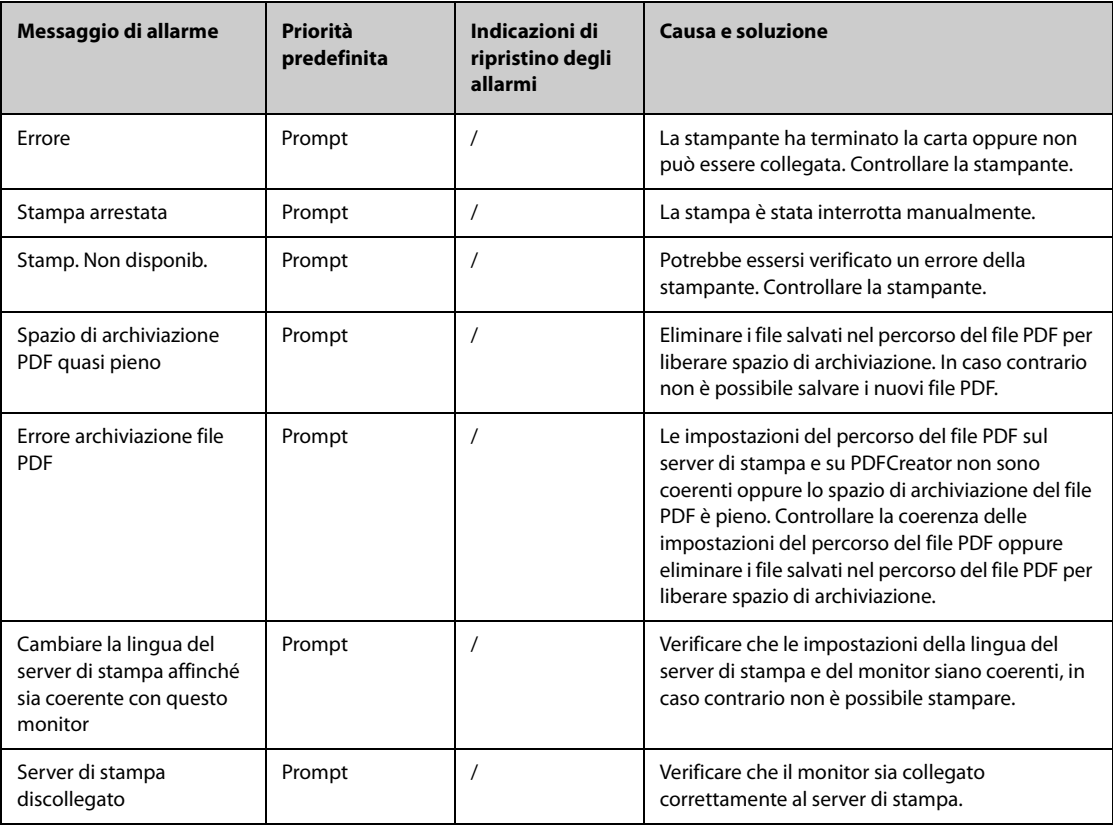

#### **D.2.14 Messaggi di allarme tecnico relativi al monitoraggio in rete**

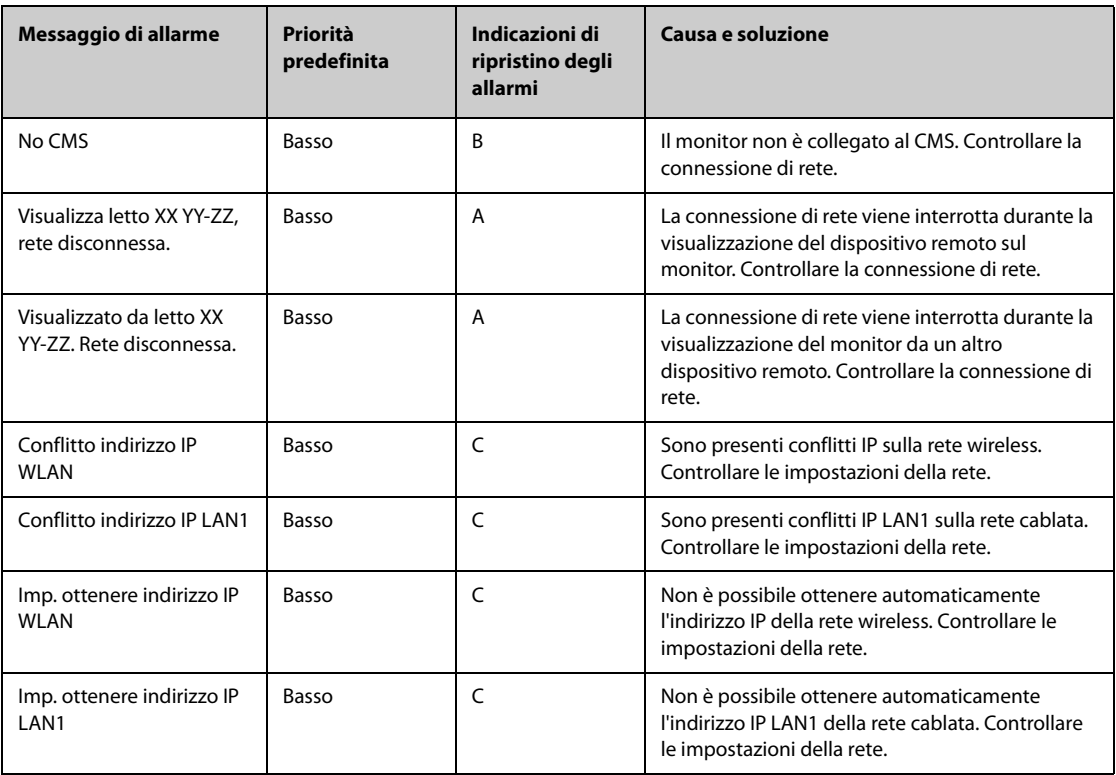

**Nota: XX indica il nome del reparto, YY il numero della stanza e ZZ il numero del letto.**

## **D.2.15 Messaggi di allarme tecnico di altri sistemi**

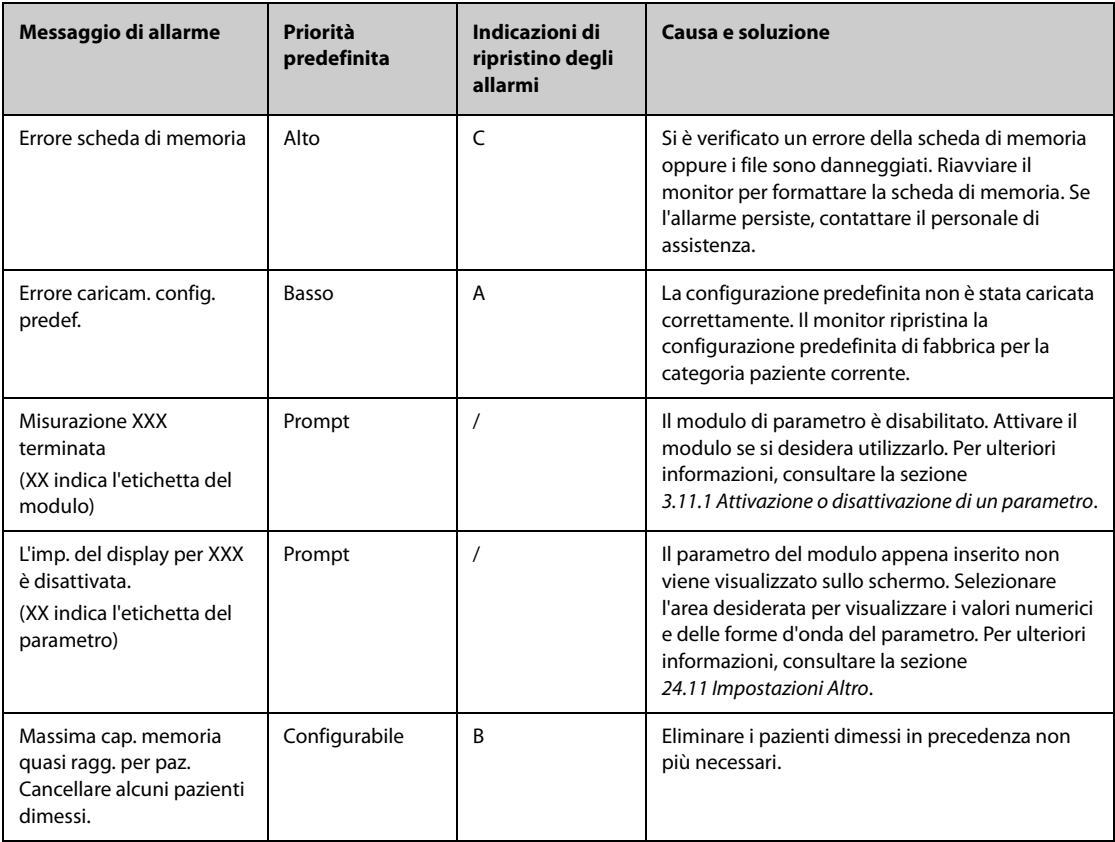

**Pagina intenzionalmente vuota.**

I test per la sicurezza elettrica riportati di seguito sono consigliati nell'ambito di un programma completo di manutenzione preventiva. I test rappresentano un metodo sicuro per il rilevamento delle anomalie che, se non rilevate, potrebbero creare pericolo per il paziente o l'operatore. In base alle normative locali potrebbero essere necessari altri test.

Tutti i test si possono eseguire utilizzando le apposite apparecchiature per i test di sicurezza disponibili in commercio. Per queste procedure si presume l'impiego di un analizzatore per la sicurezza internazionale 601PROXL o di un analizzatore equivalente. Altri tester molto diffusi conformi alla normativa europea IEC 60601- 1, come Fluke, Metron o Gerb, possono prevedere delle modifiche da apportare alla procedura. Attenersi sempre alle istruzioni fornite dal produttore dell'analizzatore.

L'ispezione per la sicurezza elettrica deve essere eseguita regolarmente ogni due anni. L'analizzatore per la sicurezza si rivela spesso un eccellente strumento per la risoluzione dei problemi e consente di individuare le anomalie di tensione della linea e della messa a terra, oltre ai carichi di corrente totali.

#### **E.1 Spina del cavo di alimentazione**

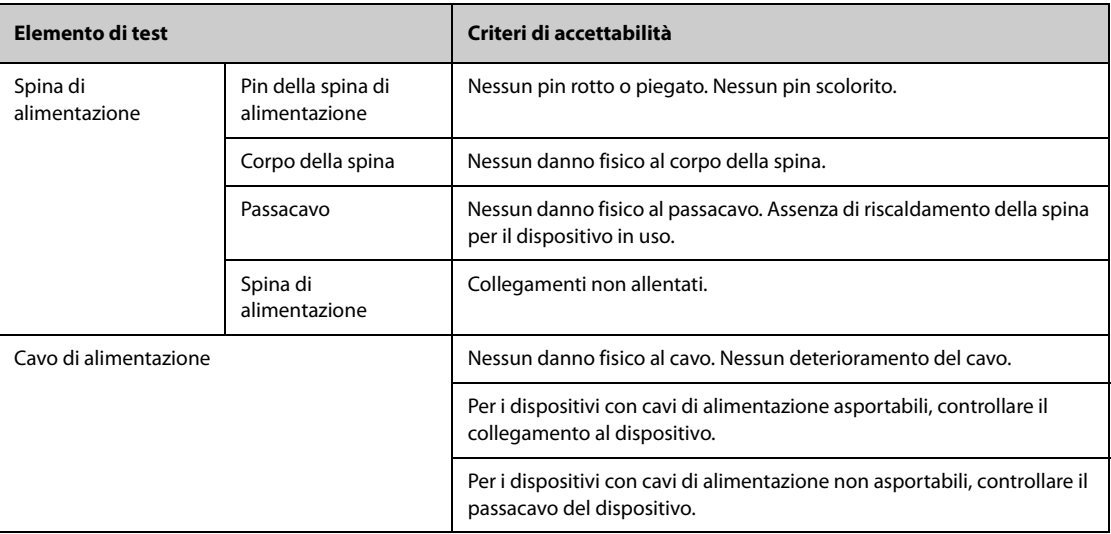

#### **E.2 Alloggiamento e accessori del dispositivo**

#### **E.2.1 Ispezione visiva**

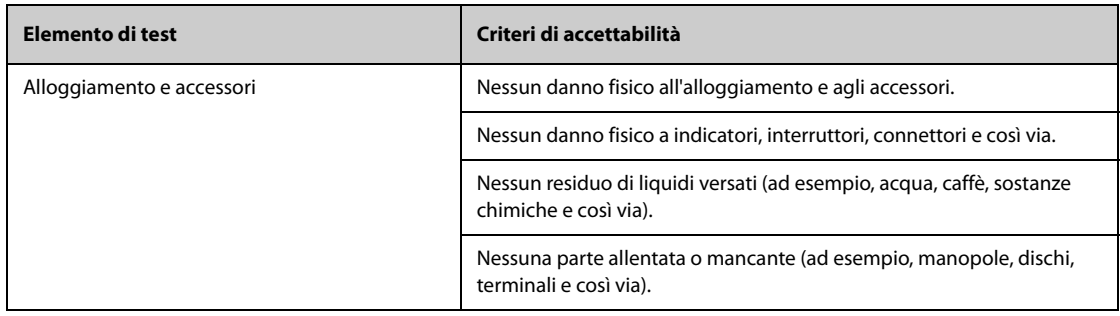

#### **E.2.2 Ispezione contestuale**

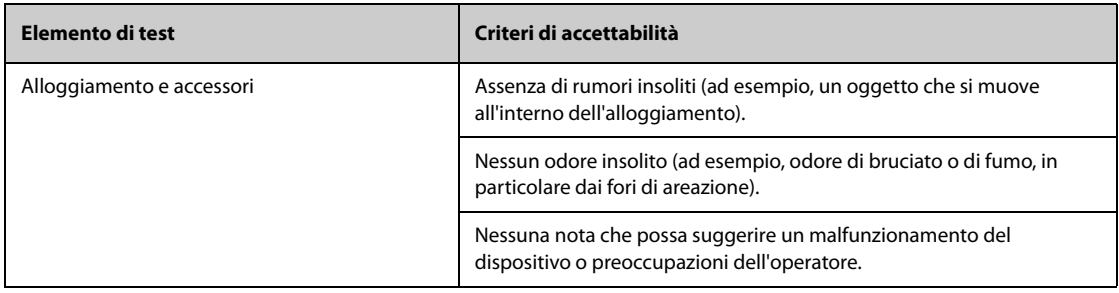

#### **E.3 Etichette del dispositivo**

Verificare che le etichette fornite dal produttore o dall'istituto sanitario siano presenti e leggibili.

- Etichetta dell'unità principale
- Etichette di avvertenza integrate

#### **E.4 Resistenza di terra di protezione**

- 1. Inserire le sonde dell'analizzatore nel terminale di messa a terra di protezione del dispositivo e nel terminale di messa a terra di protezione del cavo di alimentazione CA.
- 2. Testare la messa a terra con una corrente di 25 A.
- 3. Verificare che la resistenza sia inferiore ai limiti previsti.

#### **LIMITI**

Per tutti i paesi,  $R = 0.2 \Omega$  massimo

#### **E.5 Test di dispersione a terra**

Eseguire il test delle dispersioni sulla messa a terra sul dispositivo oggetto del test prima di eseguire gli altri test per le eventuali dispersioni.

Quando si esegue il test di dispersione a terra si applicano le seguenti condizioni di uscita:

- polarità normale (condizione normale),
- polarità invertita (condizione normale),
- polarità normale con neutro aperto (condizione di primo quasto),
- polarità invertita con neutro aperto (condizione di primo guasto).

#### **LIMITI**

Per UL60601-1,

- ◆ 300 μA in condizione normale
- ◆ 1000 μA in condizione di primo guasto

Per IEC60601-1,

- ◆ 500 μA in condizione normale
- 1000 μA in condizione di primo quasto

#### **E.6 Corrente di dispersione paziente**

Le correnti di dispersione paziente vengono misurate tra una parte selezionata e la messa a terra della rete. Tutte le misurazioni sono esclusivamente in RMS reale

Quando si esegue il test della corrente di dispersione paziente, si applicano le seguenti condizioni di uscita:

- polarità normale (condizione normale);
- polarità invertita (condizione normale),
- polarità normale con neutro aperto (condizione di primo guasto);
- polarità invertita con neutro aperto (condizione di primo quasto).
- polarità normale con messa a terra aperta (condizione di primo quasto);
- polarità invertita con messa a terra aperta (condizione di primo guasto).

#### LIMITI

Per le parti applicate di tipo CF

- 10 μA in condizione normale
- 50 μA in condizione di primo quasto

Per le parti applicate di tipo BF  $|\hat{\mathbf{\Lambda}}|$ 

- 100 μA in condizione normale
- 500 μA in condizione di primo quasto

#### **E.7 Dispersione rete su parte applicata**

Il test di dispersione di rete su parte applicata prevede l'applicazione di una tensione di test, pari al 110% della tensione di rete, attraverso una resistenza, ai terminali della parte applicata selezionata. Le misurazioni della corrente vengono quindi rilevate tra la parte applicata selezionata e la messa a terra. Le misurazioni vengono rilevate con la tensione di test (110% della tensione di rete) sulle parti applicate nelle condizioni di polarità normale e invertita.

Quando si esegue il test dispersione di rete su parte applicata, si applicano le seguenti condizioni di uscita:

- Polarità normale
- Polarità invertita

#### **LIMITI**

- $\blacklozenge$  Per le parti applicate di tipo CF  $\blacklozenge$ : 50 µA
- $\blacklozenge$  Per le parti applicate di tipo BF  $\blacktriangledown$  : 5000  $\mu$ A

#### **E.8 Corrente ausiliaria paziente**

Le correnti ausiliarie paziente vengono misurate tra il connettore della parte applicata selezionata e i connettori delle parti applicate rimanenti. Tutte le misurazioni possono avere esclusivamente una risposta RMS reale.

Quando si esegue il test della corrente ausiliaria paziente, si applicano le seguenti condizioni di uscita:

- polarità normale (condizione normale);
- polarità invertita (condizione normale),
- polarità normale con neutro aperto (condizione di primo guasto);
- polarità invertita con neutro aperto (condizione di primo quasto).
- polarità normale con messa a terra aperta (condizione di primo quasto);
- polarità invertita con messa a terra aperta (condizione di primo quasto).

#### **LIMITI**

Per parti applicate di tipo CF  $|\mathbf{\heartsuit}|$ 

- 10 μA in condizione normale
- 50 μA in condizione di primo quasto

Per parti applicate di tipo BF  $\|\hat{\textbf{T}}\|$ .

- 100 μA in condizione normale
- 500 μA in condizione di primo quasto

#### **NOTA**

- **Accertarsi che l'analizzatore per la sicurezza sia autorizzato e conforme ai requisiti della normativa IEC60601-1.**
- **Attenersi alle istruzioni fornite dal produttore dell'analizzatore.**

# **F Metodo di riconoscimento della forma d'onda ECG con algoritmo di analisi dell'ECG a riposo a 12 derivazioni Mindray (per ePM 12/ePM 12A/ePM 12C/ ePM 15/ePM 15A/ePM 15C)**

#### **F.1 Pre-elaborazione**

Inizialmente, dovrebbe essere applicato un filtro Notch da 50 Hz o 60 Hz all'interno del dispositivo di acquisizione. I dati dell'ECG vengono quindi filtrati per ridurre al minimo gli effetti del rumore. La fase successiva consiste nel calcolare la differenza di ciascuna derivazione. Quindi scegliere le 3 derivazioni migliori in base all'ampiezza dell'ECG. Combinando i dati ECG e la differenza di queste 3 derivazioni migliori, si ottengono le posizioni QRS.

## **F.2 Definizione del tipo di QRS**

Per ciascuna derivazione, i complessi QRS vengono confrontati tra loro e se l'ampiezza QRS, l'intervallo RR e la morfologia del complesso QRS sono simili, i complessi QRS vengono assegnati alla stessa classe. Sintetizzando la classe QRS di tutte le 12 derivazioni, i battiti vengono classificati in classi diverse.

## **F.3 Selezione della classe QRS richiesta**

In presenza di più classi di battito, è necessario decidere quale morfologia utilizzare per la procedura di calcolo della media. Viene utilizzata una logica basata sul complesso e la classe QRS richiesta viene considerata eseguita nella sequenza normale attraverso i ventricoli.

#### **F.4 Media**

Viene calcolata la media di tutti i battiti nella classe selezionata. Innanzitutto vengono rilevati i punti di allineamento, quindi per tutti i punti allineati corrispondenti viene calcolata la media diretta.

#### **F.5 Misurazione delle onde**

Dai 12 battiti medi, viene prima di tutto determinato il picco di QRS, quindi considerando l'ampiezza e la pendenza, vengono determinati l'inizio e la fine di QRS.

In ogni singola derivazione, l'inizio di QRS viene considerato come linea di base e, di conseguenza, le onde Q, R, S, R' vengono misurate rispetto all'inizio di QRS.

Un algoritmo di ordinamento viene quindi applicato a tutti i 12 inizi per determinare l'inizio di QRS globale come indicato di seguito. I primi due inizi vengono esclusi e l'inizio successivo che si trova a 10 ms dai due precedenti viene quindi selezionato come inizio globale. Per determinare la fine del QRS globale viene utilizzato il processo inverso, ma il limite dell'intervallo passa da 10 ms a 16 ms. Il segmento isoelettrico all'inizio di un complesso QRS, che è un segmento piatto tra l'inizio del QRS globale e l'inizio del QRS della singola derivazione, viene escluso dal primo componente del QRS; lo stesso processo viene utilizzato per il segmento isoelettrico alla fine del complesso QRS.

#### **F.6 Componenti del QRS**

All'interno del complesso QRS, vengono quindi misurate l'ampiezza e la durata delle varie onde Q, R, S, R'. In conformità con le raccomandazioni CSE, l'onda minima accettabile deve avere una durata >8 ms e un'ampiezza >20 ?V. La durata del QRS globale è compresa tra l'inizio e la fine del QRS globale.

#### **F.7 Segmento ST**

Le misurazioni del segmento ST vengono effettuate al punto J e a intervalli regolari per tutto il segmento ST.

#### **F.8 Onde P e T**

La ricerca dell'onda P avviene nell'intervallo che precede il complesso QRS. Un'onda P può non comparire in alcune aritmie. L'inizio e la fine dell'onda P vengono determinati in base all'ampiezza e alla pendenza. Su tutte le 12 derivazioni vengono utilizzati l'inizio e la fine di P a livello globale, poiché in molte derivazioni l'ampiezza dell'onda p potrebbe essere troppo piccola. La linea di base per la misurazione dell'ampiezza dell'onda P viene determinata rispetto all'inizio di P.

Viene determinata anche la fine di T che dipende dall'ampiezza e dalla pendenza. La fine di T globale si ottiene in modo uguale alla fine di QRS globale. Vengono misurati anche gli altri componenti delle ampiezze delle forme d'onda ECG (ST e T) rispetto all'inizio di QRS.

#### **F.9 Risultati della valutazione delle misurazioni assolute della durata dell'intervallo e delle forme d'onda**

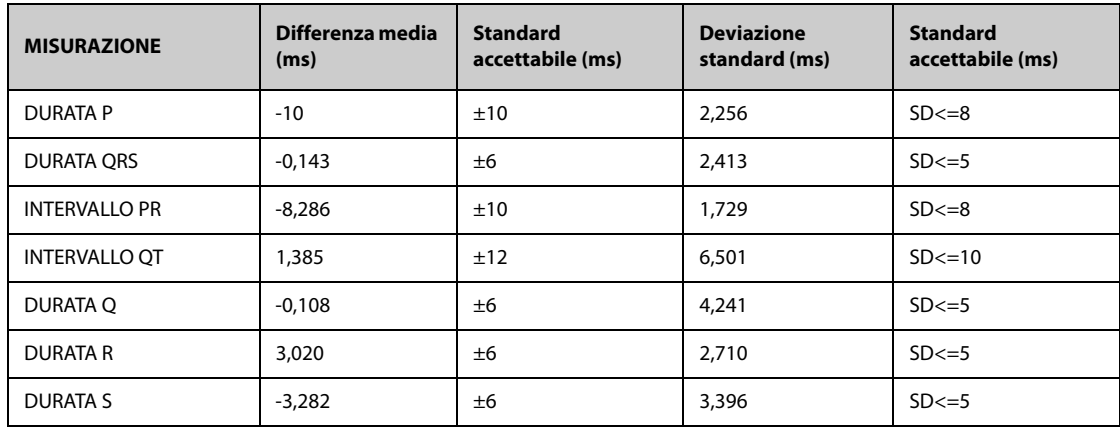

## **F.10 Risultati della valutazione delle misurazioni dell'intervallo su ECG biologici**

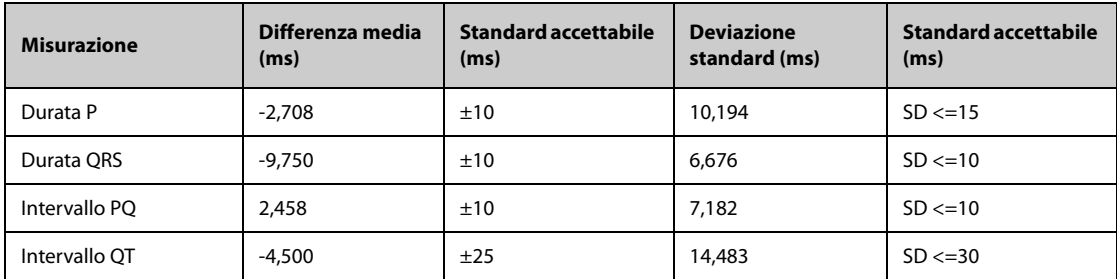

## **F.11 Risultati della valutazione della stabilità delle misurazioni rispetto al rumore**

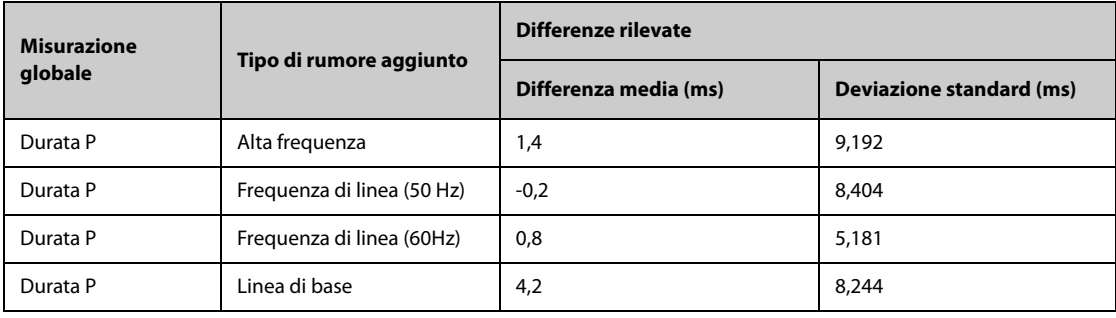

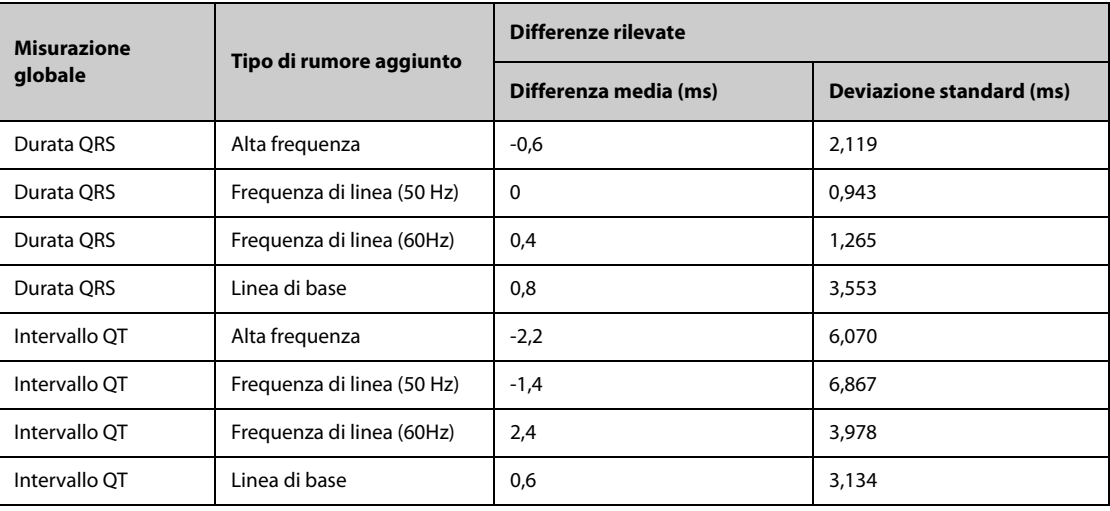

**Pagina intenzionalmente vuota.**

# **G.1 Unità**

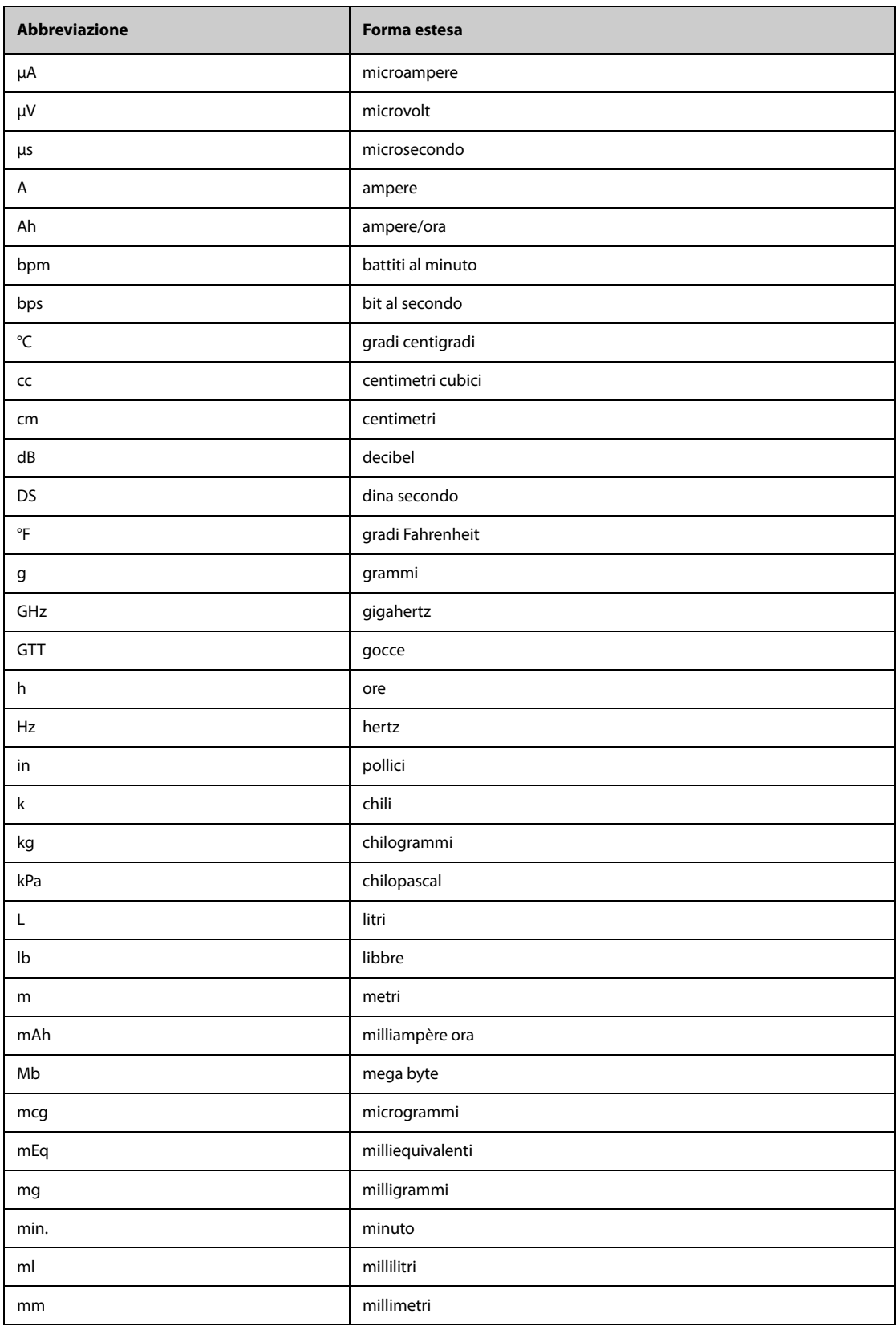

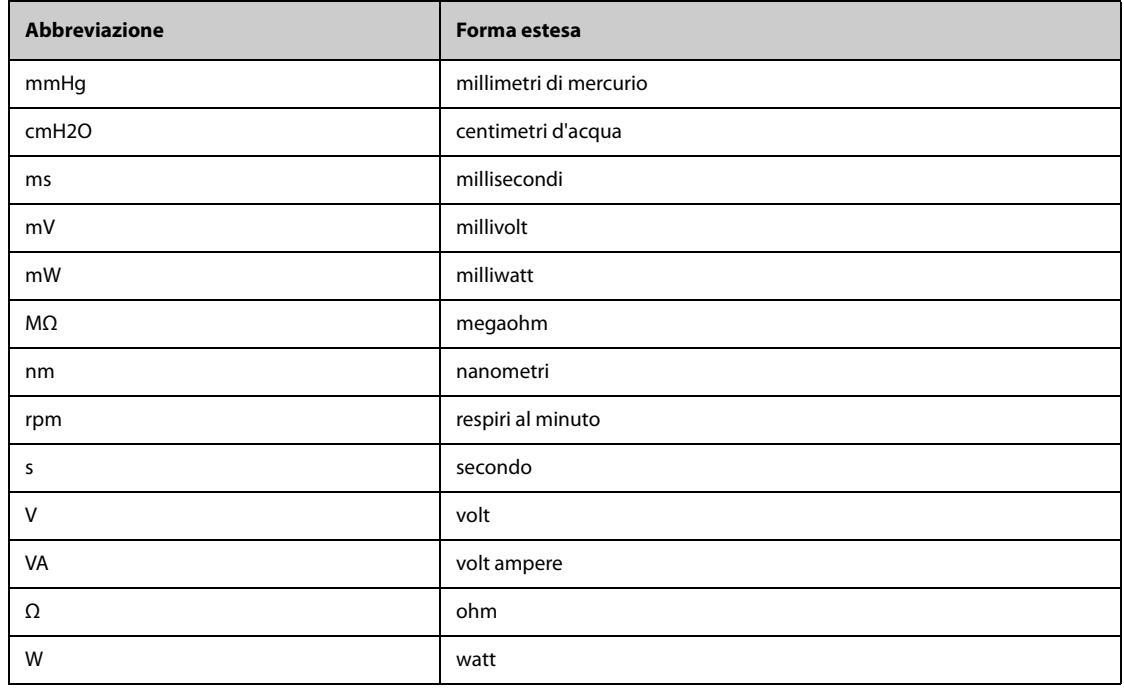

# **G.2 Simboli**

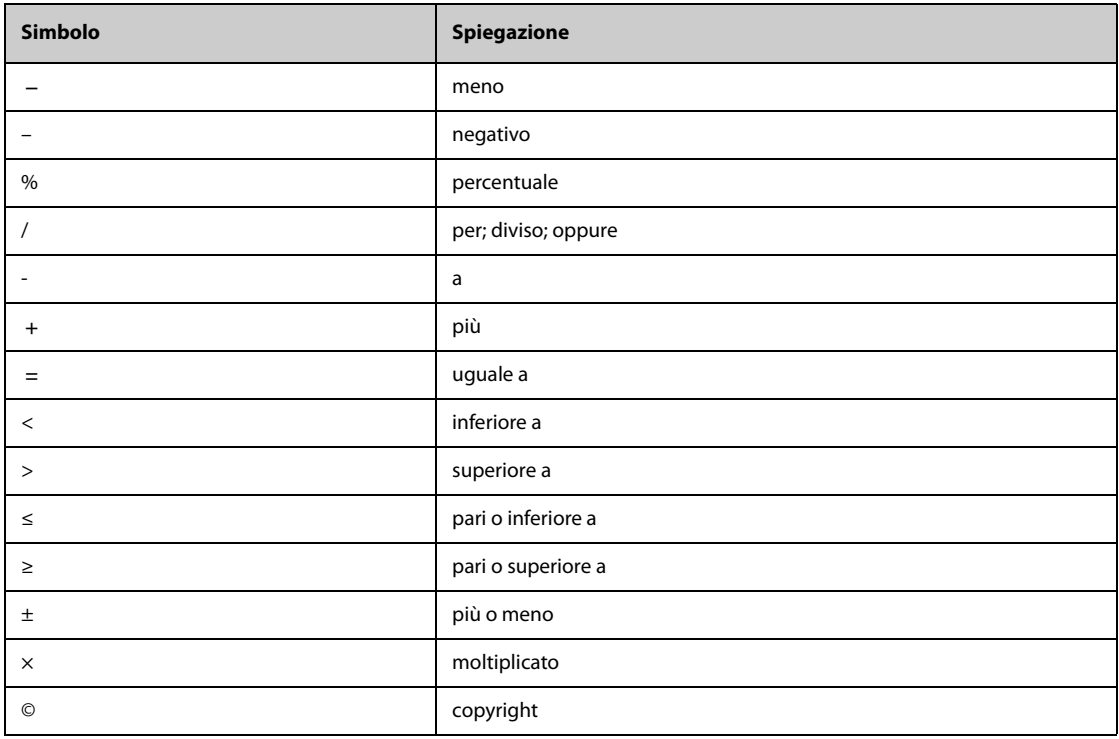

# **G.3 Abbreviazioni**

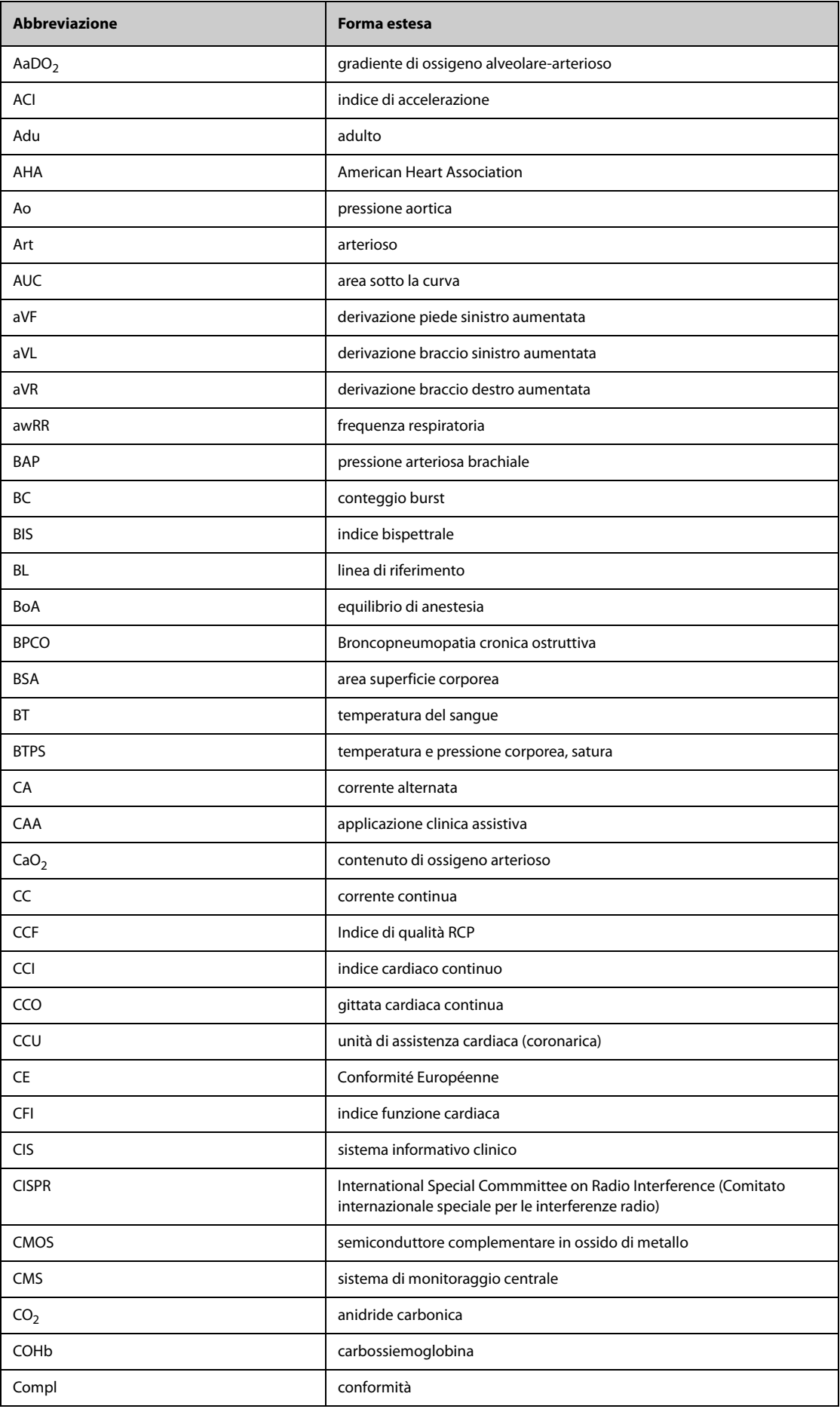

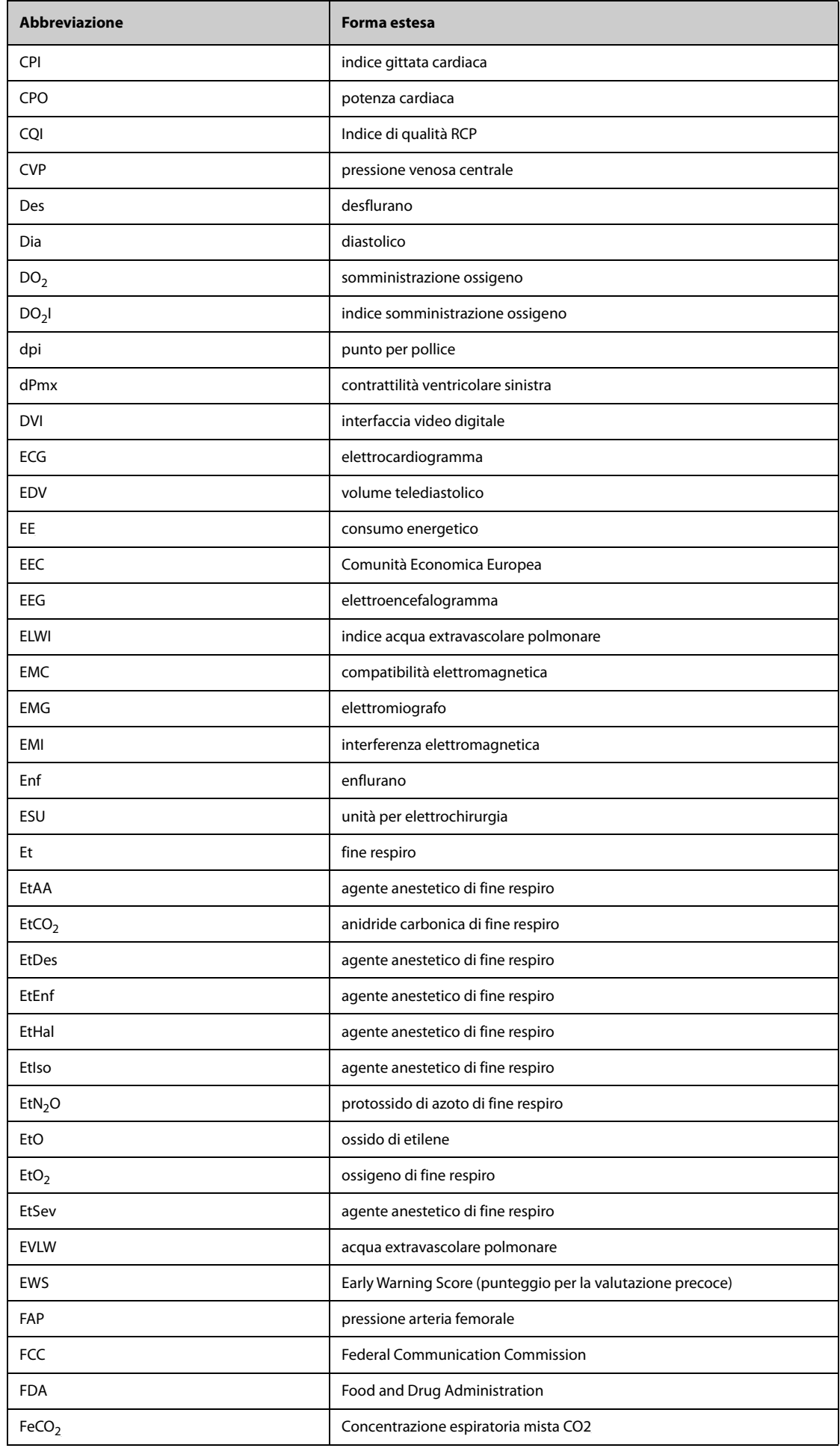

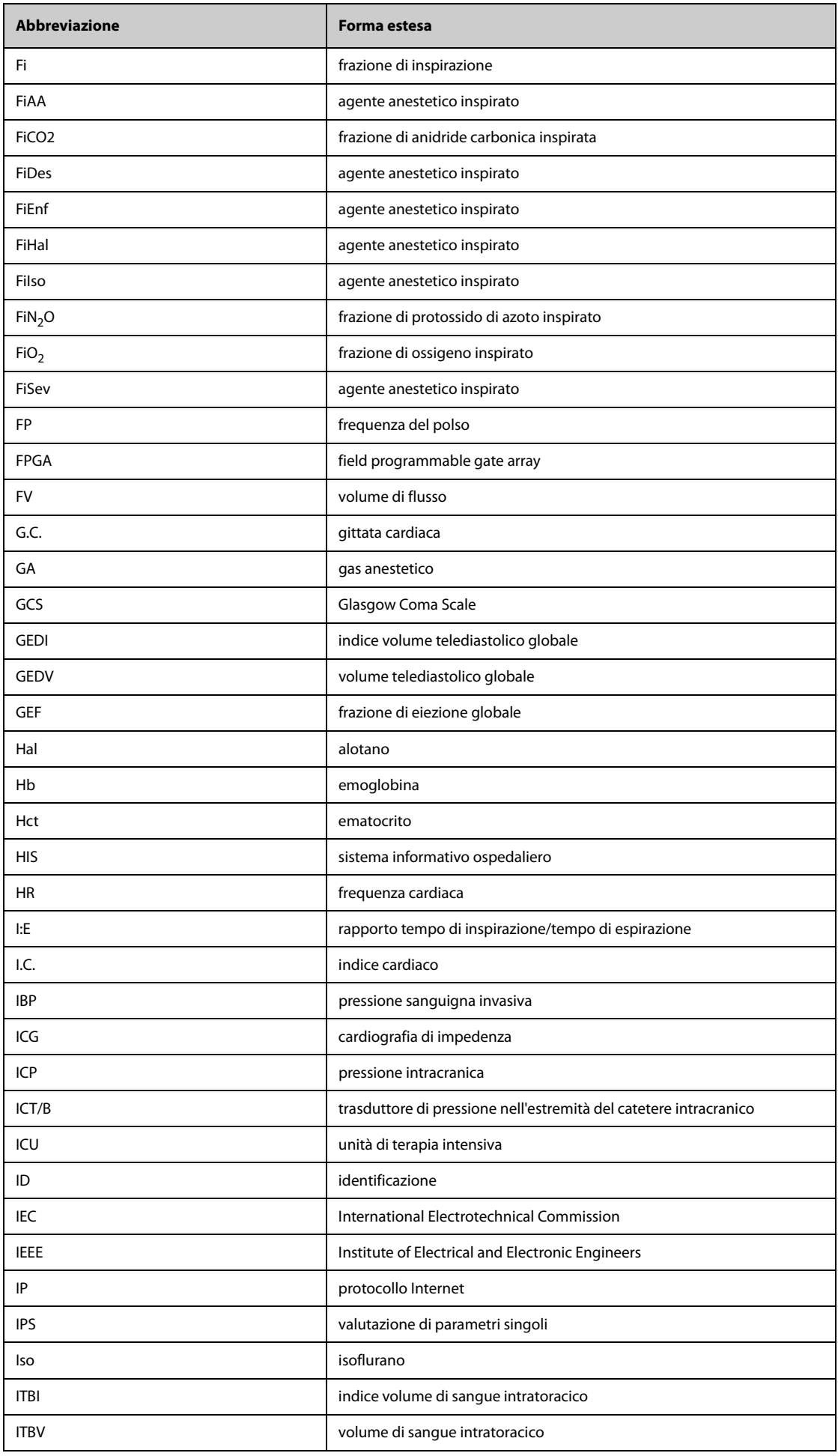

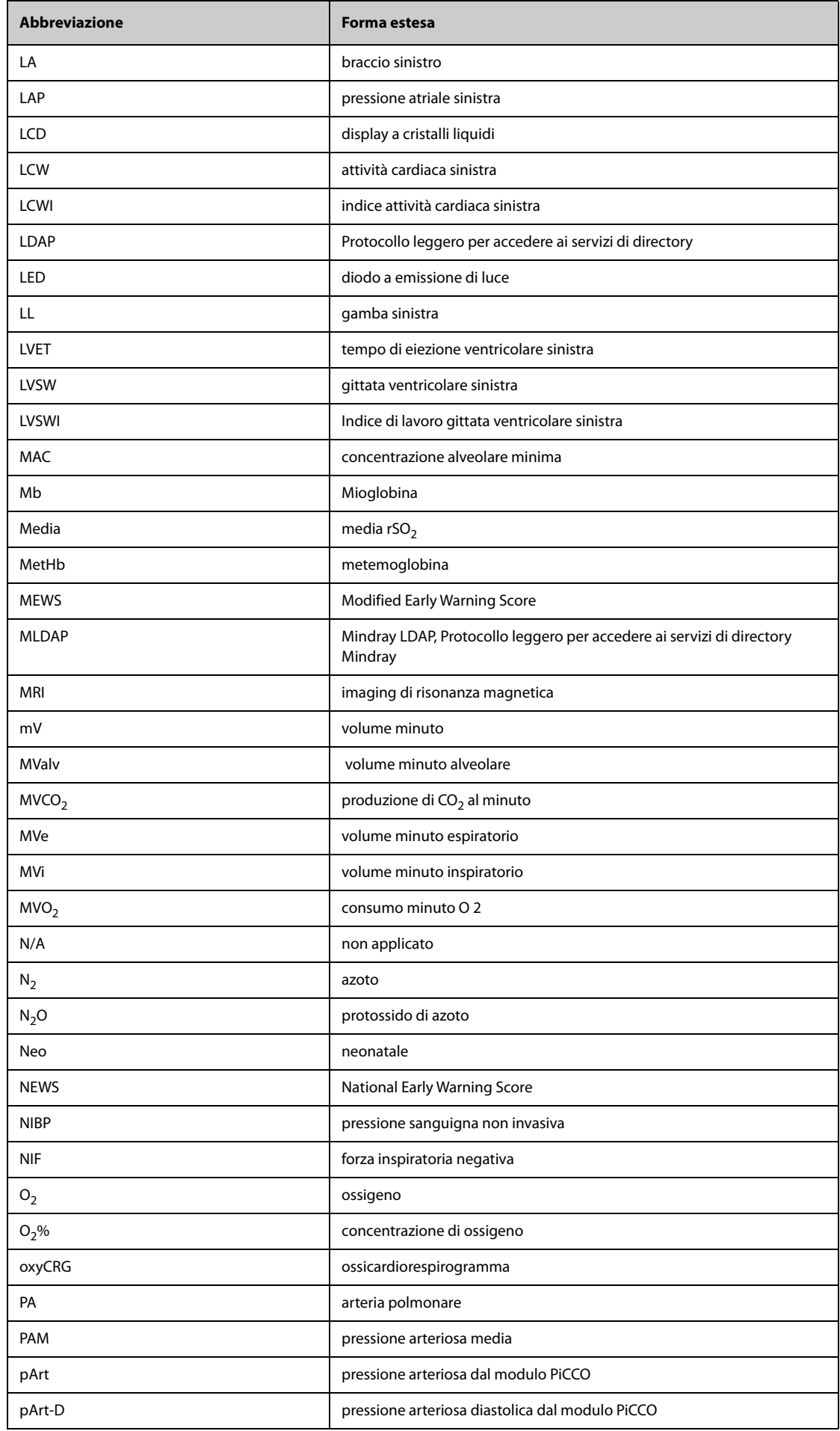

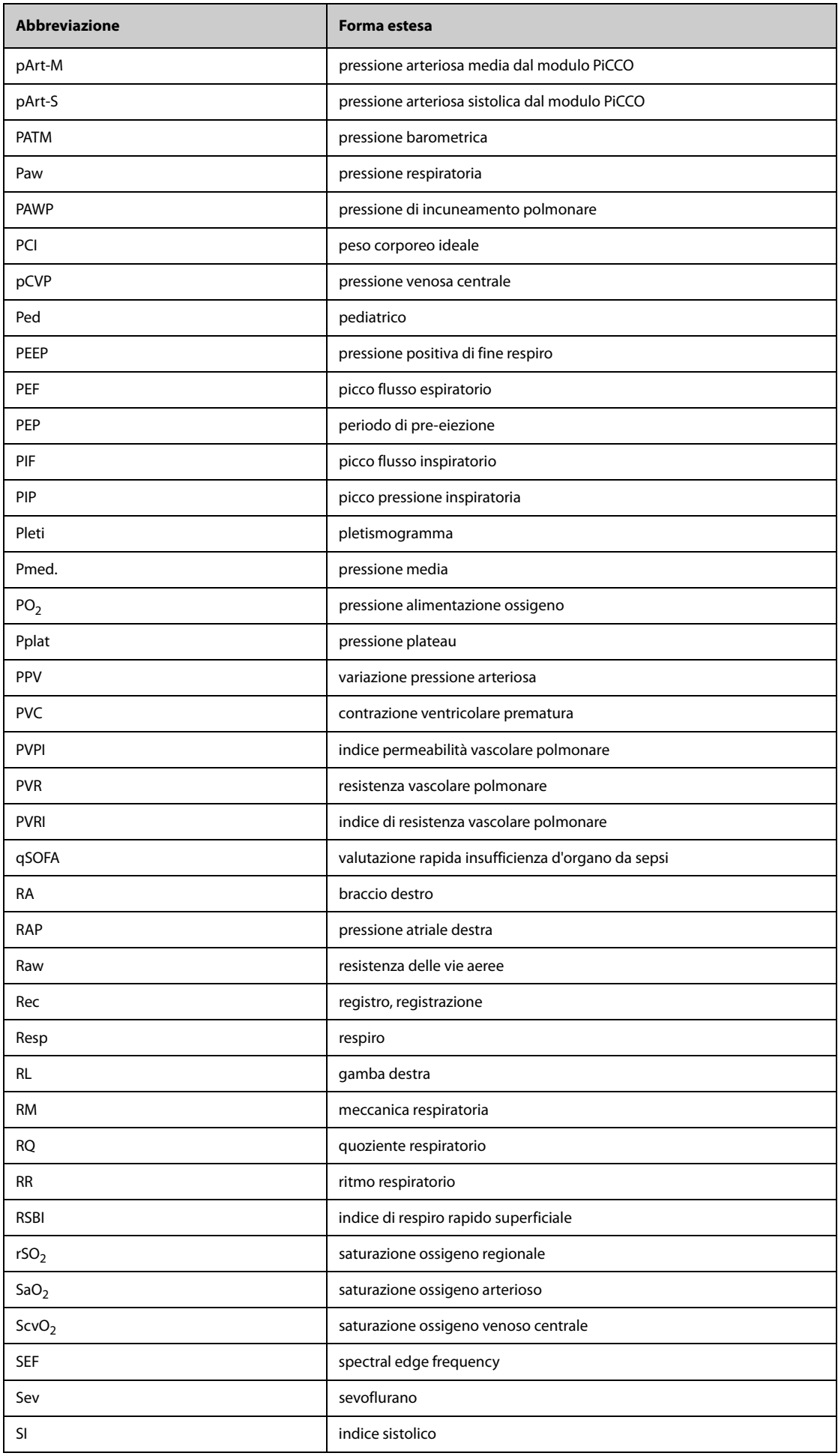

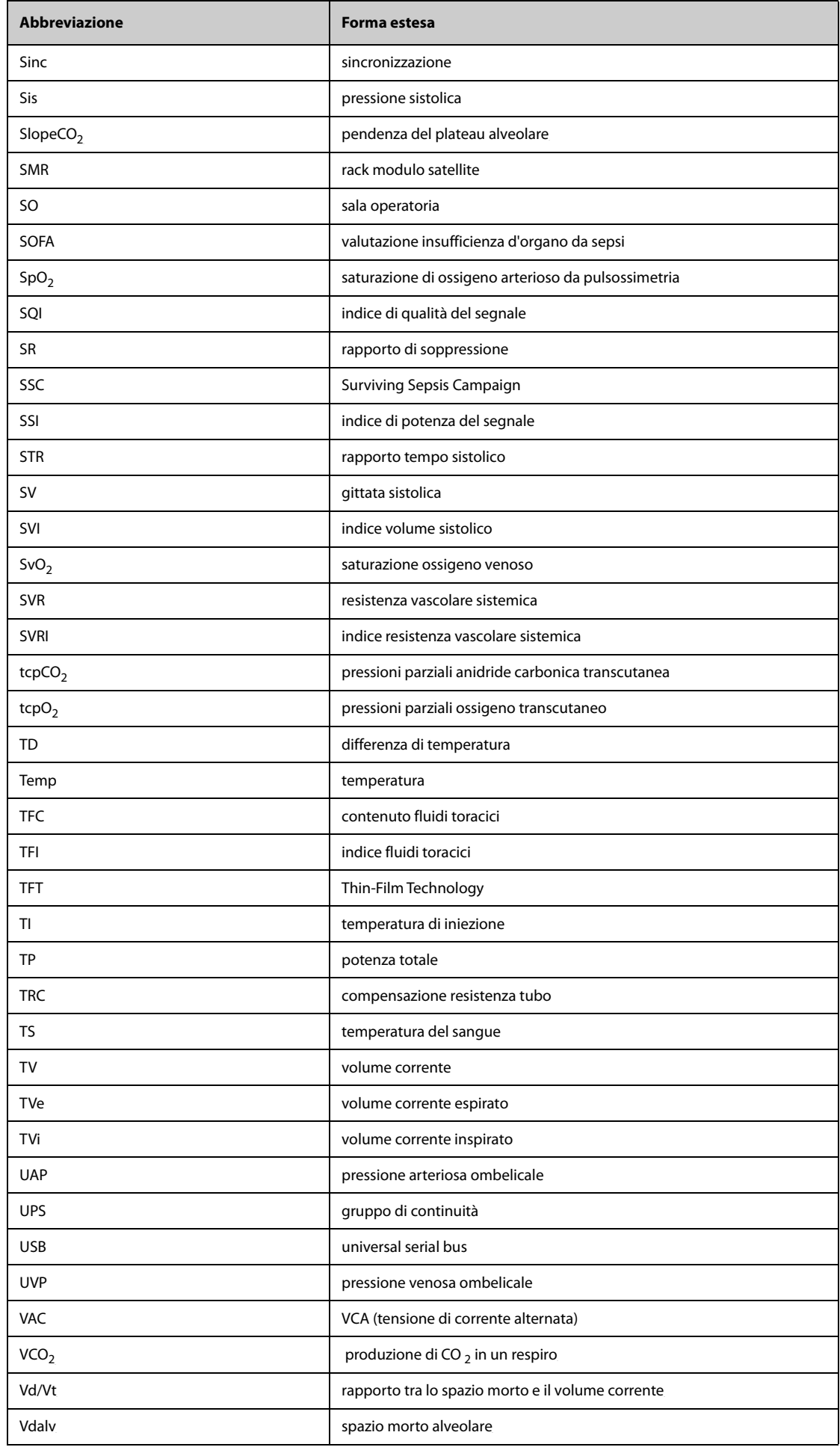
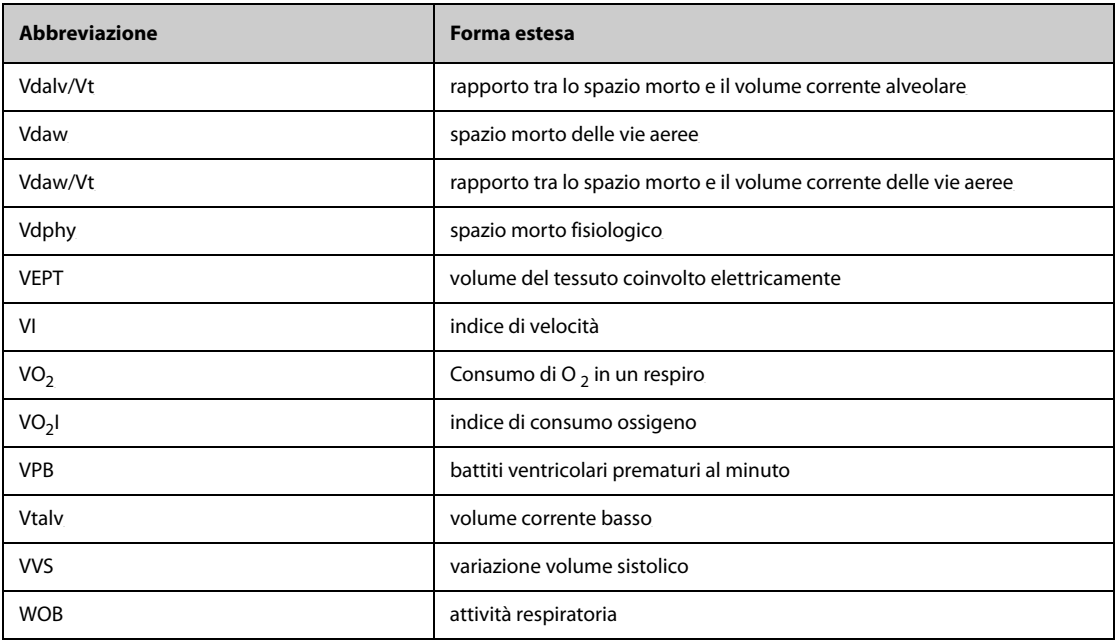

**Pagina intenzionalmente vuota.**

N/P: 046-013061-00 (1.0)